# <span id="page-0-0"></span>**SIEMENS**

# SIMATIC APT

User Manual

Order Number: PPX:APT-8101-10 Text Assembly Number: 2601246-0010 Tenth Edition

## **! DANGER**

**DANGER indicates an imminently hazardous situation that, if not avoided, will result in death or serious injury.**

**DANGER is limited to the most extreme situations.**

### **! WARNING**

**WARNING indicates a potentially hazardous situation that, if not avoided, could result in death or serious injury, and/or property damage.**

## **! CAUTION**

**CAUTION used with a safety alert symbol indicates a potentially hazardous situation that, if not avoided, could result in minor or moderate injury.**

### **CAUTION**

**CAUTION used without the safety alert symbol indicates a potentially hazardous situation that, if not avoided, could result in property damage.**

## **NOTICE**

**NOTICE indicates a potential situation that, if not avoided, could result in an undesirable result or state.**

#### **Copyright 2001 by Siemens Energy & Automation, Inc. All Rights Reserved — Printed in USA**

Reproduction, transmission, or use of this document or contents is not permitted without express consent of Siemens Energy & Automation, Inc. All rights, including rights created by patent grant or registration of a utility model or design, are reserved.

Since Siemens Energy & Automation, Inc., does not possess full access to data concerning all of the uses and applications of customer's products, we do not assume responsibility either for customer product design or for any infringements of patents or rights of others which may result from our assistance.

### **MANUAL PUBLICATION HISTORY**

SIMATIC APT User Manual Order Manual Number: PPX: APT-8101-10 *Refer to this history in all correspondence and/or discussion about this manual.*

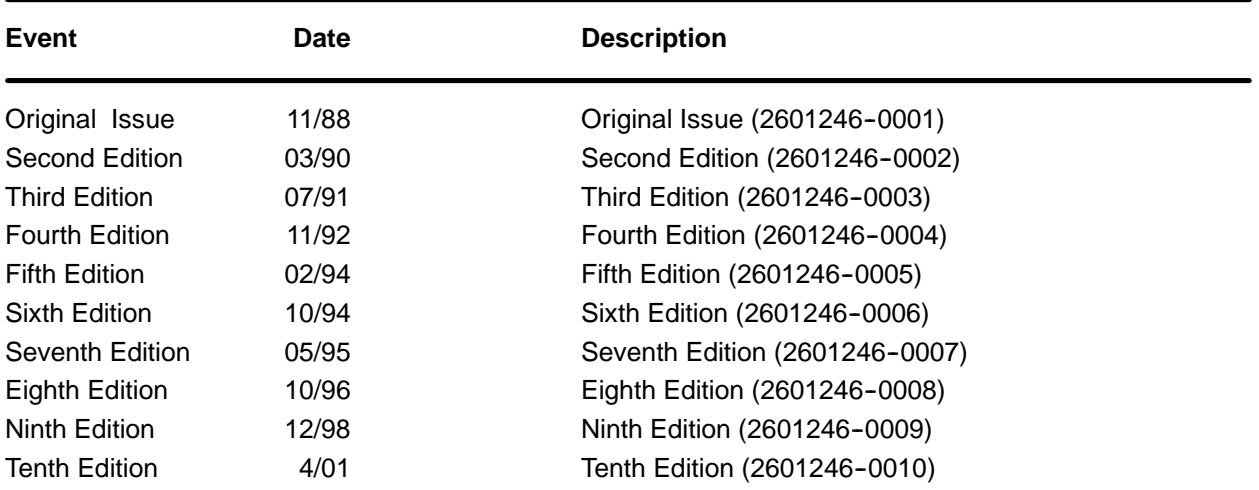

### **LIST OF EFFECTIVE PAGES**

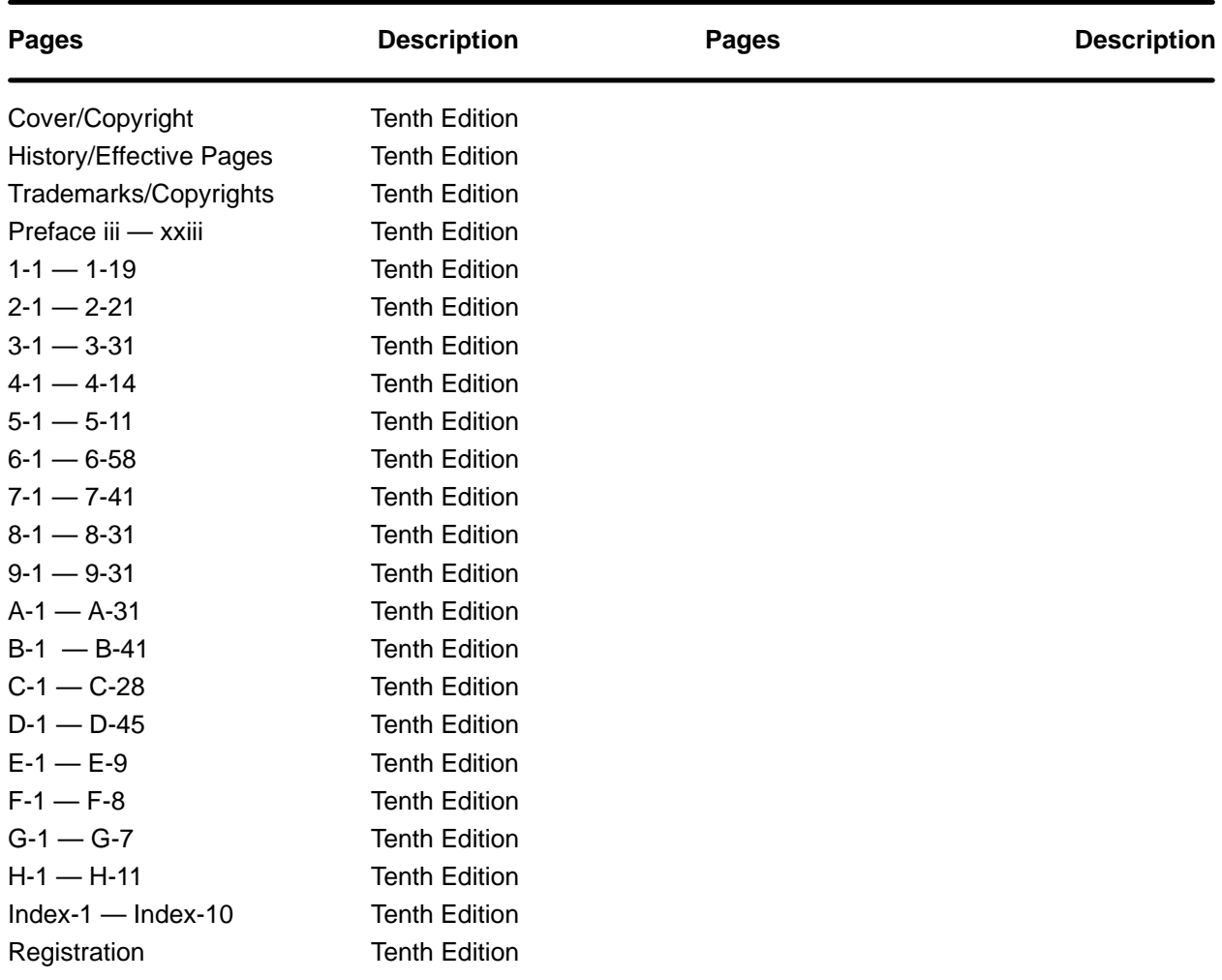

#### **Trademarks and Copyrights**

S5<sup>™</sup> is a trademark, and STEP®, SIMATIC®, and SINEC® are registered trademarks, of Siemens AG.

PCS™, 386/ATM™, APT™, Series 500™, Series 505™, TISOFT™, TISTAR™, TIWAY™, and UNILINK™ are trademarks of Siemens Energy & Automation, Inc.

AST<sup>®</sup> and AST Premium<sup>®</sup> are registered trademarks of Bank of America National Trust and Savings Association.

Centronics<sup>®</sup> is a registered trademark of Genicom International Holdings Corporation.

Compaq<sup>®</sup> is a registered trademark of Compaq Computer Corporation.

DeskJet®, LaserJet®, HP®, PaintJet®, and Vectra® are registered trademarks of Hewlett-Packard Company.

Deskpro<sup>®</sup> is a registered trademark of Compaq Computer Corporation.

Epson<sup>®</sup> is a registered trademark of Seiko Epson Kabushiki Kaisha Shinjuku-ku.

 $IBM<sup>®</sup>$  and AT<sup>®</sup> are registered trademarks of International Business Machines Corporation.

Logitech<sup>™</sup> is a trademark of Logitech Corp.

Matrox<sup>®</sup> is a registered trademark of Matrox Electronic Systems, Ltd.

Norton Utilities<sup>®</sup> is a registered trademark of Symantec Corporation.

Novell<sup>™</sup> is a trademark of Novell, Inc.

PC Tools<sup>™</sup> is a trademark of Central Point Software, Inc.

PKZIP<sup>®</sup> and PKUNZIP<sup>®</sup> are registered trademarks of Pkware, Inc.

Pentium<sup>®</sup> is a registered trademark of the INTEL Corporation.

Quarterdeck Expanded Memory Manager 386 (QEMM®) is a registered trademark of Quarterdeck Office Systems.

Stacker<sup>™</sup> is a trademark of Stac Electronics Company.

TIGA<sup>™</sup> and TI855<sup>™</sup> are trademarks of Texas Instruments.

Trackman<sup> $M$ </sup> is a trademark of Logitech, Inc.

 $UNIX<sup>®</sup>$  is a registered trademark of Novell, Inc.

Windows®, Windows®95, Windows NT®, Windows®2000, Microsoft®, and MS-DOS® are registered trademarks of Microsoft Corporation.

# **Contents**

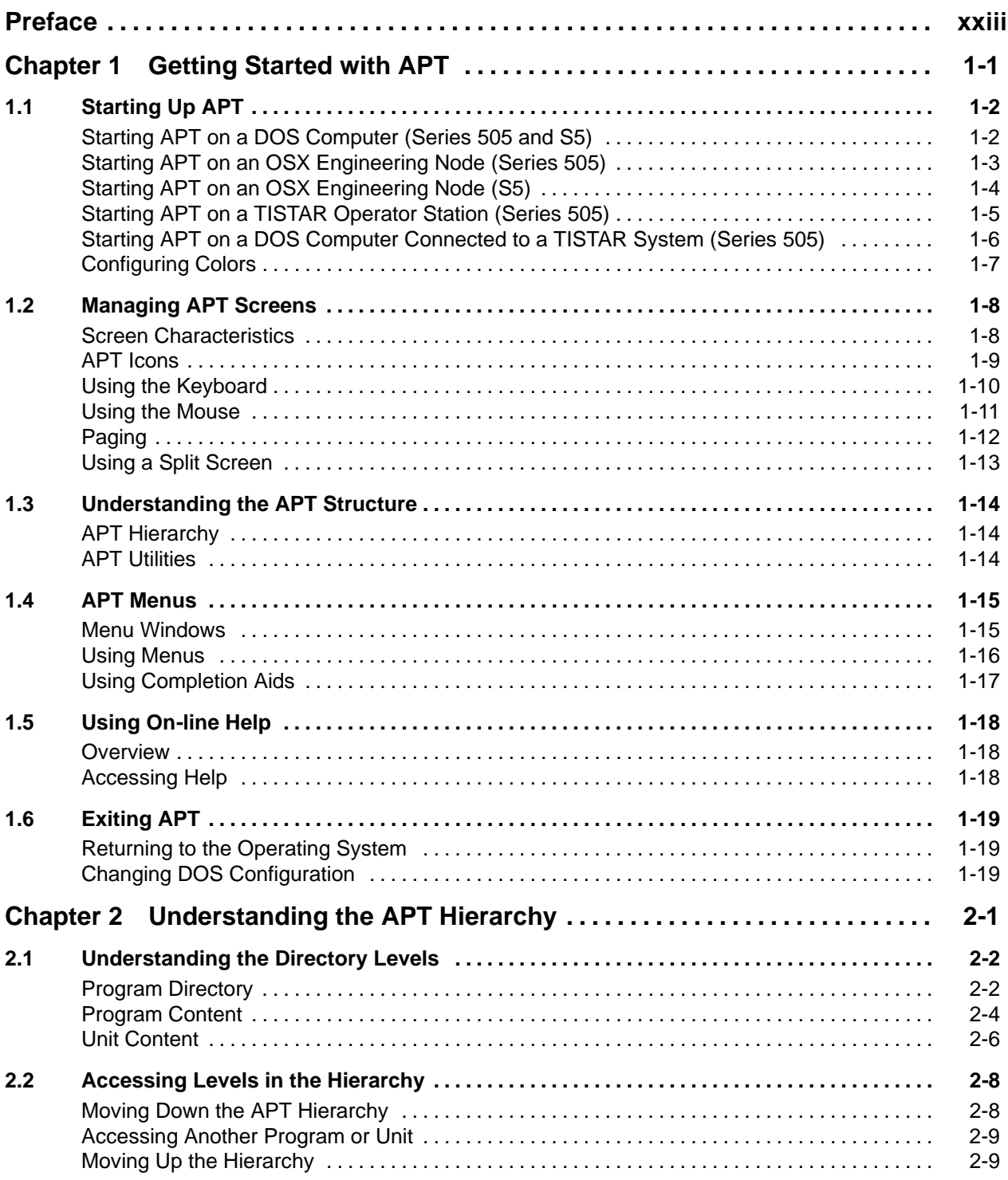

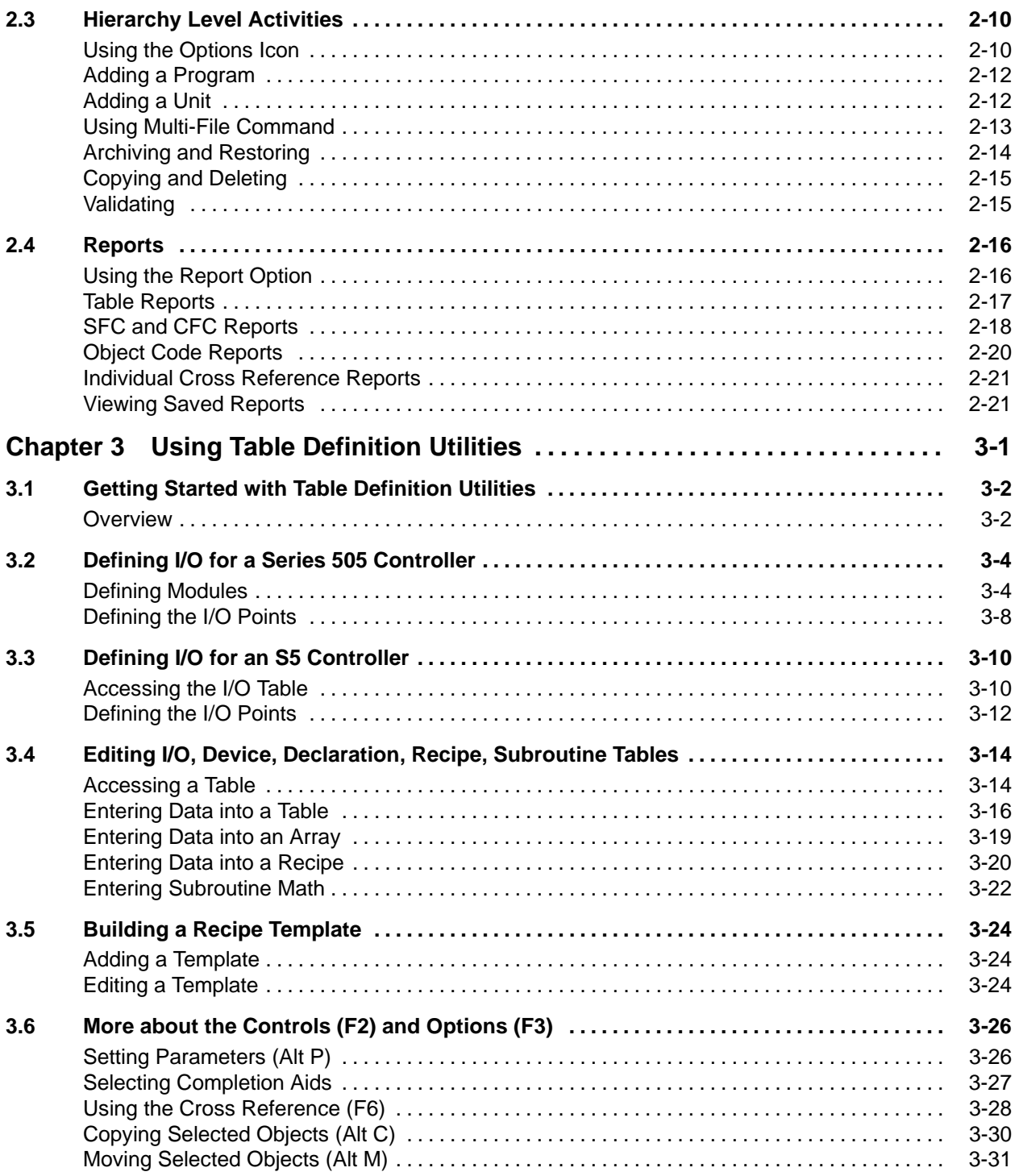

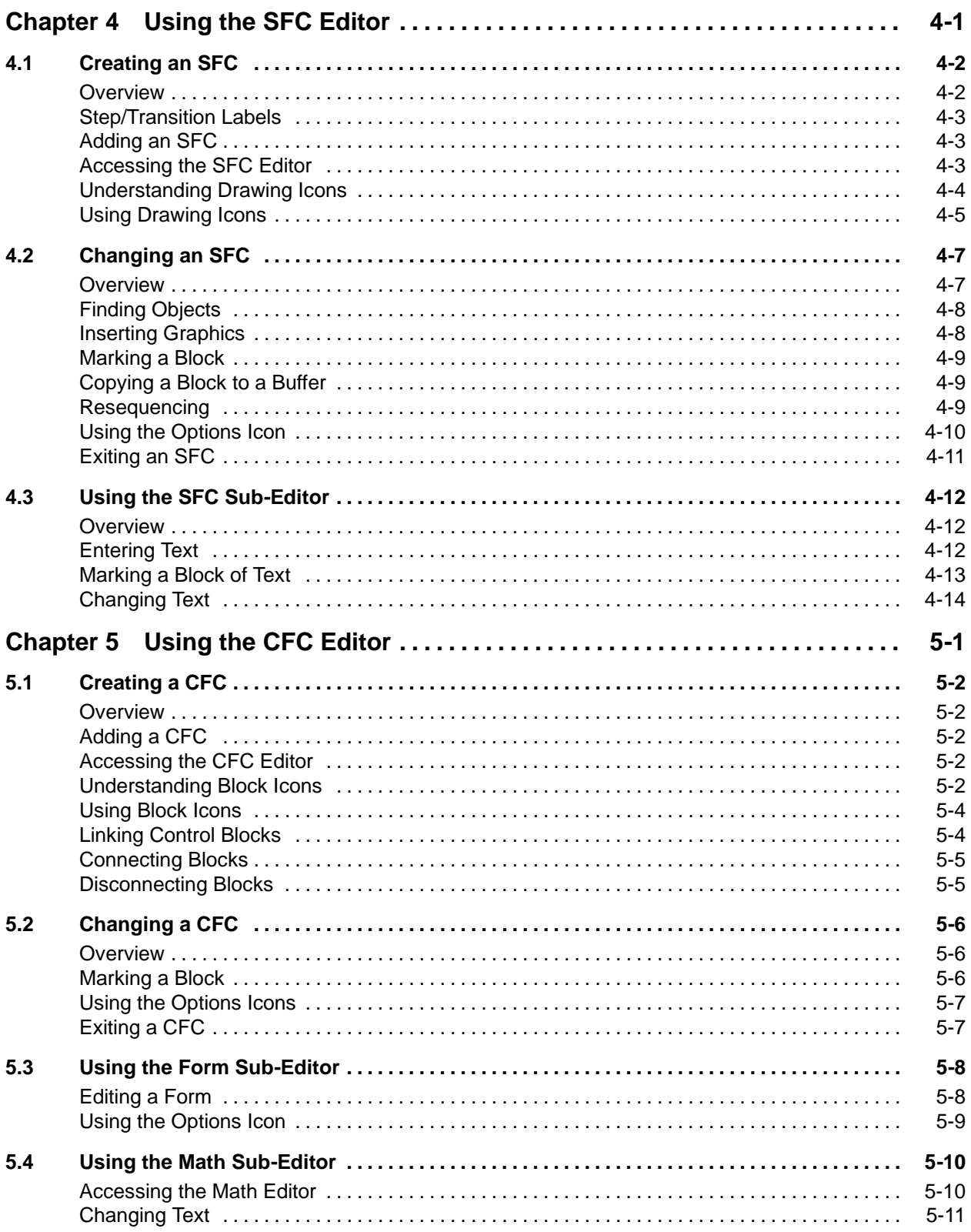

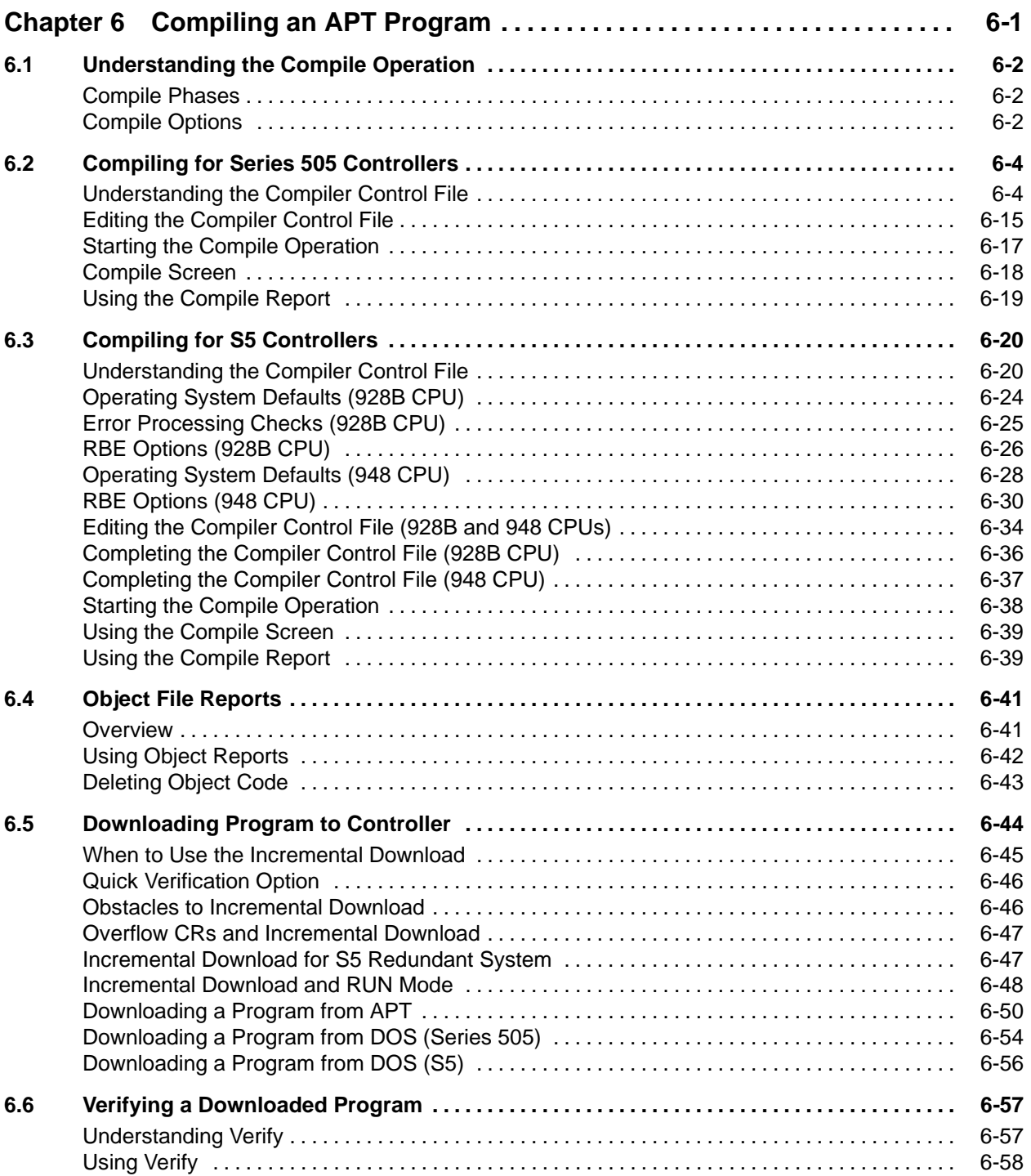

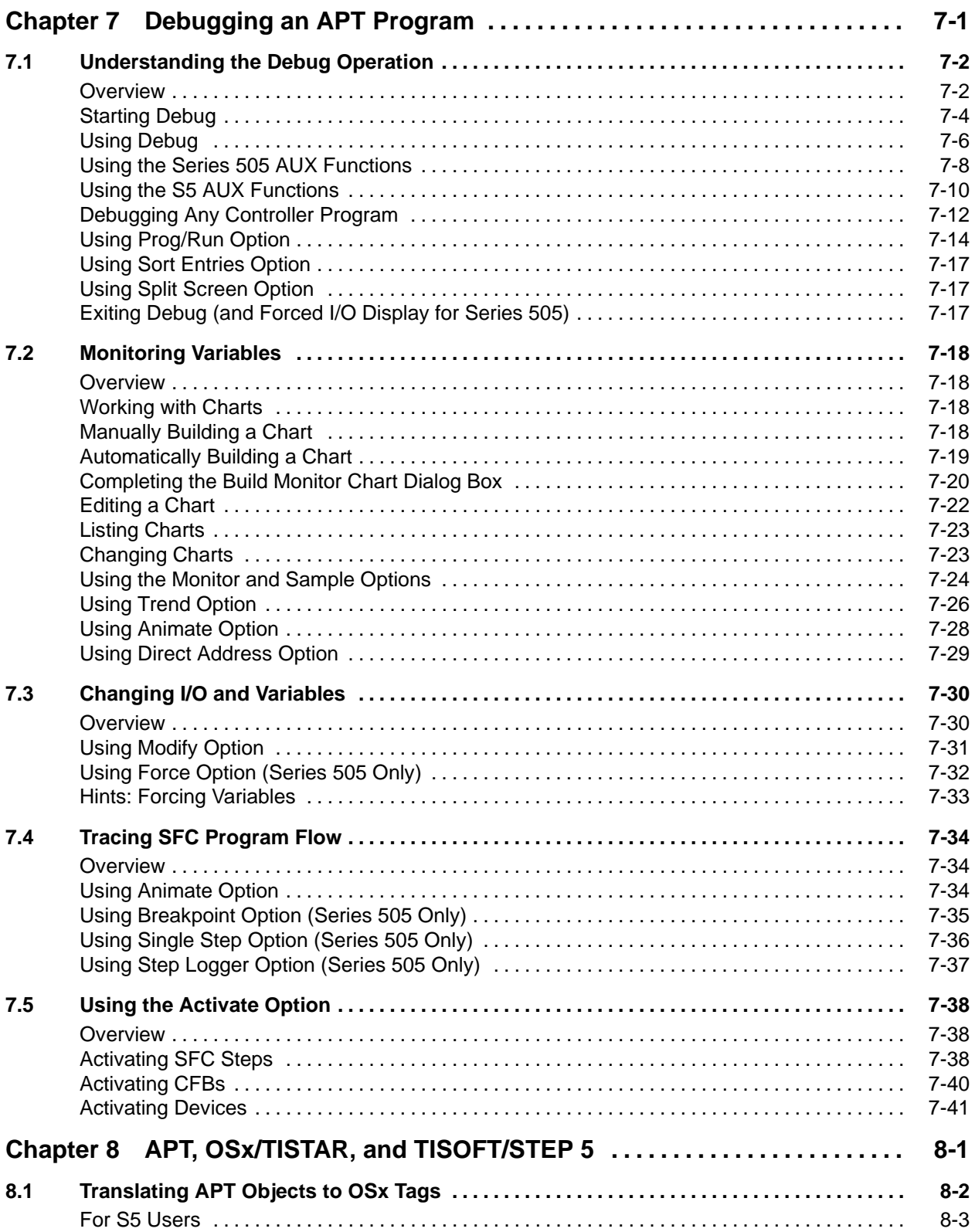

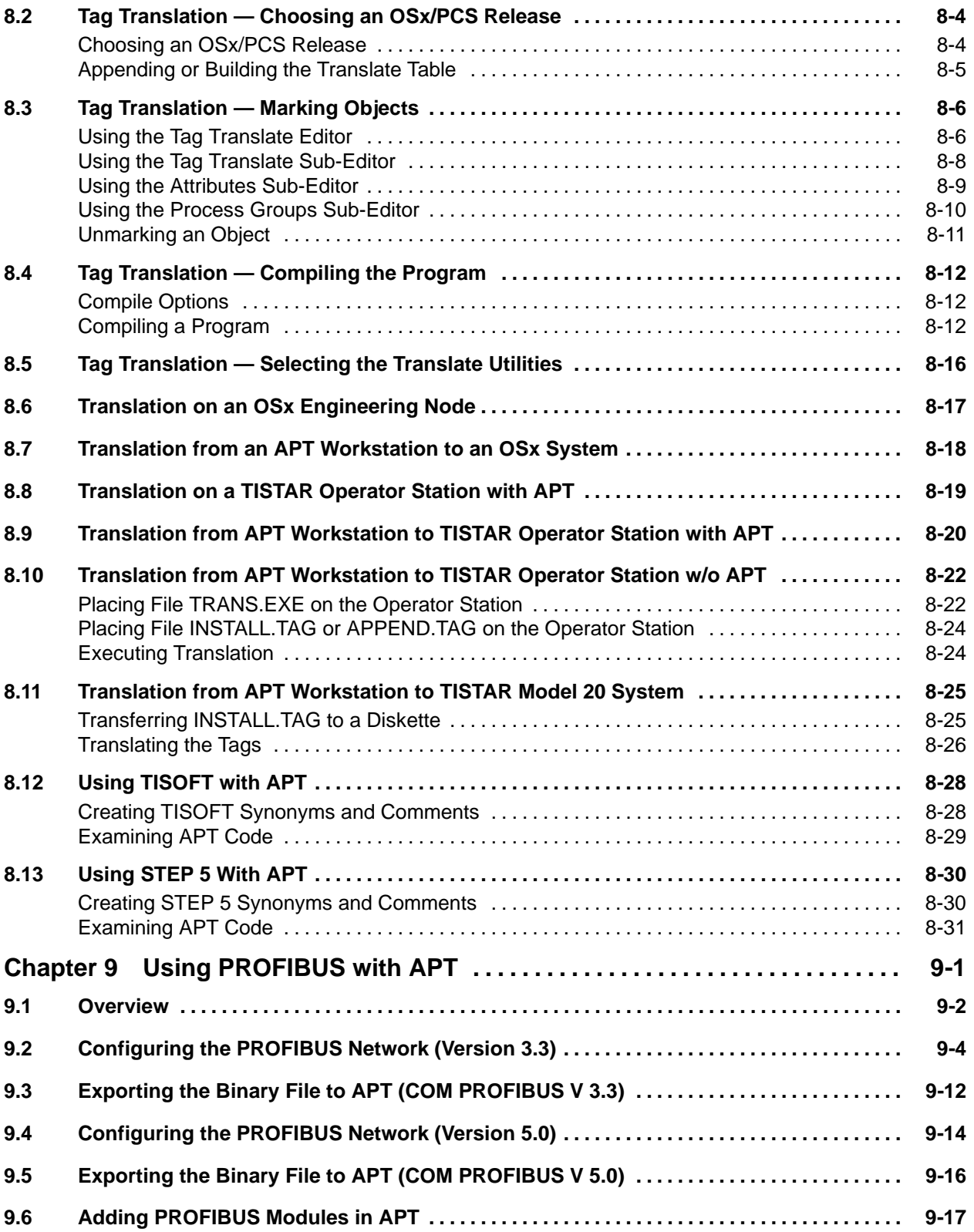

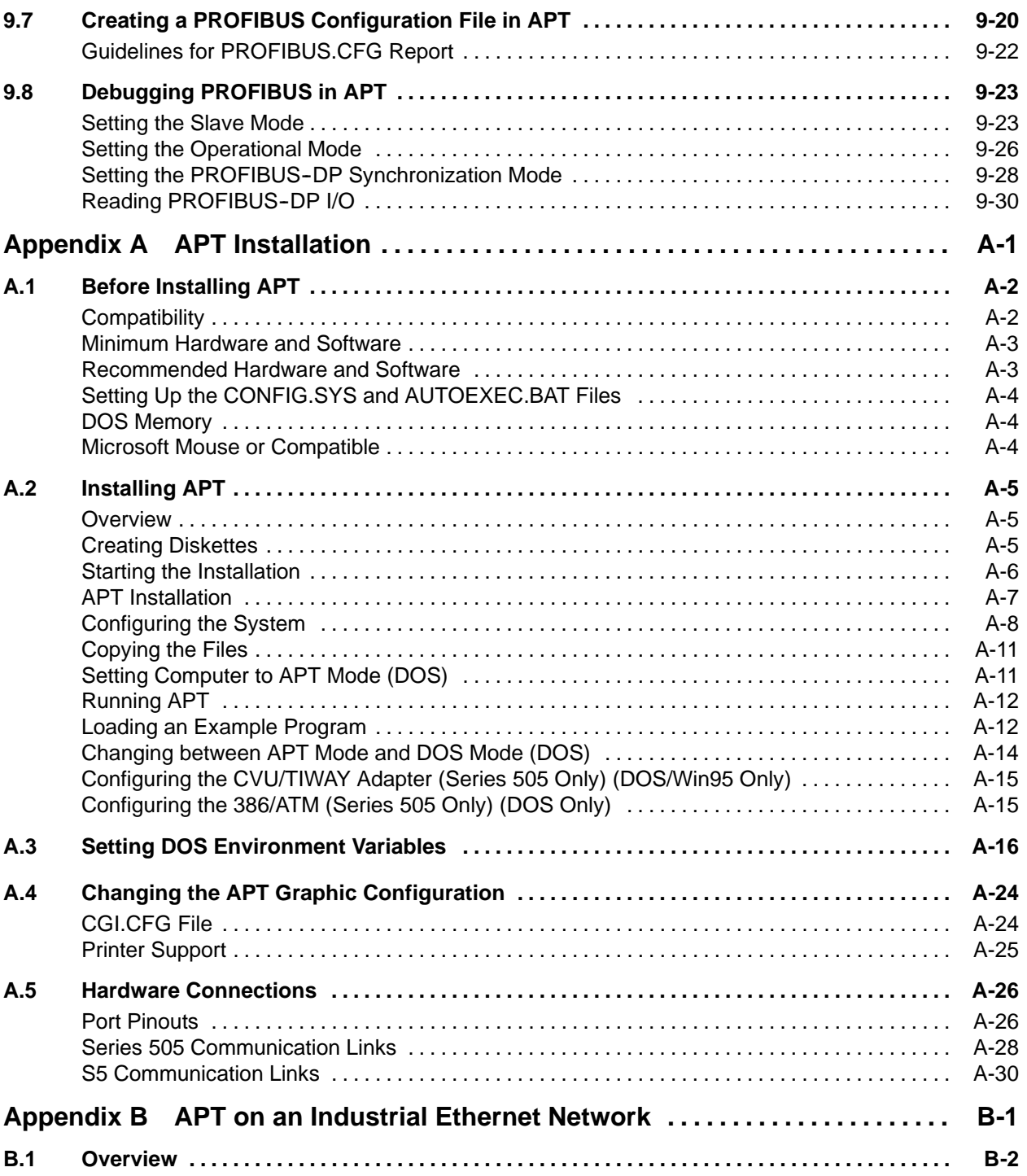

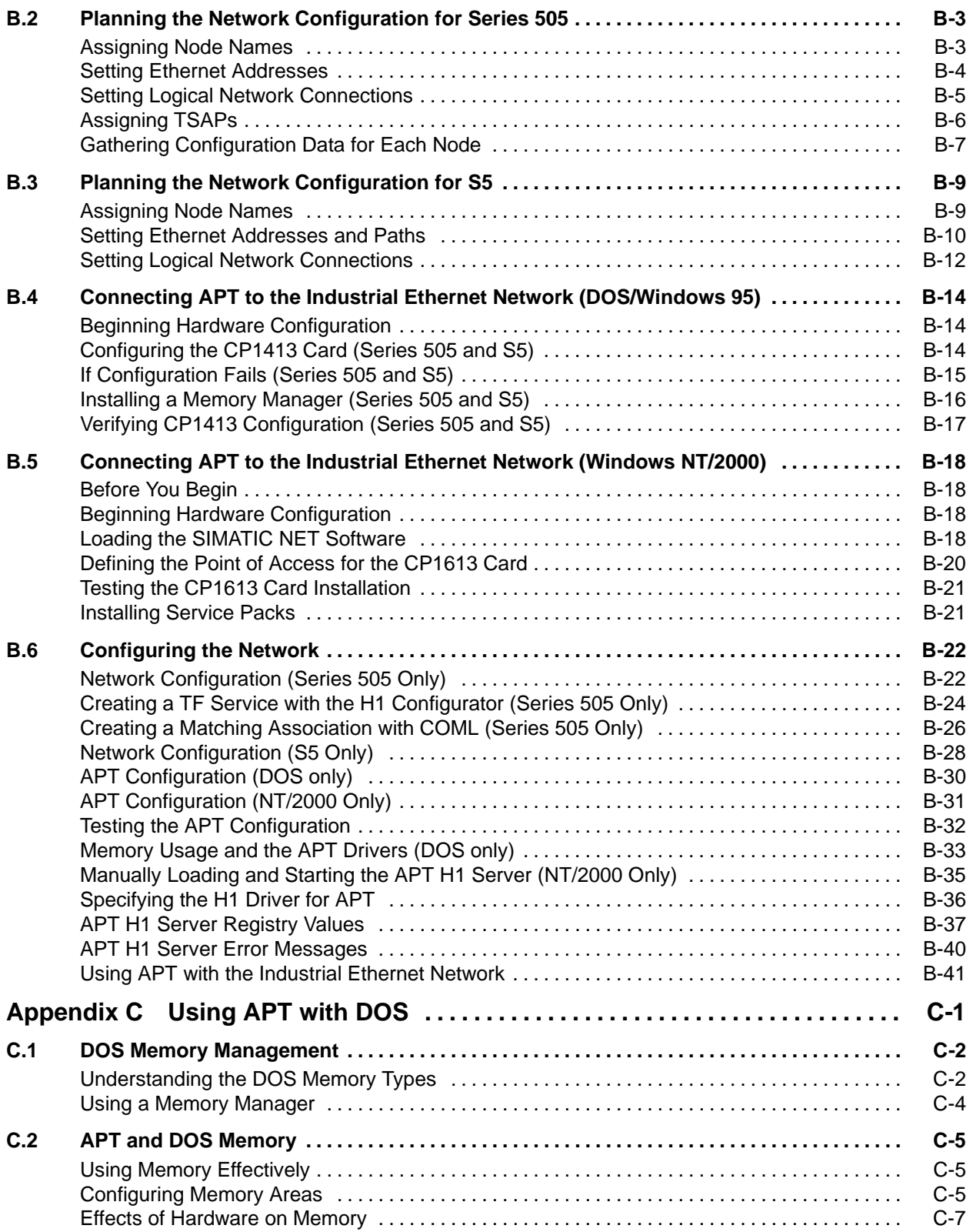

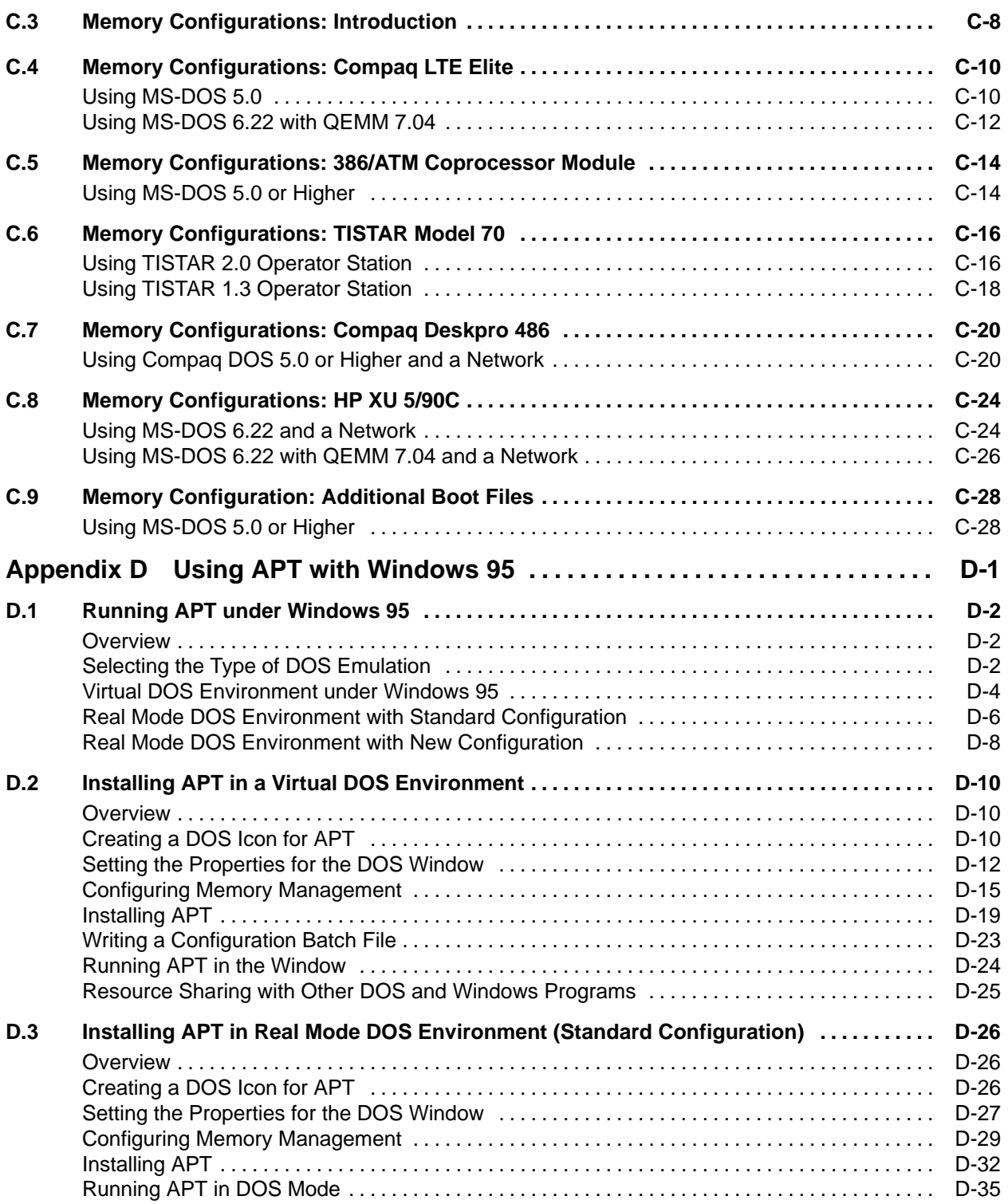

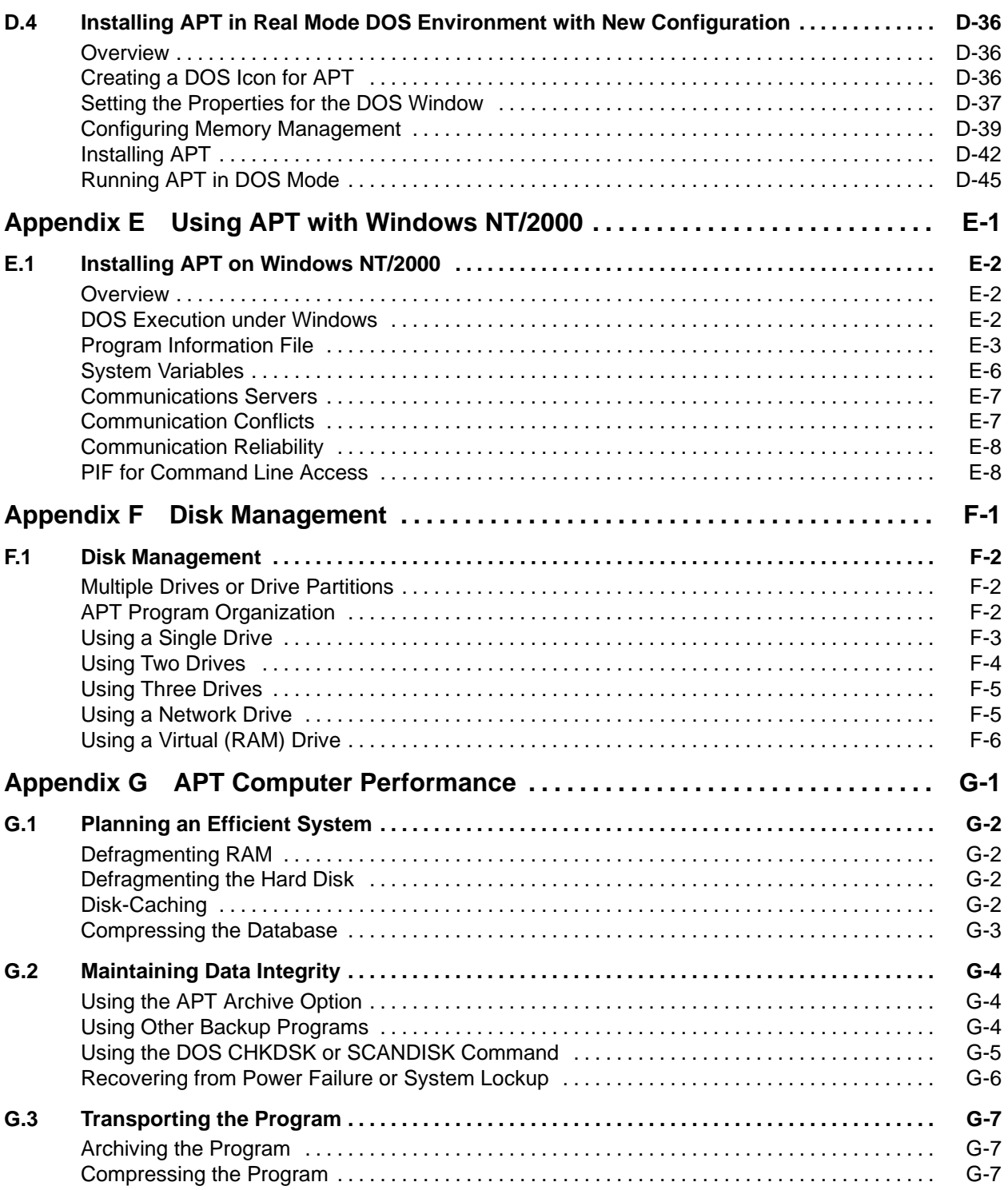

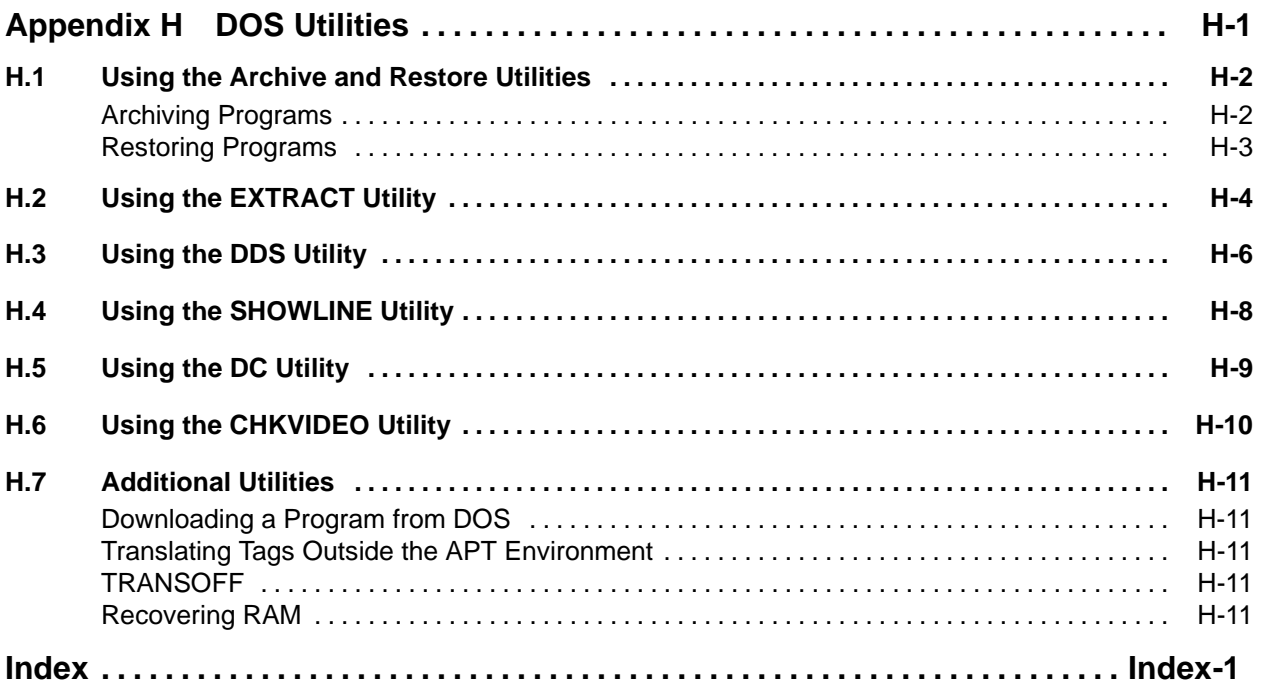

### **List of Figures**

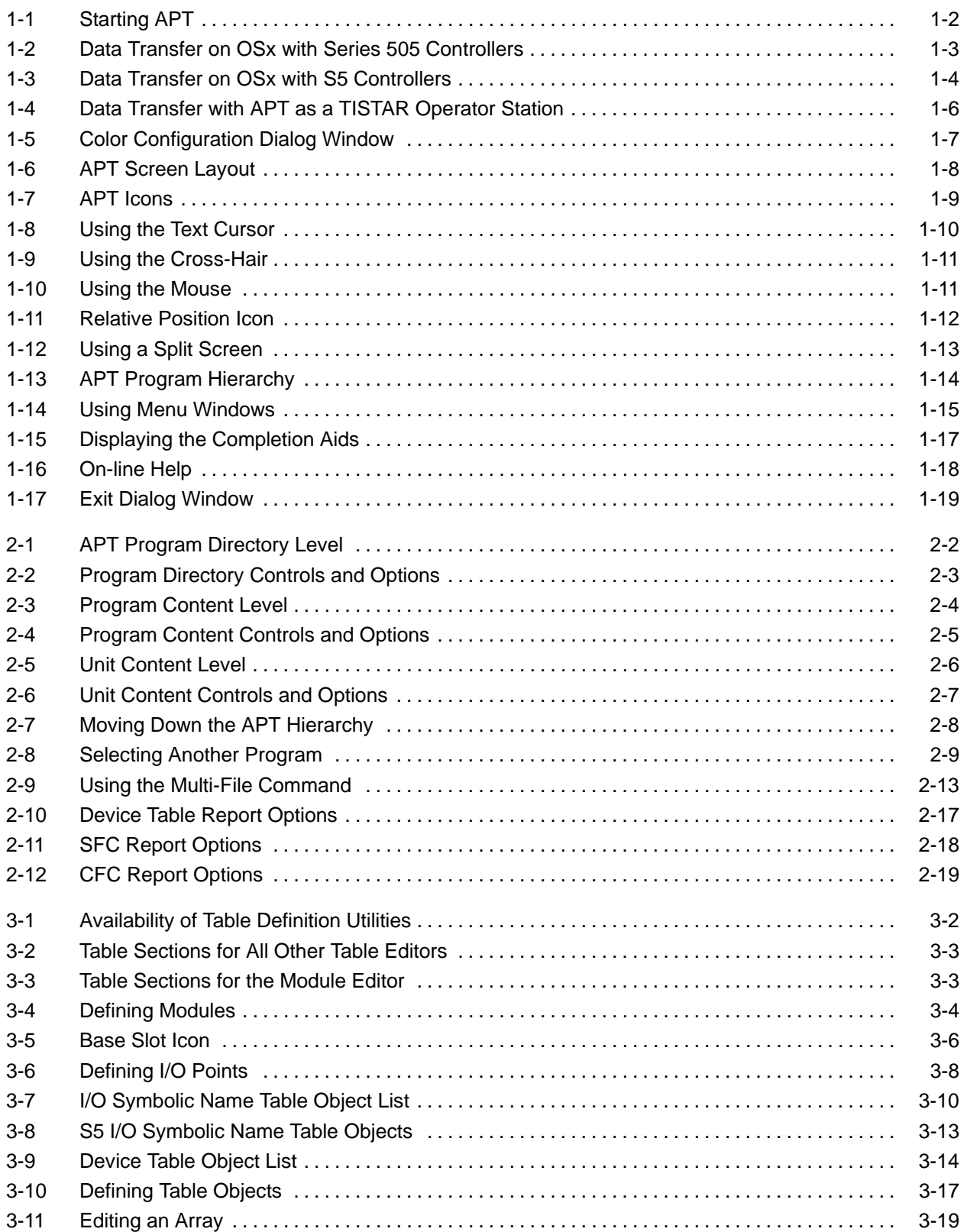

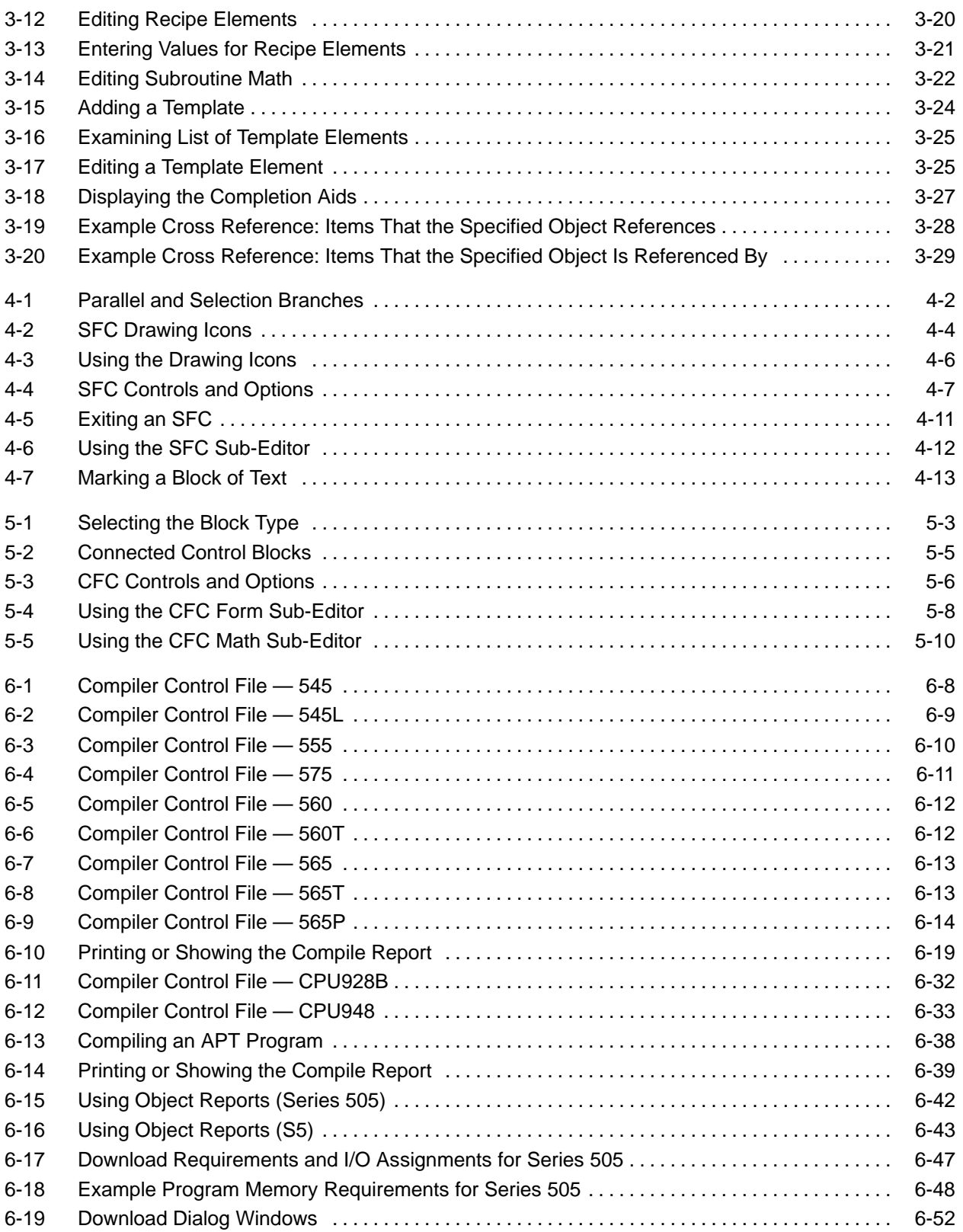

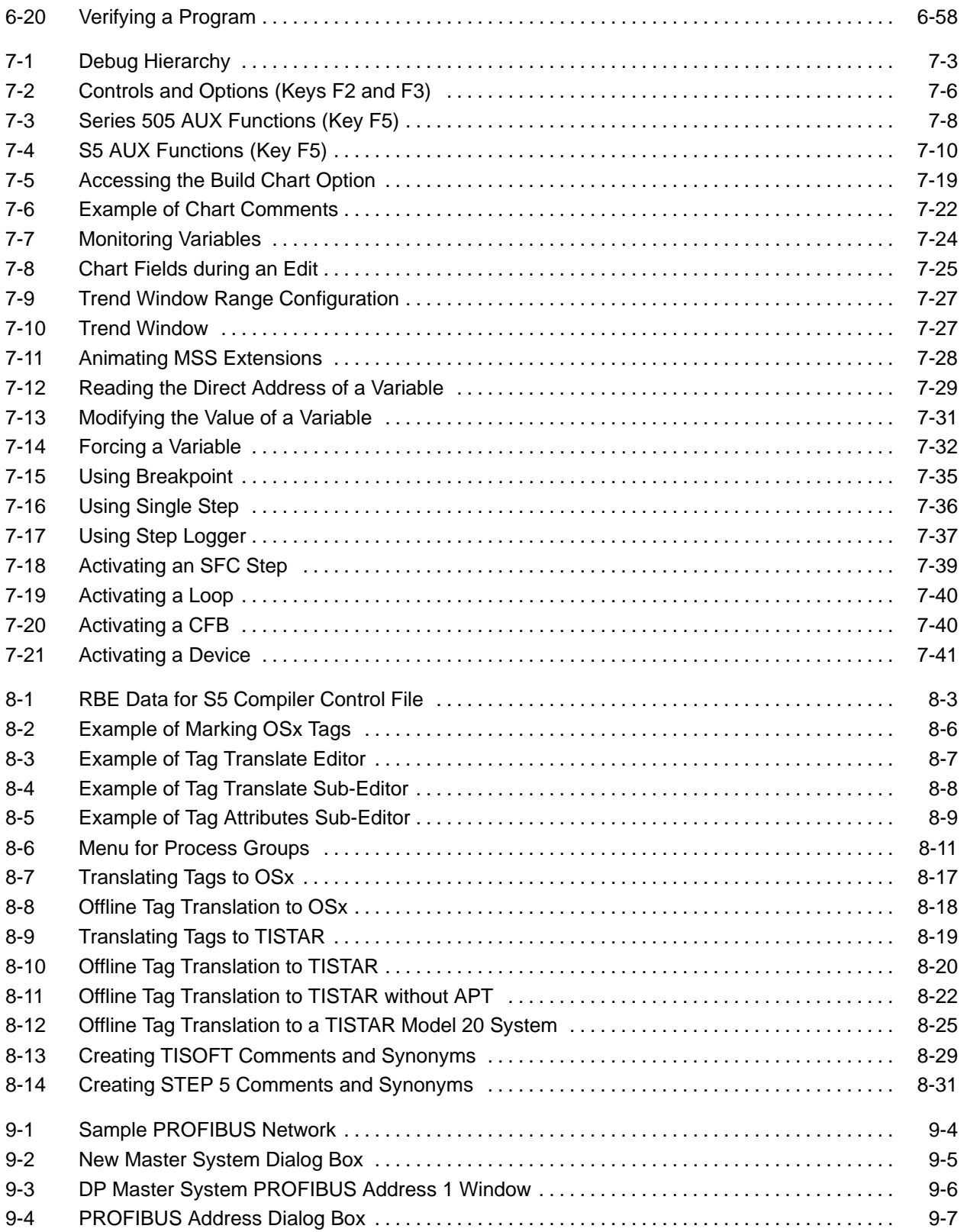

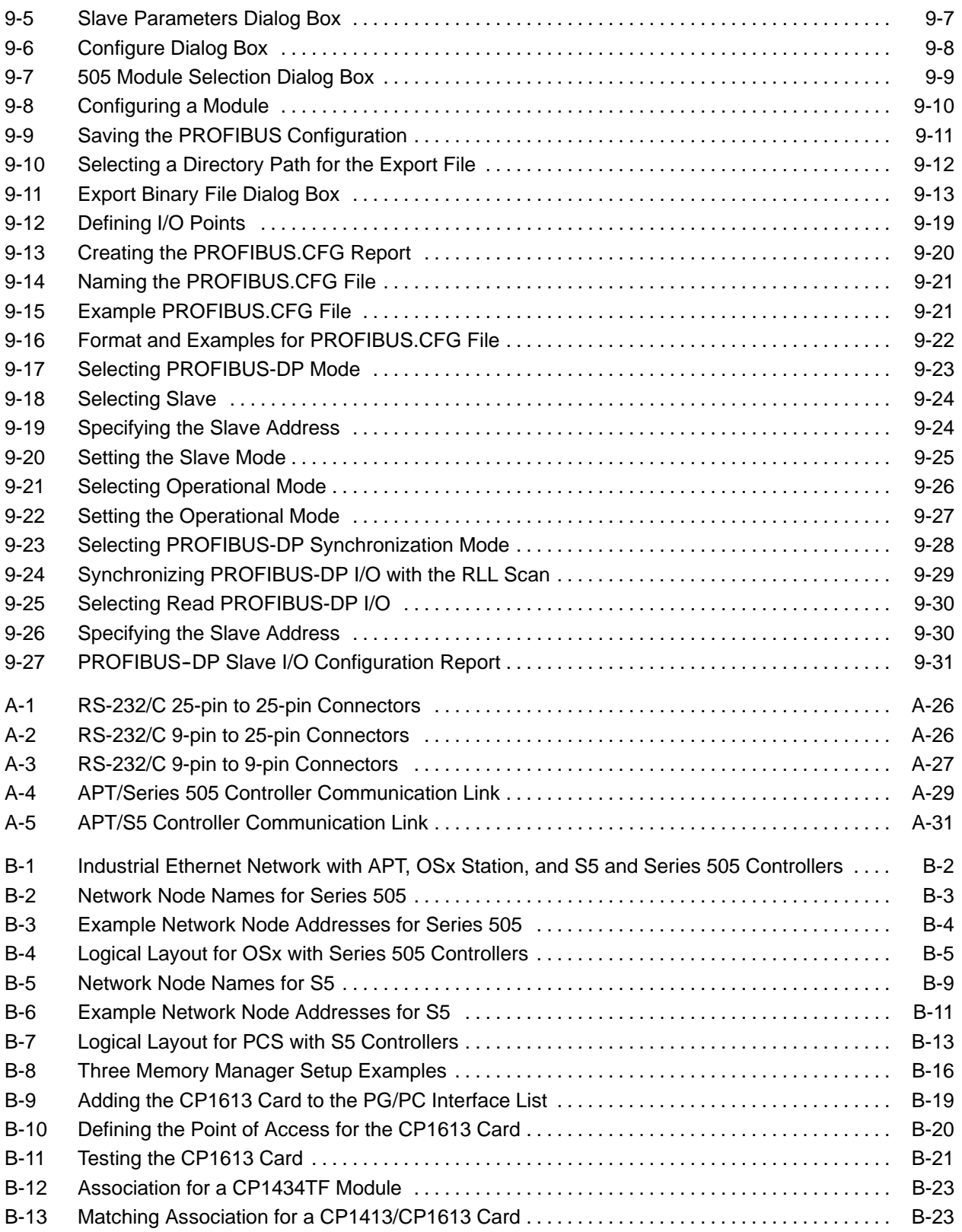

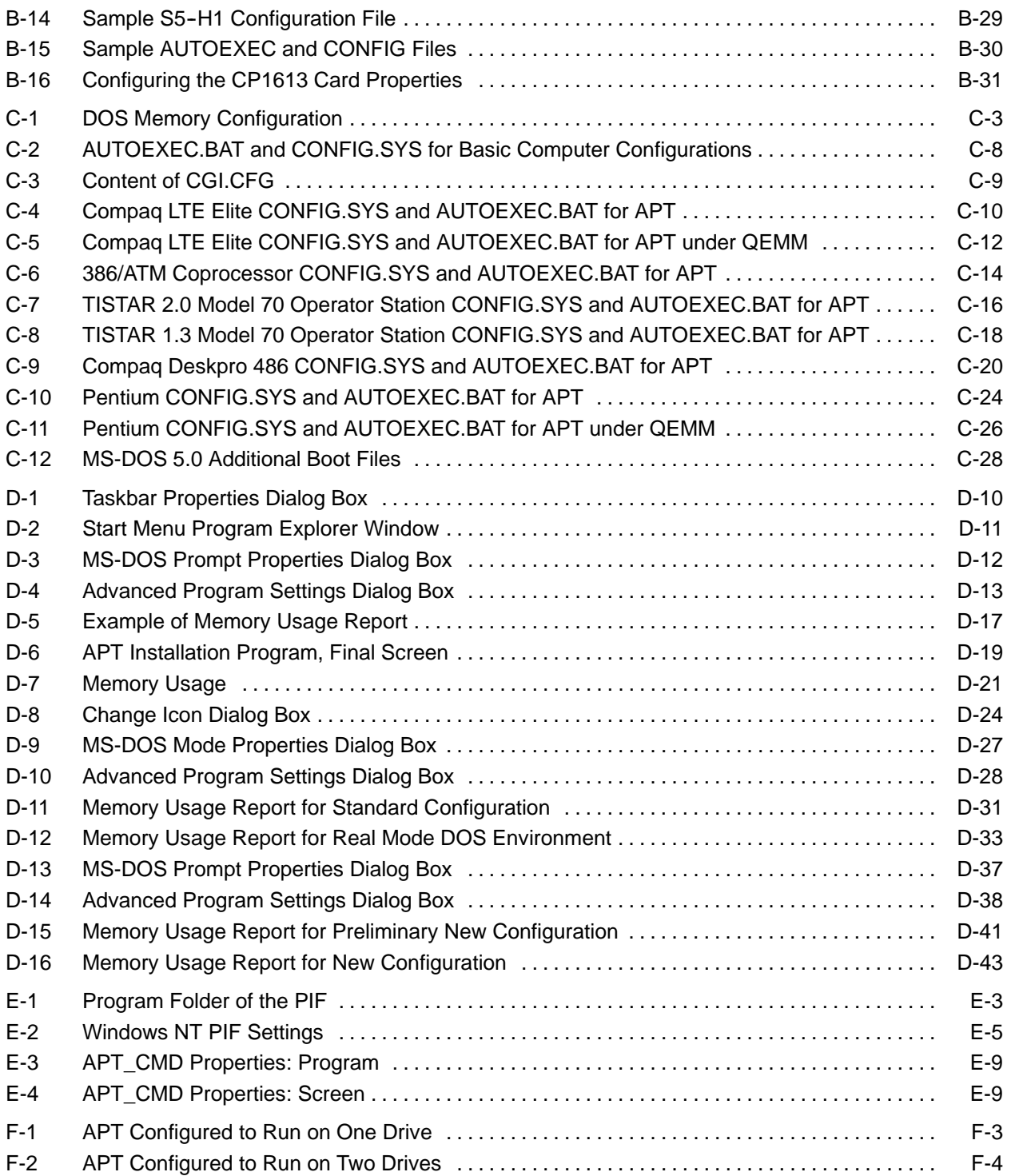

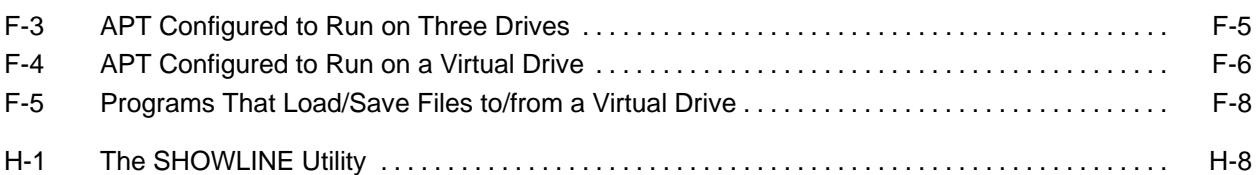

#### **List of Tables**

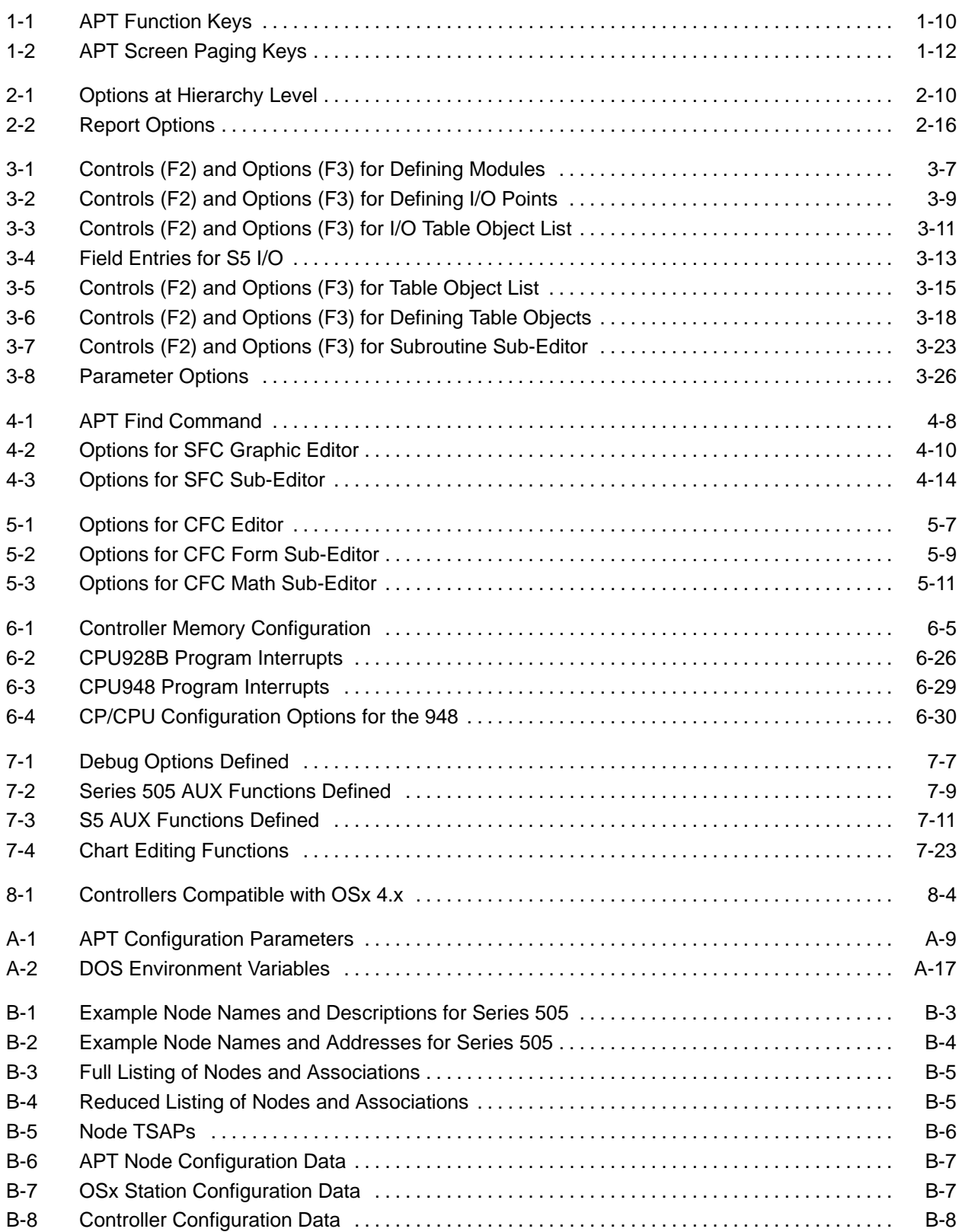

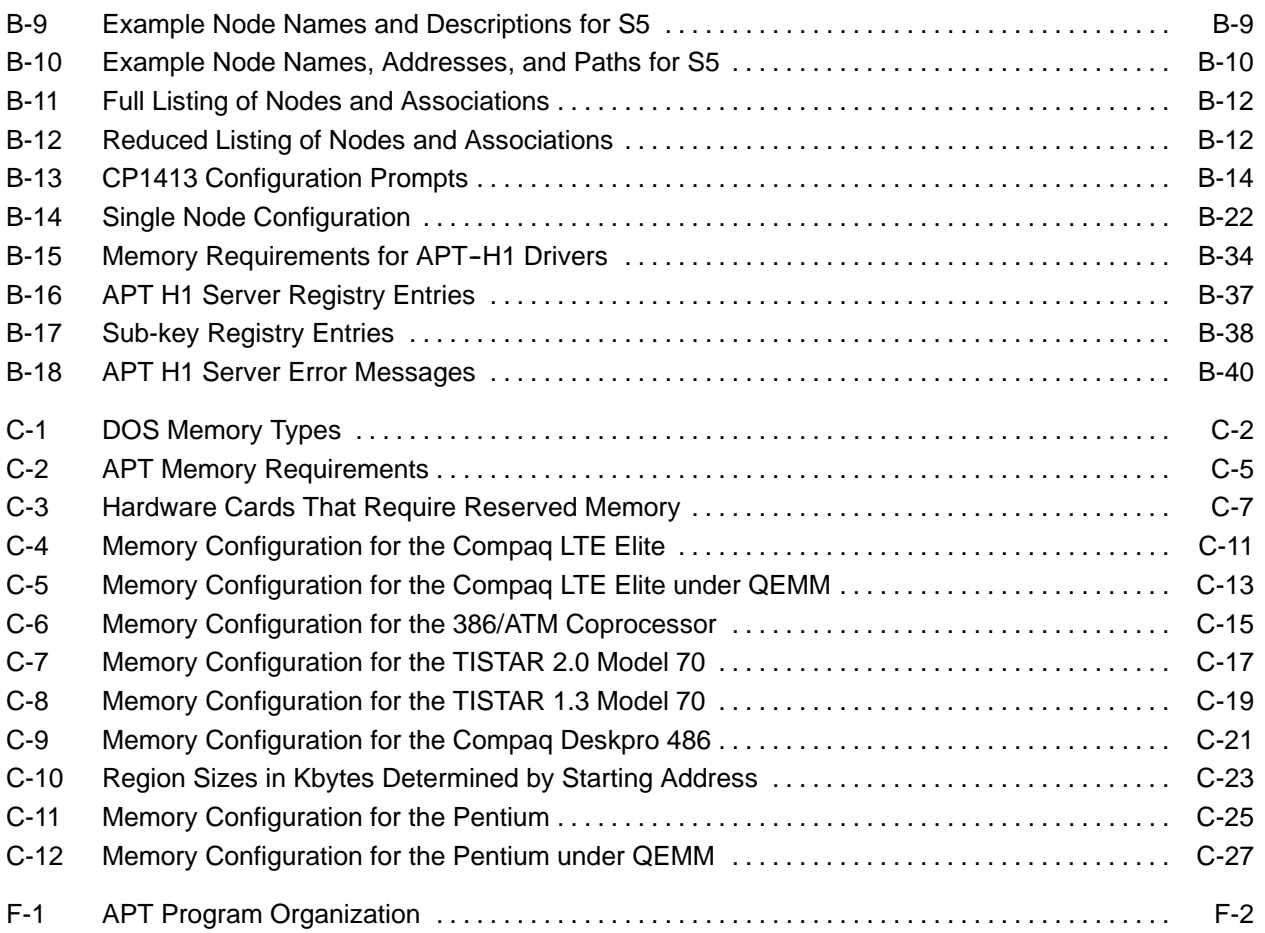

<span id="page-26-0"></span>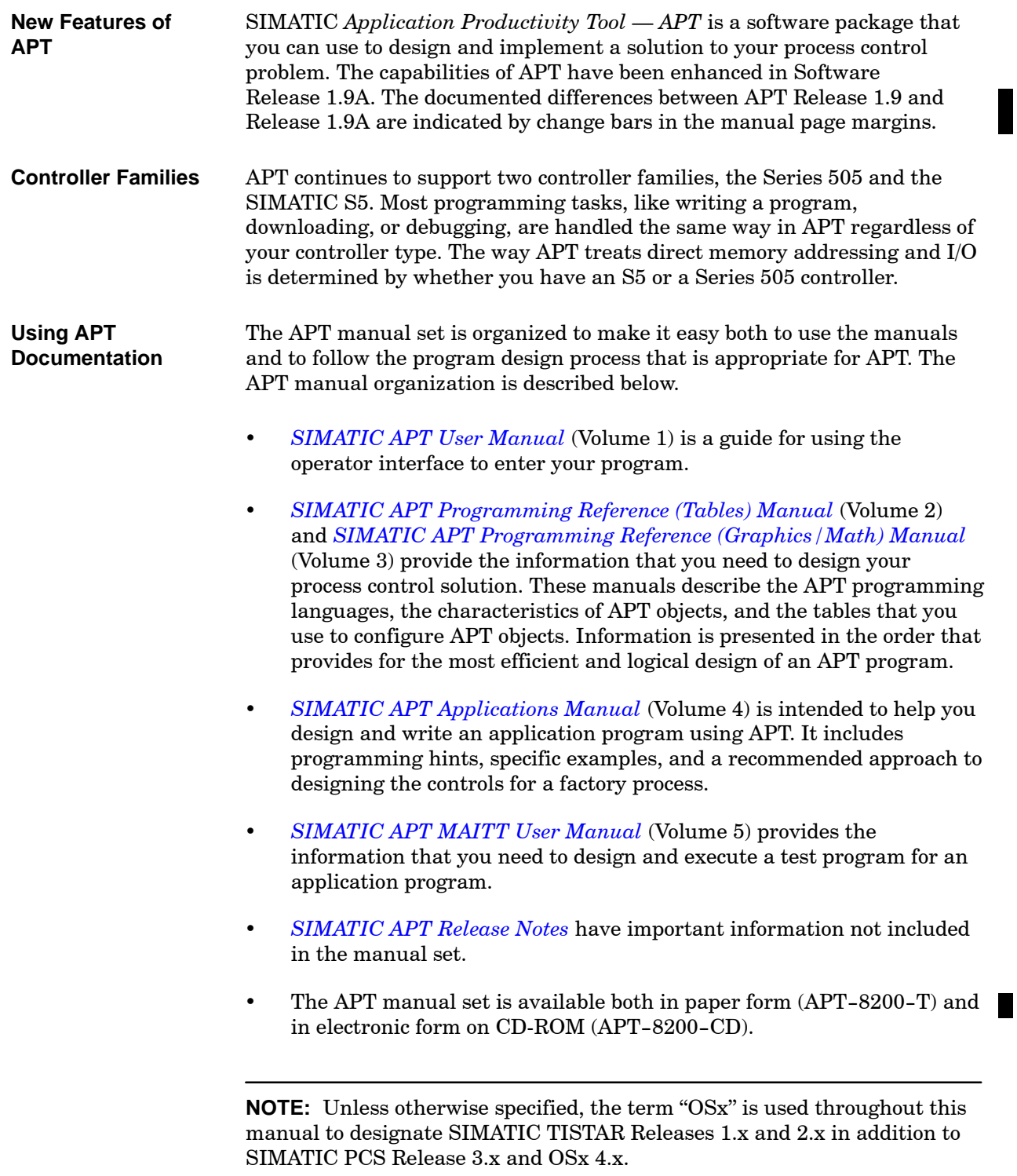

## *Chapter 1* Getting Started with APT

<span id="page-28-0"></span>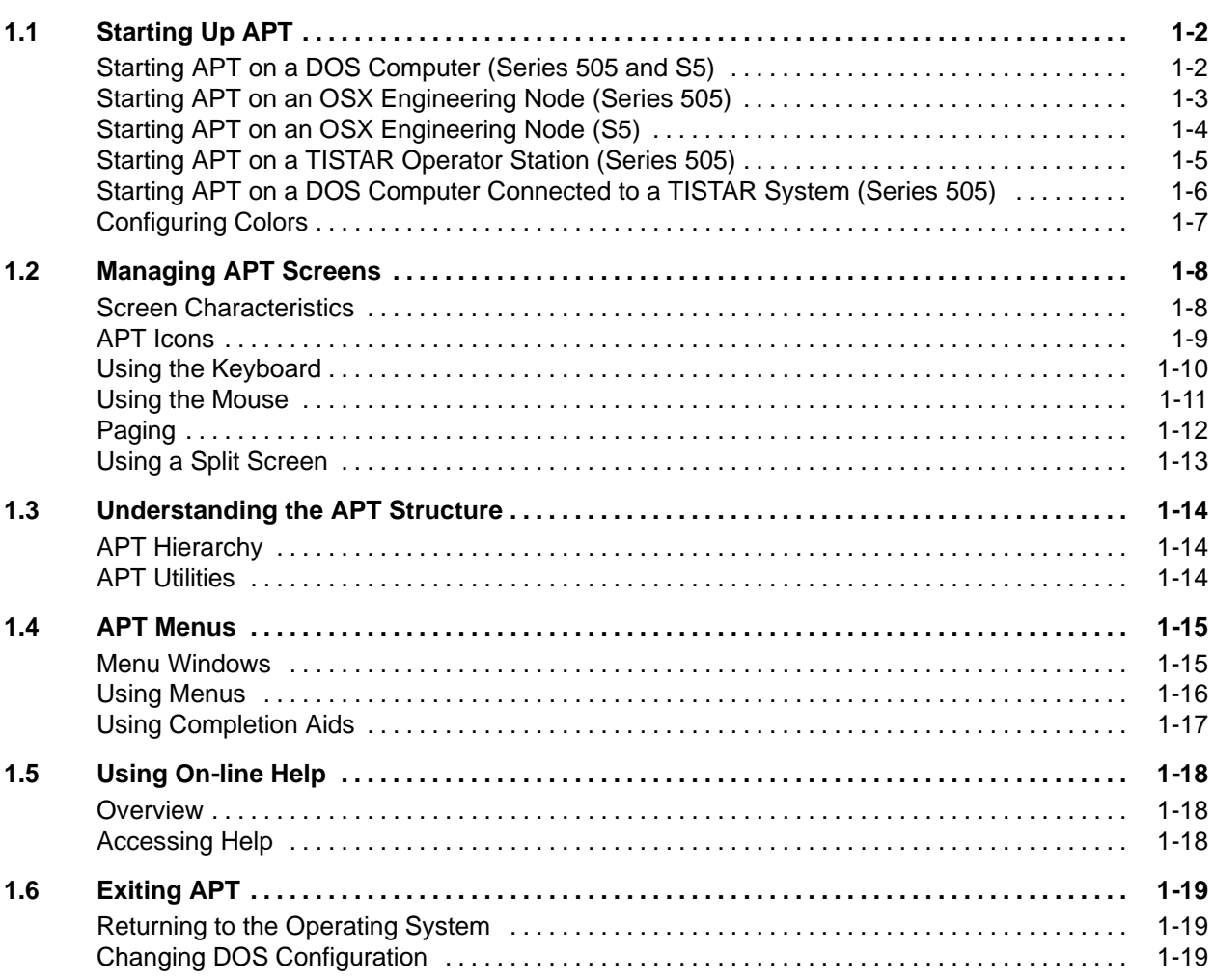

APT supports the Series 505 controller family and the S5 controller family. Before using APT, refer to [Appendix A](#page-290-1) and install the software as described. Then, depending upon your system, choose one of the following five procedures to start the APT program. The procedures are labeled by controller family.

<span id="page-29-1"></span><span id="page-29-0"></span>**Starting APT on a DOS Computer (Series 505 and S5)** If you are using APT on an MS-DOS computer, you can use the following procedure whether you have a Series 505 controller or an S5 controller.

From the DOS prompt, type APT in upper or lower case letters and press **Enter** . The title screen appears, and APT appears as shown in [Figure 1-1.](#page-29-1)

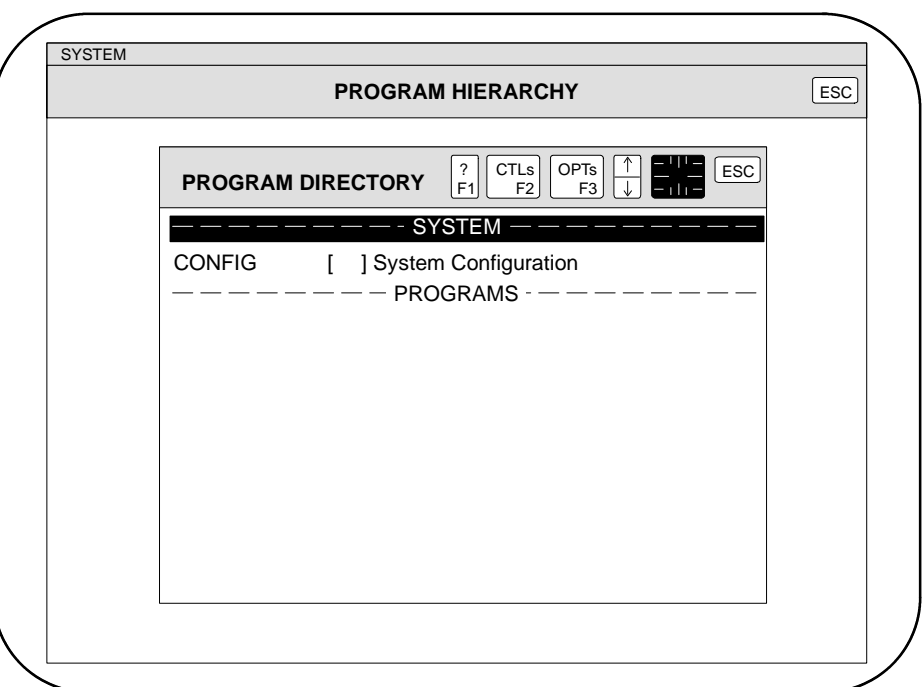

**Figure 1-1 Starting APT**

<span id="page-30-1"></span><span id="page-30-0"></span>**Starting APT on an OSX Engineering Node (Series 505)**

If you are using a Series 505 controller and you are running APT on an OSX engineering node on the Industrial Ethernet (H1) network, then you can do the following types of data transfer [\(Figure 1-2\).](#page-30-1)

- Develop your application (controller) program with APT and then transfer tag information to the OSx operation node.
- Download and debug an application to the controller through the Industrial Ethernet network.

To set up APT with the Industrial Ethernet network, refer to [Appendix B.](#page-321-1) After the hardware and software have been configured, you can start up APT as follows:

From the DOS prompt, type APT and press **Enter** . The title screen appears, and APT appears as shown in [Figure 1-1.](#page-29-1)

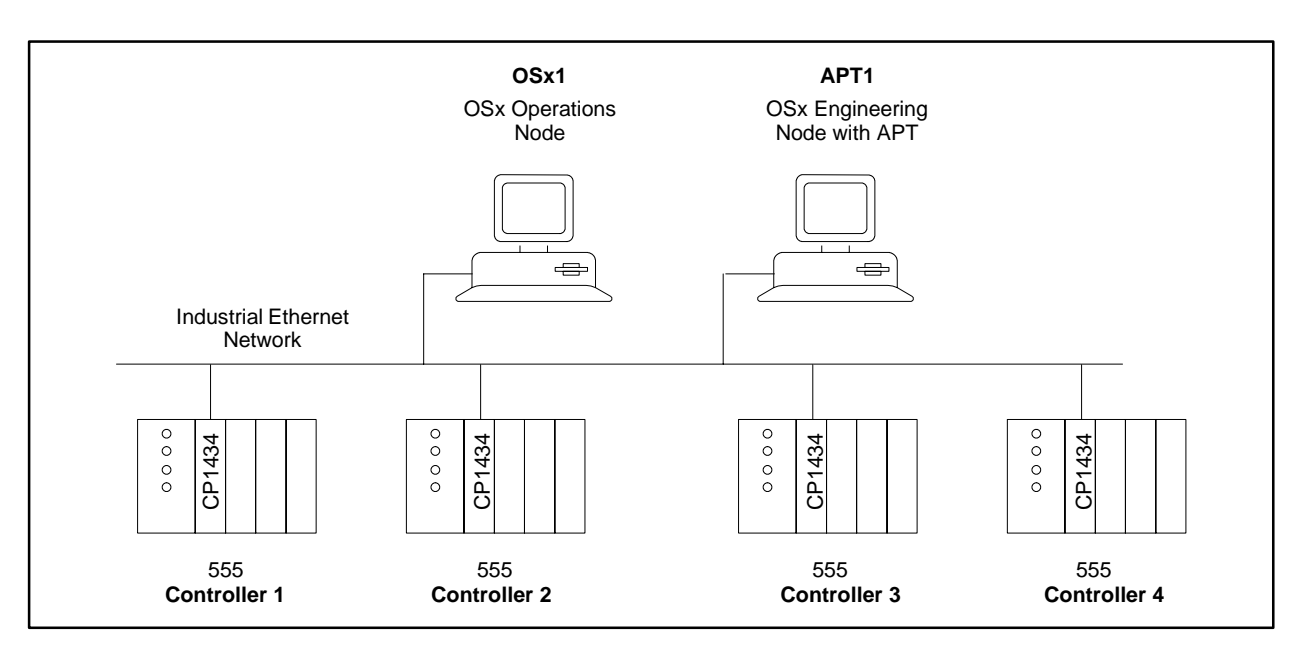

**Figure 1-2 Data Transfer on OSx with Series 505 Controllers**

<span id="page-31-1"></span><span id="page-31-0"></span>If you are using an S5 controller and you are running APT on an OSX engineering node on the Industrial Ethernet network, then you can do the following types of data transfer [\(Figure 1-3\).](#page-31-1) **Starting APT on an OSX Engineering Node (S5)**

- Develop your application (controller) program with APT and then transfer tag information to the OSx operation node.
- Download and debug an application to the controller through the Industrial Ethernet network.

To set up APT with the Industrial Ethernet network, refer to [Appendix B.](#page-321-1) After the hardware and software have been configured, you can start up APT as follows:

From the DOS prompt, type APT and press **Enter** . The title screen appears, and APT appears as shown in [Figure 1-1.](#page-29-1)

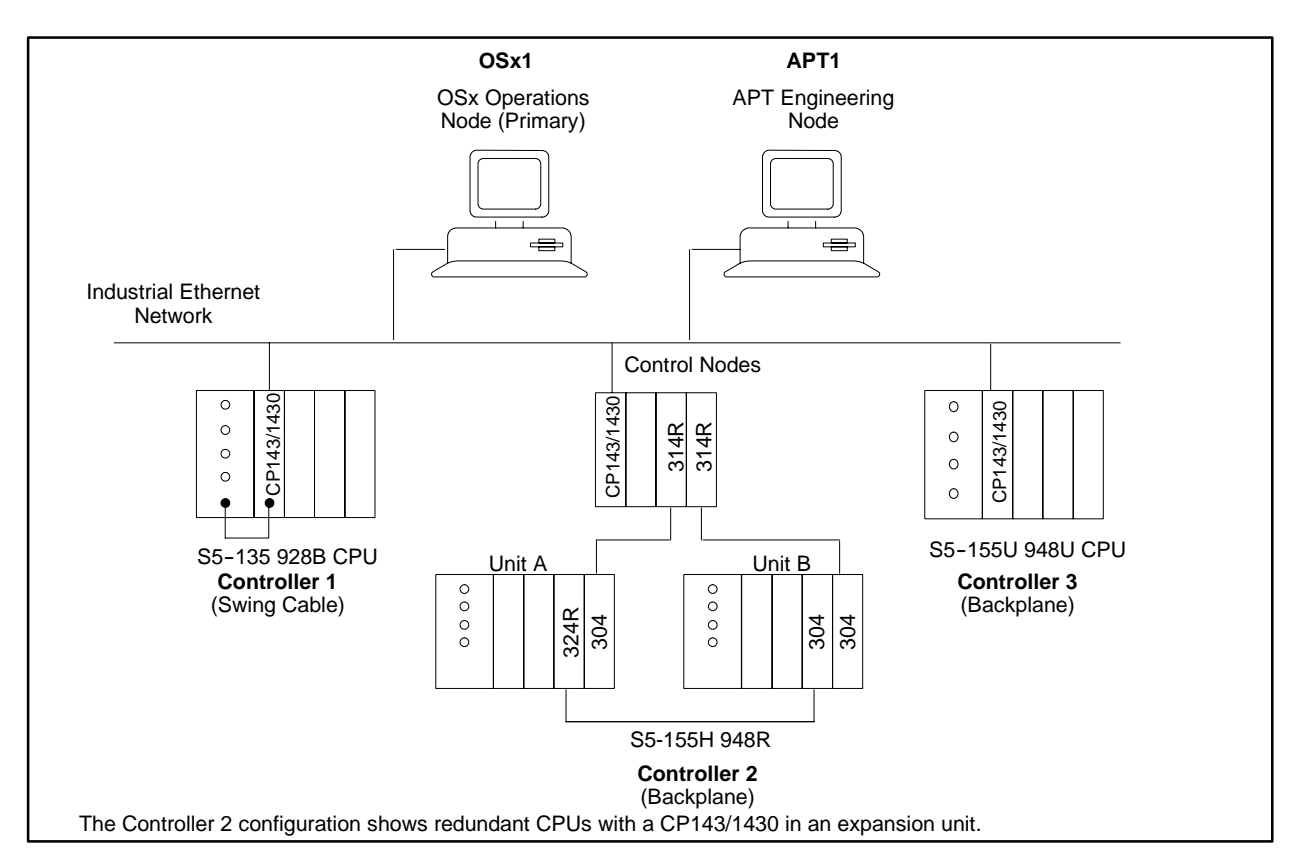

**Figure 1-3 Data Transfer on OSx with S5 Controllers**

<span id="page-32-0"></span>**Starting APT on a TISTAR Operator Station (Series 505)** If you are using a Series 505 controller and a TISTAR Operator Station, you can use the following procedure. TISTAR 1.x and 2.x with TIWAY communications do not support S5 controllers.

- 1. Select **Programming Utilities** from the TISTAR Main Menu.
- 2. Enter your user identification and password.
- 3. Select **APT** from the Program Menu.

The title screen appears, and APT appears as shown in [Figure 1-1.](#page-29-1)

<span id="page-33-1"></span><span id="page-33-0"></span>**Starting APT on a DOS Computer Connected to a TISTAR System (Series 505)**

If you are using a Series 505 controller and you have the APT computer connected to a TISTAR system, then you can do the types of data transfer that are listed below and shown in [Figure 1-4.](#page-33-1)

- Develop your application (controller) program with APT and then transfer tag information to the TISTAR system.
- Download and debug an application program to the controller through the TISTAR TIWAY link.

To start APT from a DOS computer configured as a TISTAR operator station, follow these steps.

- 1. From the DOS prompt, type APT -T and press **Enter** .
- 2. Enter your TISTAR user ID.

The title screen appears, and APT appears as shown in [Figure 1-1.](#page-29-1)

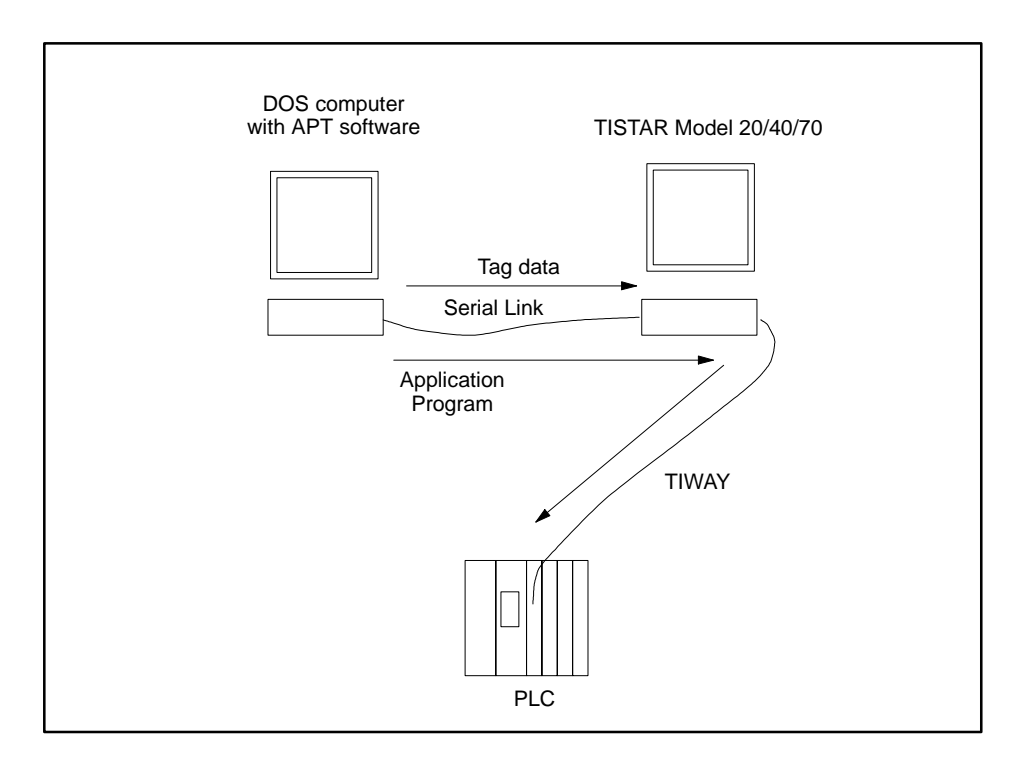

**Figure 1-4 Data Transfer with APT as a TISTAR Operator Station**

<span id="page-34-1"></span><span id="page-34-0"></span>APT provides basic color schemes that you can use with your system. The colors that are available depend on your hardware configuration. **Configuring Colors**

To configure the colors for your APT screens, follow these steps.

- 1. Under the **SYSTEM** label, use the arrow keys to highlight **CONFIG [ ] System configuration**
- 2. Press  $\boxed{\mathsf{F10}}$  or  $\boxed{\mathsf{E}}$  or  $\boxed{\mathsf{Enter}}$ .

The screen appears as shown in [Figure 1-5.](#page-34-1) The letter that designates the current color configuration is listed as the default selection.

3. Enter the letter corresponding to your choice.

The cursor highlights **OKAY**.

4. Press **Enter** .

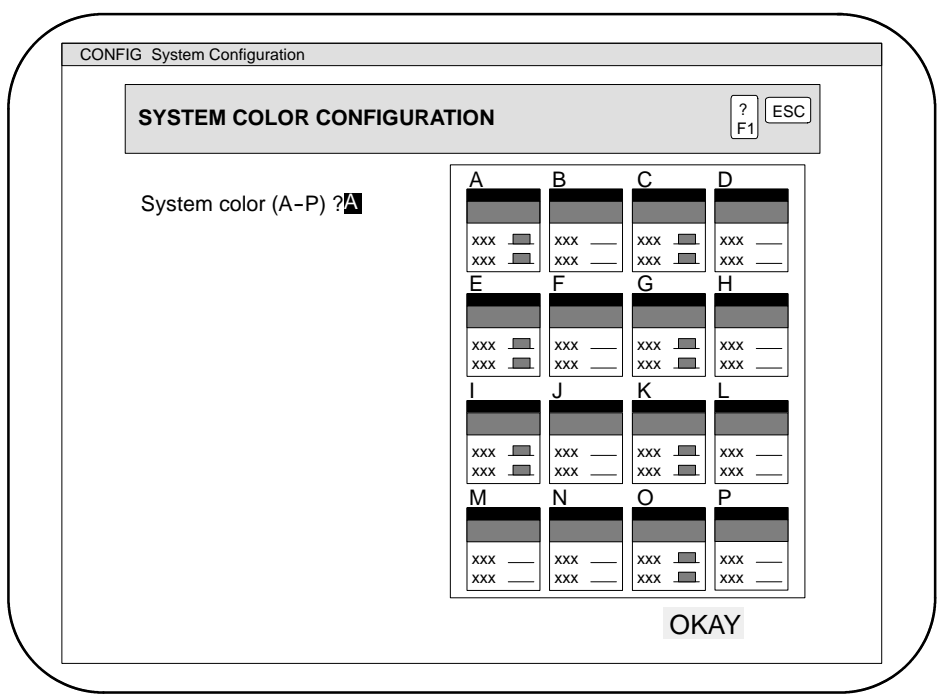

**Figure 1-5 Color Configuration Dialog Window**

<span id="page-35-1"></span><span id="page-35-0"></span>**Screen Characteristics** All APT screens have the same general appearance. [Figure 1-6](#page-35-1) identifies the specific features that characterize all APT screens.

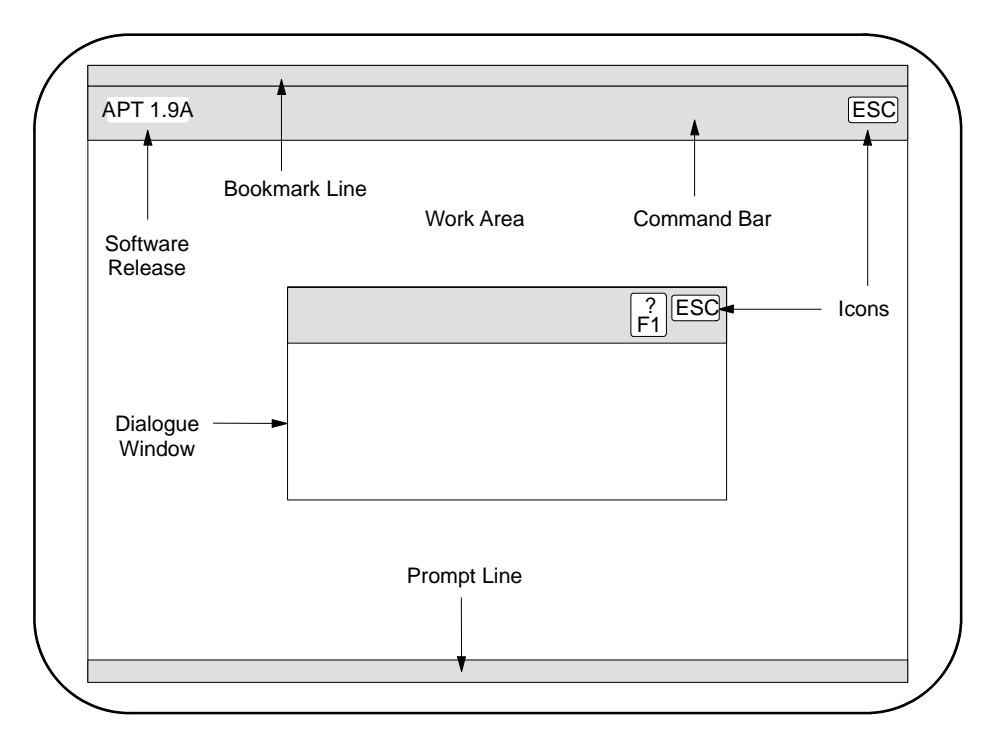

**Figure 1-6 APT Screen Layout**

**Bookmark line** indicates your location in the hierarchy and uses the following format: *Program\_Name Unit\_Name Active\_Utility [description]*. The current date and time appear in the right portion of the bookmark line.

**Command bar** shows all of the controlling icons available for the active utility.

**Work area** contains the information you enter and edit in the active utility or editor.

**Dialog window** appears for certain commands and must be completed before APT accepts that command.

**Prompt line** shows instructions or system messages in response to actions performed in the work area.

**Icons** in the command bar provide special functions that help you move through the hierarchy and utilities.

**Software release** indicates the current software version that you are using.
### <span id="page-36-0"></span>**APT Icons**

In general, the command bar on the APT screen contains the icons illustrated in [Figure 1-7.](#page-36-0)

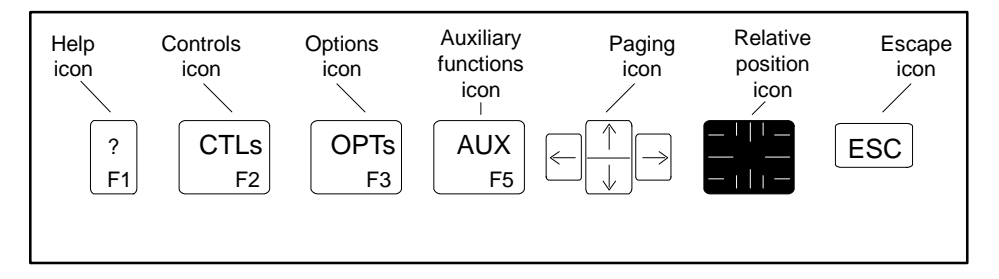

**Figure 1-7 APT Icons**

**Help icon** provides on-line help at all levels. When you either select the help icon or press **F1**, you see an index of the available utilities along with a sub-directory that corresponds to your activity level on the screen.

**Controls icon** allows you to access additional features in the APT system. When you either select the controls icon or press  $\boxed{F_2}$ , a list of available actions appears, along with the keys you use to initiate each action. Only the items in black are available at the current text-cursor position.

**Options icon** allows you to access additional actions at your current level in the hierarchy or utility. When you either select the options icon or press **F3** , a list of available actions appears, along with the keys you use to initiate each action. Only the items in black are available at the current text-cursor position.

**Auxiliary functions icon** allows you to execute controller Auxiliary functions. This option is available only from Debug menus. For a more detailed explanation of the operation of the Auxiliary functions, refer to your controller manual and [Chapter 7.](#page-186-0)

**Paging icon** allows you to change the position of items in the work area. Clicking on the up or down arrows in the paging icon has the same effect as pressing the PgUp or PgDn keys; clicking on the left arrow has the same effect as pressing the Home key, and clicking on the right arrow has the same effect as pressing the End key. If you are not using a mouse, use the PgUp, PgDn, Home, and End keys, not the arrow keys.

**Relative position icon** gives an indication of your position inside a utility when the screen cannot display all of the available information. The icon fills in proportion to your edit activity on the screen. See [page 1-12.](#page-39-0)

**Escape icon** is always available within APT. Selecting this icon closes the current activity and moves you one step back in your sequence of actions.

### **Using the Keyboard**

APT defines each action with a designated key or set of keystrokes. Some function keys, listed in [Table 1-1,](#page-37-0) are common throughout APT. Other command keys are specific to a utility or editor but can be identified by selecting the **CTLs** or **OPTs** icon from the command bar.

<span id="page-37-1"></span><span id="page-37-0"></span>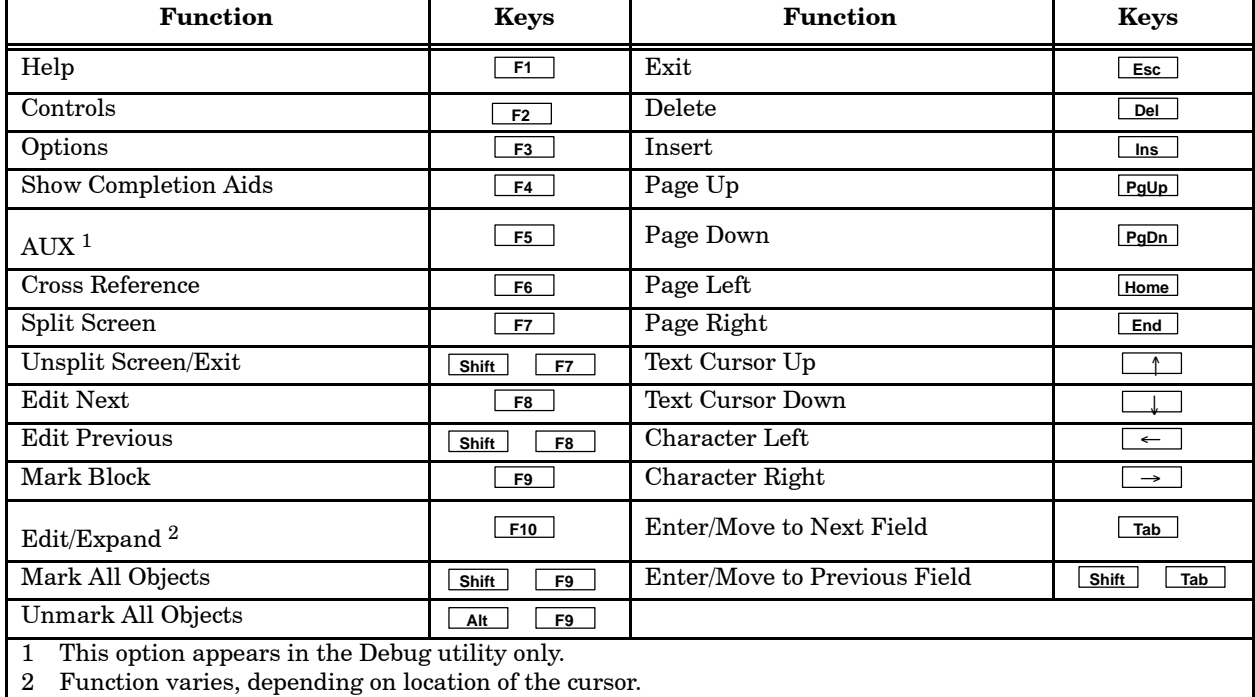

## **Table 1-1 APT Function Keys**

The block-shaped text cursor shown in [Figure 1-8](#page-37-1) highlights an area of the screen and is under keyboard control. Use the arrow keys to move the text cursor to the position where you want to request an action or enter data.

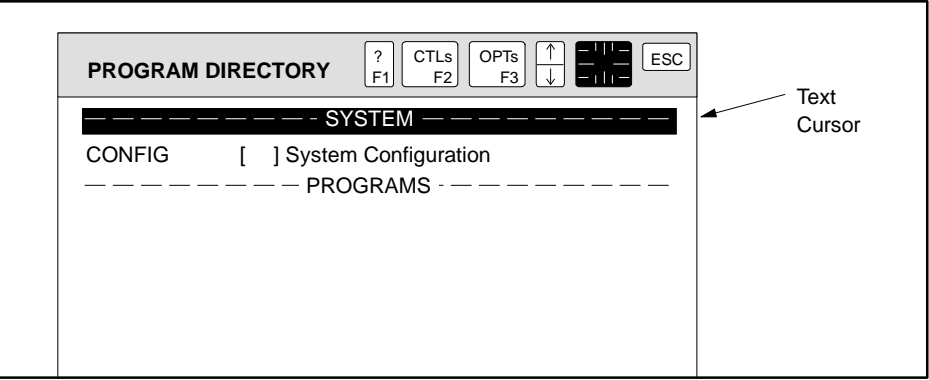

**Figure 1-8 Using the Text Cursor**

### <span id="page-38-1"></span><span id="page-38-0"></span>**Using the Mouse**

You can use a mouse or a trackball to move a cross-hair freely over any part of the screen. [Figure 1-9](#page-38-0) shows the cross-hair as it appears when you are using the mouse or trackball.

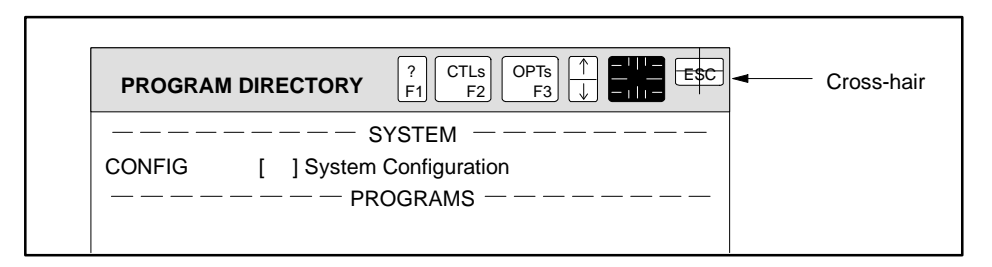

**Figure 1-9 Using the Cross-Hair**

[Figure 1-10](#page-38-1) identifies the functions of a three-button mouse, which are explained below.

- The left button selects the item under the cross-hair by moving the text cursor to that item.
- The middle button marks an item under the cross-hair. When you draw lines in the graphical editors, the middle button also lets you change the direction of the line. Press both buttons of a two-button mouse for the middle button functions.
- **The right button, or F10**, selects and expands the item under the cross-hair.

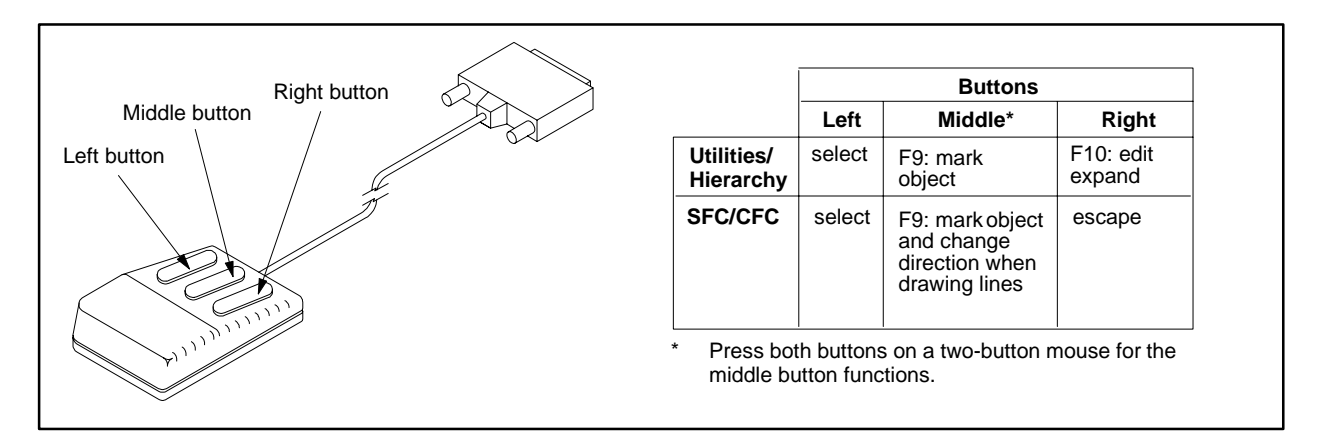

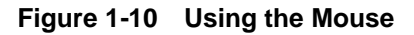

### <span id="page-39-2"></span><span id="page-39-1"></span><span id="page-39-0"></span>**Paging**

The relative position icon indicates the portion of information that currently appears on the screen, as shown in [Figure 1-11.](#page-39-1)

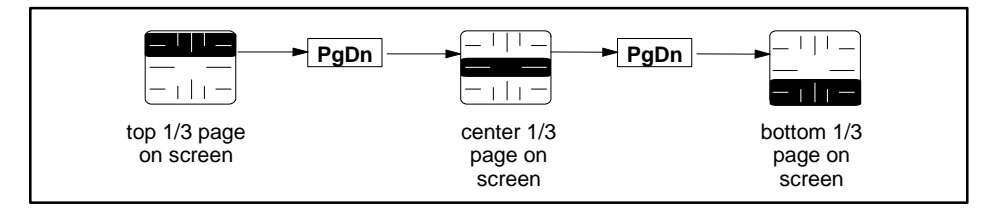

**Figure 1-11 Relative Position Icon**

APT provides several methods of paging through the screens to change the position of the items in your work area. [Table 1-2](#page-39-2) shows the keys and icons that you use to determine the area of information on the screen.

| Key  | Teon         | Result                                                                                                    |
|------|--------------|----------------------------------------------------------------------------------------------------|
| PgUp |              | Everything in the work area moves down to display the<br>preceding page of information.                            |
| PgDn |              | Everything in the work area moves up to display the next page<br>of information.                                   |
| Home | $\leftarrow$ | Everything in the work area moves to the right, so that you<br>display items to the left of the current work area. |
| End  |              | Everything in the work area moves to the left, so that you<br>display items to the right of the current work area. |

**Table 1-2 APT Screen Paging Keys**

<span id="page-40-0"></span>The split-screen function in APT allows you to view one section of your program while you work in another, and to move easily between the two areas. **Using a Split Screen**

> When you are in a utility or in an editor, APT allows you to display the hierarchy on the bottom half of the screen. When the text cursor is in the hierarchy area, you can select another activity to run in the lower portion of the screen, as shown in [Figure 1-12.](#page-40-0) You cannot, however, show two directories at one time, or display the same object in both halves of the screen.

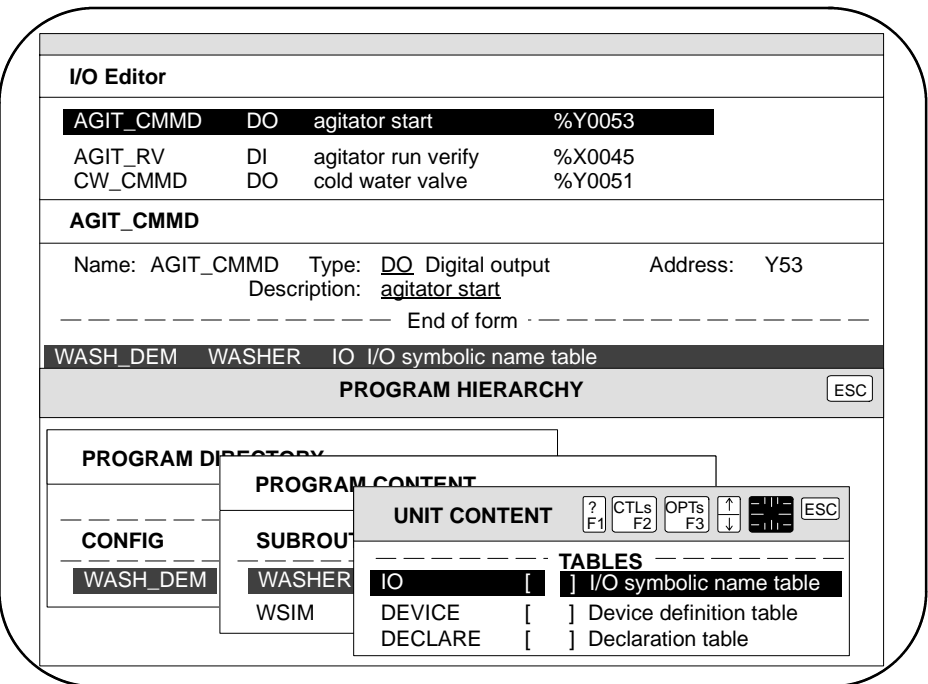

**Figure 1-12 Using a Split Screen**

When you operate with a split screen, only one half the screen is active, and you can work only in the active portion. The command bar in the inactive portion of the screen is white and shows no icons.

To split the screen, press **F7** . To activate the other half of the screen, press **F7** again. To return to a single screen showing only one half, press **Esc** from either half of the screen until you exit from the hierarchy. You can exit immediately from the split screen by pressing  $\boxed{\mathsf{Shift}}$   $\boxed{\mathsf{F7}}$ .

#### <span id="page-41-0"></span>APT has three levels of directories, shown in [Figure 1-13. T](#page-41-0)he Program Directory, the top level in the hierarchy, contains system-wide information. The Program Content, the middle level, contains all the information for a single program. A Program Content directory is available for each program listed at the Program Directory level. The Unit Content, the lowest level, contains the logical sub-components of a program. A Unit Content directory is available for each unit listed in the Program Content directories. **APT Hierarchy**

[Chapter 2](#page-48-0) explains the APT hierarchy in more detail.

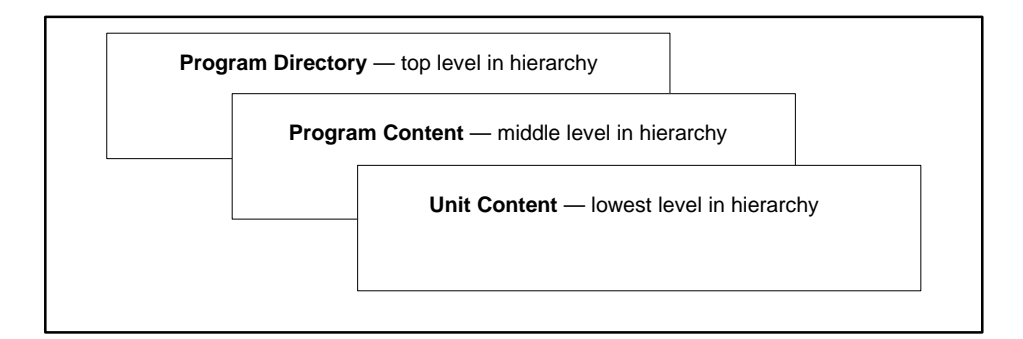

**Figure 1-13 APT Program Hierarchy**

APT provides the following three types of utilities for you to use within the hierarchical structure. **APT Utilities**

> **Table Definition Utilities** allow you to define information used in your APT program. This information includes I/O points, modules, devices, constants and variables (declarations), recipes, and subroutines. [Chapter 3](#page-70-0) provides instructions for using the table definition utilities.

> **Programming Utilities** allow you to design the program logic to solve your process control problem, and include two graphical languages and two textual languages. [Chapters 4](#page-102-0) and [5](#page-116-0) explain how to use the graphical and textual editors.

> **Operational Utilities** allow you to compile, download, verify, debug, archive, restore, and translate your program. [Chapters 6,](#page-128-0) [7,](#page-186-0) and [8](#page-228-0) describe how to perform these operations. When it is necessary to work directly with the program code, e.g., RLL and SFPGMs for Series 505, or STL for S5, you can call SIMATIC TISOFT or STEP 5 from APT. See [Chapter 8](#page-228-0) of this manual.

> The MAITT programming language enables you to test your APT programs in both batch and interactive modes.

<span id="page-42-0"></span>APT provides menu windows with a list of actions available at your current position. Three types of menus are available. **Menu Windows**

- The **CTLs** menu window lists actions dealing with screen management. These vary according to your position in the hierarchy but include splitting the screen, marking blocks, marking files, and expanding the sub-editors.
- The **OPTs** menu window lists actions to do on an APT table, unit, report, etc. These vary according to your position in the hierarchy but include actions such as editing, copying, deleting, etc.
- Completion aids are listed in menu windows available in the Table Definition Utilities. APT displays the available choices or subset of choices (depending on the table that you are currently viewing).

[Figure 1-14](#page-42-0) shows the **CTLs** menu that is available at the Program Content Level.

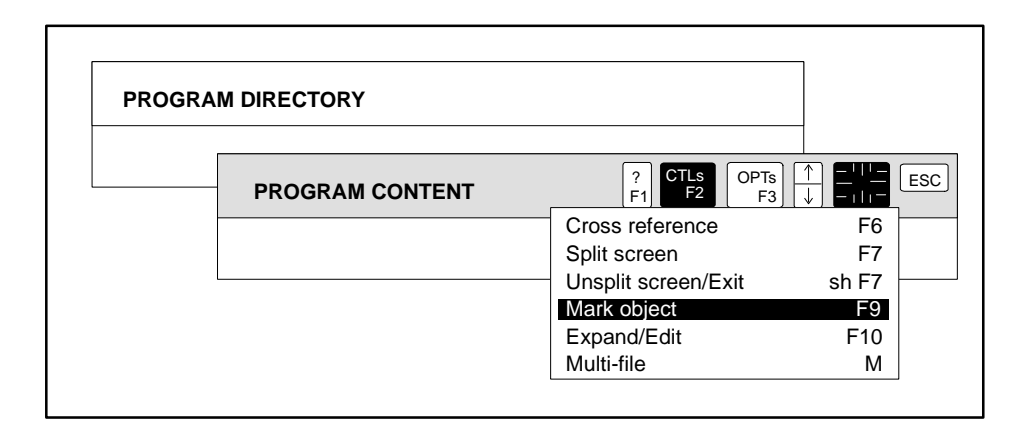

**Figure 1-14 Using Menu Windows**

The appearance of an action in the menu indicates whether or not it is a valid selection at this point in the hierarchy.

- The highlighted item in the menu is the default selection.
- Items printed in black are valid selections.
- Items that are gray cannot be initiated from your current position in the hierarchy.

APT provides alternate methods of accessing the **CTLs** and **OPTs** menus. **Using Menus**

- Place the cross-hair on the **CTLs** or **OPTs** icon, and press the left button on the mouse.
- Press the function key corresponding to the menu you want to display: **F2** for the **CTLs** menu; **F3** for the **OPTs** menu.

APT also provides alternate methods of selecting actions from the menus:

- Press **Enter** to select the highlighted item in the menu.
- Place the cross-hair on another item in the menu, and press the left button.
- Use the arrow keys to highlight another item in the menu, and press **Enter** .
- Press the key or key-combination that is listed with the item in the menu.

**NOTE:** When you know the key or key-combination for an action, you do not need to open the menu window to select that action.

APT provides alternate methods to exit from the menu window:

- Press **Esc** to exit; your changes are saved automatically.
- Use the cursor to move down the menu, and select **OKAY**. (Your changes are saved.)

# <span id="page-44-0"></span>**Using Completion Aids**

Many fields in the APT forms have a limited number of valid entries. You can get help for entering data into these fields by selecting the **Completion Aids** option. APT displays the available choices, or an appropriate subset of the choices, depending on the table that you are currently viewing.

If completion aids are available, a black dot appears on the right of the field. To display the completion aids, place the mouse cursor on the dot and click the mouse **Select** (left) button. You can also move the cursor to the field and press **F4** or select the **Show Completion Aids** function on the **CTLs F2** menu. See [Figure 1-15.](#page-44-0)

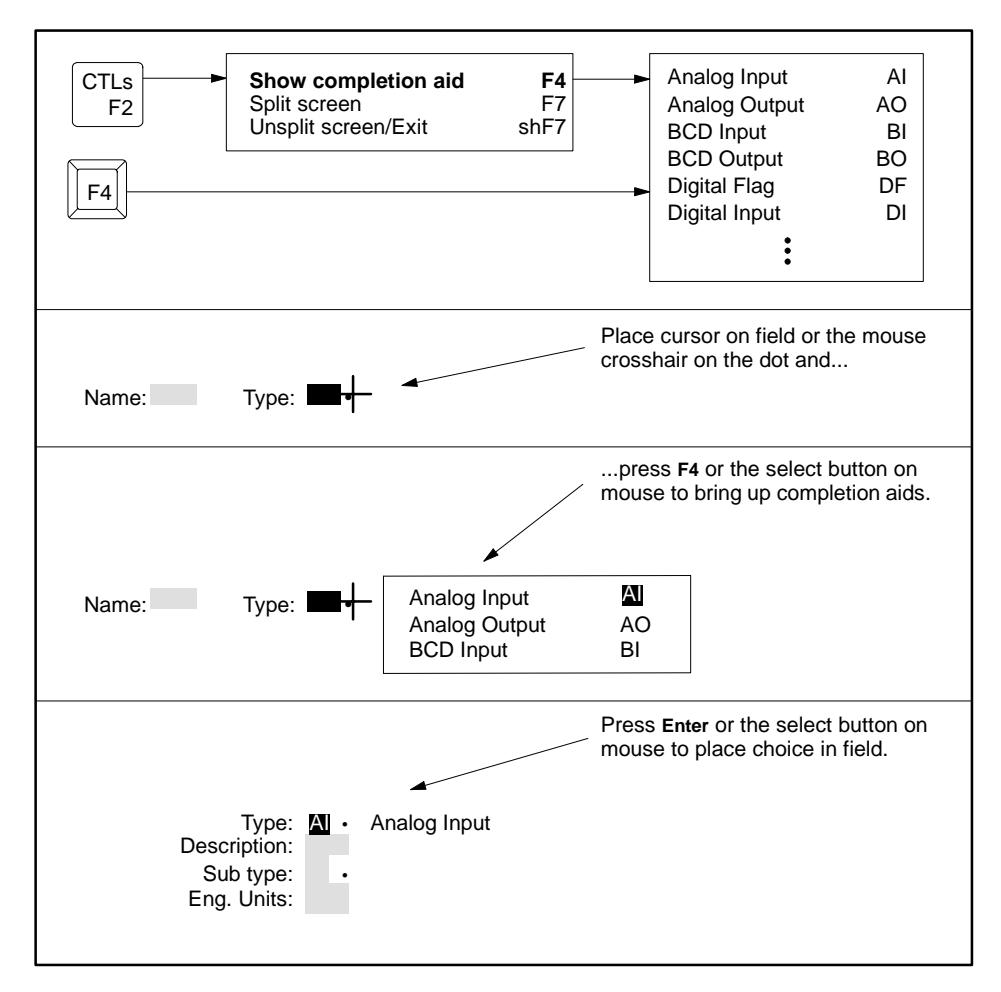

**Figure 1-15 Displaying the Completion Aids**

See [Chapter 3](#page-70-0) for more information about accessing the completion aids.

<span id="page-45-0"></span>**Overview**

On-line help is available at all levels of APT. On-line help provides a Main Index and a Sub-directory. When you access help from inside a utility, the index appears with your current position highlighted, as shown in [Figure 1-16.](#page-45-0)

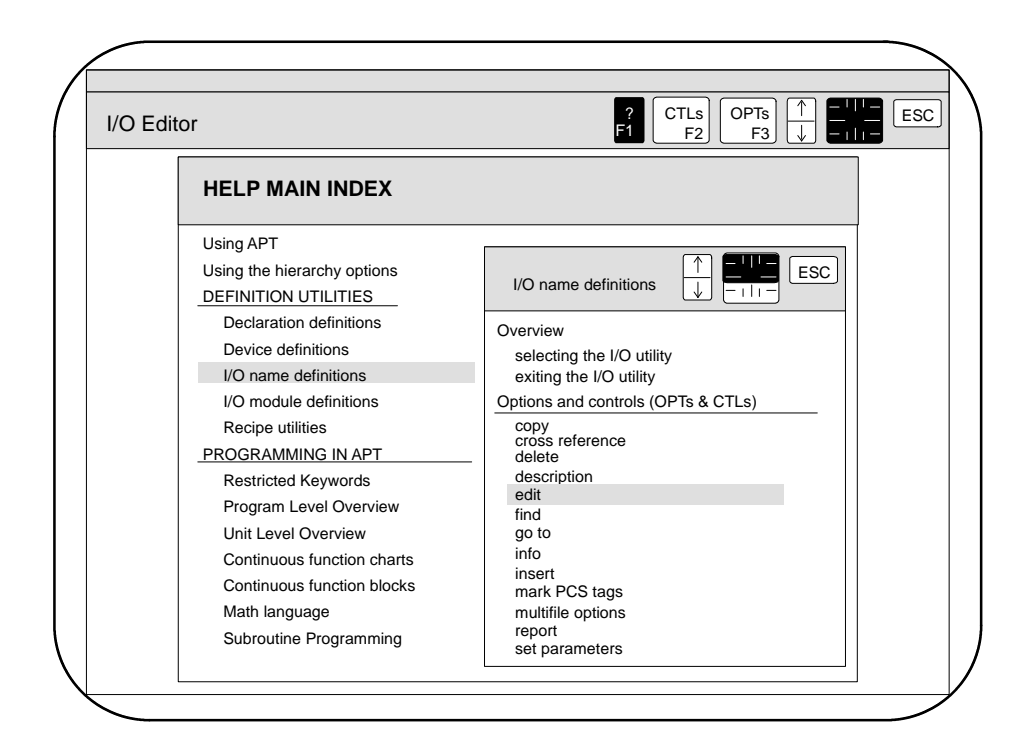

**Figure 1-16 On-line Help**

To use the on-line help, follow these steps. **Accessing Help**

- 1. Press **F1** .
- 2. To access help on the highlighted topic, press **Enter** . To access help on a different topic, move the text cursor to the desired topic and press Enter<sup>1</sup>.

To page through information on the selected topic, either use the paging icons or the PgUp/PgDn keys. (Clicking on the up or down arrows in the paging icon has the same effect as pressing the PgUp or PgDn keys.)

To move sequentially through the topics without returning to the index, use the **NEXT** and **PREV** icons; press **Esc** to return to the index and select another topic.

3. To exit the help screen, press **Esc** from each level of the index.

<span id="page-46-0"></span>**Returning to the Operating System** To exit APT, follow these steps.

- 1. From the hierarchy, press  $\boxed{\text{Esc}}$  until the dialog window shown in [Figure 1-17](#page-46-0) appears on the screen.
- 2. Press **<sup>Y</sup>** or use the arrow keys to select **Yes**.
- 3. Press **Enter** .

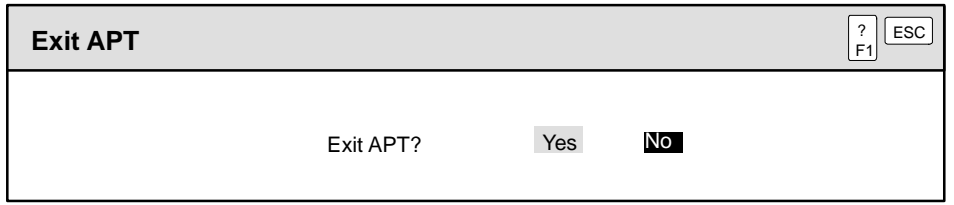

**Figure 1-17 Exit Dialog Window**

APT requires a customized system configuration that may not be compatible with the other software on your system. **Changing DOS Configuration**

> During the installation process, APT saves your original **config.sys** and **autoexec.bat** files so that you can use that configuration with other programs.

- To return to your original system configuration after exiting APT, type DOSMODE at the system prompt and press **Enter** .
- To change to the APT system configuration, type APTMODE at the system prompt and press **Enter**.

APT checks for the current mode and then reboots the system. Refer to [Appendix A](#page-290-0) for more information about the **DOSMODE** and **APTMODE** commands.

**NOTE:** You do not have to change from **APTMODE** to **DOSMODE** to exercise DOS commands. If you can execute APT and all of your other DOS programs from one **config.sys** and **autoexec.bat***,* then you do not need to execute **APTMODE** and **DOSMODE.**

# Chapter 2 Understanding the APT Hierarchy

<span id="page-48-0"></span>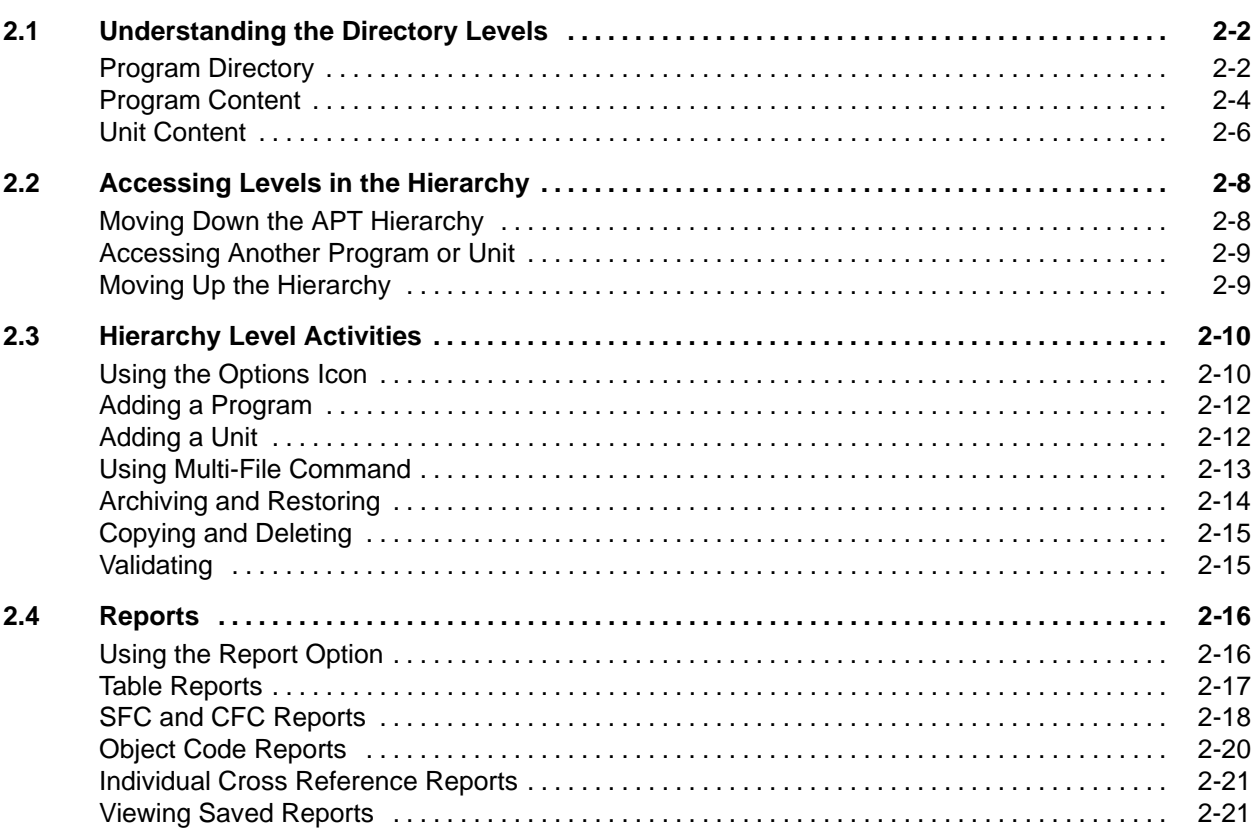

<span id="page-49-1"></span><span id="page-49-0"></span>The Program Directory Level shown in [Figure 2-1](#page-49-1) is the highest level of the APT hierarchy and always contains two major headings: System and Programs. **Program Directory**

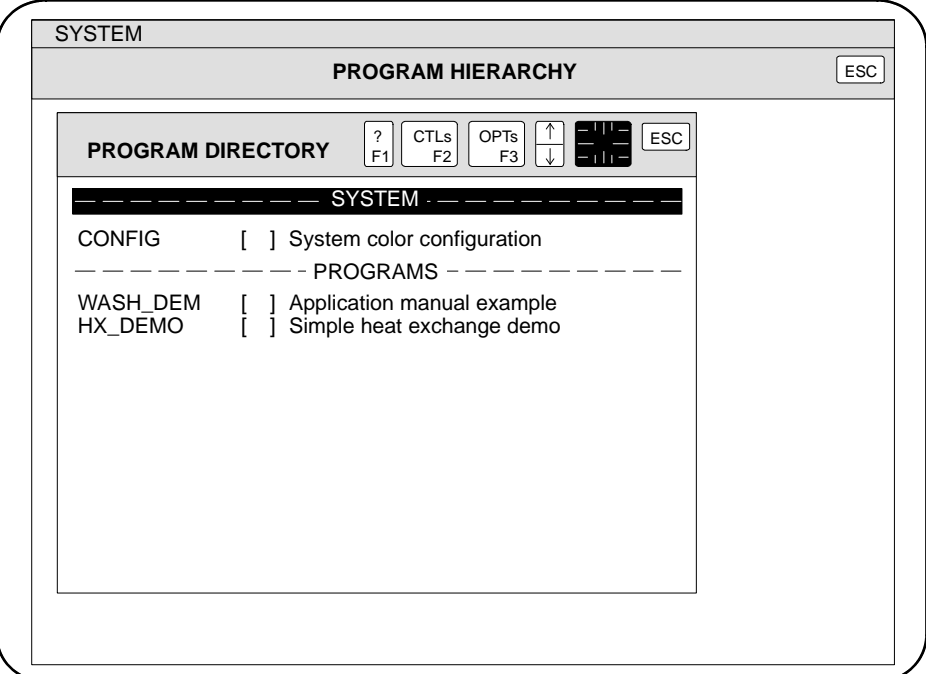

**Figure 2-1 APT Program Directory Level**

At the Program Directory Level, you can do the following:

- Configure the screen colors for your APT system.
- Work with entire programs (add, edit, copy, delete, etc.).
- Move into the Program Content Level for any of the programs listed.
- Access help information on any APT topic.
- Exit APT.

[Figure 2-2](#page-50-0) shows the menus that appear when you select the **CTLs** and **OPTs** icons in each section of this level. See Table 2-1 on [page 2-10](#page-57-1) for definitions of these functions.

<span id="page-50-0"></span>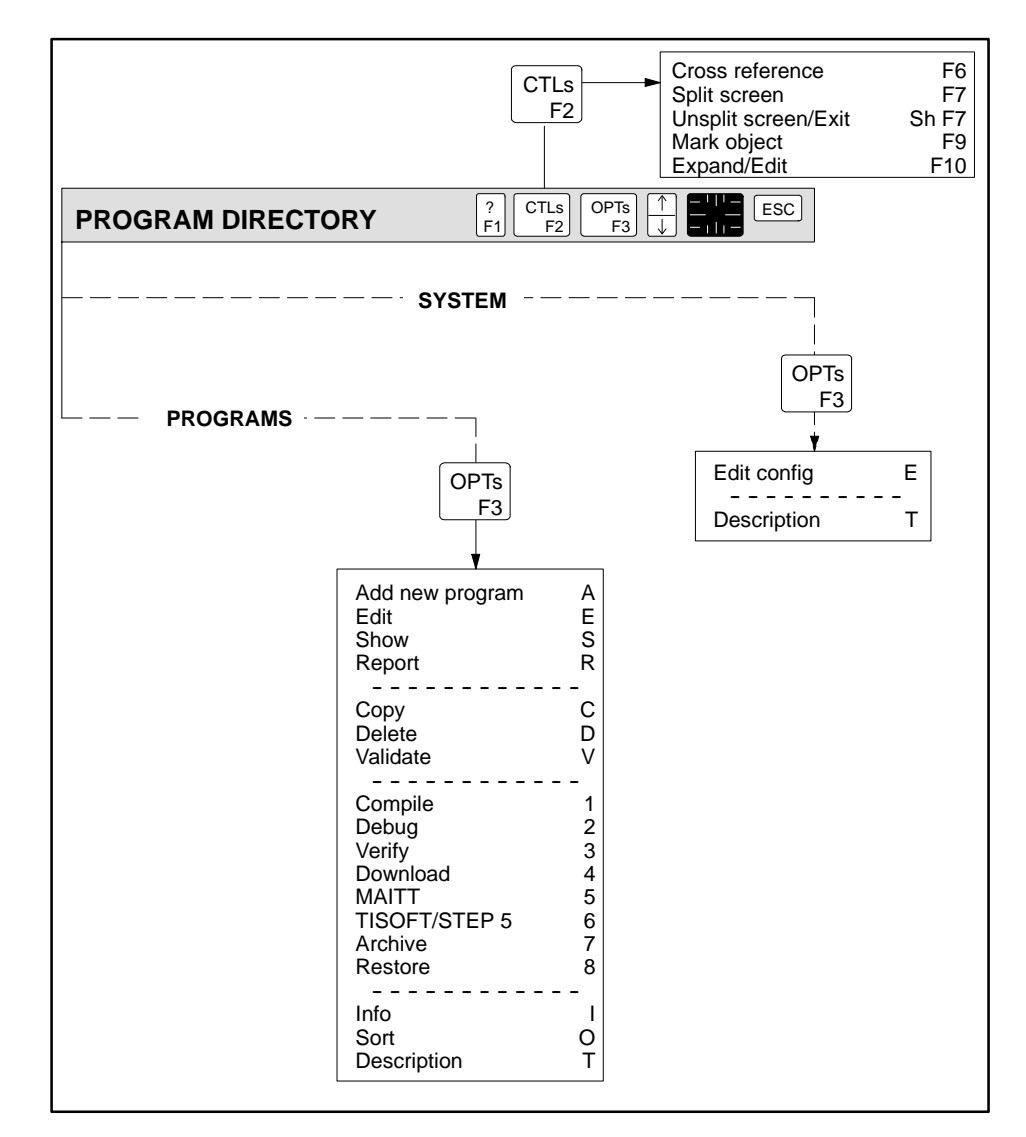

**Figure 2-2 Program Directory Controls and Options**

<span id="page-51-1"></span><span id="page-51-0"></span>The Program Content Level shown in [Figure 2-3](#page-51-1) is the middle level of the hierarchy and always contains seven major headings: Compile, Tables, Units, Recipe Templates, SFCs, CFCs, and Saved Reports. **Program Content**

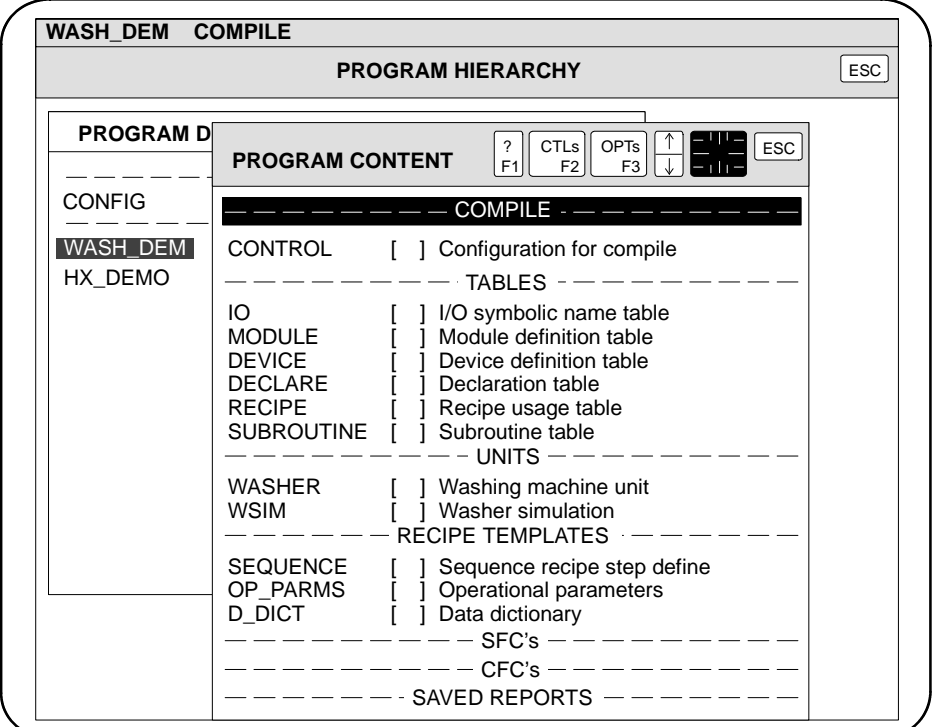

**Figure 2-3 Program Content Level**

At the Program Content Level, you can do the following:

- Configure the parameters used to compile the program.
- Work with the entire program (compile, debug, etc.).
- Work with tables, units, recipe templates, SFCs, and CFCs for the program (add, edit, copy, delete, etc.).
- Display, print, delete, and rename saved reports.
- Access help information on any APT topic.
- Move either into a Unit Content Level, or back to the Program Directory Level.

[Figure 2-4](#page-52-0) shows the menus that appear when you select the **CTLs** and **OPTs** icons in each section of this level. See [Table 2-1](#page-57-1) for definitions of these functions.

<span id="page-52-0"></span>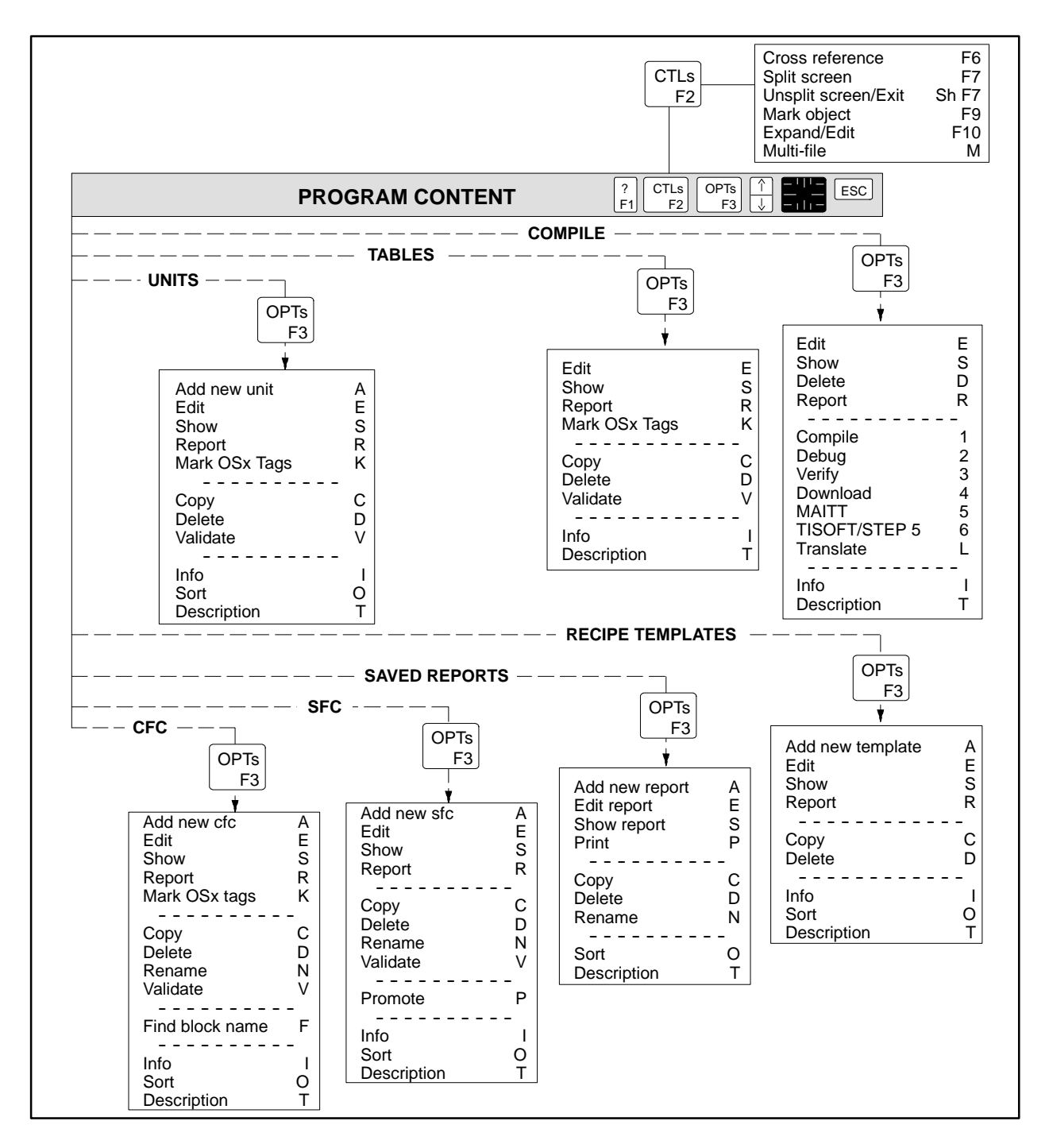

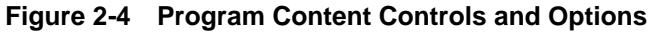

#### <span id="page-53-1"></span><span id="page-53-0"></span>The Unit Content Level shown in [Figure 2-5](#page-53-1) is the lowest level in the hierarchy and always contains four major headings: Tables, SFCs, CFCs, and Saved Reports. **Unit Content**

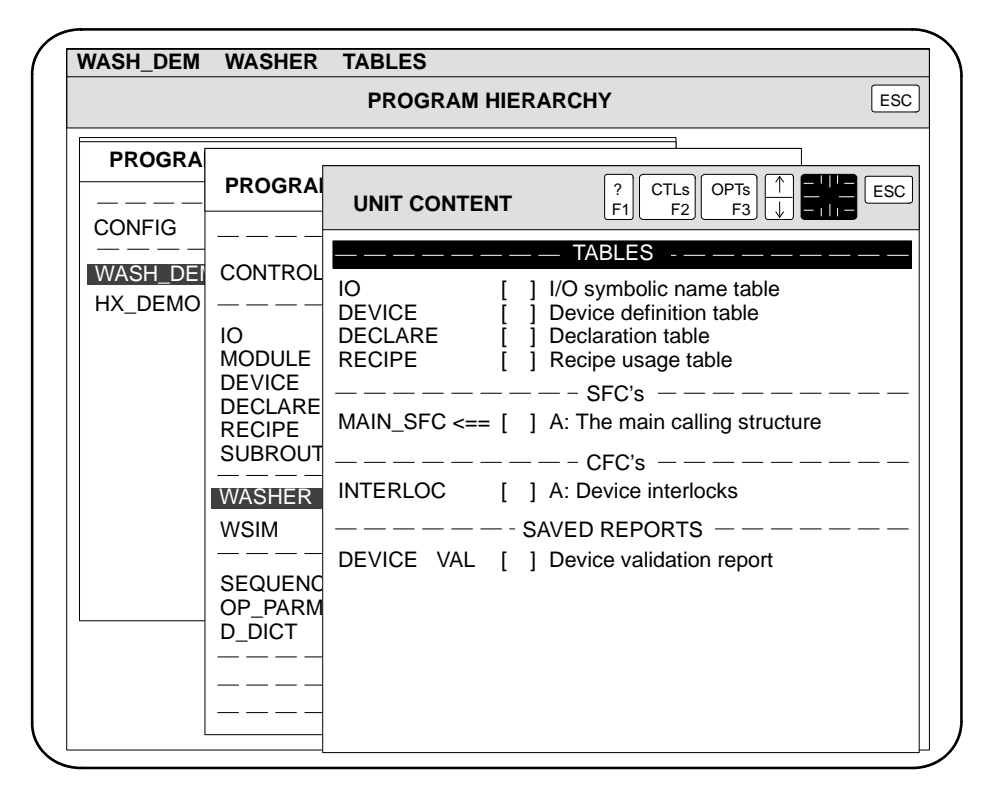

**Figure 2-5 Unit Content Level**

At the Unit Content Level, you can do the following:

- Work with tables, SFCs, and CFCs for the unit (add, edit, copy, delete, etc.).
- Display, print, delete, and rename saved reports.
- Access help information on any APT topic.
- Move back to the Program Content Level, or Program Directory Level.

[Figure 2-6](#page-54-0) shows the menus that appear when you select the **CTLs** and **OPTs** icons in each section of this level. See [Table 2-1](#page-57-1) for definitions of these functions.

<span id="page-54-0"></span>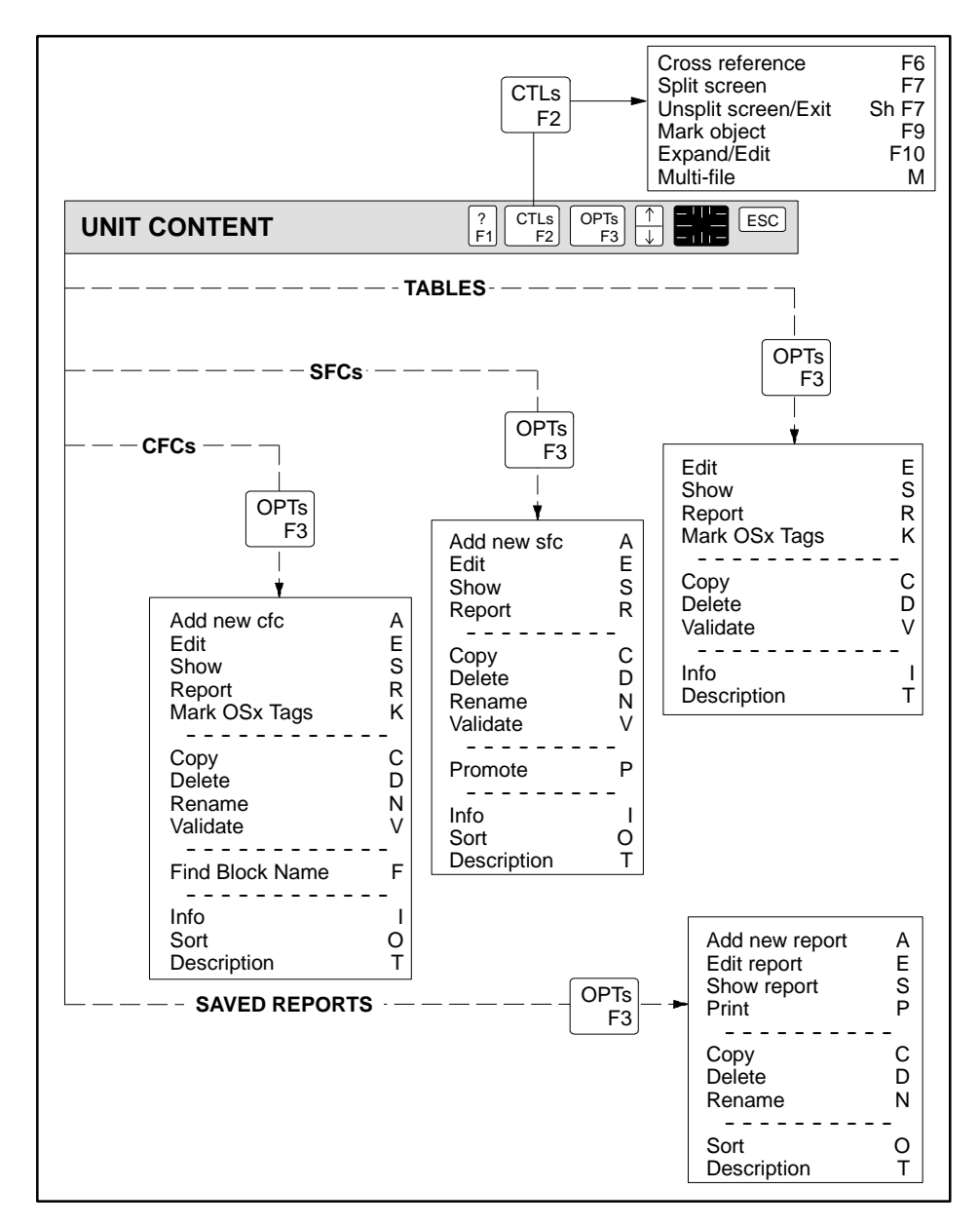

**Figure 2-6 Unit Content Controls and Options**

<span id="page-55-1"></span><span id="page-55-0"></span>You can move down the hierarchy from the Program Directory to the Program Content Level by following these steps. **Moving Down the APT Hierarchy**

- 1. Place the text cursor on the name of a program in the Program Directory as shown in [Figure 2-7.](#page-55-1)
- 2. To move to the Program Content Level, do any one of the following:
	- \* With the cross-hair on the program name, press the right mouse button.
	- \* Press **F10** , or use the **CTLs** icon to select **Expand/Edit**.
	- \* Press **<sup>E</sup>** , or use the **OPTs** icon to select **Edit**.
	- \* Press **Enter**. The **Enter** key can substitute for **F10** or **E**, except where it is specifically stated that you must use **F10**.

To move from the Program Content Level to the Unit Content Level, place the text cursor on the name of a unit and use any of the methods in Step 2.

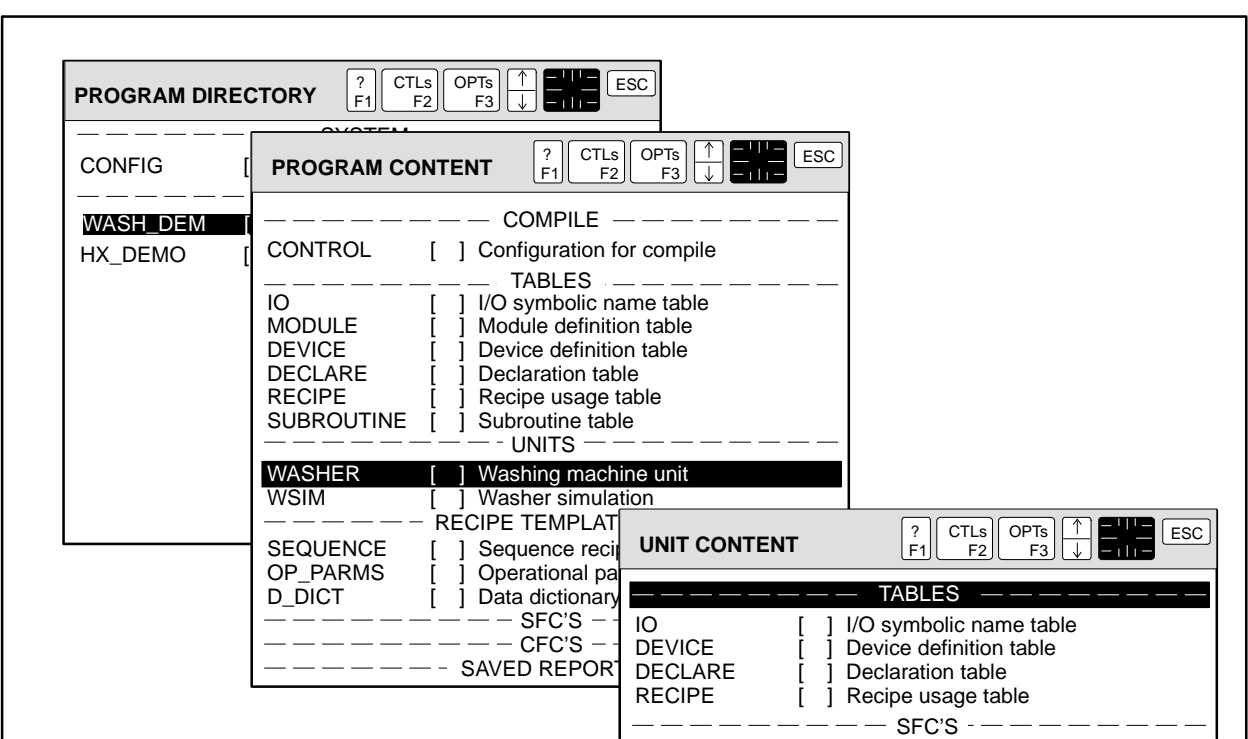

**Figure 2-7 Moving Down the APT Hierarchy**

<span id="page-56-1"></span><span id="page-56-0"></span>From any level of the hierarchy, you can directly access another level by using the mouse. From the Unit Content Level, for example, you can access another unit in the same program, or another program. **Accessing Another Program or Unit**

To access another unit or program:

- 1. Use the pointing device to position the cross-hair on the name of a unit or on the name of a program. See [Figure 2-8.](#page-56-1)
- 2. To move to that level of the hierarchy, press the left button; to expand (edit) the object under the cross-hair, press the right button.

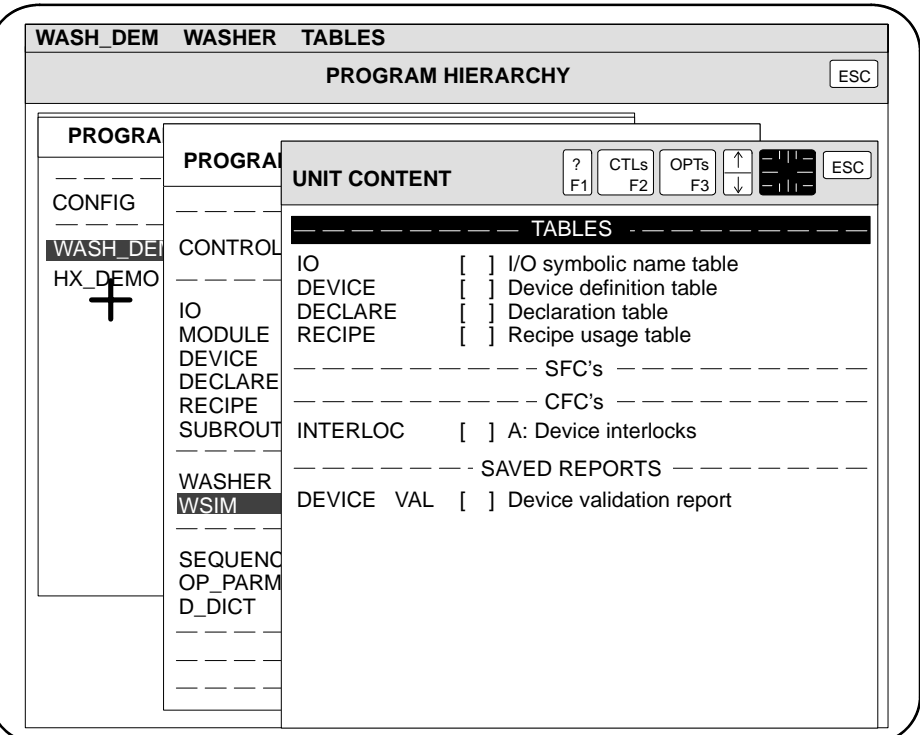

**Figure 2-8 Selecting Another Program**

You can move from the Unit Content Level back to the Program Content Level, or from the Program Content Level back to the Program Directory Level, by pressing **ESC** or by selecting the **ESC** icon in the command bar of the current level. (Pressing **Esc** or selecting the **ESC** icon automatically saves your changes.) **Moving Up the Hierarchy**

<span id="page-57-1"></span><span id="page-57-0"></span>[Table 2-1](#page-57-1) lists the options available from the hierarchy and the predefined key that you can use to initiate each command. To use the **OPTs** icon when you are at the hierarchy level, follow these steps. **Using the Options Icon**

1. Press **F3** , or select the **OPTs** icon.

The command menu appears at the top of the screen. Only the commands in black are valid for the selected object.

- 2. Select a command from the menu, or press the associated key.
- 3. Follow the directions in the dialog window.

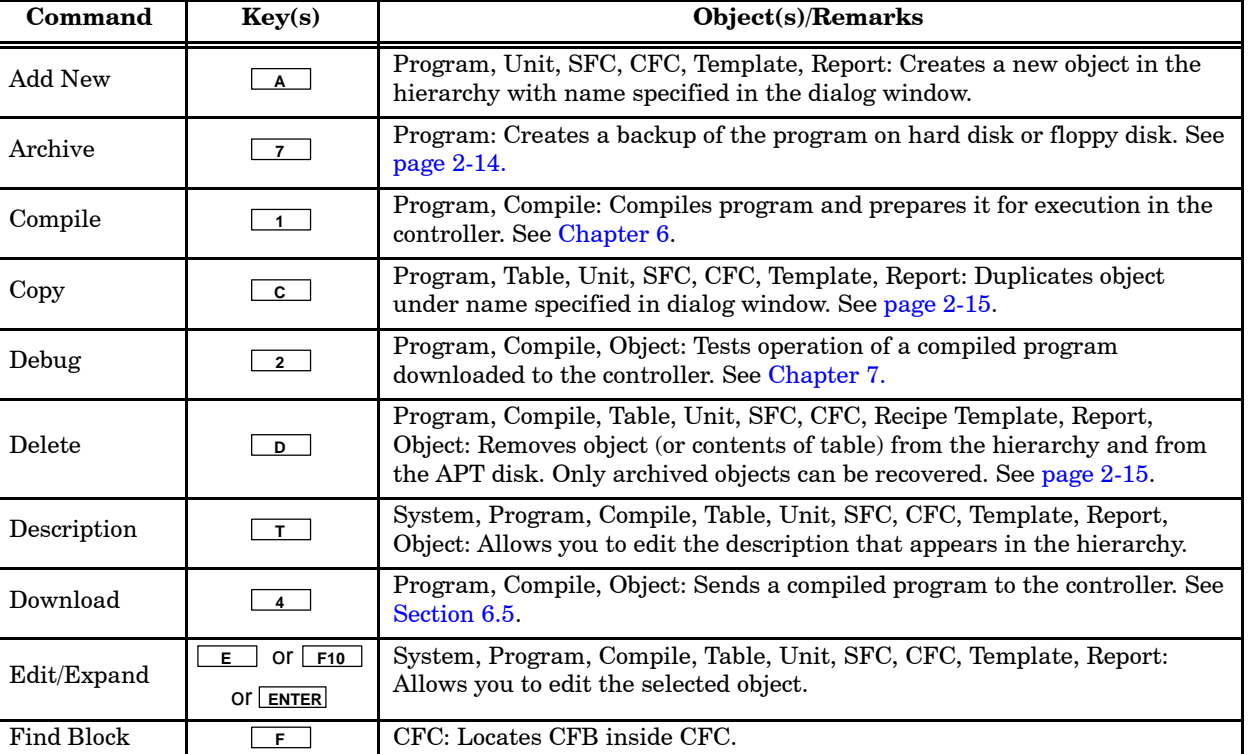

### **Table 2-1 Options at Hierarchy Level**

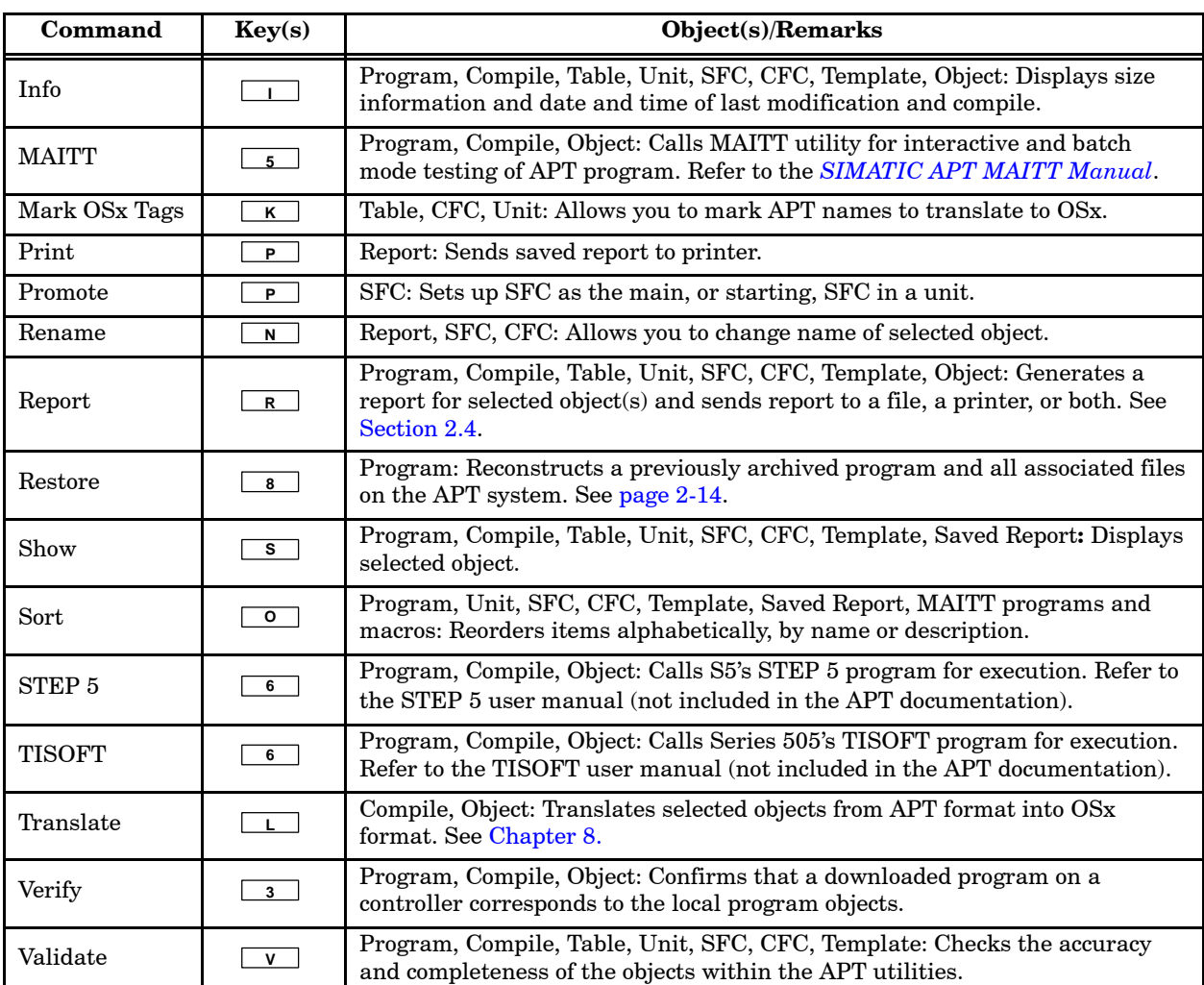

# **Table 2-1 Options at Hierarchy Level (continued)**

<span id="page-59-0"></span>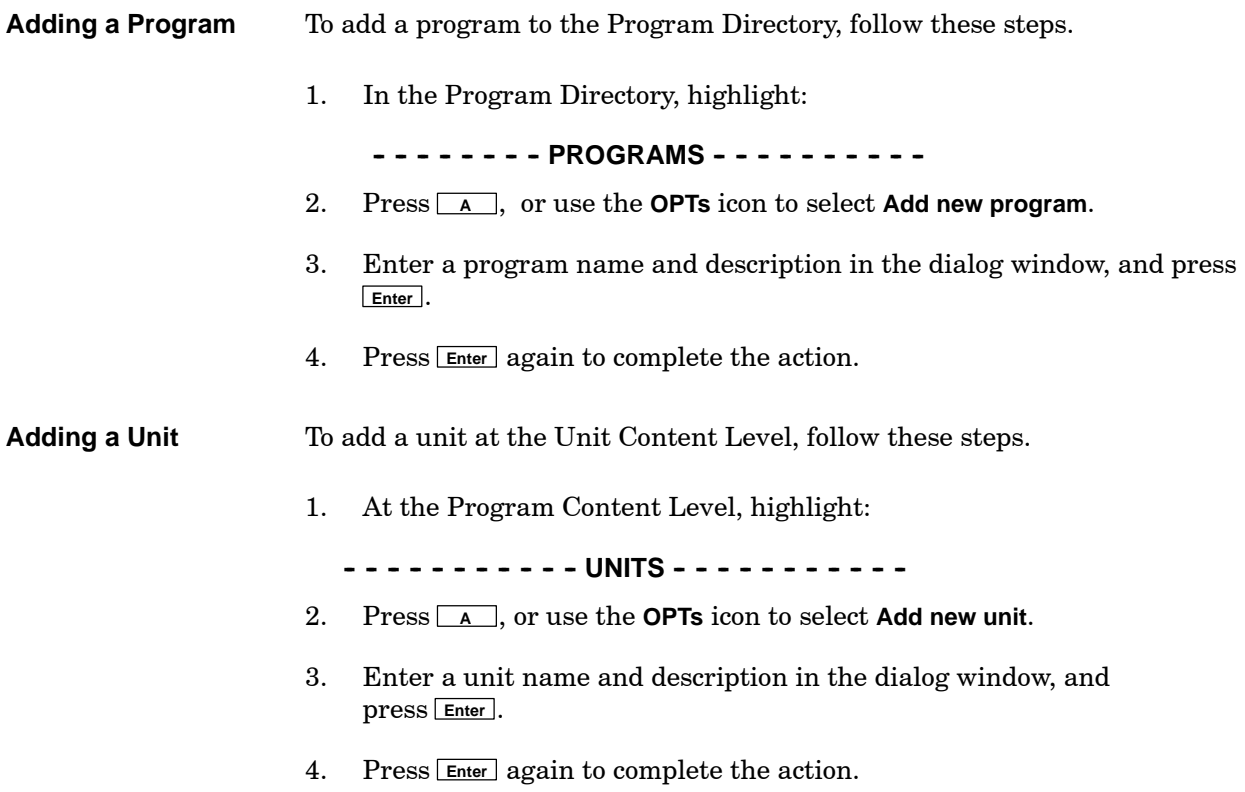

<span id="page-60-1"></span><span id="page-60-0"></span>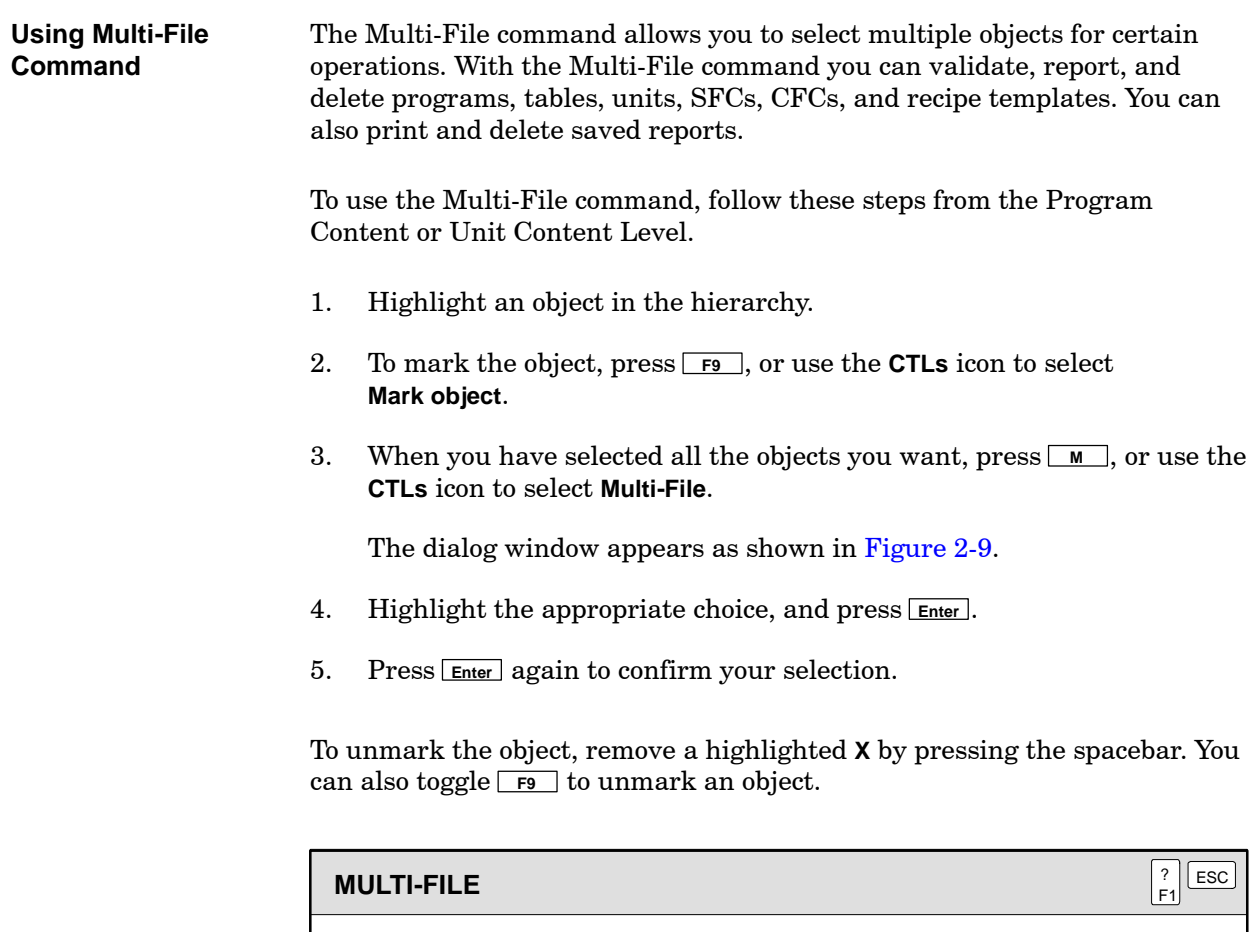

Validate Report Print saved reports Delete

**Figure 2-9 Using the Multi-File Command**

Select a Multi-File operation below:

**OKAY** 

<span id="page-61-1"></span><span id="page-61-0"></span>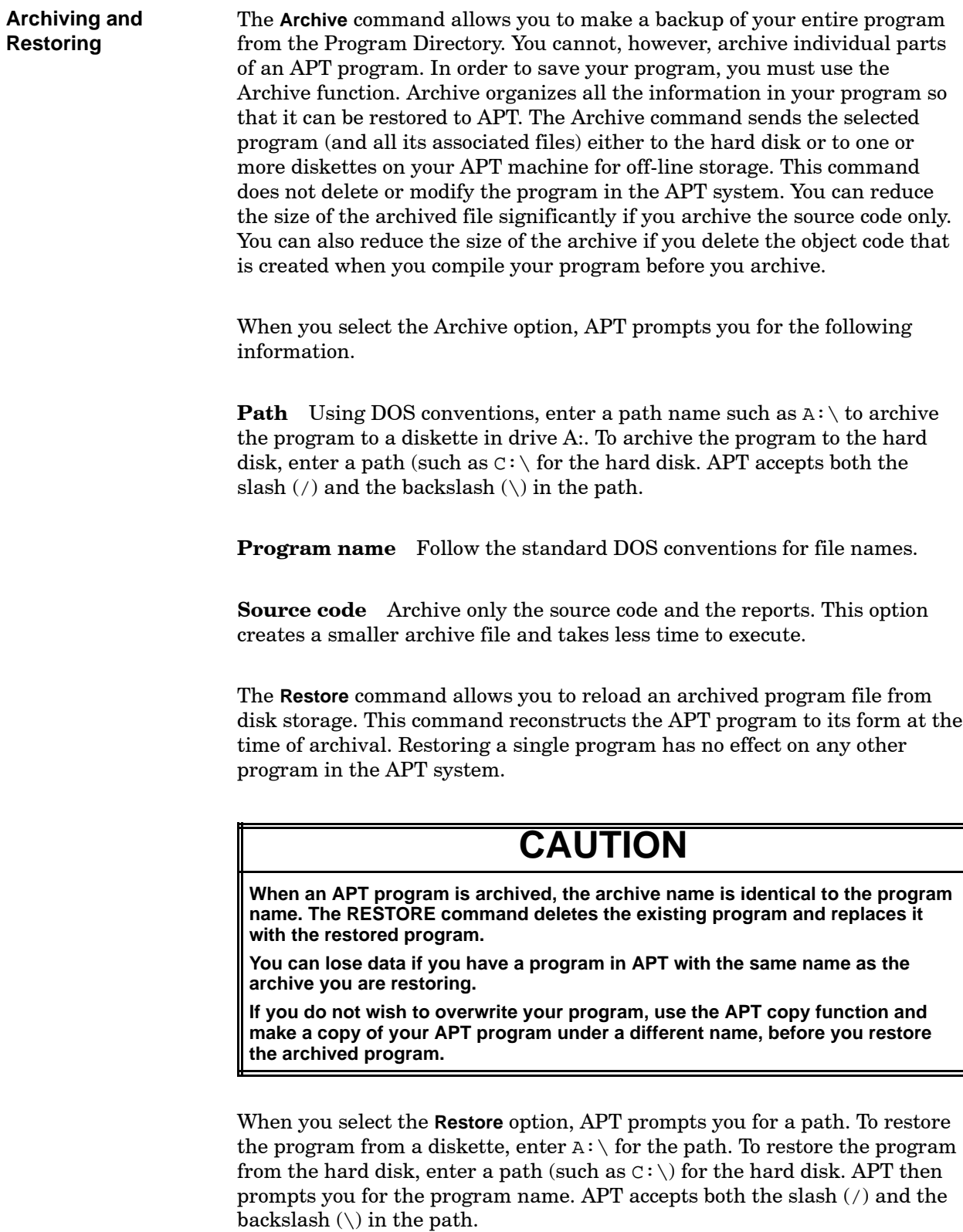

If you are uncertain of the program name,  $pres_F4$  for a list of all archived programs located on the specified path.

You can archive/restore programs from DOS without running APT. Refer to [Section H.1](#page-463-0) of this manual. To cancel a current archive operation, press **Esc** . APT may require several seconds to close files and process other overhead before you can continue your work.

<span id="page-62-1"></span><span id="page-62-0"></span>Use the **Copy** command to duplicate a program, unit, table, recipe template, SFC, CFC, or saved report. When you copy a program, APT duplicates all of the program components except the object file. When you copy a unit, APT duplicates all the unit components except the I/O addresses. **Copying and Deleting**

> Use the **Delete** command to remove a program, unit, recipe template, SFC, CFC, saved report, object code, or the contents of a table from the hierarchy and from the APT disk.

# **CAUTION**

**APT keeps many files in DOS containing system and program information. If you delete an object from the hierarchy, you will not be able to recover it again unless you restore your program from an archive. Do not attempt to copy or delete files from DOS.**

Use the **Validate** command to check the accuracy and completeness of the objects within the APT utilities. For example, you can use the validation operation to identify undeclared variables. **Validating**

> You can validate portions of your program as you build them. This is a more efficient procedure than validating the entire program, and is an easier way to identify errors when you compile the program.

The messages that are displayed during validation are listed in the appendix on error messages in the *SIMATIC APT Programming Reference Graphics/Math Manual*.

## <span id="page-63-1"></span><span id="page-63-0"></span>**Using the Report Option**

The Report option allows you to create a report on an object. You press  $\boxed{\mathbb{R}}$ , or use the **OPTS** option to select **Report.** You can also mark items with an **X** and use the **Multi-File** option to create multiple reports. A dialog window prompts you to specify the destination of the report to a file, a printer, or both, and displays other report options that are available. After you have specified the options that you need, the specifications become the defaults for any subsequent reports of the same type that you generate.

[Table 2-2](#page-63-1) lists the reports that you can generate from within APT. The types of reports that you can create from the object file after you compile a program are listed on [page 2-20.](#page-67-1)

| <b>Report Source</b>                                                                                                    | <b>Report Options</b>                                                                                                    |  |
|----------------------------------------------------------------------------------------------------|----------------------------------------------------------------------------------------------------|--|
| <b>Program Directory</b>                                                                                                    | Complete documentation for an entire program,<br>based on the options that you select in the report<br>menu. <sup>1</sup><br>Marked tags for an entire program.                                                                                                    |  |
| <b>Program Content</b><br>Level                                                                                                    | All program-level tables: I/O, Module, Device,<br>Declare, Recipe, Subroutine. <sup>2</sup><br>Complete documentation for an entire unit based on<br>the options that you select in the report menu. <sup>1</sup><br>Report formats include screen image for tables,<br>graphical overview, graphical subsection, and text<br>for SFCs and CFCs.<br>All marked tags for the unit.<br>Marked tags for all units.<br>Documentation for a compiled program. |  |
| Unit Content Level                                                                                                    | All unit-level tables: I/O, Device, Declare, Recipe.<br>Selected details for SFCs and CFCs.<br>All marked tags for the unit.                                                                                                    |  |
| These reports can be extremely lengthy, depending on your choices<br>$\mathbf{1}$<br>in the report menus.<br>For Series 505 controllers, select a module report that lists all the I/O points<br>$\overline{2}$<br>and their addresses. For S5 controllers, select an I/O report at the program<br>level that lists all the I/O points and their addresses. |                                                                                                    |  |

**Table 2-2 Report Options**

<span id="page-64-1"></span><span id="page-64-0"></span>When you select the Report option for a table, a screen similar to the one in [Figure 2-10](#page-64-1) is displayed. The Report option is a useful way to gather certain information; for instance, you can get an I/O report, or, if you have a Series 505 controller, a module report, that lists all your I/O points and addresses. You can create a report for any of the tables with the following format options. **Table Reports**

> **Screen image** For each object in the table, APT creates a report format based on the fields of the object editor as they appear when you are editing the object.

> **Tabular** APT creates a format of up to twelve columns of information for each object in the table. Each column represents a field in the object editor and is user-specified. The default width of the report is 80 characters. If a greater width is required, APT automatically prints the report in a compressed mode, 132 characters wide.

**Marked tags screens** For each tag that has been marked in the table, APT creates a report format based on the fields of the Mark OSx Tags editor as they appear when you are marking tags.

APT automatically appends the following extension to the various reports.

- Screen image report <table\_name>.RPT
- Tabular report <table\_name>.TAB
- Marked tag report <table\_name>.TAG

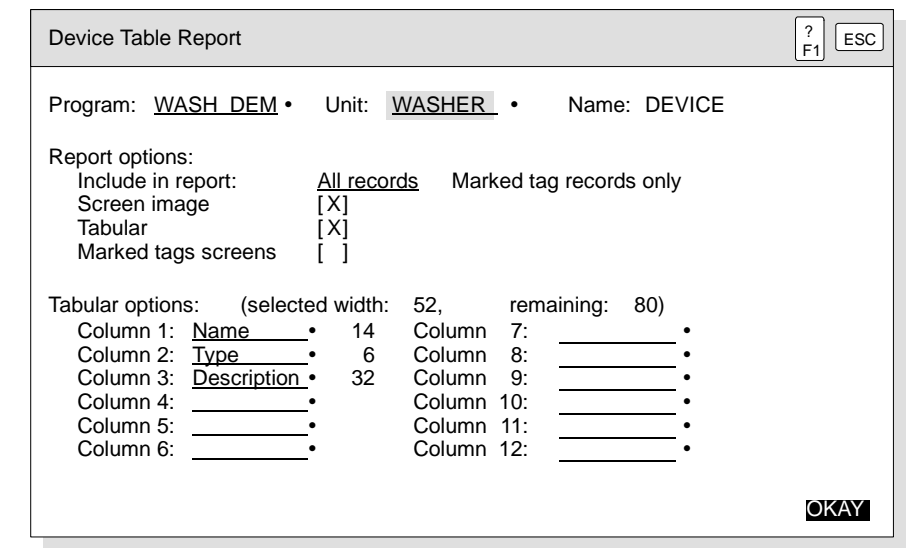

**Figure 2-10 Device Table Report Options**

<span id="page-65-1"></span><span id="page-65-0"></span>When you select the Report option for an SFC or CFC, a screen similar to the one in [Figure 2-11](#page-65-1) (SFCs) or [Figure 2-12](#page-66-0) (CFCs) is displayed. For SFCs you have the following format options. **SFC and CFC Reports**

> **Graphical overview** APT creates a report format based on graphical display of the steps and transitions that comprise the SFC. This type of report can be sent to a printer, but cannot be saved and viewed from APT with the **Show** option.

**Graphical subsection** APT creates a report format based on a zoomed view of the graphical display of the steps and transitions. The size of the report and the number of pages required to print the report depends on the location of the step/transition graphical connections within the SFC editor. For example, when you place the step/transition connections in the upper left-hand corner of the editor, only one page is needed to print the report. When you place the step/transition connections in the lower right-hand corner of the editor, four pages are needed to print the report. This type of report can be sent to a printer, but cannot be saved and viewed from APT with the **Show** option.

**Textual information** APT creates a text-based report that describes each step and transition. You can sort textual information by cell number, graphic type, or label number. This type of report can be sent to a printer, or it can be saved and viewed from APT with the **Show** option.

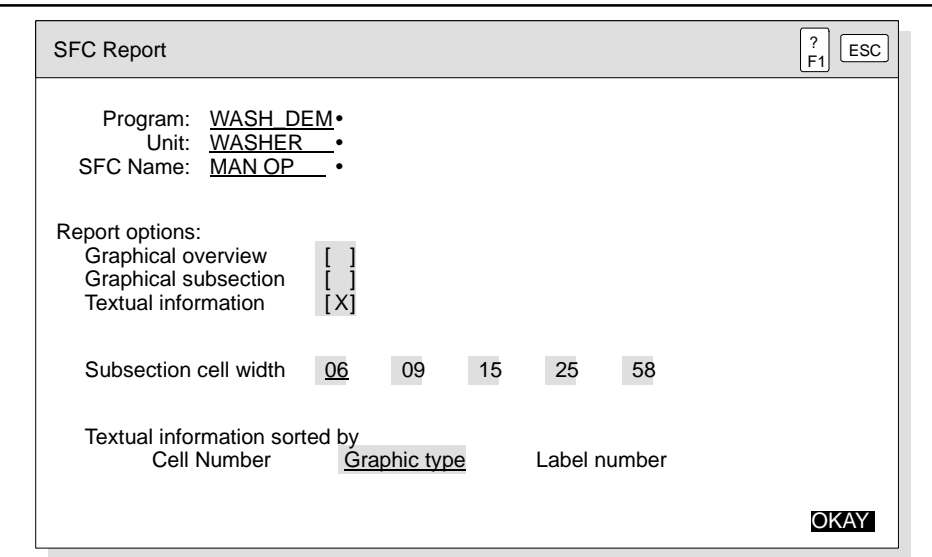

**Figure 2-11 SFC Report Options**

For CFCs you have the following format options.

**Graphical overview** APT creates a report format based on graphical display of the CFBs that comprise the CFC. This type of report can be sent to a printer, but cannot be saved and viewed from APT with the **Show** option.

<span id="page-66-0"></span>**Graphical zoomed views** APT creates a report format based on a zoomed view of the graphical display of the CFBs. A zoomed view of each CFB is printed on a report page. This type of report can be sent to a printer, but cannot be saved and viewed from APT with the **Show** option.

**Textual information** APT creates a text-based report that describes each CFB. This type of report can be sent to a printer, or it can be saved and viewed from APT with the **Show** option.

**Marked tags** For each tag that is marked in the CFC, APT creates a report format based on the fields of the Mark OSx Tags editor as they appear when you are marking tags. This type of report either can be sent to a printer, or it can be saved and viewed from APT with the **Show** option.

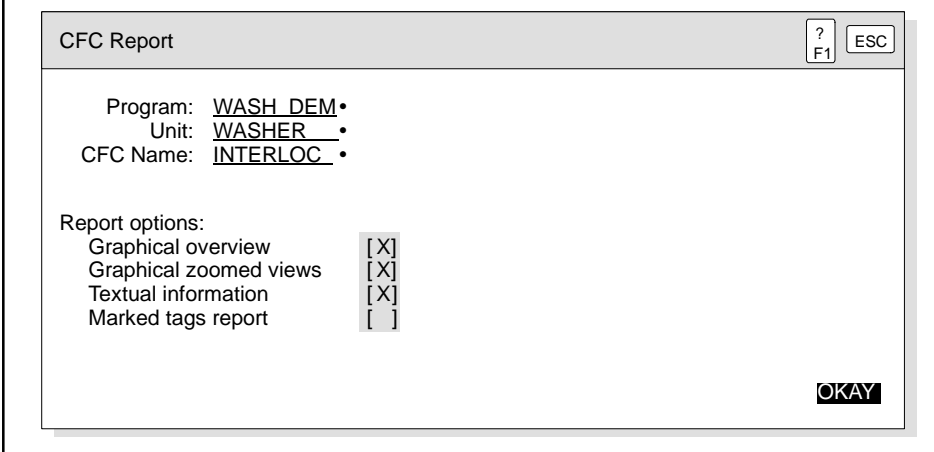

**Figure 2-12 CFC Report Options**

<span id="page-67-1"></span><span id="page-67-0"></span>When you successfully compile a program, you can create reports from the Object File. APT provides a variety of different report options, listed below. APT symbol name to controller address: **symbol.rpt** lists the APT symbolic names in alphabetical order with the corresponding controller address for each. Controller address to APT symbol name: **address.rpt** lists all types of controller memory: C, K, V, S, etc., with the corresponding I/O symbolic name that is assigned to each address. SFC/CFC Math to controller address: **cfb.rpt** lists SFC Math blocks and CFBs with the corresponding addresses and any related SFPGMs. SFC cross-reference: **sfc.rpt** lists the main SFC with the related safe-state and subordinate SFCs. SFC steps and transitions: **steps.rpt** lists each step and transition with the corresponding control relay. Translated tags: **tag.rpt** lists the OSx tag types and information about the attributes (address and whether or not they are scanned). Cross reference: **xref.rpt** is a list of cross references for all objects defined in the program. TISOFT comment files: This report contains the files used by TISOFT to put comments in the ladder logic. This report can only be saved to a file for use by TISOFT and cannot be printed or viewed from APT. TISOFT synonym files: This report contains the files used by TISOFT to put synonyms in the ladder logic. This report can only be saved to a file for use by TISOFT and cannot be printed or viewed from APT. STEP 5 symbol files: This report contains the files used by STEP 5 to put synonyms in STL. This report can only be saved to a file for use by STEP 5 and cannot be printed or viewed from APT. The STEP 5 symbol file is stored in the **apt\program\***program\_name***\prr** subdirectory. The file name is the first six characters of the APT program name, followed by **z0.seq**. For instance, if your APT program is TEST1, then the name of the symbol file is **test1@z0.seq**. To use this symbol file in STEP 5, copy it from APT to the STEP 5 working directory, and then invoke it from the assignment list. You need to set your symbol length to 24 and your comment length to 30 for **Object Code Reports**

compatibility with APT.

<span id="page-68-0"></span>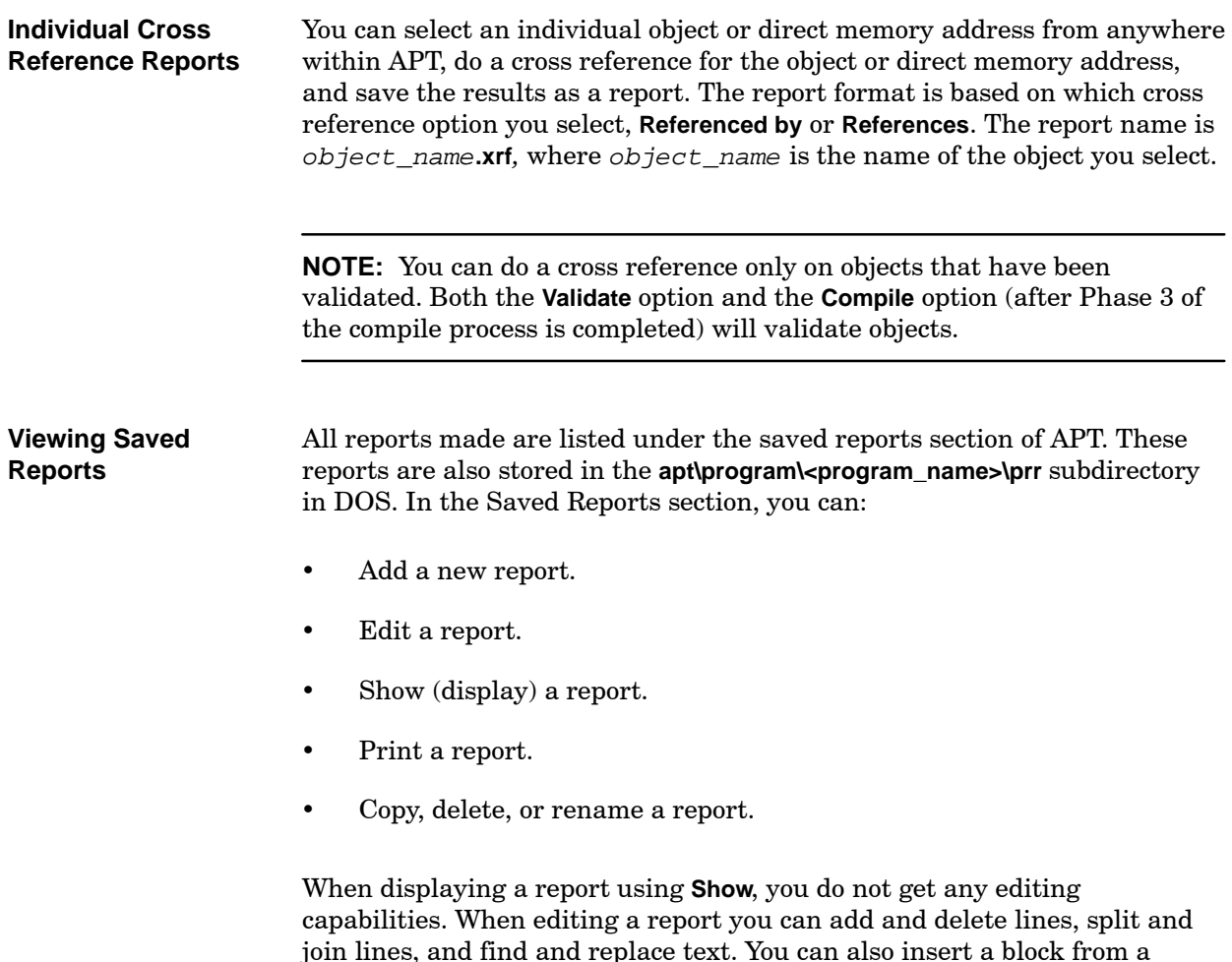

join lines, and find and replace text. You can also insert a block from a buffer which enables you to put Math blocks from SFCs and CFCs in a report.

# *Chapter 3* Using Table Definition Utilities

<span id="page-70-0"></span>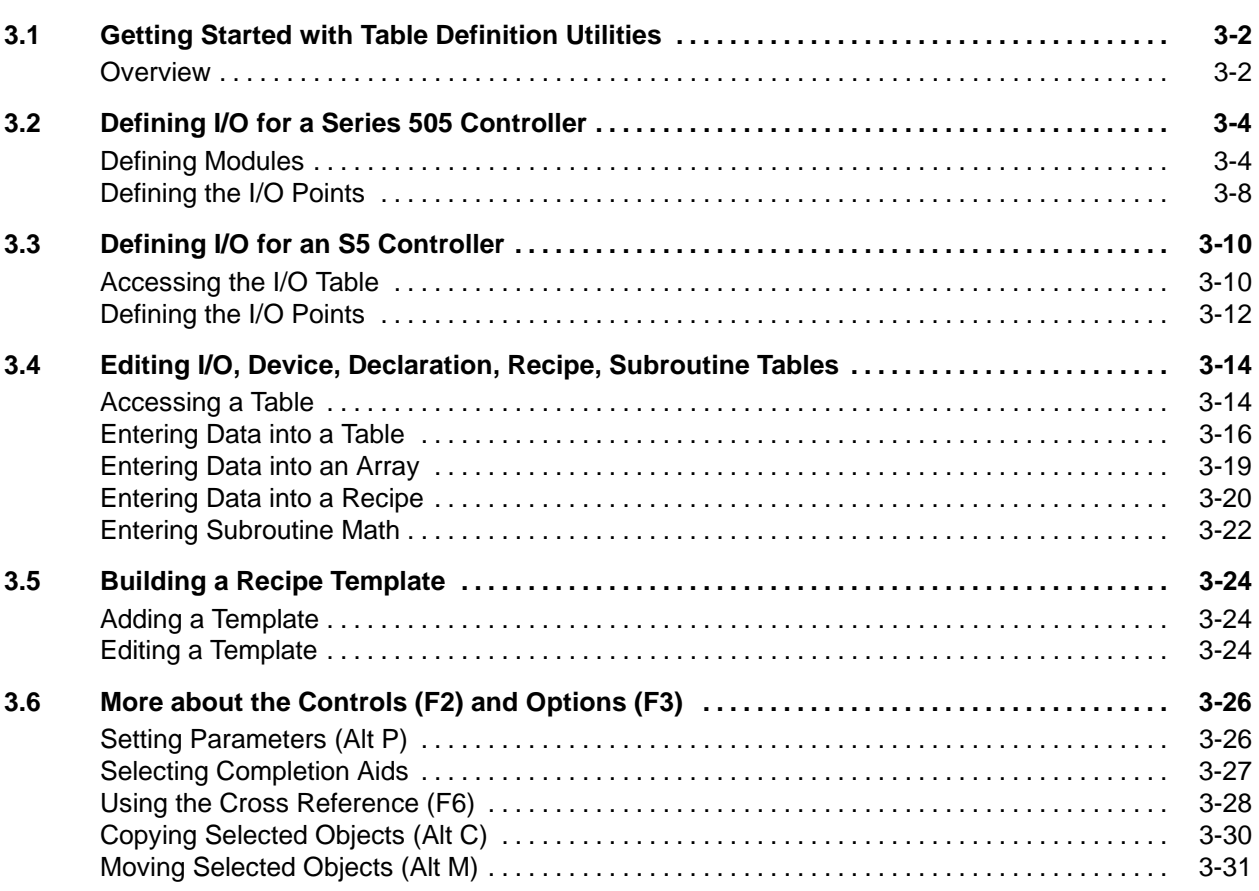

<span id="page-71-1"></span><span id="page-71-0"></span>**Overview**

The APT table definition utilities allow you to define I/O symbolic names, modules, devices, declarations (constants, variables, and arrays), recipes, and subroutines.

You define modules (Series 505 controllers only), the template for recipes, and subroutines only at the Program Content Level. You define I/O names, devices, declarations, and specific recipes at both the Program Content and Unit Levels. [Figure 3-1](#page-71-1) illustrates the location of the tables and templates in the hierarchy.

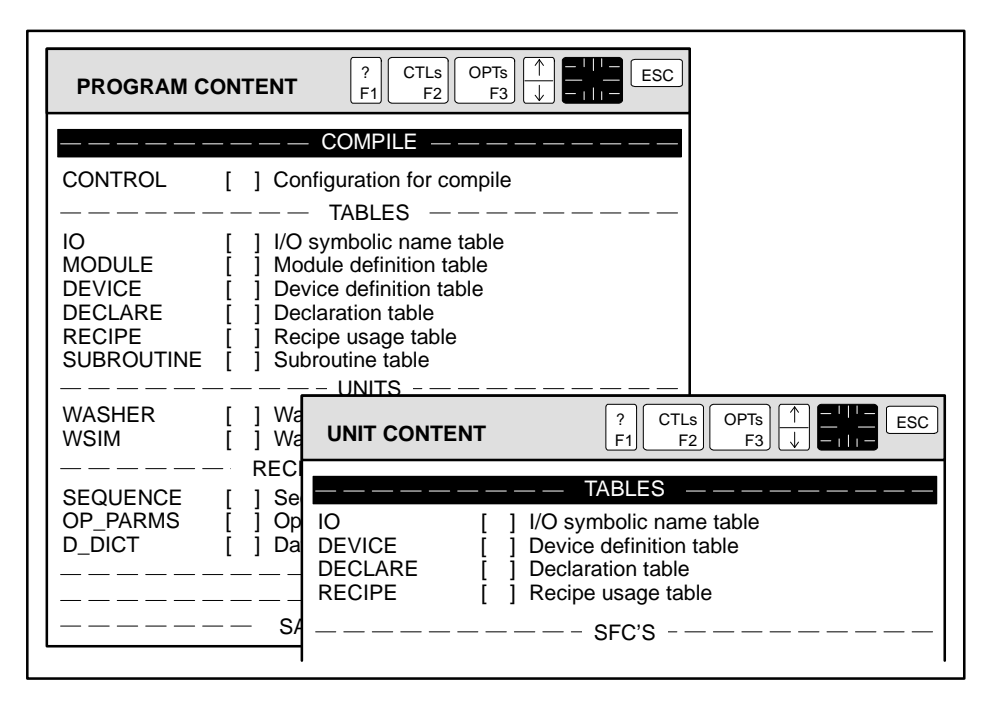

**Figure 3-1 Availability of Table Definition Utilities**
Except for the module editor, which you use only for Series 505 controllers, the table editors are composed of two sections [\(Figure 3-2\).](#page-72-0) The upper section shows the objects that have been defined in the table. The lower section contains the fields for information specific for each object. In the device table editor, for example, the upper section is a list of devices. The lower section contains fields for device name, type, description, commands, etc., for each device. Details about using the other table editors are given in [Section 3.4.](#page-83-0)

<span id="page-72-0"></span>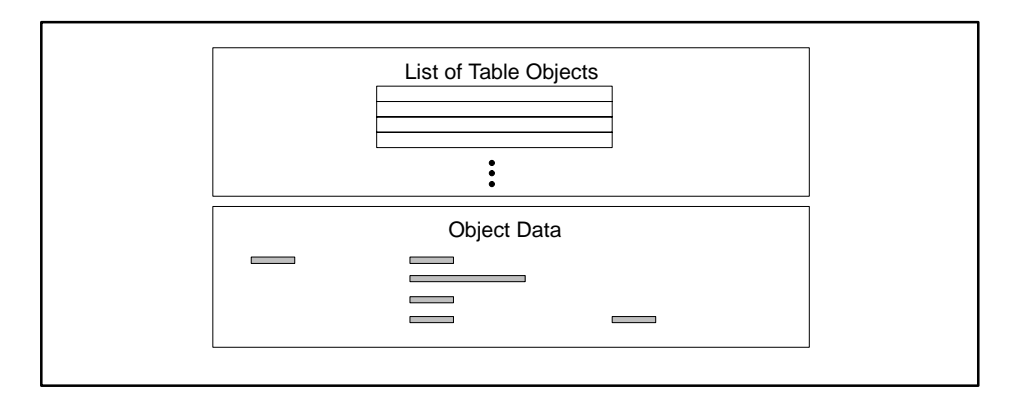

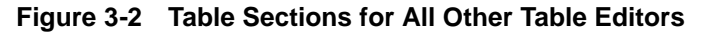

For Series 505 controllers, you must define the I/O modules in the module editor. In the three sections of the module table editor [\(Figure 3-3\),](#page-72-0) you enter the module type, I/O address, unit and I/O names, and I/O descriptive data. Details about using the module editor are given in [Section 3.2. F](#page-73-0)or configuring S5 I/O, refer to [Section 3.3.](#page-79-0)

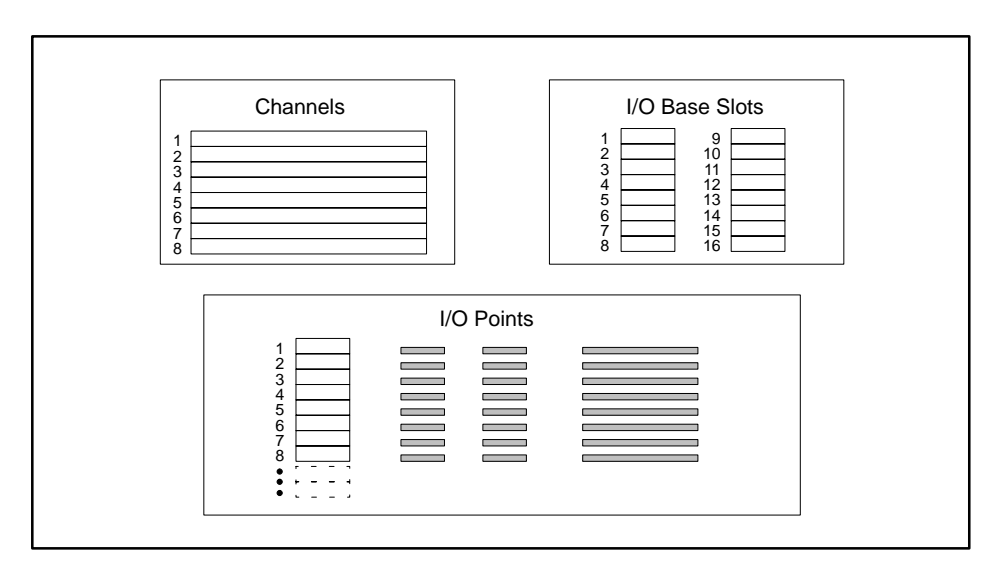

**Figure 3-3 Table Sections for the Module Editor**

<span id="page-73-1"></span><span id="page-73-0"></span>To define an I/O module for a Series 505 controller, follow these steps. **Defining Modules**

- 1. At the Program Content Level, highlight: **Modules [ ]**
- 2. Press  $\boxed{\mathsf{F10}}$  or  $\boxed{\mathsf{E}}$  or  $\boxed{\mathsf{Enter}}$ .

The channel/base and slot fields appear [\(Figure 3-4\).](#page-73-1) The active window (outlined with a thick border) is on the left, showing channel and base numbers.

- 3. Use the mouse or the arrow keys to place the cursor (hollow square) on the channel/base combination for configuration.
- 4. Press **F10** or **Enter** to edit the selected base. The window on the right, showing individual slots for the base, becomes the active window.
- 5. Use the mouse or arrow keys to select the appropriate slot.

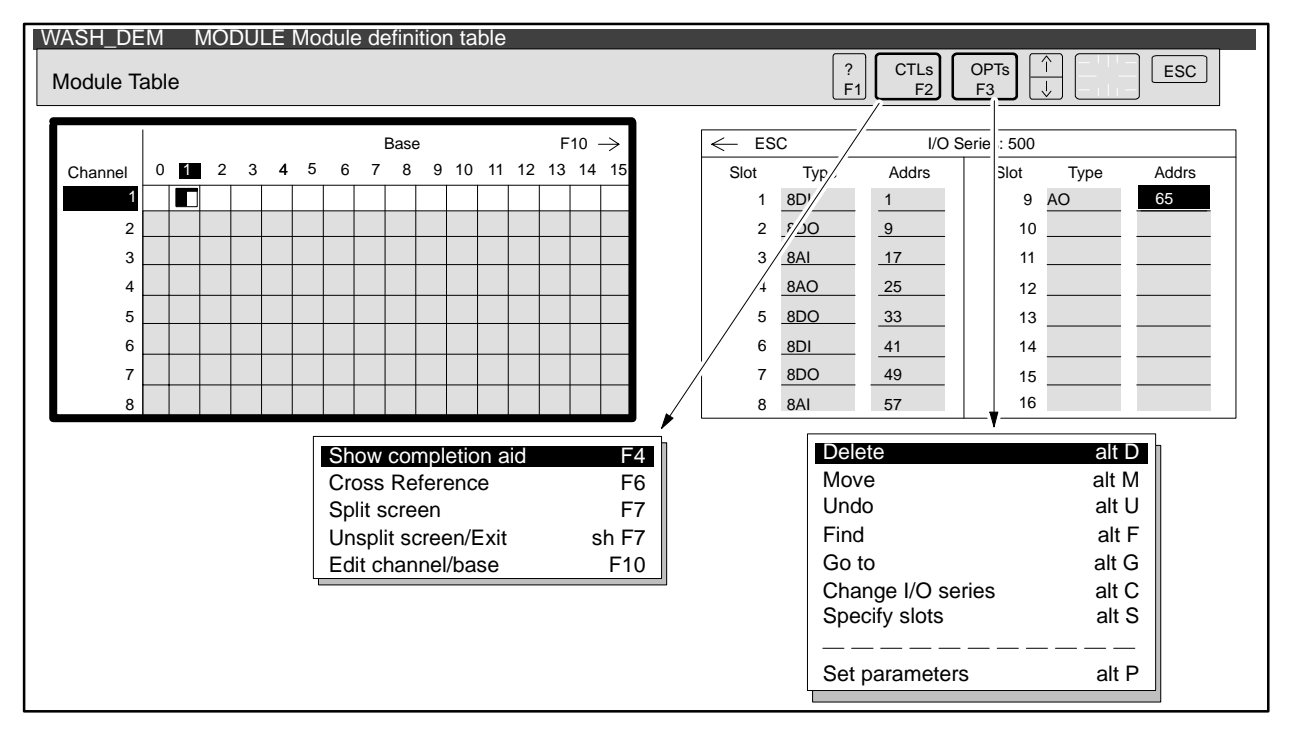

**Figure 3-4 Defining Modules**

6. If you know the module name you want, you can type it in and press **Enter**. Alternatively, you can select a module name from the list by bringing up the Completion Aid window:

Press **F4** to display the Completion Aid window. Use the arrow keys to select the desired module name, and press **Enter** .

or

Use the select button of the mouse to bring up the Completion Aid window. Select the desired module from the names listed.

- 7. After you enter the module type, APT moves the cursor into the Address field and displays the address of the next available I/O eight-point boundary. You can either accept the default address or enter a different address, and then press **Enter** .
- 8. Verify that the configured I/O matches the physical I/O. Use  $\boxed{\phantom{a}$  Alt $\phantom{a}$  **S** to change the slot width if necessary.

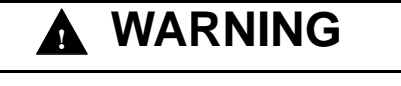

**APT cannot verify that the I/O configuration you specified matches the physical I/O connected to the controller.**

**An I/O mismatch can cause unpredictable operation that could result in death or serious injury to personnel, and/or damage to equipment.**

**Ensure that your I/O configuration matches the physical I/O prior to placing the controller in RUN mode.**

9. You can either use **Esc** or **Shift F7** to exit the module editor, or you can press **F<sub>10</sub>** to define the I/O points (described on [page 3-8\).](#page-77-0)

APT creates an icon for each base you enter into the table. For base #1 of channel  $#1$  in [Figure 3-4, f](#page-73-1)or example, the icon shows modules in slots  $1-9$ .

[Figure 3-5](#page-75-0) shows the relationship between the icon and the base.

<span id="page-75-0"></span>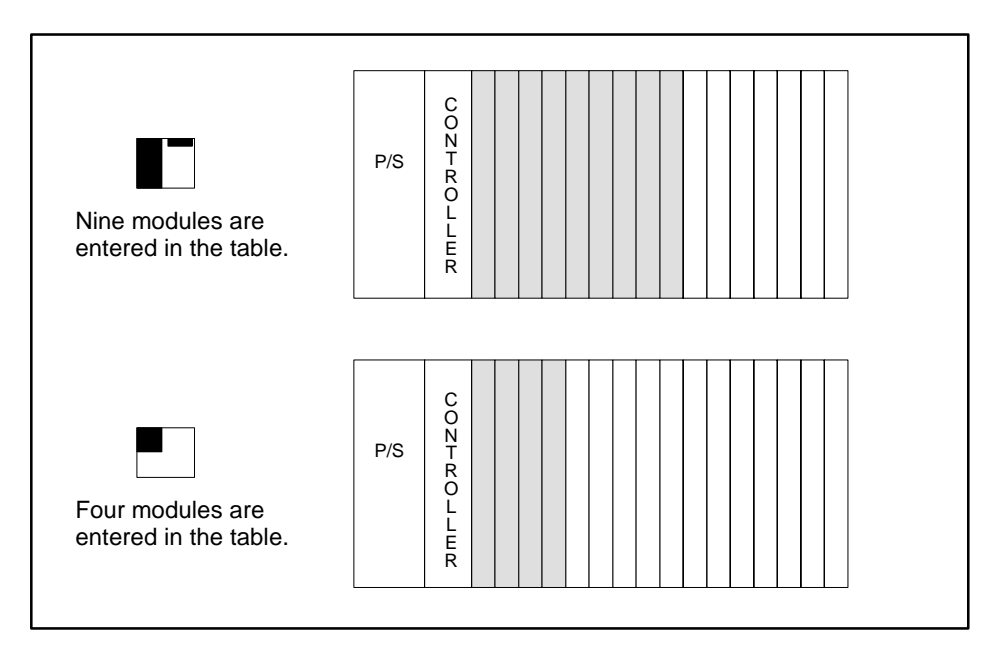

**Figure 3-5 Base Slot Icon**

You can change the I/O Series from Series 500 to Series 505, and vice versa. Use **ALT C** to change the I/O Series 500 to Series 505, and select the series that you want. APT reports any incompatible modules when you select this option and prompts you about how to delete them. If you select **Yes,** the modules are removed from the table. If you select **No,** the I/O Series change is aborted and no changes are made in the channel/base status.

<span id="page-76-0"></span>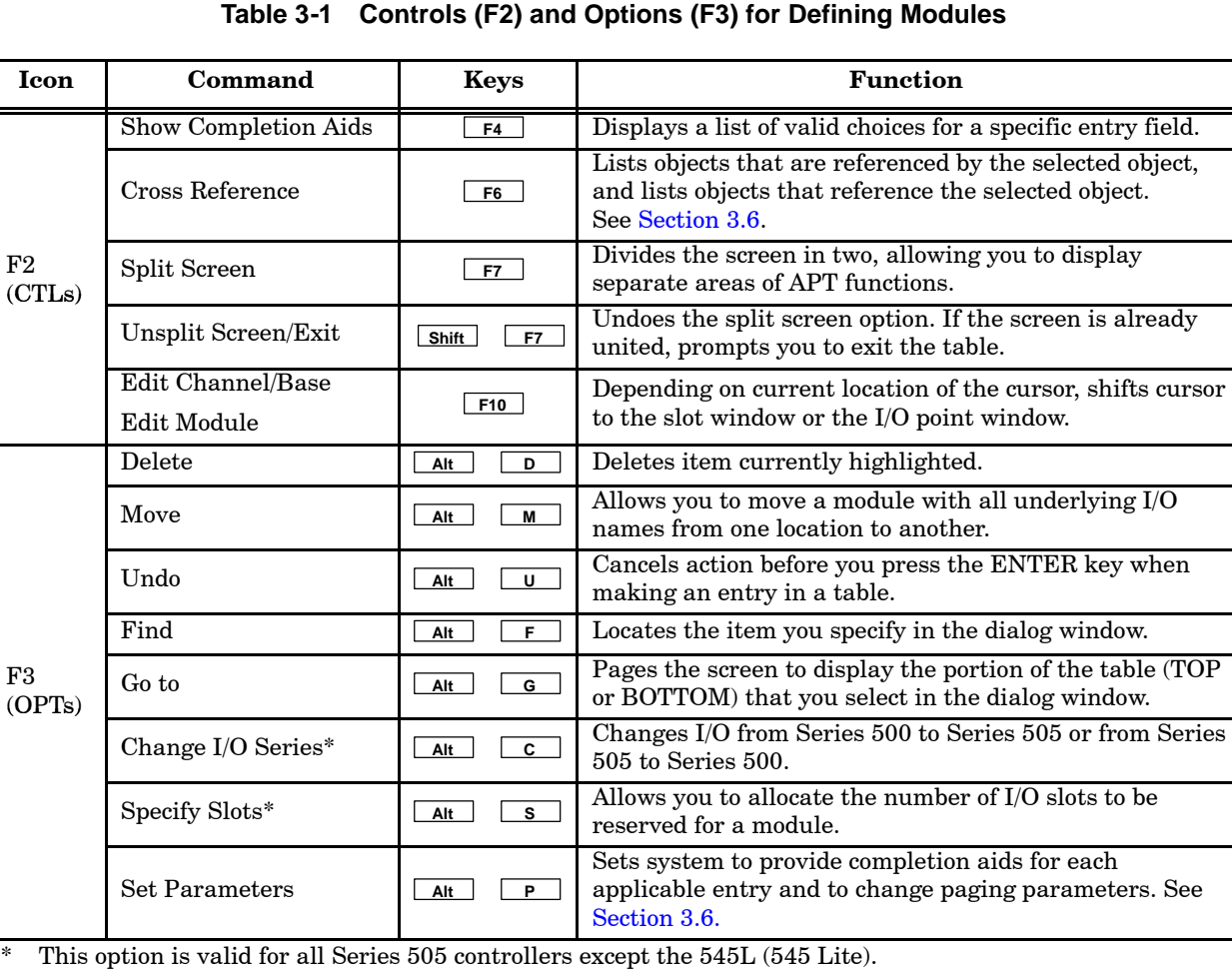

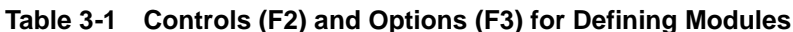

[Table 3-1](#page-76-0) lists the options and controls available for defining modules.

 $\overline{\phantom{0}}$ 

<span id="page-77-0"></span>To define the I/O points and complete the definition of a module, refer to [Figure 3-6](#page-77-1) and follow these steps. **Defining the I/O Points**

- 1. While the module table editor is open, place the cursor on the slot that you want to edit and press **F10**.
- 2. Enter the I/O symbolic name and other necessary information for each address that you want to access.
- 3. Use **Esc** or **F10** to exit the I/O point editor.
- 4. When you have finished with the module definition table, use **Esc** or **Shift F7** to exit the module editor.

<span id="page-77-1"></span>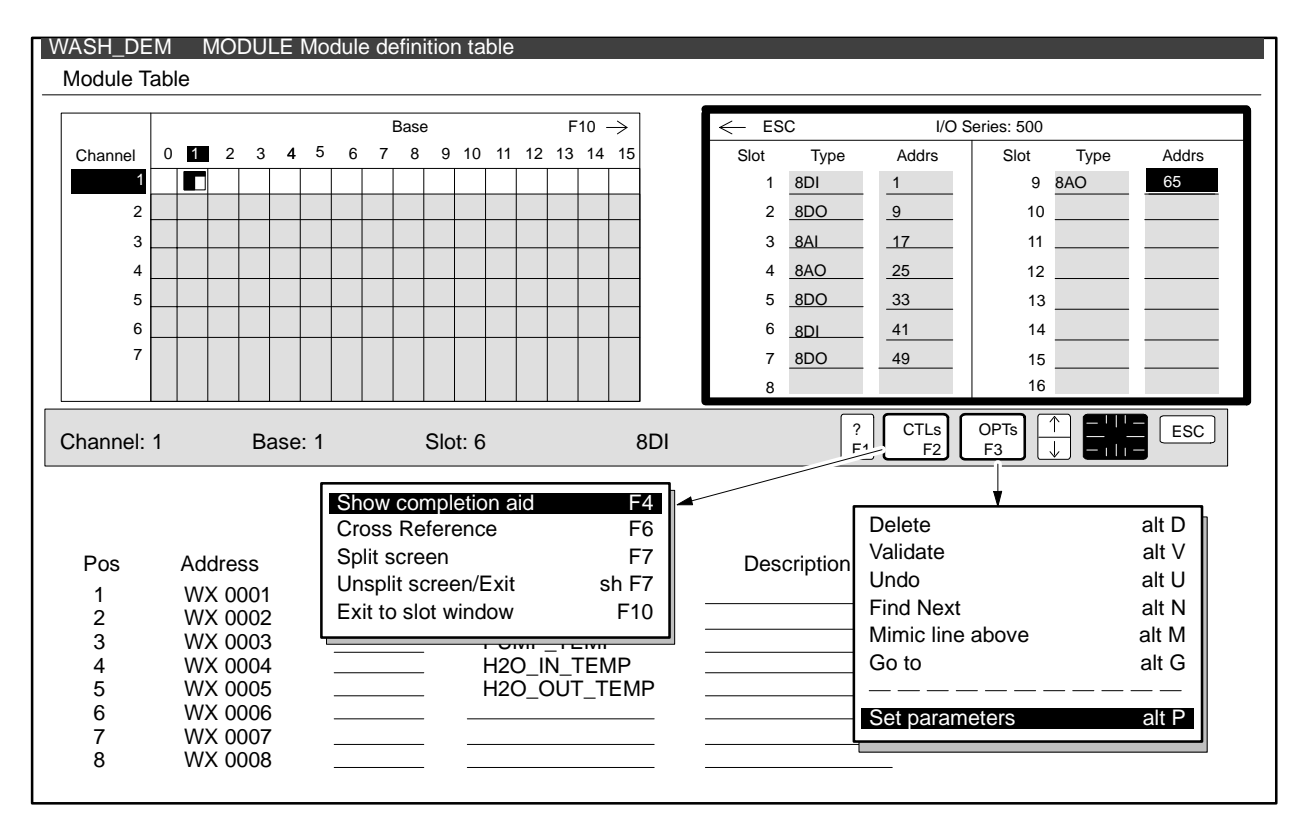

**Figure 3-6 Defining I/O Points**

[Table 3-2](#page-78-0) lists the options and controls available for defining I/O points.

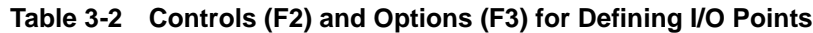

<span id="page-78-0"></span>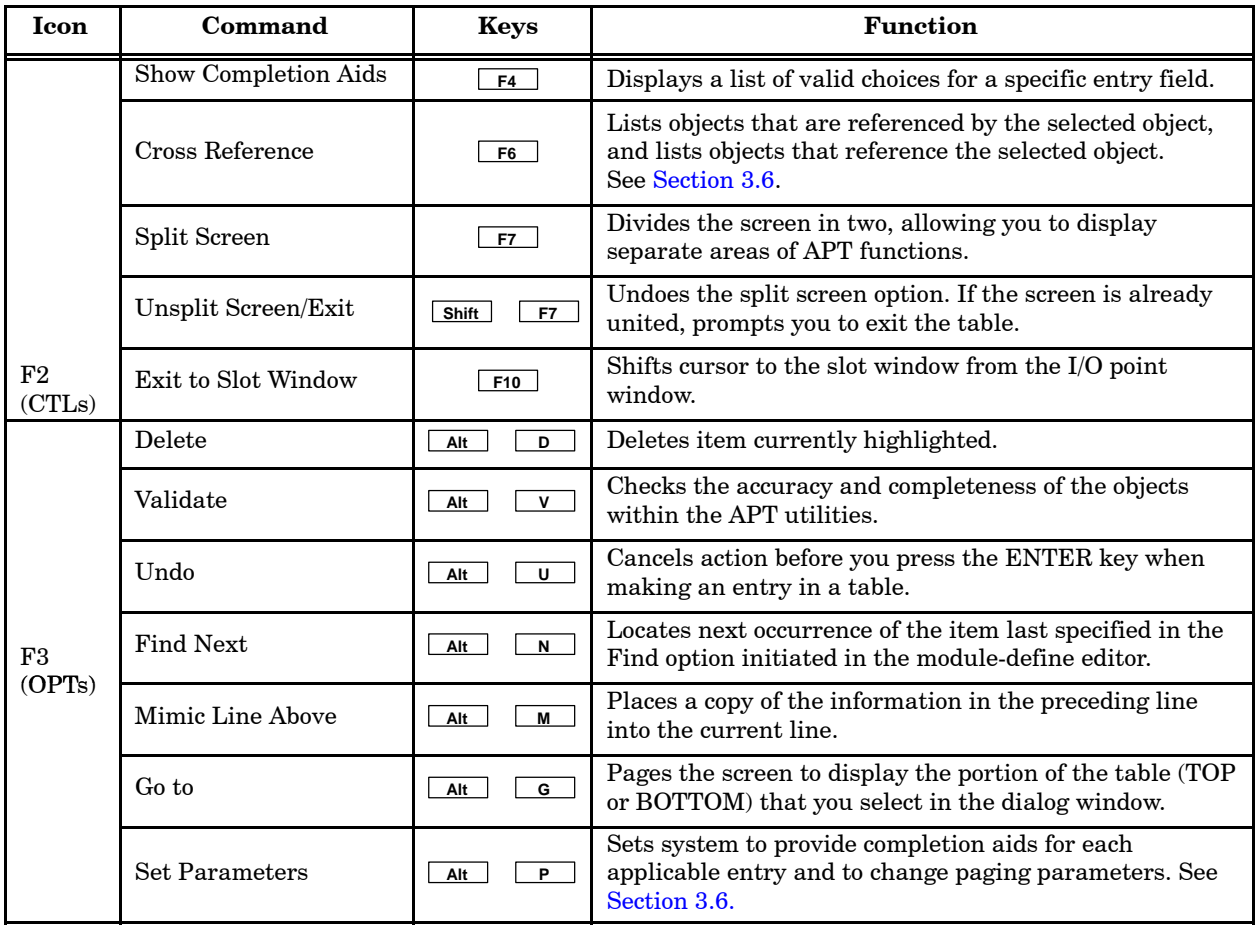

<span id="page-79-1"></span><span id="page-79-0"></span>To define the I/O for an S5 controller, you must enter the I/O in the I/O Symbolic Name Table. To access the I/O symbolic name table editor, follow these steps. **Accessing the I/O Table**

1. Highlight the table in the Program Content or Unit Content Directory:

#### **I/O Symbolic Name Table [ ]**

2. Press  $\boxed{\mathsf{F10}}$  or  $\boxed{\mathsf{E}}$  or  $\boxed{\mathsf{Enter}}$ .

After you access the I/O symbolic name table editor, APT displays a list of defined I/O. If you have not defined any I/O, APT displays a single line, as shown in [Figure 3-7.](#page-79-1)

3. You can use either **Esc** or **Shift F7** to exit the editor, or you can press **F10** or **Enter** to enter I/O data (described on [page 3-12\).](#page-81-0)

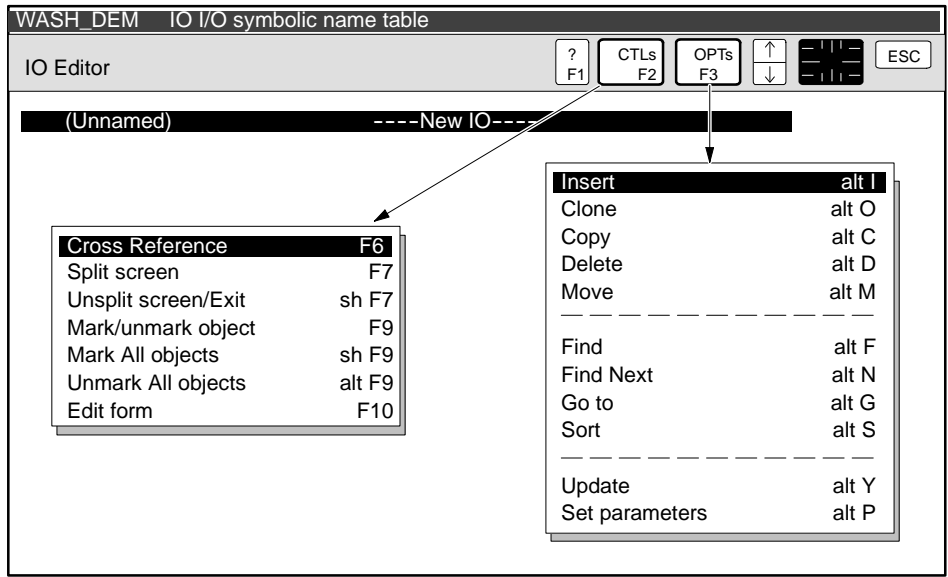

**Figure 3-7 I/O Symbolic Name Table Object List**

[Table 3-3](#page-80-0) lists the APT options and controls capabilities for the I/O Symbolic Name Table editor.

<span id="page-80-0"></span>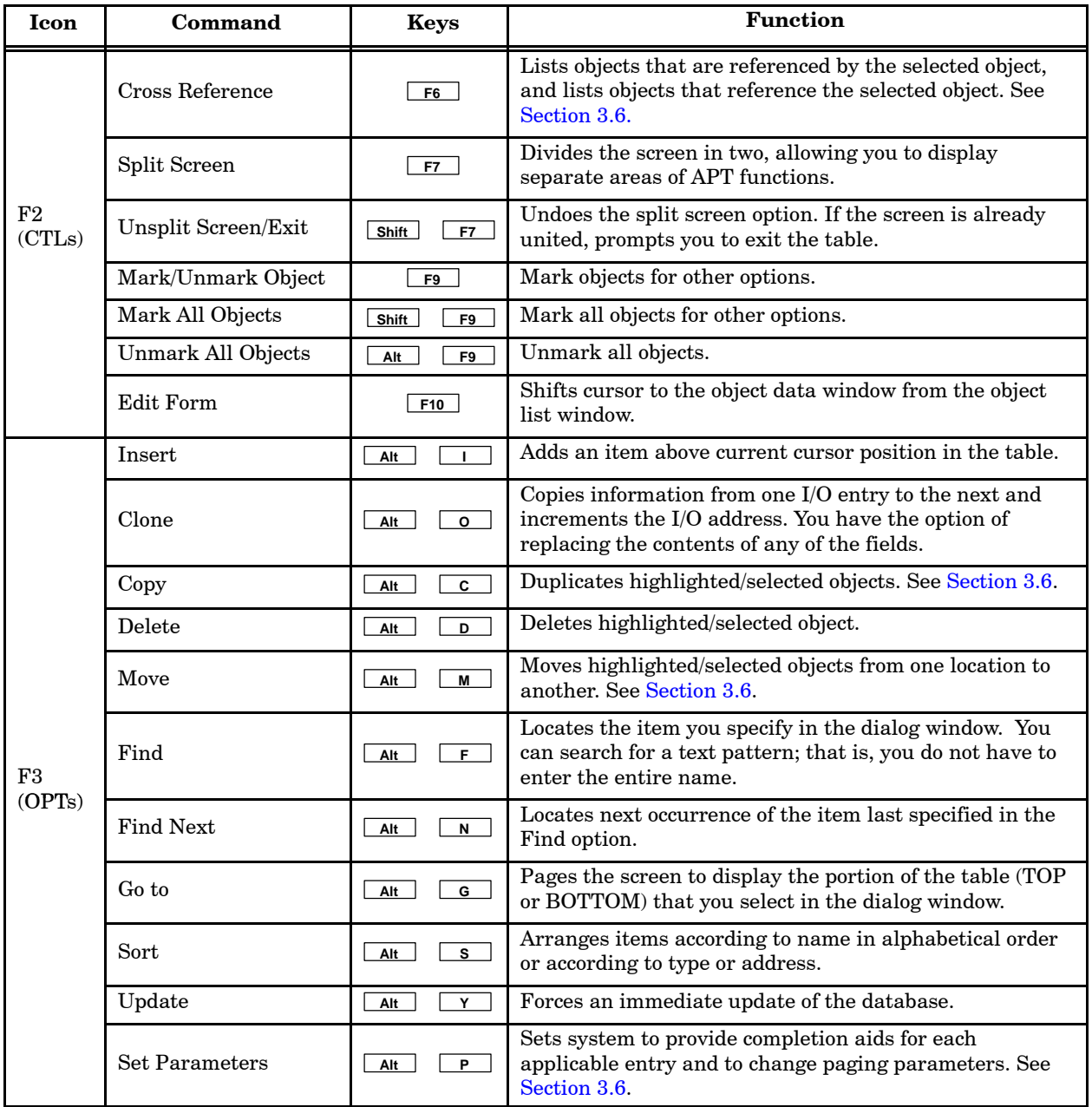

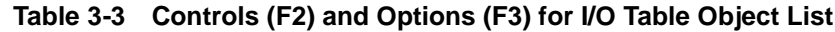

<span id="page-81-0"></span>To define the individual I/O points, refer to [Figure 3-8](#page-82-0) and follow the steps listed below. **Defining the I/O Points**

- 1. While the I/O Symbolic Name Table editor is open, use the arrow keys to position the cursor over the I/O point to be edited, and press **Enter** . If you are entering a new I/O point, press **Enter** and enter the name of the I/O point.
- 2. Use **Enter** or **Tab** to position the cursor in the appropriate entry field.
- 3. Refer to [Table 3-4, a](#page-82-1)nd enter the necessary data required in each field. See the *SIMATIC APT Programming Reference (Tables) Manual* for detailed information about each type of I/O and its table entries.

If you make an error, you can cancel the entry by pressing  $\boxed{At}$ (Undo) before you exit from the form.

- 4. Press **Enter** or **Tab** to complete the entry and move to the next field.
- 5. Repeat Steps 2 and 3 until you complete all necessary entries.

APT automatically saves your entries whenever you exit the data entry form.

- 6. Use **Esc** to exit the editor and to return to the list of I/O points.
- 7. After you enter an I/O point, use the Clone option to enter data for related points on a module. For example, consider a module with eight digital outputs. After filling out the form for output, valve1.CMMD, at address  $Q1.1$ , press  $\boxed{At}$   $\boxed{0}$ . APT displays the form for  $Q1.2$  with fields filled in based on data that you entered for Q1.1.
- 8. Verify that the configured I/O matches the physical I/O.

## **! WARNING**

**APT cannot verify that the I/O configuration you specified matches the physical I/O connected to the controller.**

**An I/O mismatch can cause unpredictable operation that could result in death or serious injury to personnel and/or damage to equipment.**

**Ensure that your I/O configuration matches the physical I/O prior to placing the controller in RUN mode.**

9. You can use either **Esc** or **Shift F7** to exit the editor.

[Figure 3-8](#page-82-0) shows the I/O Table with seven objects entered. The first one, H2OTMP, is being edited.

<span id="page-82-1"></span><span id="page-82-0"></span>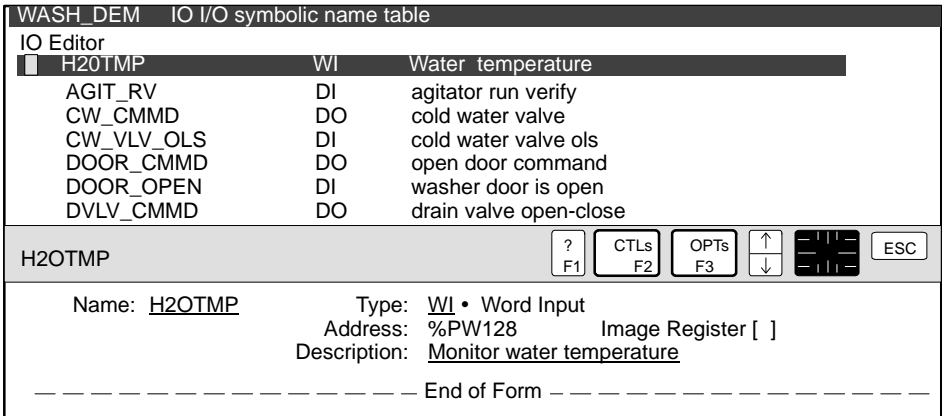

**Figure 3-8 S5 I/O Symbolic Name Table Objects**

| Field          | Entry                        | <b>Definition</b>                                                                                         |                              |  |
|----------------|------------------------------|----------------------------------------------------------------------------------------------------|------------------------------|--|
| Name           | Symbolic name of I/O.        | Enter a 12-character name that identifies the I/O point.                                                  |                              |  |
| Type           | I/O module category.         | Valid module types are: AI, AO, DI, DO, DF, WI, WO, BI, BO                                                |                              |  |
|                | Address of I/O point.        | I/O module                                                                                                | Valid Addresses <sup>1</sup> |  |
|                |                              | AI                                                                                                    | PW, OW, IW                   |  |
| Address        |                              | AO                                                                                                    | PW, OW, QW                   |  |
|                |                              | DI                                                                                                    | I                            |  |
|                |                              | DO                                                                                                    | $\mathsf{Q}$                 |  |
|                |                              | DF                                                                                                    | $\bf Q$                      |  |
|                |                              | WI                                                                                                    | PW, OW, IW                   |  |
|                |                              | <b>WO</b>                                                                                                 | PW, OW, QW,                  |  |
|                |                              | BI                                                                                                    | PW, OW, IW                   |  |
|                |                              | <b>BO</b>                                                                                                 | PW, OW, QW                   |  |
| Image Register | Enter X to select option.    | Enter X if no I/O modules are physically connected. $2$                                                   |                              |  |
| Description    | Optional description of I/O. | Enter a 30-character description that identifies the I/O.                                                 |                              |  |
| $\mathbf{1}$   |                              | You must enter an address using a percent sign as a prefix, followed by the address type, followed by the |                              |  |

**Table 3-4 Field Entries for S5 I/O**

1 You must enter an address using a percent sign as a prefix, followed by the address type, followed by the address number, e.g., %PW128.

2 This option allows you to test a program based on data in an image register in APT. It is not necessary to remove the X after connecting the I/O, because the presence of physical I/O takes precedence over this option.

<span id="page-83-1"></span><span id="page-83-0"></span>To access any of the tables, follow these steps. **Accessing a Table**

- 1. Highlight the table name in the Program Content or Unit Content Directory.
- 2. Press  $\boxed{\mathsf{F10}}$  or  $\boxed{\mathsf{E}}$  or  $\boxed{\mathsf{Enter}}$ .

After you have accessed one of the table editors, APT displays a list of defined objects. For example, you can select a list of devices from the Device Table. If you have not defined any objects, APT displays a single line, as shown in [Figure 3-9](#page-83-1) for the Device Table.

3. You can either use **Esc** or **Shift F7** to exit the table editor, or you can press **F10** to enter object data (described on [page 3-16\).](#page-85-0)

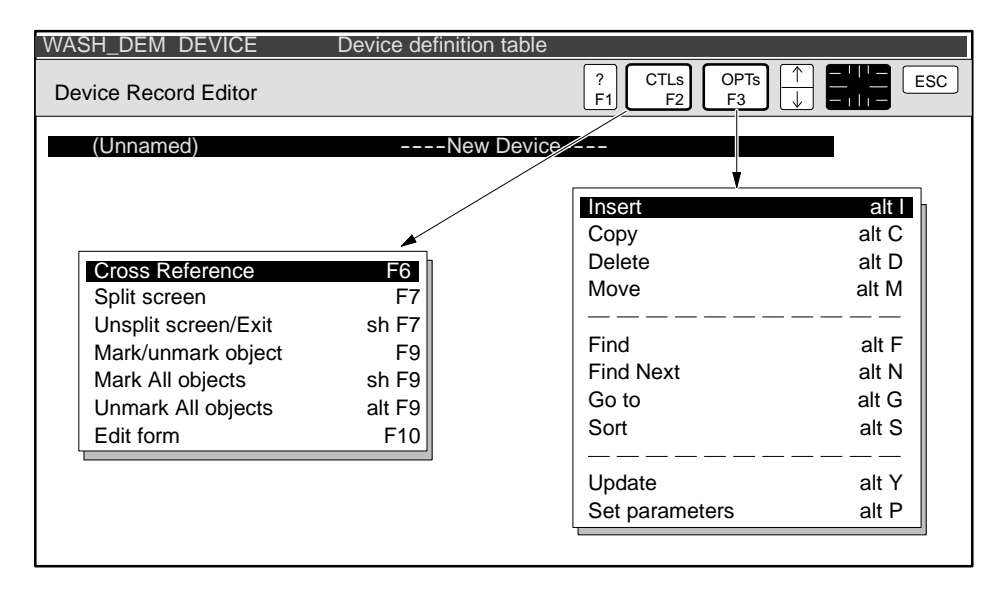

**Figure 3-9 Device Table Object List**

The APT options and controls capabilities [\(Table 3-5\)](#page-84-0) are the same for all tables described in this section. However, the Clone option for S5 controllers is only used in the I/O Symbolic Table.

<span id="page-84-0"></span>

| Icon         | Command               | <b>Keys</b>         | <b>Function</b>                                                                                                    |
|--------------|-----------------------|---------------------|----------------------------------------------------------------------------------------------------|
| F2<br>(CTLs) | Cross Reference       | F6                  | Lists objects that are referenced by the selected object,<br>and lists objects that reference the selected object. See<br>Section 3.6.                                               |
|              | Split Screen          | F7                  | Divides the screen in two, allowing you to display<br>separate areas of APT functions.                                                                                               |
|              | Unsplit Screen/Exit   | Shift<br>F7         | Undoes the split screen option. If the screen is already<br>united, prompts you to exit the table.                                                                                   |
|              | Mark/Unmark Object    | F9                  | Mark object for other options.                                                                                                    |
|              | Mark All Objects      | Shift  <br>F9       | Mark all objects for other options.                                                                                                    |
|              | Unmark All Objects    | Alt<br>F9           | Unmark all objects.                                                                                                    |
|              | Edit Form             | F10                 | Shifts cursor to the object data window from the object<br>list window.                                                                                                    |
|              | Insert                | Alt                 | Adds an item above current cursor position in the table.                                                                                                    |
|              | Clone                 | Alt<br>$\mathbf{o}$ | (S5 controllers only) Copies information from one I/O<br>entry to the next and increments the I/O address. You<br>have the option of replacing the contents of any of the<br>fields. |
|              | Copy                  | c<br>Alt            | Duplicates highlighted/selected objects. See Section 3.6.                                                                                                    |
|              | Delete                | Alt<br>D            | Deletes highlighted/selected object.                                                                                                    |
|              | Move                  | Alt<br><b>M</b>     | Moves highlighted/selected objects from one location to<br>another. See Section 3.6.                                                                                                 |
| F3<br>(OPTs) | Find                  | Alt<br>F.           | Locates the item you specify in the dialog window. You<br>can search for a text pattern; that is, you do not have to<br>enter the entire name.                                       |
|              | <b>Find Next</b>      | Alt<br>N            | Locates next occurrence of the item last specified in the<br>Find option.                                                                                                    |
|              | Go to                 | Alt<br>G            | Pages the screen to display the portion of the table (TOP<br>or BOTTOM) that you select in the dialog window.                                                                        |
|              | Sort                  | Alt<br>s            | Arranges items according to name in alphabetical order<br>or according to type or address.                                                                                           |
|              | Update                | Alt<br>Y            | Forces an immediate update of the database.                                                                                                    |
|              | <b>Set Parameters</b> | Alt<br>P            | Sets system to provide completion aids for each applicable<br>entry and to change paging parameters. See Section 3.6.                                                                |

**Table 3-5 Controls (F2) and Options (F3) for Table Object List**

<span id="page-85-0"></span>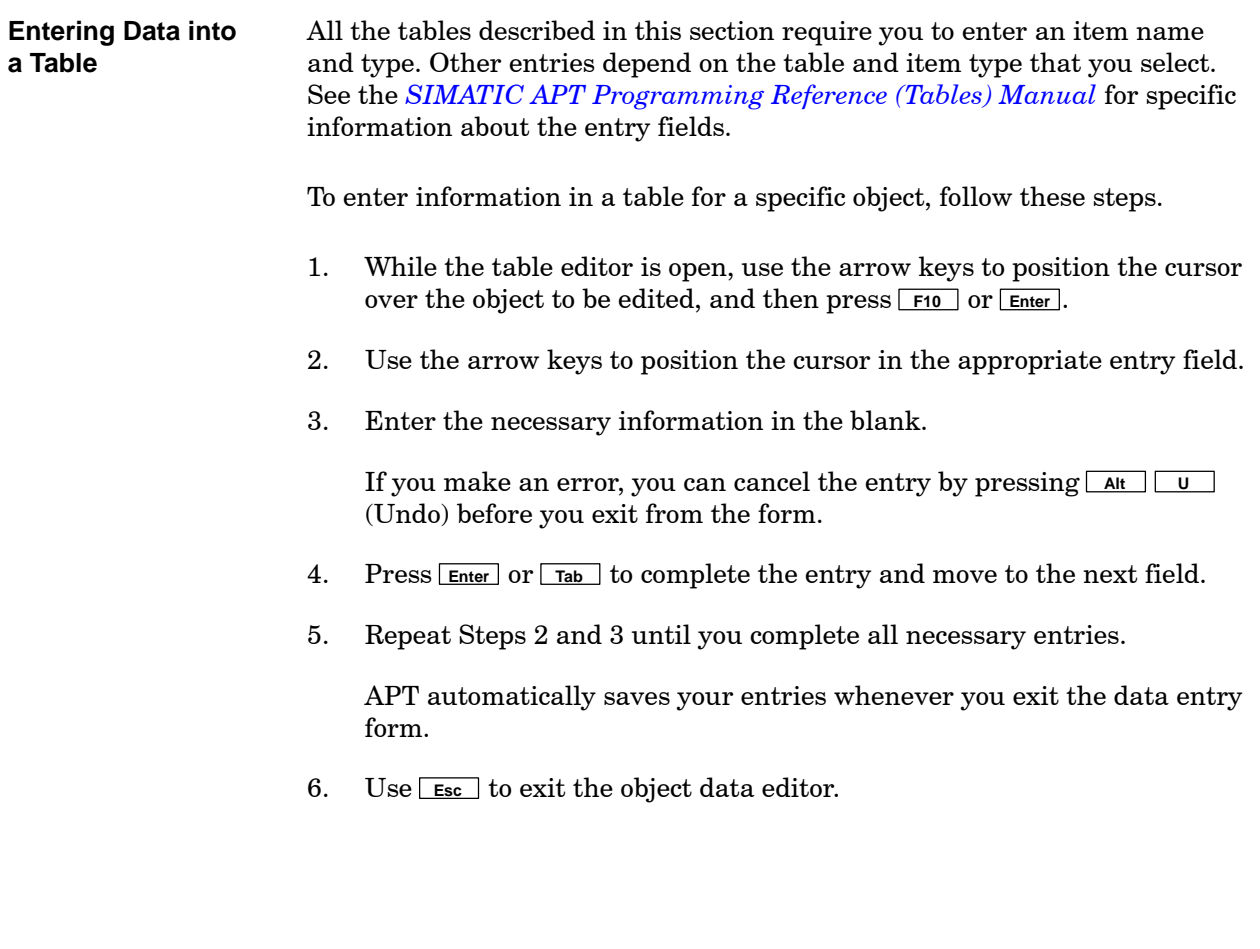

<span id="page-86-0"></span>[Figure 3-10](#page-86-0) shows the I/O Table with seven objects entered. The first one, AGIT\_CMD, is being edited.

| IO I/O symbolic name table<br>WASH DEM |                  |                            |                                                                      |            |  |
|----------------------------------------|------------------|----------------------------|----------------------------------------------------------------------|------------|--|
| IO Editor                              |                  |                            |                                                                      |            |  |
| <b>AGIT CMMD</b>                       | DO               | agitator start             |                                                                      |            |  |
| <b>AGIT RV</b><br>DI                   |                  | agitator run verify        |                                                                      |            |  |
| CW CMMD                                | DO               |                            | cold water valve                                                     |            |  |
| CW VLV OLS                             | DI               |                            | cold water valve ols                                                 |            |  |
| DOOR CMMD                              | DO               | open door command          |                                                                      |            |  |
| DOOR OPEN                              | DI               | washer door is open        |                                                                      |            |  |
| <b>DVLV CMMD</b>                       | DO               | drain valve open-close     |                                                                      |            |  |
| AGIT_CMMD                              |                  |                            | <b>OPTs</b><br><b>CTLs</b><br>F1<br>F <sub>2</sub><br>F <sub>3</sub> | <b>ESC</b> |  |
| Name: A                                | Tvre.            |                            | Digital output                                                       |            |  |
| Show completion aids                   | F4               | agitator start Go to<br>m. |                                                                      | alt G      |  |
| Cross reference                        | F <sub>6</sub>   | S.<br>End of Form          | Set parameters                                                       | alt P      |  |
| Split screen                           | F7               |                            | Undo changes                                                         | alt U      |  |
| Unsplit screen/Exit                    | shF7             |                            | Update                                                               | alt Y      |  |
| <b>Edit Next</b>                       | F <sub>8</sub>   |                            |                                                                      |            |  |
| <b>Edit Previous</b>                   | shF <sub>8</sub> |                            |                                                                      |            |  |
| Edit Array/Math                        | F <sub>10</sub>  |                            |                                                                      |            |  |

**Figure 3-10 Defining Table Objects**

See [Table 3-6](#page-87-0) for a listing of the options and controls available for defining table objects.

[Table 3-6](#page-87-0) shows the options and controls available for defining table objects.

<span id="page-87-0"></span>

| <b>Icon</b>  | Command               | <b>Keys</b>    | <b>Function</b>                                                                                                    |  |
|--------------|-----------------------|----------------|----------------------------------------------------------------------------------------------------|--|
| F2<br>(CTLs) | Show Completion Aids  | F4             | Displays a list of valid choices for a specific entry field.                                                                                               |  |
|              | Cross Reference       | F <sub>6</sub> | Lists objects that are referenced by the selected object,<br>and lists objects that reference the selected object. See<br>Section 3.6.                     |  |
|              | Split Screen          | F7             | Divides the screen in two, allowing you to display<br>separate areas of APT functions.                                                                     |  |
|              | Unsplit Screen/Exit   | Shift<br>F7    | Undoes the split screen option. If the screen is already<br>united, prompts you to exit the table.                                                         |  |
|              | Edit Next             | F <sub>8</sub> | Shifts cursor to next object in list.                                                                                                    |  |
|              | <b>Edit Previous</b>  | Shift<br>F8    | Shifts cursor to previous object in list.                                                                                                    |  |
|              | Edit Array/Math       | F10            | Allows you to enter values into an array in the<br>declaration table, enter recipe elements in the recipe<br>table, or enter math in the subroutine table. |  |
| F3<br>(OPTs) | Go to                 | Alt<br>G       | Pages the screen to display the portion of the table (TOP<br>or BOTTOM) that you select in the dialog window.                                              |  |
|              | <b>Set Parameters</b> | P.<br>Alt      | Sets system to provide completion aids for each<br>applicable entry and to change paging parameters.                                                       |  |
|              | Undo                  | U<br>Alt       | Cancels action before you press the ENTER key when<br>making an entry in a table.                                                                          |  |
|              | Update                | Y<br>Alt       | Forces an immediate update of the database.                                                                                                    |  |

**Table 3-6 Controls (F2) and Options (F3) for Defining Table Objects**

<span id="page-88-0"></span>The Declaration table editor has a sub-editor to enter values into an array. The controls and options available in the Declaration Array sub-editor are shown in [Figure 3-11](#page-88-0) and defined in [Table 3-6.](#page-87-0) **Entering Data into an Array**

To specify the values of array elements, follow these steps.

- 1. To access the Declaration Array sub-editor, place the cursor on the name of an array, and press **F10** or **Enter** .
- 2. Press **F10** again to enter the sub-editor.
- 3. Enter the appropriate value for each element.
- 4. To exit the sub-editor, press **Esc** until you return to the hierarchy.

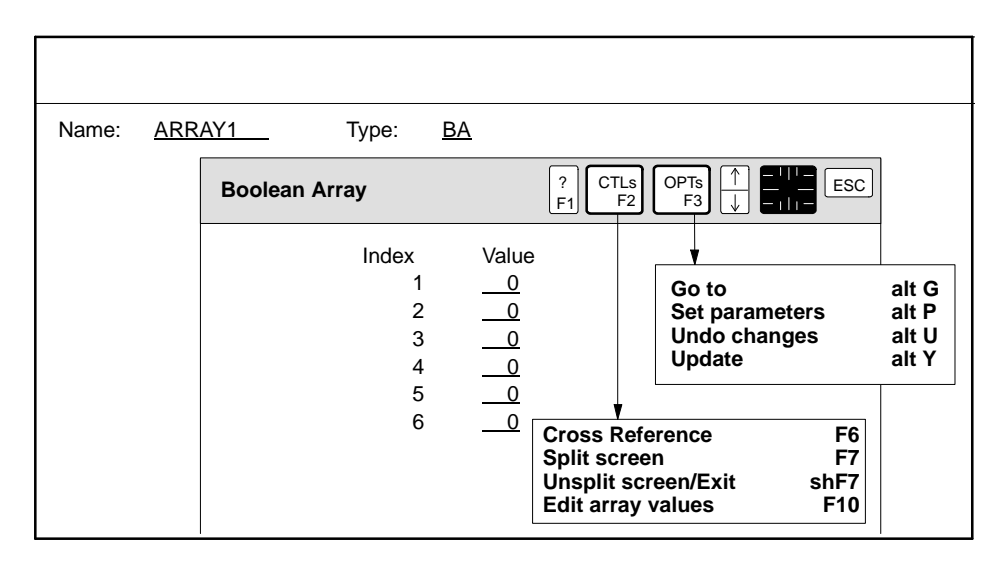

**Figure 3-11 Editing an Array**

<span id="page-89-0"></span>The Recipe table editor has a sub-editor to enter an initial value or a declared constant for elements that you defined in the recipe template. The controls and options available in the Recipe table sub-editor are shown in [Figure 3-12](#page-89-0) and [Figure 3-13, a](#page-90-0)nd defined in [Table 3-6.](#page-87-0) **Entering Data into a Recipe**

> **NOTE:** Before building a recipe table, you must have a recipe template. To create a recipe template, see [Section 3.5.](#page-93-0)

After you have accessed the Recipe table editor, APT displays a list of defined recipes. For example, in [Figure 3-12](#page-89-0) the two recipes WR and SR are listed. To specify the values for recipe elements, follow these steps.

1. To access the Recipe sub-editor, place the cursor on the name of a recipe and press **F10** or **Enter** .

The screen shown in [Figure 3-12](#page-89-0) is displayed.

2. Enter the appropriate information, e.g., template, description, etc.

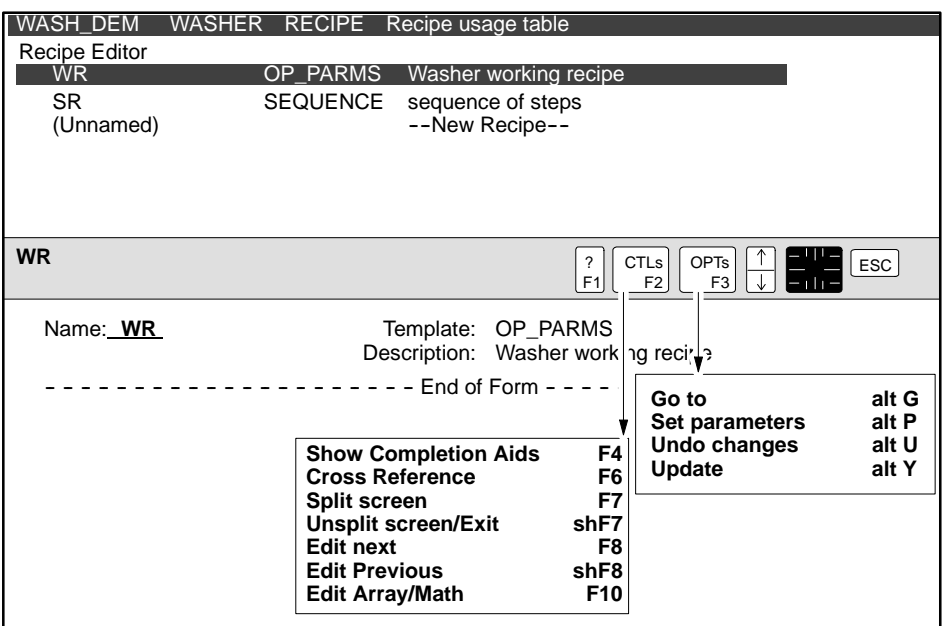

**Figure 3-12 Editing Recipe Elements**

3. To enter specific values for each recipe element, press **F10** .

The screen shown in [Figure 3-13](#page-90-0) is displayed.

- 4. Enter the appropriate value for each recipe element.
- 5. To exit the sub-editor, press **Esc** until you return to the hierarchy.

<span id="page-90-0"></span>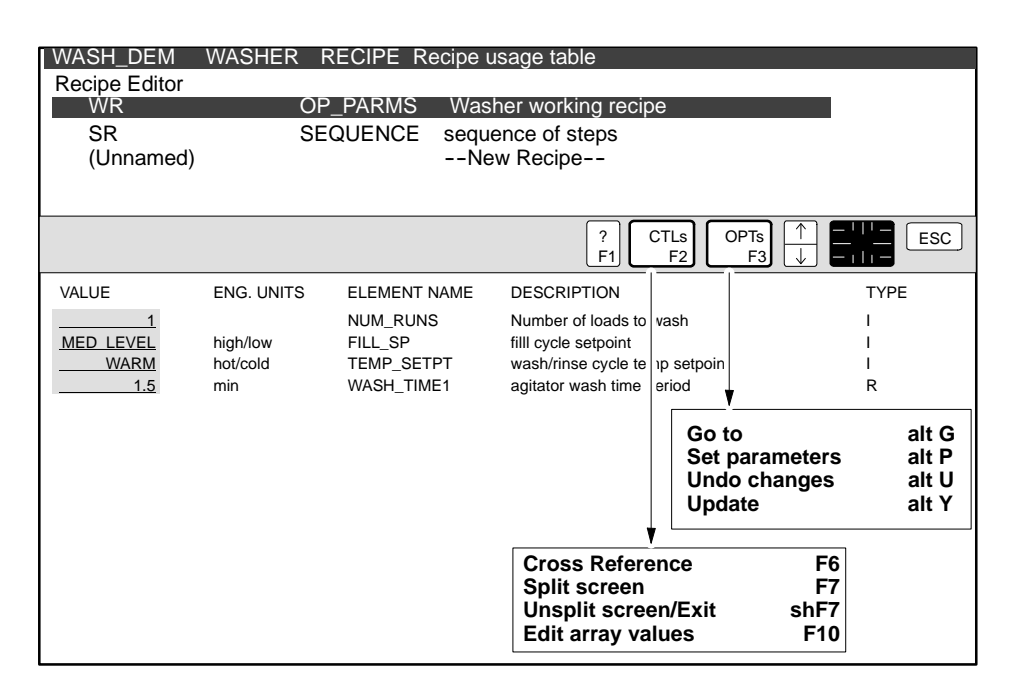

**Figure 3-13 Entering Values for Recipe Elements**

<span id="page-91-0"></span>The Subroutine table editor has a sub-editor to enter the subroutine math. The controls and options available in the Subroutine sub-editor are shown in [Figure 3-14, a](#page-91-0)nd defined in [Table 3-7.](#page-92-0) **Entering Subroutine Math**

To enter the math for a subroutine, follow these steps.

- 1. To access the Subroutine sub-editor, place the cursor on the name of a subroutine, and press **F10** or **Enter** .
- 2. Press **F10** again to enter the sub-editor.
- 3. Enter the appropriate math.
- 4. To exit the sub-editor, press **F10** or **Esc** until you return to the hierarchy.

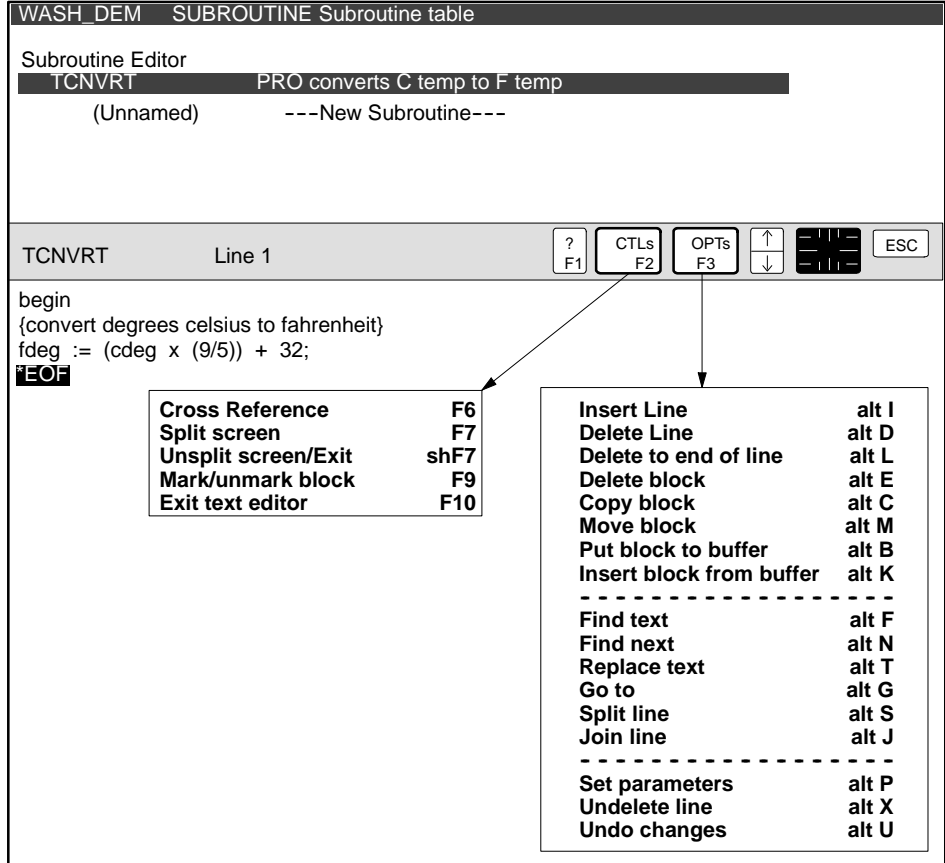

**Figure 3-14 Editing Subroutine Math**

<span id="page-92-0"></span>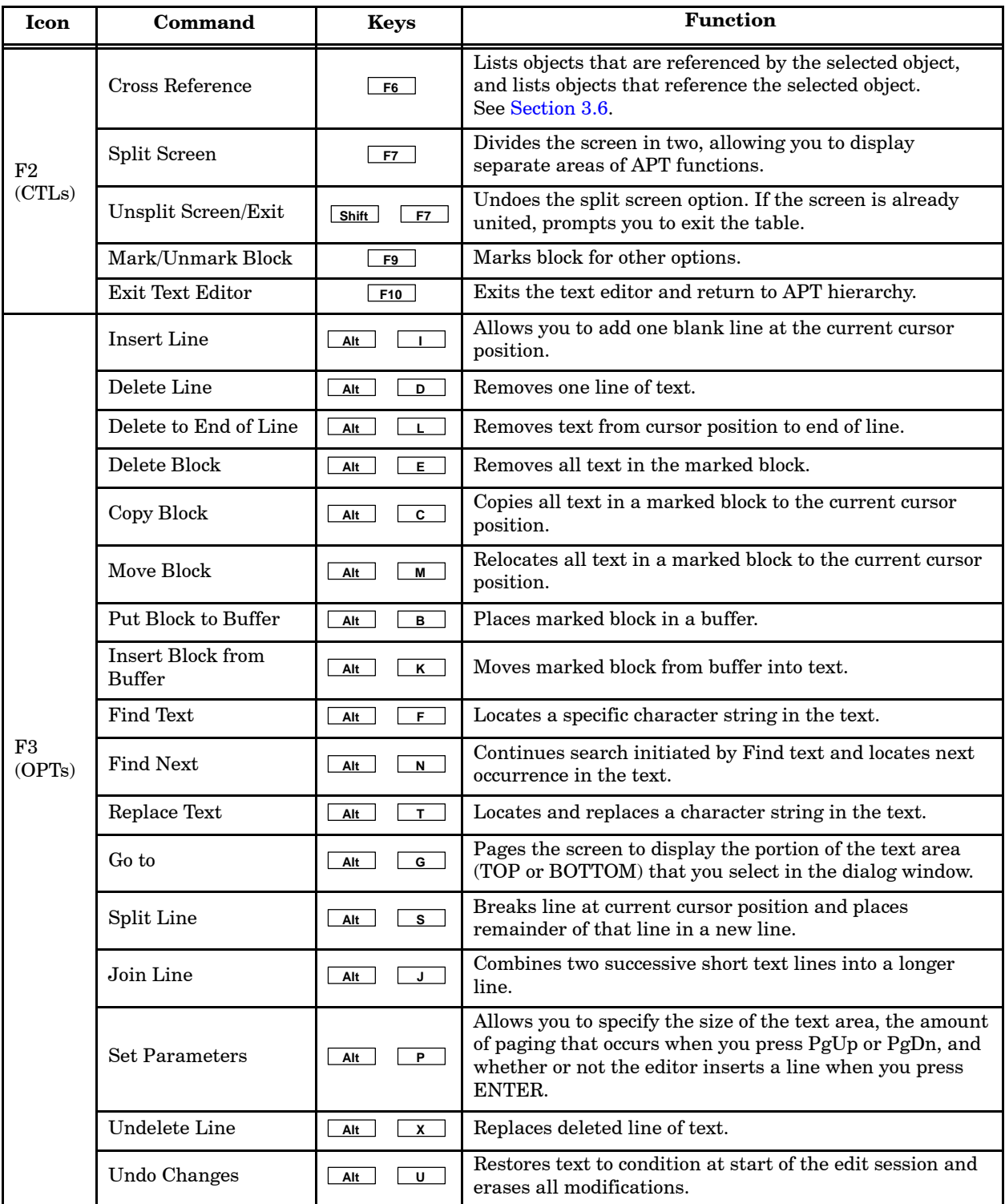

### **Table 3-7 Controls (F2) and Options (F3) for Subroutine Sub-Editor**

<span id="page-93-1"></span><span id="page-93-0"></span>Before you can build a recipe table, you must create a recipe template that identifies all the possible elements to use in a set of similar recipes. **Adding a Template**

To create a recipe template, follow these steps.

- 1. At the Program Content Level, highlight:
- **-- -- -- -- -- -- -- -- -- -- -- Recipe Templates -- -- -- -- -- -- -- -- -- -- --**
- 2. Press **A**, or use the **OPTs** icon to select **Add new template**.

The dialog window appears as shown in [Figure 3-15.](#page-93-1)

3. Enter a name and description for the recipe template, and press **Enter** .

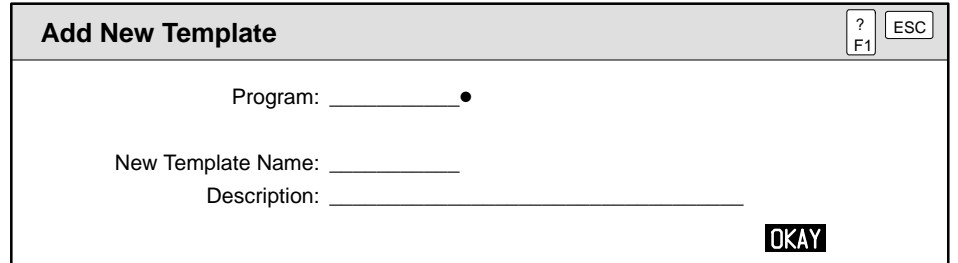

**Figure 3-15 Adding a Template**

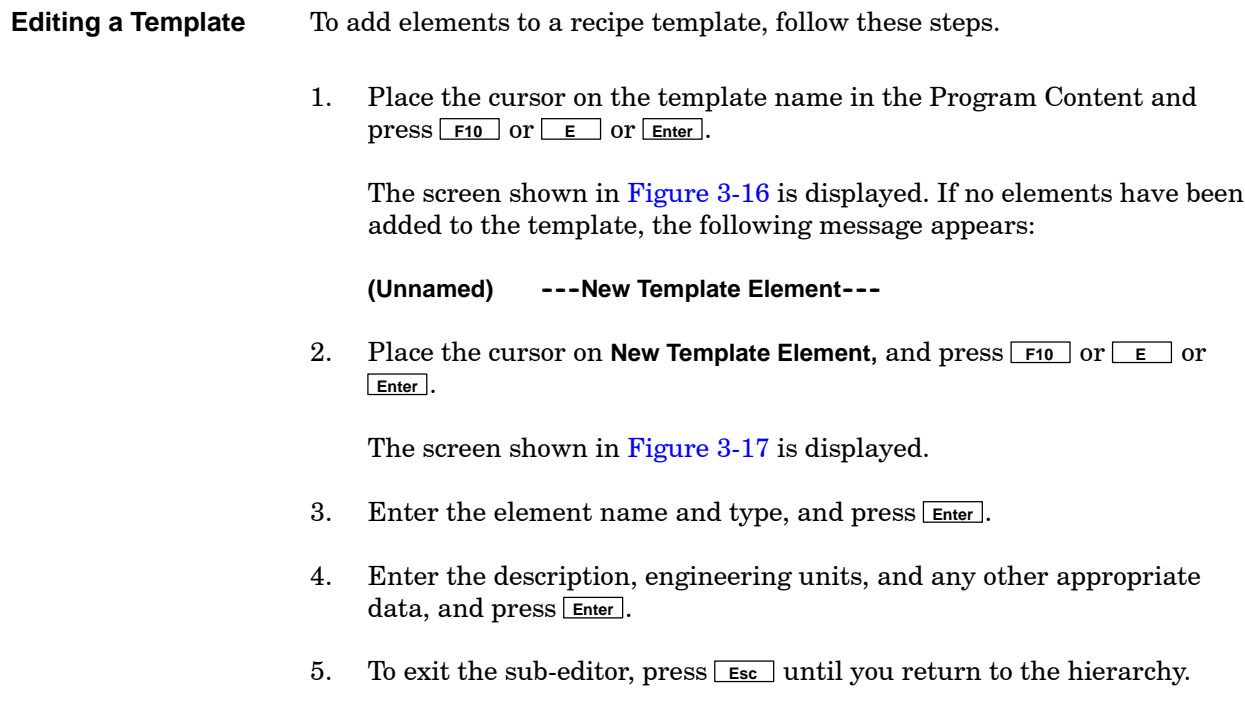

<span id="page-94-1"></span><span id="page-94-0"></span>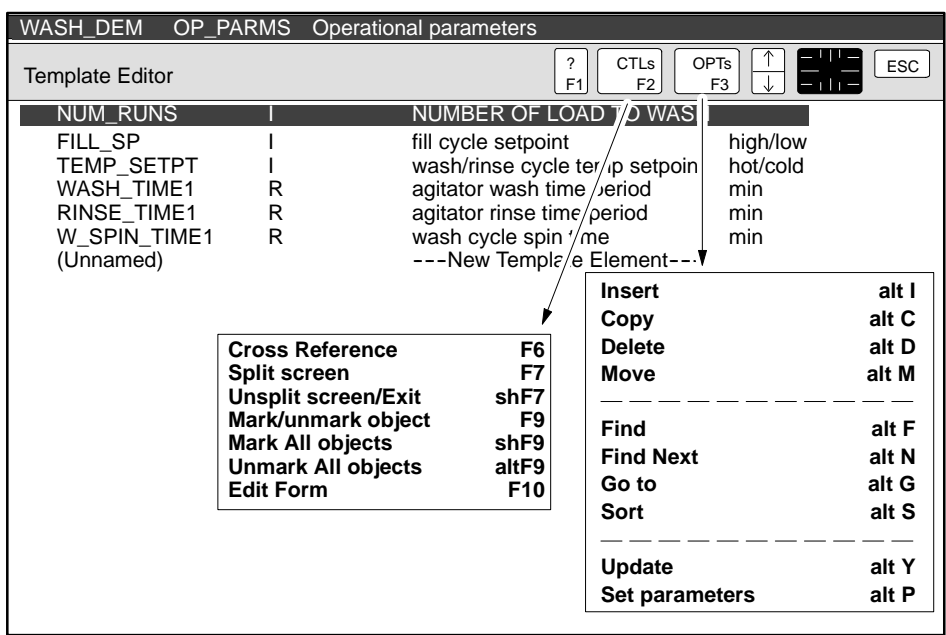

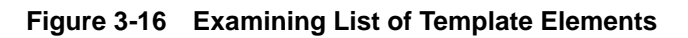

| <b>WASH DEM</b>                                                                                                    | OP PARMS<br>Operational parameters                                                                                                    |                                                                                                    |                                                                |                                  |
|----------------------------------------------------------------------------------------------------|----------------------------------------------------------------------------------------------------|----------------------------------------------------------------------------------------------------|----------------------------------------------------------------|----------------------------------|
| Template Editor<br><b>NUM_RUNS</b><br>FILL SP<br>TEMP_SETPT<br><b>WASH TIME1</b><br><b>RINSE TIME1</b><br>W SPIN TIME1<br>(Unnamed) | R<br>R<br>R                                                                                                    | NUMBER OF LOAD TO WASH<br>fill cycle setpoint<br>wash/rinse cycle temp setpoint<br>agitator wash time period<br>agitator rinse time period<br>wash cycle spin time<br>---New Template Element--- | high/low<br>hot/cold<br>min<br>min<br>min                      |                                  |
| <b>NUM RUNS</b>                                                                                                    |                                                                                                    | F <sub>1</sub>                                                                                                    | <b>OPTs</b><br><b>CTLs</b><br>F <sub>2</sub><br>F <sub>3</sub> | <b>ESC</b>                       |
| <b>ELEMENT NAME</b><br>TYPE<br><b>DESCRIPTION</b><br><b>ENG. UNITS</b><br><b>NUM RUNS</b><br>NUMBER OF LOAD TO WASH                 |                                                                                                    |                                                                                                    |                                                                |                                  |
| End of Form                                                                                                    |                                                                                                    |                                                                                                    |                                                                |                                  |
|                                                                                                    | <b>Show Completion Aids</b><br><b>Cross Reference</b><br>Split screen<br><b>Unsplit screen/Exit</b><br><b>Edit Next</b><br><b>Edit Previous</b><br><b>Edit Array/Math</b> | F4<br>F <sub>6</sub><br>F7<br>shF7<br>F8<br>sh F8<br>F10                                                                                                    | Go to<br>Set parameters<br>Undo changes<br><b>Update</b>       | alt G<br>alt P<br>alt U<br>alt Y |

**Figure 3-17 Editing a Template Element**

#### <span id="page-95-0"></span>In the table editors, you can set default options to suit your editing style. These options include the display of completion aids, the display of object data, the number of lines skipped when you page, etc. **Setting Parameters (Alt P)**

You can change the parameters at any point while you are editing a table by pressing **Alt <sup>P</sup>** , or by using the **OPTs** icon to select the **Set parameters** function. [Table 3-8](#page-95-1) lists the parameters that you can set.

<span id="page-95-1"></span>

| <b>Table</b>                              | <b>Parameter</b>                       | <b>Function</b>                                                                                                    |  |
|-------------------------------------------|----------------------------------------|----------------------------------------------------------------------------------------------------|--|
|                                           | Show Completion Aids                   | Displays a list of valid choices for a specific<br>entry field. The Completion Aids option is<br>described more fully on page 3-27. |  |
| Module<br>(Series 505)                    | Amount to Page: All 3/4 1/2 1/4 1 Name | Sets number of lines to skip when you page<br>up or down.                                                                           |  |
|                                           | Default I/O Series                     | Sets the default I/O Series to Series 500 or<br>Series 505.                                                                         |  |
| I/O, Device,<br>Declaration               | Amount to Page Up/Down                 | Sets number of lines to skip when you page<br>up or down.                                                                           |  |
| Recipe, Subroutine:<br>Object List Editor | Display Object Data on Entry           | Displays the object data for the object<br>currently selected when you enter the table<br>object list editor.                       |  |
|                                           | Maximum Amount of Display for Form     | Sets number of lines of the object data form<br>that are displayed.                                                                 |  |
| $I/O$ , Device,<br>Declaration            | Amount of Display to Page Up/Down      | Sets number of lines to skip when you page<br>up or down.                                                                           |  |
| Recipe, Subroutine:<br>Object Data Editor | Display Object Data                    | Displays the object data for the object<br>currently selected when the cursor is in the<br>object list editor.                      |  |
|                                           | Show Completion Aids                   | Displays a list of valid choices for a specific<br>entry field. The Completion Aids option is<br>described more fully on page 3-27. |  |

**Table 3-8 Parameter Options**

#### <span id="page-96-1"></span><span id="page-96-0"></span>**Selecting Completion Aids**

Many fields in the APT forms have a limited number of valid entries. You can get help for entering data into these fields by selecting the **Completion Aids** option. APT displays the available choices, or an appropriate subset of the choices, depending on the table that you are currently viewing. In the device table, the completion aids list global I/O symbolic names when you are displaying global devices, and unit I/O names when you are displaying unit-level devices.

Each field with available completion aids has a black dot to its right. To display the completion aids, place the mouse cursor on the dot and click the left mouse button. You can also move the cursor to the field and press  $\boxed{F4}$ , or select the **Show Completion Aids** function on the **CTLs** (F2) menu. See [Figure 3-18.](#page-96-1)

You can enable the automatic display of completion aids for a field by selecting the **Set parameters** function and placing an **X** between the brackets for the **Show Completion Aids** option. To remove the completion aids, press the spacebar.

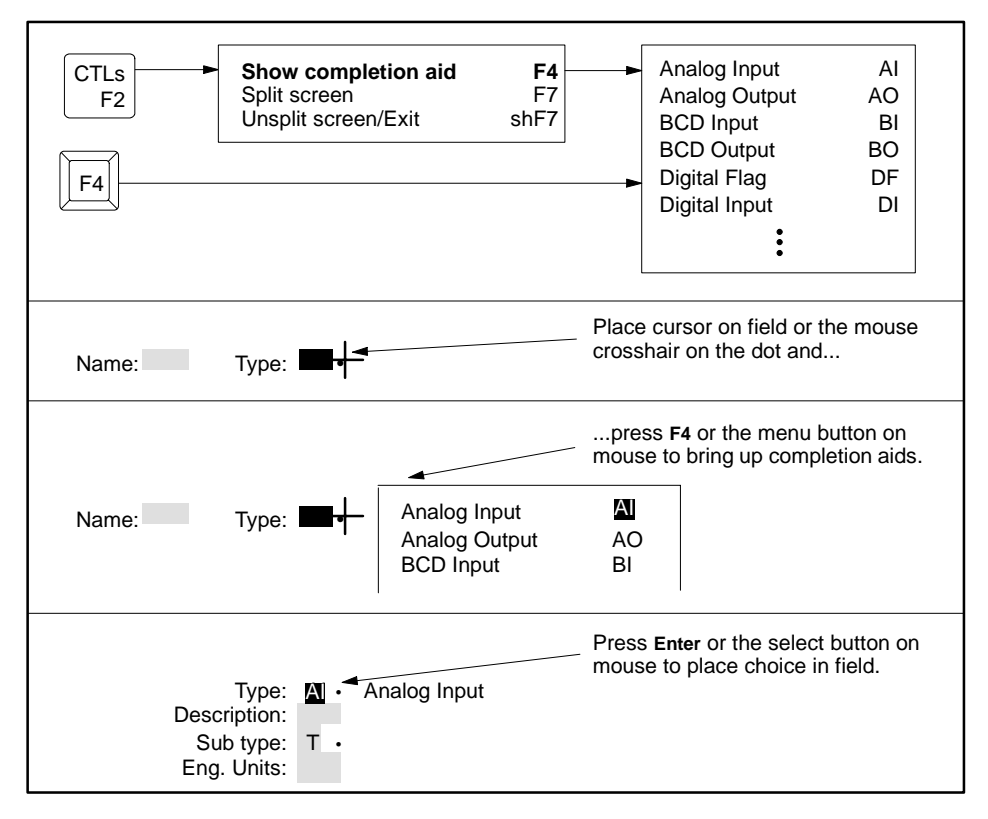

**Figure 3-18 Displaying the Completion Aids**

<span id="page-97-0"></span>If you need to know which objects are referenced by other objects in the program, use the **Cross Reference** option. This option lists: **Using the Cross Reference (F6)**

- All the items that the specified object references, or
- All the items that the specified object is referenced by.

In [Figure 3-19](#page-97-0) a cross reference option (References) has been selected for the device named AGITATOR. AGITATOR references the two I/O points, Agit Rv and Agit Cmmd. The cross reference option selected in [Figure 3-20](#page-98-0) (Referenced By) shows the three CFBs, AGIT\_ILK, LOCK\_DEV*,* and STRT AGI, and the transitions and steps in the SFC named AGIT, that AGITATOR is referenced by.

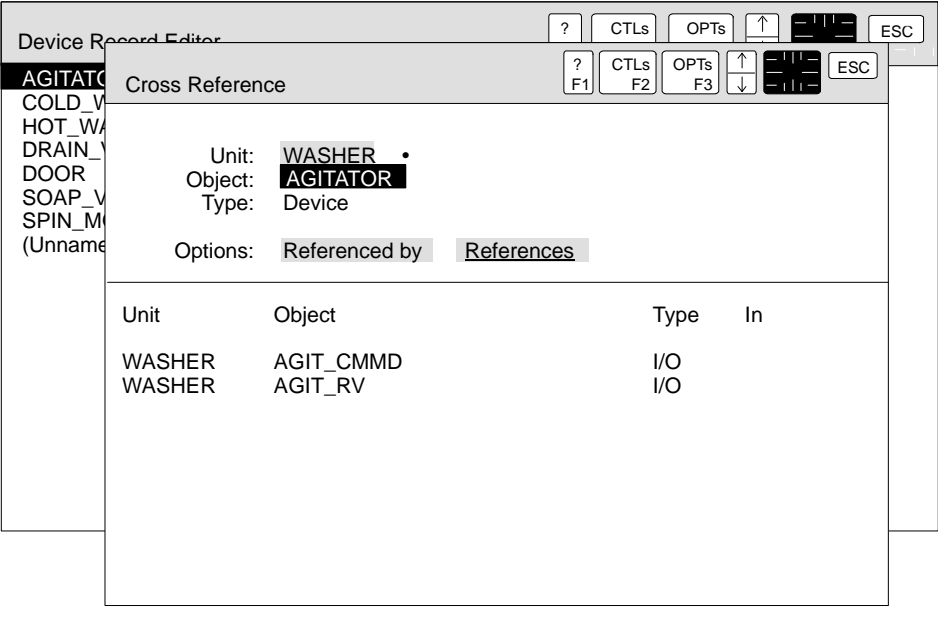

#### **Figure 3-19 Example Cross Reference: Items That the Specified Object References**

You can do a cross reference on objects only after the objects and their references are validated. If you attempt to do a cross reference on an object before all its cross references are validated, APT lists only those references that have been validated. Since validation is part of the compile procedure, you can do a cross-reference check at any point of the hierarchy after a program compile.

To do a cross-reference check on an object, place the cursor on the object and press **F6** . A dialog box, similar to the ones in [Figure 3-19](#page-97-0) and [Figure 3-20,](#page-98-0) is displayed. You can also press **F6** from any point in the hierarchy and enter the name of the object that you want to check. Press  $\boxed{At}$   $\boxed{s}$  to save the information in the form of a report.

<span id="page-98-0"></span>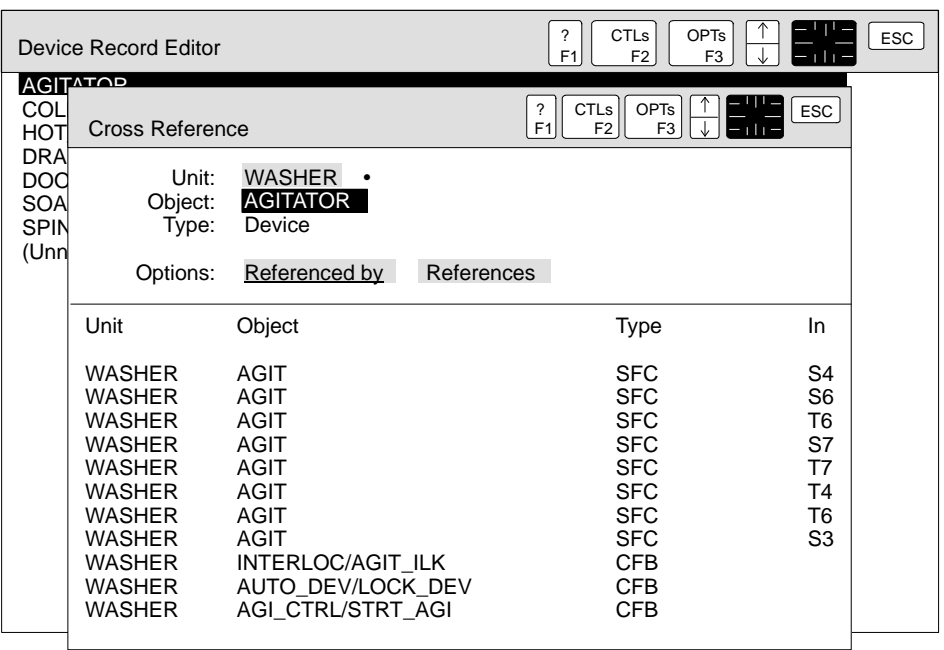

#### **Figure 3-20 Example Cross Reference: Items That the Specified Object Is Referenced By**

**Cross Reference** is one of the report options for the object code of a compiled program. After compiling a program, you can generate a list of cross references for all the objects defined in the program.

Follow these cross-reference guidelines.

- The default contents of the header fields of the dialog box depend on the object that you cross reference.
- The program is referenced by all objects that reference the program extensions. The program does not reference any other objects.
- A unit is referenced by all objects that reference the unit extensions. A unit does not reference any other objects.
- No objects can reference objects in the Series 505 module table.
- No objects in the I/O table can reference any other objects in the program.
- You cannot do a cross reference on objects that are in reports or in MAITT programs.

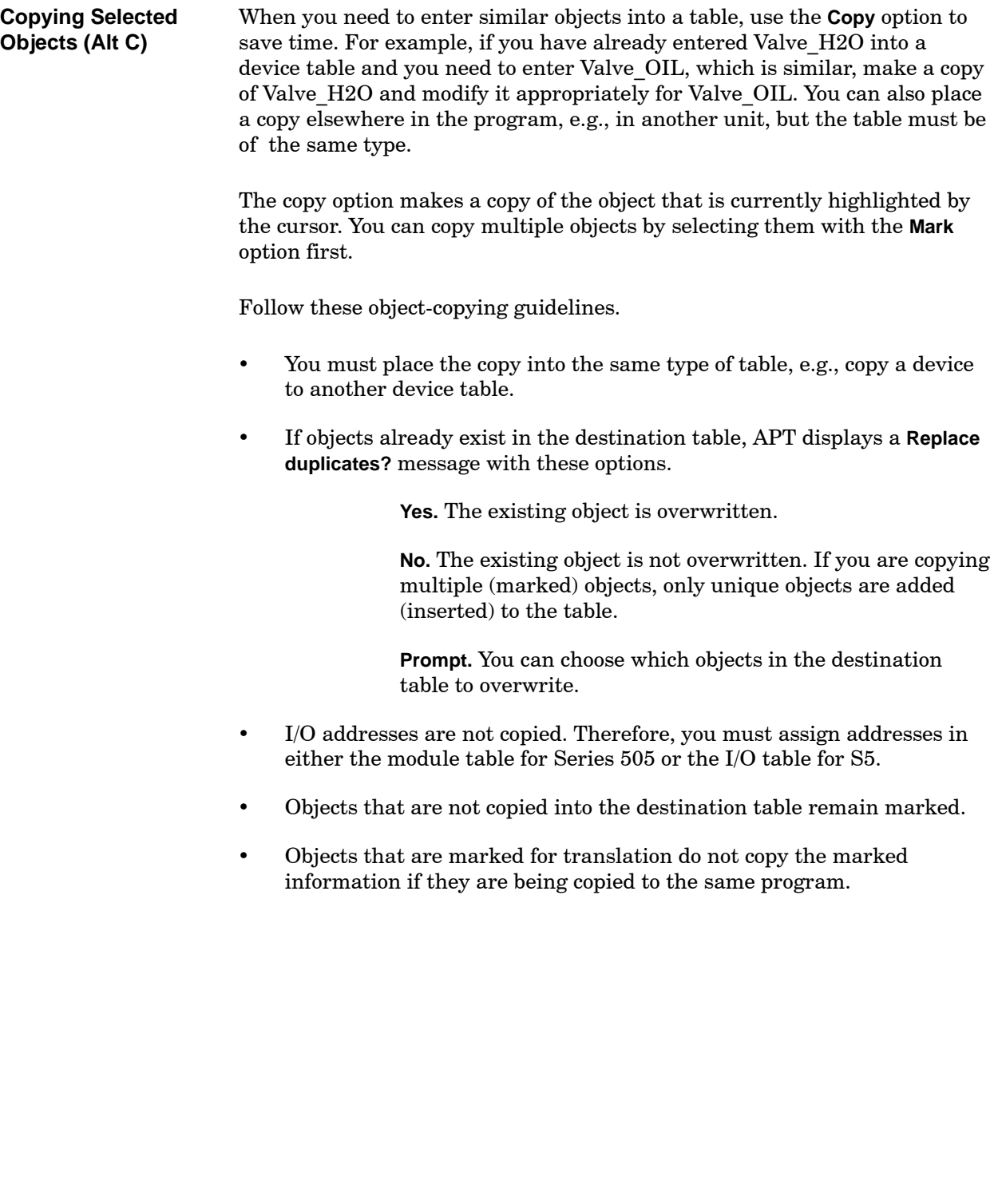

Use the **Move** option to transfer objects from one table to another. This option makes a copy of the object currently highlighted by the cursor, deletes the original object, and places the copy in the destination table. You can move multiple objects by selecting them with the **Mark** option first. **Moving Selected Objects (Alt M)**

Follow the following guidelines about moving objects.

- You must move the object into the same type of table, e.g., move a device to another device table.
- If objects already exists in the destination table, APT displays a **Replace duplicates?** message with these options.

**Yes.** The existing object is overwritten.

**No.** The existing object is not overwritten. If you are moving multiple (marked) objects, only unique objects are added (inserted) to the table.

**Prompt.** You can choose which objects in the destination table to overwrite.

- I/O addresses are moved within a program. Therefore, you do not have to reassign addresses in the module table for Series 505 or the I/O table for S5.
- Objects that are not moved into the destination table remain marked.
- Objects that are marked for translation move the marked information also. The object is assigned to a new controller address. APT displays a **Move translated items?** message with these options:

**Yes.** The marked object is moved.

**No.** The marked object is not moved.

**Prompt.** You can choose which marked objects are moved.

**NOTE:** When you do a block move of multiple objects to a table that contains any objects, a message is displayed indicating that objects already exist in the destination table. This message appears even when no duplicate objects are present in the destination. If you continue with the move procedure, APT prompts you before it attempts to overwrite any existing objects.

# Chapter 4 Using the SFC Editor

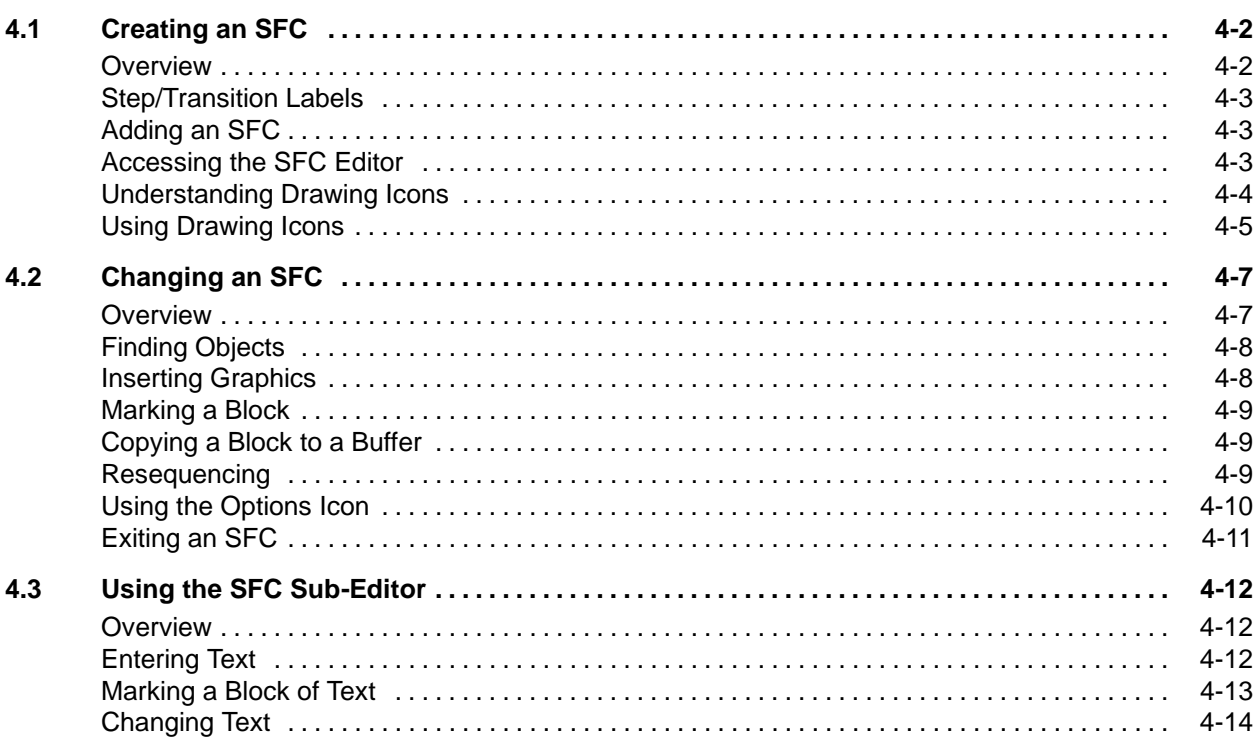

<span id="page-103-1"></span><span id="page-103-0"></span>**Overview**

In developing an APT program, you create structures called Sequential Function Charts (SFCs) that specify the sequence of events in your control process. SFCs are composed of steps and transitions. Each step can contain one or more commands; each transition contains one conditional expression.

Parallel branches are sets of steps that execute at the same time. Parallel branches allow you to follow a single transition with more than one step, as shown in [Figure 4-1.](#page-103-1)

Selection branches are a series of steps that represent a choice in the program. Selection branches allow you to follow a single step with more than one transition, as shown in [Figure 4-1.](#page-103-1) The first transition to become true determines which step executes. APT tests the transitions from left to right.

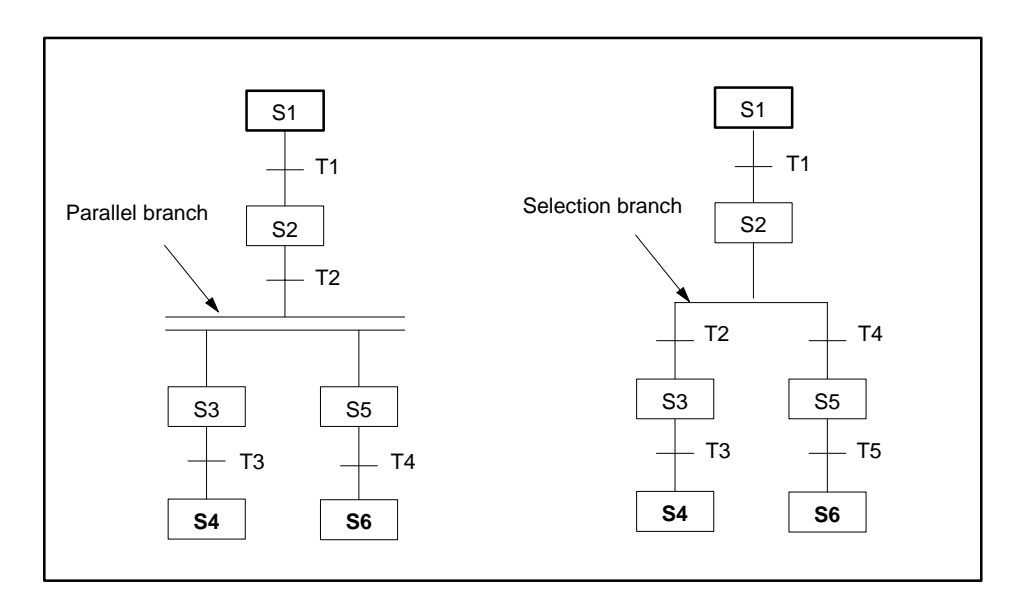

**Figure 4-1 Parallel and Selection Branches**

<span id="page-104-0"></span>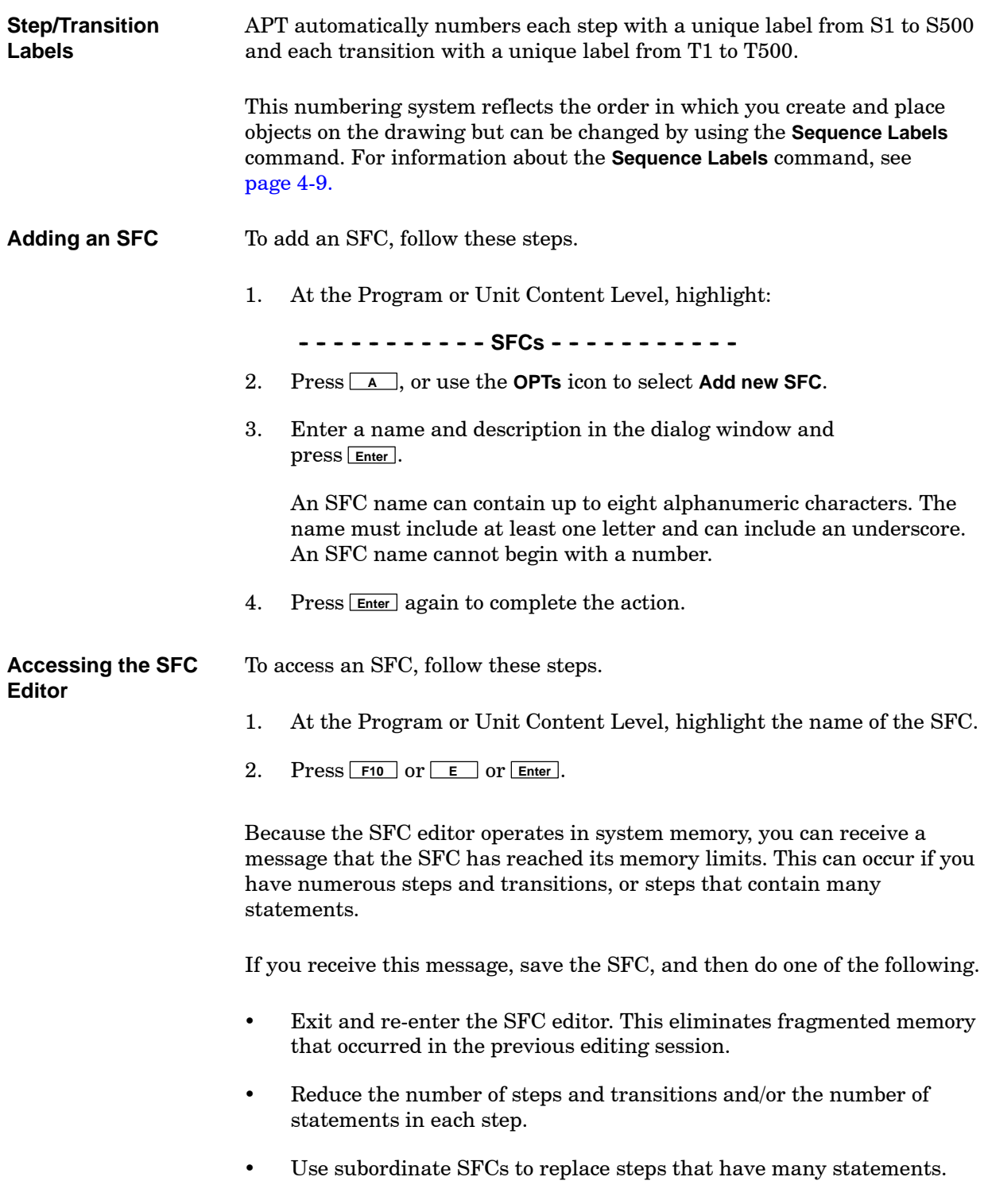

#### <span id="page-105-1"></span><span id="page-105-0"></span>**Understanding Drawing Icons**

APT organizes the SFC graphic by using a coordinate system that is 25 cells wide and 100 cells deep. The 25 columns across are labeled A to Y, and the 100 rows are numbered 1 to 100. The SFC editor allows you to place steps and transitions on the graphic by using the icons shown in [Figure 4-2.](#page-105-1)

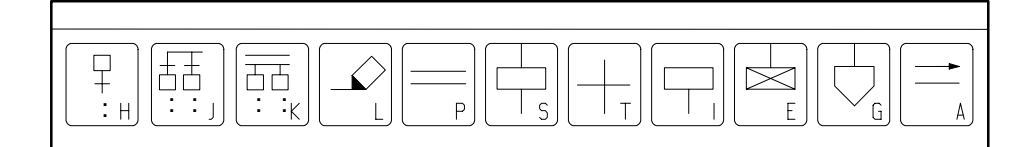

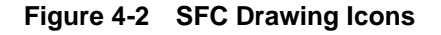

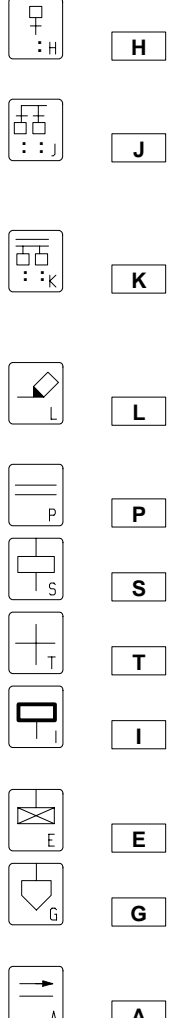

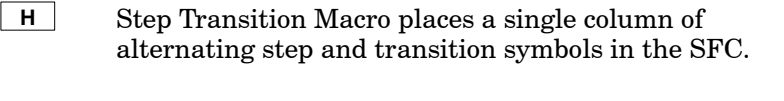

**J** Selection Macro places multiple columns of alternating transition and step symbols. They are joined at the top or bottom by a selection branch line.

**K** Parallel Macro places multiple columns of alternating step and transition symbols that are joined at the top or bottom by a parallel branch line.

**L** Line Draw icon places vertical and horizontal lines between SFC graphic symbols.

- **P** Parallel places a parallel branch line in the SFC.
- **S** Step places one step symbol in the SFC.

**T** Transition places one transition symbol in the SFC.

**I** Initialization Step places one initial-step symbol in the SFC.

E End Step places one end-step symbol in the SFC.

**G** Graphic Connections places one graphic-connection symbol in the SFC to transfer control to another step.

**A** Arrows places one arrow in the SFC to indicate the direction of program logic flow.

<span id="page-106-0"></span>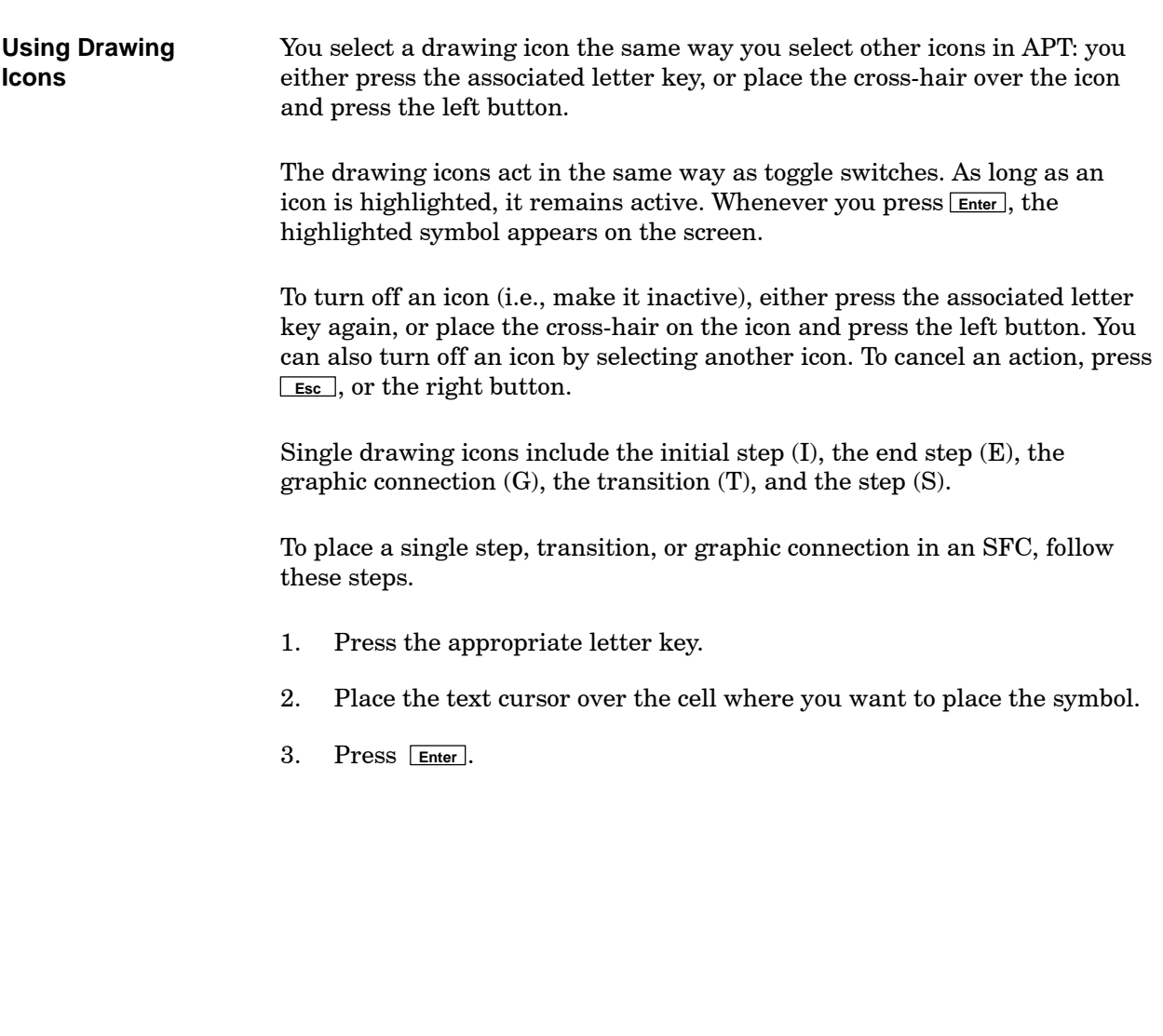

Macro-drawing icons include the step transition macro (H), the selection macro  $(J)$ , the parallel macro  $(K)$ , the single line draw  $(L)$ , and the parallel line draw (P). Macro-drawing icons use an anchor point from which you can move to place symbols in the SFC.

<span id="page-107-0"></span>To place lines or macros in an SFC, follow these steps.

- 1. Press the appropriate letter key.
- 2. Place the text cursor over the cell that you want to use as the anchor point for drawing the symbols.
- 3. Press **Enter** .

**Select the ending cell or press ESC to cancel...** appears in the prompt line at the bottom of the screen; see [Figure 4-3.](#page-107-0)

- 4. Move the cursor along an appropriate path to locate the ending cell.
- 5. Press **Enter** .

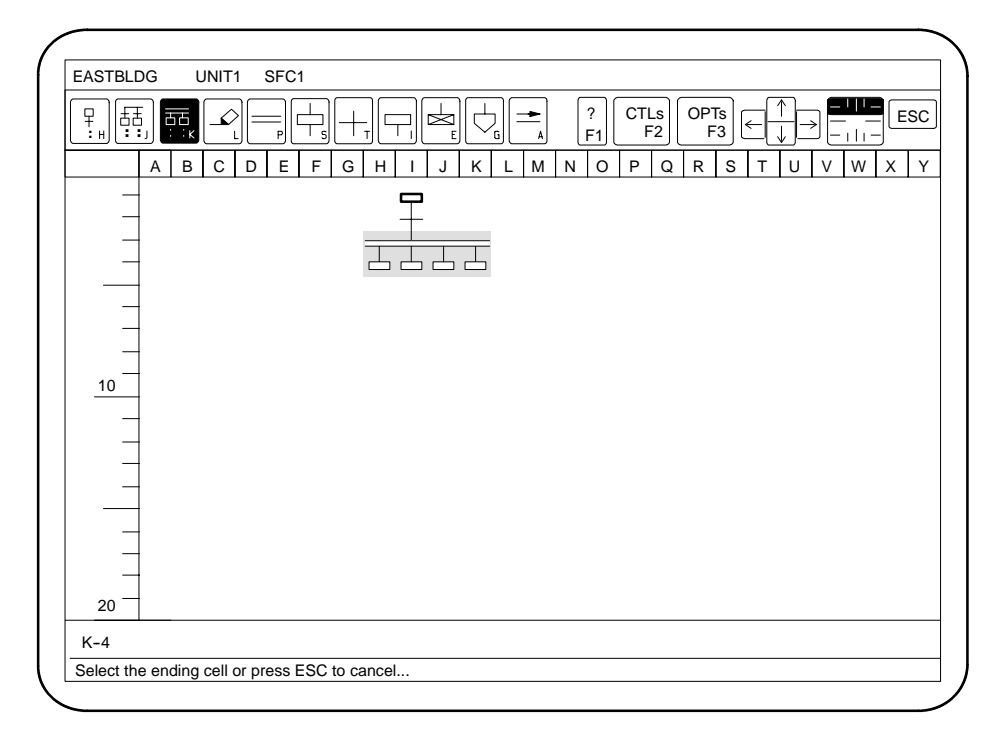

**Figure 4-3 Using the Drawing Icons**
<span id="page-108-0"></span>When you build an SFC, you have the controls and options available that are shown in [Figure 4-4.](#page-108-0) **Overview**

| <b>EASTBLDG</b><br>UNIT <sub>1</sub><br>SFC <sub>1</sub>                                                                                                    |                                                                                                    |                                                                               |
|----------------------------------------------------------------------------------------------------|----------------------------------------------------------------------------------------------------|-------------------------------------------------------------------------------|
| ∓<br>古古<br>西百<br>$\mathbb{C} \rightarrow \mathbb{R}$<br>3.31<br>: H                                                                                                    | ?<br>F1                                                                                                    | <b>CTLs</b><br><b>OPTs</b><br>F <sub>3</sub><br>F <sub>2</sub>                |
| С<br>Н<br>B<br>Е<br>F<br>G<br>A<br>D                                                                                                    | P<br>Κ<br>M<br>N<br>J<br>O                                                                                                    | S<br>R<br>Q                                                                   |
| F6-<br><b>Cross Reference</b><br>Split screen<br>F7<br><b>Unsplit screen/Exit</b><br>shF7<br>Mark/unmark block<br>F <sub>9</sub><br><b>Enter text</b><br>F <sub>10</sub> | Insert row/col<br>Delete row/col<br>Delete cell<br>Delete block<br>Copy block<br><b>Move block</b><br>Put block to buffer<br>Insert block from buffer     | alt I<br>alt D<br>Del<br>alt E<br>alt C<br>alt M<br>alt B<br>alt K            |
| 10                                                                                                    | <b>Find</b><br><b>Find next</b><br>Go to<br><b>Replace text</b><br>Set comment width<br>Sequence labels<br>Zoom in/out<br>Update<br><b>Set Parameters</b> | alt F<br>alt N<br>alt G<br>alt T<br>alt W<br>alt S<br>alt Z<br>alt Y<br>alt P |

**Figure 4-4 SFC Controls and Options**

#### <span id="page-109-0"></span>In the SFC editor, you can locate a specific cell, step, transition, or text string by using the Find command. You must use a specific entry, as listed in [Table 4-1. T](#page-109-0)he Find command searches from the current cursor position to the end of the drawing. When APT locates the requested object, the cursor moves to the location on the grid and opens the appropriate sub-editor. **Finding Objects**

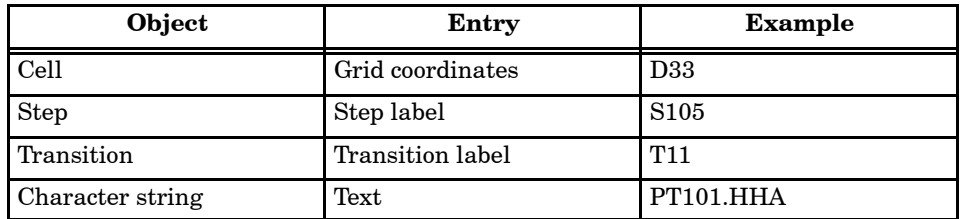

#### **Table 4-1 APT Find Command**

You can insert a row or column in an existing SFC. When you insert a column, the existing graphics move to the right. When you insert a row, the graphics move down from the current cursor position. **Inserting Graphics**

> If you attempt to insert graphics that could push the SFC beyond Column Y or Row 100, the editor beeps and does not allow you to complete the insertion.

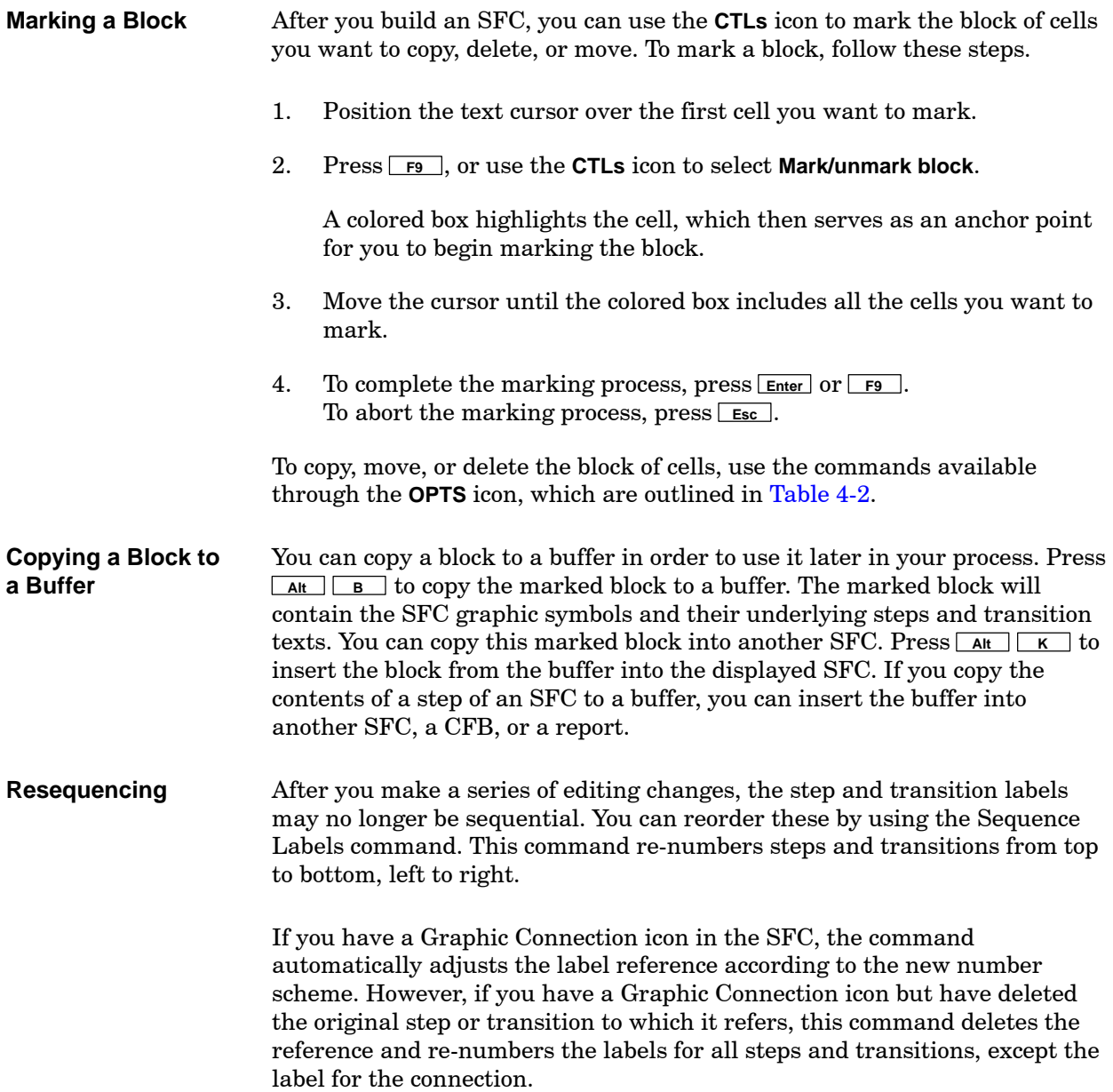

<span id="page-111-0"></span>[Table 4-2](#page-111-0) lists the commands available using the the **OPTs** icon. **Using the Options Icon**

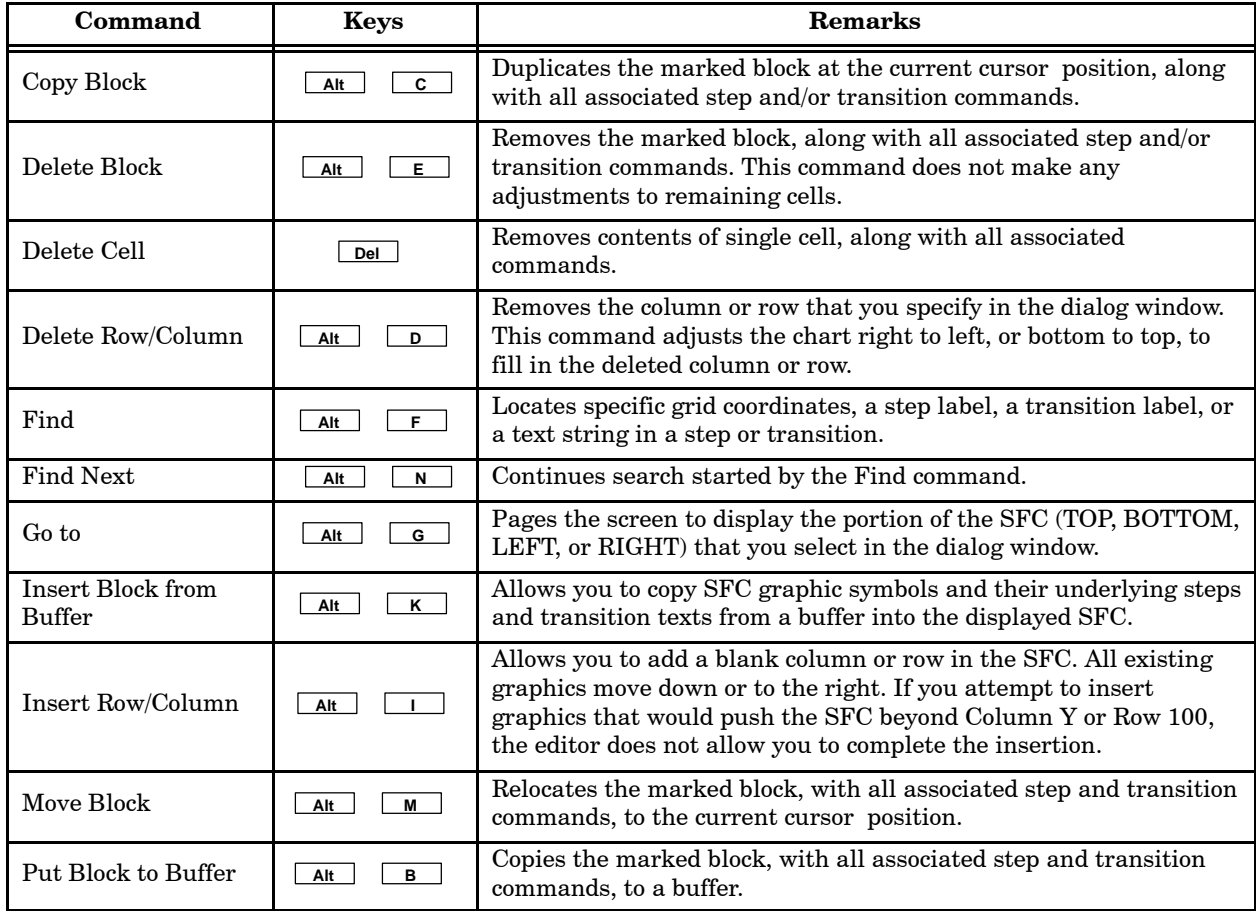

# **Table 4-2 Options for SFC Graphic Editor**

<span id="page-112-0"></span>

| Command                            | <b>Keys</b> | <b>Remarks</b>                                                                                                    |  |  |
|------------------------------------|-------------|----------------------------------------------------------------------------------------------------|--|--|
| Replace Text                       | Alt         | Replaces the specified text with another character string. This<br>command begins at the current cursor position and continues to the<br>end of the chart. You have the option of replacing all occurrences<br>without repeating the command. |  |  |
| Sequence Labels                    | s.<br>Alt   | Reassigns label numbers to steps and transitions in the drawing.<br>This command renumbers steps and transitions from top to bottom,<br>left to right.                                                                                        |  |  |
| Set Comment Width                  | W<br>Alt    | Allows you to adjust the width of the cell and comment box that<br>appear next to the graphical step symbols in Zoom mode.                                                                                                    |  |  |
| <b>Set Parameters</b><br>P.<br>Alt |             | Allows you to specify a percentage of the screen to move up, down,<br>right, or left when you page through the displayed SFC. This<br>affects paging with the PgUp, PgDn, Home, and End keys.                                                 |  |  |
| Update                             | Y<br>Alt    | Saves the displayed SFC to disk without leaving the edit session.                                                                                                    |  |  |
| Zoom In/Out                        | z<br>Alt    | Changes the display mode of the SFC. This serves as a toggle key<br>that enlarges or reduces the display size of specified cells based on<br>the cursor location.                                                                             |  |  |

**Table 4-2 Options for SFC Graphic Editor (continued)**

To exit an SFC, follow these steps. **Exiting an SFC**

1. Press **Esc** .

If you have made changes to the SFC, the dialog window appears as shown in [Figure 4-5.](#page-112-0)

2. Highlight the appropriate response, and press **Enter** .

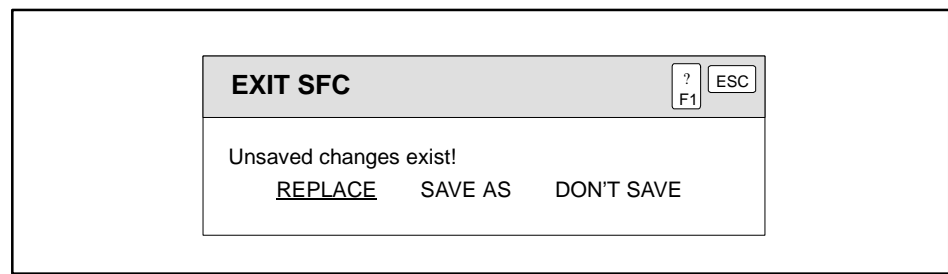

**Figure 4-5 Exiting an SFC**

#### <span id="page-113-0"></span>**Overview**

The SFC provides a sub-editor for entering textual commands associated with the steps and transitions of the process control problems. Steps contain commands that manipulate APT objects, and a Math section containing calculations. Each transition consists of a boolean expression to control program flow through the SFC. The text in the SFC step or transition cannot include a tilde  $(\sim)$  or a caret  $(^{\wedge})$ .

[Figure 4-6](#page-113-0) shows the controls and options available in the SFC sub-editor.

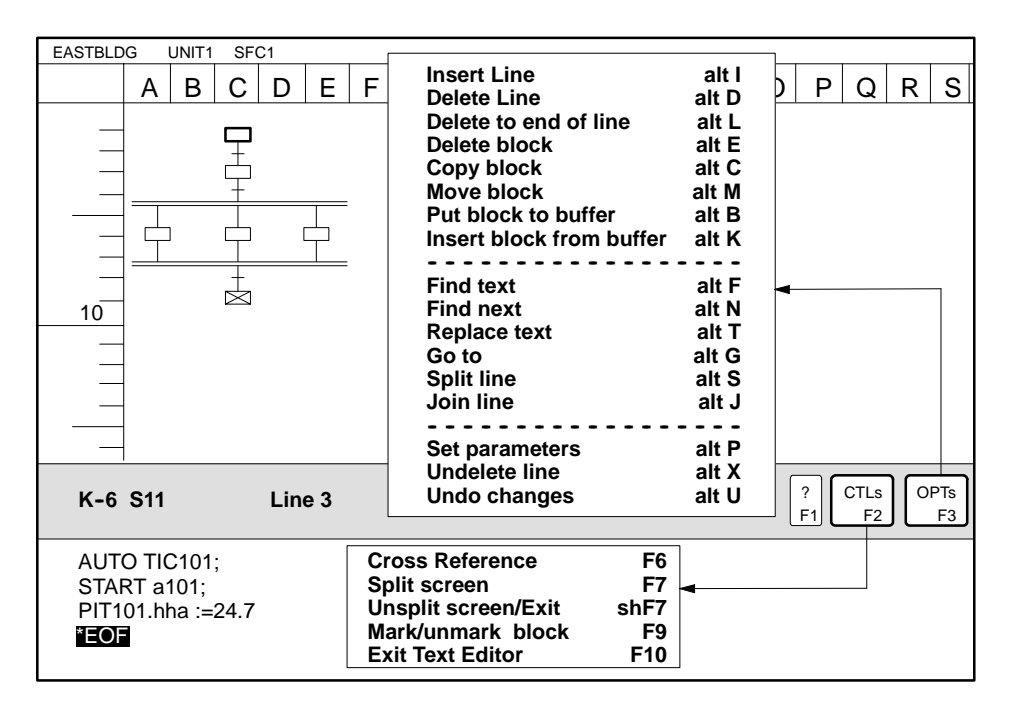

**Figure 4-6 Using the SFC Sub-Editor**

- To enter text in an SFC step, transition, or graphic connection, follow these steps. **Entering Text**
	- 1. Position the text cursor over the step, transition or graphic-connection symbol you want to edit.
	- 2. Press **F10** , or use the **CTLs** icon to select **Enter text**.
	- 3. Enter the text for the step or transition.
	- 4. To exit the sub-editor, press **F10** or **Esc** .

When you exit, the sub-editor automatically saves your commands and returns to the SFC.

<span id="page-114-0"></span>After you enter text in a step or transition, you can use the **CTLs** icon to mark a block of text to copy, delete, or move. To mark a block, follow these steps. **Marking a Block of Text**

- 1. Position the text cursor at the beginning of the text that you want to copy, delete, or move.
- 2. Press **F9** , or use the **CTLs** icon to select **Mark/unmark block**.

A colored box marks the beginning of the text.

- 3. Move the cursor until the colored box includes all the text that you want to mark. See [Figure 4-7.](#page-114-0)
- 4. Press **Enter** or **F9** , or use the **CTLs** icon to select **Mark/unmark block**.

To copy, move, or delete the block of text, use the commands available through **OPTS** icon, which are outlined in [Table 4-3.](#page-115-0)

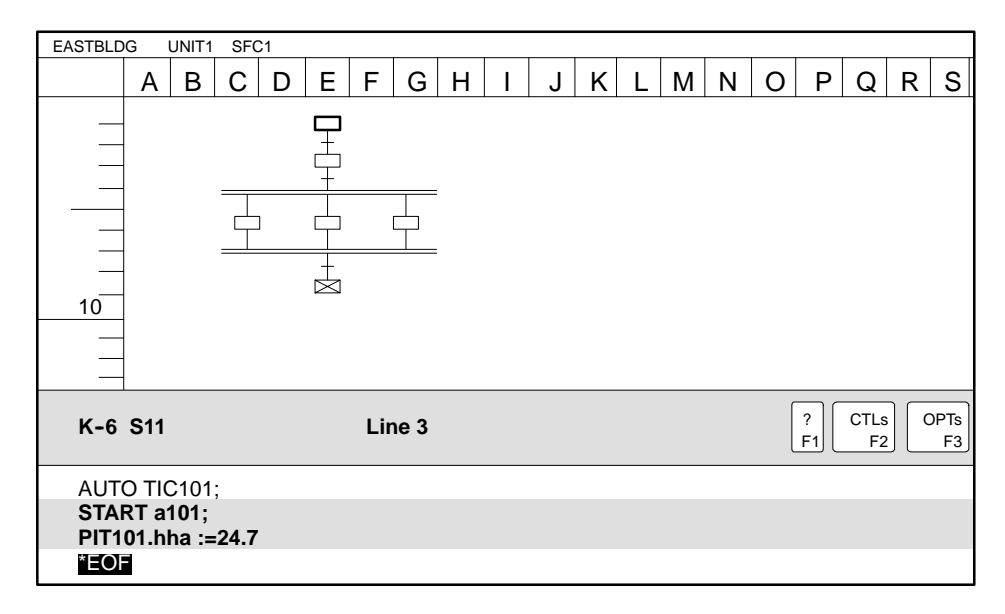

**Figure 4-7 Marking a Block of Text**

While you are in the SFC sub-editor, you have available the options listed in [Table 4-3.](#page-115-0) **Changing Text**

<span id="page-115-0"></span>

| Command                         | <b>Keys</b>                    | <b>Remarks</b>                                                                                                    |  |  |
|---------------------------------|--------------------------------|----------------------------------------------------------------------------------------------------|--|--|
| Copy Block                      | C.<br>Alt                      | Copies all text in a marked block to the current cursor<br>position.                                                                                                    |  |  |
| Delete Block                    | E<br>Alt                       | Removes all text in the marked block.                                                                                                    |  |  |
| Delete Line                     | D<br>Alt                       | Removes one line of text.                                                                                                    |  |  |
| Delete to End of Line           | Alt<br>$\mathbf{L}$            | Removes text from cursor position to end of line.                                                                                                    |  |  |
| Find Text                       | Alt<br>F                       | Locates a specific character string in the text.                                                                                                    |  |  |
| <b>Find Next</b>                | Alt<br>N                       | Continues search initiated by Find text and locates next<br>occurrence in the text.                                                                                                    |  |  |
| Go to                           | Alt<br>G                       | Pages the screen to display the portion of the text area (TOP<br>or BOTTOM) that you select in the dialog window.                                                                       |  |  |
| <b>Insert Block from Buffer</b> | ĸ<br>Alt                       | Moves marked block from buffer into text.                                                                                                    |  |  |
| <b>Insert Line</b>              | Alt<br>T.                      | Allows you to add one blank line at the current cursor<br>position.                                                                                                    |  |  |
| Join Line                       | Alt<br>$\mathbf{I}$            | Combines two successive short text lines into a longer line.                                                                                                    |  |  |
| Move Block                      | Alt<br>M                       | Relocates all text in a marked block to the current cursor<br>position.                                                                                                    |  |  |
| Put Block to Buffer             | в<br>Alt                       | Places marked block in a buffer.                                                                                                    |  |  |
| Replace Text                    | T.<br>Alt                      | Locates and replaces a character string in the text.                                                                                                    |  |  |
| <b>Set Parameters</b>           | P.<br>Alt                      | Allows you to specify the size of the text area, the amount of<br>paging that occurs when you press PgUp or PgDn, and<br>whether or not the editor inserts a line when you press Enter. |  |  |
| Split Line                      | s.<br>Alt                      | Breaks line at current cursor position and places remainder of<br>that line in a new line.                                                                                              |  |  |
| <b>Undelete Line</b>            | $\overline{\mathbf{x}}$<br>Alt | Replaces deleted line of text.                                                                                                    |  |  |
| Undo Changes                    | Alt<br>U.                      | Restores text to condition at start of the edit session and<br>erases all modifications.                                                                                                |  |  |

**Table 4-3 Options for SFC Sub-Editor**

# Chapter 5 Using the CFC Editor

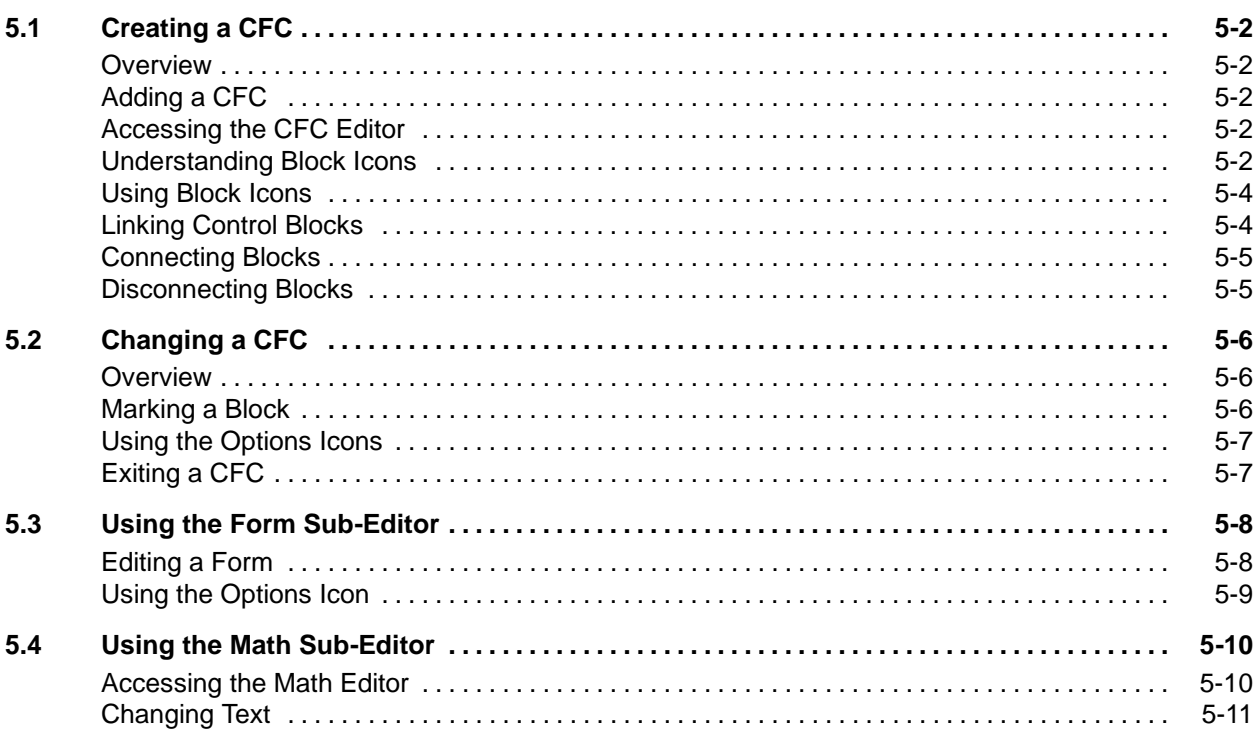

<span id="page-117-0"></span>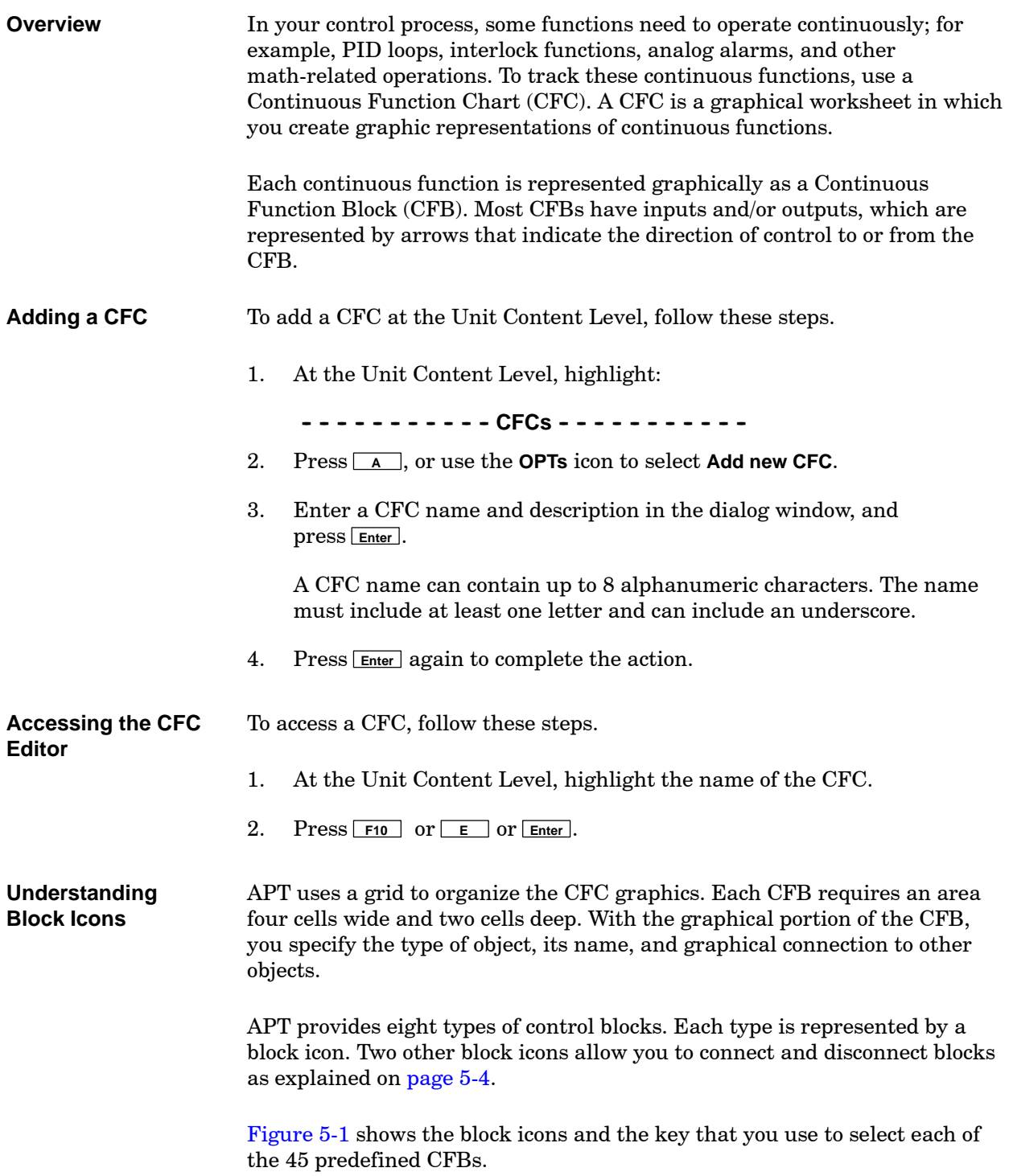

<span id="page-118-0"></span>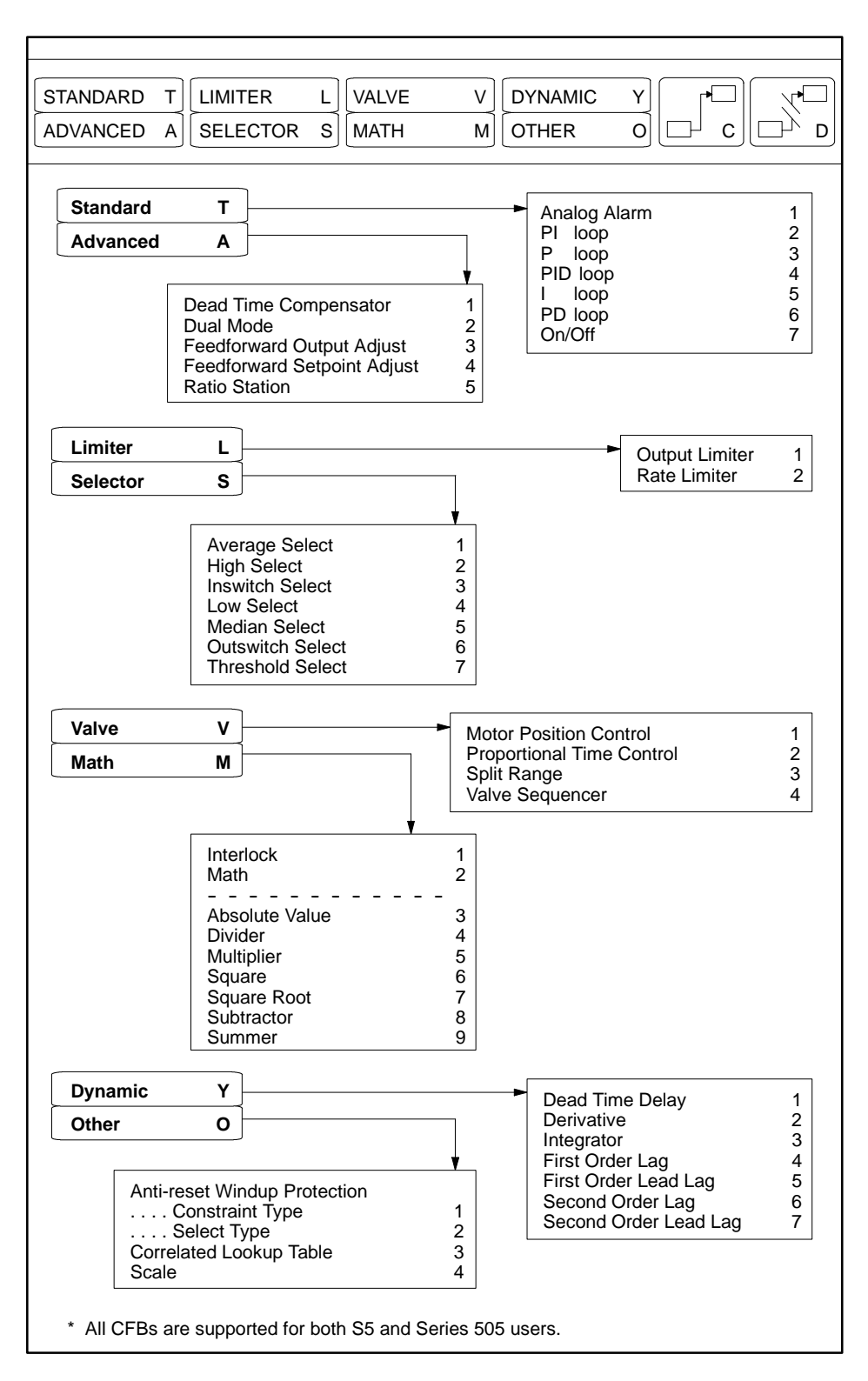

**Figure 5-1 Selecting the Block Type**

<span id="page-119-1"></span><span id="page-119-0"></span>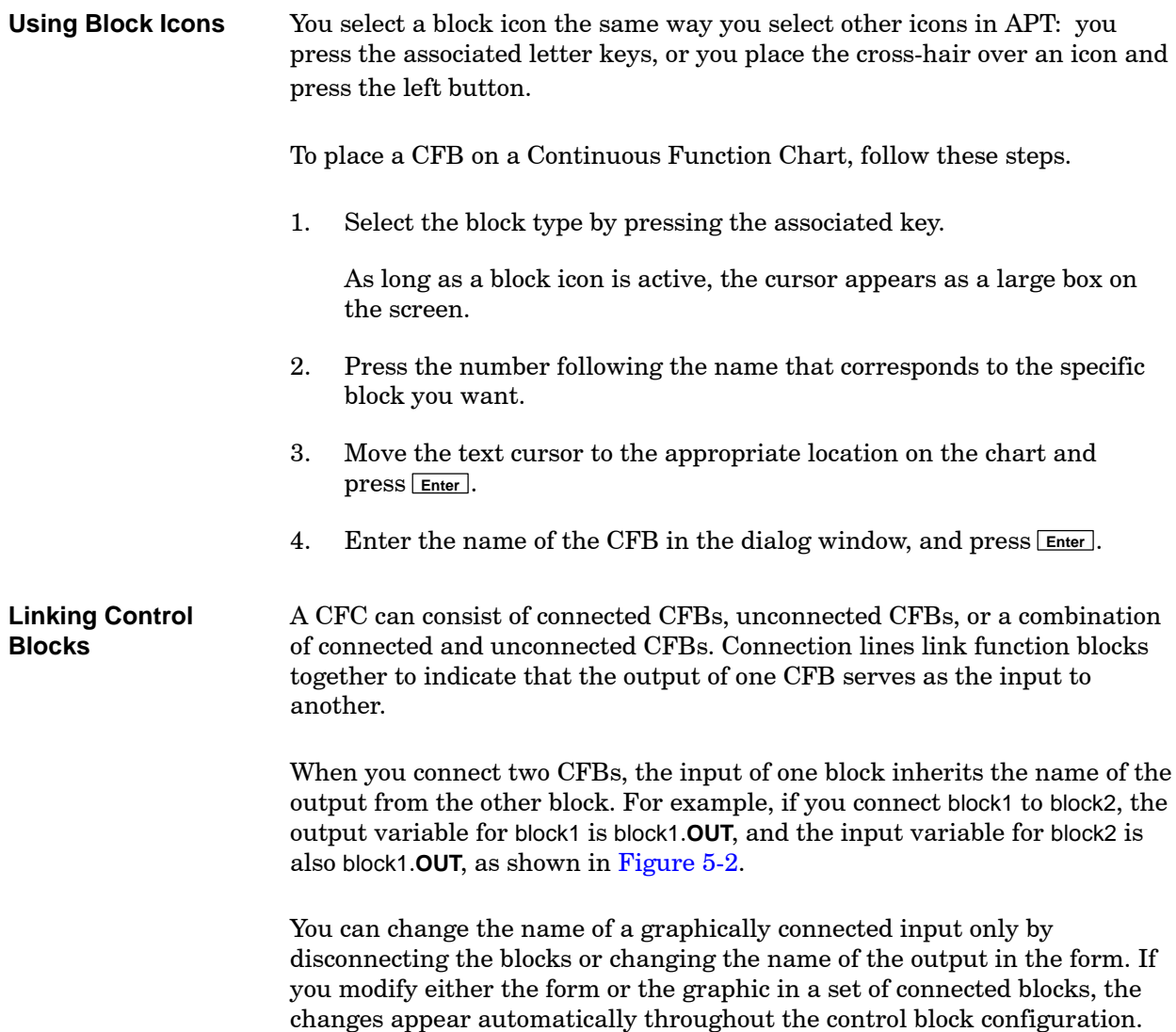

<span id="page-120-1"></span><span id="page-120-0"></span>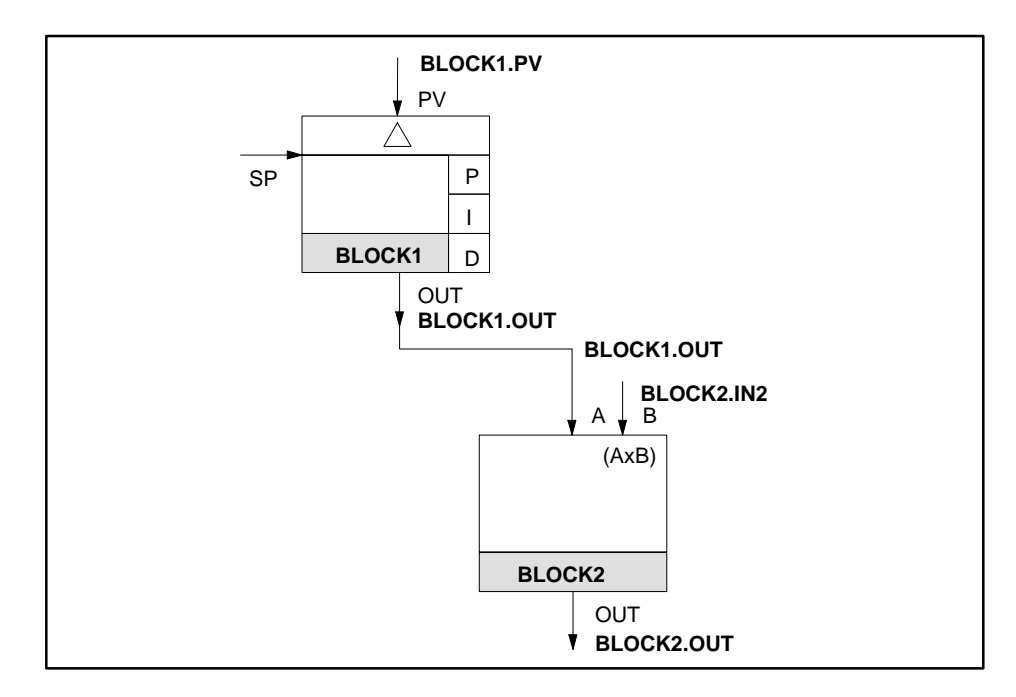

**Figure 5-2 Connected Control Blocks**

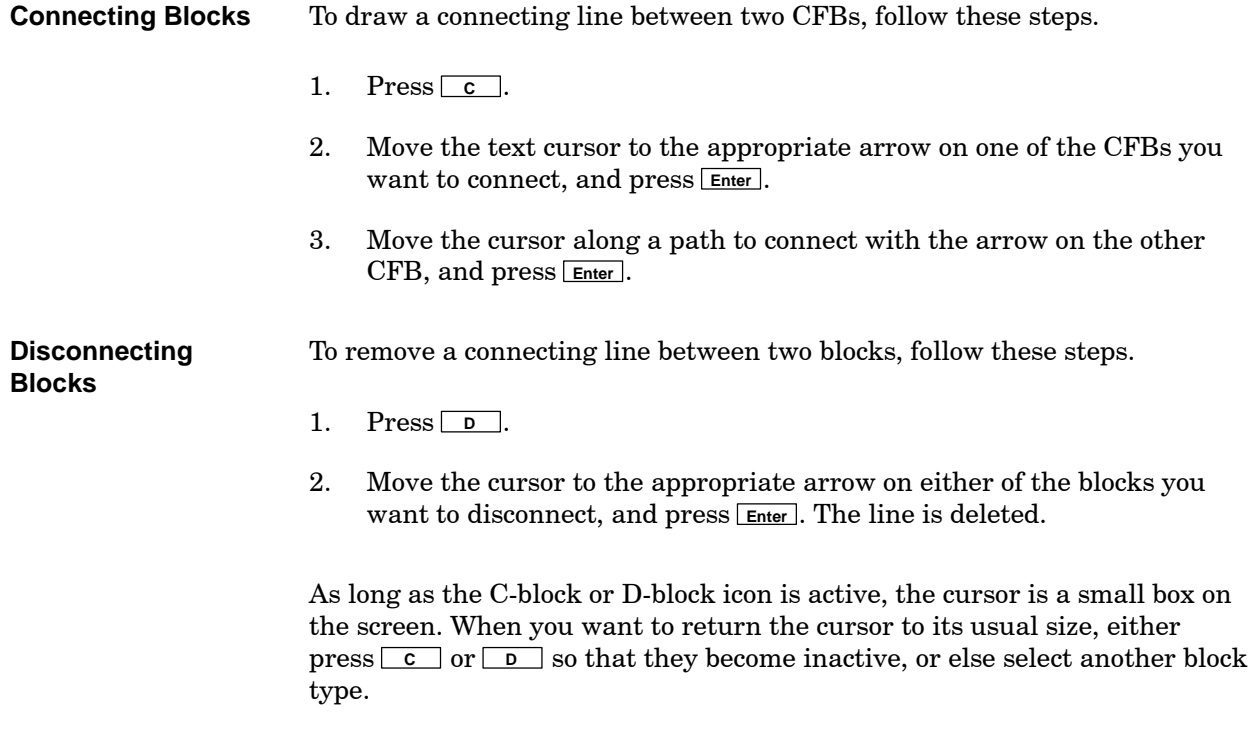

#### <span id="page-121-1"></span><span id="page-121-0"></span>When you build a CFC, you have the controls and options available as shown in [Figure 5-3.](#page-121-1) **Overview**

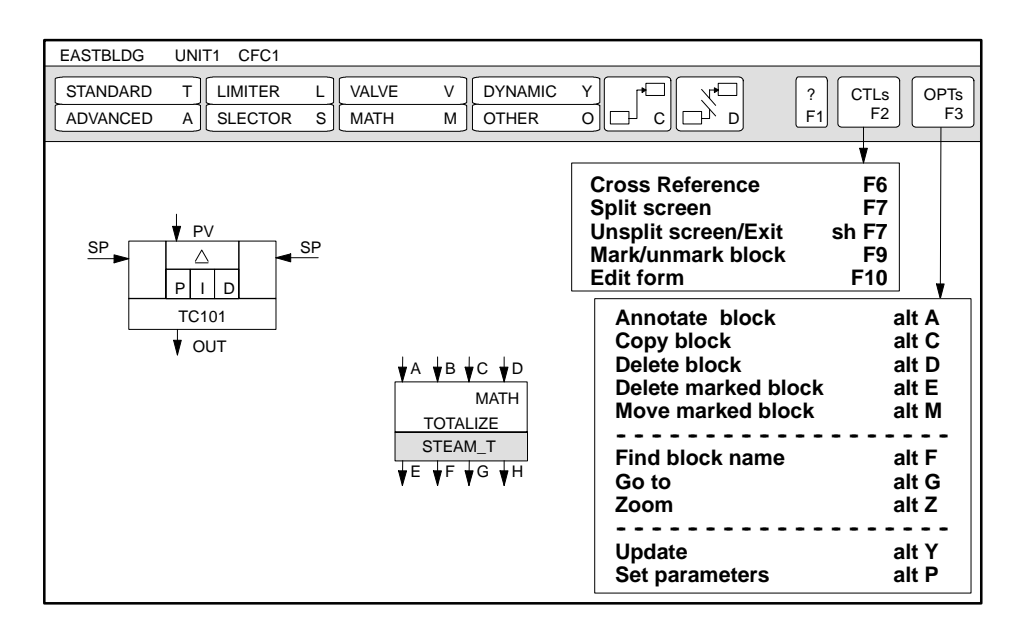

**Figure 5-3 CFC Controls and Options**

After you create a CFC, you can use the **CTLs** icon to mark a section of the CFC that you want to delete, move, or copy. **Marking a Block**

To mark a portion of the CFC, follow these steps.

- 1. Position the cursor on the upper left cell of the block that you want to delete or move.
- 2. Press **F9** , or use the **CTLs** icon to select **Mark/unmark block**. A colored box marks the block.
- 3. Move the text cursor until the colored box covers the block you want to mark.
- 4. Press **Enter** or **F9** , or use the **CTLs** icon to select **Mark/unmark block.**

To copy, move, or delete the block of cells, use the **OPTs** icon, as explained in [Table 5-1.](#page-122-1)

### <span id="page-122-0"></span>**Using the Options Icons**

[Table 5-1](#page-122-1) lists the commands available using the options icon in the CFC Editor.

<span id="page-122-1"></span>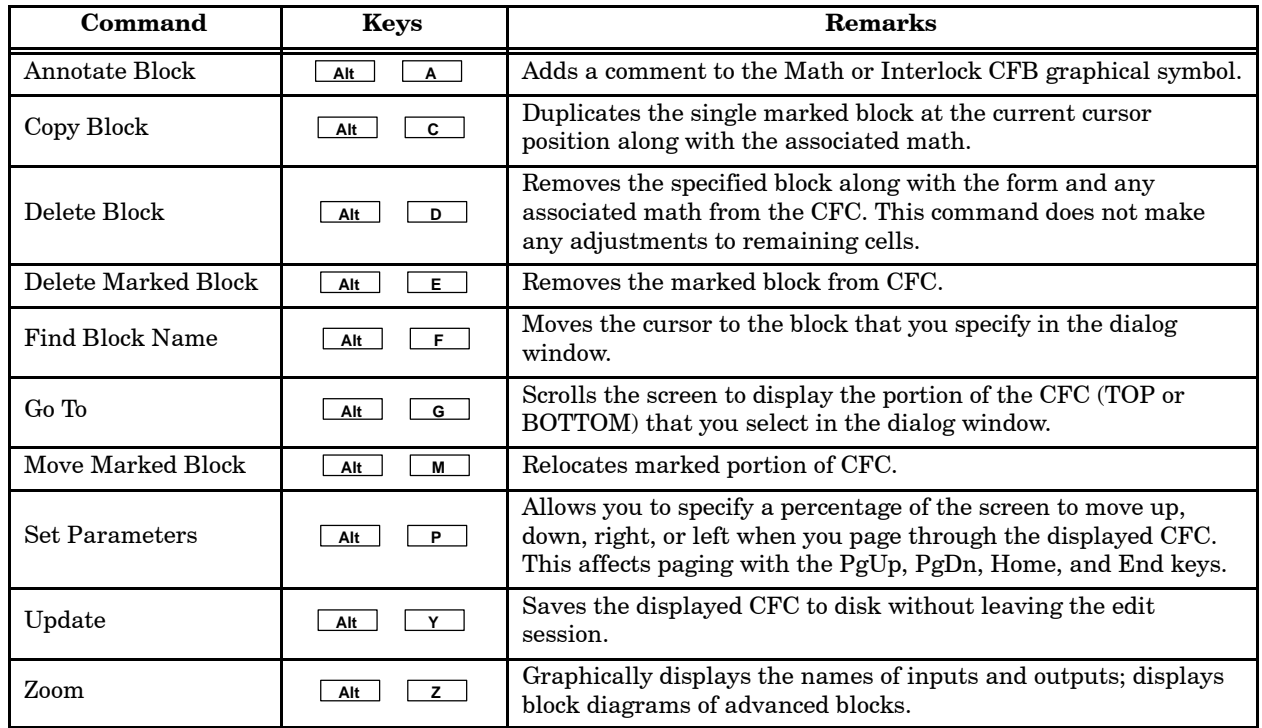

#### **Table 5-1 Options for CFC Editor**

# **Exiting a CFC**

APT automatically saves your entries when you exit the CFC. To exit a CFC, follow these steps.

- 1. Press **Esc** .
- 2. To return to the hierarchy, press **Enter** .

<span id="page-123-1"></span><span id="page-123-0"></span>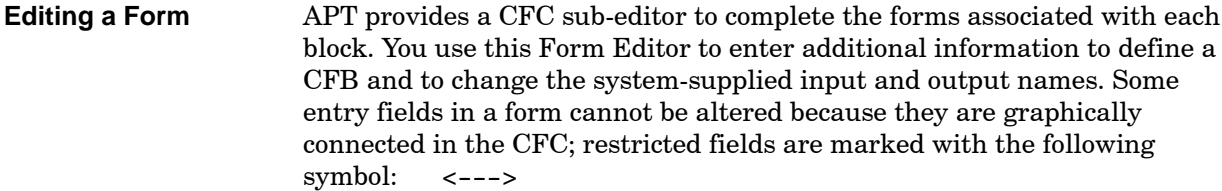

To edit a CFB form, follow these steps.

- 1. Position the text cursor over the CFC block you want to edit.
- 2. Press **F10** , or use the **CTLs** icon to select **Edit Form**.
- 3. Complete the information in the required entry fields.

To select an item followed by brackets [ ], place an **X** within the brackets. To cancel a selection, place the cursor on the **X** and press the spacebar.

- 4. To exit the sub-editor, press **Esc** .
- 5. When you exit, the sub-editor automatically saves the form and returns to the CFC.

[Figure 5-4](#page-123-1) shows the controls and options that are available in the form sub-editor.

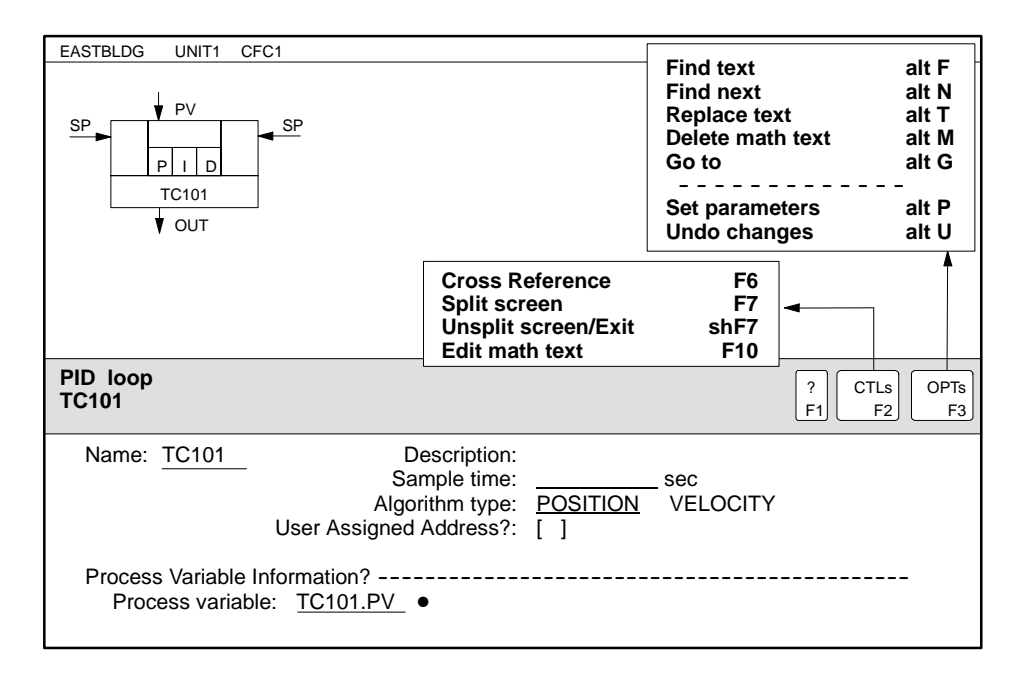

**Figure 5-4 Using the CFC Form Sub-Editor**

## <span id="page-124-1"></span><span id="page-124-0"></span>**Using the Options Icon**

[Table 5-2](#page-124-1) lists the commands available using the **OPTs** icon.

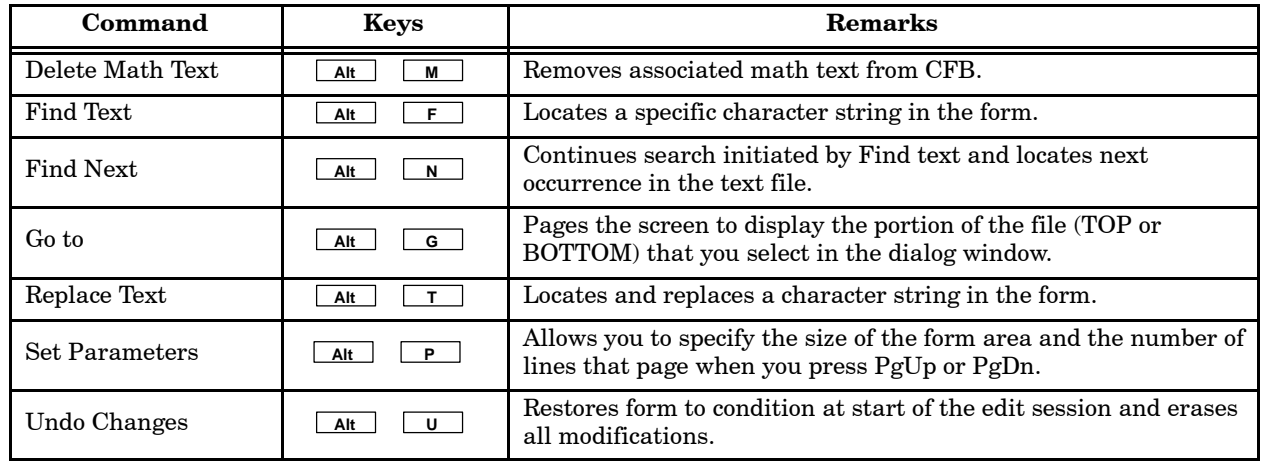

### **Table 5-2 Options for CFC Form Sub-Editor**

<span id="page-125-1"></span><span id="page-125-0"></span>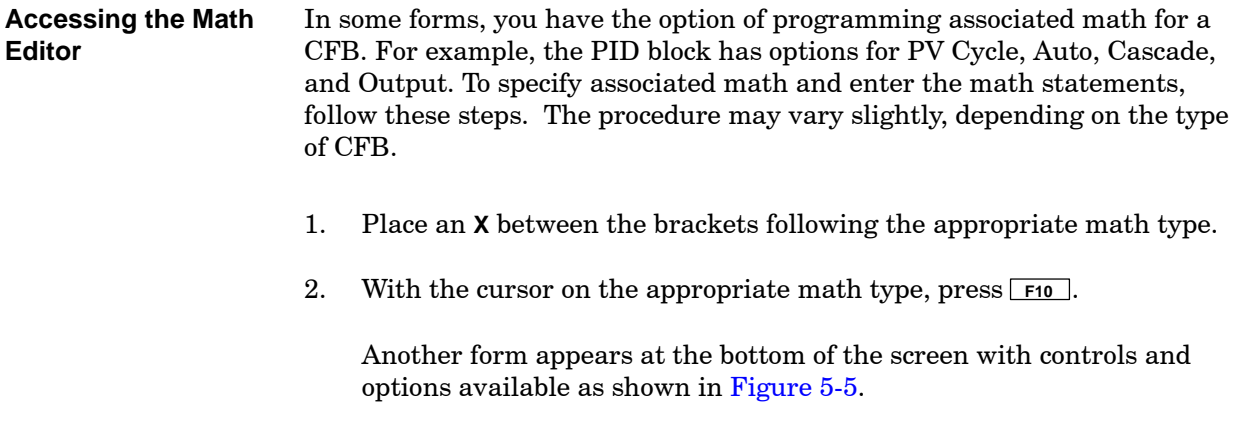

- 3. Enter the appropriate math statements. The text in the CFC math statements cannot include a tilde  $(\sim)$  or a caret ( $\land$ ). In a CFB, a MATH statement is not needed.
- 4. To exit the sub-editor, press **F10** or **Esc** .

When you exit, the sub-editor automatically saves your entries and returns to the form.

To enter math statements in a Math or Interlock CFB, press **F10** and continue with steps 3 and 4 above.

| <b>EASTBLDG</b><br>UNIT1                                                                                                    | CFC <sub>1</sub>  | <b>Insert line</b>                                                                                                    | alt I                                                       |                                        |
|----------------------------------------------------------------------------------------------------|-------------------|----------------------------------------------------------------------------------------------------|-------------------------------------------------------------|----------------------------------------|
| PV<br>SP<br>PIID<br><b>TC101</b><br><b>OUT</b>                                                                                                    | <b>SP</b>         | Delete line<br>Delete to end of line<br>Delete block<br>Copy block<br>Move block<br>Put block to buffer<br>Insert block from buffer | alt D<br>alt L<br>alt E<br>alt C<br>alt M<br>alt B<br>alt K |                                        |
|                                                                                                    |                   | <b>Find text</b><br><b>Find next</b><br><b>Replace text</b><br>Go to<br><b>Split line</b><br>Join line                              | alt F<br>alt N<br>alt T<br>alt G<br>alt S<br>alt J          |                                        |
| <b>TC101</b>                                                                                                    | LINE <sub>1</sub> | Set parameters<br><b>Undelete line</b><br>Undo changes                                                                              | alt P<br>alt X<br>alt U                                     | <b>OPTs</b><br><b>CTLs</b><br>F2<br>F3 |
| $TC101$ .lpv : = $TC10124000$<br><b>Cross Reference</b><br>F6<br>F7<br>Split screen<br>shF7<br><b>Unsplit screen/Exit</b><br>*EOF<br>Mark/unmark block<br>F9<br><b>Exit Text Editor</b><br>F <sub>10</sub> |                   |                                                                                                    |                                                             |                                        |

**Figure 5-5 Using the CFC Math Sub-Editor**

#### <span id="page-126-0"></span>While you are in the CFC math editor, the options listed in [Table 5-3](#page-126-1) are available. Use **F9** to mark the beginning and ending of a block of text that you want to copy, delete, move, or put in a buffer. You can copy a block to a buffer and use it later, for instance, in another CFC or in a report. **Changing Text**

<span id="page-126-1"></span>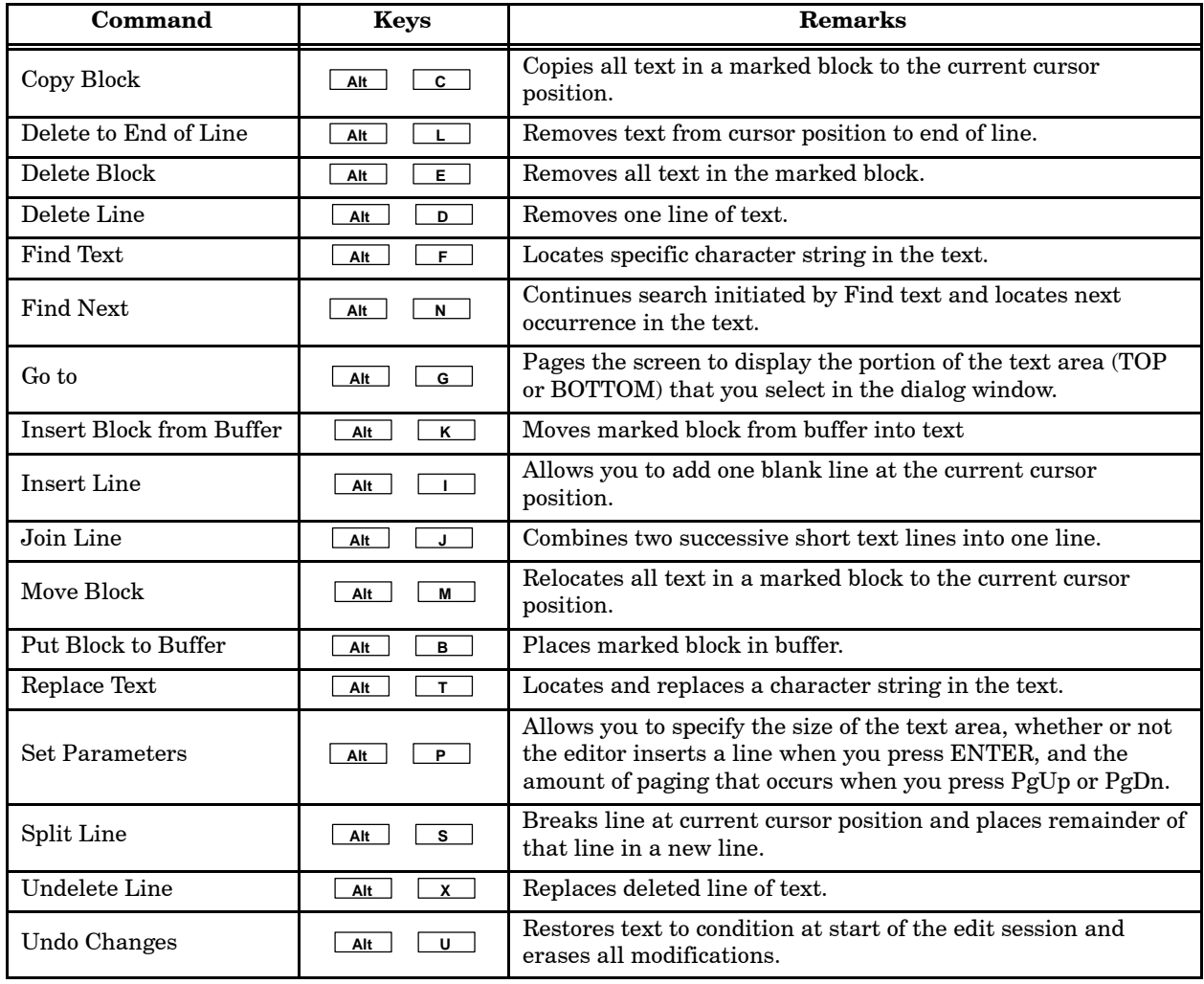

#### **Table 5-3 Options for CFC Math Sub-Editor**

# *Chapter 6* Compiling an APT Program

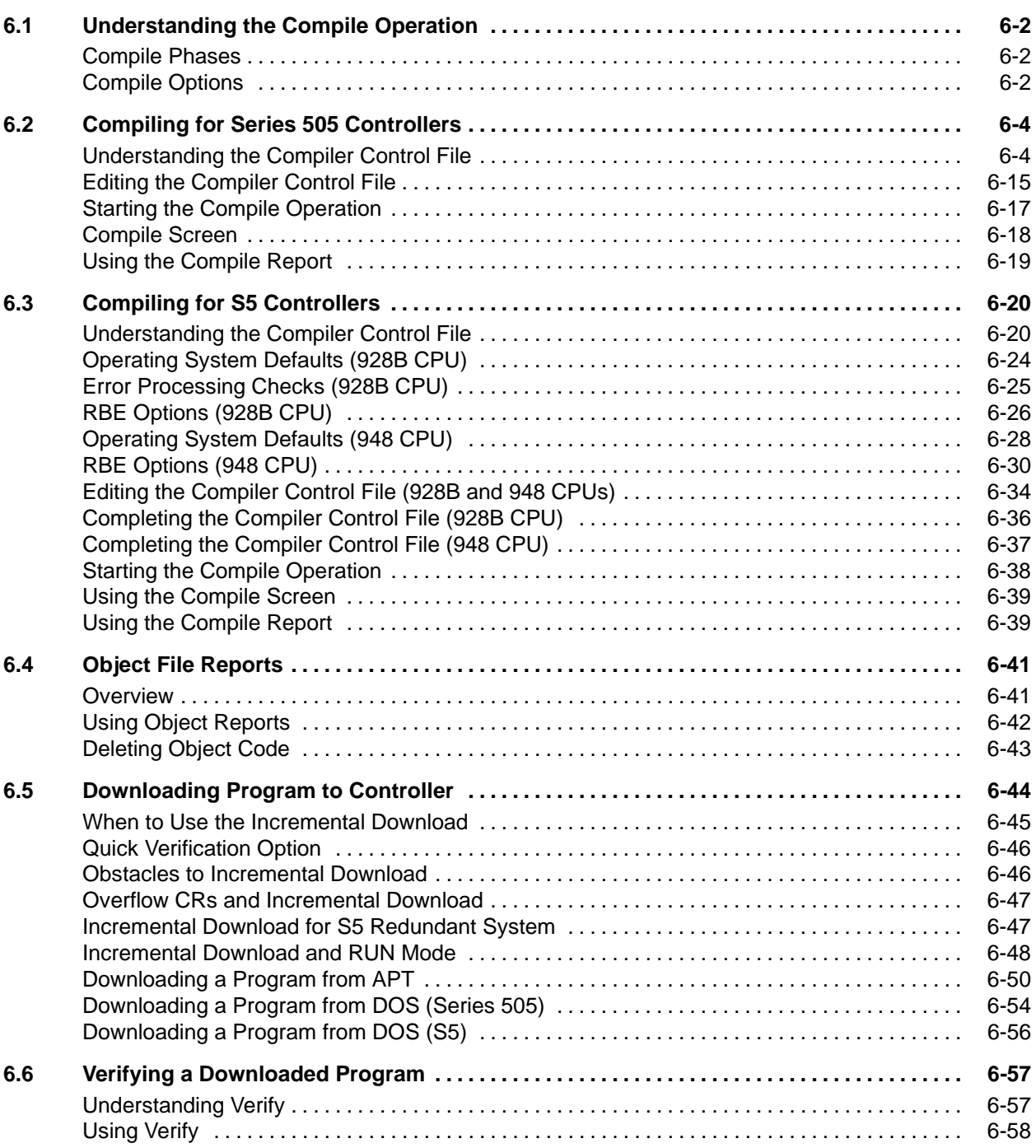

<span id="page-129-0"></span>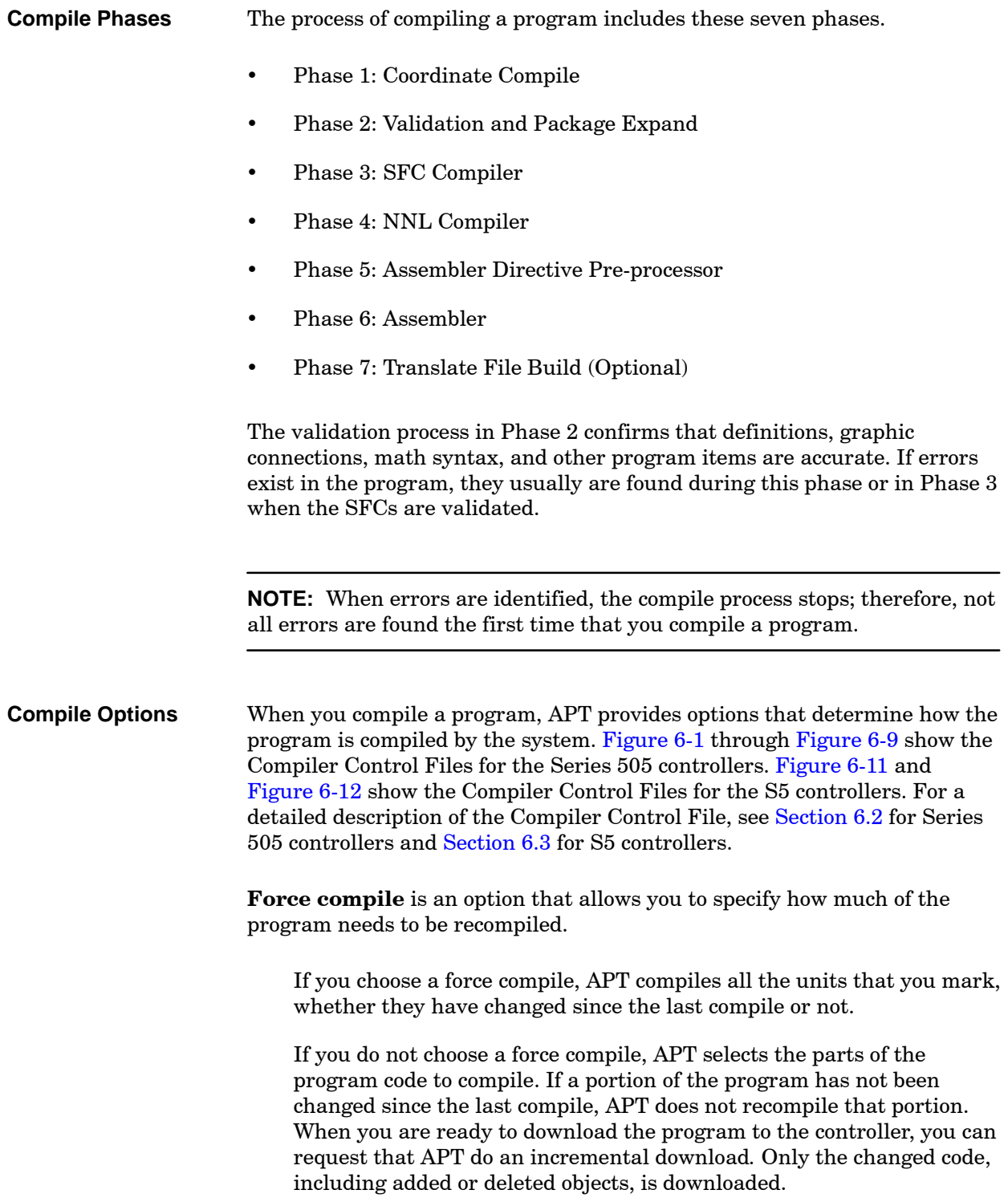

**Build Translate Table** reallocates all OSx tags for OSx scan. You have three options:

- When you select **No**, existing marked tags are not modified and Phase 7 of the compile, Translate File Build, is not executed.
- When you select **Yes**, all marked tags are placed in the **install.tag** file, which is sent to OSx when translating.
- When you select **Append**, all marked tags are placed in the **install.tag** file, and tags marked since the last translate build are also placed in a separate file, **append.tag**.

Refer to [Section 8.4](#page-239-0) for detailed information about these options.

**NOTE:** If you use the Transoff program to translate tags as described in [Chapter 8](#page-228-0) of this manual, phase 7 of the compile operation warns you of tag mismatches. For non-OSx operator stations, you should generate a new **symbol.rpt** or **tag.rpt** report and check for new addresses.

**Create debug version** is an option that provides additional features (breakpoint, single step, step logger) to use in debugging your program for Series 505 controllers. These additional features are not supported for S5. If you do not select this option, the breakpoint, single scan/step, and step logger functions for SFCs are not available within the Debug Utility. All other debug functions can be used for both Series 505 and S5 controllers, even when you do not select this option. Your program file is larger and requires more controller memory when you select this option. See [Chapter 7](#page-186-0) for more information about debugging an APT program.

**Units to compile** is an option that allows you to include all units in the compile, or to mark individual units through a dialog window. This allows you to identify the units that you want to include in the object file that is downloaded to the controller.

**Reserved locations** is an option that allows you to specify what you want to reserve for each listed memory type. This option allows you to use existing programs already resident in the controller. APT does not use reserved memory, and when you download a program, reserved memory locations are not changed or cleared.

This section explains how to enter data in the Compiler Control File for a Series 505 controller and how to run the compile process.

<span id="page-131-0"></span>Before compiling a program, you must fill out the Compiler Control File. File content depends upon the controller model, as shown in [Figure 6-1](#page-135-0) through [Figure 6-9](#page-141-0) on [pages 6-8](#page-135-0) through [6-14.](#page-141-0) Field definitions are listed below. Refer to the Controller Support section of the APT Overview chapter in the *SIMATIC APT Programming Reference (Tables) Manual.* **Controller type** Enter the controller type, e.g., 545, 555, 575, etc., preceded by  $TI$ . For a 565-2120 card with a 560-2820 controller, enter TI565T. For a 565-2820 card with a firmware release  $6.x$  560-2820 controller, enter TI565P. For a  $545-1103$  (545 Lite), enter TI545L. **Controller name** The controller name is optional unless you are using OSx, in which case this is the name of the secondary or association name specified in the OSx Network Configuration. OSx allows these characters: letters  $A-Z$  (upper case only), numbers  $0-9$ , the period  $($ .), the underscore  $($ ), and the hyphen  $(-)$ . Do not use the space character in the name; APT treats it as a delimiter. **NOTE:** When you use the Industrial Ethernet network, the controller name field entry should be the (or one of the) association names that you entered during the network configuration process. **Controller release** (field not displayed for the 560, 565, or 565P) Enter the firmware release of the controller. Refer to the Controller Support section of the APT Overview chapter in the *SIMATIC APT Programming Reference (Tables) Manual* for a list of the controller firmware releases supported by APT. **Application ID** (field displayed for the 575 only) Enter the letter for this controller's application ID in the backplane. **OSx/PCS release** Enter the appropriate OSx/PCS release number for which tags will be installed. In this instance, PCS release 1.x and 2.x refer to TISTAR 1.x and 2.x, PCS 3.x refers to SIMATIC PCS 3.x, and PCS 4.x refers to SIMATIC OSx 4.x. PCS 3.x and OSx 4.x only support Release 3.x or greater of the following controllers: 575-2103/2104/2105/2106, 555-1101 to  $-1106$ , and  $545-1102$  to  $-1106$ . OSx/PCS does not support the 560 or 565 series. **Number of RCC cards** (field displayed for the 560/565/T/P only) Enter the number of Remote Channel Controller cards that you have installed in **Understanding the Compiler Control File**

your hardware system; the default is 1.

**Memory size** Enter the total memory available in your system. The total memory configurations for the various controllers are listed in [Table 6-1.](#page-132-0) You can also use the **P/C AUX** function in Debug or **Report Controller** in MAITT to determine your controller memory configuration.

<span id="page-132-0"></span>

| <b>Controller</b><br><b>Type</b> |     | $\mathbf K$<br><b>Bytes</b> | Controller<br>Configuration                      | Controller<br><b>Type</b> | $\mathbf K$<br><b>Bytes</b> | <b>Controller Configuration</b>   |
|----------------------------------|-----|-----------------------------|--------------------------------------------------|---------------------------|-----------------------------|-----------------------------------|
| 545                              | 2.1 | 192                         | $545 - 1101$ <sup>1</sup>                        | 560T/565T/565P            | 351                         | Standard configuration            |
| 545                              | 2.1 | 448                         | $545 - 1101 +$ Memory<br><b>Expansion Module</b> | 560T/565T/565P            | 479                         | $+64$ Kw card                     |
| 545                              | 3.x | 192                         | 545-1102                                         | 560T/565T/565P            | 607                         | $+128$ Kw card                    |
| 545                              | 4.x | 192                         | 545-1104                                         | 560T/565T/565P            | 735                         | $+64$ Kw card, $+128$ Kw card     |
| 545                              | 5.x | 192                         | 545-1106                                         | 560T/565T/565P            | 767                         | $+208$ Kw card                    |
| 545L                             | 4.x | 96                          | 545-1103                                         | 560T/565T/565P            | 863                         | $+256$ Kw card                    |
| 545L                             | 5.x | 96                          | 545-1105                                         | 560T/565T/565P            | 895                         | $+64$ Kw card, $+208$ Kw card     |
| 555                              | 3.x | 384                         | 555-1101                                         | 560T/565T/565P            | 991                         | $+64$ Kw card, $+256$ Kw card     |
| 555                              | 3.x | 1920                        | 555-1102                                         | 560T/565T/565P            | 1023                        | $+128$ Kw card,<br>$+208$ Kw card |
| 555                              | 4.x | 384                         | 555-1103                                         | 560T/565T/565P            | 1023                        | $+128$ Kw card<br>$+208$ Kw card  |
| 555                              | 4.x | 1920                        | 555-1104                                         | 575<br>3.x                | 320                         | 575-2102 <sup>2</sup>             |
| 555                              | 5.x | 384<br>1856                 | 555-1105, 555-1106                               | 3.x<br>575                | 1024                        | 575-2103                          |
| 560/565                          |     | 96                          | Standard configuration                           | 575<br>4.x                | 832                         | 575-2104                          |
| 560/565                          |     | 224                         | $+64$ Kw card                                    | 575<br>5.x                | 832<br>1856                 | 575-2105, 575-2106                |
| 560/565                          |     | 352                         | $+128$ Kw card                                   | CPU928B                   | 64                          | 928-3UB12<br>+ 64 Kb RAM Module   |
| 560/565                          |     | 480                         | $+64$ Kw card,<br>$+ 128$ Kw card                | CPU948/948R               | 640                         | 948-3UA11/948-3UR11               |
| 560/565                          |     | 512                         | $+$ 208 Kw card $\,$                             | CPU948/948R               | 1664                        | 948-3UA21/948-3UR21               |

**Table 6-1 Controller Memory Configuration**

1 If you have a PPX:545--1101 with no Memory Expansion Module installed (192 Kbytes available memory), you must exit the Compiler Control File and leave APT. Use the DOS **copy** command to copy the information in the file **\apt\lib505\ref\ti545.192** to the configuration file **\apt\lib505\ref\ti545.2x** before re-entering APT and the Compiler Control File.

2 If you have a PPX:575--2102 installed (320 Kbytes available memory), you must exit the Compiler Control File and leave APT. Use the DOS **copy** command to copy the information in the file **\apt\lib505\ref\ti575.320** to the configuration file **\apt\lib505\ref\ti575.cfg** before re-entering APT and the Compiler Control File.

**Force compile** Mark **X** or leave blank.

An **X** indicates that you want the system to compile the entire program.

Blank indicates that you want the system to compile only those portions of the code that have changed since the last compile. In the Download Dialog Window, **Download Incremental Changes Only** becomes one of the default options.

**Create debug version** Mark **X** or leave blank.

An **X** indicates that you want to use breakpoint, single scan/step, and step logger options for SFCs when you debug your program. The compiled program file is larger when you select this option.

The blank field indicates these options will not be available for debugging.

You do not need to **X** this field in order to use Debug.

**Build translate table** Select **Yes**, **No**, or **Append** to allocate OSx tags for optional OSx scan. Refer to [Section 8.4](#page-239-0) for detailed information about these options.

If you select **No***,* the existing marked tags keep the same memory locations reserved at the last Build Translate Table compile. Tags that were added or removed are not updated in the compile. Phase 7, Translate Build, does not execute.

If you select **Yes***,* all marked tags are placed into the OSx format. Memory locations are blocked optimally for the most efficient access. You may have to reassign some OSx names if you have added some tags.

If you select **Append**, the tags that you have added are appended to existing files containing previously translated tags. Memory locations for appended information are blocked optimally. However, because they are not integrated into existing blocks, memory allocation for all tags (old and appended tags) is not blocked optimally. If you have deleted tags, the memory locations that were assigned to them are not available and cannot be used until you select the **Yes** option for the build translate table.

**Uninterruptible Power Supply (UPS)** Select this option when you have a UPS and want to remove power fail recovery logic from the code of program and device objects.

**Do not convert TOD to integer fields** Select this option when you want to remove logic that converts the time status (Time of Day) words of the controller to program extensions in V-Memory locations.

**Units to compile** To include all units, place an **X** between the brackets; or, to mark individual units, press **F10** to open the window and place an **X** in front of the units that you want to include.

**Reserved locations** This option allows you to reserve memory locations by specifying an upper limit of memory for your use. For example, if you reserve 100 words in Ladder memory for your own use, APT begins assigning memory locations at address 101. When you download a program, reserve memory locations are not changed or cleared. Most APT applications do not use the Reserve Memory option, but rather let APT determine the memory allocations. Refer to the appendix on direct memory addressing in the *SIMATIC APT Programming Reference (Graphics/Math) Manual* for more information.

**U-memory filename** (field displayed for the 545, the 545L, the 555, and the 575 only). Enter the name of the user program stored in the **..\program\***program\_name***\prr** directory.

**Report by exception** (field only displayed for Release 3.x or greater of the 545, 545L, 555, and 575 CPUs). Enter the number of Kbytes needed for RBE data for OSx. The default allocation of 20 Kbytes is the minimum allocation. Any entry of less than 20 K results in a 20 Kbyte allocation.

**TI5x5 Time Line Configuration** (field displayed for the 545, 555 and 575 only). You can assign a value for each time slice in the analog portion of the scan for the controller. Refer to the *SIMATIC 505 Programming Manua*l for the details of each field.

**Application Dependencies** (field displayed for the 575 only) Allows you to configure the interactions between the applications. Enter the appropriate application letters next to each other, without spaces.

Required Applications must be installed on the backplane before the current application can transition to the run mode.

Optional Applications interact with the current application. They do not have to be installed on the backplane before the current application can transition to the run mode.

Mode-locked Applications causes all of the listed applications to transition to the same mode when one of the listed applications changes mode.

**NOTE:** To reference G-memory from another application, you must identify that application in either the required application or in the optional application list. If you do not, the controller does not go into run mode.

<span id="page-135-0"></span>[Figure 6-1](#page-135-1) through [Figure 6-9](#page-141-0) on [pages 6-8](#page-135-1) through [6-14](#page-141-0) show the contents of the Compiler Control Files for the various controller types.

<span id="page-135-1"></span>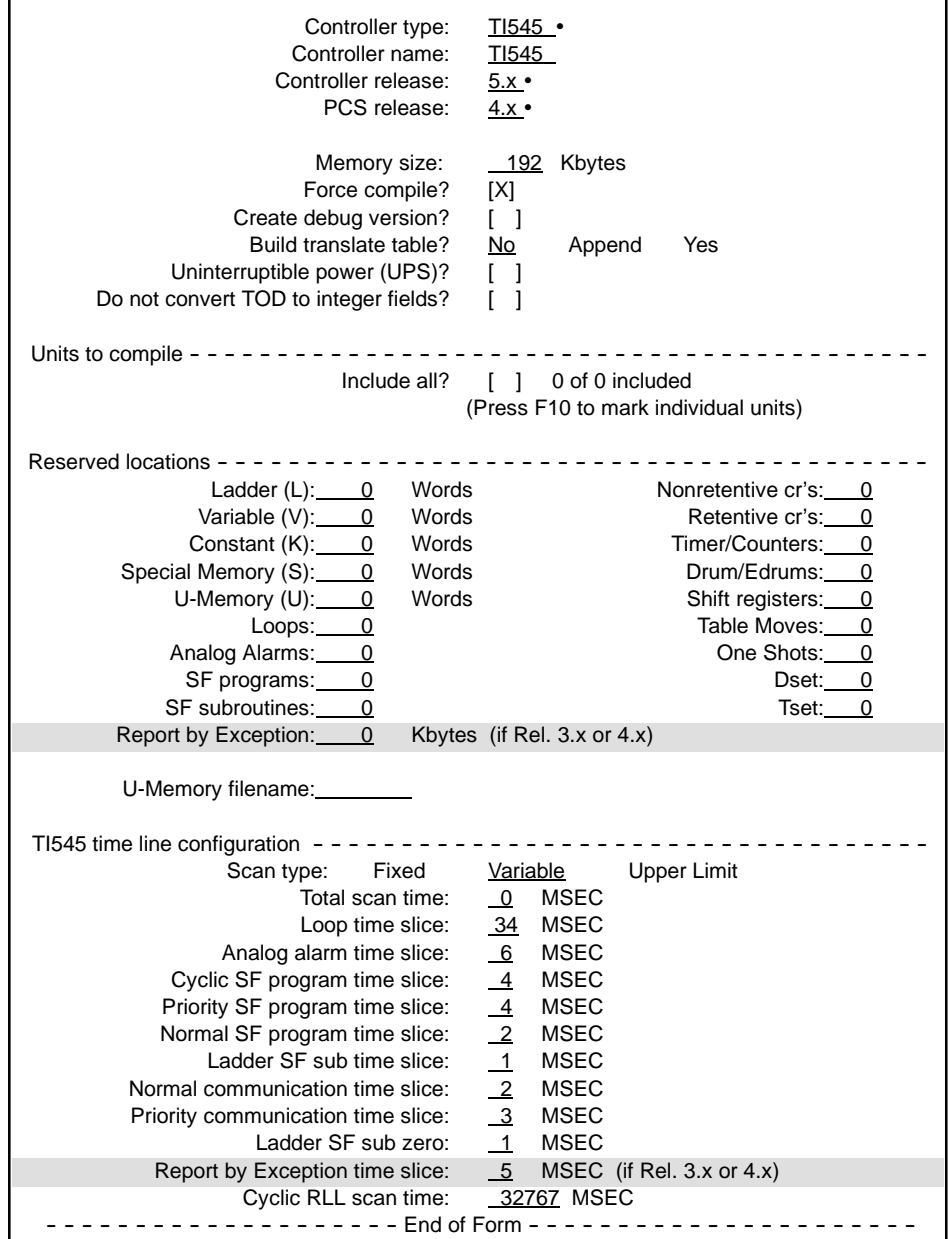

**Figure 6-1 Compiler Control File — 545**

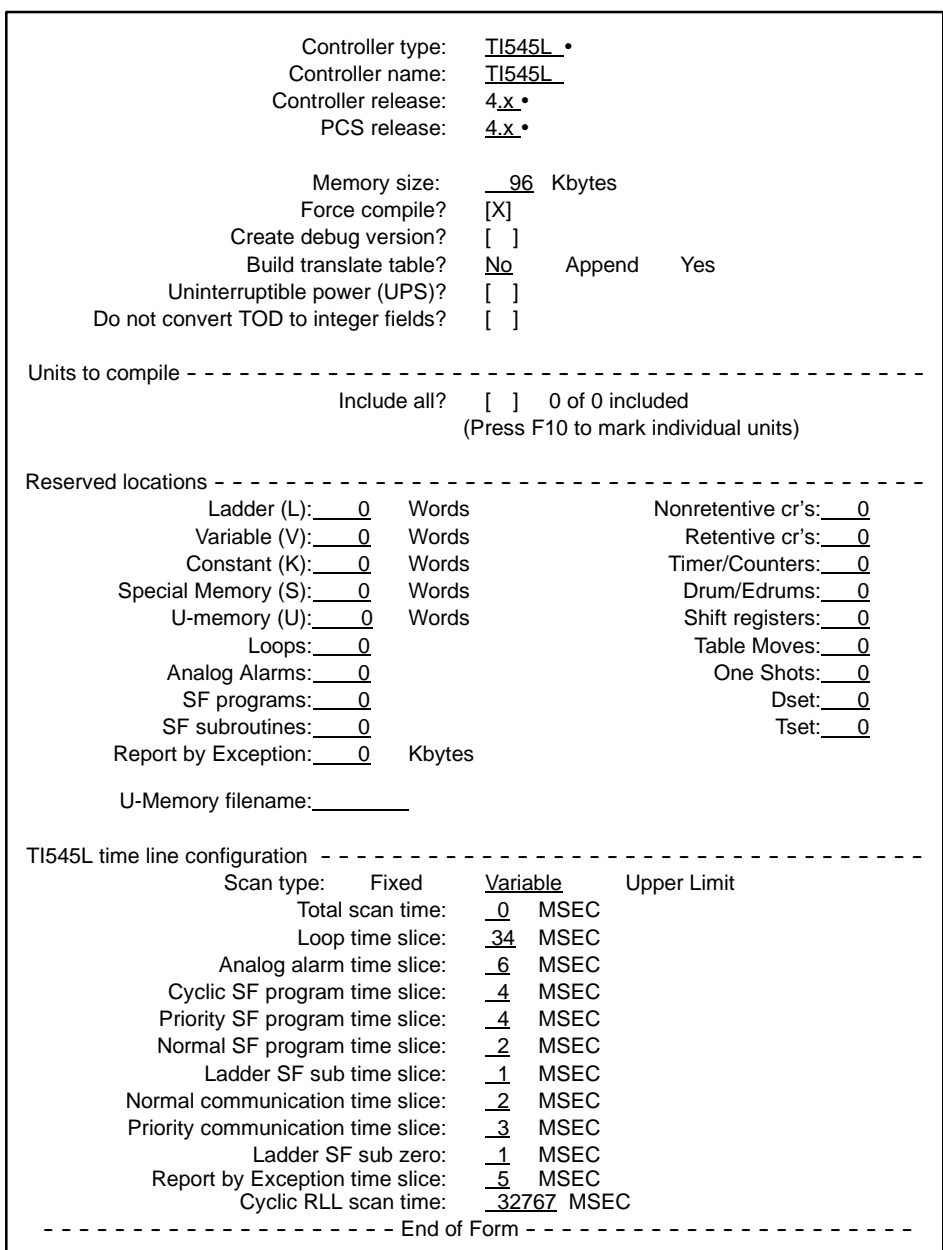

**Figure 6-2 Compiler Control File — 545L**

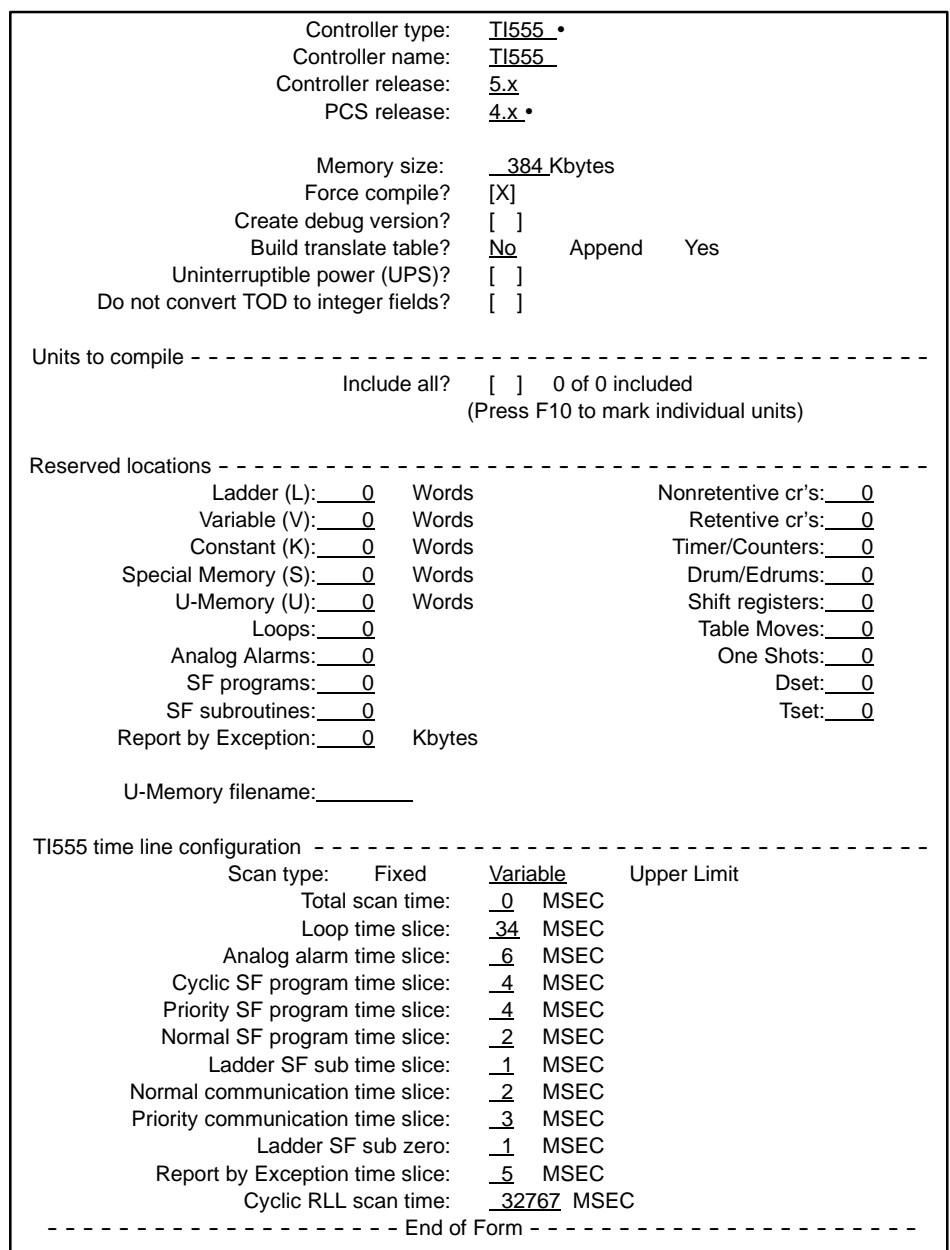

**Figure 6-3 Compiler Control File — 555**

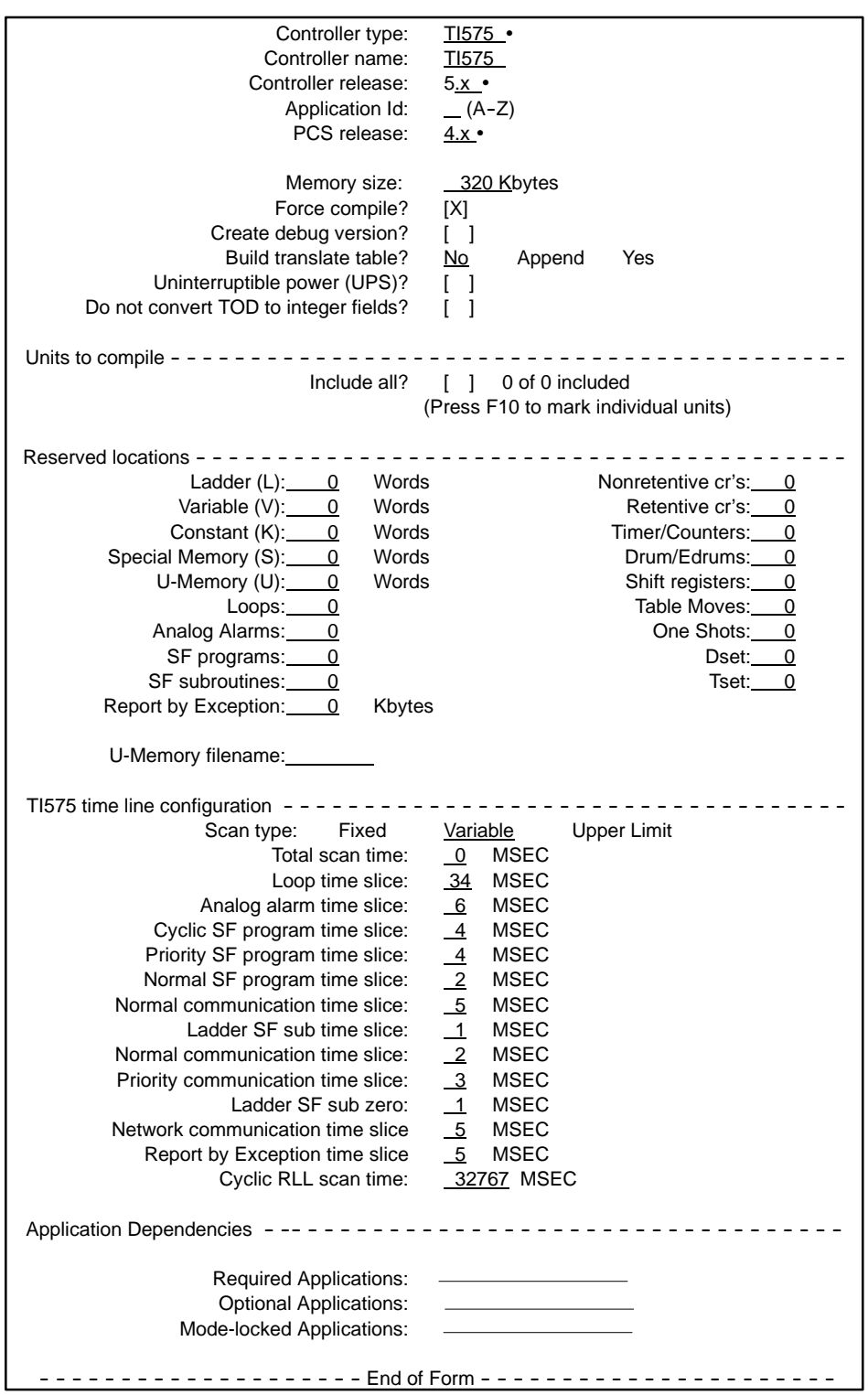

**Figure 6-4 Compiler Control File — 575**

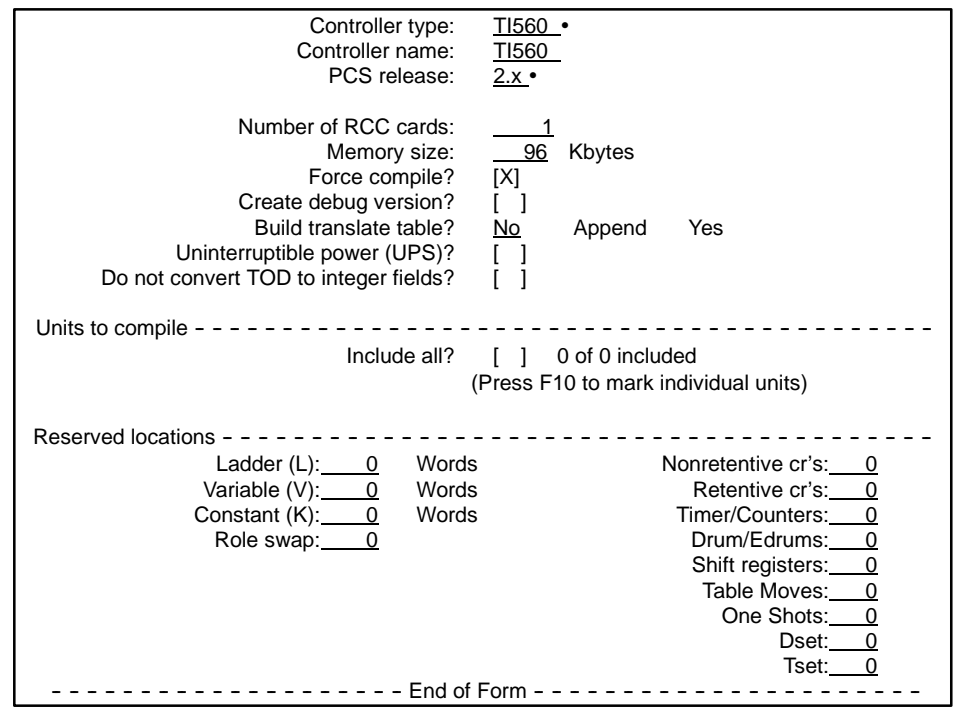

**Figure 6-5 Compiler Control File — 560**

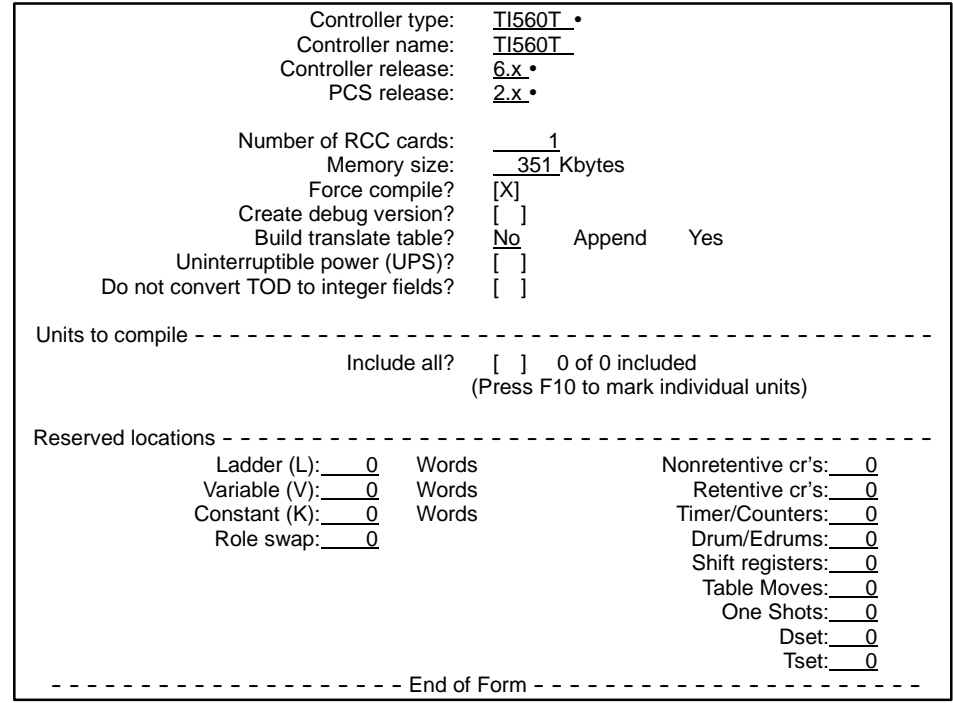

**Figure 6-6 Compiler Control File — 560T**

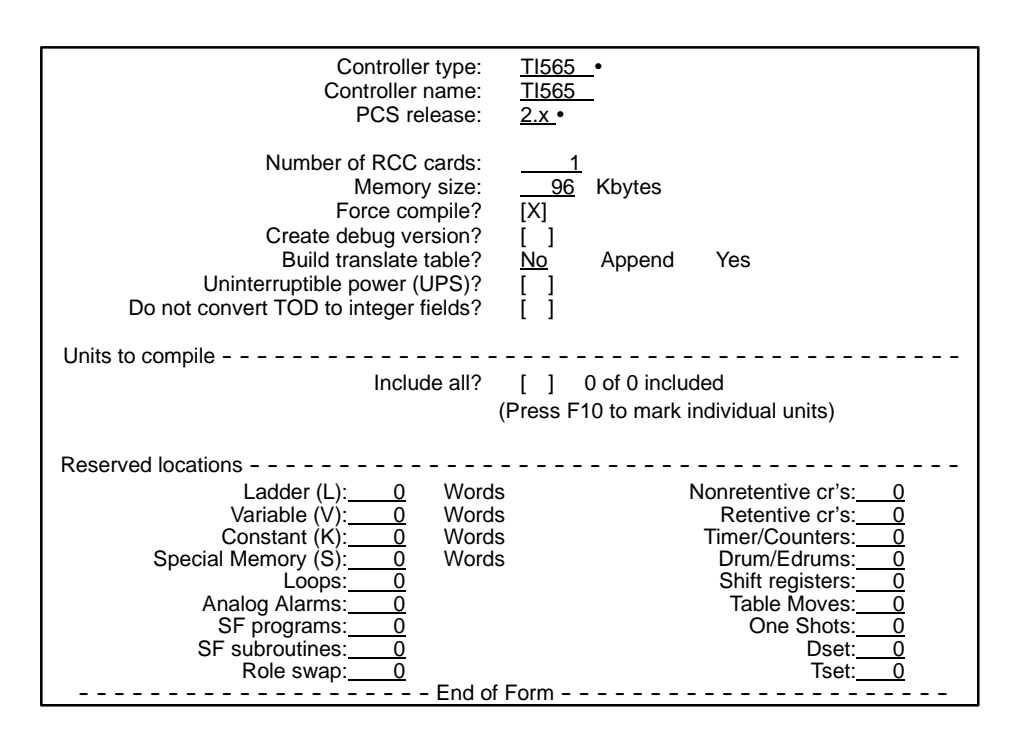

**Figure 6-7 Compiler Control File — 565**

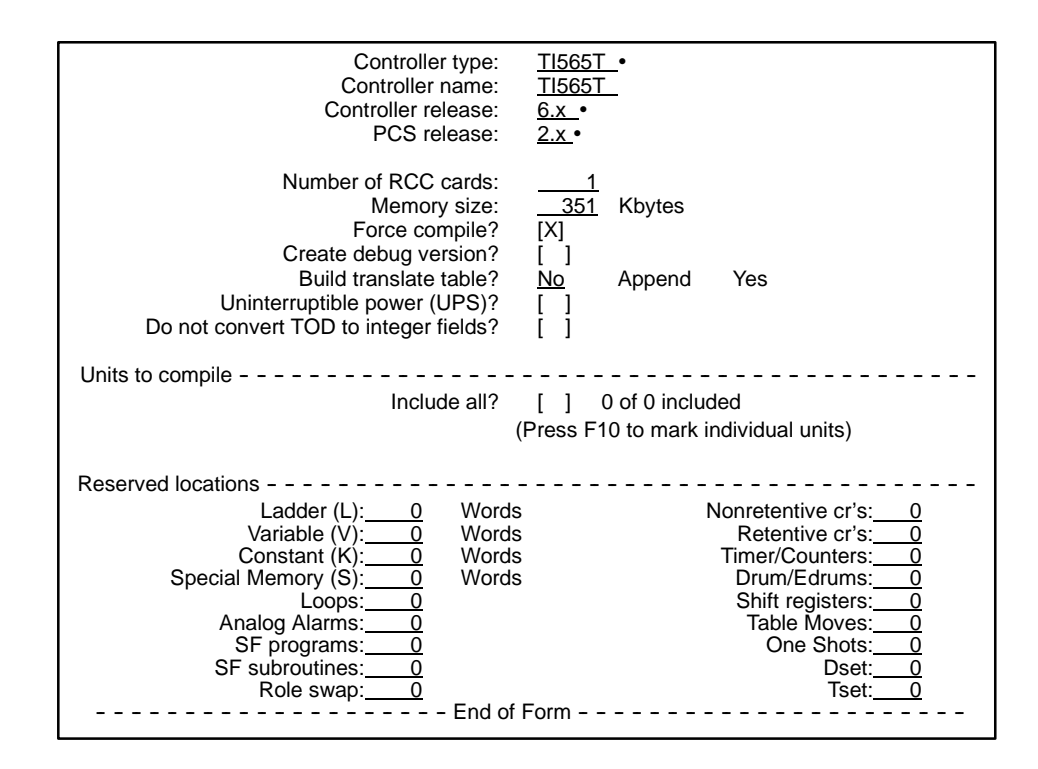

**Figure 6-8 Compiler Control File — 565T**

<span id="page-141-0"></span>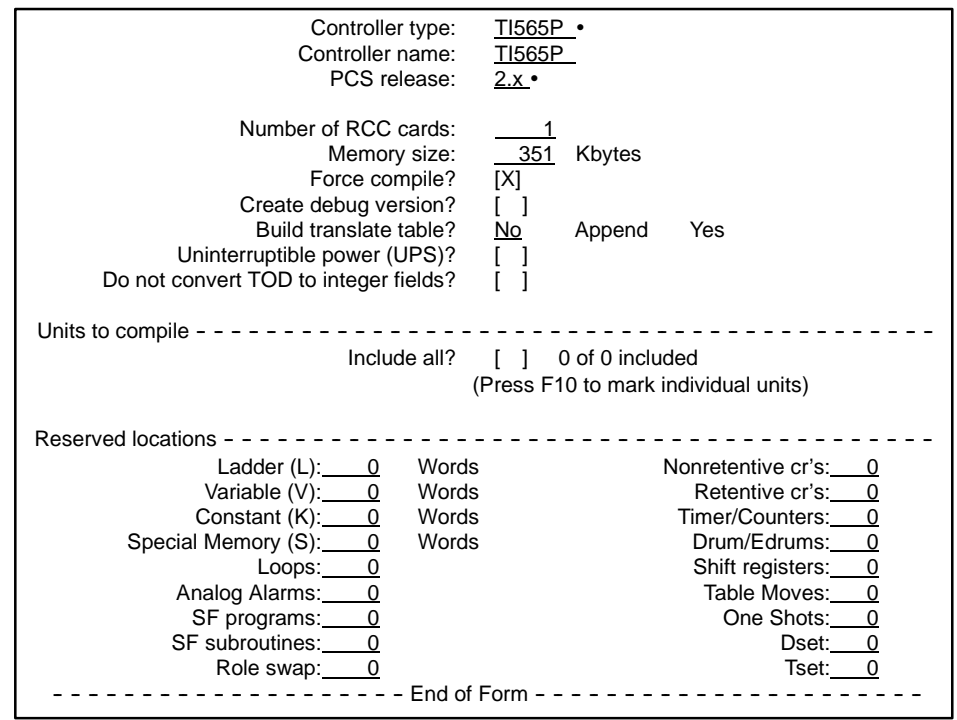

**Figure 6-9 Compiler Control File — 565P**

<span id="page-142-0"></span>**Editing the Compiler Control File**

To configure the control file, follow the steps below. As you edit the control file, you can press  $\boxed{\mathbf{A}\mathbf{R}}$   $\boxed{\mathbf{U}}$  to cancel all changes before you exit the form.

1. Position the text cursor on the following line in the Compile section of the Program Content Directory.

**CONTROL [ ] Configuration for compile**

- 2. Press  $\boxed{\mathsf{F10}}$  or  $\boxed{\mathsf{E}}$  or  $\boxed{\mathsf{Enter}}$ .
- 3. Enter the controller type. The rest of the control file is displayed after you press **Enter** .

**NOTE:** If you have already entered modules into the Module Definition Table, you cannot enter a controller model that does not support the channel containing these modules. For example, if you added modules to channel 4, you cannot enter 545 into the Compiler Control File. You must first reenter the Module Table and delete the modules from the unsupported channel. Then you can configure the Compiler Control File for the appropriate controller.

- 4. If you intend to translate the program or communicate with OSx, specify the controller name used in OSx. If you intend to communicate to the controller using TIWAY, specify the NIM address. If you intend to communicate to the controller using the Industrial Ethernet network, specify the association name. Association names must be in upper case.
- 5. For 545/545L/555/575/560T/565T, specify the controller release. Refer to the section on controller support in the APT overview chapter of the *APT Programming Reference (Tables) Manual* for a list of the controller firmware releases supported by APT.
- 6. For 575, specify the application ID of the controller in the backplane.
- 7. If you intend to translate the program to OSx, specify the OSx release.
- 8. For 560/565/565T/565P, specify the number of RCC cards that are installed in your system.
- 9. Specify in Kbytes the total memory size available in your system. Memory size depends on the number of global memory cards that you have installed, but also includes memory in the main CPU. The defaults are as follows:
- $545L 96$  Kbytes  $575 320$  Kbytes
- $545 192$  Kbytes  $560T/565T/565P 351$  Kbytes
- $555 384$  Kbytes  $560/565 96$  Kbytes

The memory size of each global memory card is specified in Kwords on the front bezel. (To convert this to Kbytes, multiply the number of Kwords by 2). For 560/565, you can add memory by installing global memory cards. With the Memory Expansion Module (PPX:545-1111) installed, the PPX:545-1101 supports a total of 448 Kbytes of user memory. For more information, refer to the programming reference manual for your controller.

- 10. Place an **X** between the brackets if you want to select **Force compile** and/or **Create debug version**.
- 11. For the **Build Translate Table** option, move the cursor to the option that you need (**No**, **Append**, or **Yes**) and press **Enter** .
- 12. Place an **X** between the brackets if you want to select **Uninterruptible Power**.
- 13. Place an **X** between the brackets if you want to select **Do not convert TOD to integer fields**.
- 14. To include all units, place an **X** between the brackets; or, to mark individual units, press  $\boxed{F10}$  to open the window and place an **X** in front of the units that you want to include.
- 15. Specify any memory locations you want to reserve.
- 16. For 545/545L/555/575, optionally specify a U-memory file name, a user program file name, located in the **..\program\***program\_name***\prr** directory.
- 17. For 545/545L/555/575, you can enter the RBE memory if you need more than 20 Kbytes.
- 18. For 545/545L/555/575, select the scan type and enter the time slice values that you need to specify.
- 19. For the 575, specify the **Required Applications**, **Optional Applications**, and the **Mode-locked Applications**.
- 20. To return to the hierarchy, press **Esc** .
You can compile a program either from the Program Directory or from the Program Content. To compile an APT program, follow these steps. **Starting the Compile Operation**

- 1. In the Program Directory, place the cursor on the program you want to compile; or, at the Program Content Level, place the cursor on: **Control [ ] Configuration for compile**
- 2. Press 1, or use the **OPTs** icon to select **Compile**. The dialog window appears as shown below.

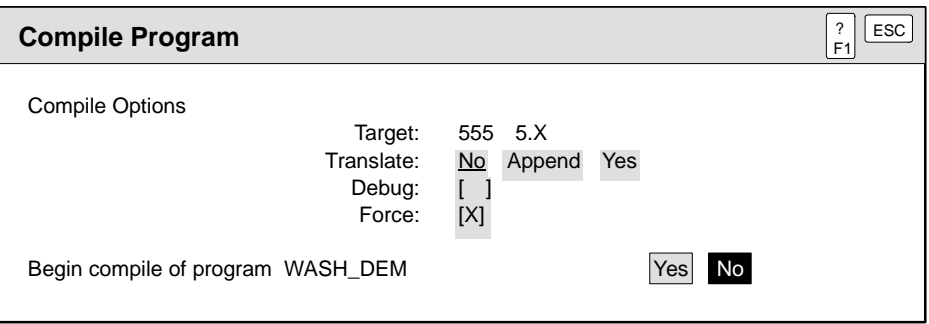

- 3. If the target controller is incorrect, press **Esc** . Then repeat, starting with Step 1.
- 4. If the translate, debug, or force options are incorrect, any change here is reflected in the compile and in the control file unless you press **Esc** before compiling.
- 5. When ready to compile, place the text cursor on **Yes**, and press **Enter** .

While compiling the program, APT updates the status of the compile. To stop the compile operation at any point, press **Esc** . APT requires a few seconds to close files. At a break point, APT acknowledges **Esc** by displaying **Escape**. When the object being compiled finished, APT returns from the compile. **Compile Screen**

The compile screen window appears as shown below.

```
APT PROGRAM COMPILE
Phase 1 of 6: Coordinate Compile
      Objects: 0
       Errors: 0
    Warnings: 0
NOTE: Press ESCAPE to cancel
```
If you selected translating OSx tags by selecting **Append** or **Yes** for Translate Build, there will be seven phases of compile, and the seventh phase builds the translate table.

#### <span id="page-146-0"></span>**Using the Compile Report**

The dialog window in [Figure 6-10](#page-146-0) appears at the end of the compile operation and allows you to show or print the compilation report, or to exit to the hierarchy.

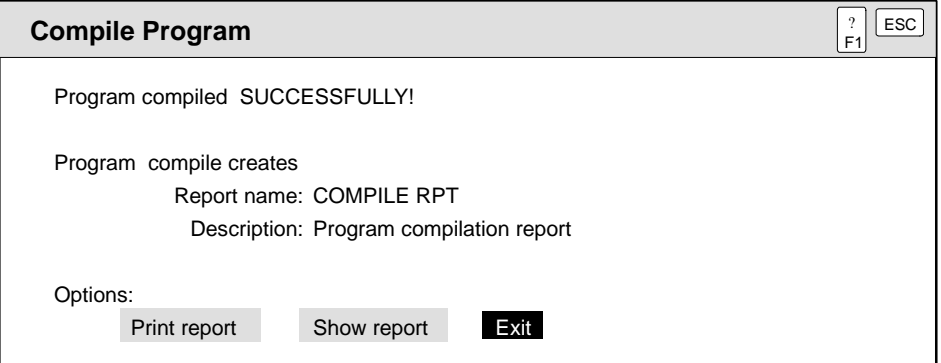

**Figure 6-10 Printing or Showing the Compile Report**

To show or print the report, follow these steps.

- 1. Use the arrow keys to move the text cursor to the appropriate option (see [Figure 6-10\).](#page-146-0)
- 2. Press **Enter** .

Refer to the appendix on error messages in the *SIMATIC APT Programming Reference (Graphics/Math) Manual* for information about errors and warnings that can appear in the compile report.

Refer to [Section 6.4](#page-168-0) for a description of other reports that are available.

To return to the hierarchy, press **Esc** ; or move the text-cursor to **Exit** and press **Enter** .

This section explains how to enter data into the Compiler Control File for an S5 controller and how to run the compile process.

Before compiling a program, you must fill out the Compiler Control File. File content depends upon the controller model, as shown in [Figure 6-11](#page-159-0) and [Figure 6-12](#page-160-0) on [pages 6-32](#page-159-0) and [6-33.](#page-160-0) Field definitions are listed below. Refer to the Controller Support section of the APT Overview chapter in the *SIMATIC APT Programming Reference (Tables) Manual.* **Understanding the Compiler Control File**

> **Controller Type** Enter the controller CPU type: CPU928B or CPU948. For an S5-135U, enter CPU928B; for an S5-155U or 155H, enter CPU948. If you are configuring a 155H redundant system, see the chapter on redundant configuration for S5, in the *SIMATIC APT Applications Manual*, for information about how to ensure compatibility with APT when you use COM 155H to set up your operating system parameters.

**Controller Name** The controller name is optional unless you are using OSx, in which case this is the name of the secondary or association name specified in the OSx Network Configuration. OSx allows these characters: letters  $A-Z$  (upper case only), numbers 0-9, the period  $( \cdot )$ , the underscore  $($ ), and the hyphen  $(-)$ . Do not use the space character in the name; APT treats it as a delimiter.

**OSx/PCS Release** If you are using OSx in your application, the release number must be 3.0, or greater.

**Programmer Support** If you have a PG programmer or STEP 5 for DOS, you can view the STL code that APT generates. If selected, APT generates code that can be displayed on the PG or in STEP 5.

**Memory Size** Enter the total memory available in your system. The total memory configurations for the various controllers are listed in [Table 6-1](#page-132-0) on [page 6-5.](#page-132-0) You can also use the **P/C AUX** function in Debug or **Report Controller** in MAITT to determine your controller memory configuration.

**Force Compile** Mark **X** or leave blank.

An **X** indicates that you want the system to compile the entire program.

Blank indicates that you want the system to compile only those portions of the code that have changed since the last compile. In the Download Dialog Window, **Download Incremental Changes Only** becomes one of the default options.

**Build translate table** Select **Yes**, **No**, or **Append** to allocate OSx tags for OSx scan. Refer to [Section 8.4](#page-239-0) for detailed information about these options.

If you select **No***,* the existing marked tags keep the same memory locations reserved at the last Build Translate Table compile*.* Tags that were added or removed are not updated in the compile. Phase 7, Translate Build, does not execute.

If you select **Yes***,* all marked tags are translated into the OSx format. Memory locations are blocked optimally for the most efficient access. You may have to reassign some OSx names if you have added some tags.

If you select **Append**, the tags that you have added are appended to the existing files that contain previously translated tags. Memory locations for appended information are blocked optimally. However, because they are not integrated into existing blocks, memory allocation for all tags (old and appended tags) is not blocked optimally. If you have deleted tags, the memory locations that were assigned to them are not available and cannot be used until you select **Yes** for the build translate table.

**RBE Code Included** Select this option if you are using OSx as your operator interface. If you select this option, APT does a forced compile.

**Units to compile** To include all units, place an **X** between the brackets; or, to mark individual units, press **F10** to open the window and place an **X** in front of the units that you want to include.

**Reserved locations** This option allows you to specify locations that you want to reserve for each memory type listed. Most APT applications do not use the Reserve Memory option, but allow APT to determine the memory allocations. Refer to the appendix on direct memory addressing in the *SIMATIC APT Programming Reference (Graphics/Math) Manual* for more information.

You can specify memory locations individually or as ranges, using a comma as a delimiter. Use a colon to specify a range. For example, to reserve data blocks 3, 4, 7, 8, 9, 10, 11, and 255, enter the following in the Data Block field:

3,4,7:11,255

It is also correct to enter the following for the same data blocks:

3:4,7,8,9:11,255

Use the same convention for all the memory types. APT does not use these memory locations.

<span id="page-151-0"></span>**Operating System Defaults (928B CPU)**

If you have a 928B CPU, fill out the following fields in the Compiler Control File to establish the defaults for your operating system. See [page 6-28](#page-155-0) for the operating system defaults for the 948 CPU.

**Restarting After Powerup** Choose the restart mode after a power failure that is appropriate for your application.

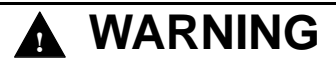

**Whether the various items in controller memory are retentive or are reset after power failure, and what happens to the execution of your process, is determined by the restart mode you choose and the way you write your code. If you do not take the consequences of power failure into account when you select operating system defaults and write your code, an unexpected power failure could cause unpredictable controller operation.**

**Unpredictable controller operation can cause death or serious injury to personnel, and/or damage to equipment.**

**Pick your restart mode carefully, and know what will happen to your process in the event of a power failure. Monitor your process very carefully after a restart.**

**Coldstart** A coldstart calls OB20, resets flags, timers, and counters to zero, and causes the controller to start at the top of the scan. When you restart the process, you must re-enable your devices, timers, and counters. The other types of memory (besides flags, timers, and counters) retain the value they had before power failure. All SFCs are reset to the first step. Since the SFC transitions are retentive, follow good programming techniques to ensure your transitions are re-evaluated prior to execution.

**Warmstart** A warmstart calls OB22, retains current values for flags, timers, and counters, and causes the controller to resume the scan at the point where the power failure occurred. However, your process does not pick up at the point it was before the power failure, because all SFCs are reset to the first step, and you must also re-enable your devices. Since the SFC transitions are retentive, follow good programming techniques to ensure your transitions are re-evaluated prior to execution.

**Addressing Error Monitoring** An **X** indicates that you want the CPU to monitor for I/O errors. Otherwise, the CPU ignores I/O errors when they occur.

**Cycle Time Monitoring** Enter the maximum cycle time in milliseconds. The default is 150 ms. If the cyclic scan takes longer than the maximum cycle time, then an error occurs.

**Process Interrupt Servicing** Choose Level or Edge for your process interrupt servicing.

#### **Error Processing Checks (928B CPU)**

The error processing checks described below allow you to choose how to handle program execution for a 928B CPU when an error occurs and you have not programmed an error OB. Refer to the chapter on user subroutines in the *SIMATIC APT Programming Reference (Tables) Manual* for information about how to program OBs for APT.

**Runtime Error** An **X** indicates that you want the controller to stop if your program attempts to jump to, or call, a non-existent block. Leave the field blank if you want the controller to continue running when this error occurs. If you have programmed OB19, OB31, and OB32, they take priority over your choice in this field. For the 928B, APT programs OB31 to catch runtime errors. They are stored in .ECODE1 and .ECODE2.

**Acknowledge Error** An **X** indicates that you want the controller to stop if an I/O acknowledgement delay (QVZ error) occurs. Leave the field blank if you want the controller to continue running when this error occurs. If you have programmed OB23 and OB24, they take priority over your choice in this field.

**Addressing Error** An **X** indicates that you want the controller to stop if an I/O error (ADF error) occurs. Leave the field blank if you want the controller to continue running when this error occurs. If you have programmed OB25, it takes priority over your choice in this field.

**Cycle Error** An **X** indicates that you want the controller to stop if the program overruns the specified cycle time (ZYK error). Leave the field blank if you want the controller to continue running when this error occurs. If you have programmed OB26, it takes priority over your choice in this field.

**Command Code Error** An **X** indicates that you want the controller to stop if a machine code error occurs. Leave the field blank if you want the controller to continue running when this error occurs. If you have programmed OB27, OB29, and OB30, they take priority over your choice in this field.

**Timer Error** An **X** indicates that you want the controller to stop if a timer OB is triggered to start before another timer OB has completed. Leave the field blank if you want the controller to continue running when this error occurs. If you have programmed OB33, it takes priority over your choice in this field.

**Controller Error** An **X** indicates that you want the controller to stop when an error occurs during the processing of standard function block (R64). Leave the field blank if you want the controller to continue running when this error occurs. If you have programmed OB34, it takes priority over your choice in this field.

**Interruptibility of User Program by Interrupts** The mode that you choose determines which of the interrupts in [Table 6-2](#page-153-0) is allowed and when it can occur.

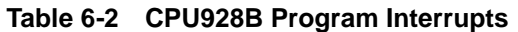

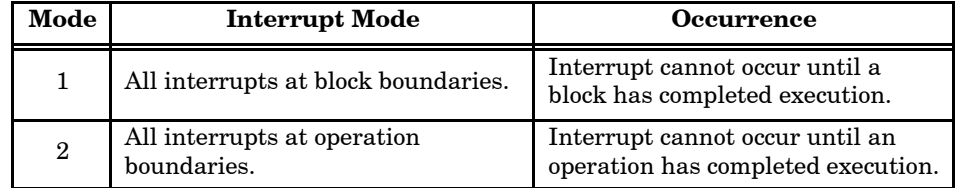

<span id="page-153-0"></span>**RBE Options (928B CPU)**

If you are using OSx as your operator interface application, you must place an **X** in the RBE Code Included field. The following RBE options appear. Refer to the *SIMATIC PCS 7 OSx Interface to S5 Controller User Manual* for more information about choosing options.

**Number of RBE Points** OSx supports 250 or 500 points on a CP143/CP1430. Enter the same value that you use to configure the CP143/CP1430.

**Number of CP143 Cards in Base Unit** You can install one or two CP143/CP1430 communications cards in the S5 base. Select 1 or 2.

**Number of Connections on 1st CP143** Enter the number of OSx operations nodes  $(1-16)$  that are configured to communicate with the first CP143/CP1430.

**Number of Connections on 2nd CP143** Enter the number of OSx operations nodes  $(1-16)$  that are configured to communicate with the second CP143/CP1430.

**Read Time from CP143** If the CP143/CP1430 is synchronized with a network time (provided by either the SIMATIC NET Real Time Transmitter or a CP143/CP1430 module), then you can choose whether the time is acquired from the CP143/CP1430 to provide an RBE exception timestamp.

Option 0 — Do not read time from a CP143/CP1430.

Option 1 — Read time from first CP143/CP1430.

Option 2 — Read time from second CP143/CP1430.

**SSNR for 1st CP143** The default value is 0. One CP module (not both) can communicate directly to the CPU across the backplane. If this CP module is supposed to communicate across the backplane, change its SSNR value to 232.

**SSNR for 2nd CP143** The default value is 4. One CP module (not both) can communicate directly to the CPU across the backplane. If this CP module is supposed to communicate across the backplane, change its SSNR value to 232.

**NOTE:** You cannot assign the same value to the SSNR field of both CP143/CP1430 modules. For example, do not try to assign a value of 232 to both modules; you can only choose one module to communicate across the backplane to the CPU.

<span id="page-155-0"></span>**Operating System Defaults (948 CPU)** If you have a 948 CPU, fill out the following fields in the Compiler Control File to establish the defaults for your operating system. See [page 6-24](#page-151-0) for the Operating System Defaults for the 928B CPU.

**Restarting After Powerup** Choose the restart mode after a power failure that is appropriate for your application.

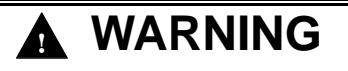

**Whether the various items in controller memory are retentive or are reset after power failure, and what happens to the execution of your process, is determined by the restart mode you choose and the way you write your code. If you do not take the consequences of power failure into account when you select operating system defaults and write your code, an unexpected power failure could cause unpredictable controller operation.**

**Unpredictable controller operation can cause death or serious injury to personnel, and/or damage to equipment.**

**Pick your restart mode carefully, and know what will happen to your process in the event of a power failure. Monitor your process very carefully after a restart.**

**Coldstart** A coldstart calls OB20, resets flags, timers, and counters to zero, and causes the controller to start at the top of the scan. When you restart the process, you must re-enable your devices, timers, and counters. The other types of memory (besides flags, timers, and counters) retain the value they had before power failure. All SFCs are reset to the first step. Since the SFC transitions are retentive, follow good programming techniques to ensure your transitions are re-evaluated prior to execution.

**Warmstart** A warmstart calls OB22, retains current values for flags, timers, and counters, and causes the controller to resume the scan at the point where the power failure occurred. However, your process does not pick up at the point it was before the power failure, because all SFCs are reset to the first step, and you must also re-enable your devices. Since the SFC transitions are retentive, follow good programming techniques to ensure your transitions are re-evaluated prior to execution.

**Manual Restart** Manual restart means that the operator must restart the controller and choose which method is appropriate. The controller remains in the stop mode until restarted manually. A manual cold restart calls OB20; a manual warm restart calls OB21.

**Cycle Time Monitoring** Enter the maximum cycle time. APT multiplies the value that you enter by 10 to get a time in milliseconds. The default is 150, which means a maximum scan time of 1500 ms. If the cyclic scan takes longer than the cycle time, then an error occurs.

<span id="page-156-0"></span>**Basic Clock** Enter a multiplier for the CPU clock speed. For example, enter 10 for OB13 to interrupt every 1.0 seconds; enter 1 for OB13 to interrupt every 100 milliseconds. A value of 1 is required for RBE, loops, analog alarms, and devices to work correctly.

**Time Interrupt Servicing** Enter a priority for timed interrupts. For high priority, enter 1; for low priority, enter 2.

**Process System Interrupt A/B** Enter a priority for Interrupt A/B system interrupts. For high priority, enter 1; for low priority, enter 2.

**Process System Interrupt E** Enter a priority for Interrupt E system interrupts. For high priority, enter 1; for low priority, enter 2.

**Process System Interrupt F** Enter a priority for Interrupt F system interrupts. For high priority, enter 1; for low priority, enter 2.

**Process System Interrupt G** Enter a priority for Interrupt G system interrupts. For high priority, enter 1; for low priority, enter 2.

**Interruptibility of User Program by Interrupts** The mode that you choose determines which of the interrupts in [Table 6-3](#page-156-0) are allowed and when they can occur.

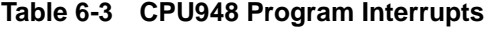

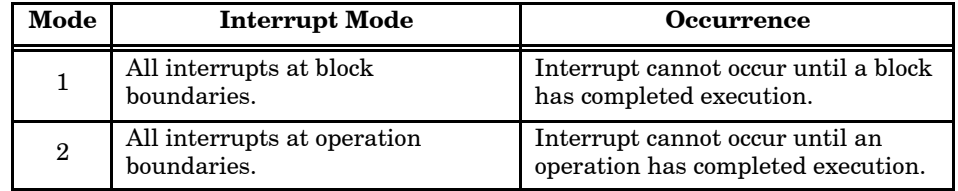

<span id="page-157-0"></span>If you are using OSx as your operator interface application, you must place an **X** in the RBE Code Included field. The following RBE options appear. Refer to the *SIMATIC PCS 7 OSx Interface to S5 Controller User Manual* for more information about choosing options. **RBE Options (948 CPU)**

> **Number of RBE Points** OSx supports 250 or 500 points on a CP143/CP1430. Enter the same value that you use to configure the CP143/CP1430.

**Number of CP143 Cards in Base Unit** You can install one or two CP143/CP1430 communications cards in the S5 base. Select 1 or 2.

**CP/CPU Configuration** Select the option listed in [Table 6-4](#page-157-0) that is appropriate for your system.

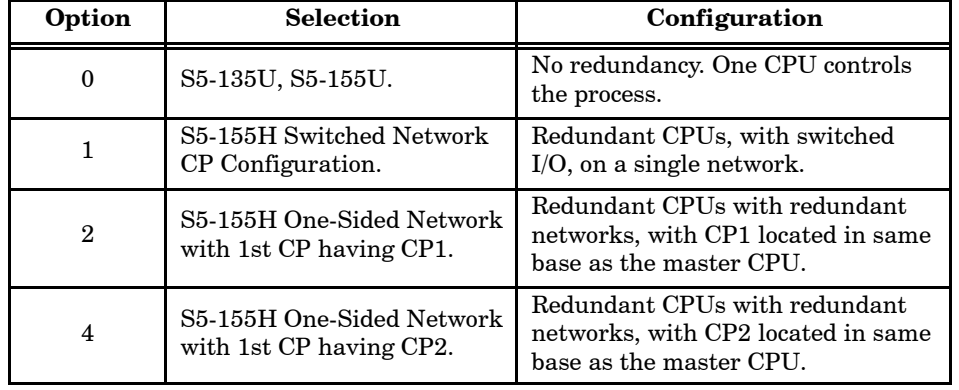

#### **Table 6-4 CP/CPU Configuration Options for the 948**

**Number of Connections on 1st CP143** Enter the number of OSx operations nodes  $(1-16)$  that are configured to communicate with the first CP143/CP1430.

**Number of Connections on 2nd CP143** Enter the number of OSx operations nodes  $(1-16)$  that are configured to communicate with the second CP143/CP1430.

**Read Time from CP143** If the CP143/CP1430 is synchronized with a network time (provided by either the SIMATIC NET Real Time Transmitter or a CP143/CP1430 module), then you can choose whether the time is acquired from the CP143/CP1430 to provide an RBE exception timestamp.

Option 0 — Do not read time from a CP143/CP1430.

Option 1 — Read time from first CP143/CP1430.

Option 2 — Read time from second CP143/CP1430.

**SSNR for 1st CP143** The default value is 0. One CP module (not both) can communicate directly to the CPU across the backplane. If this CP module is supposed to communicate across the backplane, change its SSNR value to 232.

**SSNR for 2nd CP143** The default value is 4. One CP module (not both) can communicate directly to the CPU across the backplane. If this CP module is supposed to communicate across the backplane, change its SSNR value to 232.

**NOTE:** You cannot assign the same value to the SSNR field of both CP143/CP1430 modules. For example, do not try to assign a value of 232 to both modules; you can only choose one module to communicate across the backplane to the CPU.

[Figure 6-11](#page-159-0) and [Figure 6-12](#page-160-0) show the contents of the Compiler Control File for the 928B and 948 CPUs.

<span id="page-159-0"></span>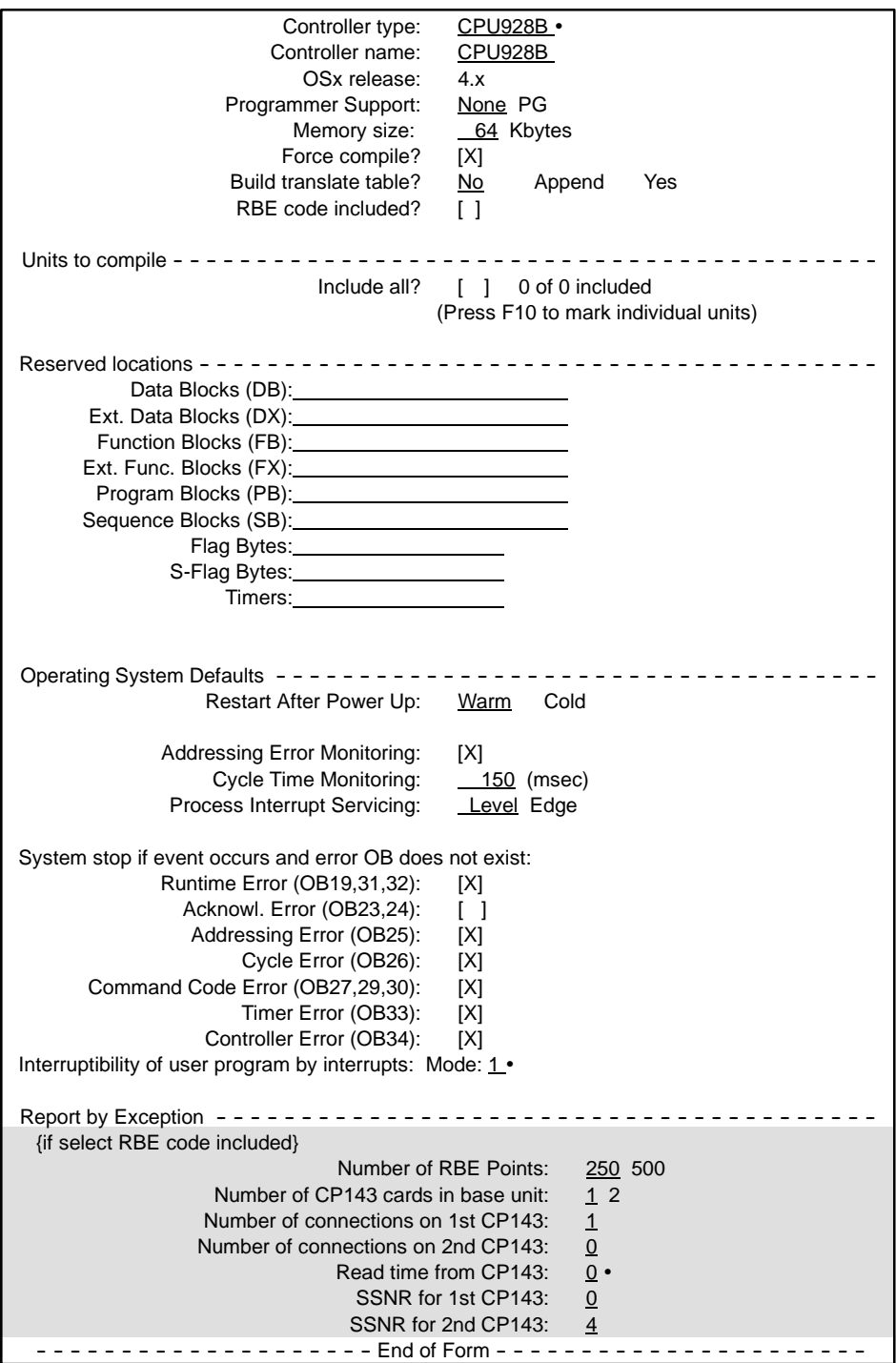

**Figure 6-11 Compiler Control File — CPU928B**

<span id="page-160-0"></span>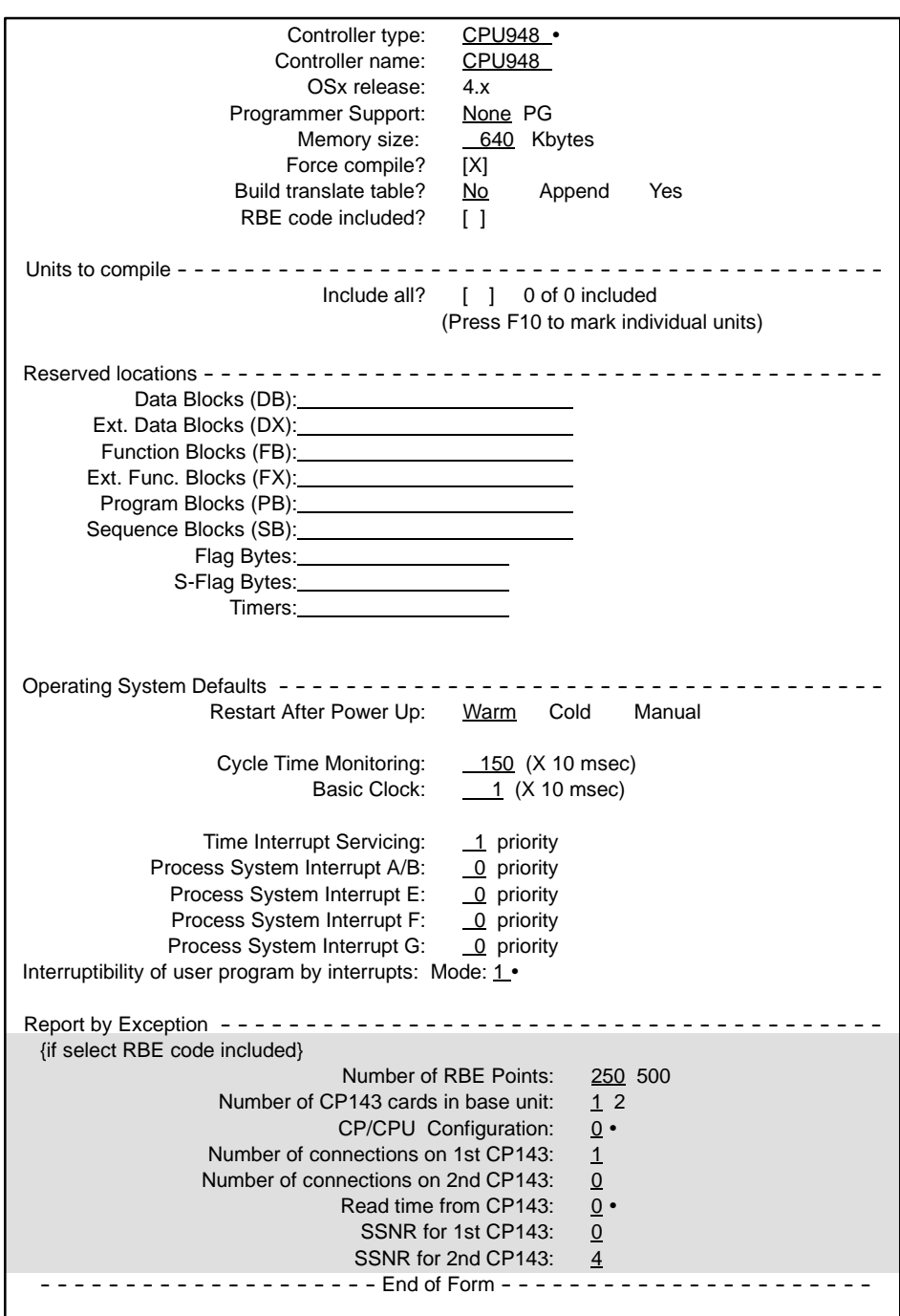

**Figure 6-12 Compiler Control File — CPU948**

**Editing the Compiler Control File (928B and 948 CPUs)**

To configure the control file, follow the steps below. As you edit the control file, you can press  $\boxed{At}$   $\boxed{U}$  to cancel all changes before you exit the form.

- 1. Position the text cursor on the following line in the Compile section of the Program Content Directory. **CONTROL [ ] Configuration for compile**
- 2. Press **F10** or **<sup>E</sup>** or **Enter** .
- 3. Enter the controller type. The rest of the control file is displayed after you press **Enter** .
- 4. Enter a meaningful name for the controller, e.g., ALUM\_LINE. If you intend to translate the program or communicate with OSx, specify the controller name used in OSx.
- 5. If you have a PG programmer or STEP 5 for DOS, you can view the STL code that APT generates.
- 6. Specify in Kbytes the total memory size available in your system. The defaults are listed below:
	- 64 Kbytes for the 928B.
	- 640 Kbytes for the 948.
- 7. Place an **X** between the brackets if you want to select **Force compile**.
- 8. For the **Build Translate Table** option, move the cursor to the option that you need (**No**, **Append**, or **Yes**) and press **Enter** . APT underlines the option.
- 9. If you are using OSx in your application, place an **X** between the brackets to select **RBE Code Included**.
- 10. To include all units, place an **X** between the brackets; or, to mark individual units, press **F10** to open the window and place an **X** in front of the units that you want to include.
- 11. Specify any memory locations you want to reserve.
- 12. Select the desired **Restart After Power Up** option.

<span id="page-163-0"></span>**Completing the Compiler Control File (928B CPU)**

For a 928B CPU, follow the steps below to complete the Compiler Control File. For a 948 CPU, refer to [page 6-37.](#page-164-0)

- 1. Place an **X** between the brackets if you want the CPU to monitor for I/O errors.
- 2. Enter the CPU cycle time.
- 3. Select **Level** or **Edge** for Process Interrupt Servicing.
- 4. Place an **X** between the brackets of each option, **Runtime Error**, **Acknowledge Error**, **Addressing Error**, etc., if you want to halt program execution when that error occurs.
- 5. Select the interrupt mode.

If you mark the **RBE Code Included** field, make selections for the options in steps 6 through 12.

- 6. Select the number of RBE points.
- 7. Select the number of CP143/CP1430 cards.
- 8. Enter the number of OSx nodes configured to communicate with the first CP143/CP1430.
- 9. Enter the number of OSx nodes configured to communicate with the second CP143/CP1430.
- 10. Select the time update options appropriate for your application.
- 11. Specify the SSNR (or accept the default value) for the first CP143/CP1430.
- 12. Specify the SSNR (or accept the default value) for the second CP143/CP1430.
- 13. To return to the hierarchy, press **Esc** .

<span id="page-164-0"></span>**Completing the Compiler Control File (948 CPU)**

For a 948 CPU, follow the steps below to complete the Compiler Control File. For a 928B CPU, refer to [page 6-36.](#page-163-0)

- 1. Enter a time for cycle time monitoring.
- 2. Enter a multiplier for the CPU clock speed.
- 3. Enter a priority (1 or 2) for timed interrupt servicing.
- 4. Enter a priority (1 or 2) for system interrupts A/B, E, F, and G.
- 5. Select the interrupt mode.

If you mark the **RBE Code Included** field, make selections for the options in steps 6 through 13.

- 6. Select the number of RBE points.
- 7. Select the number of CP143/CP1430 cards.
- 8. Select the option for **CP/CPU Configuration** that is appropriate for your system, according to [Table 6-4.](#page-157-0)
- 9. Enter the number of OSx nodes configured to communicate with the first CP143/CP1430.
- 10. Enter the number of OSx nodes configured to communicate with the second CP143/CP1430.
- 11. Select the time update options appropriate for your application.
- 12. Specify the SSNR (or accept the default value) for the first CP143/CP1430.
- 13. Specify the SSNR (or accept the default value) for the second CP143/CP1430.
- 14. To return to the hierarchy, press **Esc** .

<span id="page-165-0"></span>You can compile a program either from the Program Directory or from the Program Content. To compile an APT program, follow these steps. **Starting the Compile Operation**

- 1. In the Program Directory, place the cursor on the program you want to compile; or, at the Program Content Level, place the cursor on: **Control [ ] Configuration for compile**
- 2. Press 1, or use the **OPTs** icon to select **Compile**. The dialog window appears as shown in [Figure 6-13.](#page-165-0)

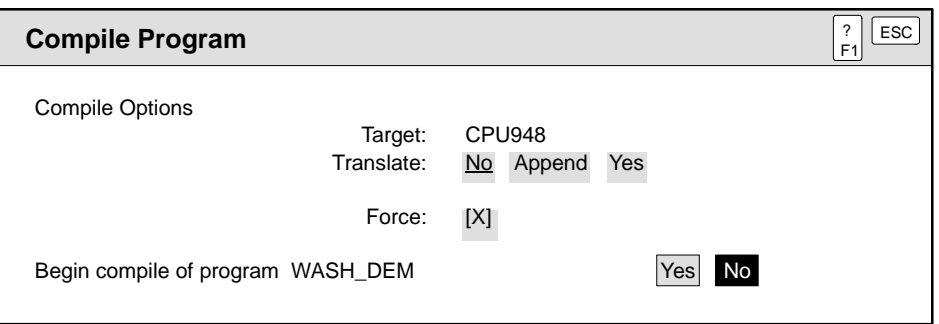

#### **Figure 6-13 Compiling an APT Program**

- 3. If the target controller is incorrect, press **Esc** .
- 4. If the translate or force options are incorrect, any change here is reflected in the compile and in the control file unless you press **Esc** before compiling.
- 5. When ready to compile, place the text cursor on **Yes**, and press **Enter** .

#### <span id="page-166-0"></span>**Using the Compile Screen**

While compiling the program, APT updates the status of the compile. To stop the compile operation at any point, press **Esc** . APT requires a few seconds to close files. At a break point, APT acknowledges **Esc** by displaying **Escape**. When the object being compiled finished, APT returns from the compile.

The compile screen window appears as shown below.

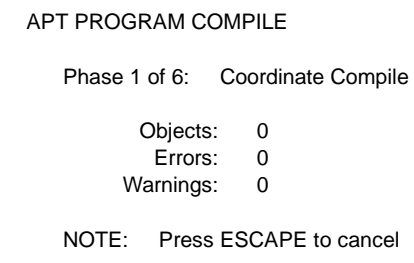

If you selected translating OSx tags by selecting **Append** or **Yes** for Translate Build, there will be seven phases of compile, and the seventh phase builds the translate table.

The dialog window in [Figure 6-14](#page-166-0) appears at the end of the compile operation and allows you to show or print the compilation report, or to exit to the hierarchy. **Using the Compile Report**

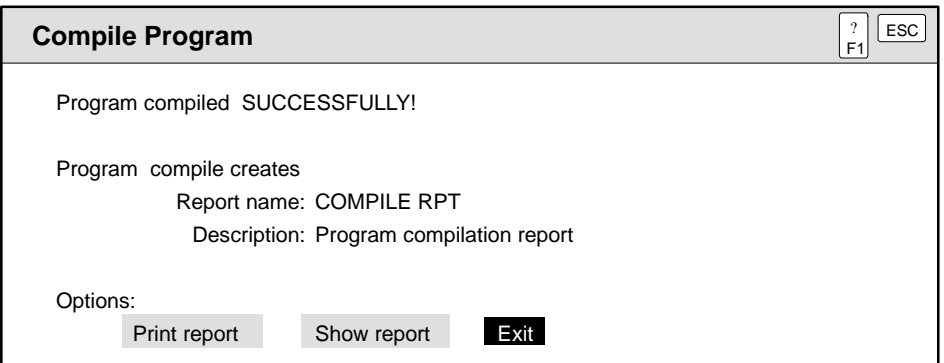

**Figure 6-14 Printing or Showing the Compile Report**

To show or print the report, follow these steps.

- 1. Use the arrow keys to move the text cursor to the appropriate option (see [Figure 6-14\).](#page-166-0)
- 2. Press **Enter** .

Refer to the appendix on error messages in the *SIMATIC APT Programming Reference (Graphics/Math) Manual* for information about errors and warnings that can appear in the compile report.

Refer to [Section 6.4](#page-168-0) for a description of other reports that are available.

To return to the hierarchy, press **Esc** ; or move the text-cursor to **Exit** and press **Enter** .

<span id="page-168-0"></span>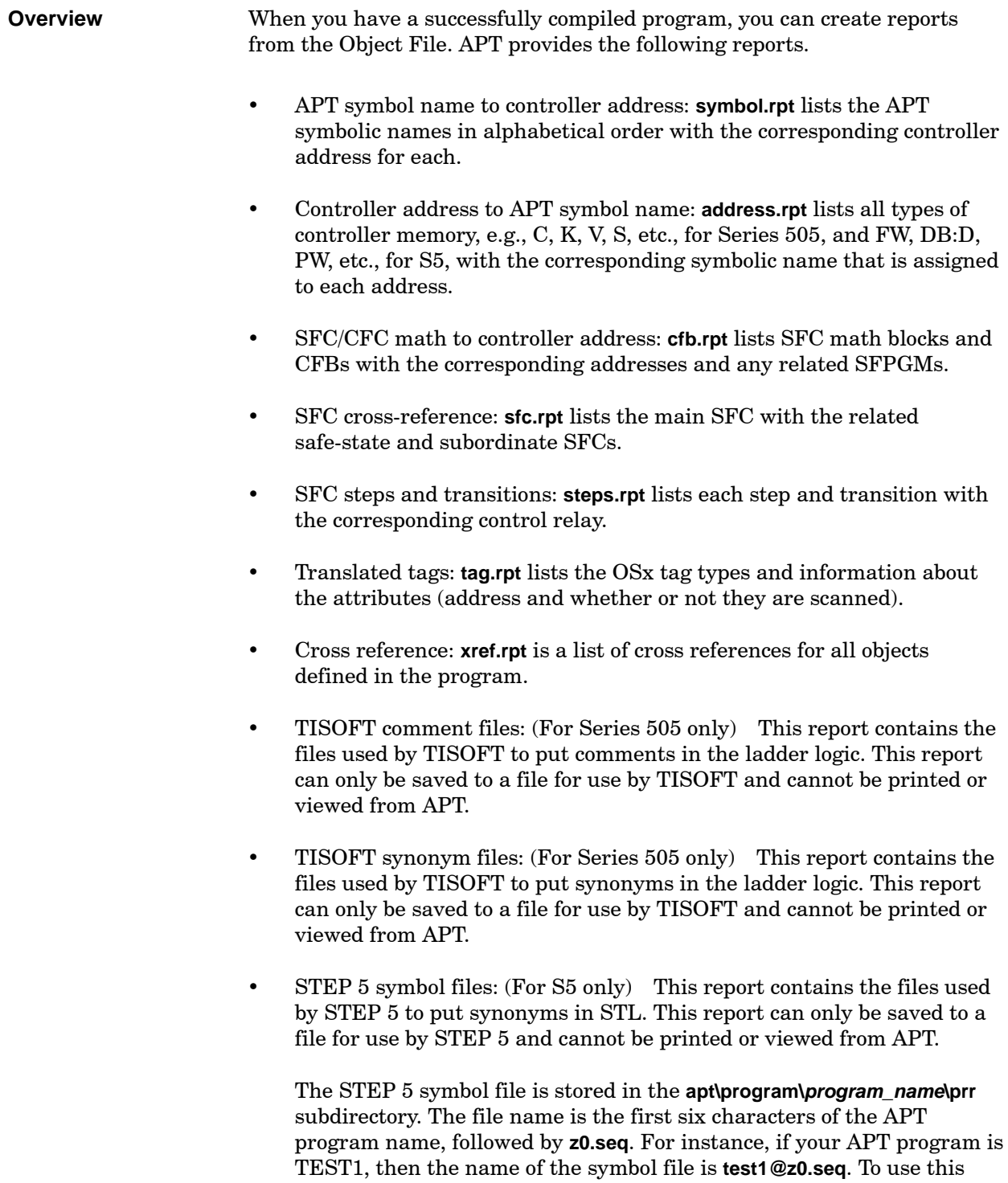

symbol file in STEP 5, copy it from APT to the STEP 5 working directory, and then invoke it from the assignment list. You need to set your symbol length to 24 and your comment length to 30 for compatibility with APT.

<span id="page-169-0"></span>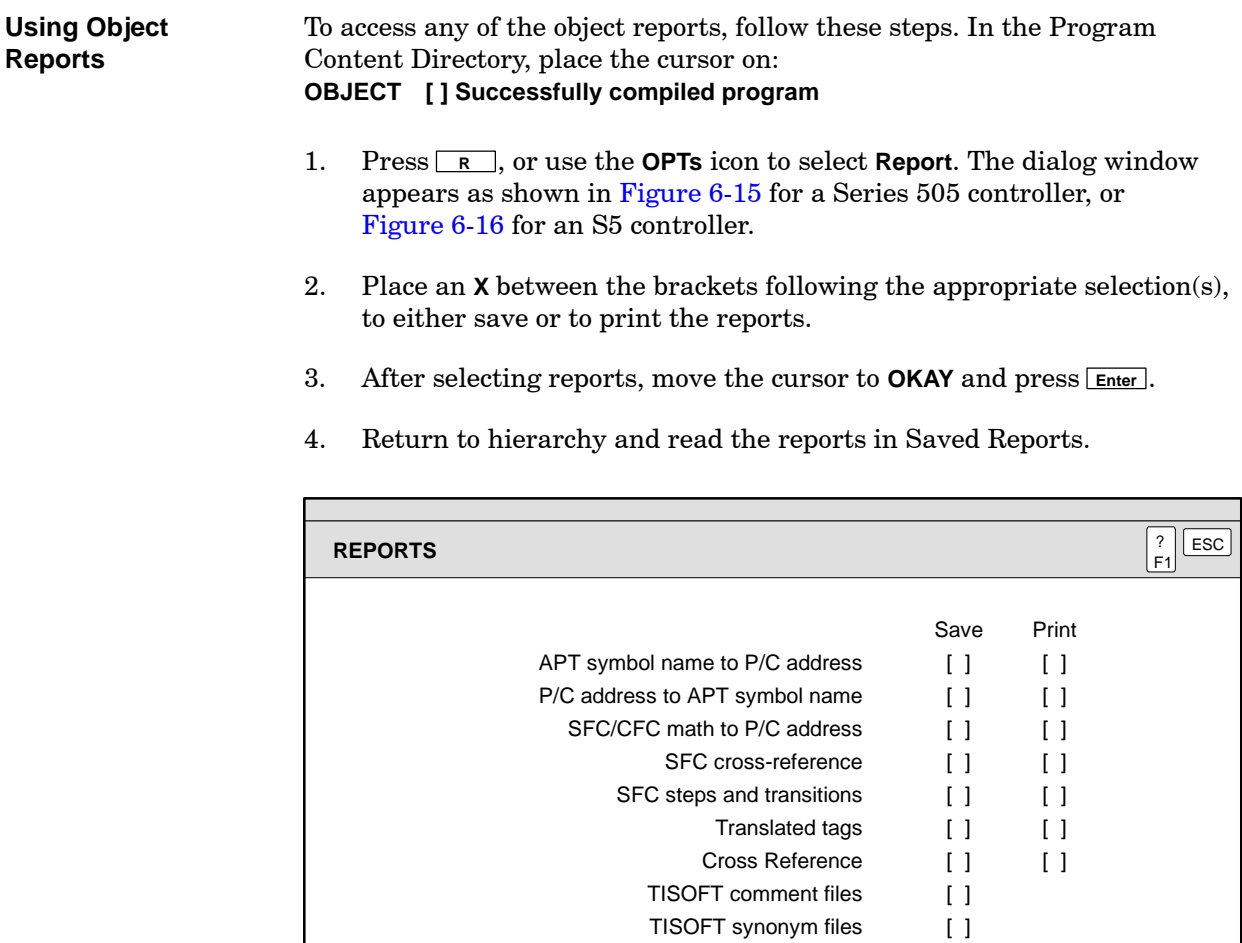

**Figure 6-15 Using Object Reports (Series 505)**

OKAY

[Figure 6-16](#page-170-0) shows the dialog window that appears if you have an S5 controller when you choose to view an object report.

<span id="page-170-0"></span>

| <b>REPORTS</b>                 |                   |            | ?<br>ESC<br>F <sub>1</sub> |
|--------------------------------|-------------------|------------|----------------------------|
|                                |                   |            |                            |
|                                | Save              | Print      |                            |
| APT symbol name to P/C address | $\Box$            | $\lceil$ 1 |                            |
| P/C address to APT symbol name | $\Box$            | $\lceil$ 1 |                            |
| SFC cross-reference            | $\Box$            | $\Box$     |                            |
| SFC steps and transitions      | $\lceil$ $\rceil$ |            |                            |
|                                |                   |            |                            |
| Translated tags                | $\Box$            |            |                            |
| Cross Reference                | $\Box$            |            |                            |
| STEP 5 symbol files            |                   |            |                            |
|                                |                   |            |                            |
|                                |                   |            |                            |

**Figure 6-16 Using Object Reports (S5)**

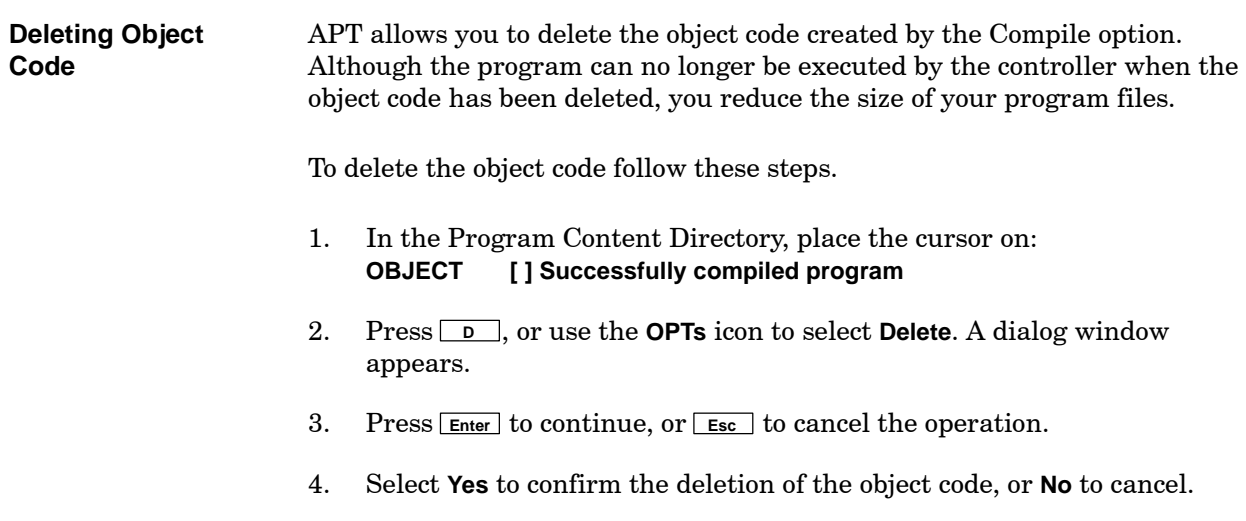

When you have a successfully compiled program, you can download the program to your Series 505 or S5 controller. You can download from either the Program Directory or the Program Content Level. Be sure that you download your program to the correct controller. A program created for one controller cannot be downloaded to another.

### **! WARNING**

**Downloading an APT program involves the mode of the controller and the execution of equipment.**

**Downloading a program could cause unexpected application operation that could result in death or serious injury to personnel, and/or damage to equipment.**

**Ensure that you are fully familiar with all the issues involving the downloading of an APT program before you download to your controller.**

The download dialog window offers different options that depend upon the APT MODE that you selected during APT installation.

If you have a Series 505 controller, when you are using TISTAR, you have the option of downloading the program through the TISTAR operator station, or directly to the controller. When you are using both the CP1413 or CP1613 card and the SIMATIC NET Technological Functions (TF) with your APT computer, you can download your programs across the Industrial Ethernet network. When your APT computer is connected to the controller using the CVU TIWAY Adapter or the Unilink Host Adapter, you have the option of downloading the program across TIWAY or directly to the controller.

S5 controllers can communicate with APT by means of the Industrial Ethernet (H1) network, or through a direct connection.

All APT MODEs allow the following options. (See [Section B.4](#page-334-0) for a description of APT\_MODE.)

- Clear the controller memory. For Series 505, this option clears all controller memory, including reserved memory locations, unforces all forced variables, and clears all I/O points. For S5 controllers, this option performs an overall RESET in the controller; it clears all controller memory, including reserved memory locations, and clears all I/O points. All reserved FB/FXs, PBs, SBs, and DB/DXs must be downloaded to the controller after clearing memory.
- Download the I/O configuration (Series 505 only). When you use TISOFT to customize the I/O configuration in the controller, select **No** for this option to avoid overwriting the I/O and PROFIBUS configurations.

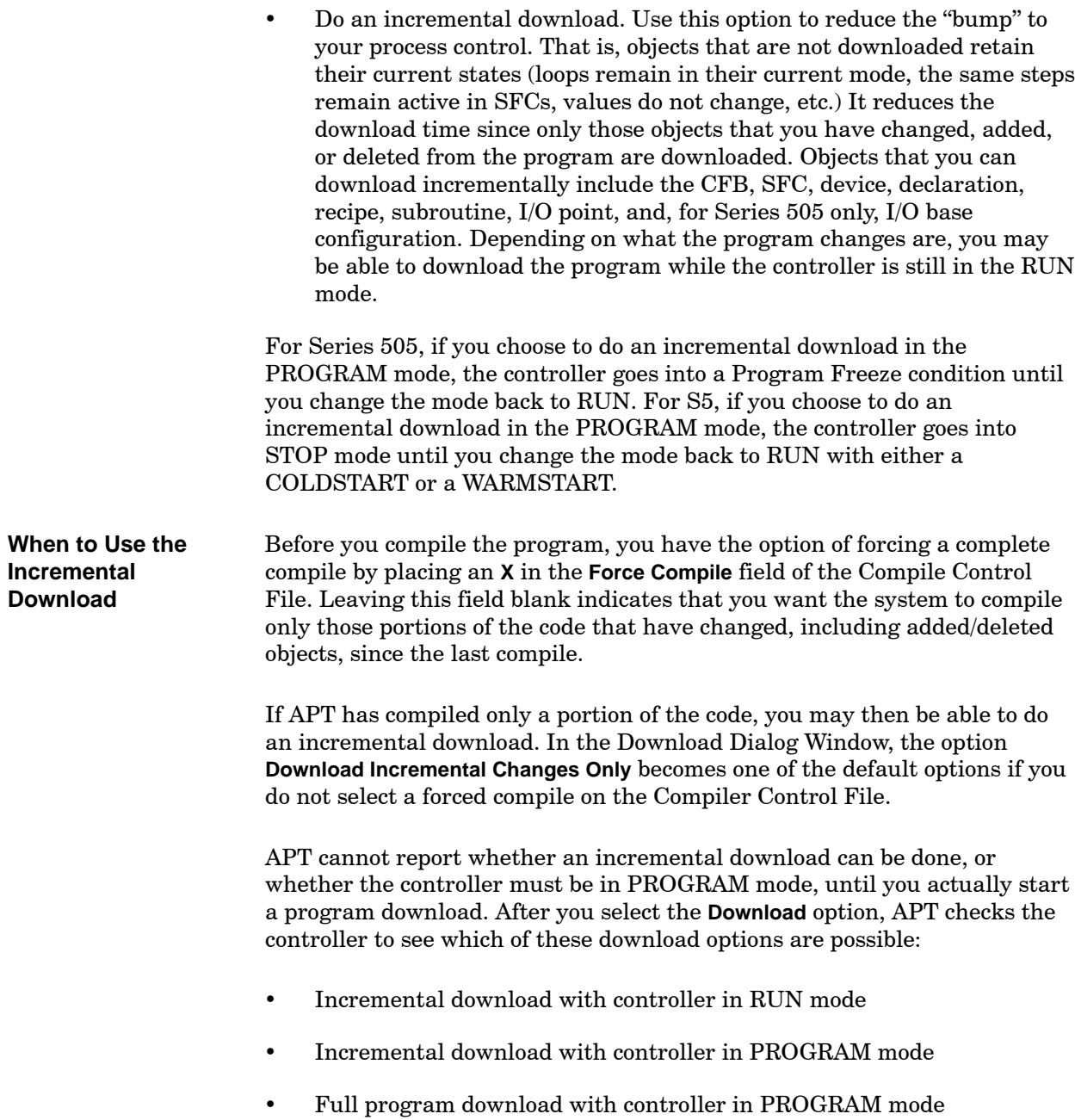

<span id="page-173-0"></span>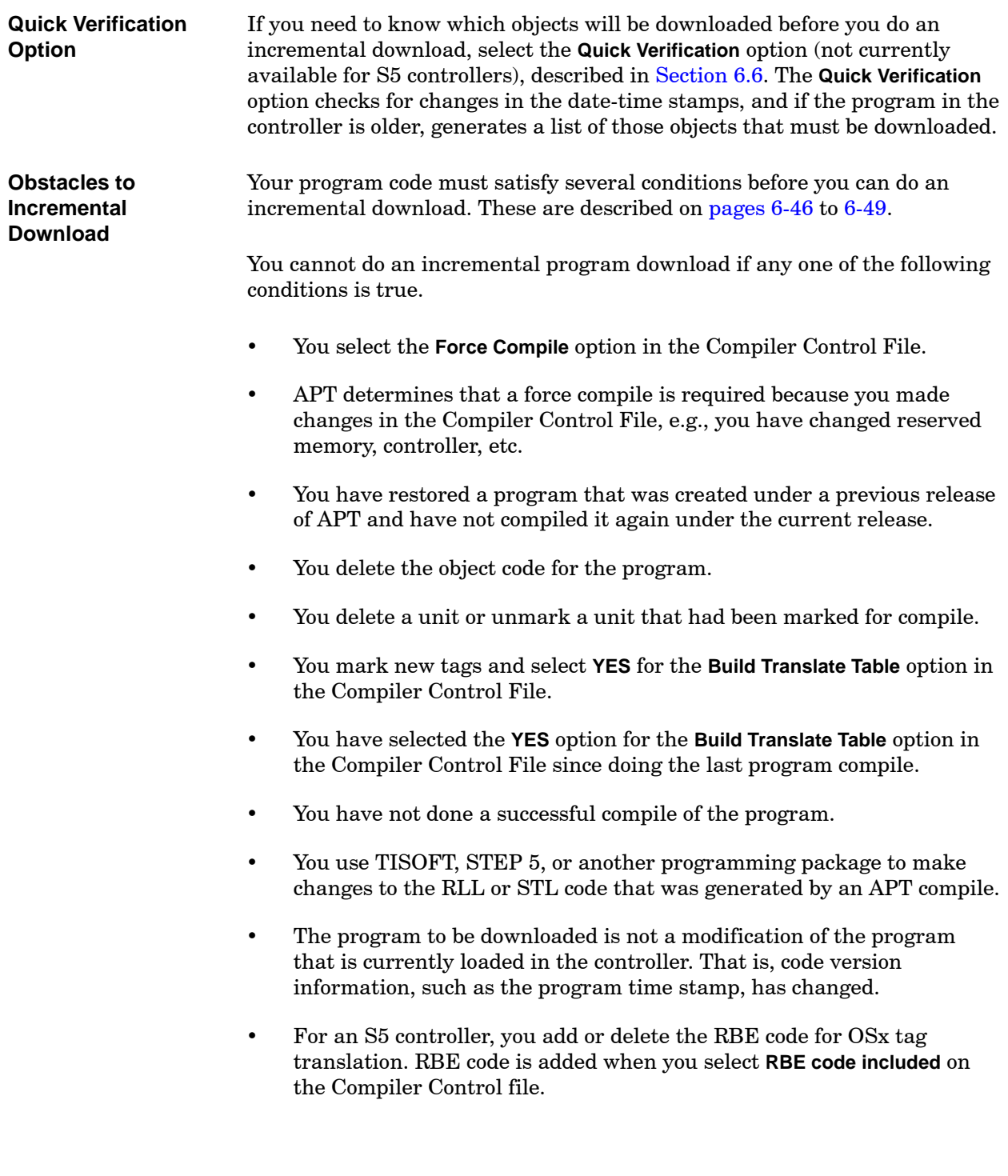

<span id="page-174-0"></span>For Series 505, if you make assignments to I/O points that APT used for control relays (CRs) in the last compile, you cannot do an incremental download. The compile report lists these points as Ys used as CRs (overflow CRs). If the compile report lists no overflow CRs, you can make any new I/O assignments and still do an incremental download. If the compile report lists overflow CRs, you may still be able to do an incremental download. APT begins assigning I/O points to CRs after the highest address that you use for I/O. If possible, assign any new points to addresses below your highest assigned address. See the example in [Figure 6-17.](#page-174-0)  $1 - 8$  $9 - 16$  $17 - 24$ 25 -- 32  $33 - 36$ User-assigned (Xs, Ys) **Unassigned** Unassigned User-assigned (Xs, Ys) APT-assigned (overflow CRs) Current I/O Assignments (after previous compile) If you have new I/O assignments to make. . . ... use points 9-24 to avoid a forced compile. This allows an incremental download. If you use any points numbered higher than 32, a forced compile is required. This prohibits an incremental download. In this example, assume that you have assigned I/O points 1-8 and 25-32 in the Module Table. After compiling the program, APT required an additional 4 CRs and used the unassigned I/O points 33-36 for this purpose. For a controller with multiple channels, you can look for gaps in the I/O assignments in each channel. APT makes assignments for overflow CRs on a channel-by-channel basis. **Overflow CRs and Incremental Download**

**Figure 6-17 Download Requirements and I/O Assignments for Series 505**

**Incremental Download for S5 Redundant System**

For an S5 redundant system, you can do an incremental program download, but you must also communicate changes, such as new I/O modules and new data blocks, in COM 155H. Implementation with COM 155H is discussed in the chapter on redundant configuration for S5, in the *SIMATIC APT Applications Manual*.

<span id="page-175-0"></span>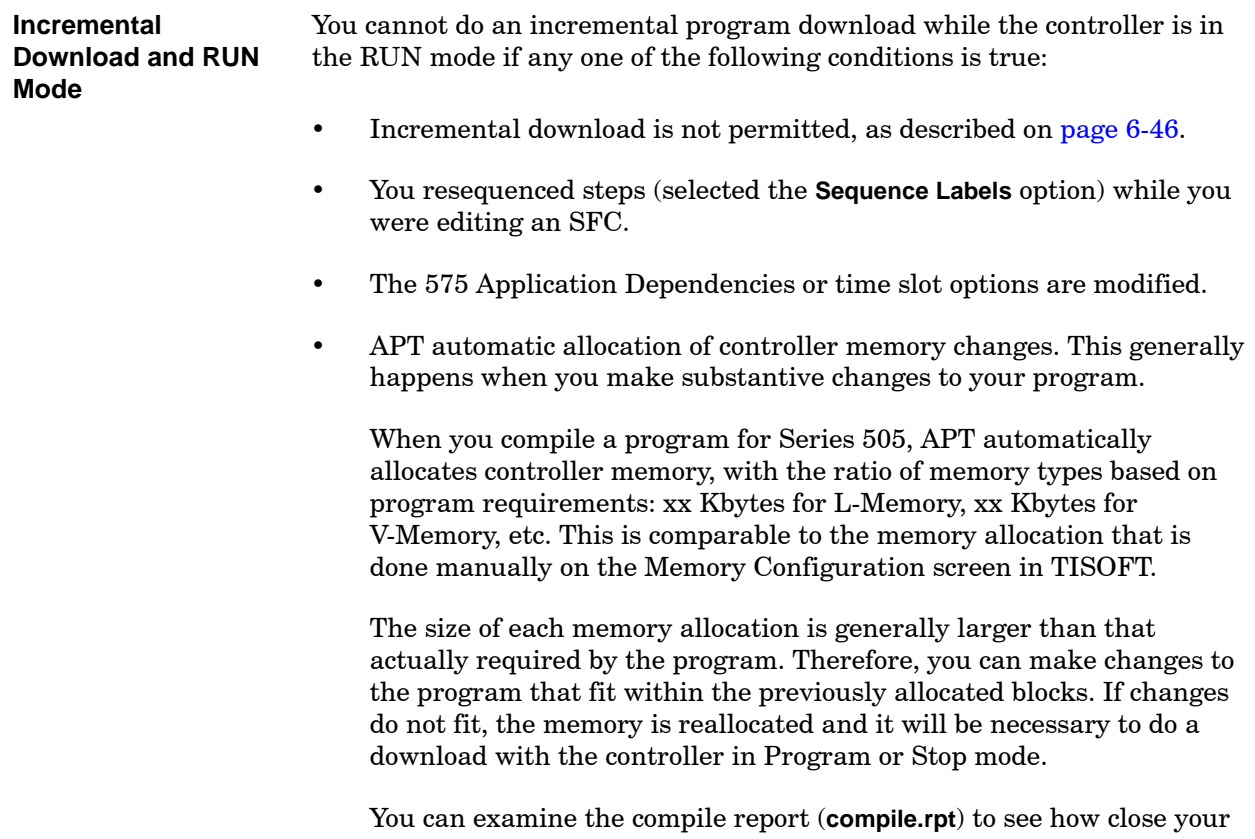

program is to the ratio limits for each memory type. Refer to the example shown in [Figure 6-18. F](#page-175-0)or S5 controllers, it is not necessary to allocate memory. Therefore, S5 controllers do not have this limitation.

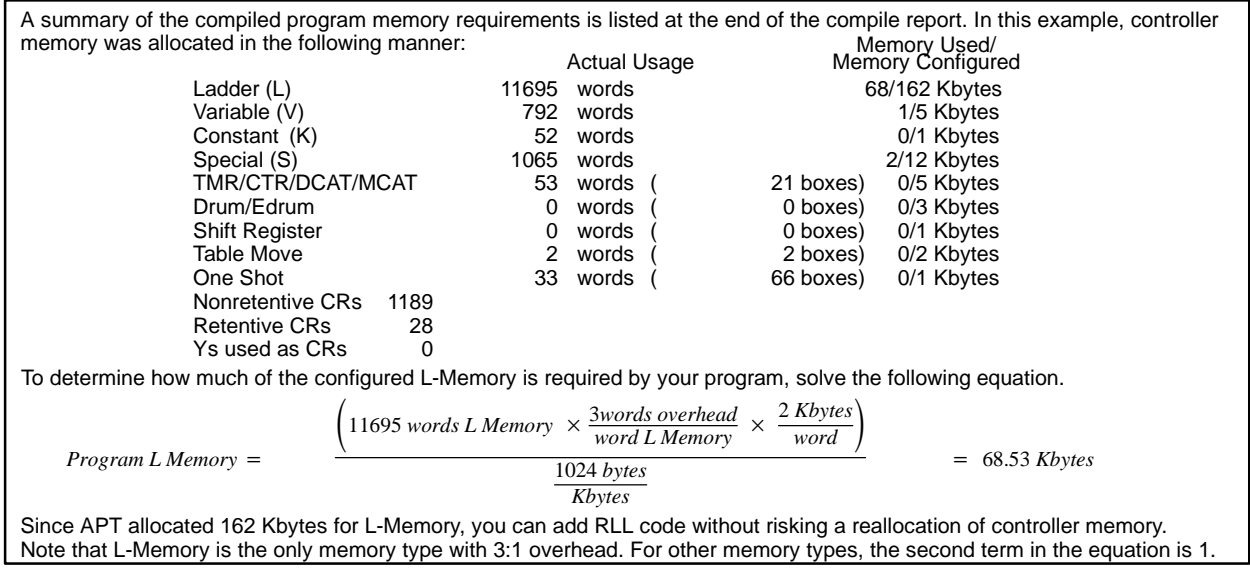

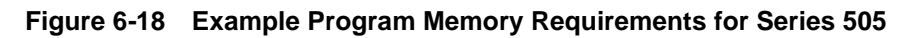

# **! WARNING**

<span id="page-176-0"></span>**Downloading an APT program to the controller while the controller is in the RUN mode is a complicated series of events.**

**Downloading a program to a controller while the controller is in the RUN mode could cause unexpected application operation that could result in death or serious injury to personnel, and/or damage to equipment.**

**To avoid unexpected controller operation before you start a download, be aware of the following:**

**When you download a program while the controller is in RUN mode, the new program takes immediate control of the process. Check the program for logic errors before executing the download to a running process.**

**Do not attempt an APT program download if communications between your computer and the controller are unstable. If this communications link is broken during download, you cannot continue, and the controller may contain an invalid program. You must initiate a new, full program download while the controller is in PROGRAM mode.**

**A program download can cause an active SFC to become inactive if you have deleted its active steps. Therefore, the deletion of steps or an entire SFC can leave the unit or global sequential charts without any active steps.**

**If you have changed any initial values, the new values are downloaded to the controller.**

**For a Series 505 controller, APT sets the controller to EDIT mode for a program download and then to RUN mode after the download is complete. The controller must recompile the program code before it reenters the RUN mode. The program is not scanned during the transition from EDIT to RUN.**

**For an S5 controller, APT attempts to keep the controller in RUN mode if possible.**

**For 545 and 575 controllers, for which you do not do a forced compile and you add, move, or delete an I/O module in the Module Table Editor:**

**All input points and words on the I/O base that are downloaded are set to zero for one RLL scan after an incremental download.**

**Downloading a Program from APT** To download a program, follow these steps.

### **! WARNING**

**For Series 505, APT and other external programs allow you to force elements within the controller. APT does not attempt to clear these forced elements during download unless you first select the CLEAR P/C BEFORE DOWNLOAD option.**

**Downloading a new APT program with forced elements in the controller could result in unexpected operation, including death or serious injury to personnel, and/or equipment damage.**

**Do not download with forced elements in the controller unless you fully understand all issues involved.**

## **! WARNING**

**APT allows a download to be aborted at any time by the user. If you abort a download, the controller may contain a partial or invalid program.**

**Execution of an invalid program could result in unexpected operation which could result in death or serious injury to personnel, and/or damage to equipment.**

**Be sure to observe the guidelines under the System Commissioning section of the Safety Considerations document included with your documentation.**

1. In the Program Directory place the cursor on the program you want to download; or, in the Program Content, place the cursor on either of the following lines:

**CONTROL [ ] Configuration for compile** or **OBJECT [ ] Successfully compiled program**

2. Press **<sup>4</sup>** or use the **OPTs** icon to select **Download**. The dialog window appears as shown in [Figure 6-19.](#page-179-0)

3. Select the options appropriate for your system by placing an **X** on the option. A blank field means that the option is not selected. If you have selected an object that you do not want, then press the space bar to leave the field blank.

**NOTE:** When you download an APT program, the **Download I/O Configuration** option in the Download dialog box applies to PROFIBUS-DP as well.

The following communication paths are available:

- Direct connection to the controller: Download the program directly to the controller (Series 505 and S5 controllers).
- CVU TIWAY Adapter/Unilink Host Adapter: Download the program across TIWAY or directly to the controller (Series 505 controllers only).
- TISTAR: Download the program through the TISTAR operator station or directly to the controller. TISTAR must be in the OPER state before you start the download (Series 505 controllers only).
- OSx: Download the program across the Industrial Ethernet network and tell OSx that you are downloading (Series 505 and S5 controllers).
- H1: Download the program across the Industrial Ethernet network (Series 505 and S5 controllers).

**NOTE:** When you download an APT program using either an OSx/PCS or TISTAR operator interface, OSx or TISTAR automatically takes the associated controller offscan. After the download is complete, the scan is turned on again. The system does not turn off the scan if the program is downloaded by another method. Turn the scan off and on manually from the Network Utilities menu for TISTAR 1.x and 2.x, or from the Network Setup Menu for OSx/PCS.

- 4. Select **OKAY** to begin the download.
- 5. If the controller is in RUN mode and you need to set the mode to PROGRAM, select **Yes** to change the mode.

<span id="page-179-0"></span>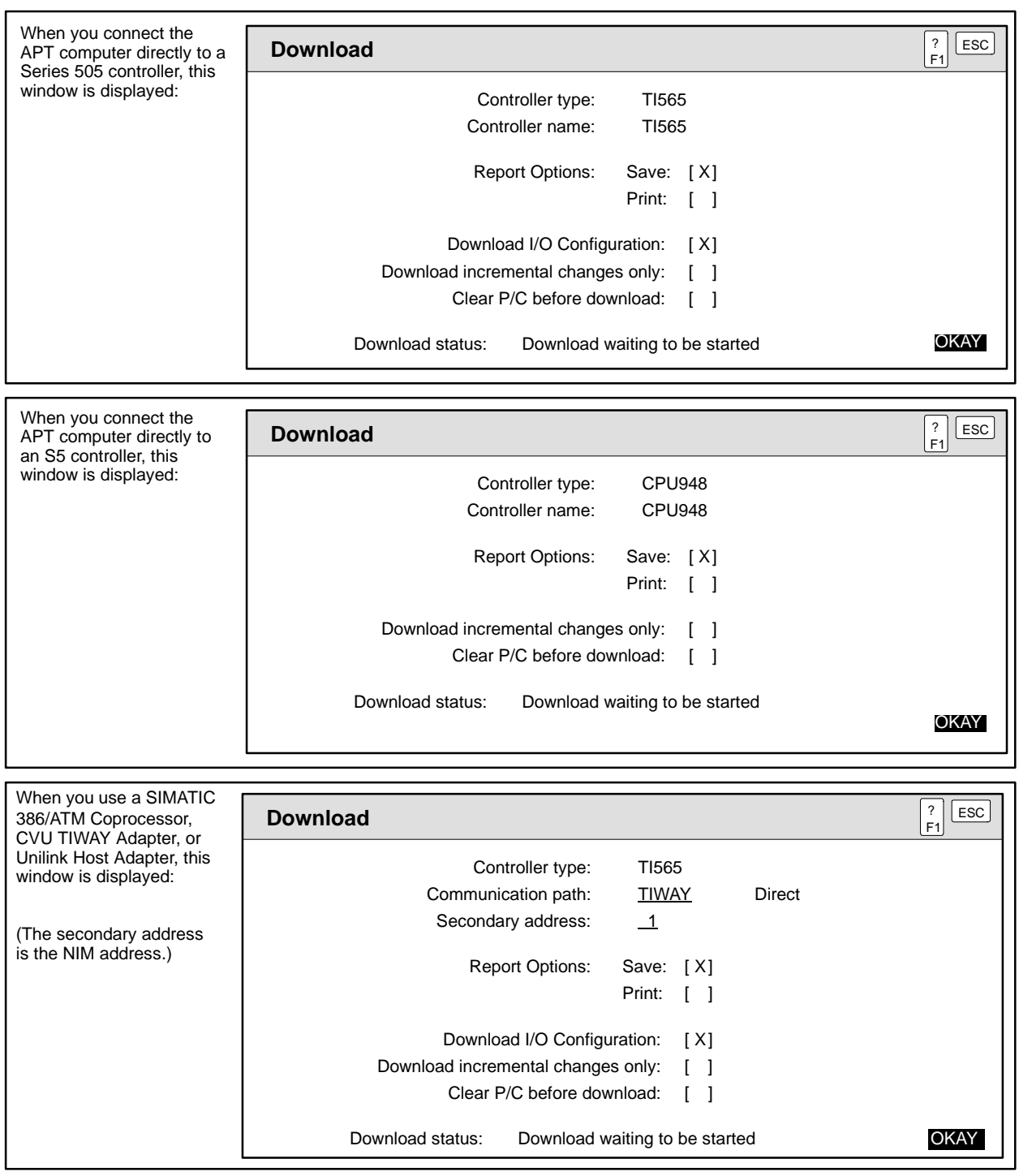

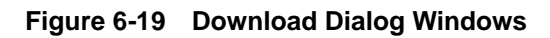
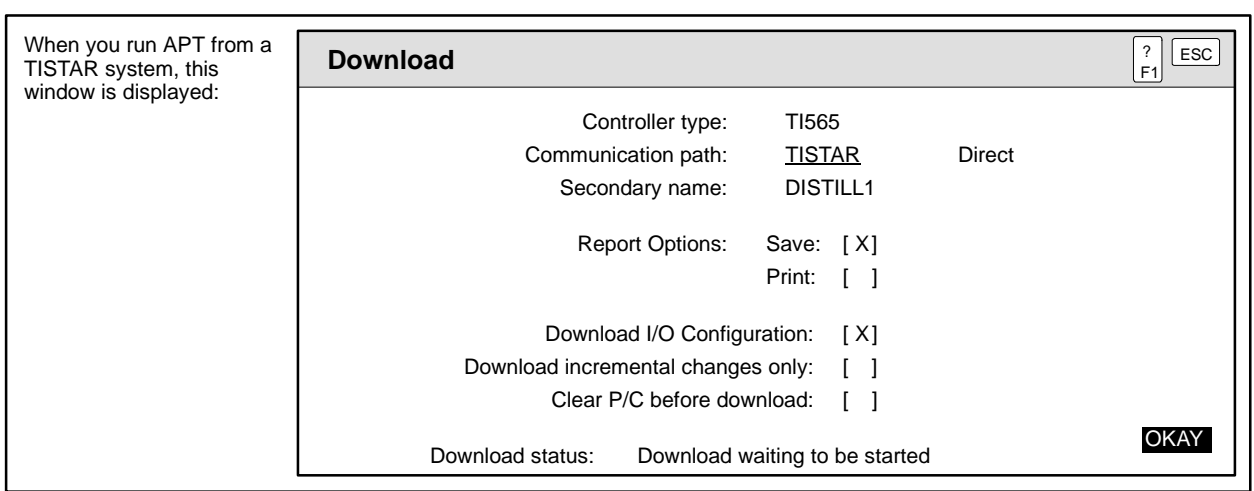

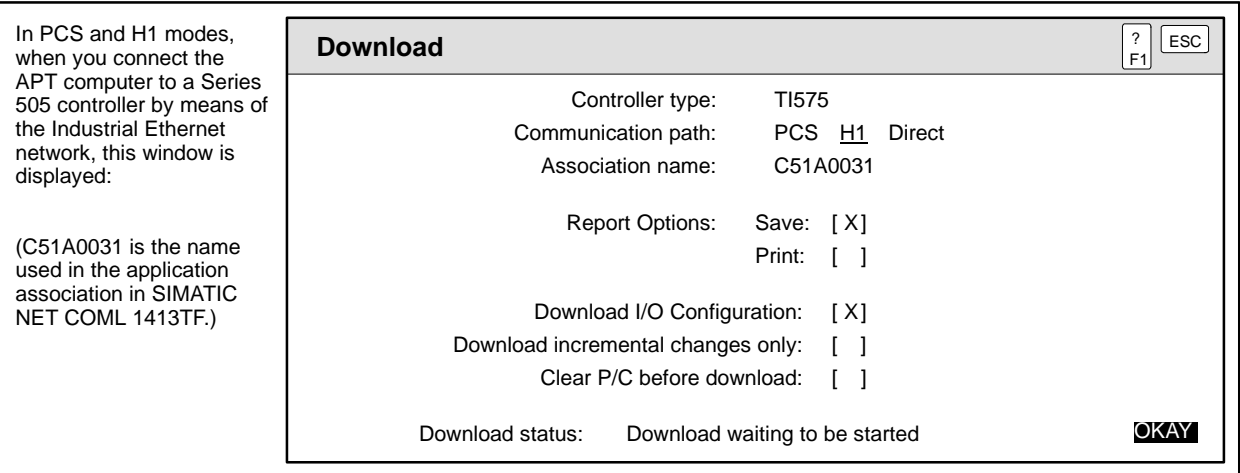

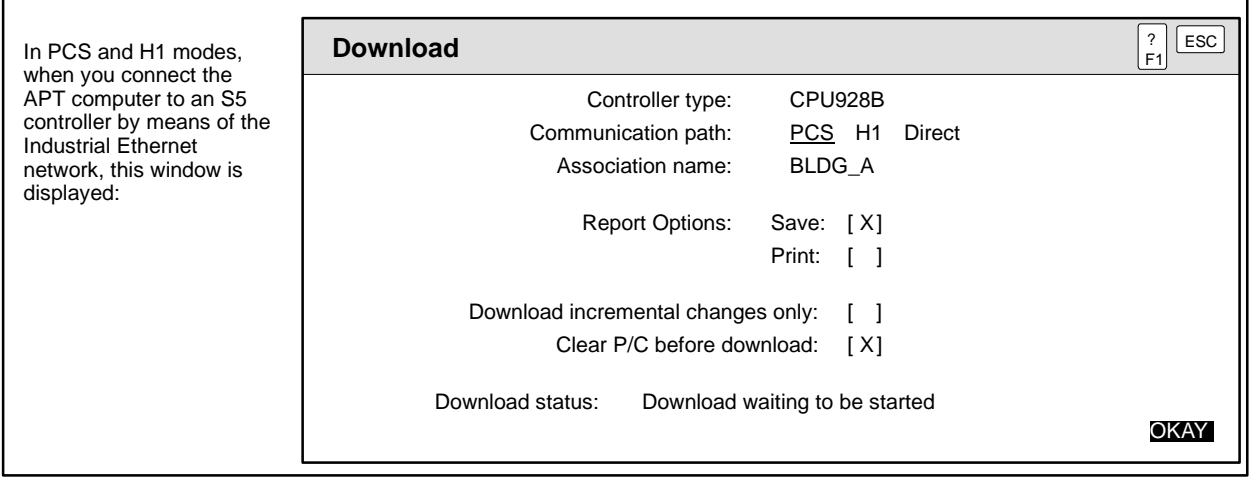

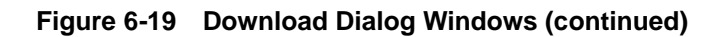

**Downloading a Program from DOS (Series 505)**

The **down.exe** utility enables you to download a program to a Series 505 controller from a DOS computer without running APT. This utility is located in the **\apt** subdirectory, unless you specified another subdirectory during APT installation.

The syntax for **down.exe** is the following:

```
DOWN [-cinprt] <program_name> [<secondary_name>]
```
Items in brackets [ ] are optional. For program\_name, substitute the name of the APT program. For secondary\_name, substitute the name of the OSx/TISTAR secondary (controller). The parameters provide the following services.

- c Clears the controller memory before downloading the program.
- i Downloads only those portions of the code that have changed since the last compile was done.
- n Causes the I/O configuration not to be downloaded with the program.
- p Sets the controller to PROGRAM mode before downloading the program.
- r Sets the controller to RUN mode after downloading the program.
- t Indicates that you want to notify OSx that a download is about to occur and to take the controller off scan.

For example, when you type at the DOS prompt: DOWN -cpr Wash\_dem these actions occur:

- The controller memory is cleared.
- The controller is set to PROGRAM mode.
- The program called WASH DEM is downloaded to the controller.
- The controller is set to RUN mode.

If an error occurs, refer to the error messages appendix in the *SIMATIC APT Programming Reference (Graphics/Math) Manual* for more information.

**NOTE:** If you download an APT program when you are using either a TISTAR (Series 505 only) or an OSx/PCS (Series 505 and S5) operator interface, the system automatically turns off the scan to the associated controller. After the download is complete, the scan is turned on again. The system does not turn off the scan if the program is downloaded by another method. Turn the scan off and on manually from the Network Utilities menu for TISTAR 1.x and 2.x, or from the Network Setup Menu for OSx/PCS.

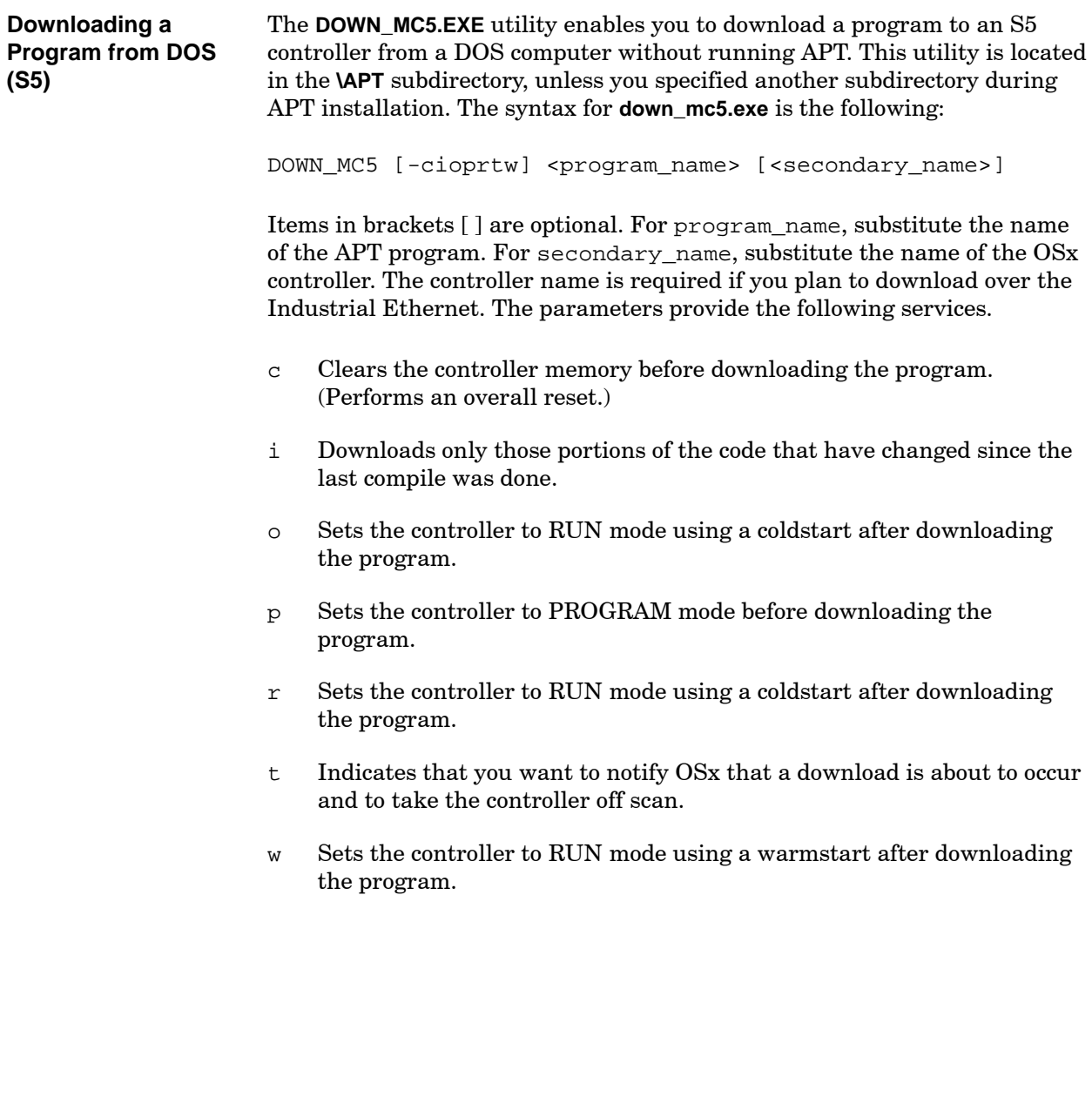

If you want to compare the program in the controller with the compiled object file, you use the verify option from the Program Directory or from the Program Content Level. The verify option is not available for S5 controllers. APT provides three options for the verification process. **Full Verification** provides an exact comparison of the compiled object file with the entire program in the controller and reports any differences. Typically, this option is used to verify that a complete download has occurred. After the controller has been placed in run mode, initial values can change and would, therefore, be reported as discrepancies. **Partial Verification** checks the portions of the program code that should not change during normal operation. Portions that should not change include L-Memory, K-Memory, and S-Memory (except for some loop and analog alarm variables). Portions of code that do typically change during normal operation of the controller include values for V-Memory, CRs, I/O locations, and some loop and analog alarm variables. **Quick Verification** checks for changes in the date-time stamps, and if program in the controller is older, generates a list of those objects that must be downloaded if you want to do an incremental compile. If you need to know which objects will be downloaded before you do an incremental download, select the **Quick Verification** option. During the verification process, APT indicates the percent of the verification that has been completed and the number of discrepancies that have been found. **Understanding Verify**

The actual discrepancies are listed in the **verify.rpt** file, which includes controller addresses and symbolic names. The **P/C address to APT symbol name** report, which is created from the object file, also lists the addresses and names.

<span id="page-185-0"></span>To verify that the program in the controller is the same as the compiled APT program, follow these steps. **Using Verify**

> 1. In the Program Directory, place the text cursor on the program you want to verify; or, in the Program Content, place the text cursor on either:

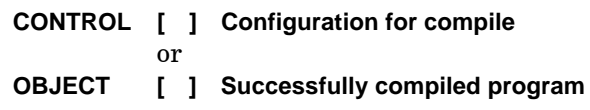

2. Press **<sup>3</sup>** , or use the **OPTs** icon to select **Verify.** The following dialog window appears [\(Figure 6-20\).](#page-185-0)

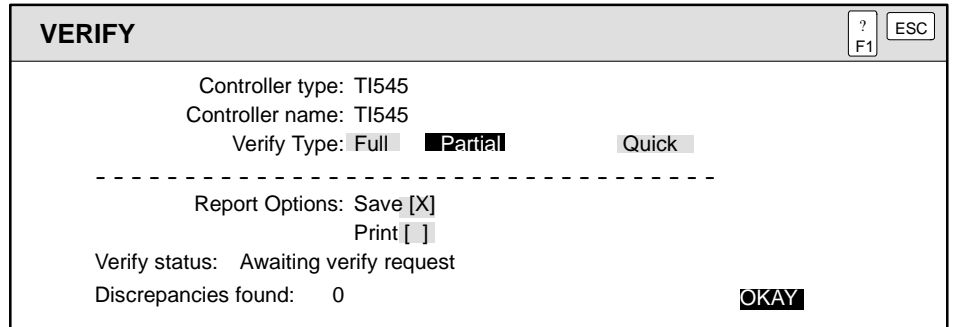

**Figure 6-20 Verifying a Program**

- 3. Select a destination (Printer and/or File) for the report of any errors in the verification.
- 4. Press **Enter** again to confirm the action.
- 5. To see your Verify report, select **Show** in the Saved Reports section.

# *Chapter 7* Debugging an APT Program

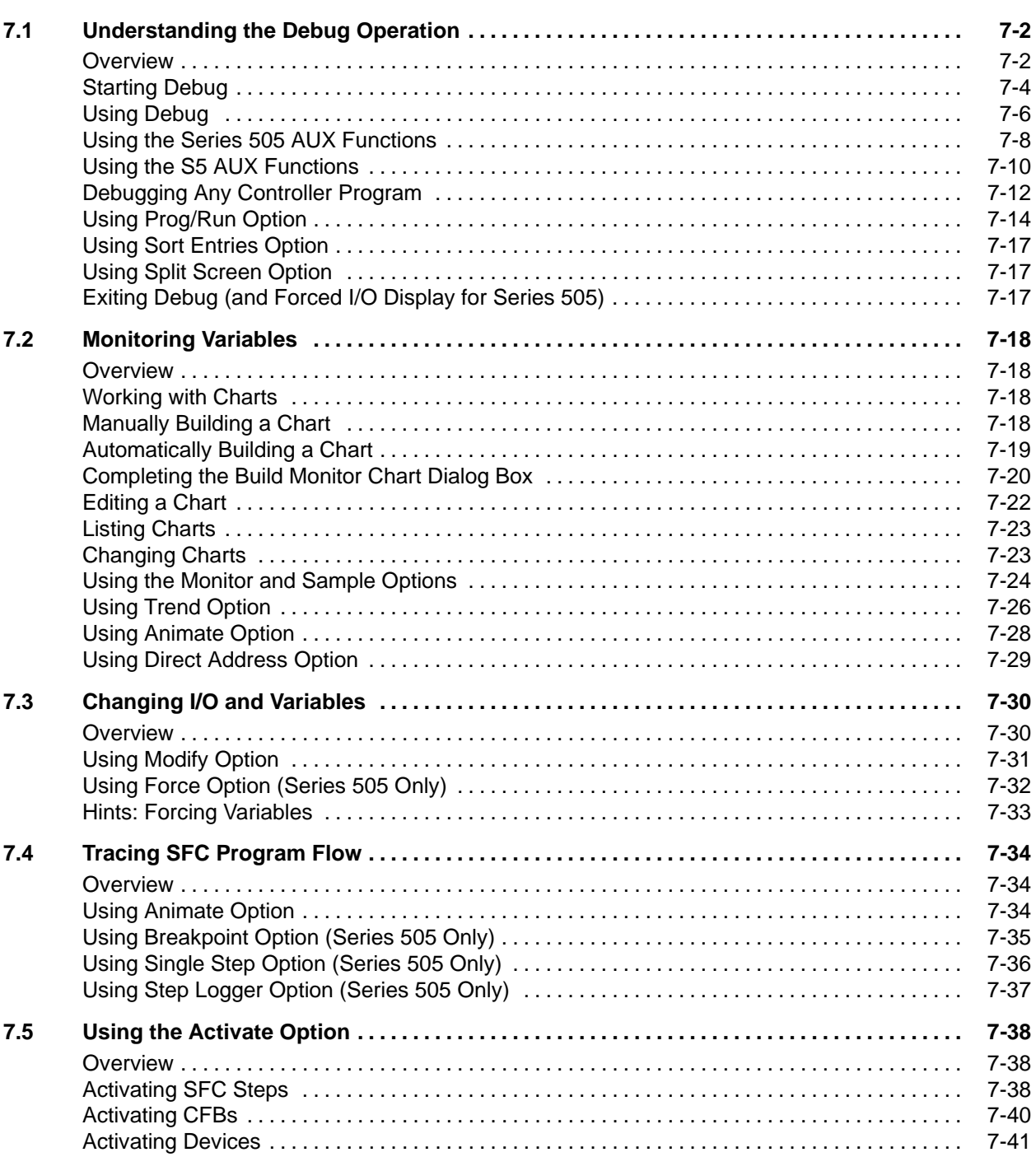

<span id="page-187-0"></span>When you have successfully compiled and downloaded a program to the controller, APT allows you to test the program with the debug operation. You can debug an entire program, individual units, or individual SFCs and CFBs. **Overview**

> In debug, you can place the controller in either Run or Program (Stop) mode, and the options that you then have include the ability to:

- Monitor and trend variables.
- Set and test variables.
- Force variables (Series 505 only).
- Tune loops.
- Single-step through the program (Series 505 only).
- Check the logic in SFCs and CFBs.
- Set up the controller with the AUX function.
- Perform limited debugging of a program that is not in the hierarchy. The program does not have to be created with APT.

Debug displays the controller mode at the left side of the command bar instead of showing the software release version.

The debug operation provides a three-tiered hierarchy similar to the hierarchy you used in designing your program. This hierarchy contains Program Content as the first level, Unit Content as the second level, and a third content level that can be I/O, Device, Declare, Recipe, SFC content, or CFC content. The program- and unit-level Tables list the individual I/O symbolic names, Devices, Declarations, Recipes, SFCs, and CFCs defined for that program or unit.

[Figure 7-1](#page-188-0) shows an example hierarchy with the following three levels.

- The Program Content lists the program-level Tables, compiled Units, and a Chart level that contains a list of the charts to build.
- The Unit Content lists unit-level Tables, Sequential Function Charts, and Continuous Function Charts.
- <span id="page-188-0"></span> The Continuous Function Chart Directory lists the individual Continuous Function Blocks in the selected CFC.

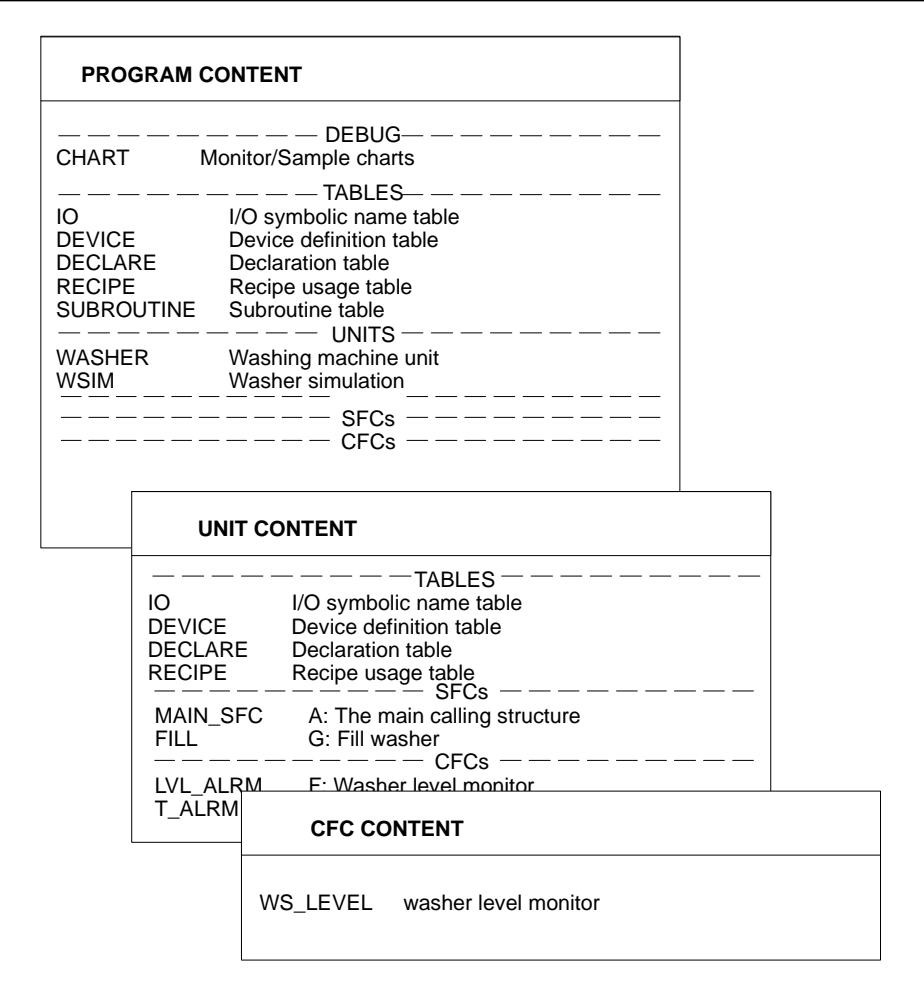

**Figure 7-1 Debug Hierarchy**

<span id="page-189-0"></span>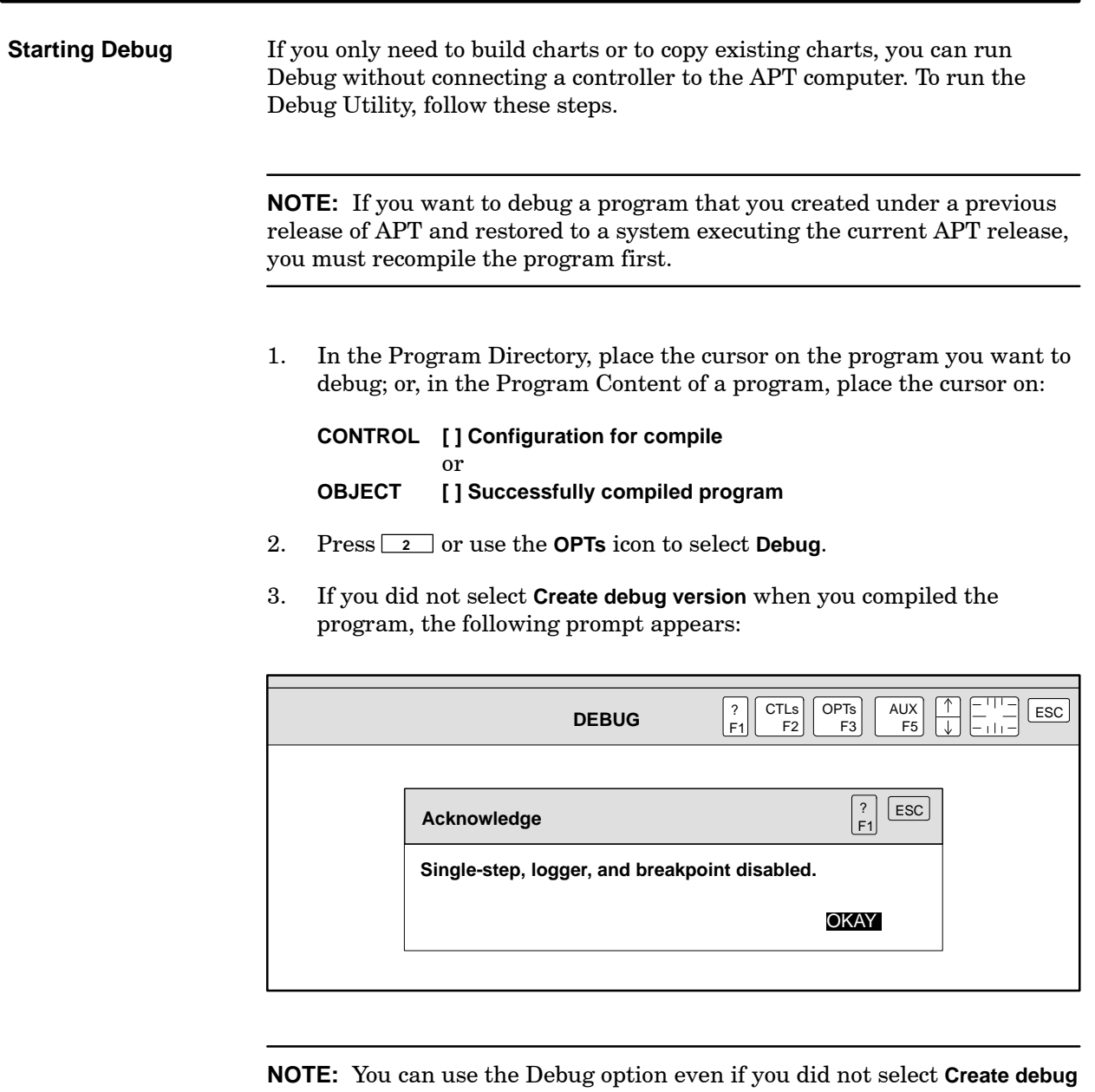

**version** when you compiled the program. The Breakpoint, Single-Step, and Step Logger options, which are only supported on Series 505 controllers, are not available when the **Create debug version** option is not selected.

4. If you are not using a direct connection (i.e., if APT\_MODE is set to H1, PCS, TISTAR, CVU, or TIWAY for Series 505 controllers, or PCS or H1 for S5 controllers), the following prompt appears, asking you to define the communication path. The network address is the secondary name. The dialog window appears as shown below.

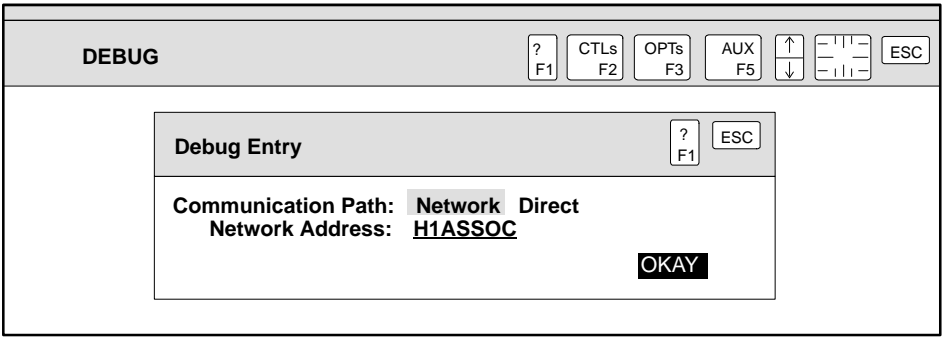

- 5. If no controller is connected, APT indicates that communications could not be established. If you only want to build or copy a chart, select the **Ignore** option.
- 6. When the program in the controller is different from the program that you are currently debugging, the dialog window appears as shown below.

This message appears on the screen if you have made any changes, and the program in the controller and the APT program have different date/time stamps. Selecting **OKAY** allows you to use some of the debug functions, but only with direct addressing. [Table 7-2](#page-194-0) shows the available Debug Auxilliary (AUX) functions.

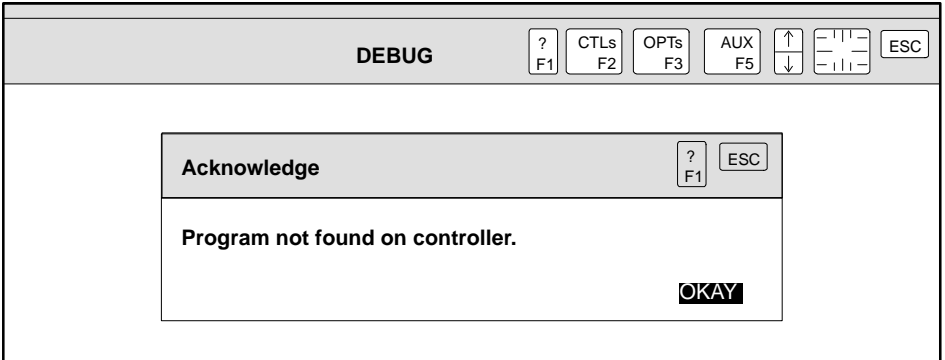

7. To select an item from any directory in the debug hierarchy for debugging, place the text cursor on the name of the object that you want to debug, and press **F10** or **Enter** .

<span id="page-191-0"></span>You can begin to debug at the program level, by selecting a table or an SFC or a CFC at the program level, or you can select a single unit to debug. If you select a unit, the next level of the debug hierarchy (the Unit Content directory), appears on the screen.

<span id="page-191-1"></span>At the Unit Content Level, you can debug at the unit level, or you can select a table, or an SFC or a CFC within a unit, to debug. If you select a CFC, a third level (the CFC Content directory), appears so that you can select a single CFB.

Debug operates on the object code created from the last compile operation that you have done. If you have made changes in your program source code, you cannot debug these changes until you execute another compile.

If you have changed a unit since the last compile operation, APT reminds you of the change before you continue. However, until you compile and download, your changes to the unit are not visible in Debug. For example, if you have deleted 10 of 30 declarations, Debug still lists all 30 declarations until you recompile.

**NOTE:** If you have changed an SFC since the last compile, you cannot use Debug to debug this SFC. Debug removes the SFC from the list of SFCs.

#### **Using Debug**

During the debug operation, the **CTLs** and **OPTs** icons provide the actions that are shown in [Figure 7-2](#page-191-1) and are explained in [Table 7-1.](#page-192-0)

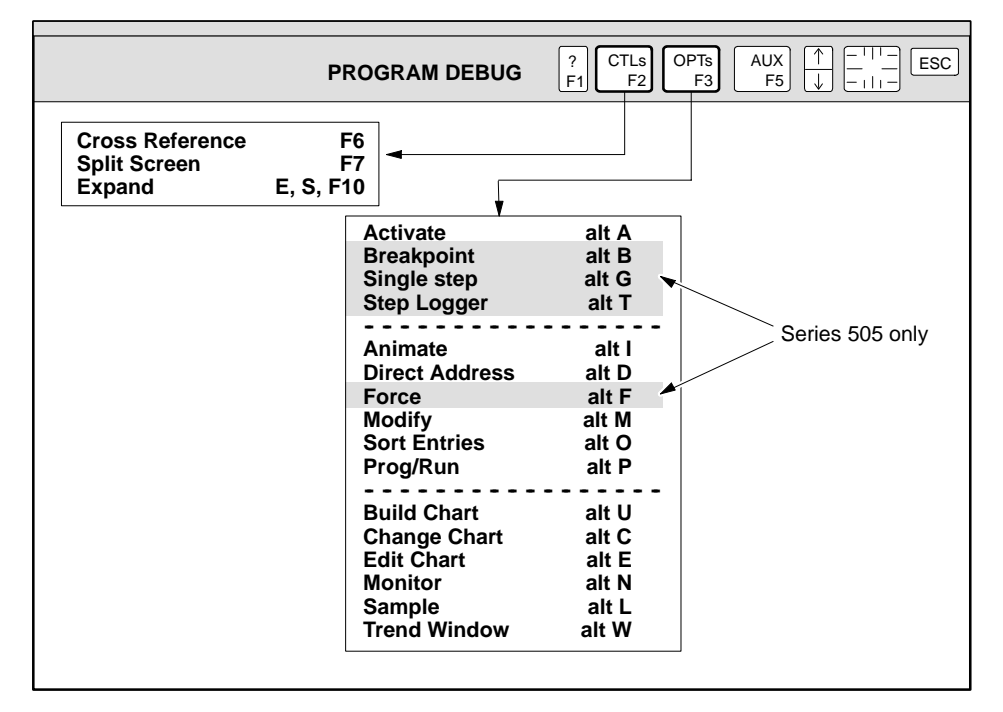

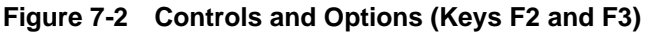

<span id="page-192-0"></span>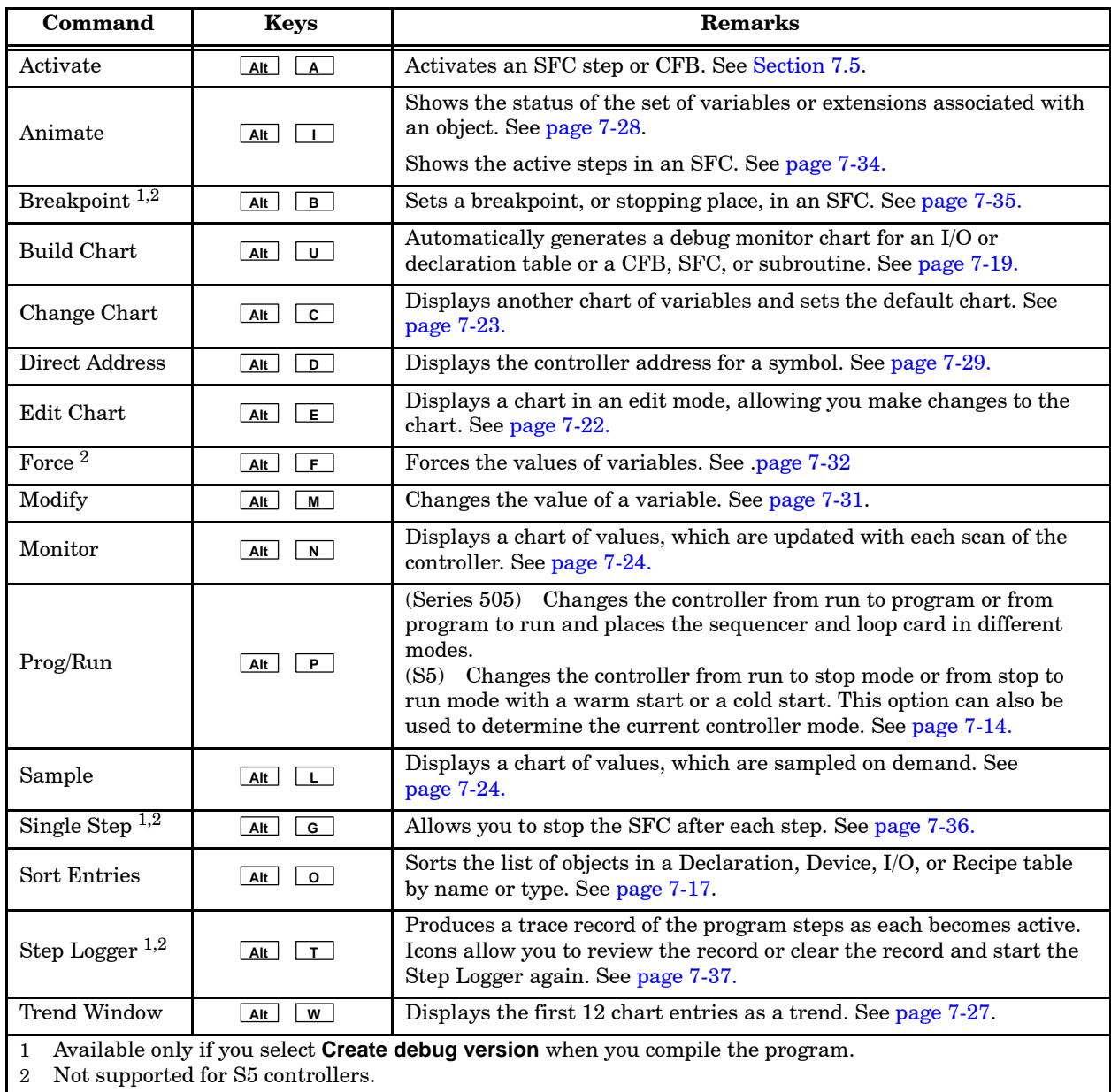

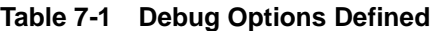

<span id="page-193-1"></span><span id="page-193-0"></span>**Using the Series 505 AUX Functions**

During Debug operation, the **AUX** icon allows you to execute the Series 505 controller auxiliary (AUX) functions that are shown in [Figure 7-3](#page-193-1) and defined in [Table 7-2.](#page-194-1) For a more detailed explanation of the operation of the AUX functions, refer to your controller user manual.

To execute an AUX function, press **F5** , or use the **AUX** icon to select one of the AUX functions.

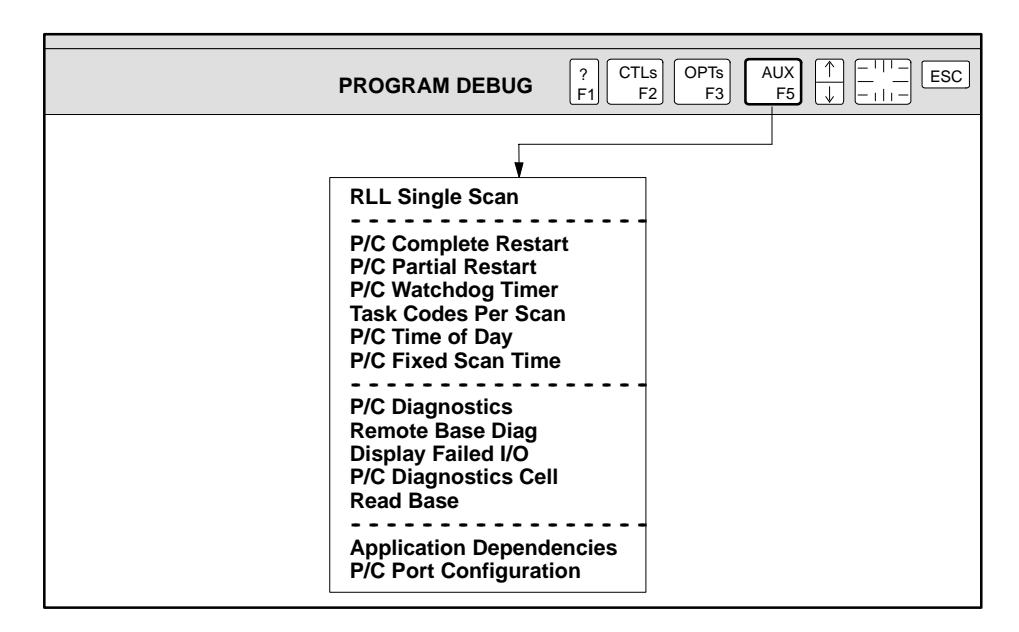

**Figure 7-3 Series 505 AUX Functions (Key F5)**

### **! WARNING The P/C Complete Restart option, available from the AUX icon (F5) menu, clears all booleans in the controller. To return the booleans to their proper state, you must perform a full download. If you choose P/C Complete Restart and do not perform a full download, you do not have control of your process. Losing control of your process can cause death or serious injury to personnel, and/or damage to equipment. Be sure you understand all the consequences before choosing the P/C Complete Restart option, and be sure that you perform a full download after choosing this option.**

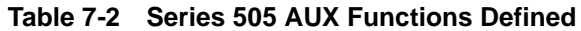

<span id="page-194-1"></span><span id="page-194-0"></span>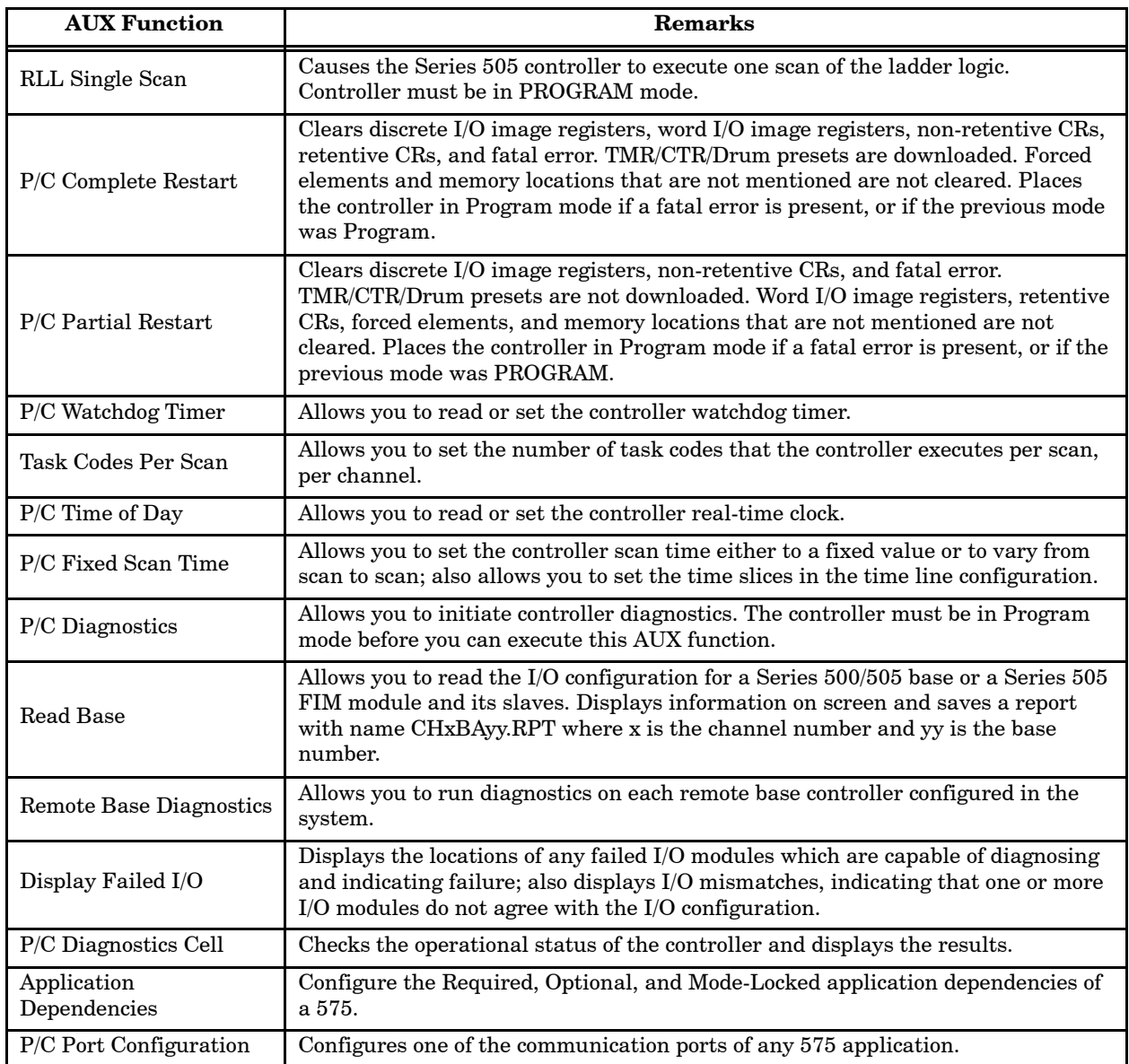

<span id="page-195-1"></span><span id="page-195-0"></span>During Debug operation, the **AUX** icon allows you to execute S5 controller auxilliary functions that are shown in [Figure 7-4](#page-195-1) and defined in [Table 7-3.](#page-196-0) **Using the S5 AUX Functions**

> To execute an AUX function, press **F5** , or use the **AUX** icon to select one of the AUX functions.

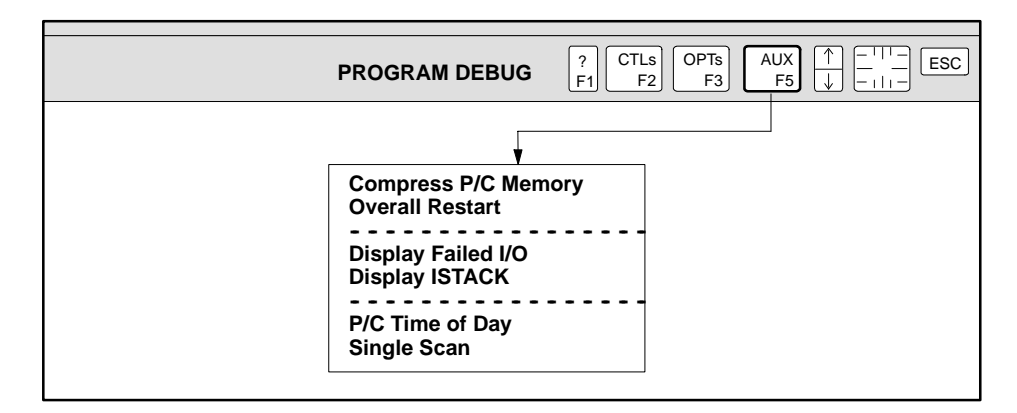

**Figure 7-4 S5 AUX Functions (Key F5)**

<span id="page-196-0"></span>

| <b>AUX Function</b>      | Remarks                                                                                                    |  |  |  |  |  |
|--------------------------|----------------------------------------------------------------------------------------------------|--|--|--|--|--|
| Compress $P/C$<br>Memory | Compresses S5 controller memory by deleting all holes in<br>memory that were created during the deletion of objects.                                                                                                    |  |  |  |  |  |
| Overall Restart          | Clears all memory: flags, extended flags, program area<br>(FBs, PBs, SBs, OBs), data blocks, extended data blocks,<br>digital I/O, timers and counters.                                                                            |  |  |  |  |  |
| Display Failed I/O       | $(948 \text{ only})$ Displays failed I/O locations in the PII and PIQ<br>area.                                                                                                    |  |  |  |  |  |
| Display ISTACK           | Displays two levels of ISTACK. Information about<br>controller error causes and locations are returned.                                                                                                    |  |  |  |  |  |
| $P/C$ Time of Day        | Allows you to read or set the controller real-time clock.                                                                                                    |  |  |  |  |  |
| Single Scan              | Performs a single cyclic scan. First the single scan mode<br>must be enabled by selecting ENABLE, then single scans<br>are performed by selecting SCAN, and finally you must<br>disable the single scan mode by selecting DISABLE. |  |  |  |  |  |

**Table 7-3 S5 AUX Functions Defined**

## **! WARNING**

**The Overall Restart option, available from the AUX icon (F5) menu, clears all memory in the controller. To restore memory, you must perform a full download. If you choose Overall Restart and do not subsequently perform a full download, you do not have control of your process.**

**Losing control of your process can cause death or serious injury to personnel, and/or damage to equipment.**

**Be sure you understand all the consequences before choosing the P/C Overall Restart option, and be sure that you perform a full download after choosing this option.**

<span id="page-197-0"></span>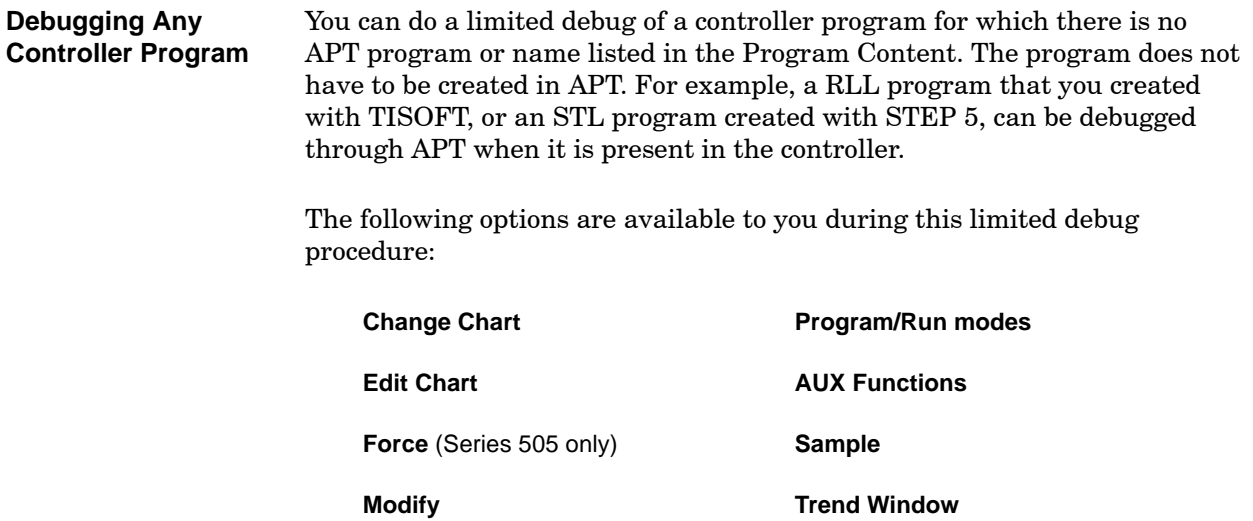

**Monitor**

To access a non-APT program, or an APT program not listed in the Program Content, follow these steps.

- 1. In the Program Directory, place the cursor on any listed program.
- 2. Press **<sup>2</sup>** , or use the **OPTs** icon to select **Debug**. The following dialog window appears.

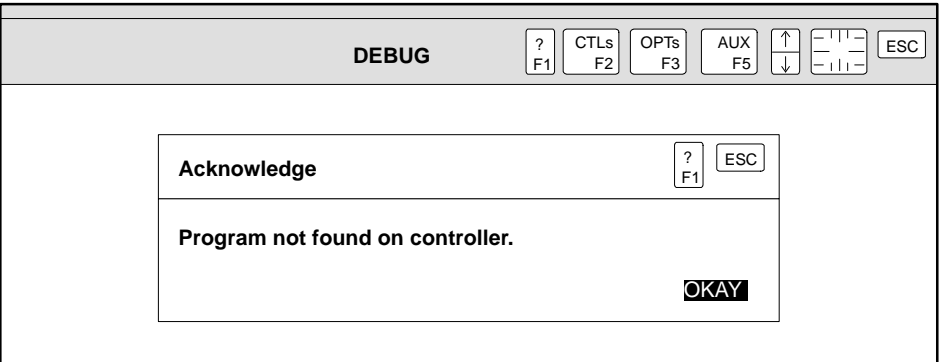

3. To debug the program, press **Enter** . The Program Content screen appears:

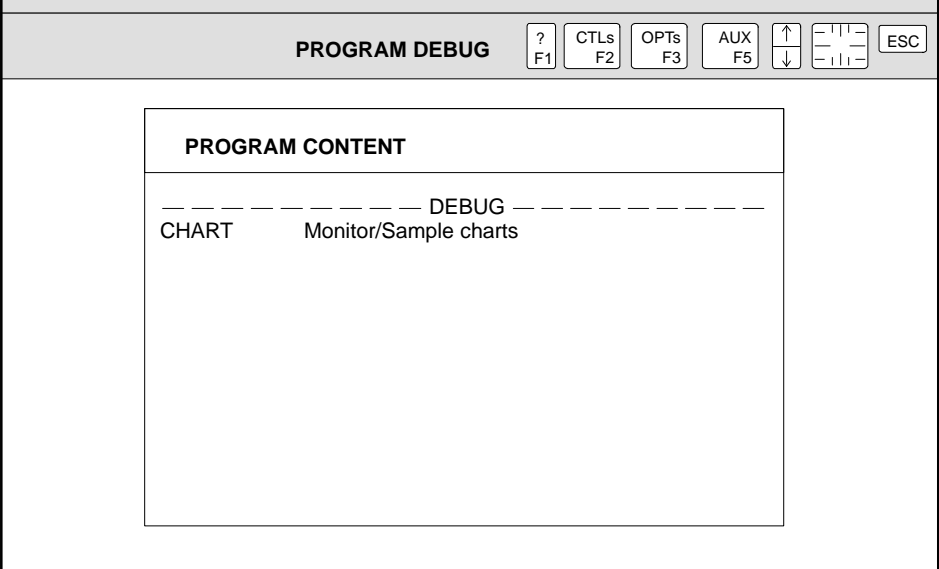

You must use direct addressing to access variables. This means that when you build a chart, for example, you specify the actual memory locations within the controller memory, such as %V100, %WX34, or %LERR1 for Series 505, and %FW100, %PW128, or %I12.1 for S5.

<span id="page-199-1"></span><span id="page-199-0"></span>While you are in the Debug Utility, the Prog/Run option allows you to check the current mode of the controller as well as to change modes. **Using Prog/Run Option**

> While Debug is being executed the following information is displayed in the upper left corner of the screen.

**P/C PGM:** the controller is in Program (Stop) mode.

**P/C RUN:** the controller is in Run mode.

**COMM:** communications to the controller have been interrupted.

(Series 505)

When you change from run to program mode, you have these options for setting the controller.

**Program Freeze** leaves all I/O points and boolean variables in their current state when the controller goes to program mode.

**Program Off** turns off outputs and leaves all other memory locations in their current state.

## **! WARNING**

**APT allows you to place the controller in the PROGRAM OFF state. In this state, all discrete outputs (Ys) are turned off. Any Ys that are being used by APT as overflow CRs will also be turned off. For TISTAR and OSx: "Secondary Commands from Network Utilities" on a TISTAR system changes to PROGRAM OFF state. PCS 3.x and OSx 4.x do not change mode of the controller.**

**Incorrect de-energization of output Ys and overflow CRs could cause unexpected operations and result in death or serious injury to personnel, and/or damage to equipment.**

**Fully understand what will happen when you transition to the PROGRAM OFF state. Only qualified personnel should be allowed to make the decision to change the controller state to PROGRAM OFF.**

If you want to change from program to run mode, display the Program/Run dialog window and choose the Run option. After you select the loop mode, the controller is in run mode.

When you change the loop mode, you have these options.

**Follow** sets the loop mode to follow the mode that you specify for the controller.

**Program** allows you to set the loop mode to program mode when you set the controller to program mode. You cannot set the loop mode to program mode at the same time that you set the controller to run mode.

**Run** allows you to set the loop mode to run when the controller is in program mode.

#### (S5)

When you change from Stop to Run mode, you have these options for setting the controller.

**Stop** puts an S5 controller in Stop mode. All I/O points and flag variables are left in their current state when the controller goes to Stop mode. All digital outputs go low. The PII, PIQ, flags, and other memory retain the value that they contained when the CPU went into Stop mode.

**Coldstart** puts an S5 controller in Run mode, using a coldstart where all flags, counters, and timers are reset to zero. Program executes at OB20 and then starts at the beginning of OB1.

**Warmstart** puts an S5 controller in Run mode, using a warmstart where all flags, counters, and timers are retained. Program executes OB21 or OB22, then continues from where program was stopped. Outputs are not updated until a complete program scan occurs.

If you want to change from Stop to Run mode, select Run in the Prog/Run option.

### **! WARNING APT allows you to place the controller in the Stop mode. In this mode, all discrete outputs (Qs) are turned off. PCS 3.x and OSx do not change mode of the controller. Incorrect de-energization of output Qs could cause unexpected operations which could result in death or serious injury to personnel, and/or damage to equipment.**

**Fully understand what will happen when you transition to the Stop mode. Only qualified personnel should be allowed to make the decision to change the controller mode to Stop.**

#### (Series 505)

To change the mode of your controller, follow these steps.

1. Press **ALC P** ; the dialog window appears:

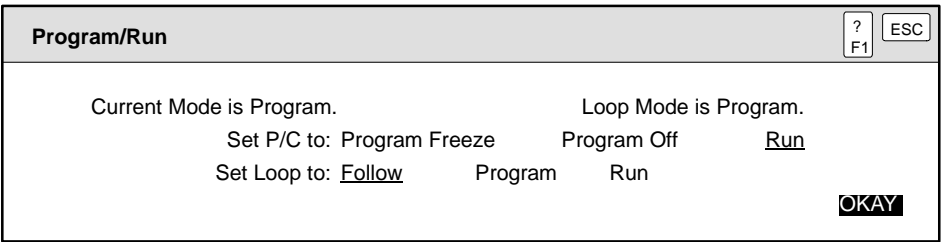

- 2. Move the text cursor to highlight the appropriate choices for controller mode and for loop mode, and press **Enter** .
- 3. Press **Enter** again to complete the action.

#### (S5)

To change the mode of your controller, follow these steps.

1. Press  $\boxed{At}$   $\boxed{P}$ ; the dialog window appears:

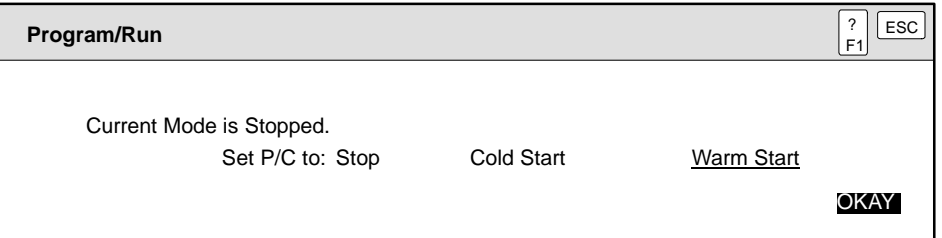

- 2. Move the text cursor to highlight the appropriate choices for controller mode and press **Enter** .
- 3. Press **Enter** again to complete the action.

<span id="page-202-1"></span><span id="page-202-0"></span>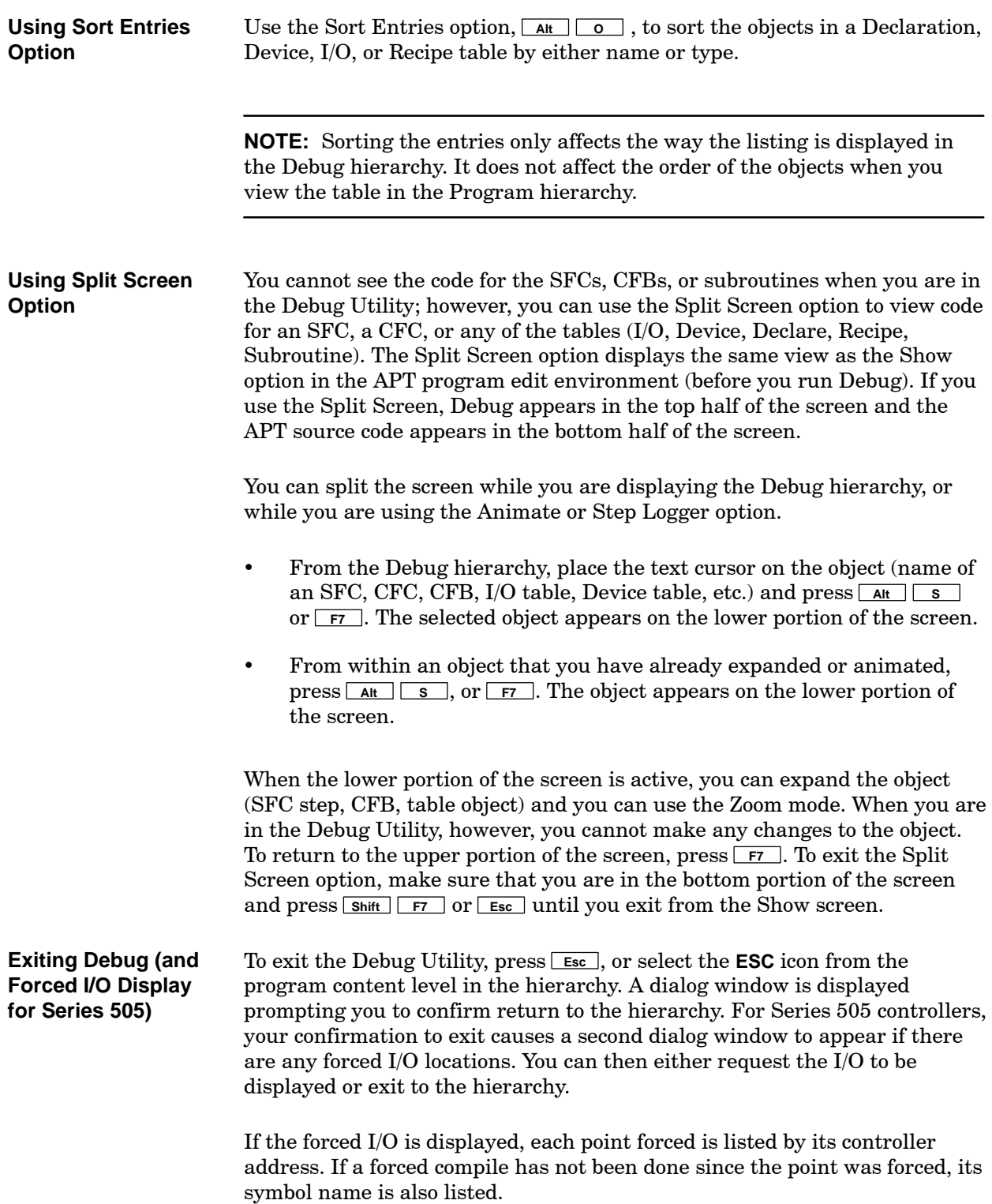

<span id="page-203-0"></span>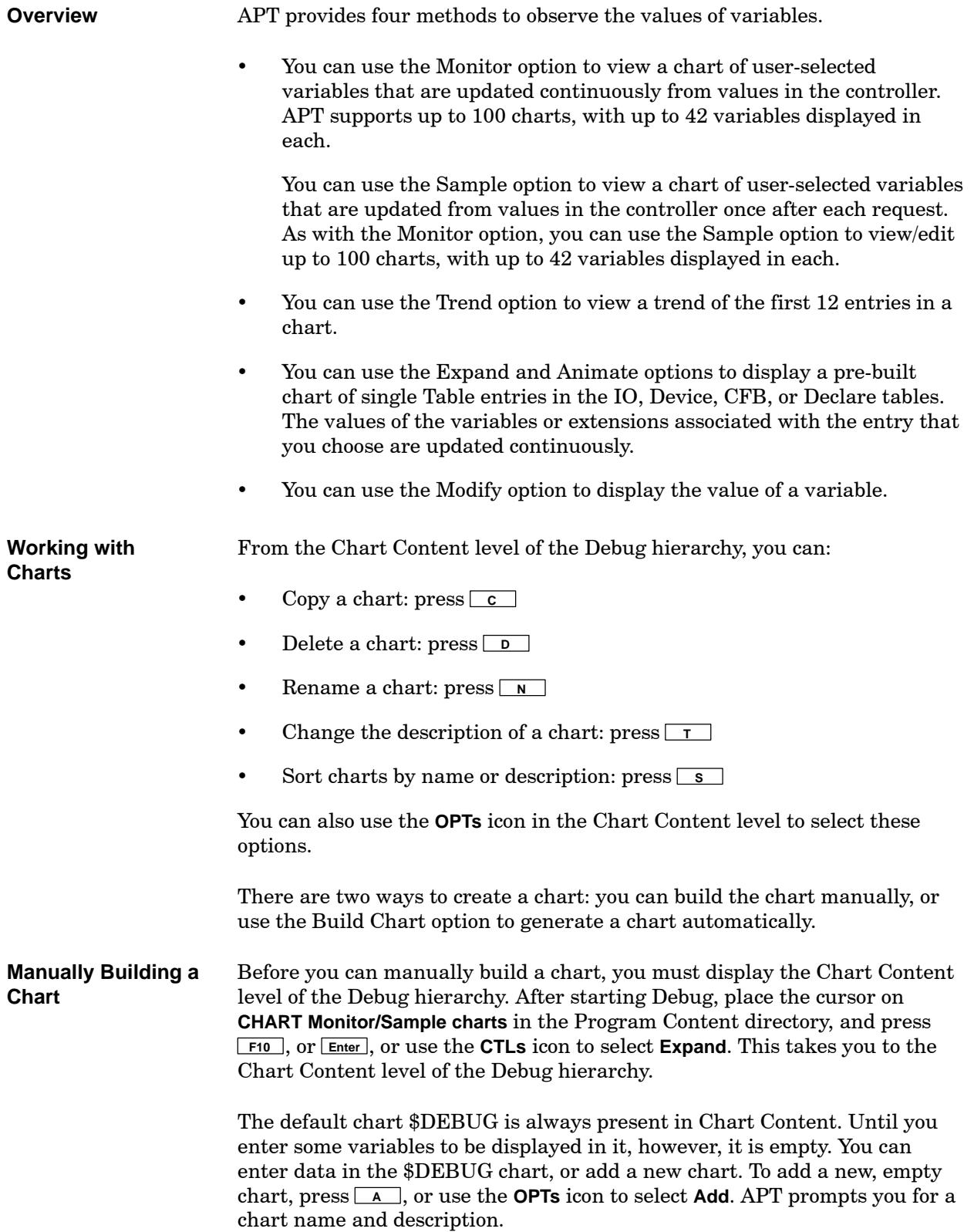

To manually build your chart, whether it is the \$DEBUG chart or one that you have added, you must edit the chart using the procedure described on [page 7-22.](#page-207-2)

<span id="page-204-2"></span><span id="page-204-1"></span><span id="page-204-0"></span>You can use the Build Chart option,  $\boxed{\mathbf{A}\mathbf{t}}$   $\boxed{\mathbf{U}}$ , to generate a debug monitor chart automatically from an I/O or Declarations table, or from a specified CFB, SFC, or subroutine. The maximum size possible for a chart generated with the Build Chart option is 42 elements. **Automatically Building a Chart**

> To use the Build Chart option, you must first open the desired table, CFB, SFC, or subroutine from the Debug hierarchy. You can either press **ALE <sup>U</sup>** , or use the **OPTs** icon to select Build Chart. [Figure 7-5](#page-204-2) gives an example of how to select Build Chart from within an object table.

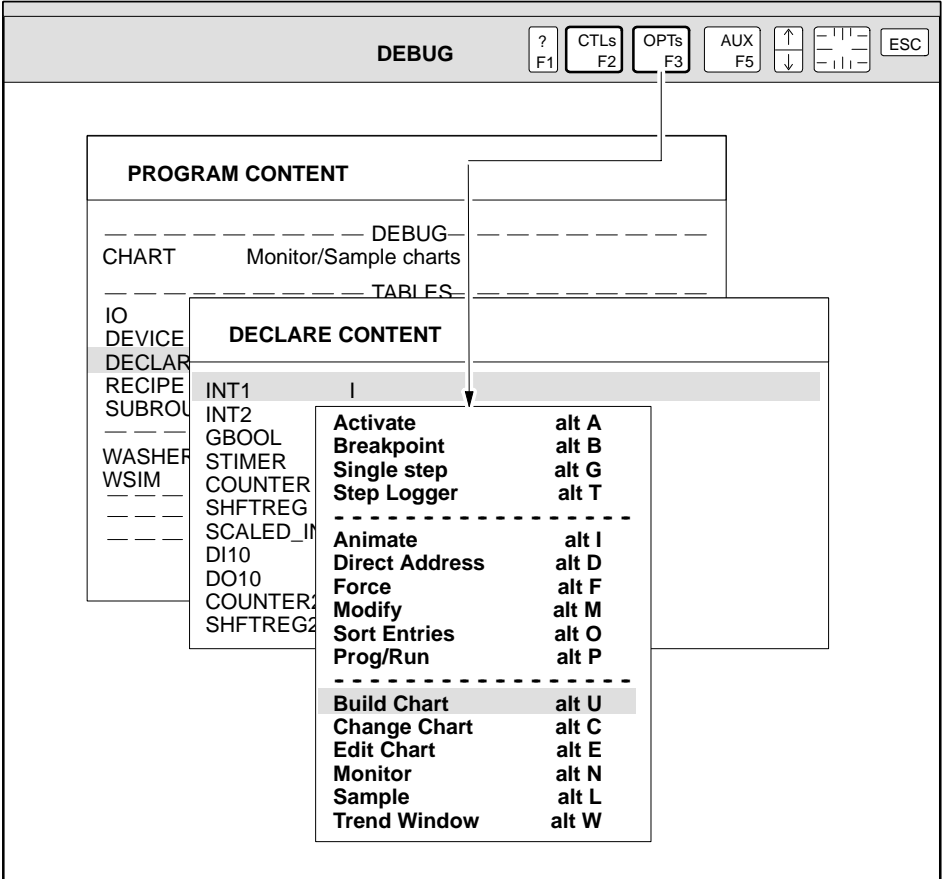

**Figure 7-5 Accessing the Build Chart Option**

<span id="page-205-0"></span>**Completing the Build Monitor Chart Dialog Box**

The fields in the Build Monitor Chart dialog box vary slightly depending on the nature of the object for which you are building a chart.

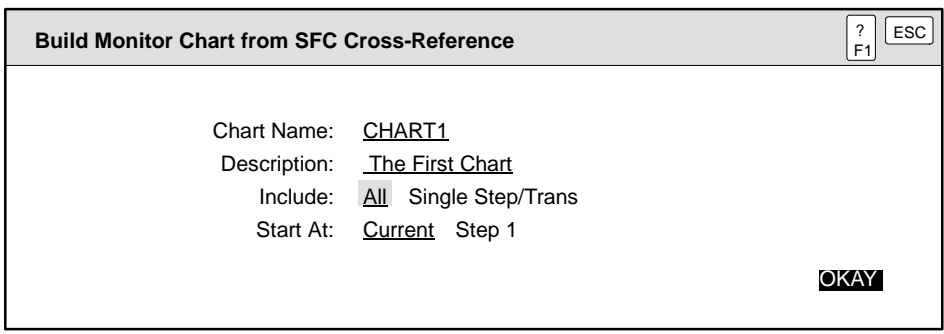

**I/O** Fill in the Chart Name field with a unique, meaningful name up to 8 characters long. The Description field is optional and has a maximum length of 30 characters. For the Start At field, choose either Current, to begin on the element that your cursor is highlighting, or First, to start the chart at the first element in the table.

**Declare** Fill in the Chart Name field with a unique, meaningful name up to 8 characters long. The Description field is optional and has a maximum length of 30 characters. For the Start At field, choose either Current, to begin on the element that your cursor is highlighting, or First, to start the chart at the first element in the table.

**CFB** Fill in the Chart Name field with a unique, meaningful name up to 8 characters long. The Description field is optional and has a maximum length of 30 characters.

**SFC** Fill in the Chart Name field with a unique, meaningful name up to 8 characters long. The Description field is optional and has a maximum length of 30 characters. The Include field allows you to choose between charting elements selectively (Single Step/Trans) or exhaustively (All). To use the Single Step/Trans option, your cursor must be highlighting the element of the SFC that you want to chart; otherwise, you must select All. The Start At field allows you to decide where the chart should begin; if your SFC contains more than 42 elements, you can create multiple charts and sequence them by using this field. Select Step 1 if you want the chart to start at the beginning of the SFC. If you want to select Current, so that this chart picks up where a previous chart left off, your cursor must be highlighting the desired step or transition.

**NOTE:** If you edit an SFC after compiling, your step and transition numbers may get out of sequence. Build Chart cannot detect this. To avoid referencing out-of-order steps in your chart, use the Sequence Labels option to correct step and transition numbers while you are in the SFC Editor, and recompile the SFC. Then go to Debug and run Build Chart again.

**Subroutine** Fill in the Chart Name field with a unique, meaningful name up to 8 characters long. The Description field is optional and has a maximum length of 30 characters.

When you generate a monitor chart with the Build Chart option, this chart becomes the default chart, and is displayed when you choose the Monitor option,  $\boxed{\mathsf{Alt}}$   $\boxed{\mathsf{N}}$ .

Charts generated by the Build Chart command can be edited using the same procedure that applies to a manually constructed chart. See [page 7-22.](#page-207-2)

<span id="page-207-3"></span><span id="page-207-2"></span><span id="page-207-1"></span><span id="page-207-0"></span>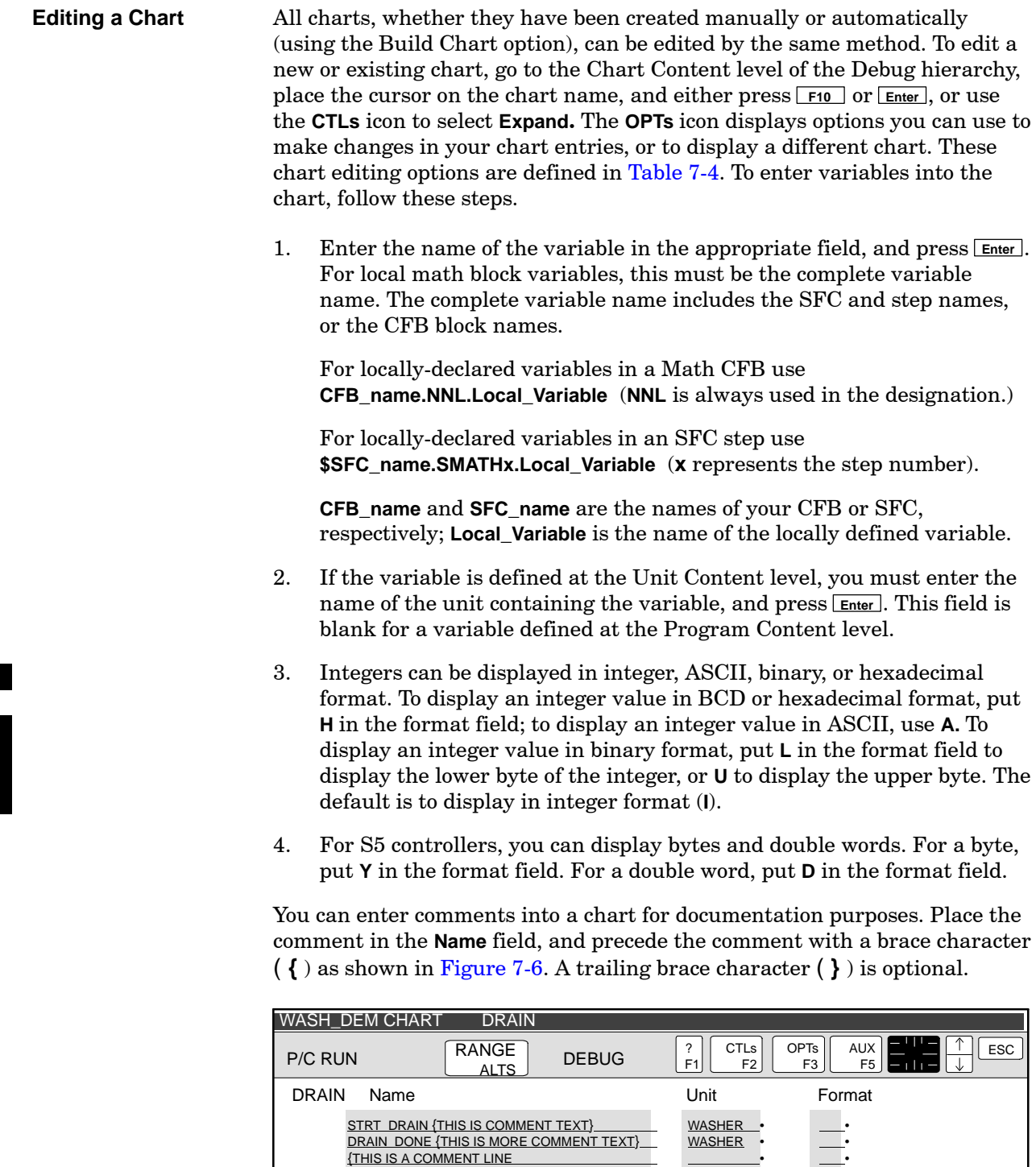

R\_DRAIN STOP\_DRAIN WASHER {THIS IS A COMMENT LINE WASH\_OP {THIS IS COMMENT TEXT WASHER WASH

**Figure 7-6 Example of Chart Comments**

<span id="page-208-2"></span><span id="page-208-1"></span><span id="page-208-0"></span>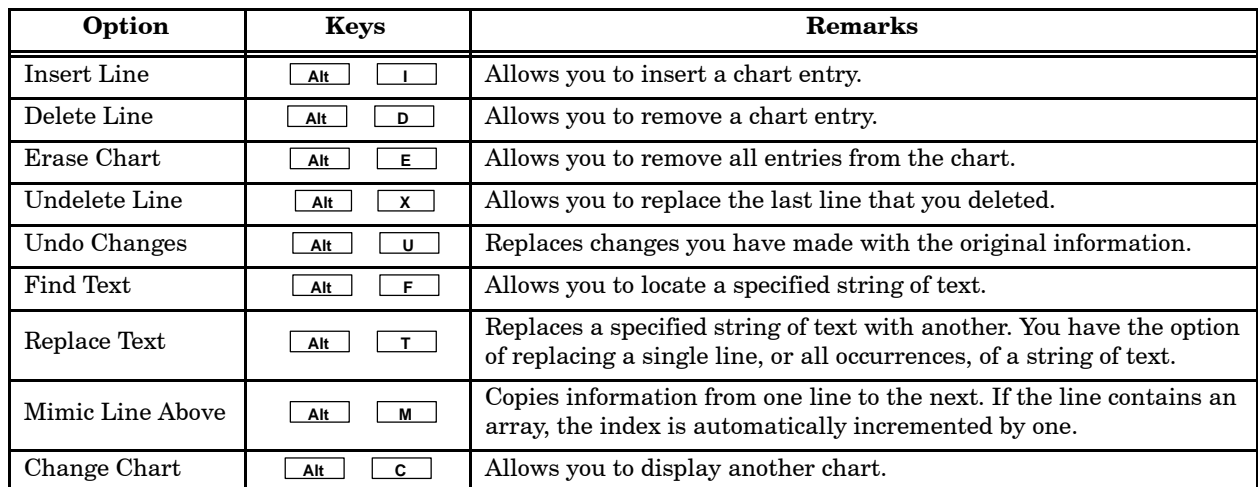

#### **Table 7-4 Chart Editing Functions**

To display a list of charts, place the cursor on **CHART Monitor/Sample charts** in the Program Content directory and press **F10** *,* or **Enter** , or use the **CTLs** icon to select Expand. This takes you to the Chart Content level of the Debug hierarchy. **Listing Charts**

> The chart \$DEBUG is always listed and is the default chart at the beginning of each Debug session, until you perform an operation on another chart. The indicator **<===** denotes the default chart. The default chart is the one APT displays when you select **Monitor** or **Sample** from the Debug hierarchy.

#### When a chart is displayed, you can press  $\boxed{At}$   $\boxed{c}$  to change to another chart. This action also changes the default chart to the new chart. If you are uncertain of the chart name, press **F4** to see a list of all charts. **Changing Charts**

<span id="page-209-2"></span><span id="page-209-1"></span><span id="page-209-0"></span>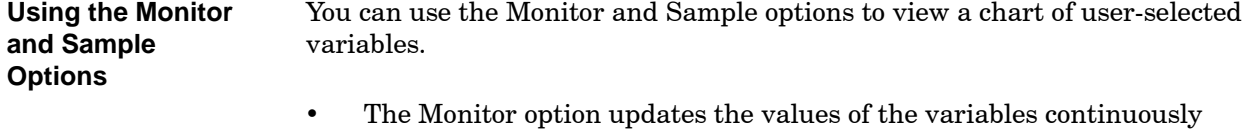

- from values in the controller.
- The Sample option updates the values each time you select the option.

You can select **Sample** to switch from continuous polling to a single poll mode; you can select **Monitor** to switch from the single poll mode to continuous polling.

You can view the chart using the Monitor or Sample options from any point in the Debug utility, except from the bottom half of a split screen.

To monitor values,  $pres \fbox{At} \fbox{N}$ , or use the **OPTs** icon to select **Monitor**. To sample values, press **Alt <sup>L</sup>** , or use the **OPTs** icon to select **Sample**.

APT polls the controller continuously (Monitor option) or a single time (Sample option). The current values of the variables listed in the default chart, if you have entered any variables, are displayed. The screen is similar to the one shown in [Figure 7-7.](#page-209-2)

| <b>WASH DEM CHART</b>                  |                                |                                                                                                    |  |  |  |  |  |  |  |
|----------------------------------------|--------------------------------|----------------------------------------------------------------------------------------------------|--|--|--|--|--|--|--|
| P/C RUN                                | <b>DEBUG</b>                   | <b>CTLs</b><br><b>OPTs</b><br>?<br>AUX<br><b>ESC</b><br>F <sub>5</sub><br>F <sub>1</sub><br>F <sub>2</sub><br>F <sub>3</sub><br>rtr –t |  |  |  |  |  |  |  |
| <b>DRAIN</b><br>Name                   | Unit                           | Value                                                                                                    |  |  |  |  |  |  |  |
| <b>STRT DRAIN</b><br><b>DRAIN DONE</b> | <b>WASHER</b><br><b>WASHER</b> | <b>FALSE</b><br><b>FALSE</b>                                                                                                    |  |  |  |  |  |  |  |
| R DRAIN<br><b>STOP DRAIN</b>           | <b>WASHER</b>                  | 1056<br><b>FALSE</b>                                                                                                    |  |  |  |  |  |  |  |
| WASH OP<br><b>WASH</b><br><b>RINSE</b> | <b>WASHER</b>                  | 32<br>32<br>40                                                                                                    |  |  |  |  |  |  |  |

**Figure 7-7 Monitoring Variables**

You can make changes to the variables. Move the text cursor to a variable and press  $\boxed{\mathsf{At}}$   $\boxed{\mathsf{M}}$  to **Modify** the variable. For Series 505 controllers, you can also press  $\boxed{\mathbf{A}\mathbf{t}}$  **F** to **Force** a variable. APT displays a dialog window so that you can designate changes to the variable. Refer to [Section 7.3](#page-215-0) for information about changing I/O and variables.

<span id="page-210-0"></span>You can edit the contents of the chart that you are viewing. Press  $\boxed{At}$ or use the **OPTs** icon to select **Edit Chart**. The fields are displayed as shown in [Figure 7-8.](#page-210-0)

| <b>WASH DEM CHART</b><br><b>DRAIN</b>                                                                                                    |                                                                                                    |
|----------------------------------------------------------------------------------------------------|----------------------------------------------------------------------------------------------------|
| RANGE<br><b>P/C RUN</b><br><b>DEBUG</b><br>ALT <sub>5</sub>                                                                                                    | <b>OPT<sub>s</sub></b><br><b>CTLs</b><br><b>AUX</b><br>ESC<br>F <sub>5</sub><br>F3<br>F <sub>1</sub><br>F <sub>2</sub><br>– 111 –<br>◡ |
| <b>DRAIN</b><br>Name                                                                                                    | Unit<br>Format                                                                                                    |
| STAT DRAIN (THIS IS COMMENT TEXT)<br>DRAIN DONE {THIS IS MORE COMMENT TEXT}<br>THIS IS A COMMENT LINE<br>A DRAIN<br><b>STOP DRAIN</b><br><b>THIS IS A COMMENT LINE</b><br>WASH OP {THIS IS COMMENT TEXT<br><b>WASH</b><br><b>RINSE</b><br><b>{THIS IS MORE COMMENT TEXT}</b> | <b>WASHER</b><br>$\bullet$<br><b>WASHER</b><br><b>WASHER</b><br><b>WASHER</b>                                                          |

**Figure 7-8 Chart Fields during an Edit**

If you need to see another chart, press  $A<sub>th</sub>$   $\boxed{c}$ , or use the **OPTs** icon to select **Change Chart**. APT prompts you for the name of the new chart. Use the Completion Aids if you do not remember the chart name.

<span id="page-211-0"></span>You can use the Trend option to view a trend of the first 12 entries of a chart. **Using Trend Option**

> You can view the trend using the Trend option from any point in the Debug utility, except from the bottom half of a split screen.

To trend values, press  $\boxed{\mathbf{A}^{\text{lt}}}$   $\boxed{\mathbf{W}}$ , or use the **OPTs** icon to select **Trend**.

- You can edit the contents of the chart you are viewing by pressing **Alt <sup>E</sup>** , or you can use the **OPTs** icon to select **Edit Chart**.
- You can switch to the Monitor option by pressing  $\boxed{At}$   $\boxed{N}$ , or you can use the **OPTs** icon to select **Monitor**.
- You can switch to the Sample option by pressing **ALC**, or you can use the **OPTs** icon to select **Sample**.
- You can use the **STOP** icon or **ALCEP 10** to freeze the current trend. The trend stops when it reaches the right hand edge of the screen. To restart the current variable trending, press  $\boxed{At}$   $\boxed{3}$  again. The trend information for the elapsed time is not reported.
- You can use the **RANGE** icon or **ALLET 10** to specify the high and low values, the color, and bold line format for each variable. Additionally, the chart time range can be specified. See [Figure 7-9.](#page-212-1)

<span id="page-212-0"></span>The trend screen is similar to the screen shown in [Figure 7-10.](#page-212-1) If you exit the trend screen, it will start a new trend when you return to it.

If you need to see another chart, press **Alt <sup>C</sup>** , or use the **OPTs** icon to select **Change Chart**. APT prompts you for the name of the new chart. Use the Completion Aids if you do not remember the chart name.

<span id="page-212-1"></span>

| <b>Trend Ranges</b>                                          |                                          |                            |                           |                      |                             |             | <b>ESC</b><br>?<br>F <sub>1</sub> |  |
|--------------------------------------------------------------|------------------------------------------|----------------------------|---------------------------|----------------------|-----------------------------|-------------|-----------------------------------|--|
| Name<br>FILL DONE                                            | Unit<br>WASHER                           | Low                        | High                      | Color<br><b>Blue</b> | ٠                           | <b>Bold</b> |                                   |  |
| R FILL<br><b>STOP FILL</b>                                   | WASHER                                   | $\mathbf 0$                | 100                       | <b>Blue</b><br>Red   | ٠<br>٠                      |             |                                   |  |
| WS STOP CMMD<br>FILL SETPT<br>WS LEVEL.IM                    | WASHER<br><b>WASHER</b><br><b>WASHER</b> | $\Omega$<br>0.000<br>0.000 | 100<br>100.000<br>100.000 | Red<br>Grey<br>Green | ٠<br>$\bullet$<br>$\bullet$ |             |                                   |  |
| COLD WATER.OPND<br>HOT WATER.OPND                            | WASHER<br>WASHER                         |                            |                           | Grey<br>Green        | ٠<br>$\bullet$              |             |                                   |  |
| TEMP ALM.IN<br>ADD SOAP TMR.TCC                              | WASHER<br><b>WASHER</b>                  | 0.000<br>0                 | 100.000<br>500            | Cyan<br><b>Black</b> | $\bullet$                   |             |                                   |  |
| FILL LEVEL<br>LOW LEVEL                                      | WASHER                                   | $\Omega$<br>$\Omega$       | 100<br>100                | <b>Blue</b><br>Red   | $\bullet$<br>٠              | [X]<br>[X]  |                                   |  |
| Seconds<br>Time Range:<br><b>Minutes</b><br>$\blacksquare$ 1 |                                          |                            |                           |                      |                             |             |                                   |  |
|                                                              |                                          |                            |                           |                      |                             |             | <b>OKAY</b>                       |  |

**Figure 7-9 Trend Window Range Configuration**

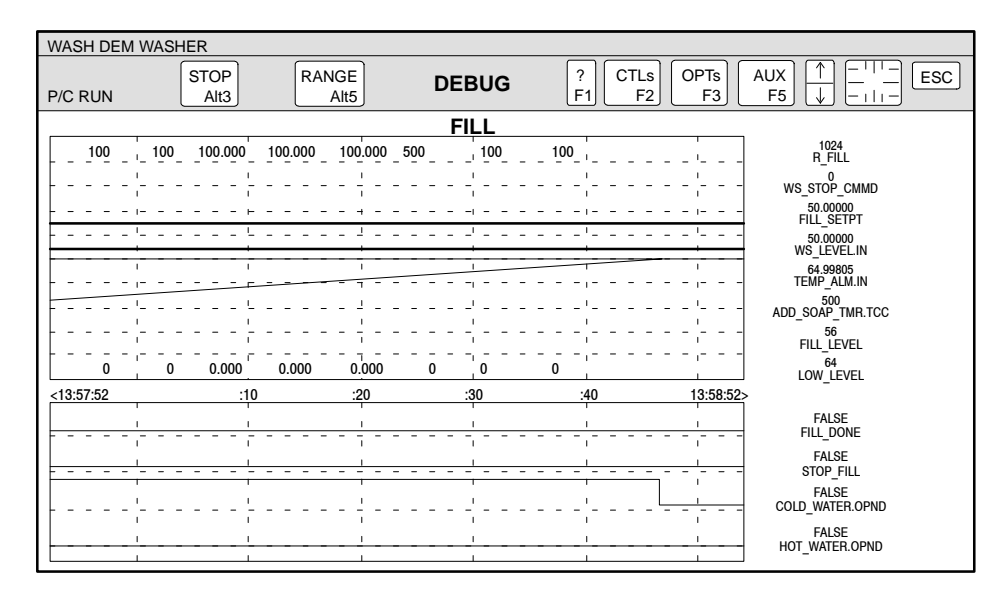

**Figure 7-10 Trend Window**

#### <span id="page-213-2"></span><span id="page-213-1"></span><span id="page-213-0"></span>**Using Animate Option**

To observe the current status of the set of variables or extensions associated with a single Table entry or CFB, place the cursor on the appropriate table (IO, Device, Declare, SFC, or CFB) and press **<sup>E</sup>** , **F10** or **Enter** . Then place the cursor on the appropriate entry within the table and press  $\boxed{\text{At}}$ **<sup>I</sup>** , **Enter** , or use the **OPTs** icon to select **Animate**. Refer to [Section 7.4](#page-219-0) for more details about the Animate option. For example, APT displays this dialog window for a Single-drive/Single-feedback Motor (MSS) as shown in [Figure 7-11.](#page-213-2)

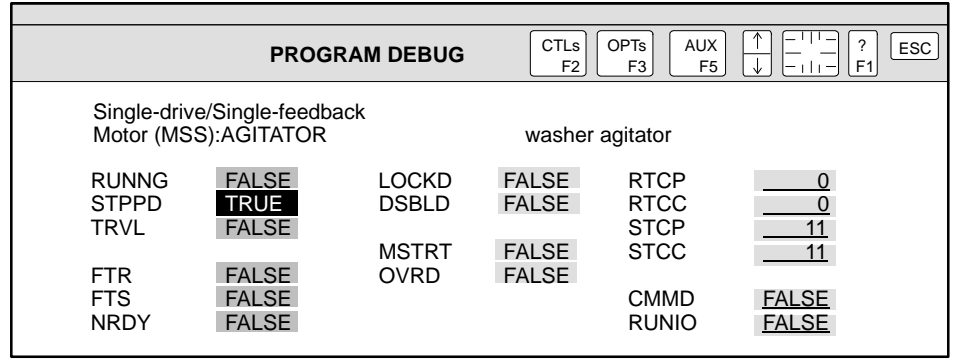

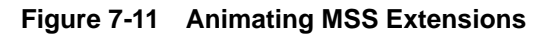

You can make changes to the variables. Move the text cursor to a variable and press  $\boxed{\mathsf{At} \boxed{\mathsf{M}}}$  to **Modify** the variable. For Series 505 controllers, you can also press  $\boxed{\text{At}$  **F** to **Force** a variable. APT displays a dialog window for you to designate the changes to the variable. Refer to [Section 7.3.](#page-215-0)

#### <span id="page-214-2"></span><span id="page-214-1"></span><span id="page-214-0"></span>**Using Direct Address Option**

To determine the controller address for a variable, press  $\boxed{\mathsf{A}\mathsf{H}}$   $\boxed{\mathsf{D}}$ , or use the **OPTs** icon to select **Direct Address**. The dialog window appears as shown in [Figure 7-12.](#page-214-2)

When you enter the variable and unit names, Debug displays the controller address that is associated with the variable, such as %V100 for Series 505, or %DB6:DW24 for S5.

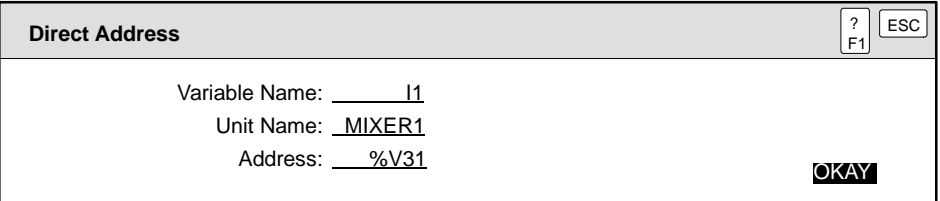

**Figure 7-12 Reading the Direct Address of a Variable**

**NOTE:** Addresses may change when you do another compile of the program.

<span id="page-215-0"></span>During the debug operation, APT provides two methods for changing controller values. **Overview**

**Modify** allows you to make changes to I/O points and variables.

**Force** (Series 505 only) allows you to set I/O points and boolean variables to specified values and force them to remain in that condition until you unforce them. The Force option provides three operations:

- **Force** allows you to change I/O points to specified values. When an I/O point is forced, attempts to change that value from the program have no effect.
- **Unforce** allows you to unforce a single I/O point or boolean variable.
- **Unforce All** is a single step that allows you to unforce all forced I/O points, remove all breakpoints, and remove all single-step options that are turned on in SFCs.

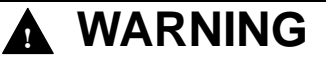

**Forced elements on Series 505 controllers affect hardwired inputs and outputs as well as internal control relays (CR memory). Inputs and outputs are set to On or Off and can affect the operation of machinery. Forced elements remain forced when you download a new program to the controller.**

**Forced elements could result in unexpected operations which could cause death or serious injury to personnel, and/or equipment damage.**

**Fully understand what will happen when you force an element or download a program to a controller with forced elements. Only qualified personnel should be allowed to use the FORCE functions.**
<span id="page-216-0"></span>**Using Modify Option**

To use the Modify option, follow these steps.

1. Press  $\boxed{At}$   $\boxed{M}$ , or use the **OPTs** icon to select **Modify**. The dialog window appears as shown in [Figure 7-13.](#page-216-0)

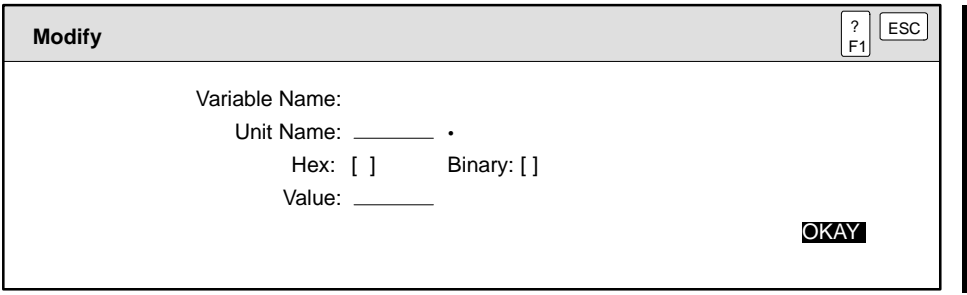

**Figure 7-13 Modifying the Value of a Variable**

- 2. Enter the name of the variable in the appropriate field, and press **Enter** . For local math block variables, this must be the complete variable name. The complete variable name includes the SFC and step names, or the CFB block names.
- 3. If the variable is defined at the program level, you must remove the unit name from the field.
- 4. To enter a value in hexadecimal or BCD, place an **X** in the Hex field. To enter a value in binary, place an **X** in the Binary field. APT displays the current value for the variable. If you select binary, all 16 binary digits (bits) of the word are displayed. The 8 bits on the left comprise the upper byte and the 8 bits of the right comprise the lower byte.
- 5. Enter the new value in the Value field, and press **Enter** . APT determines whether or not the value is Boolean or integer and automatically adjusts the value entry type.

If you select binary, you can enter up to 16 bits (zeroes and ones). Leading zeroes are not required, and you can insert spaces to improve readability. Bits are right justified; the rightmost bit corresponds to the least significant bit in the integer. If you enter fewer than 16 bits, the remaining bits of the integer are set to zero.

6. Press **Enter** again to confirm the action.

<span id="page-217-0"></span>**Using Force Option (Series 505 Only)**

To use the Force option, follow these steps.

1. Press **Alt <sup>F</sup>** , or use the **OPTs** icon to select **Force**. The dialog window appears as shown in [Figure 7-14.](#page-217-0)

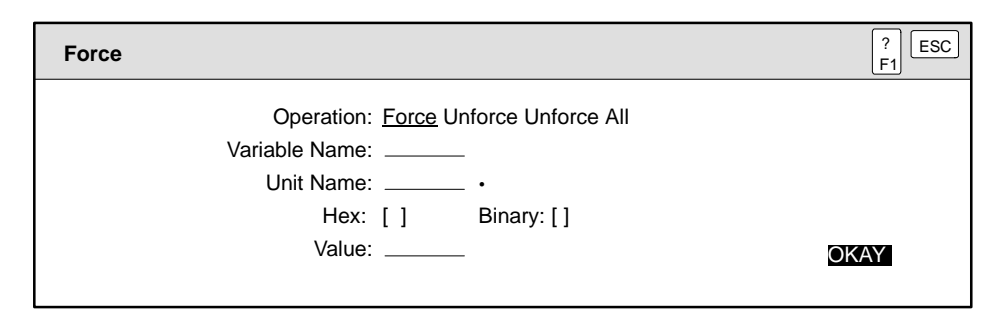

**Figure 7-14 Forcing a Variable**

- 2. Select the appropriate operation.
- 3. Enter the variable you want to force or unforce, and press **Enter** . For local math block variables, this must be the complete variable name. The complete variable name includes the SFC and step names, or the CFB block names.
- 4. If the variable is defined at the program level, you must remove the unit name from the field.
- 5. To enter a value in hexadecimal or BCD, place an **X** in the Hex field. To enter a value in binary, place an **X** in the Binary field. APT displays the current value for the variable. If you select binary, all 16 binary digits (bits) of the word are displayed. The 8 bits on the left comprise the upper byte and the 8 bits of the right comprise the lower byte.
- 6. Enter the appropriate value in the Value field, and press **Enter** . APT determines if the value is Boolean or integer and automatically adjusts the value entry type.

If you select binary, you can enter up to 16 bits (zeroes and ones). Leading zeroes are not required, and you can insert spaces to improve readability. Bits are right justified; the rightmost bit corresponds to the least significant bit in the integer. If you enter fewer than 16 bits, the remaining bits of the integer are set to zero.

7. Press **Enter** again to complete the action.

**NOTE:** The Force option acts on the discrete (X, Y), control relay (C), and word (WX, WY) image registers. You cannot force values in V-memory, such as declared integers or real numbers.

Whenever you force a variable in the controller, remember to document the variable that you forced. This simplifies the task of locating the forced variable at a later time. Also, if you do a force compile and full download of your APT program, you must re-force the variables. Consider one of the following actions as a means of documenting forced locations: **Hints: Forcing Variables**

- Keep a written log near your computer and write down all locations that you have forced.
- Add a report to the global hierarchy in APT and save all force information there. That way, the information is stored with the program and is readily available when you need it.
- Create a monitor chart in Debug containing the forced variables and comments. You can then animate this chart and force or unforce elements quickly. Be sure to include the forced values with the comments for each variable. Refer to [Section 7.2](#page-203-0) for information about creating monitor charts.

APT provides several means of allowing you to follow SFC program flow during the Debug operation. **Overview**

- Animate displays the SFC and can be used in combination with activate (see [page 7-38\),](#page-223-0) breakpoint, and single step to observe program flow.
- Breakpoint (Series 505 only) allows you to stop the program inside specified steps.
- Single Step (Series 505 only) stops the program between steps.
- Step Logger (Series 505 only) records the program flow and allows you to review the trace record.

The Breakpoint, Single Step, and Step Logger options are available only if you select **Create debug version** when you compile the program.

# **! WARNING**

**The Breakpoint and Single Step options create internal forced variables. If you do not remove the Breakpoint or turn off Single Step, those internal variables remain forced even if you download a new program to the controller.**

**Forced variables can cause unexpected operations which could result in death or serious injury to personnel, and/or equipment damage.**

**Fully understand what will happen when you use Breakpoint and Single Step. Be sure to disable these options before re-downloading a new program.**

**Using Animate Option**

Used with an SFC, the Animate option displays the SFC and highlights each step as it becomes active. Two colors can appear during animation: blue indicates that a step is active; yellow means that a step is waiting to become active.

To initiate the Animate option, place the cursor on the SFC, and press **Alt <sup>I</sup>** ; or press **OPTs** and select **Animate.**

**NOTE:** The screen display of active steps in an SFC may not always be able to keep up with the actual program flow. To observe a particularly fast program, use the Step Logger option.

<span id="page-220-0"></span>The Breakpoint option allows you to set a breakpoint (or stopping place) in the specified steps of an SFC. Breakpoint provides the following options in the dialog window shown in [Figure 7-15.](#page-220-0) **Using Breakpoint Option (Series 505 Only)**

- Set a breakpoint by specifying a step. When you set a breakpoint, the program stops at the beginning of the designated step. This step, as well as the preceding step, remains inactive until you continue the program flow or remove the breakpoint.
- Remove a breakpoint in the step.
- Allow the program to continue through a specified step that contains a breakpoint.
- Allow the program to continue through all steps that contain a breakpoint and that are waiting to become active.
- Show the next step that contains a breakpoint.

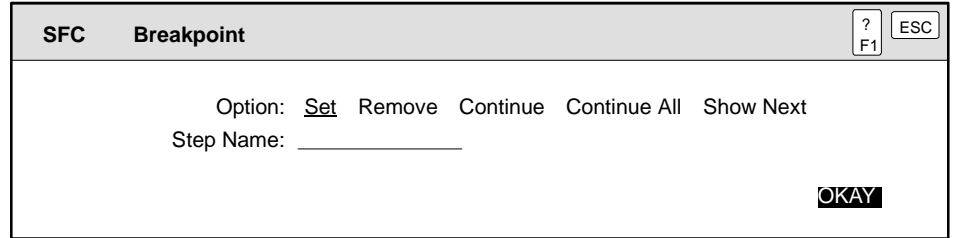

**Figure 7-15 Using Breakpoint**

To initiate the Breakpoint option, follow these steps.

- 1. Press **Alt <sup>B</sup>** , or use the **OPTs** icon to select **Breakpoint**.
- 2. Place the cursor on the appropriate response, and press **Enter** .
- 3. Enter the Step Name, and press **Enter** .

If you do not know the step name and are using the Animate option, move the cursor in the SFC to the cell containing the step. The prompt line at the bottom of the screen indicates the cell and step name.

4. Press **Enter** again to complete the action.

Before you can turn off the Breakpoint option, you must place the cursor either inside the expanded SFC, or over the name of the SFC in the Debug hierarchy. You can also use **Force** (press **Alt <sup>F</sup>** and select **Unforce All**) to turn off the Breakpoint (and Single Step) options for all SFCs.

<span id="page-221-0"></span>**Using Single Step Option (Series 505 Only)**

The Single Step option stops program flow at the beginning of each SFC step, allowing you to check other program conditions. To use the Single Step option, follow these steps.

1. Place the cursor on the SFC that you want to check, and press **Alt <sup>G</sup>** , or use the **OPTs** icon to select **Single Step**. The dialog window appears as shown in [Figure 7-16.](#page-221-0)

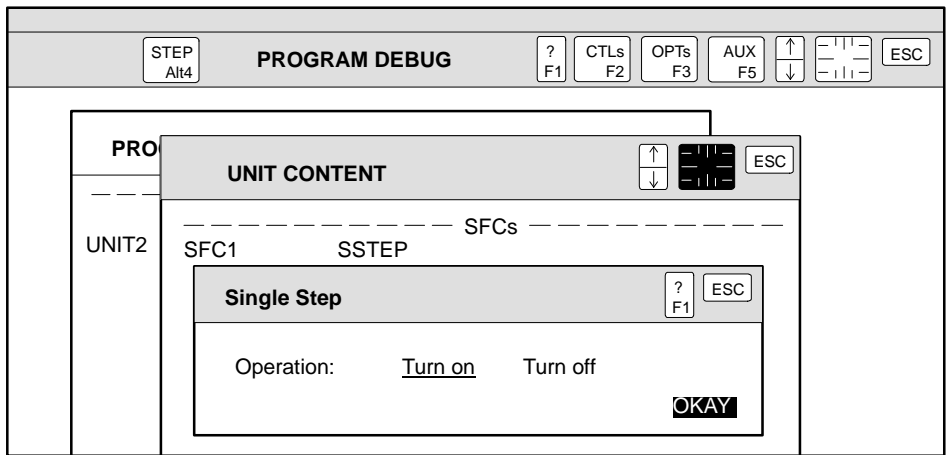

**Figure 7-16 Using Single Step**

- 2. Place the cursor on the appropriate response, and press **Enter** .
- 3. Press **Enter** again to complete the action.

The **STEP** icon appears at the top of the screen and the message **SSTEP** appears adjacent to the SFC that you have chosen.

After you turn on the Single Step operation, use the **STEP** icon,  $\boxed{At}$ to advance from one step to the next. Program flow moves to the next step only if the preceding step has completed execution.

**NOTE:** The **STEP** icon affects all SFCs in the current unit that have the Single Step option turned on.

Before you can turn off the Single Step option, you must place the cursor either inside the expanded SFC, or over the name of the SFC in the Debug hierarchy. You can also use **Force** (press **Alt <sup>F</sup>** and select **Unforce All**) to turn off the Single Step (and Breakpoint) options for all SFCs.

<span id="page-222-0"></span>**Using Step Logger Option (Series 505 Only)**

The Step Logger option records up to 256 steps of program execution. Each unit of the program contains its own step log.

To use the Step Logger option, press **Alt <sup>T</sup>** , or use the **OPTs** icon to select **Step Logger**. The screen appears with the icons as shown in [Figure 7-17.](#page-222-0)

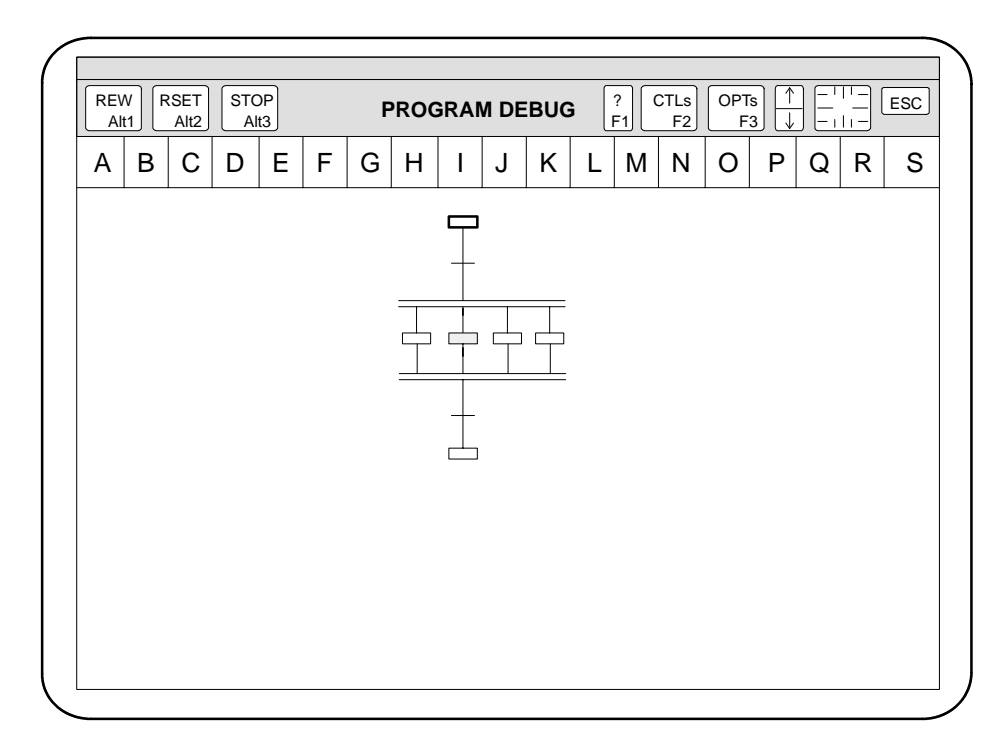

**Figure 7-17 Using Step Logger**

- The **REW** icon rewinds the recording and allows you to review the program execution.
- The **RSET** icon allows you to erase the current recording and to trace the next 256 steps as they are executed.
- The **STOP** icon allows you to temporarily suspend the playback of the recording. When you select **STOP**, the icon changes to **PROC**.
- The **PROC** icon allows you to continue reviewing the program execution. To speed up this playback of the recording, press the spacebar. When you select **PROC**, the icon changes to **STOP**.

#### <span id="page-223-0"></span>The Activate option allows you to activate and deactivate an SFC step or device, or a CFB. Typically, this option is used to debug small areas of your program. **Overview**

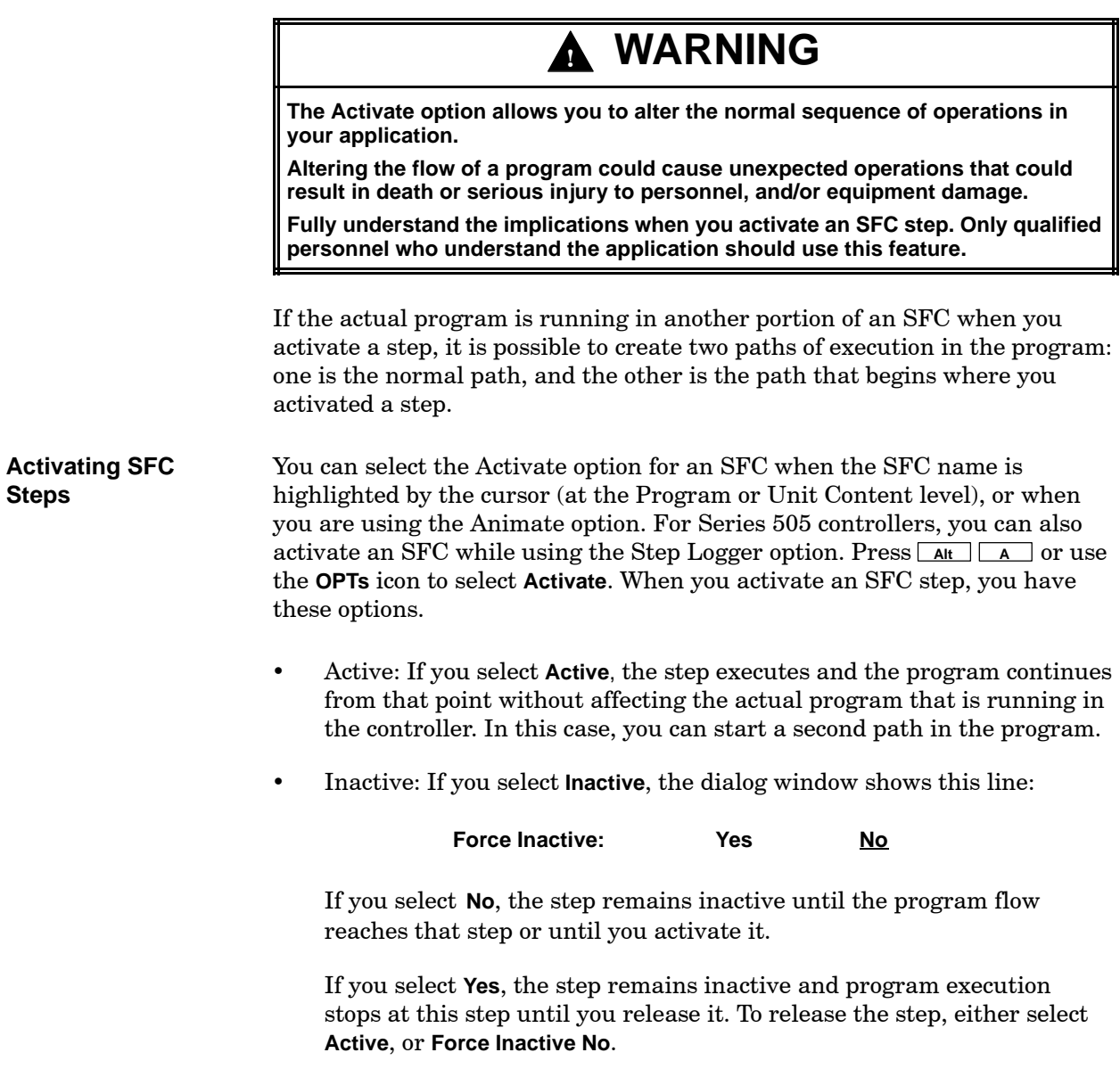

# **! WARNING**

**For Series 505 controllers, the system creates internal forced variables when you force a step inactive. If you do not remove the Force Inactive option, those internal variables remain forced even if you download a new program to the controller.**

**Forced variables can cause unexpected operations which could result in death or serious injury to personnel, and/or equipment damage.**

**Fully understand the implications when you Force Inactive an SFC step. Only qualified personnel who understand the application should use this feature.**

To activate an SFC step, follow these steps.

1. Press  $\boxed{\mathsf{At}}$   $\boxed{\mathsf{A}}$ . The dialog window appears as shown below.

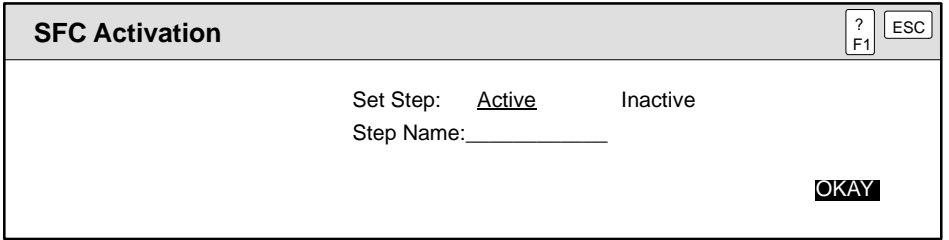

**Figure 7-18 Activating an SFC Step**

- 2. Select the appropriate response, and press **Enter** .
- 3. Type in the name of the step, and press **Enter** .

If you do not know the step name and are using the Animate option, move the cursor in the SFC to the cell containing the step. The prompt line at the bottom of the screen shows the cell and step name.

## **! WARNING**

**If a transition follows the step that you want to activate and that transition is true, program flow proceeds to the next step.**

**Altering the flow of your program could cause unexpected operations that could result in death or serious injury to personnel, and/or equipment damage.**

**If you know the logic contained in the following transition, you can force the transition condition to false, and stop program flow from proceeding. Only qualified personnel who understand the application should use this feature.**

To activate a CFB, you must be at the third level of the hierarchy, the CFC Content. To activate a CFB, follow these steps. **Activating CFBs**

- 1. Place the text cursor on the name of a CFB.
- 2. Press  $\boxed{At}$   $\boxed{A}$ . Loop CFBs appear with this dialog window.

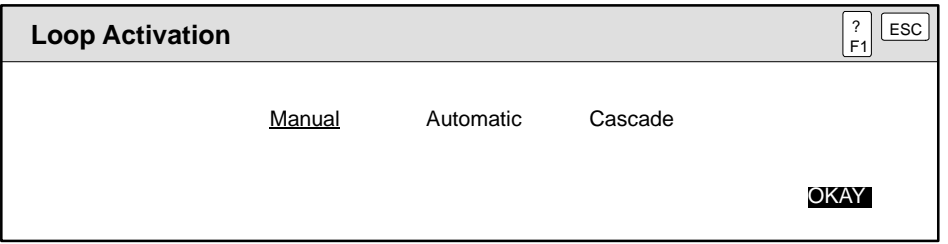

**Figure 7-19 Activating a Loop**

Other CFBs appears with this dialog window.

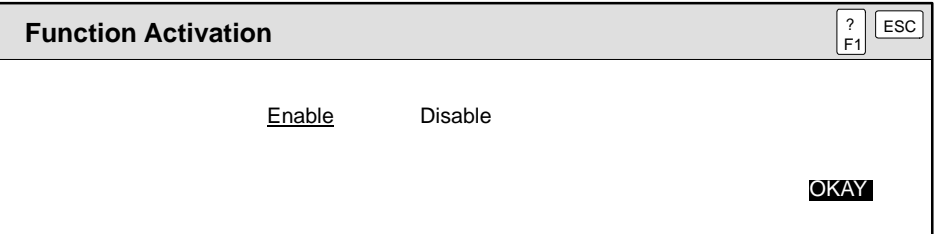

**Figure 7-20 Activating a CFB**

3. Select the appropriate response, and press **Enter** .

When you activate a device, APT displays a chart of verbs associated with the type of device. You can then select the verbs that you need to execute. The current state of the device is the default. **Activating Devices**

To activate a device, follow these steps.

- 1. Place the text cursor on the name of a device.
- 2. Press  $AR **A**$ .

For example, APT displays the following dialog window for a Single-drive/Null-feedback Motor (MSN).

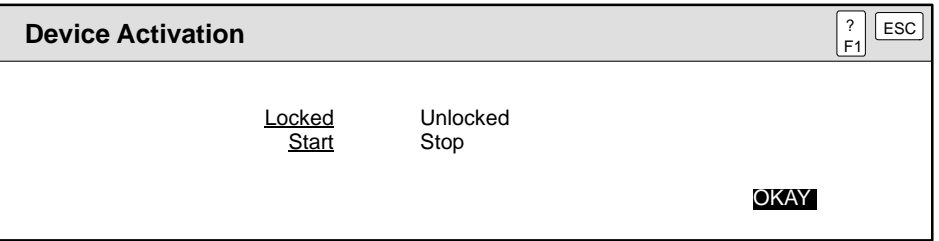

**Figure 7-21 Activating a Device**

3. Select the appropriate action(s), and press **Enter** .

In this example, the MSN must be unlocked before you can manually execute a start or stop.

# *Chapter 8* APT, OSx/TISTAR, and TISOFT/STEP 5

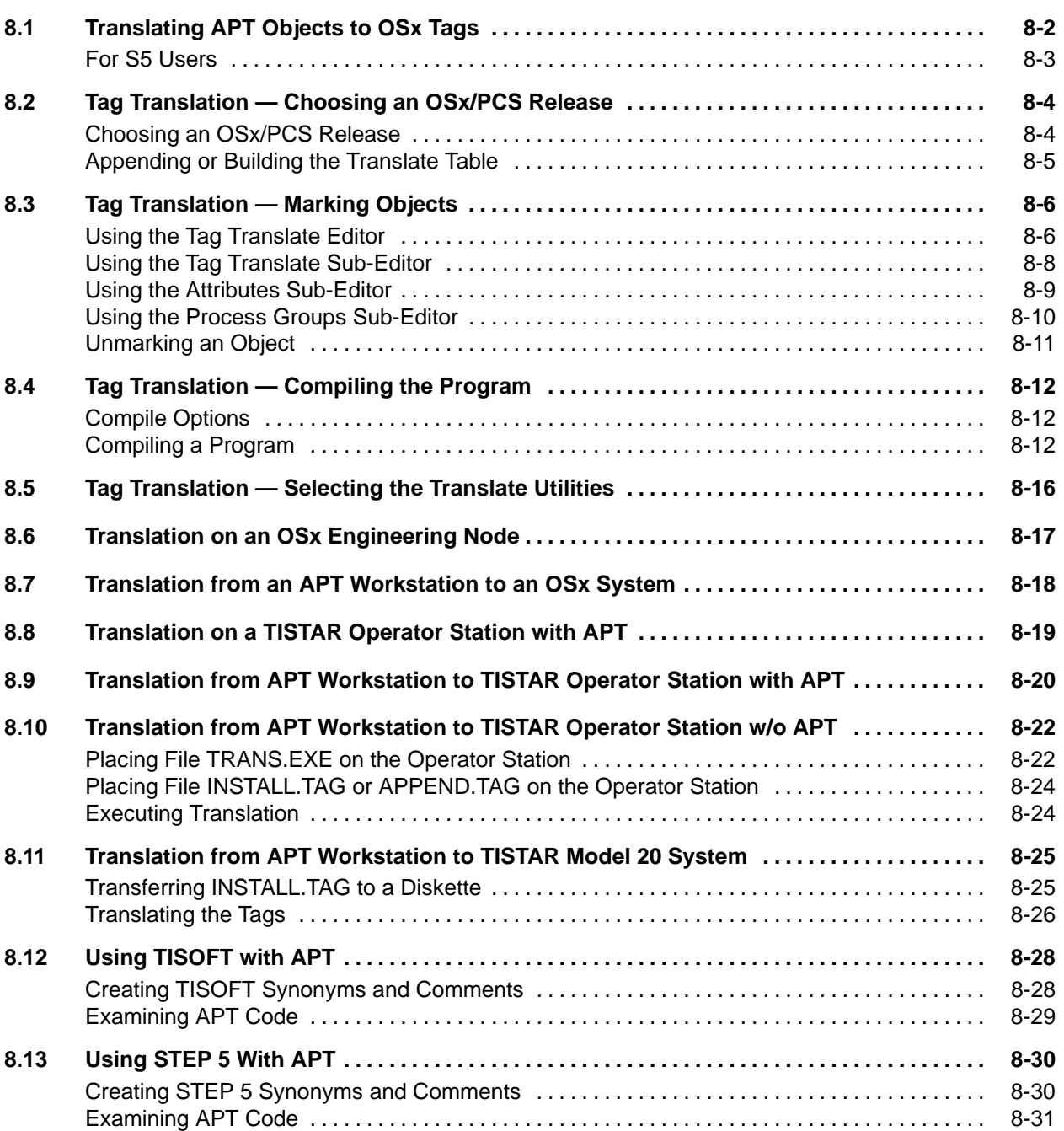

<span id="page-229-0"></span>**NOTE:** Unless otherwise specified, OSx is used throughout this chapter to refer to SIMATIC TISTAR Releases 1.x and 2.x in addition to SIMATIC PCS 3.x and OSx 4.x. S5 controllers are supported by PCS 3.x and OSx 4.x.

APT allows you to translate APT objects to OSx tags. The procedure consists of the following four steps.

- For Series 505 controllers, choose the OSx release (TISTAR 1.x and 2.x, PCS 3.x, or OSx 4.x). For S5 controllers, the default is PCS 4.x and programs must include RBE code. For both controller families, indicate whether to build a new translate table or to append to an existing translate table.
- Mark objects for OSx by selecting objects for translation to OSx.
- Compile the program. This step builds the executable code used by the controller and creates a file that contains tag data.
- Translate the tags. Translation places the tag data into a formatted OSx database.

Each of the four steps for translating tags is discussed in detail further in this chapter.

<span id="page-230-0"></span>After objects are translated to OSx, they are stable; that is, they keep the same controller location whether the program is changed or recompiled. In order for the addresses to stay constant, you must set the **Build Translate Table** option in the Compiler Control File to **No** or **Append**. If you need to add tags and keep the old tags at the same address, use the **Append** option. This is necessary for OSx configuration, which requires the controller addresses of your marked objects to stay constant. Refer to [Section 8.4](#page-239-0) for additional details on these Build Translate Table options.

<span id="page-230-1"></span>**NOTE:** Objects that you mark for OSx cannot be deleted and fields that affect the address locations of the marked object cannot be changed, unless you first unmark the affected objects.

For specific information about tag translation, refer to [Sections 6.1](#page-129-0) and [6.2](#page-131-0) of this manual, and the chapter about APT and the OSx operator interface in the *SIMATIC APT Applications Manual*. For a detailed list of the fields that are translated for each object, see the appendix about OSx (and TISTAR) tag translation in the *SIMATIC APT Applications Manual*.

#### In order to translate tag data to OSx, S5 users must select **RBE code included** in the Compiler Control File, and you must fill in the appropriate RBE information that appears after you make this selection [\(Figure 8-1\).](#page-230-1) Refer to [Section 6.3](#page-147-0) for more detailed information. **For S5 Users**

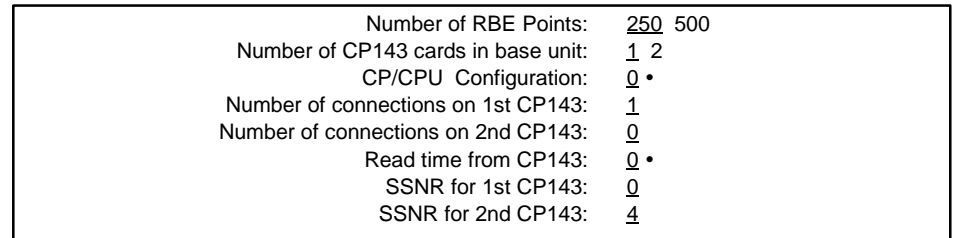

### **Figure 8-1 RBE Data for S5 Compiler Control File**

If you are translating analog outputs, word inputs, or word outputs (%PW128-254, %OW0-254) to OSx, you must select **Image Register** for each point in the I/O Symbolic Name Table. Otherwise, these points are not translated.

## <span id="page-231-1"></span><span id="page-231-0"></span>**Choosing an OSx/PCS Release**

For Series 505 controllers, you can choose any one of four releases: TISTAR Release 1.x, TISTAR Release 2.x, PCS 3.x, and OSx 4.x. For S5 controllers, you must use PCS 4.x, the default. [Table 8-1](#page-231-1) lists the controllers that are compatible with the current release of OSx.

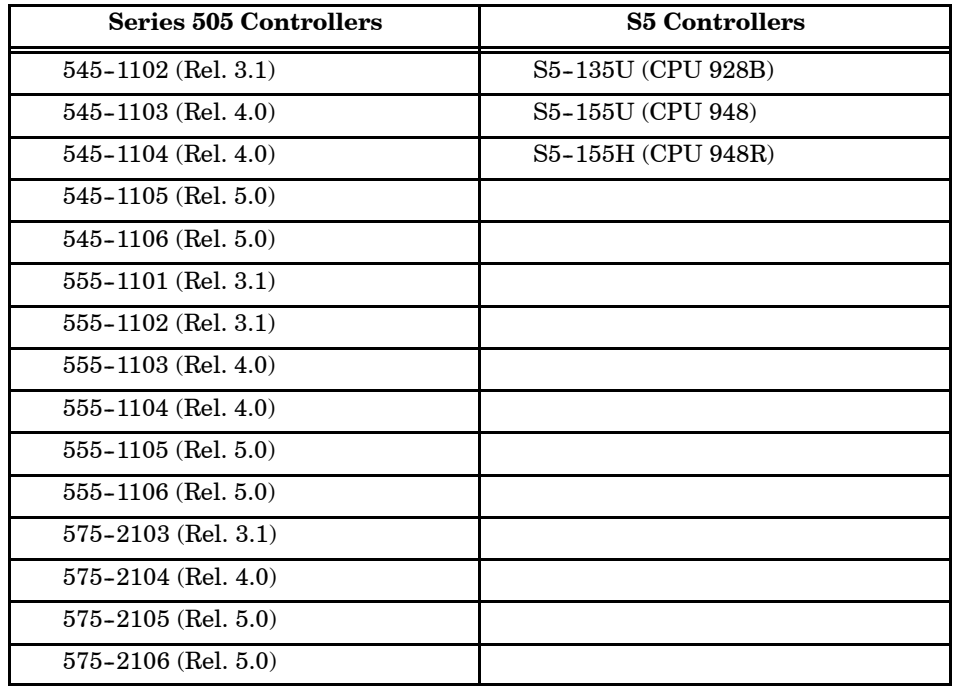

#### **Table 8-1 Controllers Compatible with OSx 4.x**

#### (Series 505)

In the Compiler Control File, enter the release (TISTAR 1.x or 2.x, PCS 3.x, or OSx 4.x) being used on the OSx release line.

TISTAR 1.x and 2.x create similar files for tag data; however, TISTAR Release 2.x can translate more types of tags. PCS 3.x and OSx 4.x have different formats for their files of tag data, namely, comma delimited. You can import and export the file to and from spreadsheet programs where you can review and edit it. For additional information about the format of the tag file, see the appendix on defining a variable's address in the *SIMATIC APT Applications Manual*.

#### (S5)

In the Compiler Control File, use the default selection, PCS 4.x, on the PCS release line. PCS 4.x uses a comma-delimited file of tag data that you can import from/export to a spreadsheet program where you can review and edit it.

<span id="page-232-0"></span>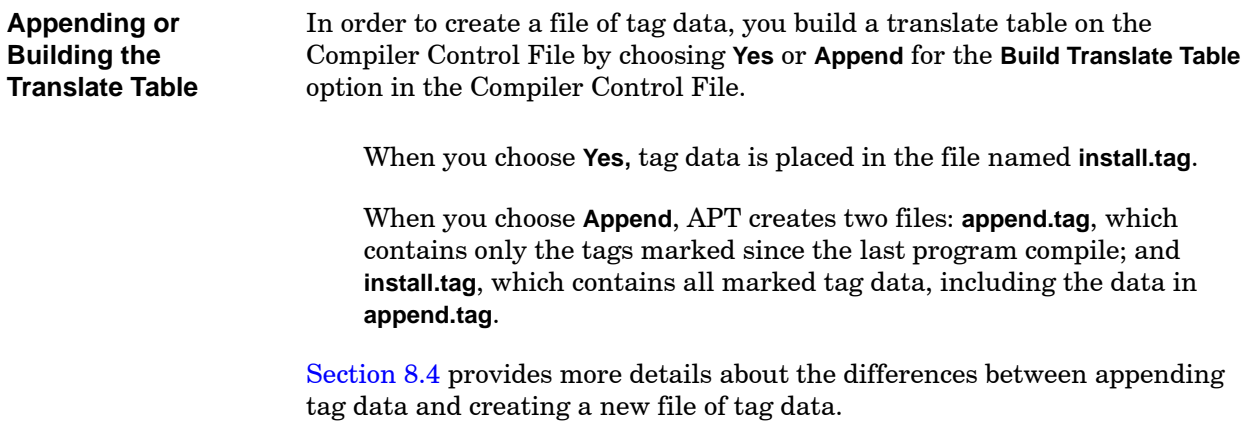

<span id="page-233-0"></span>APT provides four editors for marking objects for translation: the tag translate editor, the tag translate sub-editor, the tag attributes sub-editor, and the process groups sub-editor.

Use the tag translate editor to mark simple APT objects for translation to OSx. After you mark an object, APT provides default names for both the OSx name and the OSx description.

<span id="page-233-1"></span>You also use the tag translate editor to mark complex objects such as CFBs, recipes, or declarations that have more than one associated extension. After marking a complex object, you can expand/edit the object in order to mark individual extensions of the object in the tag translate sub-editor.

Use the tag attributes sub-editor to specify scan status, upload, download, autolog, manual set, or 20% offset. APT provides default values, depending on the object type.

Use the process groups sub-editor to specify the OSx process groups with which a tag is associated. The default value assigns all tags to all 32 process groups. Unmark all unused process groups to avoid unintended memberships occurring in OSx between users, tags, alarm groups and action requests.

Determine the level in the hierarchy at which you want to mark objects for translation: unit, CFC, or table (recipe, declare, device, or I/O). Then use the tag translate editors to select the individual objects to be translated. Follow the steps below: **Using the Tag Translate Editor**

> 1. Place the cursor on the hierarchy location (unit, CFC, table) and press **K**, or use the **OPTs** icon to select **Mark PCS Tags**. A screen similar to [Figure 8-2](#page-233-1) appears.

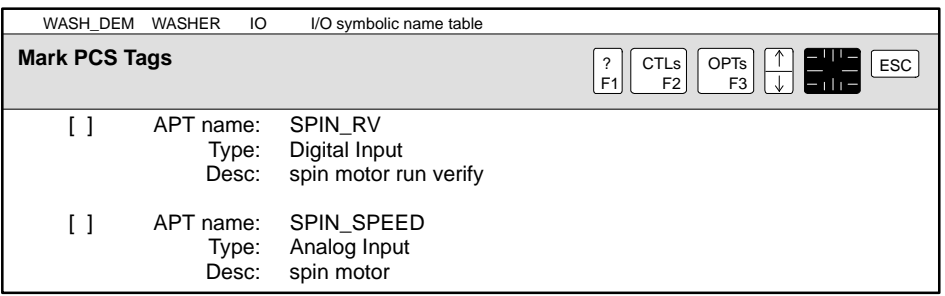

**Figure 8-2 Example of Marking OSx Tags**

2. Place an **X** within the brackets to mark an object.

For a simple object, e.g., SPIN\_RV, the additional fields PCS Name, Type, and Desc appear on the screen, as shown in [Figure 8-3.](#page-234-0)

<span id="page-234-1"></span><span id="page-234-0"></span>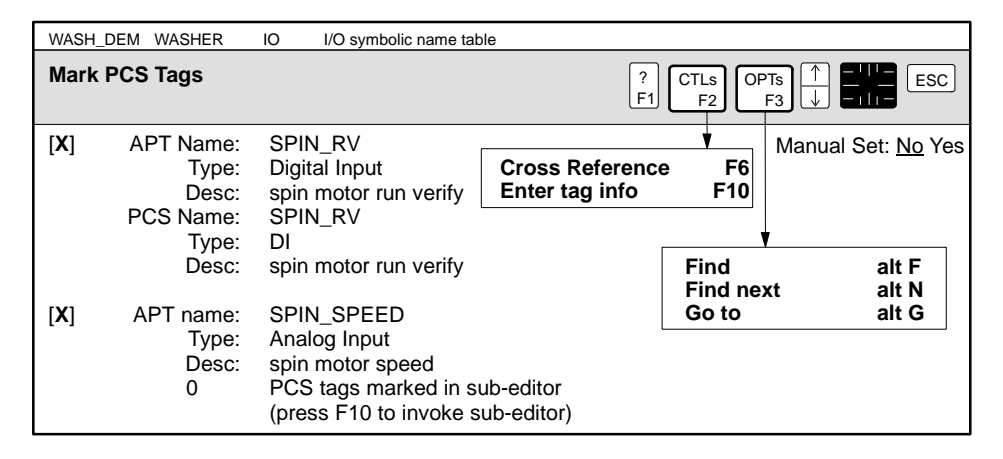

**Figure 8-3 Example of Tag Translate Editor**

3. If you want the OSx name for the tag to be different from the APT name that appears as the default, enter the OSx name in the PCS Name field and press **Enter** . Do not use the characters  $, ; ! " \in \mathbb{R}$  in this field, as they are reserved characters in PCS and OSx.

**NOTE:** APT names can be longer than 12 characters but OSx names cannot. APT names longer than 12 characters are automatically truncated in OSx. To avoid the possibility of names in OSx that are not unique, rename any tags that have APT names long enough to be subject to truncation in OSx. See the OSx hints chapter in the *SIMATIC APT Applications Manual*.

- 4. If you want the OSx description to be different from the APT description that appears as the default, you can enter the OSx description in the Desc field and press **Enter** . Do not use the characters  $, ; ! " \in \mathbb{R}$  in this field, as they are reserved characters in OSx.
- 5. If an object has a low/high range or a scan deadband, enter the appropriate values and press **Enter** .
- 6. To enable an OSx operator to enter trend data manually for a tag, select **Yes** in the Manual Set field.
- 7. To exit the editor, press **Esc** .

<span id="page-235-1"></span><span id="page-235-0"></span>**Using the Tag Translate Sub-Editor**

For a more complex object, e.g., SPIN\_SPEED in [Figure 8-3,](#page-234-0) APT indicates that no tags are currently marked in the tag translate sub-editor.

- 1. To mark extensions for a complex object, press **F10** from the tag translate editor.
- 2. Place an **X** within the brackets to mark the extensions for translation. [Figure 8-4](#page-235-1) shows the extensions for SPIN\_SPEED. Notice that the PCS name for SPIN\_SPEED.RAW has been truncated to SPIN\_SPEED.R.
- 3. Follow steps  $3-6$  (page  $8-7$ ) for marking a simple object.
- 4. To exit the sub-editor, press **Esc** .

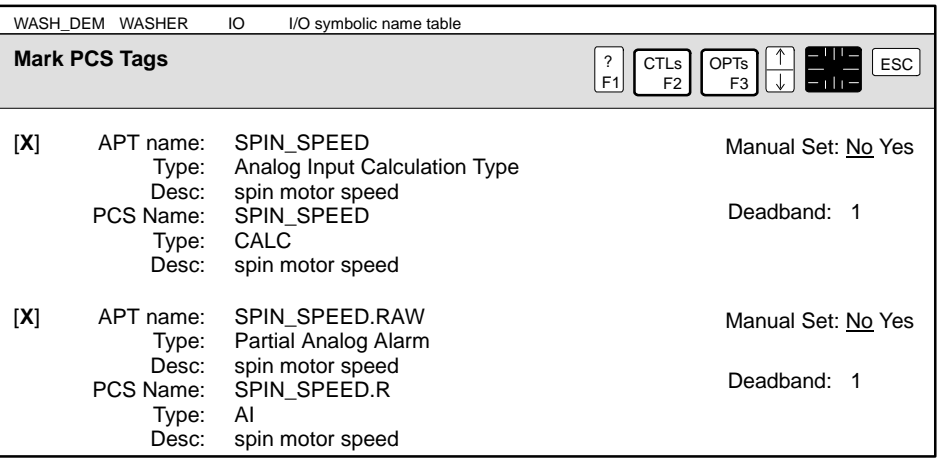

**Figure 8-4 Example of Tag Translate Sub-Editor**

<span id="page-236-1"></span><span id="page-236-0"></span>Use the attributes sub-editor to mark options for OSx attributes; both simple and complex objects have options. Follow these steps to use the Attributes Sub-Editor. **Using the Attributes Sub-Editor**

- 1. To access the Attributes Sub-Editor, place the cursor on the object (one of the extensions, if a complex object) and press **F10** . The attribute fields are displayed, as shown for SPIN\_SPEED in [Figure 8-5.](#page-236-1)
- 2. Place an **X** within the brackets for the appropriate fields and press **Enter** . For Series 505 and S5 controllers with a PCS 3.x or OSx 4.x operator interface, the attributes are scan, upload, autolog, and 20%. For Series 505 controllers with a TISTAR 1.x or 2.x operator interface, the attributes are scan, upload, download, and 20%.
- 3. To exit the sub-editor, press **Esc** .

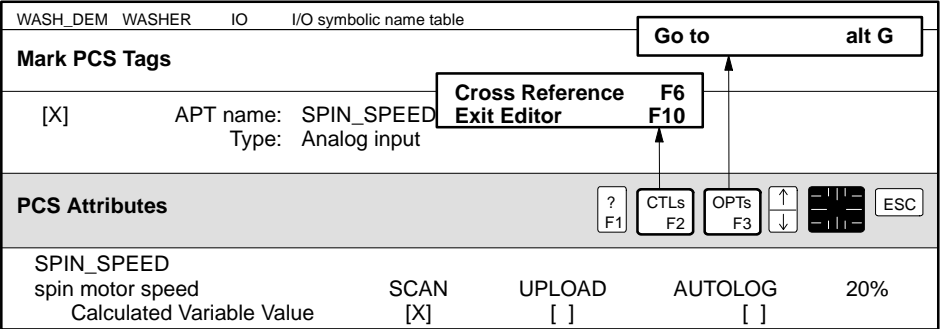

**Figure 8-5 Example of Tag Attributes Sub-Editor**

<span id="page-237-0"></span>Use the process groups sub-editor to specify with which OSx process groups a tag is associated. Both simple and complex objects can belong to process groups. The default value assigns all tags to all 32 process groups. Follow the steps below. **Using the Process Groups Sub-Editor**

- 1. To access the process groups sub-editor, place the cursor on the object (or on the extension, if a complex object) and press  $\boxed{AT}$   $\boxed{s}$ . [Figure 8-6](#page-238-1) shows the process groups for SPIN\_SPEED.
- 2. Enter the names of the OSx process groups with which the tag is to be associated. Place an **X** within the brackets for the appropriate process group and press **Enter** .

All process groups are initially selected [**X**]. If you do not want a process group, make a blank within the brackets by pressing the space bar [ ]. Always unmark [ ] unused process groups so that unintended memberships in OSx do not occur between users, tags, alarm groups and action requests.

3. Select **OKAY** in the lower right hand corner to save your process group selections and to exit the sub-editor. Do not press **Esc** to exit the process group, unless you do not want to save your changes.

<span id="page-238-1"></span><span id="page-238-0"></span>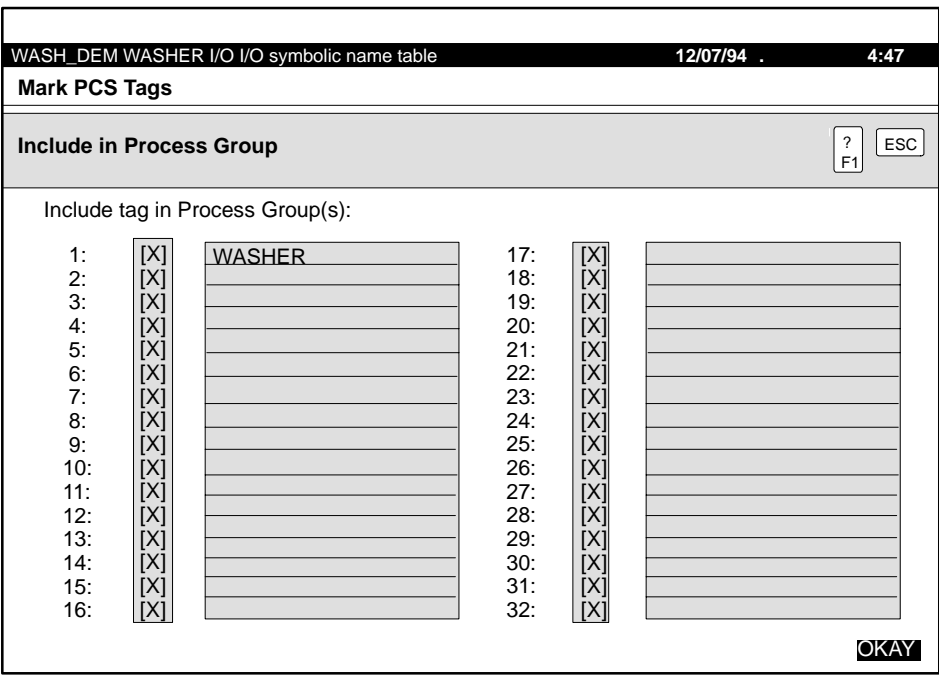

**Figure 8-6 Menu for Process Groups**

Objects that you mark for OSx cannot be deleted, and fields that change the address location of the object cannot be changed, unless you first unmark the affected objects. In order to unmark an object, place a blank within the brackets by pressing the space bar. **Unmarking an Object**

<span id="page-239-0"></span>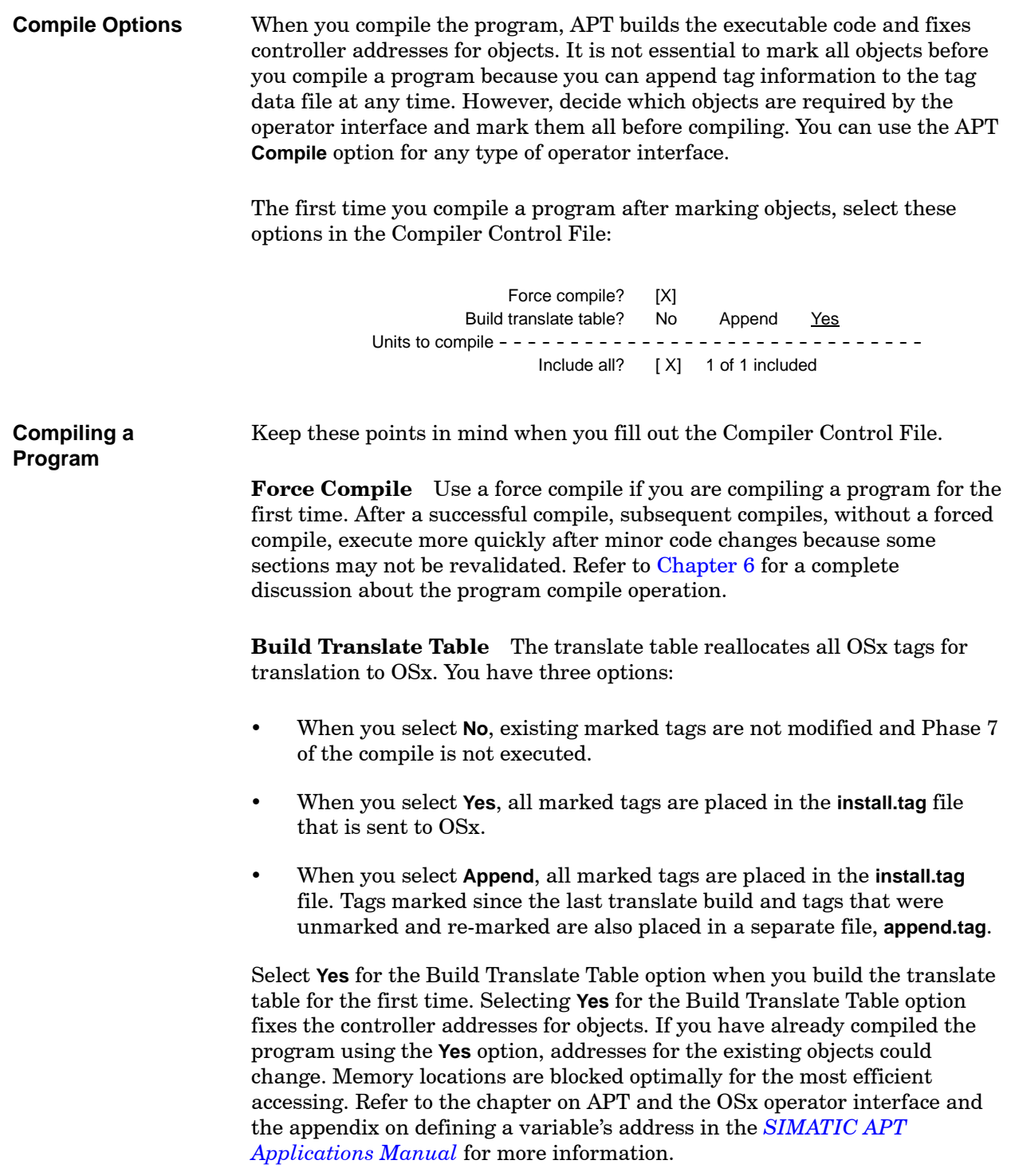

Select **No** for Build Translate Table option when you do not want addresses for marked objects to change after the initial program compile. Tags that were added or removed are not updated in the compile. Phase 7, Translate Build, does not execute. Typically, you do this during subsequent program compilations. Exceptions are listed in the note at the bottom of this page. If you need to include additional tag data, see Adding Tags, below.

**Adding Tags** Select **Append** for the Build Translate Table when you recompile a program, if you want to add tags without affecting the addresses of previously marked objects. The **Append** selection adds new object addresses to the file **append.tag**, which contains tag data for appended tags, but does not change the addresses of previously marked objects.

If you select **Append**, the tags that you have added are appended to existing files containing previously translated tags. Memory locations for appended information are blocked optimally. However, because they are not integrated into existing blocks, memory allocation for all tags, (old and appended tags) is not blocked optimally. If you have deleted tags, the memory locations that were assigned to them are not available and cannot be used until you select the **Yes** option for the build translate table.

If you unmark a tag to change a parameter and then re-mark it, APT treats the re-marked tag like a new tag.

When you select **Append** (and deselect the **Compile** option for one or more units that had been previously selected for compiling), no addresses are moved. However, memory is allocated inefficiently and has unusable gaps.

If you select **Append** and later do a forced compile, large gaps in memory may occur in your controller memory allocation. The RLL or STL memory requirements may also increase. To repack the files efficiently, select the Build Translate Table with the **Yes** option.

If you want to recompile the whole program after you have appended tag data, select **No** in the Build Translate Table, and no object addresses are changed.

**NOTE:** The **No** and **Append** choices for the Build Translate Table in the Compiler Control File do not change addresses marked for translate unless you do any of the following.

Change the controller in the Compiler Control File.

Add RCC cards to a 560/565 system.

Change the amount of reserved memory.

Re-mark a previously translated unit for compile.

**Mark Units** The **Units to Compile, Include All** option must remain selected if you do not want the address of previously marked objects to change.

**Handling Complex Tags** When you mark a complex object, such as a valve or a motor, only a subset of the object extension addresses is fixed. A detailed list of the extensions fixed by the compile is given in the appendix of the *SIMATIC APT Applications Manual*.

You may require an extension to have a fixed address, but APT does not fix the address for this particular extension. Examples of this are the control relays created in the PID and Analog Alarm blocks. If you want to use these objects in your operator interface, you can follow the procedure listed below.

**Recipes** In certain instances when you do a force compile, or when an assembly force compile occurs, APT cannot recalculate the addresses of Boolean elements in recipes that contain Boolean arrays. When this occurs, the assembler generates an error (12058) during program compilation. You must then recompile your program with Translate set to **Yes** and re-install your tags to the operator station.

The extension is a simple boolean status report read-only variable.

- 1. Assign the value of the PID extension to a declared variable in a CFB math block.
- 2. Mark the declared variable in order to fix its address.
- 3. Use the fixed address for your operator interface.

For example, if you want to display the most significant bits of the C-Flag for PID Loop BL\_TC on your operator interface, follow the steps below.

- 1. Use the Declarations editor to declare a real variable to hold the status, e.g., BL\_TC\_CFH.
- 2. In a CFB math block, assign the value of **BL\_TC.CFH** to the declared variable as follows: BL\_TC\_CFH := BL\_TC.CFH
- 3. Use the **Mark Tags** option to mark **BL\_TC\_CFH** to fix the address.
- 4. Use the fixed address for your operator interface.

<span id="page-243-0"></span>Translation is the last function to do after compiling and downloading an APT program. This option takes all the marked objects and places them with the appropriate format in the OSx/PCS or TISTAR database. You can use the following procedures to translate your objects into the OSx or TISTAR format.

- For Series 505 or S5: If you are compiling your APT program on an OSx engineering node, you can select the **Translate** option to convert tags into the OSx/PCS format, as described in [Section 8.6.](#page-244-0)
- For Series 505 or S5: If you are translating tags for PCS 3.x or OSx 4.x and there is no communications link with OSx, follow the procedure described in [Section 8.7.](#page-245-0)
- For Series 505 only: If you are compiling your APT program on a TISTAR operator station, you can select the **Translate** option while executing APT on the operator station, as described in [Section 8.8.](#page-246-0)
- For Series 505 only: If you are compiling your APT program on a workstation other than a TISTAR operator station, and you want to use the **Translate** option while executing APT on your TISTAR operator station, follow the procedure described in [Section 8.9.](#page-247-0)
- For Series 505 only: If you are compiling your APT program on a workstation other than a TISTAR operator station, and you want to translate tags without executing APT from your TISTAR operator station, follow the procedure described in [Section 8.10.](#page-249-0)
- For Series 505 only: If you are translating tags for use with a TISTAR Model 20, and there is no communication link with the Model 20 system, follow the procedure described in [Section 8.11.](#page-252-0)

#### (Series 505 and S5)

For PCS 3.x and OSx 4.x you can transfer translation data across the Industrial Ethernet network using the CP1413 or CP1613 card. For OSx 4.x, PCS 3.x, and TISTAR 1.x and 2.x, you can also transfer translation data to a diskette and then install the data from the diskette.

#### (Series 505 only)

For all TISTAR models, you can transfer translation data using the TISTAR Communications Card (PFS-3619). This card is RS-232/422 compatible and communicates only with a TISTAR system.

<span id="page-244-0"></span>(Series 505 and S5)

If you are executing APT on an OSx engineering node, you can select the **Translate** option to translate tags into the OSx format. Your system must be in communication with OSx through the Industrial Ethernet network. To translate APT tags to OSx, follow the steps below.

- 1. In the Program Content, place the cursor on: **OBJECT ( ) Successfully compiled program**
- <span id="page-244-1"></span>2. Press **<sup>L</sup>** or use the **OPTs** icon to select **Translate**. [Figure 8-7](#page-244-1) shows an example dialog box.

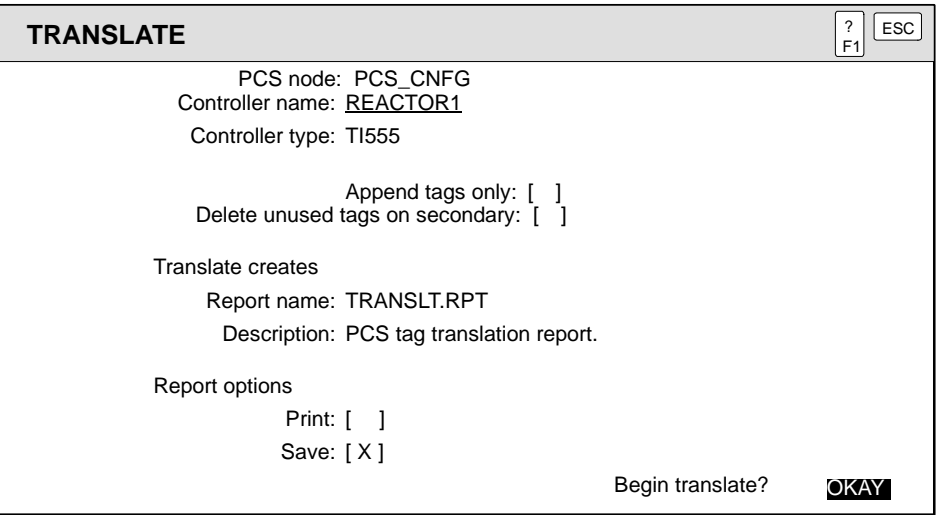

**Figure 8-7 Translating Tags to OSx**

- 3. If you want to translate only the appended tags, place an **X** between the brackets of the **Append tags only** field. If you want to translate all tags, leave the field blank.
- 4. Place an **X** between the brackets to select **Delete unused tags on secondary** to delete any unused tags in the OSx database. (This option is ignored if you are appending tags.) If you unmark a tag in APT, it is not included in the next INSTALL.TAG file, but it remains in the OSx database unless you choose this option.
- 5. The translation information is transferred to OSx, where it is validated, and the translate report is sent back to APT.

The report generated from OSx is called **translat.rpt** and is saved under Saved Reports in the program content. From DOS, you can access the report under the \**apt\program\***program\_name***\PRR** subdirectory, where *program\_name* is the name of your APT program.

The **PCS\_NODE** name cannot be changed from this dialog. If you wish to translate to other than the default OSx station, you must set the environment variable **APT\_PCS\_NODE**. See [Table A-2](#page-306-0) for more information. <span id="page-245-0"></span>(Series 505 and S5)

If you have compiled your application on a system that is not in communication with OSx, and need to translate tags to OSx, follow the steps below:

- 1. At the Program Content level, place the cursor on: **OBJECT ( ) Successfully compiled program**
- <span id="page-245-1"></span>2. Press **L** or use the **OPTs** icon to select **Translate**. [Figure 8-8](#page-245-1) shows an example dialog box.

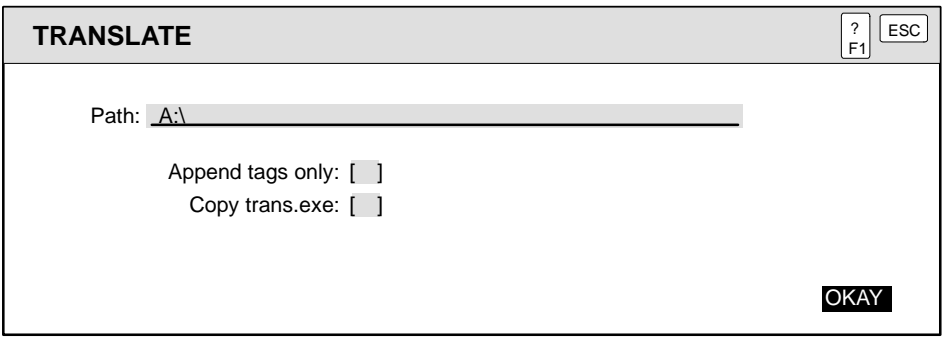

**Figure 8-8 Offline Tag Translation to OSx**

- 3. At the **Path:** prompt, type the path to your diskette drive. For example, if your disk drive is A:, type **A:\**.
- 4. If you want to translate only the appended tags, place an **X** between the brackets of the **Append tags only** field. If you want to translate all tags, leave the field blank.
- 5. If you need the **trans.exe** file on the system you are translating to, place an **X** between the brackets of the **Copy trans. exe** field.
- 6. Place the storage diskette into the disk drive that you specified above, and press **Enter** .

In addition to copying files, this option informs your non-APT/OSx system that a tag installation has occurred. This removes compiler warnings until tag information changes again.

7. Insert the diskette in the OSx unit. Select **Install Tags** from the **Data** option of the menu bar in OSx. More information about tag translation can be found in the chapter on configuring tags of the *SIMATIC PCS 7 OSx Process Configuration Manual*.

<span id="page-246-2"></span><span id="page-246-0"></span>(Series 505 only)

If you are executing APT on the TISTAR operator station, you can select the Translate option to convert tags into the TISTAR format. You must be executing APT from the TISTAR Programming Utilities Menu.

To translate APT tags to TISTAR, follow these steps.

- <span id="page-246-1"></span>1. Set the TISTAR system to the OFLN state.
- 2. In the Program Content, place the cursor on: **OBJECT [ ] Successfully compiled program**
- 3. Press **<sup>L</sup>** , or use the **OPTs** icon to select **Translate**. [Figure 8-9](#page-246-1) shows an example dialog box.

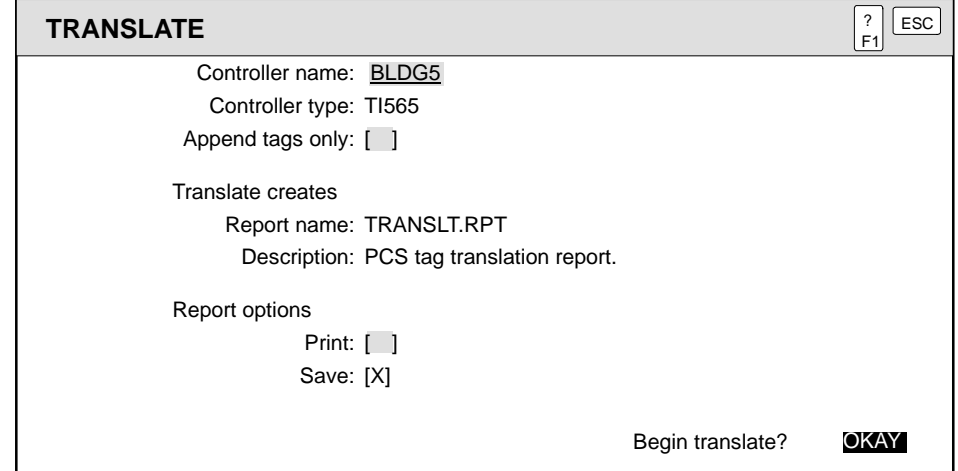

**Figure 8-9 Translating Tags to TISTAR**

- 4. Place an **X** between the brackets to select **Append tags only** to translate only the appended tags. Leave the field blank to translate all tags.
- 5. Press **Enter** again to complete the action.
- 6. The TISTAR tag information is transferred to TISTAR, where it is validated, and the translate report is sent back to APT.

The report generated from TISTAR is called **translat.rpt** and is saved under Saved Reports in Program Content. From DOS, you can access the report under the **\apt\program\***program\_name***\prr** subdirectory, where *program\_name* is the name of your APT program.

In the TISTAR UNIX environment, the report is stored in the **/usr/tistar/data/tmp** subdirectory. The report is called **apt\_rpt.i--4** if the installation was made from station 4. If the installation was made from station 3, the report is called **apt\_rpt.i--3**.

<span id="page-247-0"></span>(Series 505 only)

If you have compiled your application program on an APT workstation, and need to translate tags by selecting the **Translate** option while executing APT on your TISTAR operator station, follow the steps below.

<span id="page-247-1"></span>1. Restore or compile any APT program on the TISTAR operator station. You can save time by using a small program. The purpose is to ensure that the following line appears in the Program Content.

### **OBJECT [ ] Successfully compiled program**

2. Press **<sup>L</sup>** or use the **OPTs** icon to select **Translate**. [Figure 8-10](#page-247-1) shows an example dialog box.

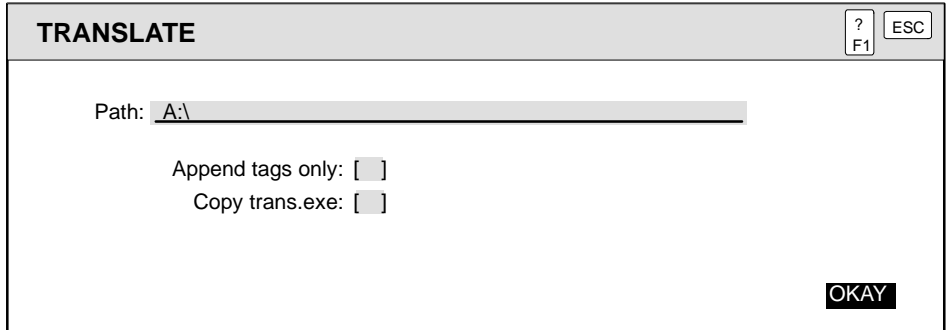

**Figure 8-10 Offline Tag Translation to TISTAR**

- 3. At the Path: prompt, type the path to your diskette drive. For example, if your disk drive is A:, type the following:  $A:\ \$
- 4. If you want to translate only the appended tags, place an **X** between the brackets of the **Append tags only** field. If you want to translate all tags, leave the field blank.
- 5. If you need the **trans.exe** file on the system you are translating to, place an **X** between the brackets of the **Copy trans. exe** field.
- 6. Place the storage diskette into the disk drive that you specified above, and press **OKAY** .

7. Place the diskette in the TISTAR operator station and use the DOS command Copy A:\install.tag C:\apt\program\<*small\_program*> to copy the file **install.tag** to the operator station.

If you have appended tags (selected the **Append** option on the Compiler Control File) substitute append.tag for install.tag*.*

*small\_program* is the name of the program that you restored or compiled in Step 1.

- 8. Enter **IGT** and press **Enter** to return to TISTAR. Place the TISTAR system in the OFFLINE state.
- 9. Execute APT from the Programming Utilities menu of TISTAR.
- 10. Place the cursor on the OBJECT box of the APT program *small\_program* that you restored or compiled in step 1. Press  $\boxed{\phantom{0}L}$ , or use the **OPTs** icon to select **Translate**.
- 11. Enter the appropriate information into the dialog window using the TISTAR secondary name in the Controller name prompt. An example of a dialog window is shown on [page 8-19.](#page-246-2)
- 12. Press **Enter** again to complete the action.
- 13. The TISTAR tag information is transferred to TISTAR, where it is validated, and the translate report is sent back to APT.

The report generated from TISTAR is called **translat.rpt** and is saved under Saved Reports in Program Content. From DOS, you can access the report under the **\apt\program\***small\_program***\prr** subdirectory, where *<small\_program>* is the name of the program that you restored or compiled in step 1.

In the TISTAR UNIX environment, the report is stored in the **/usr/tistar/data/tmp** subdirectory. The report is called **apt\_rpt.i--4** if the installation was made from station 4. If the installation was made from station 3, the report is called **apt\_rpt.i--3**.

<span id="page-249-1"></span><span id="page-249-0"></span>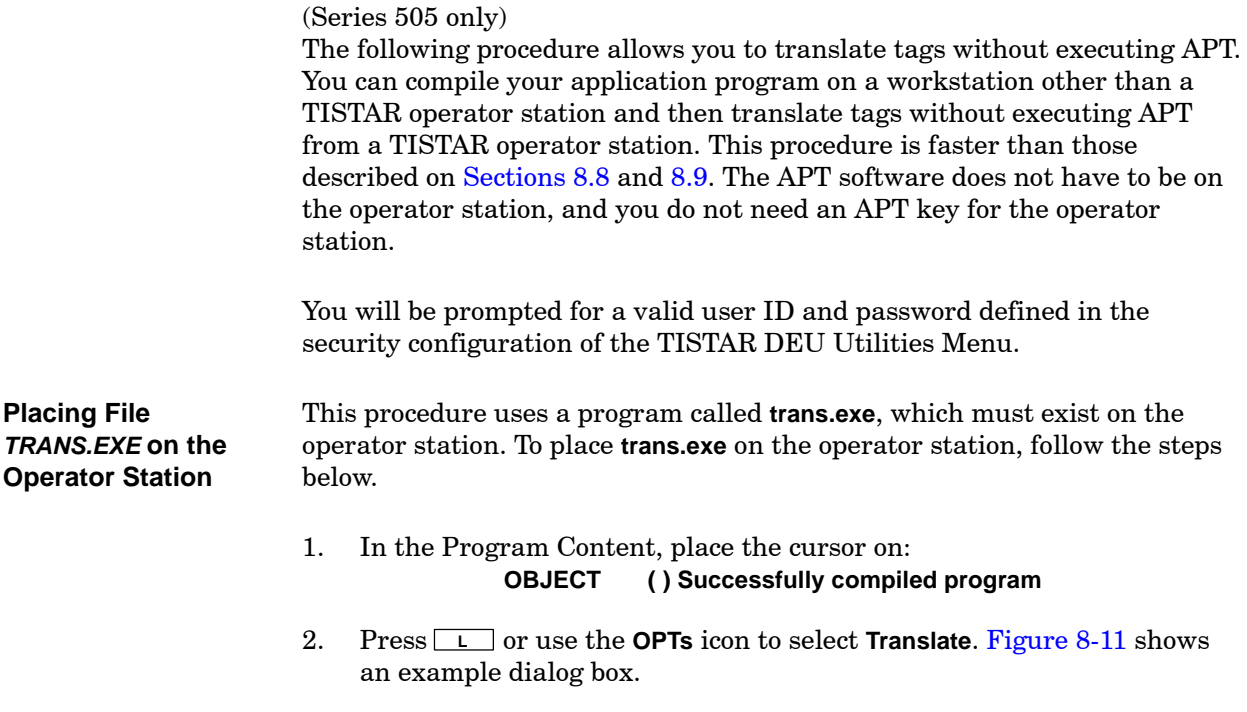

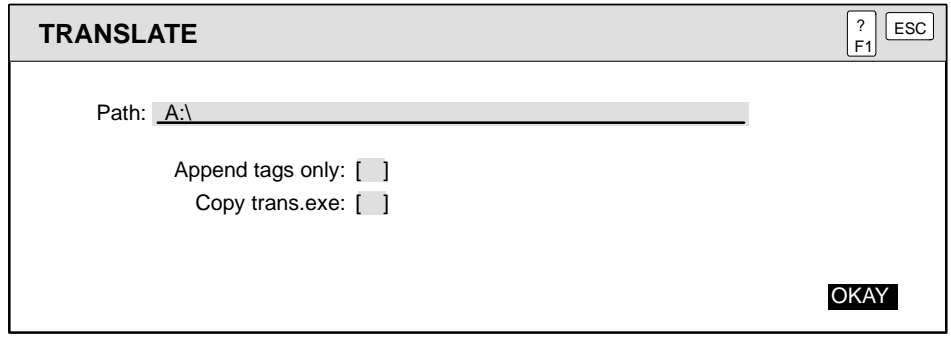

**Figure 8-11 Offline Tag Translation to TISTAR without APT**

- 3. At the **Path:** prompt, type the path to your diskette drive. For example, if your disk drive is A:, type the following:  $A:\ \setminus$
- 4. If you want to translate only the appended tags, place an **X** between the brackets of the **Append tags only** field. If you want to translate all tags, leave the field blank.
- 5. If you need the **trans.exe** file on the system you are translating to, place an **X** between the brackets of the **Copy trans. exe** field.
- 6. Place the storage diskette into the disk drive that you specified above, and press **OKAY** .

In addition to copying files, this option informs your non-TISTAR workstation that a tag installation has occurred. This removes compiler warnings until tag information changes again.

7. Place the diskette into the operator station and use the DOS command **Copy A:\trans.exe C:\** to copy the file **trans.exe** to the operator station.

<span id="page-251-0"></span>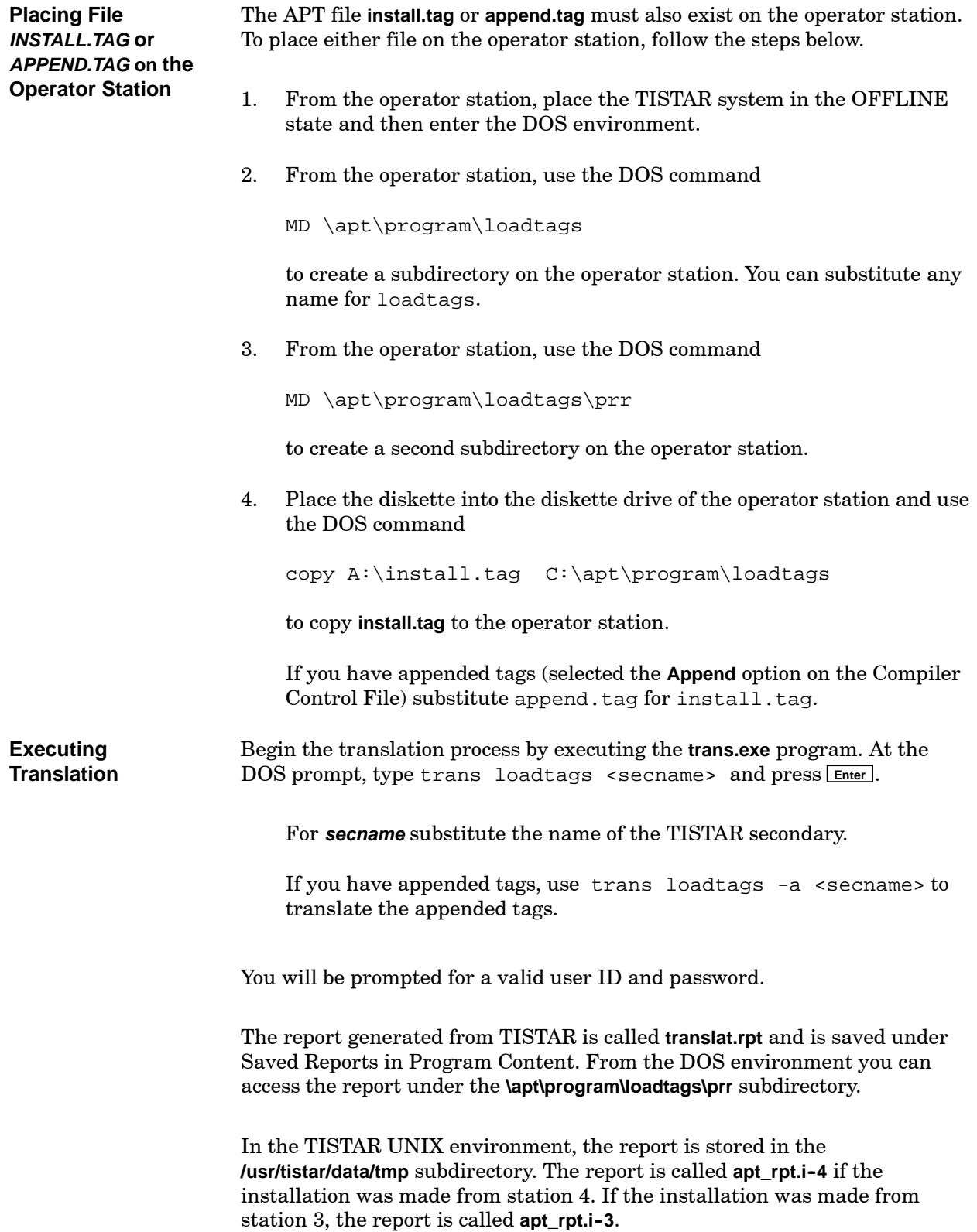
<span id="page-252-0"></span>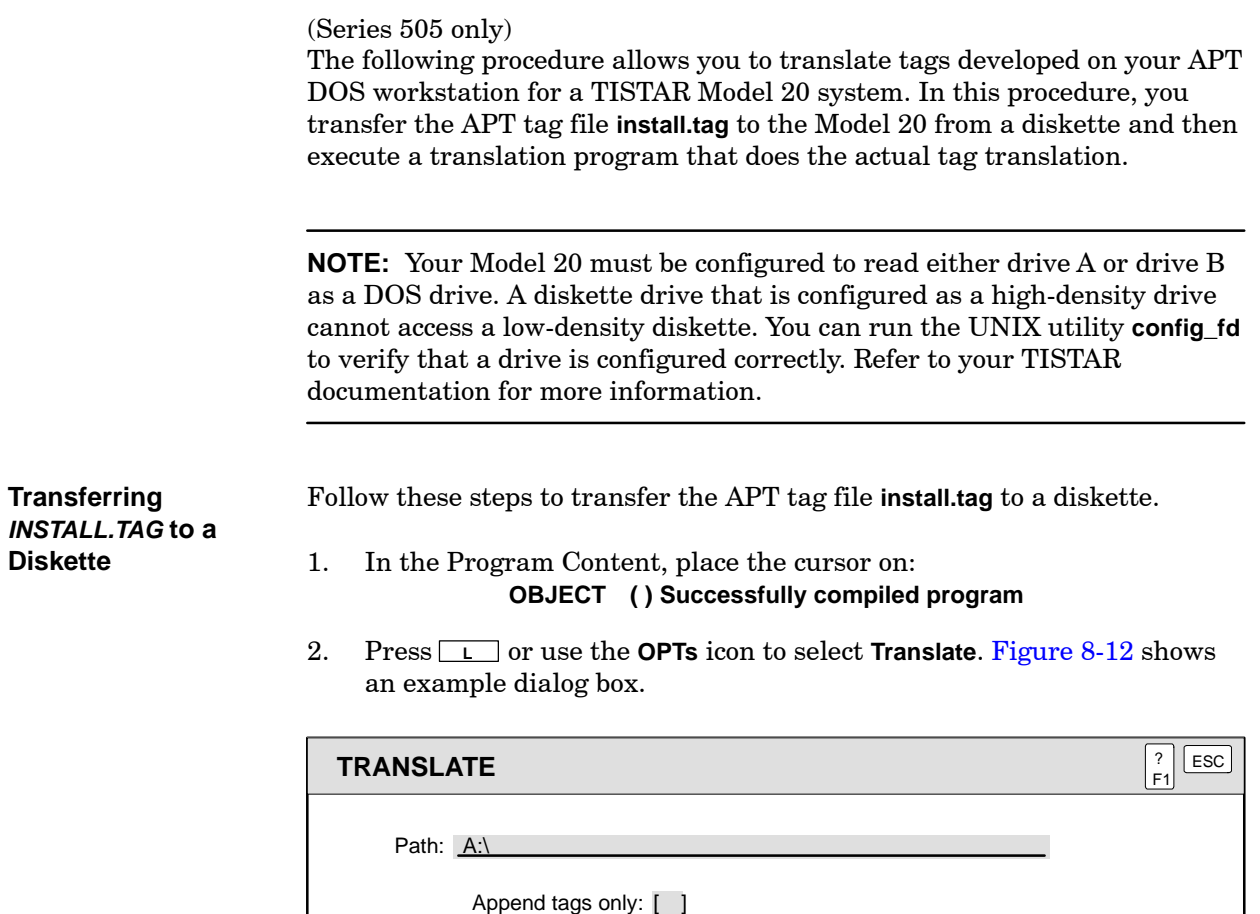

Copy trans.exe: [ ]

**Figure 8-12 Offline Tag Translation to a TISTAR Model 20 System**

- 3. At the Path: prompt, type the path to your diskette drive. For example, if your disk drive is A:, type the following:  $A:\setminus$
- 4. If you want to translate only the appended tags, place an **X** between the brackets of the **Append tags only** field. If you want to translate all tags, leave the field blank.
- 5. If you need the **trans.exe** file on the system you are translating to, place an **X** between the brackets of the **Copy trans.exe** field.
- 6. Place the storage diskette into the disk drive that you specified above, and press **OKAY** .

If you have appended tags, rename the **append.tag** file on the floppy disk to **install.tag**. For example, if the floppy disk is drive A:, the DOS command is RENAME A:\append.tag A:\install.tag.

OKAY

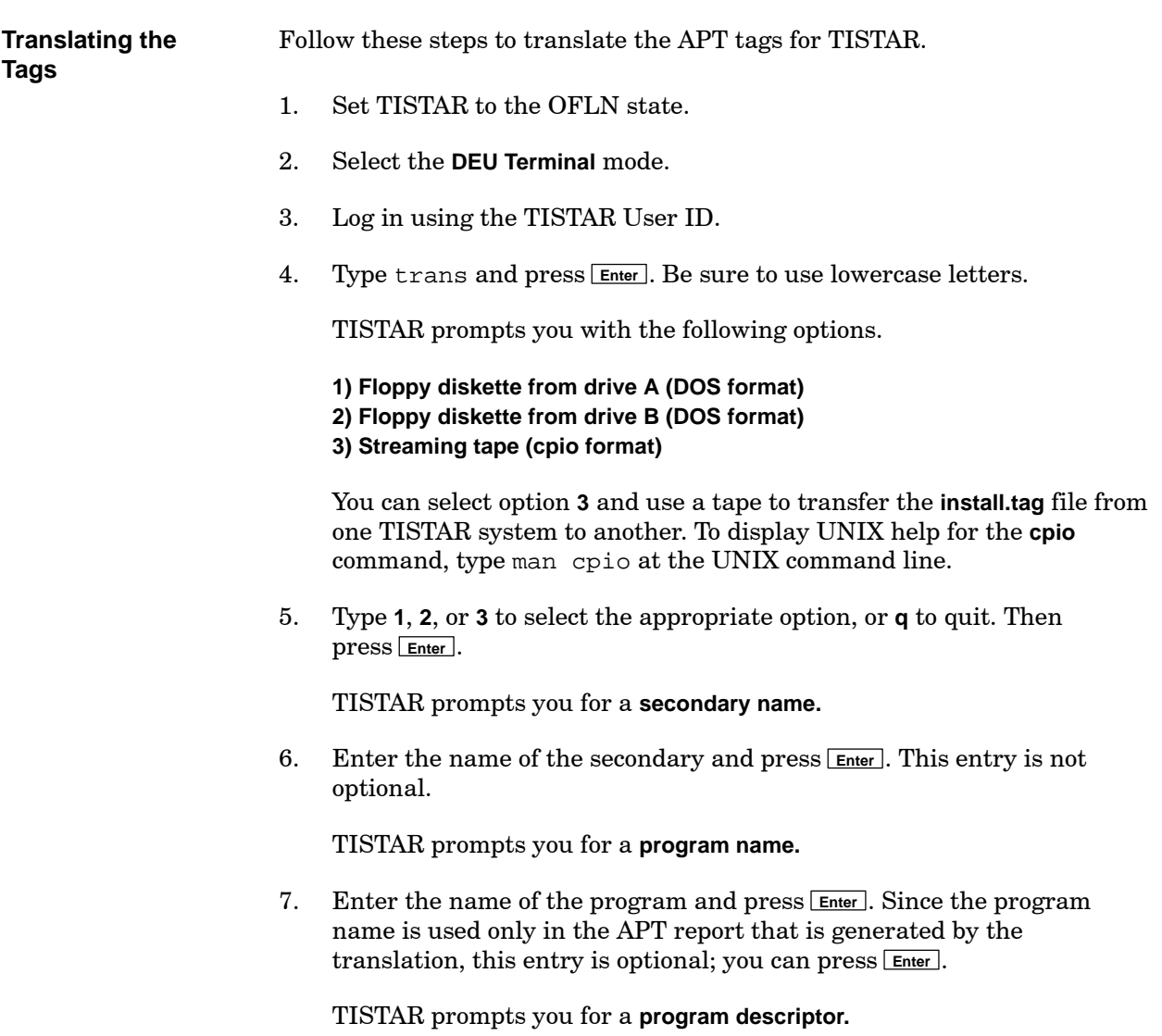

8. Enter a description for the program. The program description is used only in the APT report that is generated by the translation. Therefore, this entry is optional; you can press **Enter** .

TISTAR prompts you to place the diskette containing the APT tag file **install.tag** into the diskette drive.

9. Put the diskette into drive A: or drive B: of the Model 20 system. Remember that the **install.tag** file must be located in the root directory of the diskette. The UNIX **trans** utility does not search subdirectories.

When the translation is complete, TISTAR displays a message indicating that the process was successful. However, you need to check the APT report to verify that there was not a failure during the translation. The report is called **apt\_rpt.i--1** and is located under the **/usr/tistar/data/tmp** subdirectory.

10. After checking the APT translation report, type exit and press **Enter** to return to TISTAR.

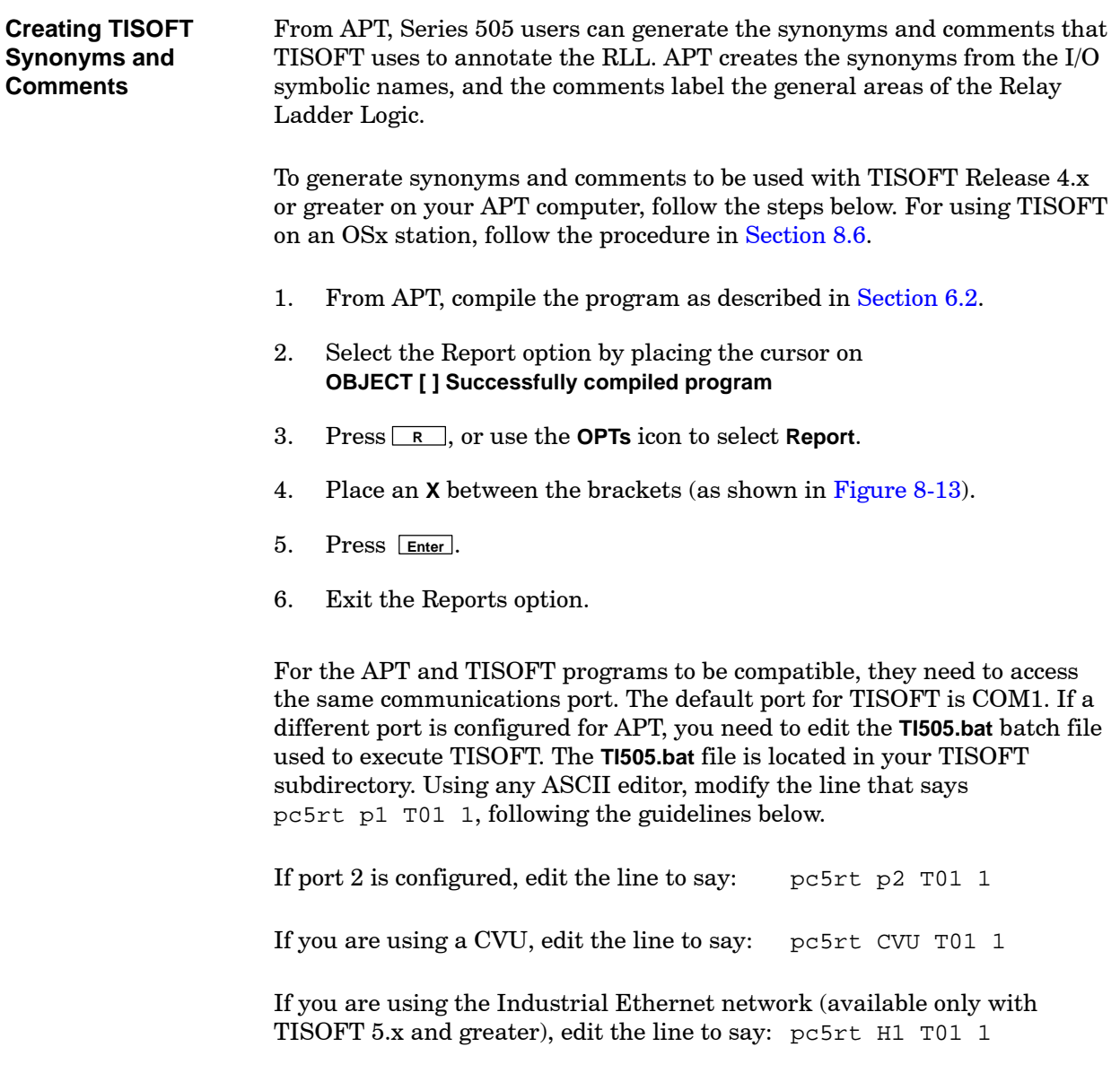

[Figure 8-13](#page-256-0) gives an example of the Reports screen where you select the TISOFT Comments and Synonyms screen.

<span id="page-256-0"></span>

| <b>REPORTS</b> |                                 |        |       | ?<br>ESC<br>F <sub>1</sub> |
|----------------|---------------------------------|--------|-------|----------------------------|
|                |                                 | Save   | Print |                            |
|                | APT symbol name to P/C address  | $\Box$ | ſΙ    |                            |
|                | P/C address to APT symbol name  | Γl     |       |                            |
|                | SFC math and CFB to P/C address | $\Box$ |       |                            |
|                | SFC cross-reference             | $\Box$ |       |                            |
|                | SFC steps and transitions       | $\Box$ |       |                            |
|                | Translated tags                 | $\Box$ | Ιl    |                            |
|                | Cross Reference                 | Γl     |       |                            |
|                | <b>TISOFT</b> comment files     | X      |       |                            |
|                | TISOFT synonym files            | X      |       |                            |
|                |                                 |        | OKAY  |                            |

**Figure 8-13 Creating TISOFT Comments and Synonyms**

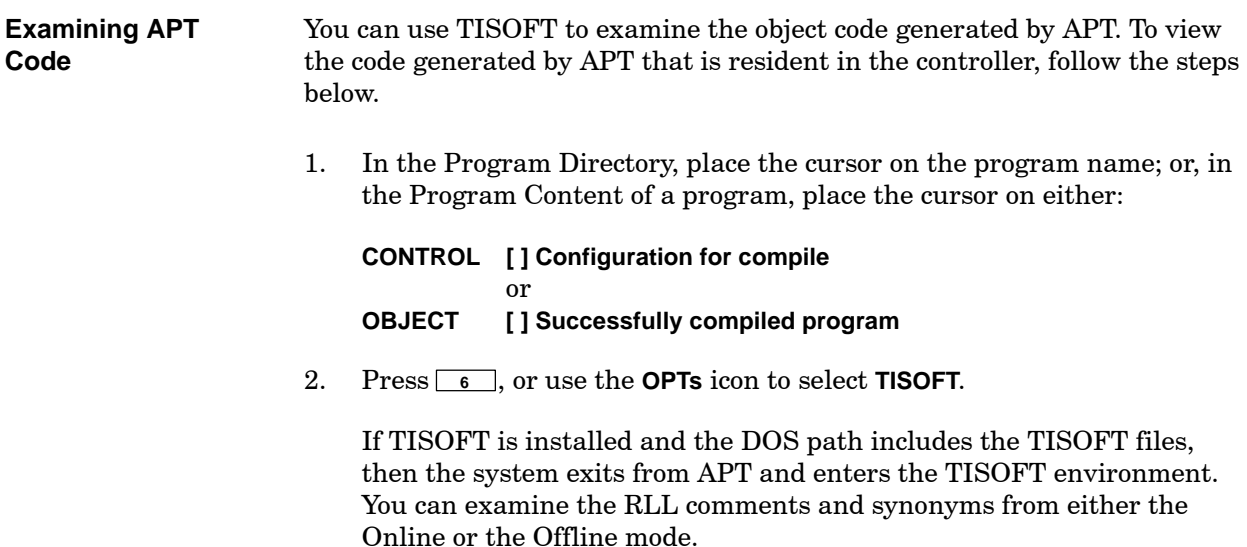

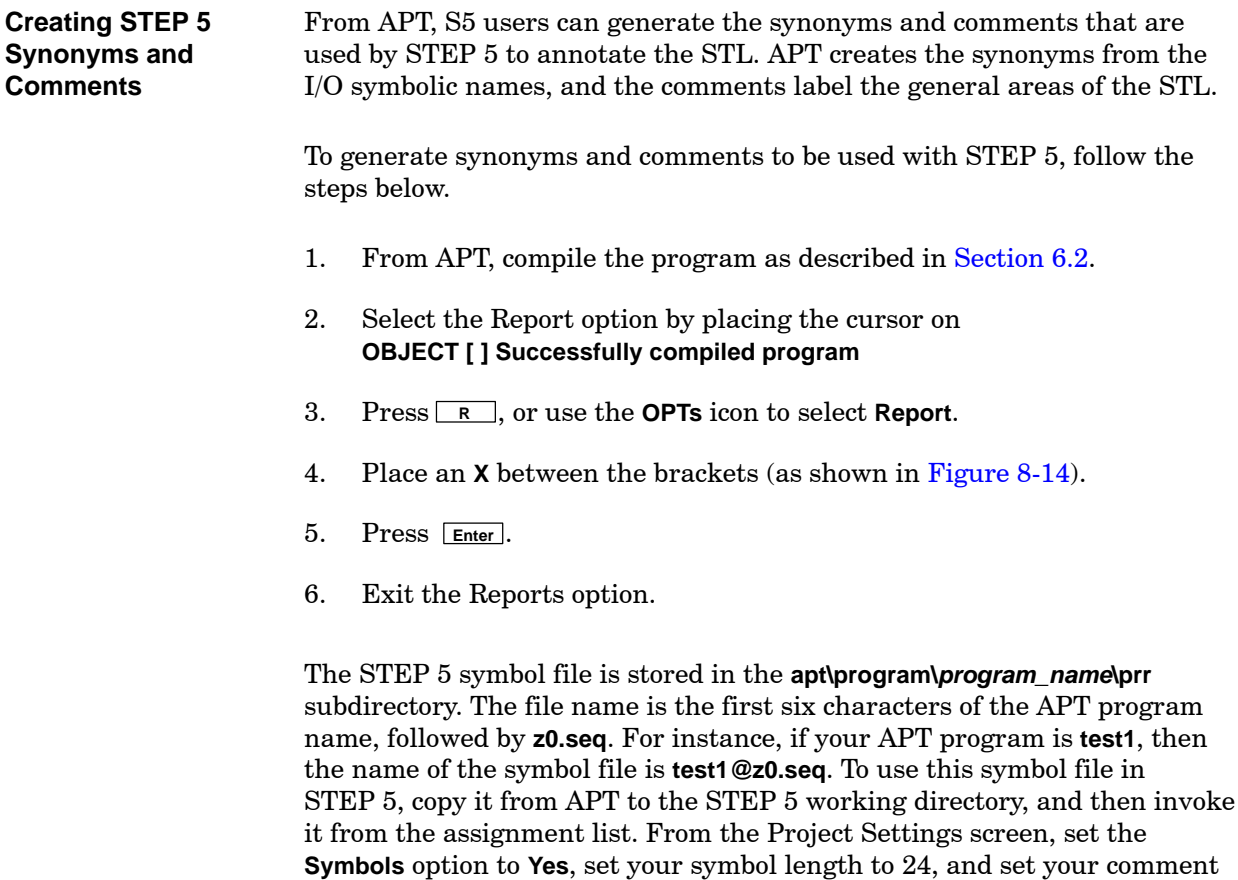

length to 30 for compatibility with APT.

For the APT and STEP 5 programs to be compatible, they need to access the same communications port.

[Figure 8-14](#page-258-0) gives an example of the Reports screen where you select the STEP 5 Comments and Synonyms screen.

<span id="page-258-0"></span>

| <b>REPORTS</b> |                                                                                                    |                                                        |                 | ?<br>$_{\mathsf{esc}}$<br>F <sub>1</sub> |
|----------------|----------------------------------------------------------------------------------------------------|--------------------------------------------------------|-----------------|------------------------------------------|
|                | APT symbol name to P/C address<br>P/C address to APT symbol name<br>SFC cross-reference<br>SFC steps and transitions<br>Translated tags | Save<br>$\Box$<br>$\Box$<br>$\Box$<br>$\Box$<br>$\Box$ | Print<br>$\Box$ |                                          |
|                | Cross Reference                                                                                                    | $\Box$                                                 |                 |                                          |
|                | STEP 5 symbol files                                                                                                    | [X]                                                    |                 |                                          |
|                |                                                                                                    |                                                        |                 | OKAY                                     |

**Figure 8-14 Creating STEP 5 Comments and Synonyms**

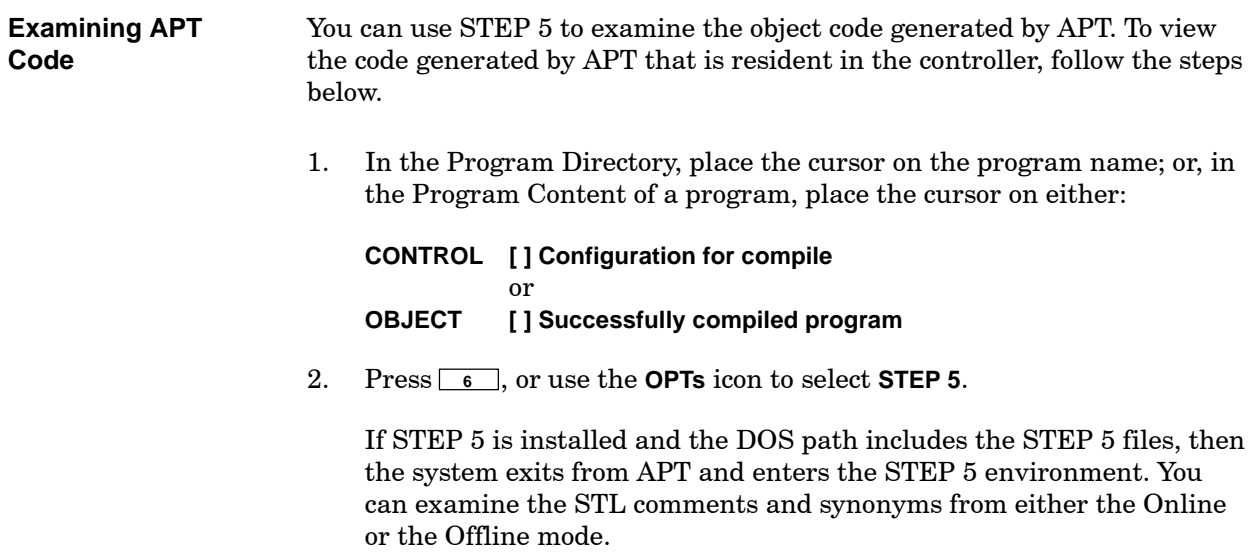

## *Chapter 9* Using PROFIBUS with APT

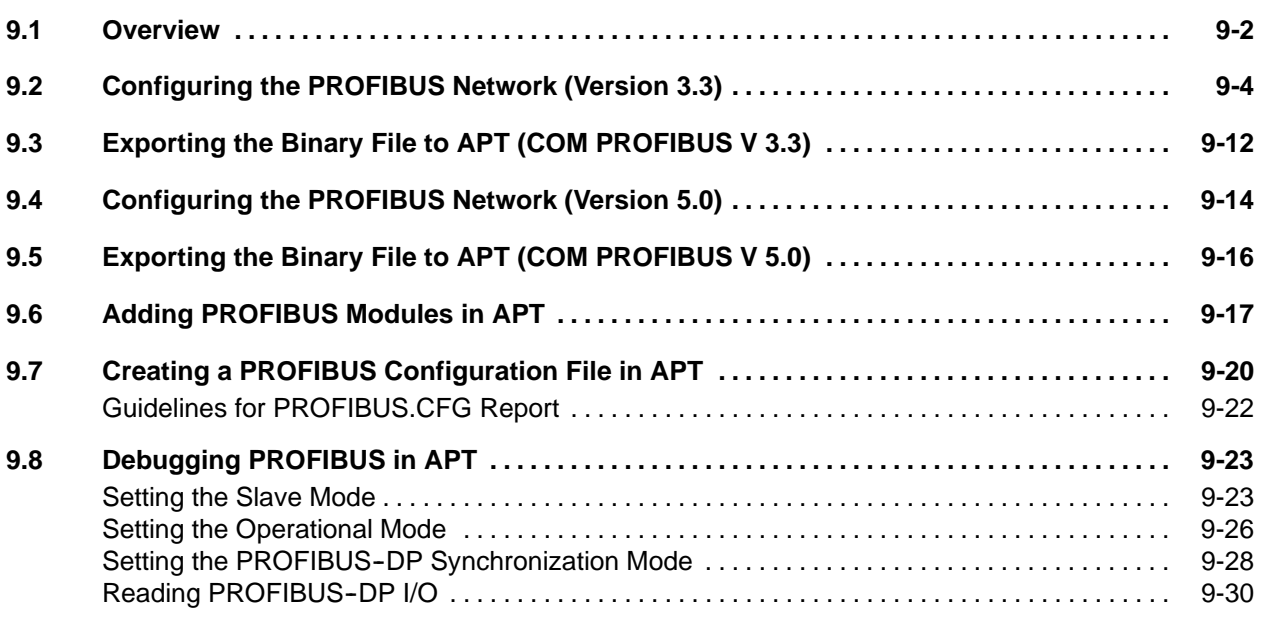

<span id="page-260-0"></span>PROFIBUS-DP enables you to integrate a wider variety of automation products and provides greater speed of communications than ever before. If you use PROFIBUS devices on your network, you can configure the 505 controllers that support PROFIBUS in APT. You can configure up to 112 slaves, including controllers such as the ET 200.

PROFIBUS is supported by the following controllers:

- \* 545-1104 and later (with PROFIBUS-DP Annex Card, Order No. PPX: 505-CP5434-DP)
- $\cdot$  555-1104 and later
- \* 575-2104 and later (with PROFIBUS-DP Annex Card, Order No. PPX: 505-CP5434-DP)
- 545-1103 ((with PROFIBUS-DP Annex Card, Order No. PPX: 505-CP5434-DP); limited to 16 slaves (Channel 1/Base 0, 16 slots)

For all PROFIBUS devices to be used within APT, you must also perform the following tasks:

- Configure the PROFIBUS-DP network using COM PROFIBUS V 3.3 [\(Section 9.2\) o](#page-262-0)r using COM PROFIBUS V 5.0 [\(Section 9.4\).](#page-272-0)
- Export a binary file from COM PROFIBUS V 3.3 [\(Section 9.3\)](#page-270-0) or from COM PROFIBUS V 5.0 [\(Section 9.5\)](#page-274-0) to the APT program **.prr** directory.
- Place the modules in the module table with APT [\(Section 9.6\).](#page-275-0)
- Create a PROFIBUS.CFG report within APT [\(Section 9.7\).](#page-278-0)
- Compile and download the APT program [\(Chapter 6\).](#page-128-0)

**NOTE:** When you download an APT program, the **Download I/O Configuration** option in the Download dialog box applies to PROFIBUS-DP as well.

In order to use PROFIBUS with APT, you must first configure the PROFIBUS network. See the *SIMATIC ET 200 Distributed I/O System Manual* for instructions on how to install and use COM PROFIBUS, and then follow the procedures in this section.

[Figure 9-1](#page-262-1) shows an example of a PROFIBUS network.

<span id="page-262-1"></span><span id="page-262-0"></span>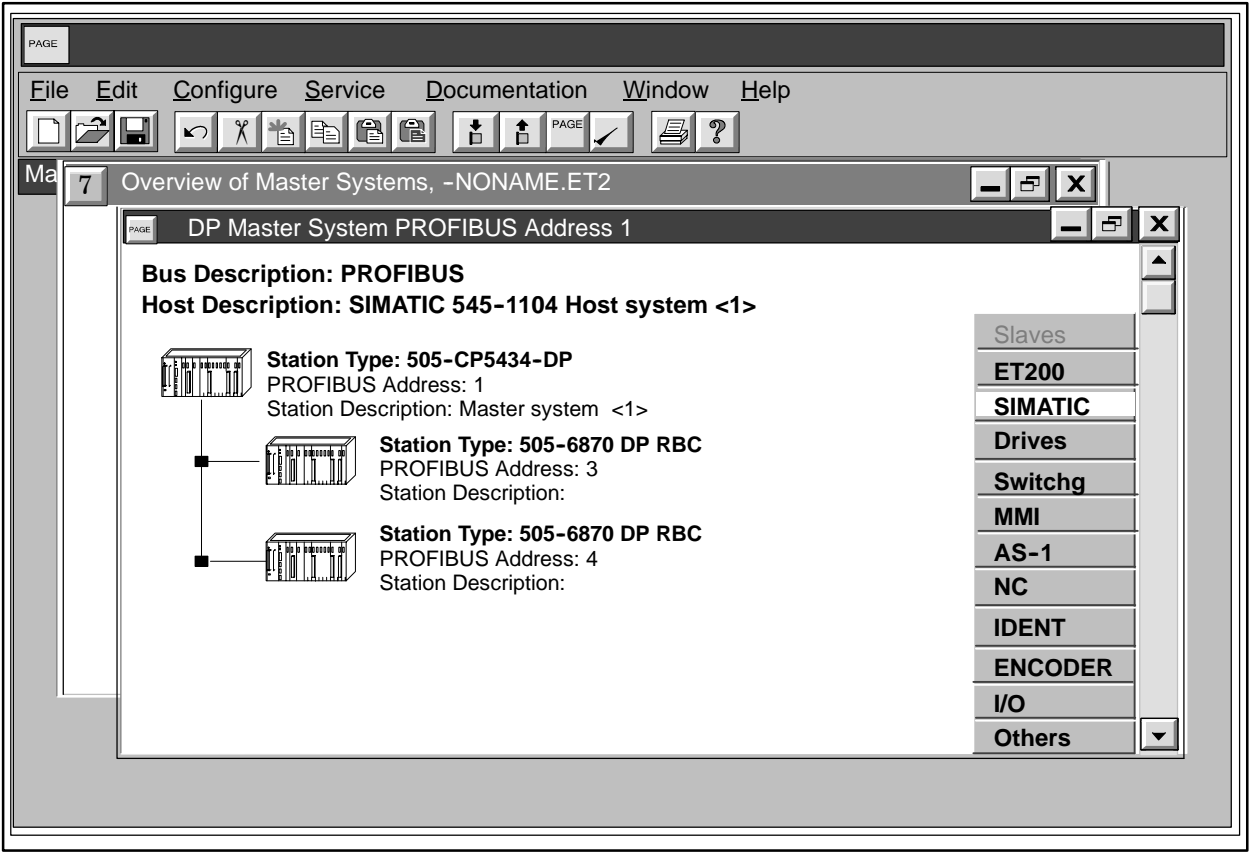

**Figure 9-1 Sample PROFIBUS Network**

To configure the PROFIBUS network, follow these steps:

- 1. From the Windows environment, double-click on the COM PROFIBUS icon. COM PROFIBUS opens.
- 2. Select **File**->**New**. The new Master System dialog box appears ([Figure 9-2\)](#page-263-0).
- 3. Select Master Station Type **505-CP5434-DP** and the Host Station Type that corresponds to the controller that you want to use as the master on the PROFIBUS network.

<span id="page-263-0"></span>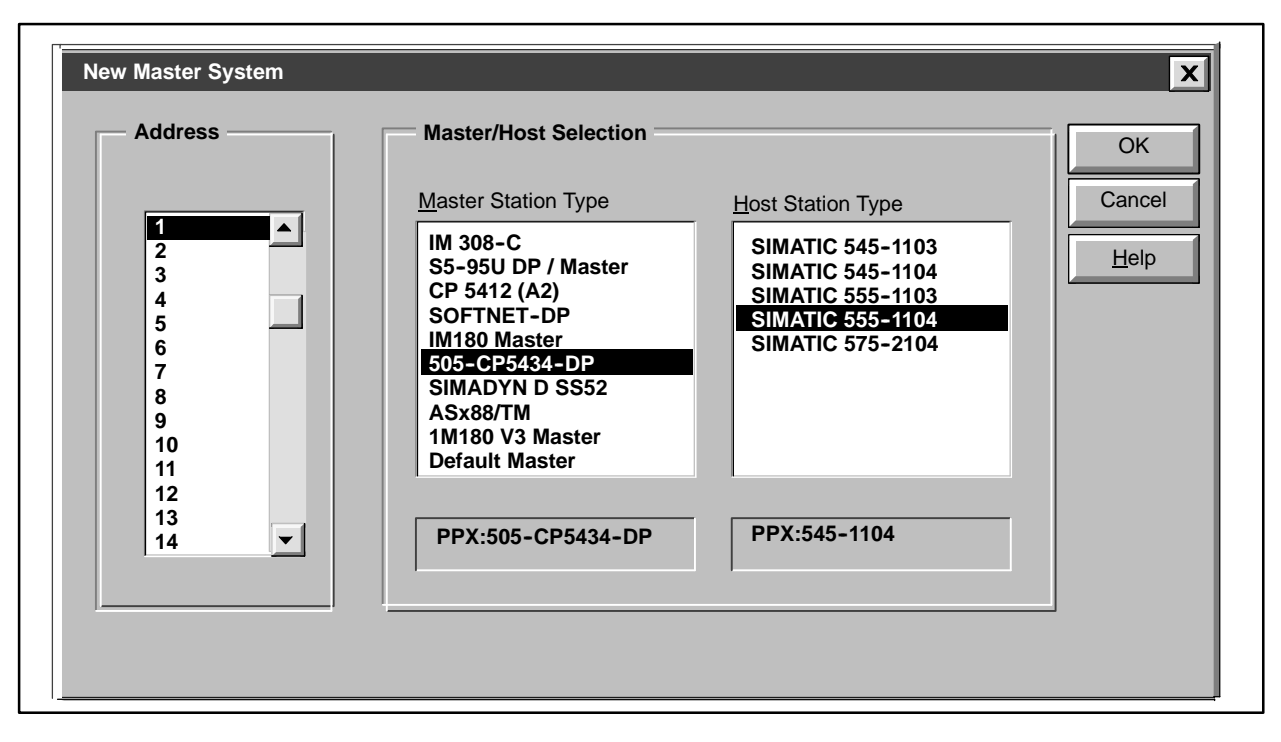

**Figure 9-2 New Master System Dialog Box**

4. Select **OK** to confirm. The DP Master System PROFIBUS Address 1 window is displayed, showing the master system that you have selected and a list of slave types [\(Figure 9-3\).](#page-264-0)

<span id="page-264-0"></span>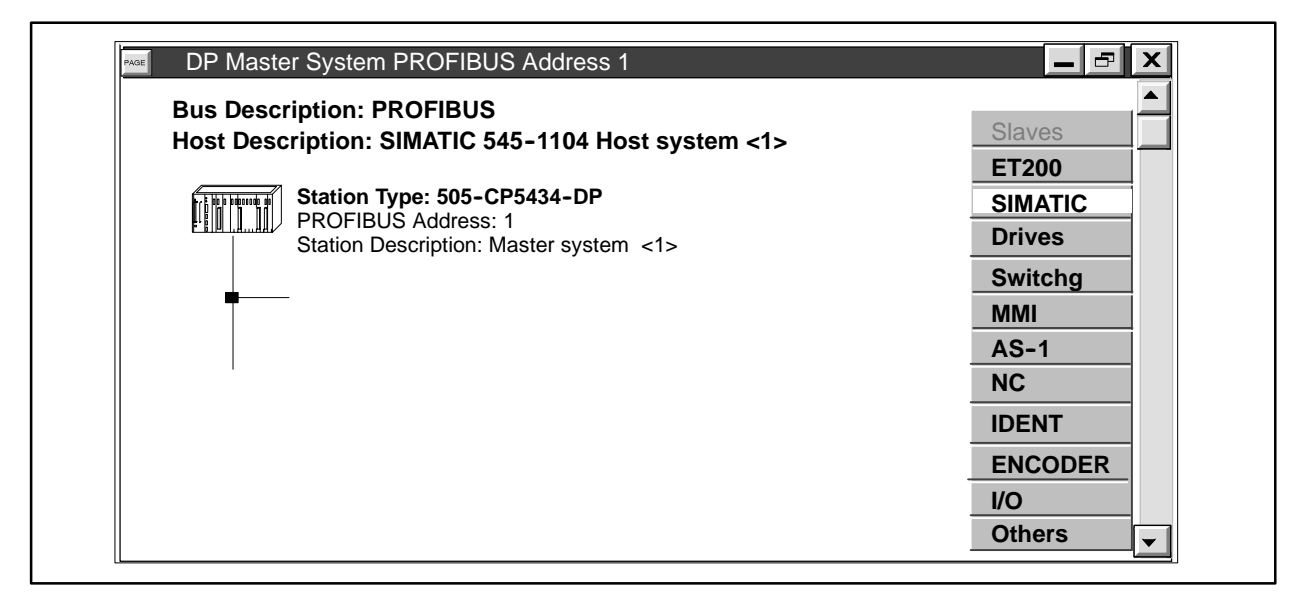

**Figure 9-3 DP Master System PROFIBUS Address 1 Window**

5. From the list of slave types, select the PROFIBUS device that you want to add to your network. Click and drag it to a position underneath the master system. The PROFIBUS Address dialog box opens [\(Figure 9-4\).](#page-265-0)

<span id="page-265-1"></span><span id="page-265-0"></span>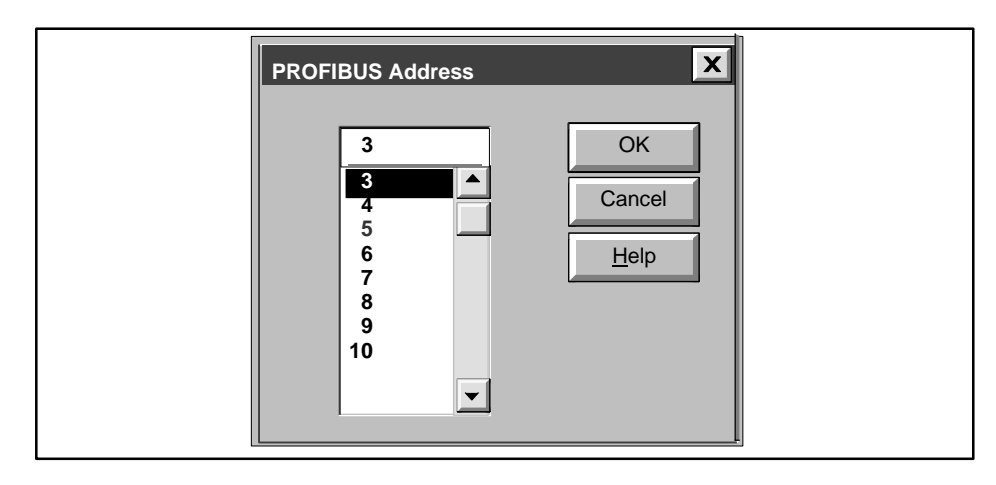

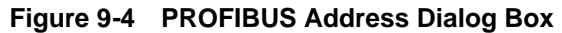

6. Select the appropriate address and click **OK** to confirm. The Slave Parameters dialog box opens [\(Figure 9-5\).](#page-265-1)

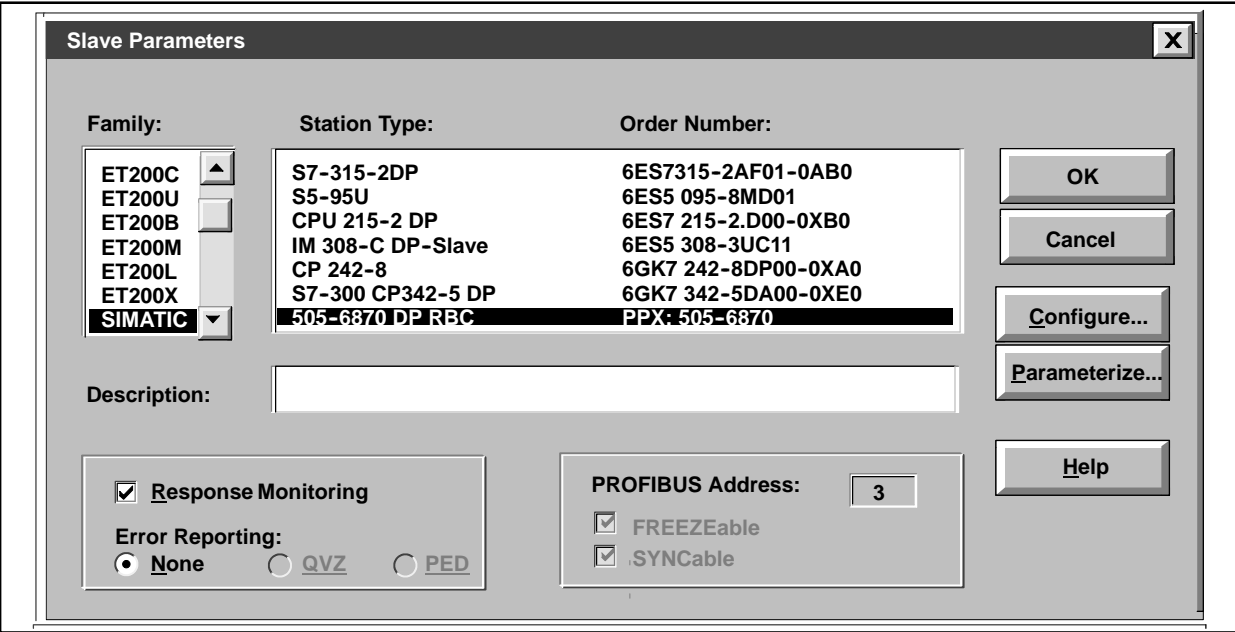

**Figure 9-5 Slave Parameters Dialog Box**

7. From the Slave Parameters dialog box, select the family and station type for the module that you want to insert as a slave on the PROFIBUS network.

If you select **505--6870 DP RBC**, you need to click **Parameterize** and change the 505 Mismatch Mode to **Enable** if you want the slave to be polled even when there is a module mismatch. If this parameter is left disabled the controller does not communicate with the slave when there is a module mismatch. Keep in mind that a module mismatch also occurs when an I/O module fails.

8. Click the **Configure** button. The Configure dialog box appears. For different selections, this dialog box may require different information. [Figure 9-6](#page-266-0) shows the Configure dialog box for the SIMATIC 505-6870 DP RBC. Steps 9-15 describe how to insert slave modules for the 505 line. For other kinds of modules, see your PROFIBUS documentation for details.

<span id="page-266-0"></span>

|                              | $\vert x \vert$<br>Configure: 505-6870 DP RBC #5 |                     |                |         |                      |                              |  |  |  |
|------------------------------|--------------------------------------------------|---------------------|----------------|---------|----------------------|------------------------------|--|--|--|
|                              | ID                                               | <b>Order Number</b> | <b>Remarks</b> | I Addr. | O Addr.              | QK                           |  |  |  |
| $\mathbf 0$                  |                                                  |                     |                |         |                      | <b>Cancel</b>                |  |  |  |
| $\mathbf 1$                  |                                                  |                     |                |         |                      | Order No                     |  |  |  |
| $\mathbf{2}$<br>3            |                                                  |                     |                |         |                      | $\underline{\text{ID}}\dots$ |  |  |  |
| $\overline{\mathbf{4}}$      |                                                  |                     |                |         |                      | Data                         |  |  |  |
| $5\phantom{.0}$              |                                                  |                     |                |         |                      | Reserve                      |  |  |  |
| 6                            |                                                  |                     |                |         |                      |                              |  |  |  |
| $\overline{\mathbf{r}}$<br>8 |                                                  |                     |                |         |                      | Auto Addr.                   |  |  |  |
| 9                            |                                                  |                     |                |         |                      | Delete                       |  |  |  |
| 10                           |                                                  |                     |                |         |                      | Addresses                    |  |  |  |
| 11<br>12                     |                                                  |                     |                |         |                      | Param                        |  |  |  |
| 13                           |                                                  |                     |                |         | $\blacktriangledown$ | He                           |  |  |  |

**Figure 9-6 Configure Dialog Box**

- 9. If you have selected from the SIMATIC family, double-click in the first box in the Order Number column. A selection list of 505 modules appears [\(Figure 9-7\).](#page-267-0)
- 10. Select the module that corresponds to the hardware that you want to add to the first slot of the RBC.
- <span id="page-267-0"></span>11. Click **Accept** to confirm. Continue selecting modules until you have filled all the slots for which you have hardware.
- 12. Click **Close** to close the select list.

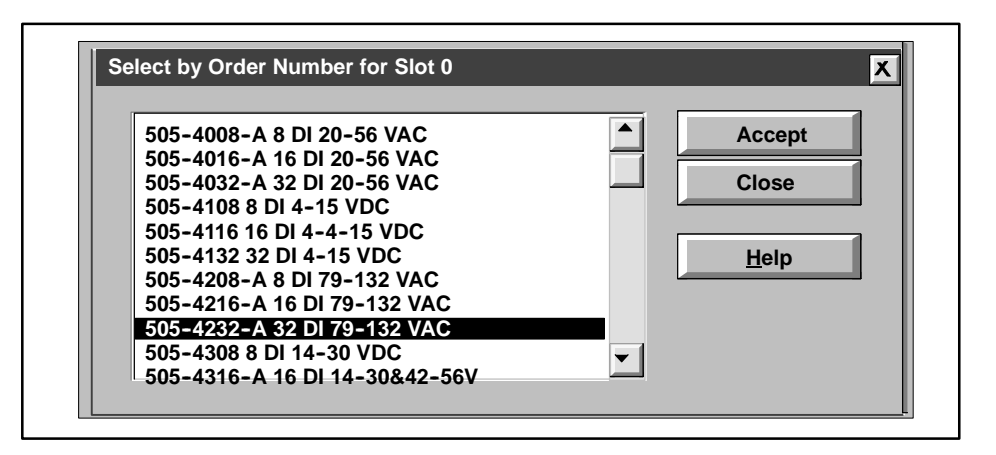

**Figure 9-7 505 Module Selection Dialog Box**

- 13. The module appears in the Configure dialog box [\(Figure 9-8\).](#page-268-0) Click **OK** on the Configure dialog box to confirm your configuration.
- 14. Click **OK** on the Slave Properties dialog box. The RBC is added to the PROFIBUS network in the DP Master System window. You do not need to configure addresses in COM PROFIBUS.
- 15. Repeat steps 5-14 for any additional 505 RBCs that you want to add to the PROFIBUS network.

<span id="page-268-0"></span>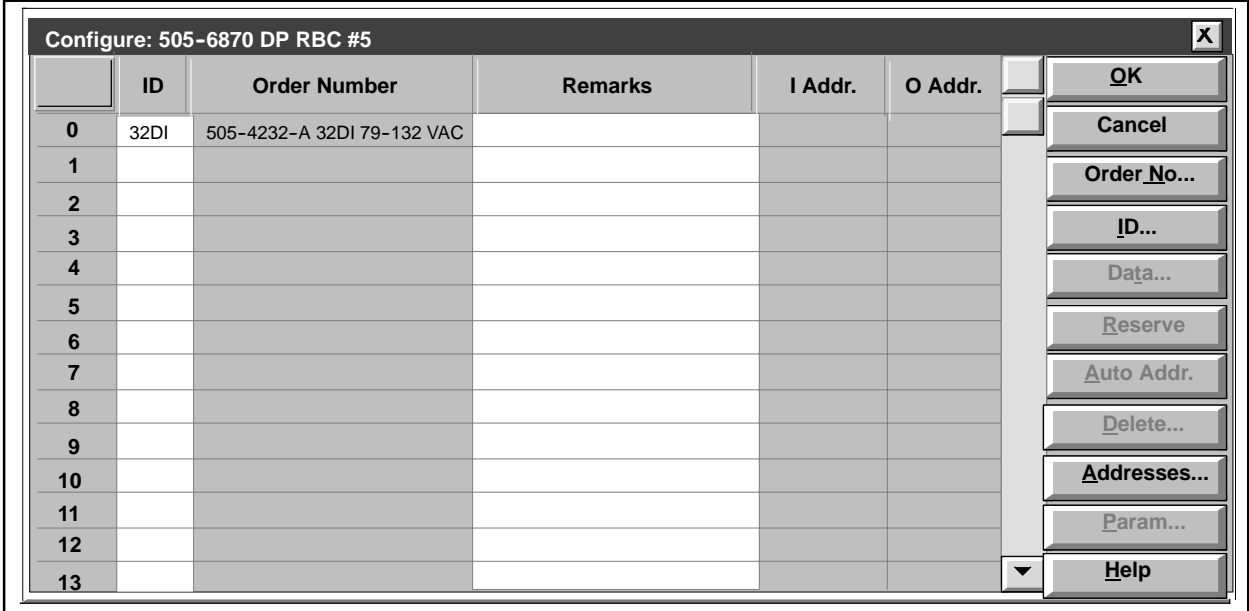

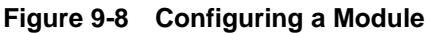

- 16. Select File->Save As to save the entire configuration. The Save As dialog box appears [\(Figure 9-9\)](#page-269-0).
- 17. Enter a file name and confirm it by clicking **OK**. The recommended directory is shown in [Figure 9-9.](#page-269-0) Placing the file in this directory assures that it will be archived with your APT program. In this example, the APT program name is **example1**.

<span id="page-269-0"></span>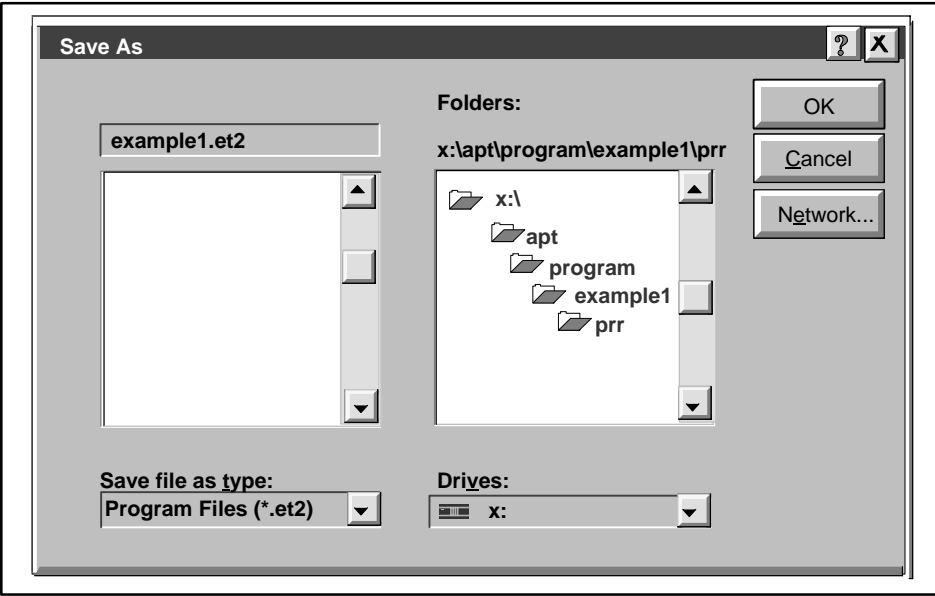

**Figure 9-9 Saving the PROFIBUS Configuration**

<span id="page-270-0"></span>Now that you have configured the PROFIBUS network with COM PROFIBUS, you need to export a binary file of that network to APT. Follow the steps below.

- 1. Select **File**->**Export->Binary File**. The Export Binary File As dialog box appears.
- <span id="page-270-1"></span>2. Change the file name to **export.2bf** [\(Figure 9-10\).](#page-270-1)
- 3. Save the binary file in the **x:/APT/PROGRAM/<program\_name>/PRR** directory in APT. This puts the file under the program hierarchy and ensures that the file is saved when you archive the program. In this example, the APT program name is **example1**.
- 4. Click **OK** on the Export Binary File As dialog box to confirm the directory path that you have selected.

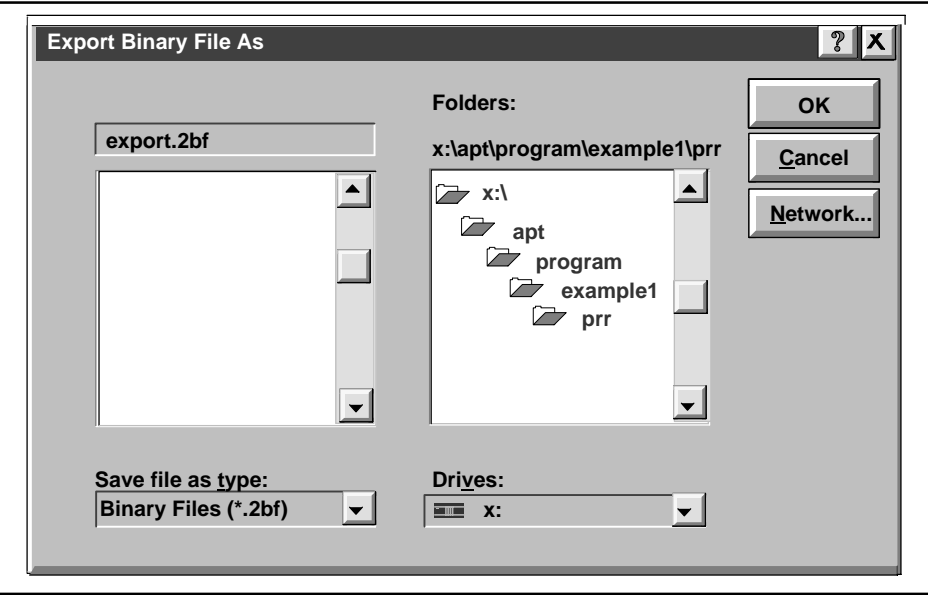

**Figure 9-10 Selecting a Directory Path for the Export File**

<span id="page-271-0"></span>5. Click **OK** on the confirmation dialog box [\(Figure 9-11\).](#page-271-0) The file is exported to APT.

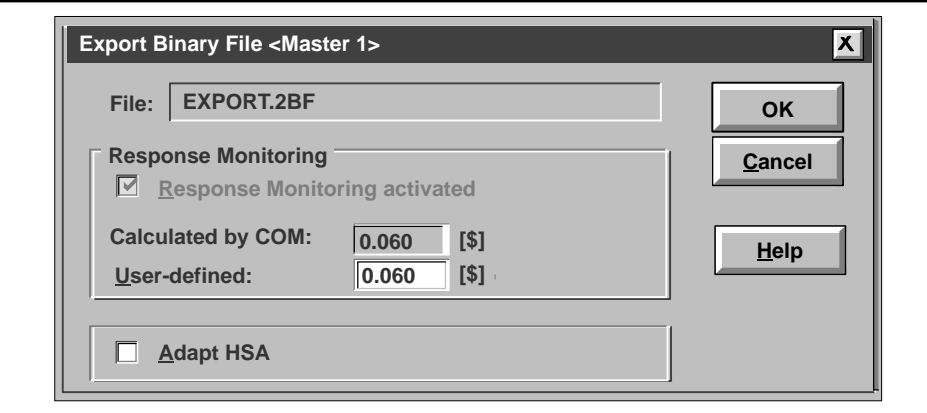

**Figure 9-11 Export Binary File Dialog Box**

<span id="page-272-0"></span>In order to use PROFIBUS with APT, you must first configure the PROFIBUS network. See the *SIMATIC ET 200 Distributed I/O System Manual* for instructions on how to install and use COM PROFIBUS, and then follow the procedures in this section.

To configure the PROFIBUS network, follow these steps:

- 1. From the Windows environment, start COM PROFIBUS. (See the COM PROFIBUS documentation for instructions.) COM PROFIBUS opens with a new file.
- 2. From the tree view in the left-hand pane, expand **DP Master** and then expand the Master Station Type. For this example, the type wil be 505-CP5434-DP.
- 3. Select the controller that you want to use as the master on the PROFIBUS network. An image of the controller that you select appears in the right-hand pane of the window.

Right-click the image to display a context-sensitive menu for this master. You can change the parameters by selecting one of the active menu items.

- 4. From the tree view in the left-hand pane, expand **DP Slave**. Then expand **SIMATIC** and select **505-6870 DP RBC** (PPX: 505-6870) for this example. The RBC is added to the network graphic in the right-hand pane.
- 5. Double-click on the slave. The Slave Properties dialog box opens. Change the PROFIBUS address if necessary.
- 6. If you select **505--6870 DP RBC**, you need to click **Parameterize** and change the 505 Mismatch Mode to **Enable** if you want the slave to be polled even when there is a module mismatch. If this parameter is left disabled the controller does not communicate with the slave when there is a module mismatch. Keep in mind that a module mismatch also occurs when an I/O module fails. Press **OK**.
- 7. Click the **Configure** button. The Configure dialog box appears. For different selections, this dialog box may require different information. Steps 8-15 describe how to insert slave modules for the SIMATIC 505-6870 DP RBC. For other kinds of modules, see your PROFIBUS documentation for details.
- 8. Click in the first box in the Identifier column.
- 9. Click on the **Module...** button. A selection list of 505 modules appears.
- 10. Select the module that corresponds to the hardware that you want to add to the first slot of the RBC.
- 11. Click **Apply** to confirm. Continue selecting modules until you have filled all the slots for which you have hardware.
- 12. Click **Close** to close the select list. The module appears in the Configure dialog box.
- 13. Click **OK** on the Configure dialog box to confirm your configuration.
- 14. Click **OK** to exit the Slave Properties dialog box.
- 15. Repeat steps 4-14 for any additional 505 RBCs that you want to add to the PROFIBUS network.
- 16. Select **File**->**Save As** to save the entire configuration.
- 17. Enter a file name and confirm it by clicking **OK**. The recommended directory is **apt\program\example1\prr**. Placing the file in the **prr** directory assures that it will be archived with your APT program. In this example, the APT program name is **example1**.

<span id="page-274-0"></span>Now that you have configured the PROFIBUS network with COM PROFIBUS, you need to export a binary file of that network to APT. Follow the steps below.

- 1. Select the DP Master in the network on the right-hand pane of the window.
- 2. Select **File**->**Export->Binary File**. The Save As dialog box appears, with the file type **COM PROFIBUS binary file (\*.2bf)**.
- 3. Change the file name to **export**.
- 4. Save the binary file in the **x:\APT\PROGRAM\<program\_name>\PRR** directory in APT. This puts the file under the program hierarchy and ensures that the file is saved when you archive the program. In this example, the APT program name is **example1**.
- 5. Click **Save** on the Save As dialog box to confirm the directory path that you have selected.
- 6. Click **OK** on the confirmation dialog box. The file is exported to APT.

<span id="page-275-0"></span>The I/O modules that are on the PROFIBUS network must be added to the APT Module Table in unused slots. Since the I/O on the PROFIBUS network must be configured on Channel 1 along with the standard 505 I/O, the total number of I/O for the system is limited to 16 bases with 16 I/O modules (standard and/or PROFIBUS) per base.

The recommended placement of I/O modules for the PROFIBUS network is on a base that is not being used for standard 505 I/O. For system expansion, begin with base 15 for I/O on the PROFIBUS network, and then work your way back through other bases not used. For example, if you have a controller with five standard I/O bases numbered consecutively 1 through 5, then configure the PROFIBUS I/O on base 15, reserving bases 6 through 14 for further expansion of I/O. (This does not apply to the 545--1103 controller which can use only base 0.)

You can configure PROFIBUS I/O on unused slots in bases that contain 505 I/O, but this can cause confusion for maintenance when the rack in the field does not match the modules in the Module Table. If you choose to configure PROFIBUS I/O in 505 bases with unused slots, you should add syntax to the I/O name or description to indicate the type of I/O that you have configured.

For devices other than 505 I/O modules, such as an ET 200, you add the USER module in the APT module table. Since the APT USER module is limited to 64 I/O points, you can not use more than 64 I/O points on any single PROFIBUS device. The USER module is limited to those I/O mixes that are valid on 505 controllers.

Once the module is placed in the Module Table, APT automatically assigns the addresses to the I/O. You can change these addresses manually. See [page 3-8](#page-77-0) for naming and giving descriptions to the I/O.

In addition to configuring the modules in COM PROFIBUS, you must also add a corresponding module to the Module Table in APT. To add the I/O modules for the PROFIBUS network to the APT Module Table, follow the steps below.

- 1. In the APT program, press **F10** in Program Content to open the Module Table ( $Figure 9-12$ ).
- 2. Select the base where you want to insert the modules for the PROFIBUS network. It is recommended that you start with base 15.
- 3. Press **F10** to configure the modules in the slots.
- 4. Use the arrow keys to select the slot where you want to place the I/O module.
- 5. Press **F4** to display a list of modules.
- 6. Use the arrow keys to select the module, and press **Enter**. Be sure that the module matches the one that you entered in COM PROFIBUS. For example, if you configure a 32DI module, you must add a 32DI module here. The module is added to the appropriate slot in the base.
- 7. APT automatically assigns an address to the I/O. You can use this address or modify it to any valid address.
- 8. Repeat steps 4-7 for each I/O module on the PROFIBUS network.
- 9. Press **F7** to split the screen. Use the split screen mode to create the PROFIBUS.CFG report [\(Section 9.7\).](#page-278-0) See [page 1-13](#page-40-0) for more information on using split screens.

**NOTE:** Keep in mind that PROFIBUS devices from different vendors often use different data formatting rules and algorithms. This is especially true for scaling in analog devices. Do not assume that the APT I/O types such as AI, RT, and TC I/O will correctly scale data from your PROFIBUS devices.

<span id="page-277-0"></span>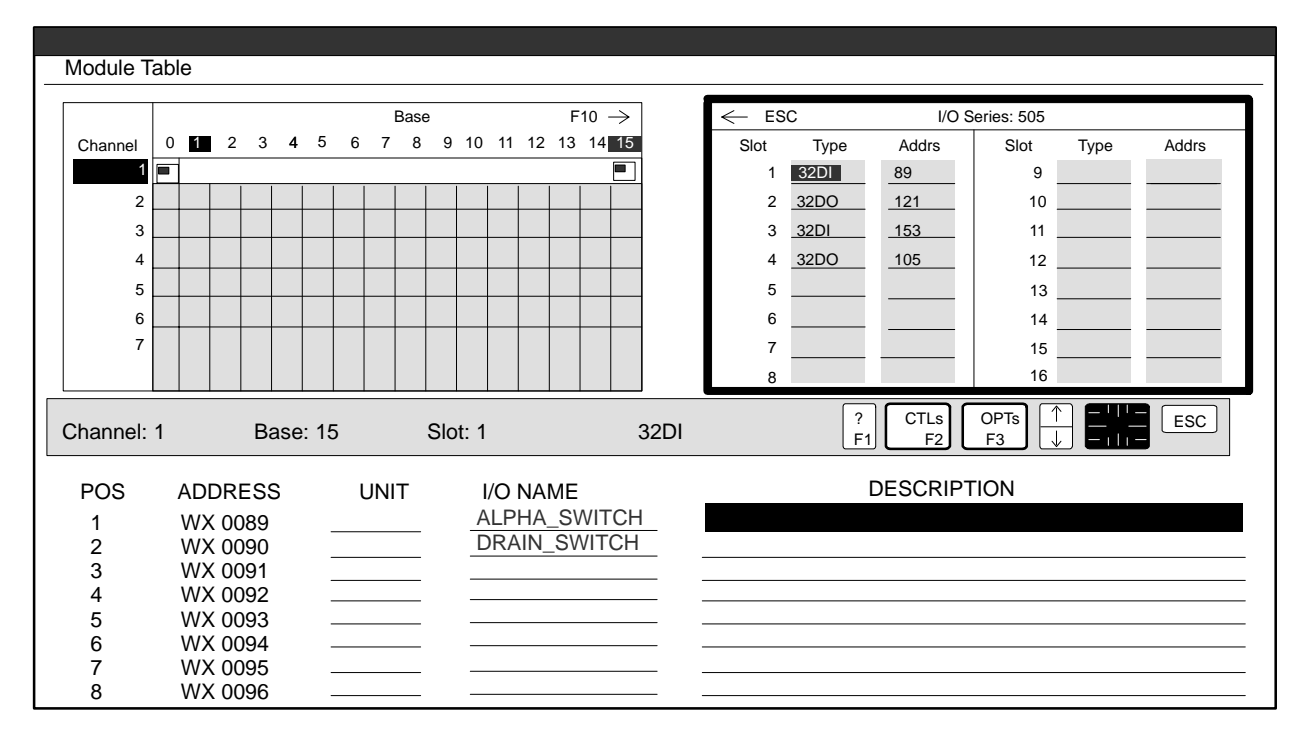

**Figure 9-12 Defining I/O Points**

In order for APT to link the I/O modules in the Module Table with the actual I/O modules on the PROFIBUS network, you need to create a PROFIBUS configuration file in APT. Follow these steps:

- 1. In Program Content, use the arrow keys to highlight **SAVED REPORTS**.
- 2. Select **F3**, and then select **Add New Report** [\(Figure 9-13\).](#page-278-1)
- 3. Name the report PROFIBUS.CFG [\(Figure 9-14\).](#page-279-0)

<span id="page-278-1"></span><span id="page-278-0"></span>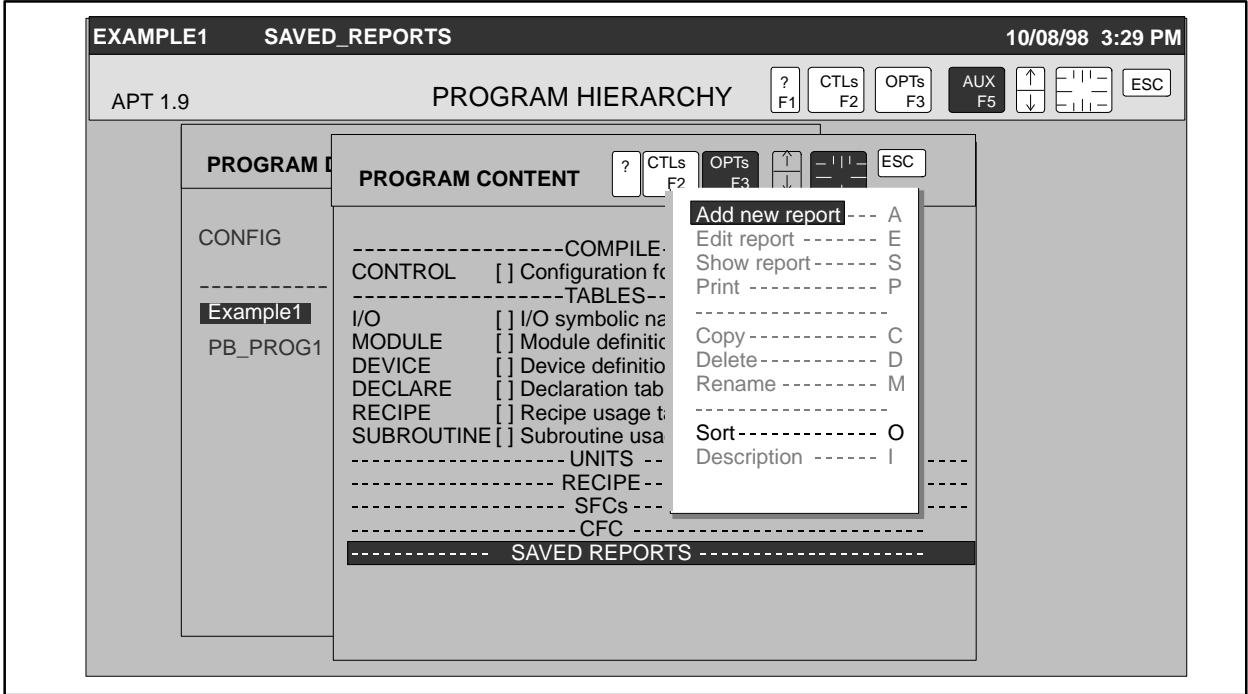

**Figure 9-13 Creating the PROFIBUS.CFG Report**

**NOTE:** If you use the split screen feature of APT, you can keep the Module Table open while you create your PROFIBUS configuration report. See [page 1-13](#page-40-0) for more information on using split screens.

<span id="page-279-1"></span><span id="page-279-0"></span>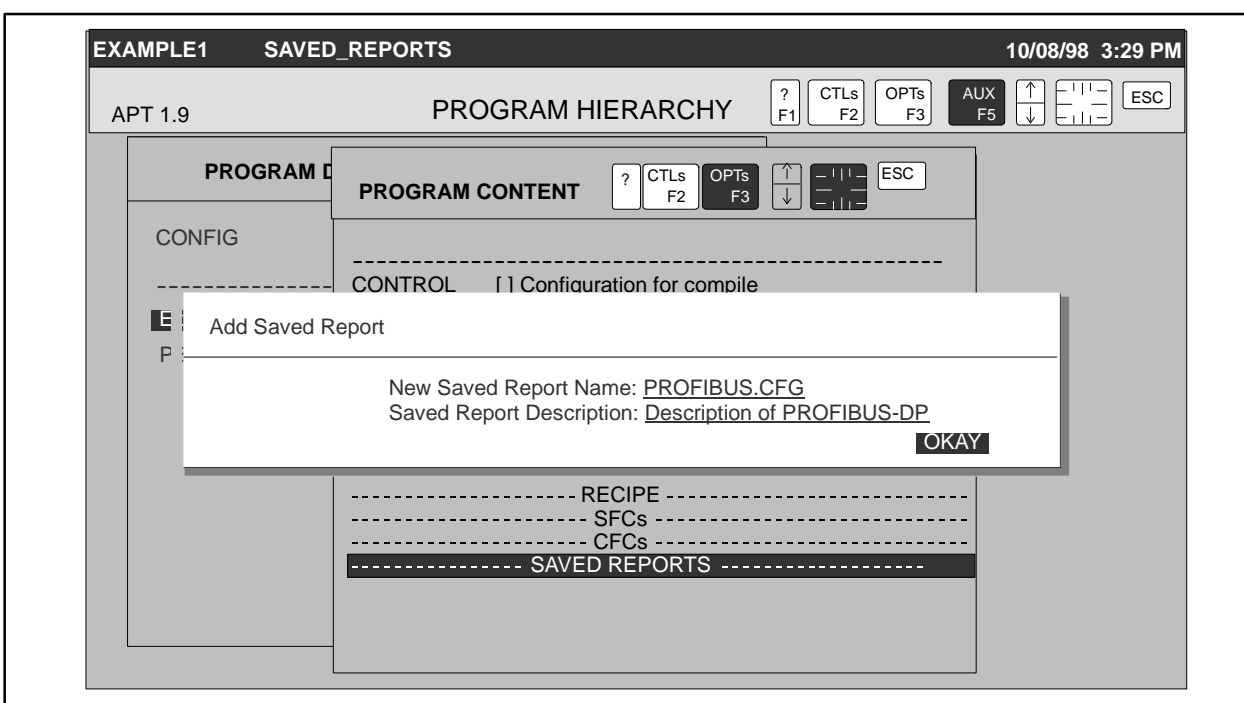

**Figure 9-14 Naming the PROFIBUS.CFG File**

4. Edit the PROFIBUS configuration file, following the guidelines on [page 9-22.](#page-280-1) [Figure 9-15](#page-279-1) shows an example.

In [Figure 9-15,](#page-279-1) the I/O Module configured in COM PROFIBUS for Slave 7, Modules 2-5 will be linked to Slots 7, 8, 9, and 10 on Channel 1, Base 15 in the Module Table of APT.

5. Save the PROFIBUS.CFG report. When you compile the program, APT uses this file to locate the modules on the PROFIBUS network.

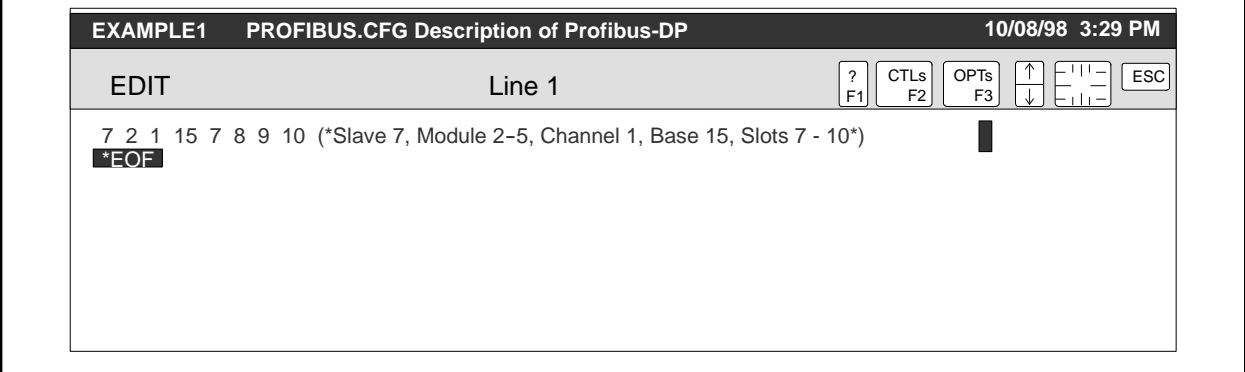

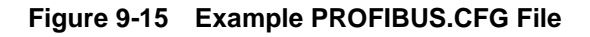

<span id="page-280-2"></span><span id="page-280-1"></span><span id="page-280-0"></span>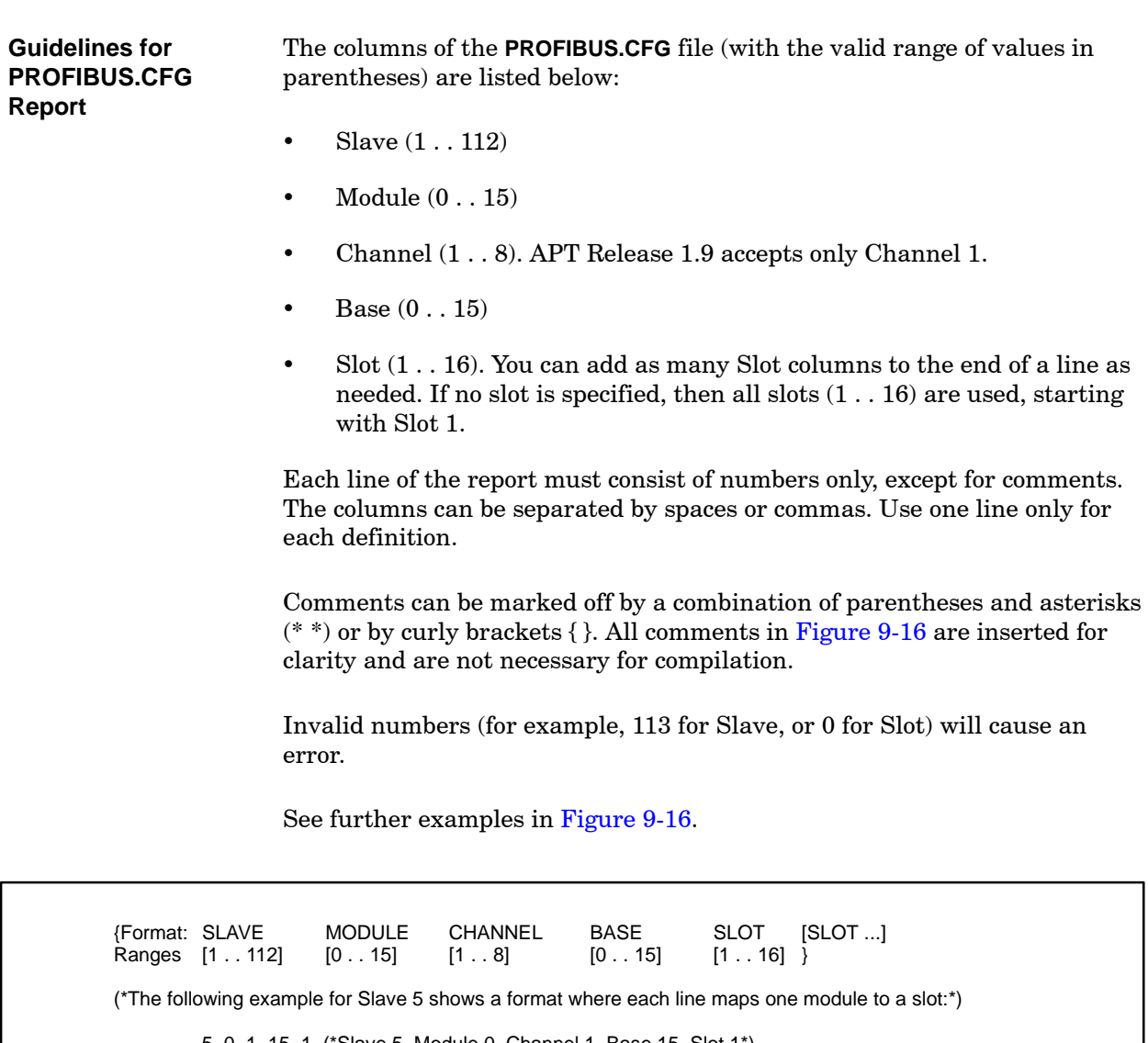

5 0 1 15 1 (\*Slave 5, Module 0, Channel 1, Base 15, Slot 1\*) 5 1 1 15 2 (\*Slave 5, Module 1, Channel 1, Base 15, Slot 2\*) 5 2 1 15 3 (\*Slave 5, Module 2, Channel 1, Base 15, Slot 3\*) {A more efficient format maps multiple modules to slots in a single line:} 6 0 1 15 4 5 6 (\*Slave 6, Module 0, Channel 1, Base 15, Slots 4, 5, 6\*) {If you do not enter a value for the Slot, all slots are used:}

4 0 1 15 (\*Slave 4, Module 0, Channel 1, Base 15, Slots 1--16\*)

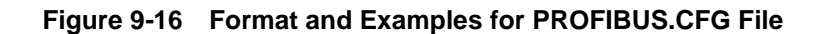

<span id="page-281-0"></span>Under the AUX menu in the APT Debug utility, there are three menu items specifically related to PROFIBUS:

- **PROFIBUS-DP Mode** sets the mode for the slave or for the operational mode.
	- **•** PROFIBUS-DP Sync Mode selects whether or not to synchronize to the RLL scan.
	- **Read PROFIBUS-DP I/O** displays the I/O configuration  $(x, y, wx, wy)$ and addresses for a module on the PROFIBUS network. This option also creates and saves a report, which you can view or print.

<span id="page-281-1"></span>You can enable and disable slaves from Debug in APT. To set the mode for a slave module on the PROFIBUS network in APT, follow these steps: **Setting the Slave Mode**

- 1. In Debug, press **F5**. The AUX functions are displayed.
- 2. Use the arrow keys to highlight **PROFIBUS-DP Mode** [\(Figure 9-17\).](#page-281-1)

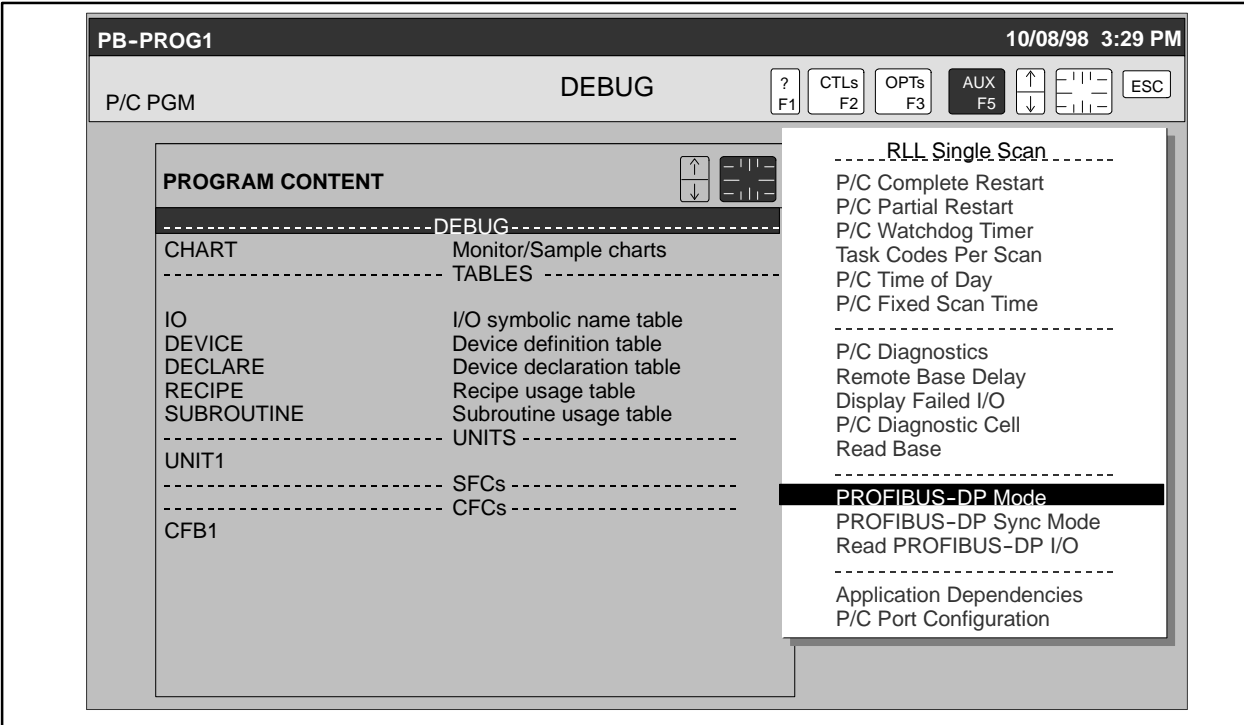

**Figure 9-17 Selecting PROFIBUS-DP Mode**

3. Press **Enter**. The PROFIBUS--DP Set Mode dialog box appears [\(Figure 9-18\).](#page-282-0) **Slave** is highlighted.

<span id="page-282-1"></span><span id="page-282-0"></span>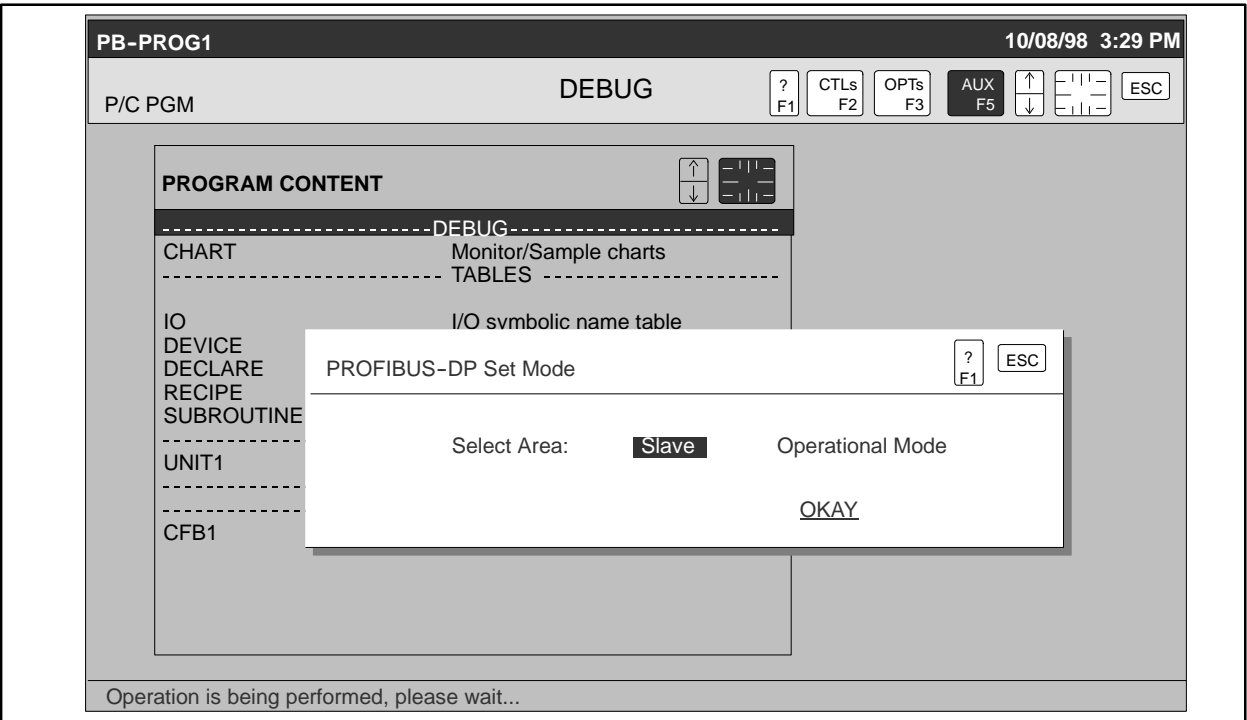

**Figure 9-18 Selecting Slave**

4. Press **Enter** twice. The PROFIBUS-DP Slave dialog box appears [\(Figure 9-19\).](#page-282-1)

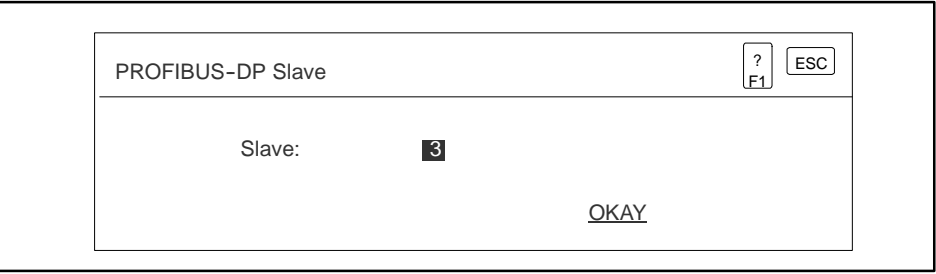

**Figure 9-19 Specifying the Slave Address**

- 5. Enter the slave address on the PROFIBUS network in the Slave field, and press **Enter** twice. The PROFIBUS-DP Set Mode - Slave dialog box appears [\(Figure 9-20\).](#page-283-0)
- <span id="page-283-0"></span>6. Use the arrow keys to highlight **Activate** to enable the slave or **Deactivate** to disable the slave, and press **Enter** twice. The slave is set to the mode that you selected.

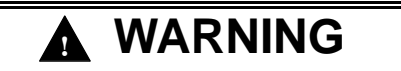

**If you deactivate (disable) a slave while the process is running, your slave I/O will not operate as intended.**

**Unpredictable controller operations can result in serious injury or death to personnel, and/or damage to equipment.**

**Do not deactivate (disable) slaves that are involved in an active process.**

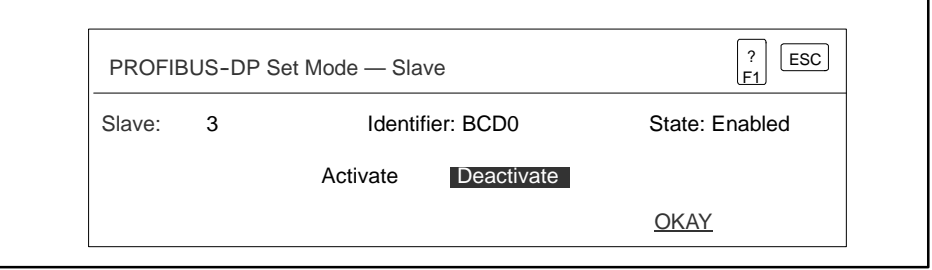

**Figure 9-20 Setting the Slave Mode**

<span id="page-284-2"></span><span id="page-284-0"></span>below. **Setting the Operational Mode**

- To set the operational mode for the PROFIBUS network, follow the steps
	- 1. In Debug, press **F5**.
- 2. Use the arrow keys to highlight **PROFIBUS-DP Mode** [\(Figure 9-17\).](#page-281-1)
- 3. Press **Enter**. The PROFIBUS--DP Set Mode screen appears [\(Figure 9-21\).](#page-284-1)

<span id="page-284-1"></span>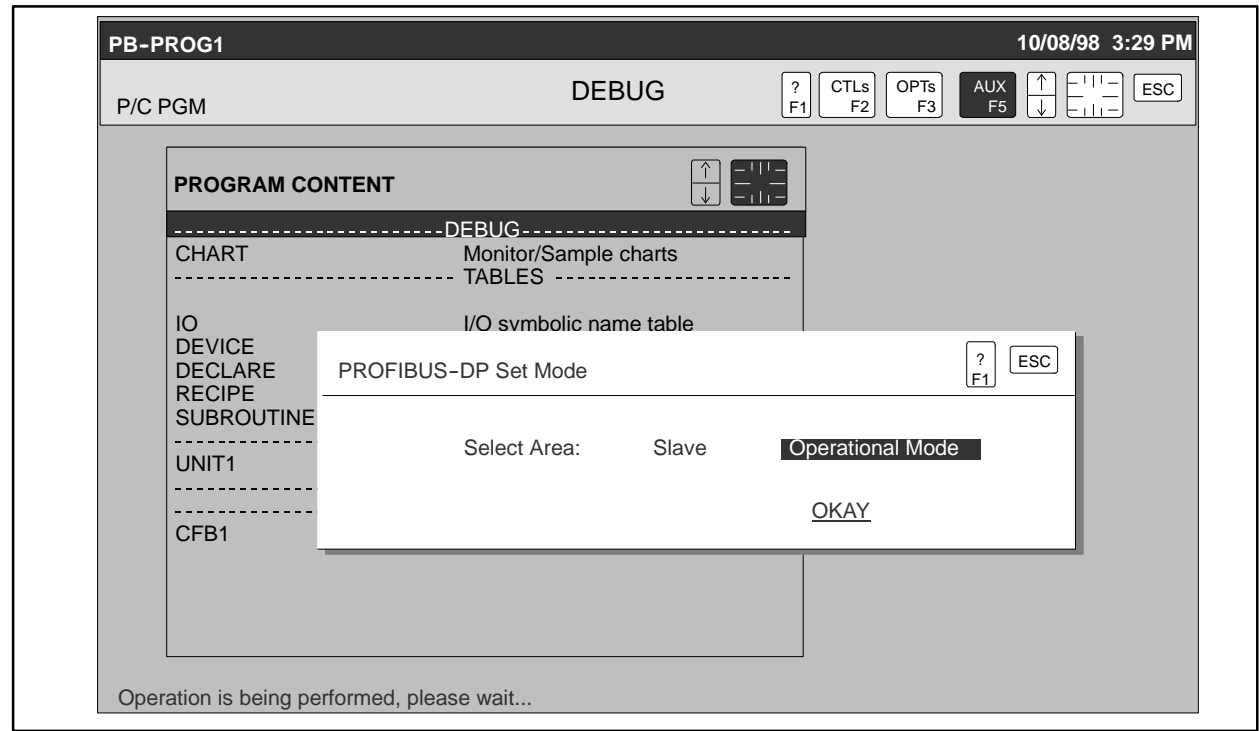

**Figure 9-21 Selecting Operational Mode**

- 4. Select **Operational Mode**, and press **Enter** twice. The PROFIBUS--DP Set Mode — Operational Mode dialog box appears [\(Figure 9-22\).](#page-285-0)
- <span id="page-285-0"></span>5. Highlight the operational mode that you want to select, and press **Enter** twice.

In **Operate**, the inputs from the slaves are passed to the master and the outputs from the master are passed to the slaves.

In **Clear**, the inputs from the slaves are read and passed to the master. Outputs from the master are ignored.

In **Stop**, the slaves are not polled.

## **! WARNING**

**If you set the operational mode of the PROFIBUS--DP to CLEAR or STOP while the process is running, your slave I/O will not operate as intended.**

**Unpredictable controller operations can result in serious injury or death to personnel, and/or damage to equipment.**

**Do not set the operational mode of the PROFIBUS--DP to CLEAR or STOP while the process is running.**

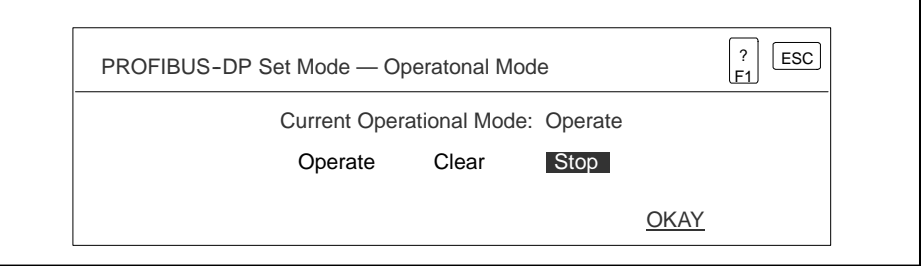

**Figure 9-22 Setting the Operational Mode**

<span id="page-286-1"></span><span id="page-286-0"></span>In Debug, you can specify whether to synchronize the PROFIBUS network to the RLL scan or not. Normally, the PROFIBUS-DP I/O and the RLL scans are not coordinated; that is, they operate asynchronously. If the worst case PROFIBUS--DP I/O scan time is not at least two times as fast as the best case RLL scan time, it is possible to lose output transitions. If this occurs, place the system in synchronous mode. You can set the synchronization mode for the PROFIBUS-DP I/O at any time. However, it does not take effect until the next transition of the PROFIBUS-DP I/O from STOP to CLEAR mode. Follow these steps: **Setting the PROFIBUS--DP Synchronization Mode**

- 1. In Debug, press **F5**. The AUX functions are displayed.
- 2. Use the arrow keys to highlight **PROFIBUS-DP Sync Mode** [\(Figure 9-23\).](#page-286-1)
- 3. Press **Enter**. The PROFIBUS--DP Synchronization Mode screen appears [\(Figure 9-24\).](#page-287-0)

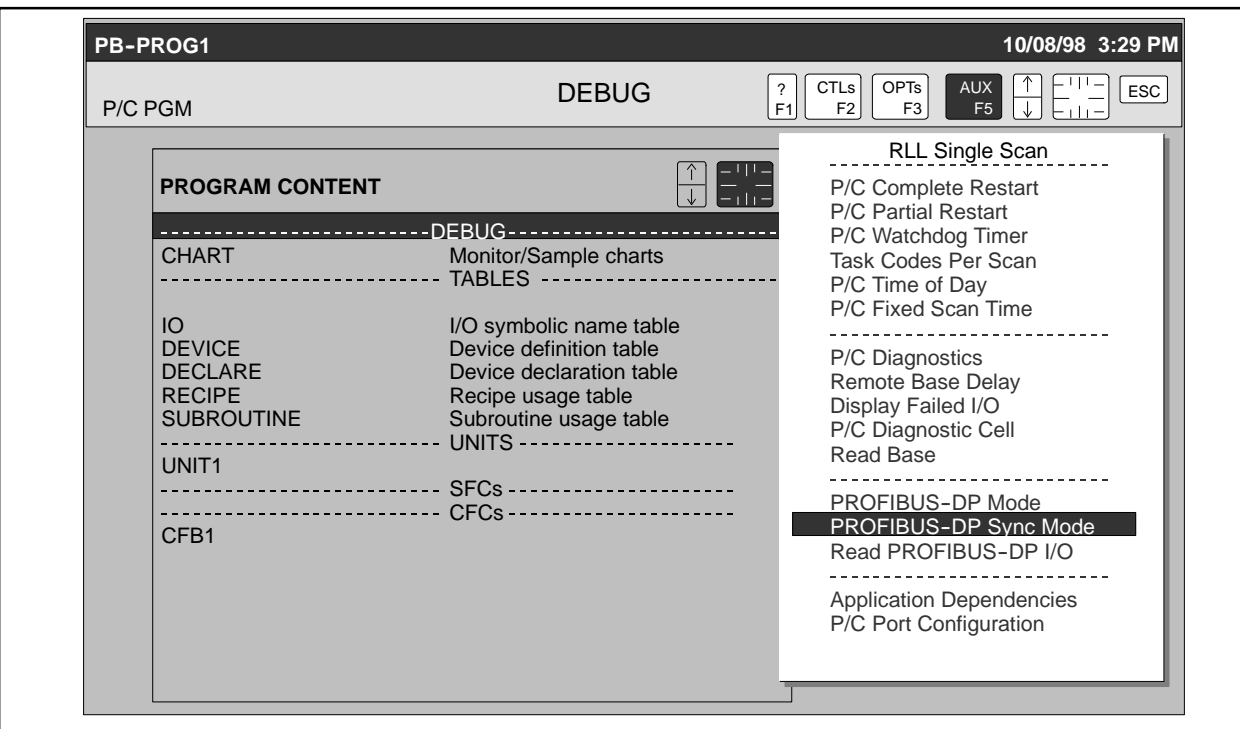

**Figure 9-23 Selecting PROFIBUS-DP Synchronization Mode**

- 4. Use the arrow keys to highlight **Yes** if you want to synchronize the PROFIBUS-DP I/O with the RLL scan, **No** if you do not.
- 5. Press **Enter** twice. The synchronization mode is set as you selected. However, it does not take effect until the next transition of the PROFIBUS-DP I/O from STOP to CLEAR mode. See [page 9-26,](#page-284-2) "Setting the Operational Mode," to cause this transition.

<span id="page-287-0"></span>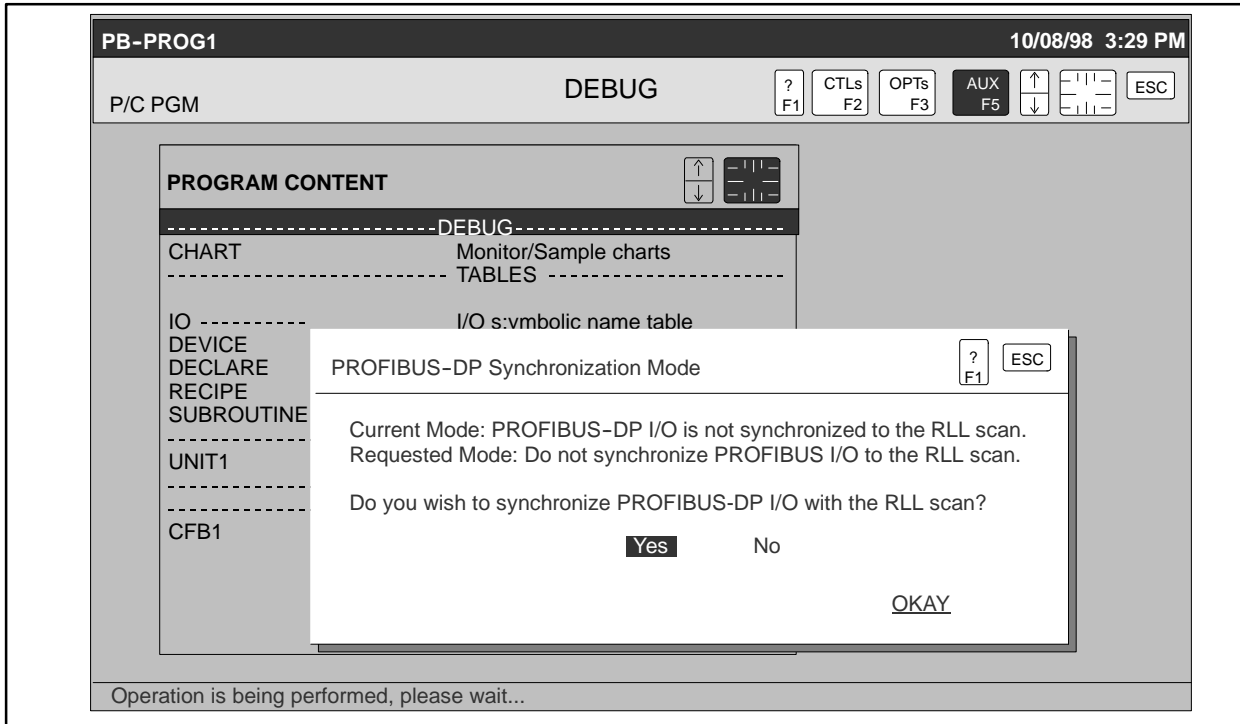

**Figure 9-24 Synchronizing PROFIBUS-DP I/O with the RLL Scan**
In Debug, you can read the PROFIBUS device to view the I/O modules and addresses that are configured in the controller for a particular slave. Follow these steps: **Reading PROFIBUS--DP I/O**

- 1. In Debug, press **F5**. The AUX functions are displayed.
- 2. Use the arrow keys to highlight **Read PROFIBUS-DP I/O** [\(Figure 9-25\).](#page-288-0)
- 3. Press **Enter**. The PROFIBUS--DP Slave dialog box appears [\(Figure 9-26\).](#page-288-0)

<span id="page-288-0"></span>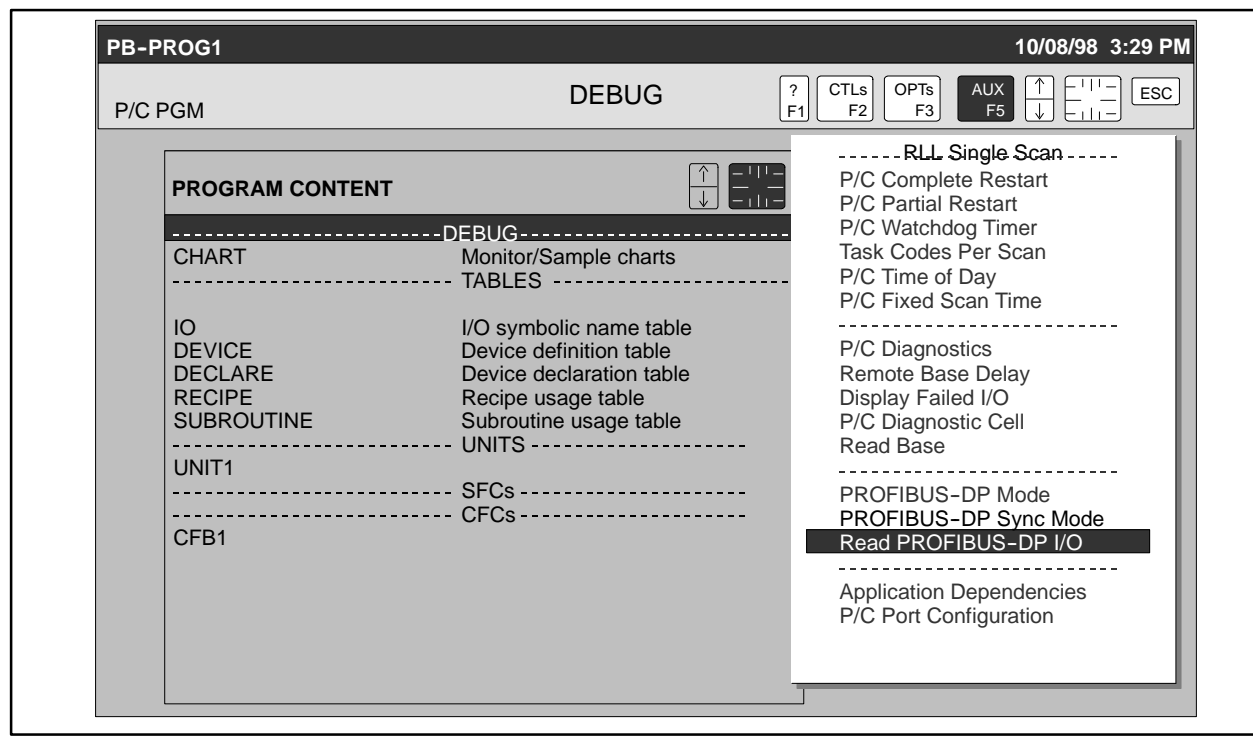

**Figure 9-25 Selecting Read PROFIBUS-DP I/O**

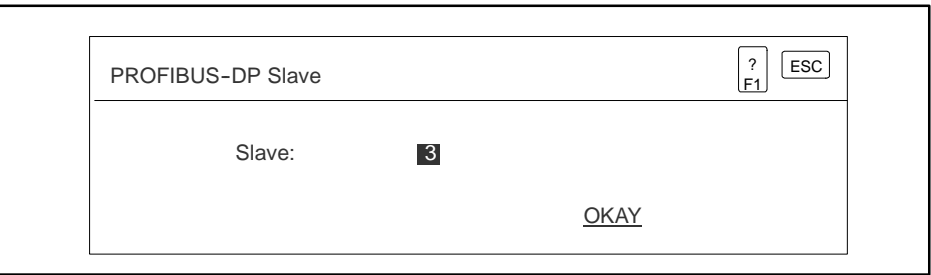

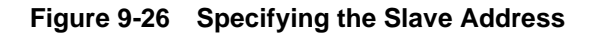

4. Enter the address of the slave that you want to view, and press **Enter** twice. The PROFIBUS--DP Slave I/O Configuration report appears [\(Figure 9-27\).](#page-289-0)

Viewing this report also saves it under the Saved Reports in Program Content with the name **SLAVE<nnn>.RPT**, where **nnn** stands for the slave address; for example, **SLAVE003.RPT**.

5. Press **Enter** to dismiss the screen.

<span id="page-289-0"></span>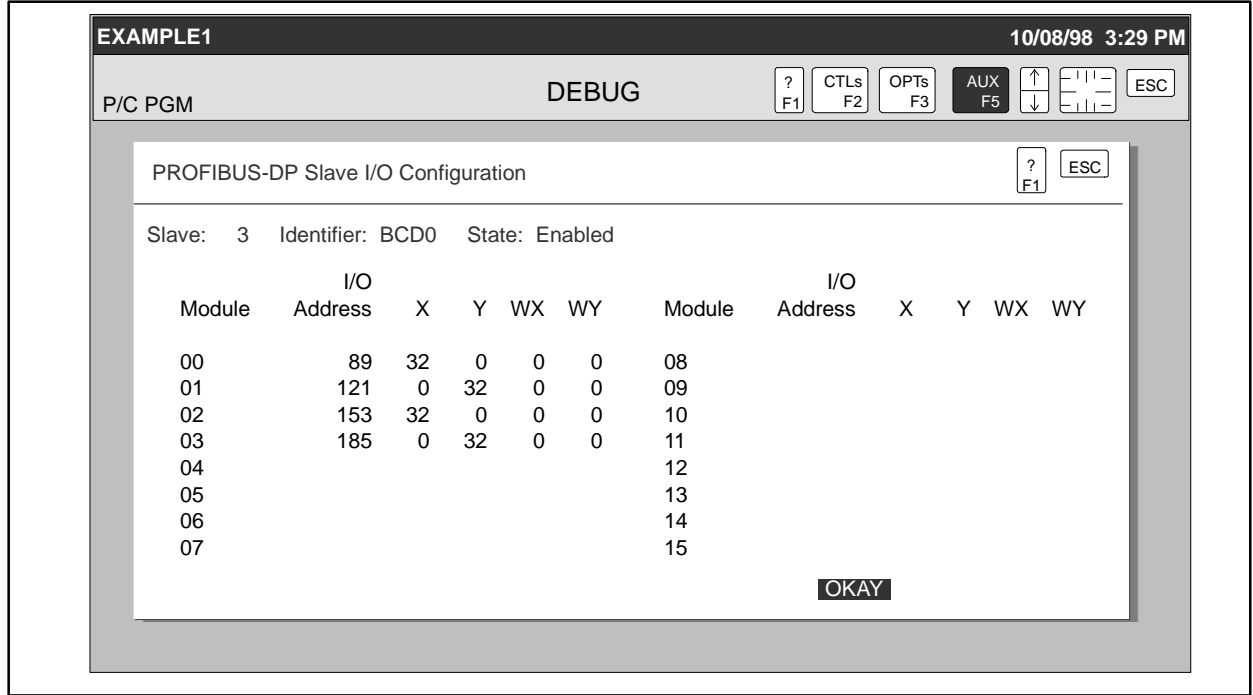

**Figure 9-27 PROFIBUS--DP Slave I/O Configuration Report**

# *Appendix A* APT Installation

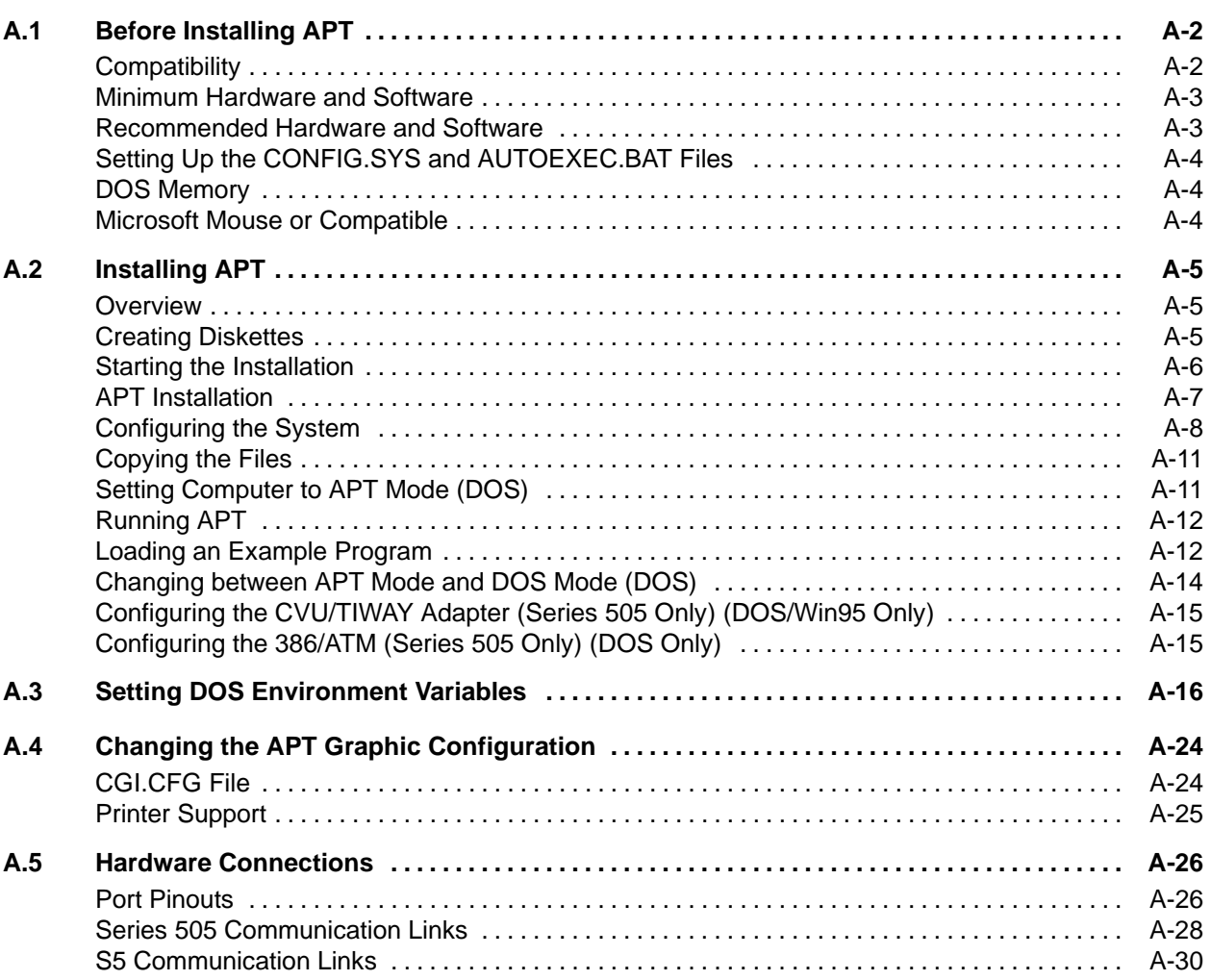

<span id="page-291-0"></span>You can install APT in any of the following configurations. **Compatibility**

- TISTAR operator station (Series 505 only)
- APT engineering node in the OSx system
- IBM Personal Computer or compatible, with 80386, 80486, or Pentium processor, EGA, VGA, TISTAR/CVU MATROX, or TISTAR TIGA graphics card, and DOS 5.0 or higher.

APT requires a customized system configuration that may not be compatible with other software on your system. See [Page A-11](#page-300-1) for information about saving your original configuration.

If you want to use a mouse with APT, choose a model that is compatible with the three-button Mouse Systems mouse or the two-button Microsoft mouse.

Before you install APT, make certain that you have at least 30 Mbytes, but preferably 60 to 100 Mbytes, of free space available on your hard disk.

<span id="page-292-0"></span>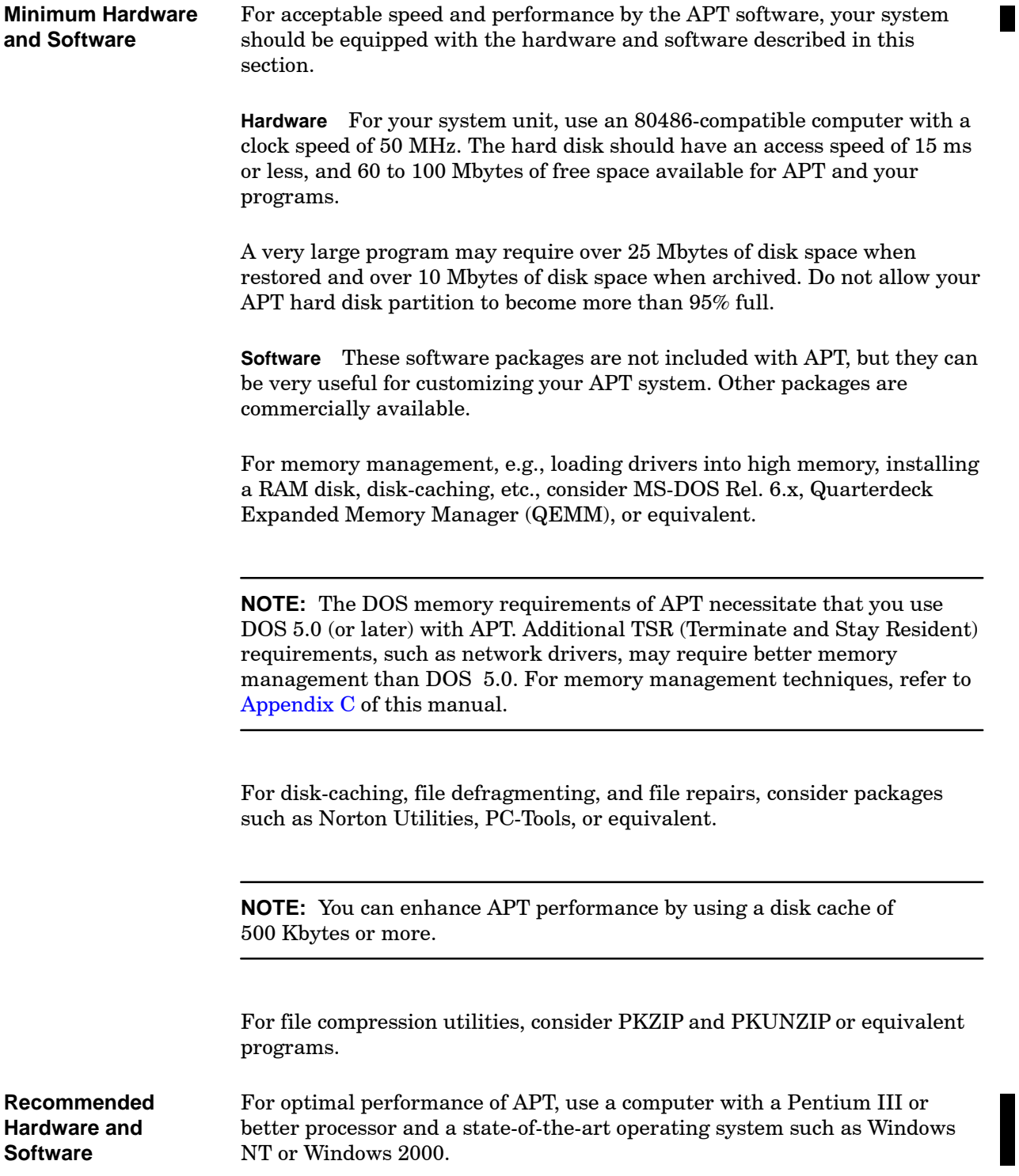

<span id="page-293-0"></span>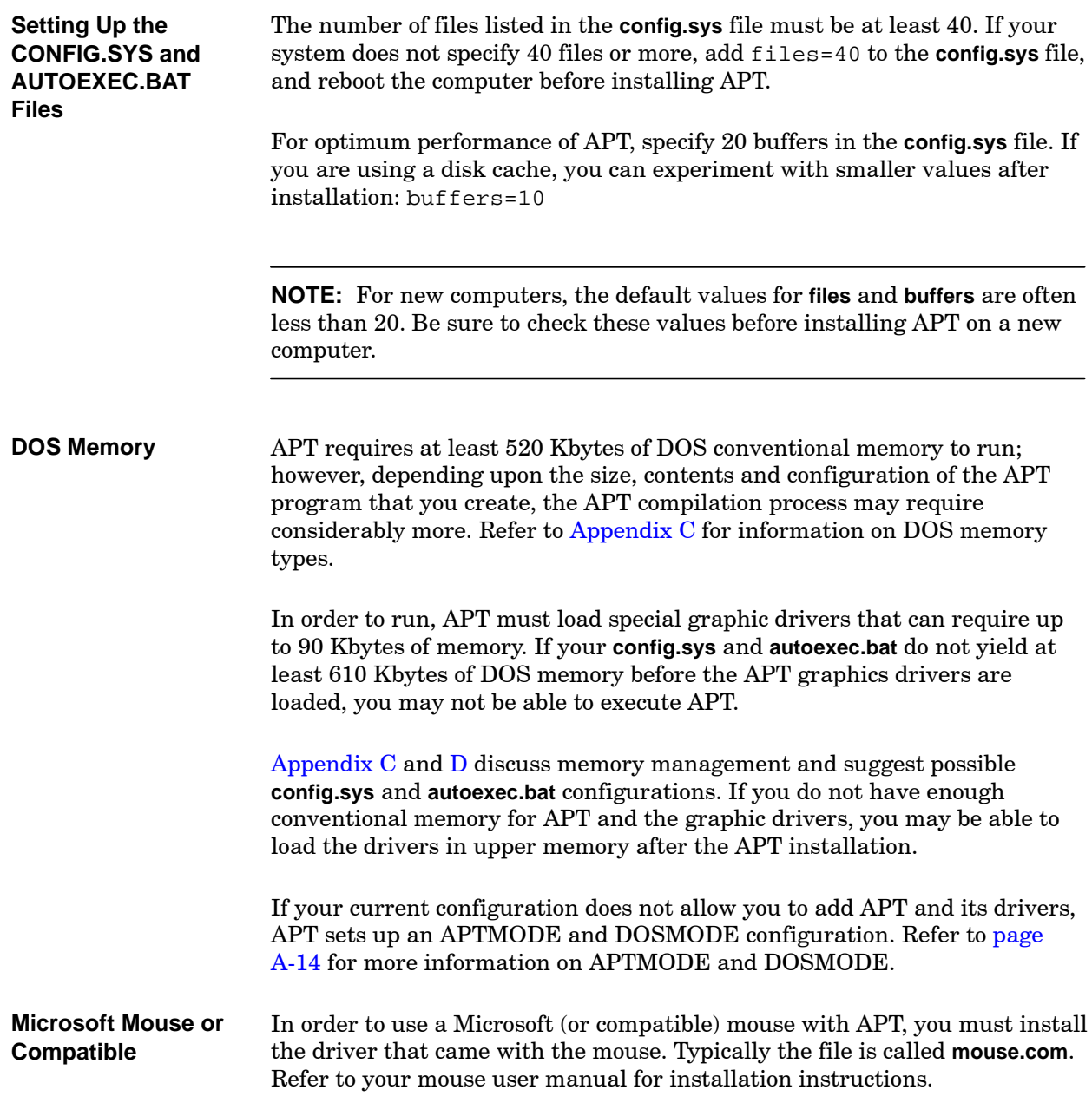

<span id="page-294-0"></span>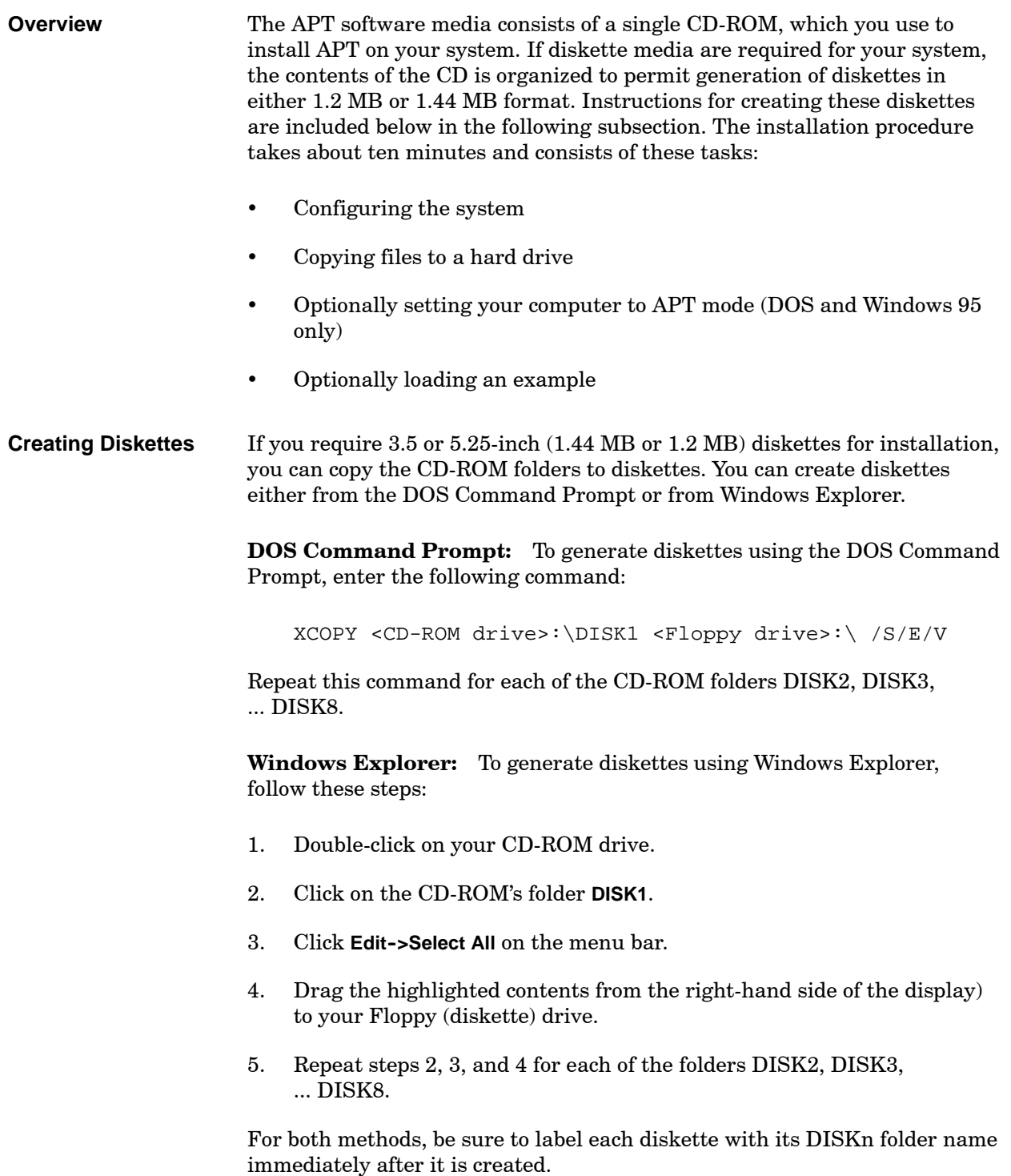

<span id="page-295-0"></span>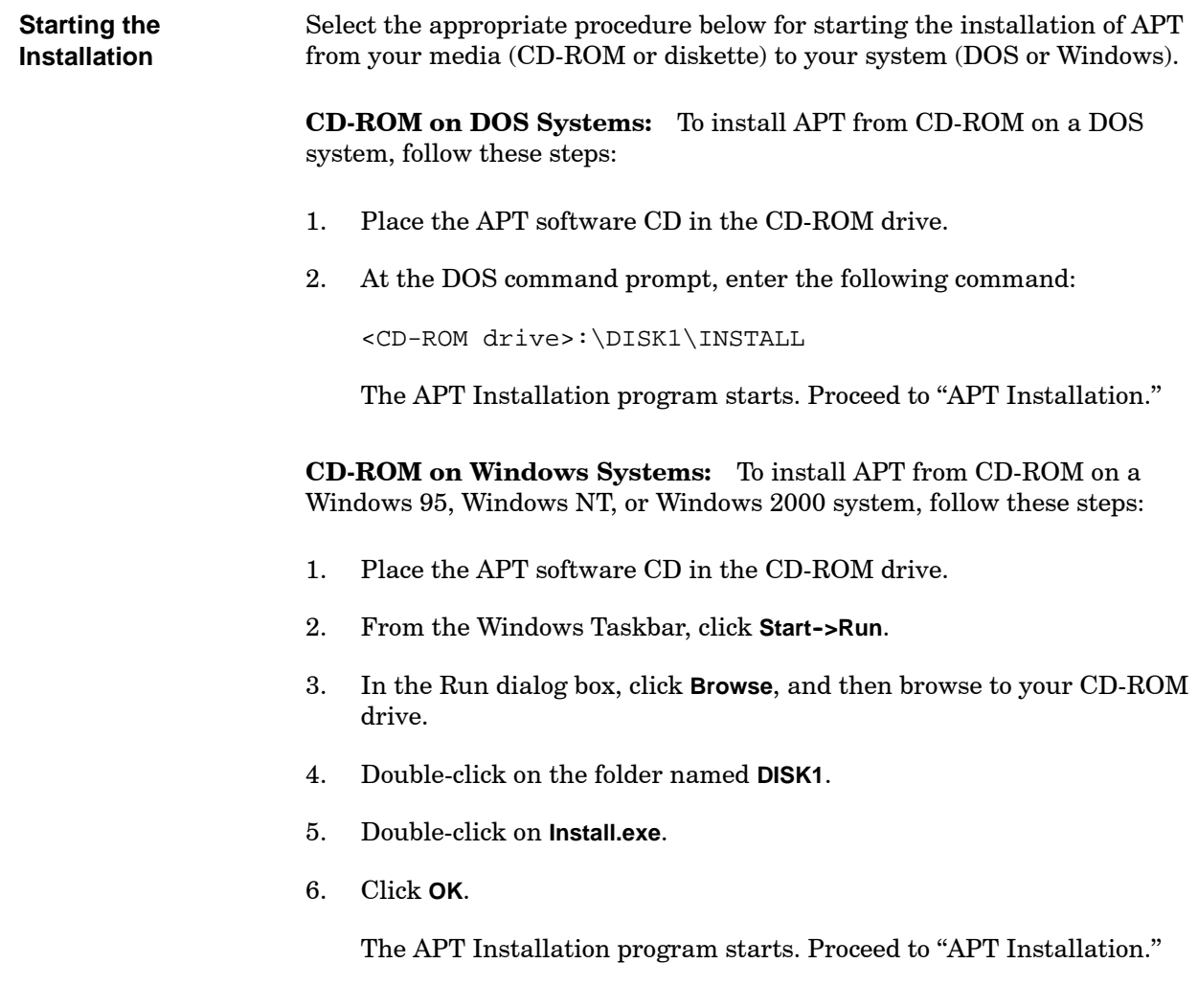

<span id="page-296-0"></span>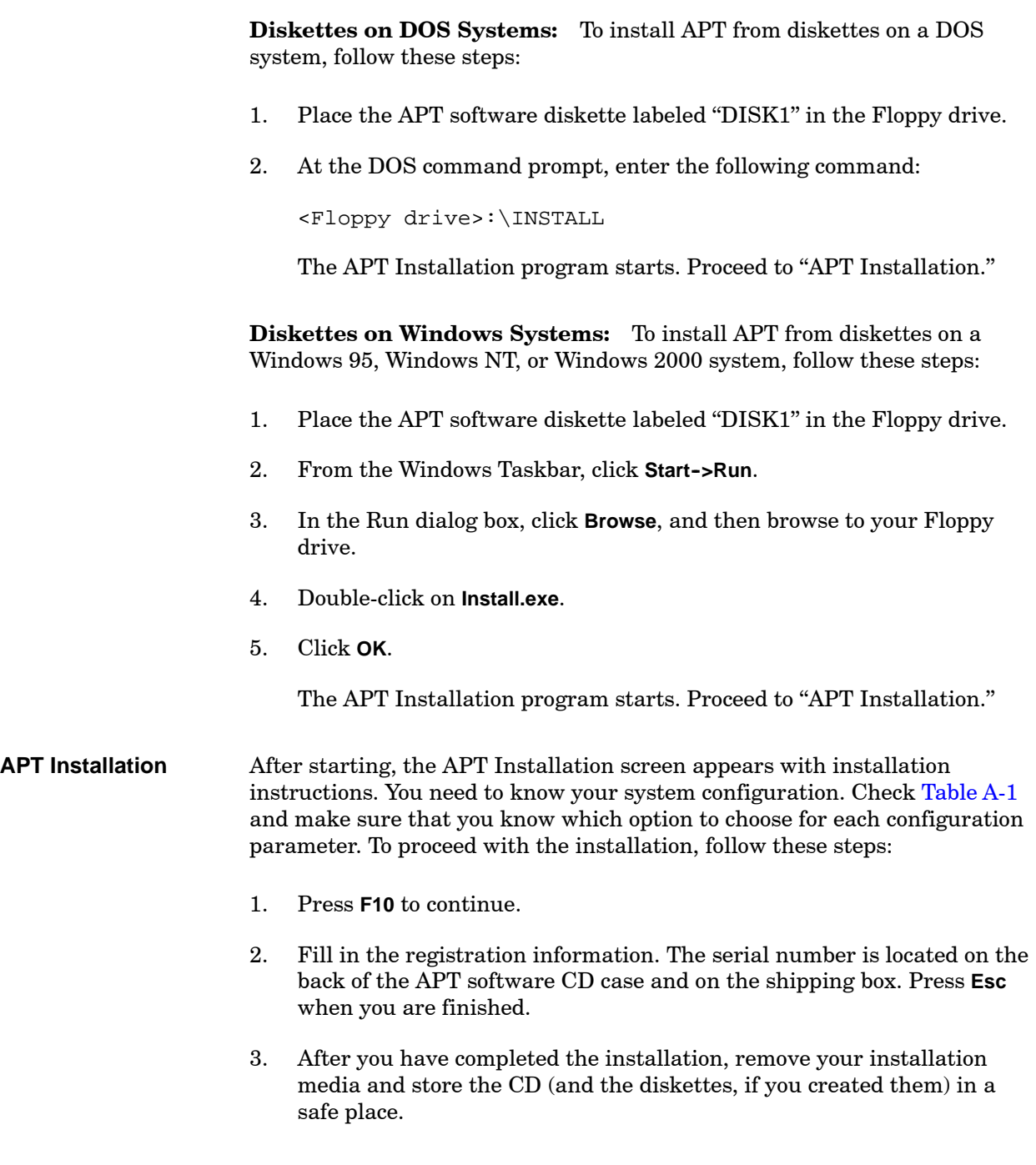

<span id="page-297-0"></span>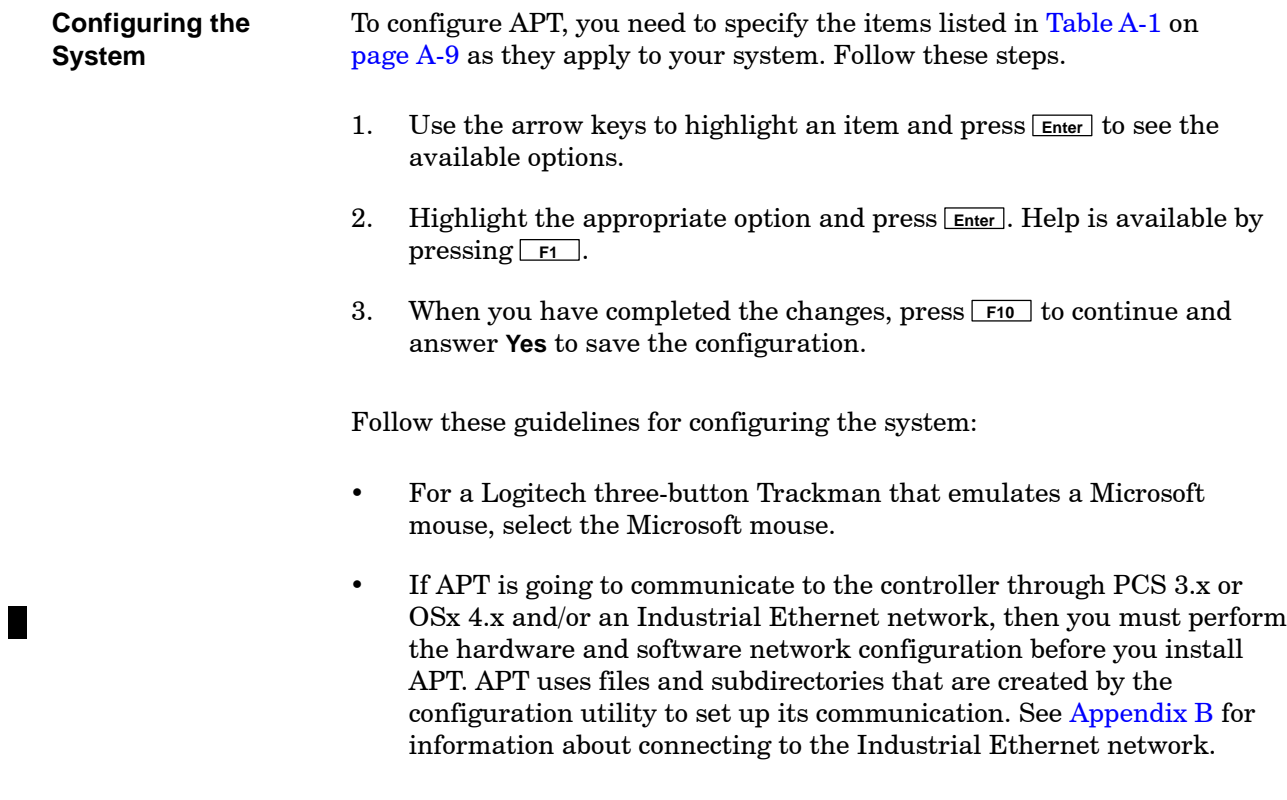

**NOTE:** Do not install APT on substituted drives. You will not be able to run APT if the same substitution is not set up again.

<span id="page-298-0"></span>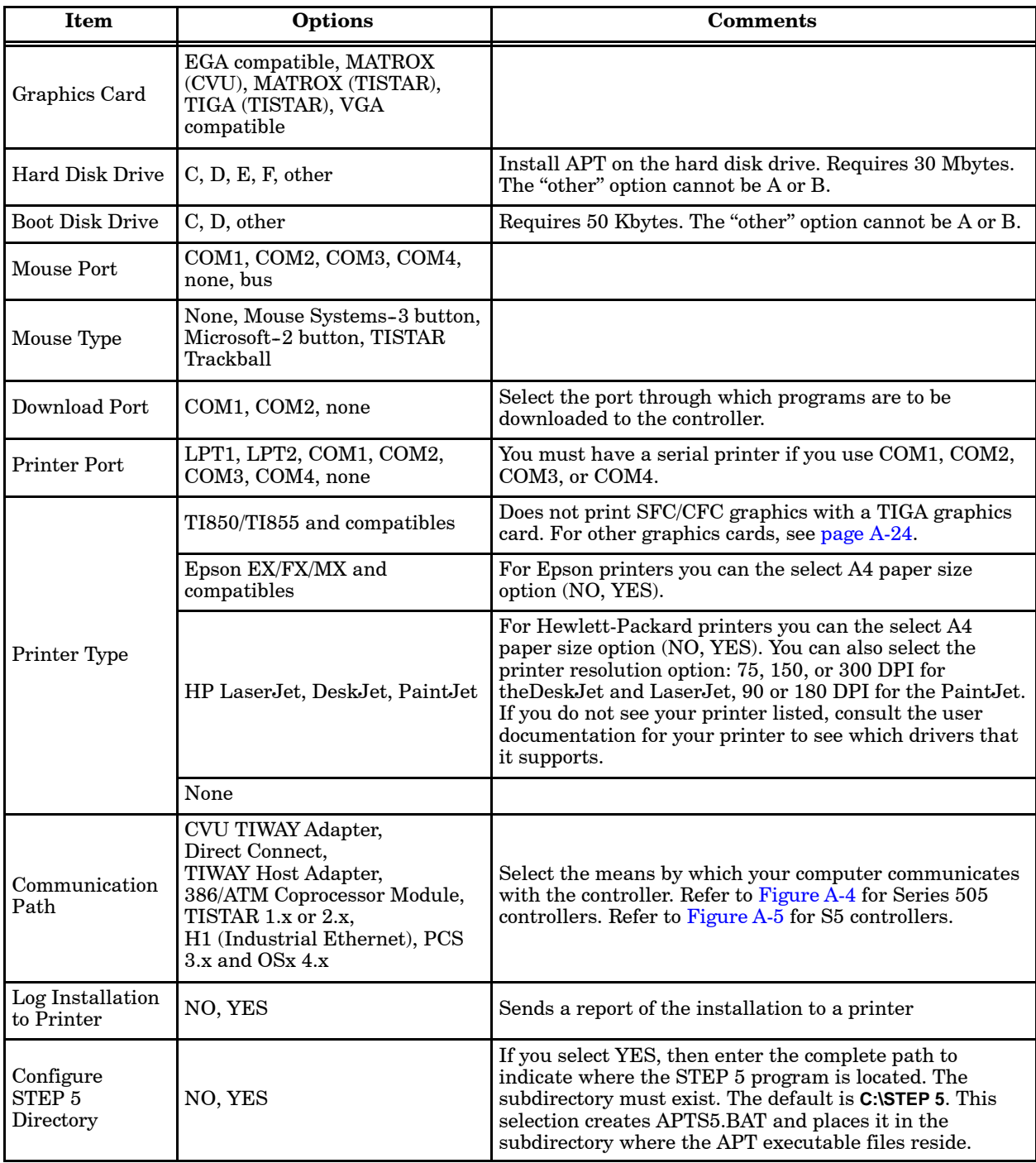

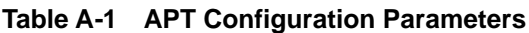

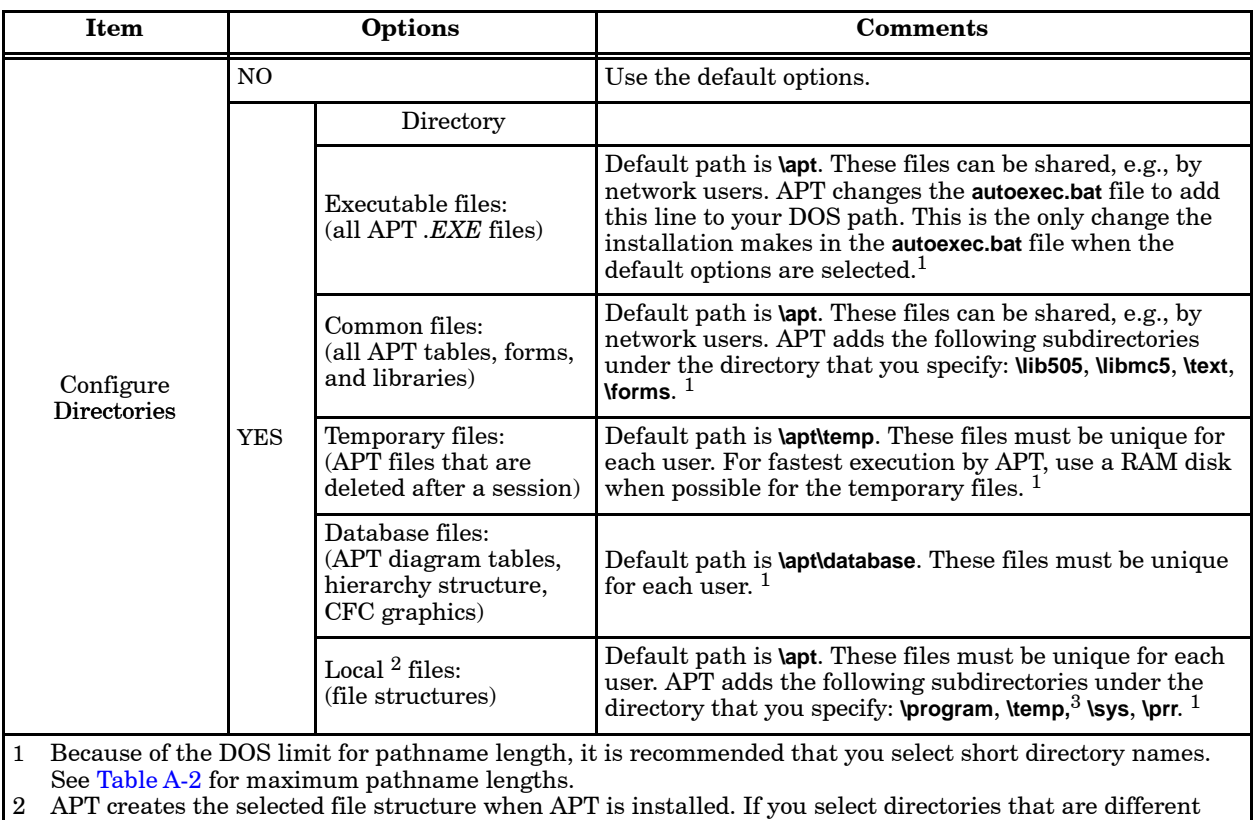

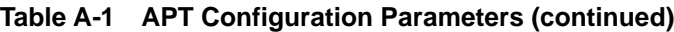

from the defaults, APT adds environment variables to the **\apt\sys\autoexec.apt** file. 3 The temporary environment variables take precedence over this subdirectory. See [Table A-2.](#page-306-0)

<span id="page-300-1"></span><span id="page-300-0"></span>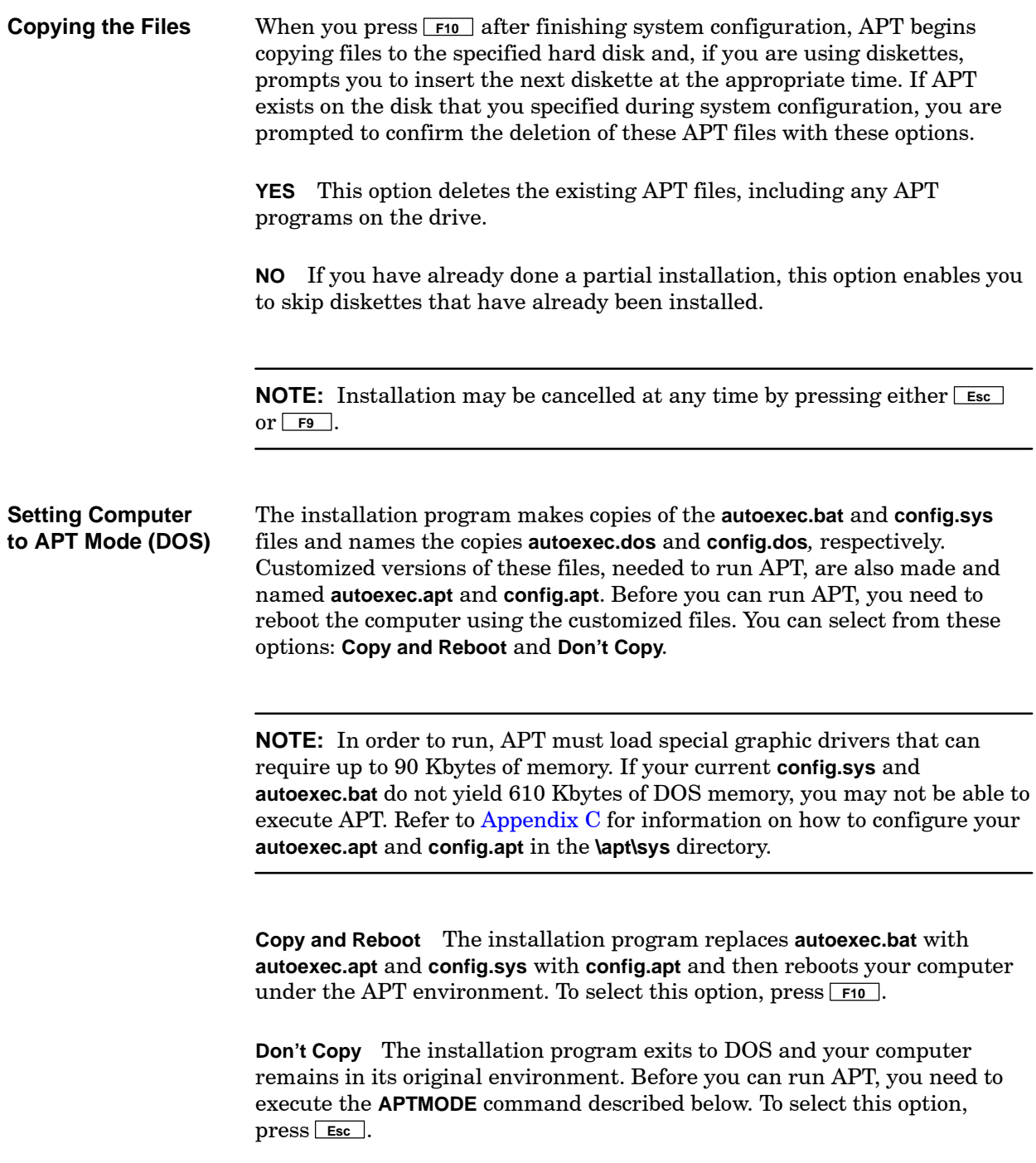

<span id="page-301-0"></span>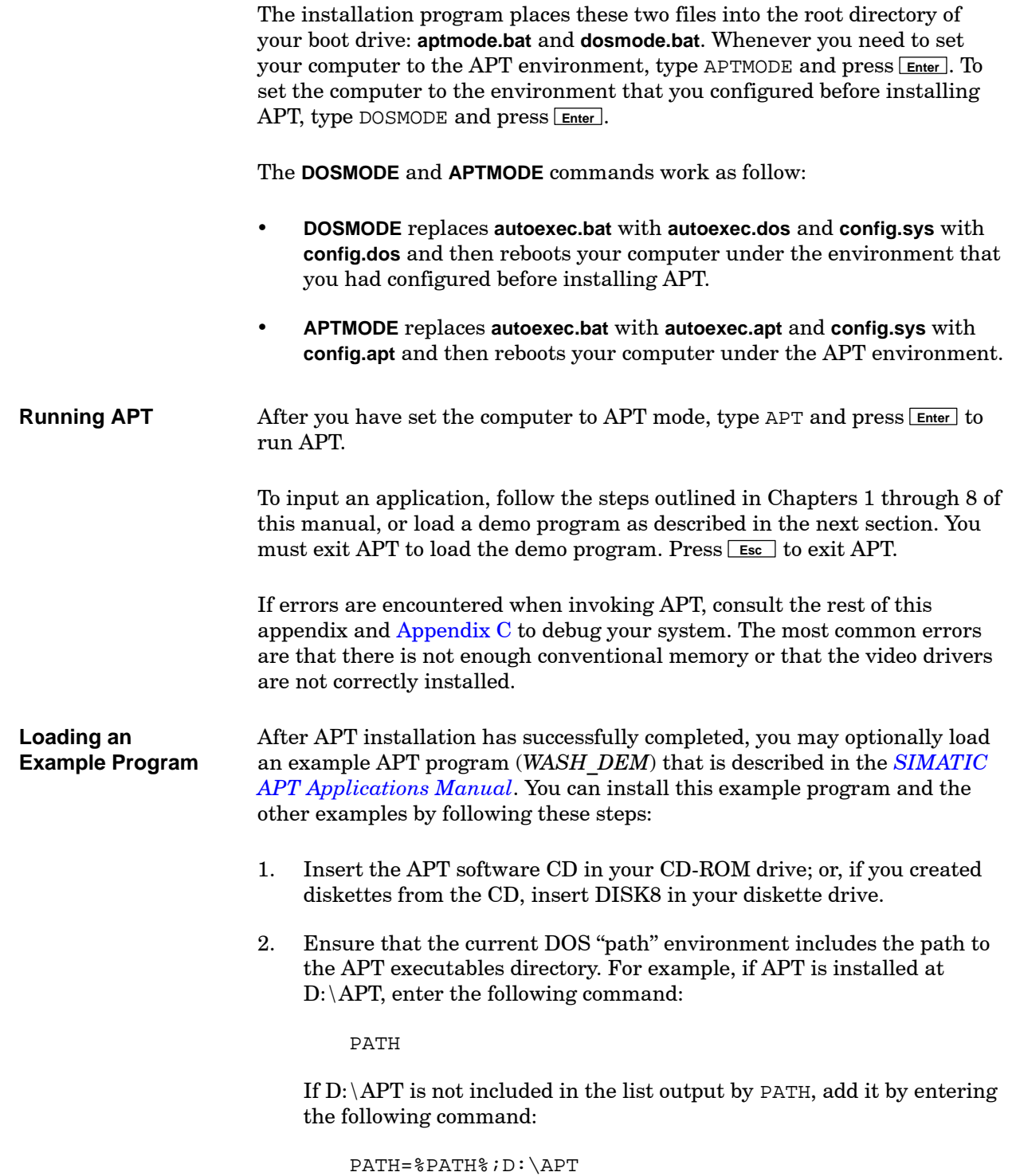

3. If you are loading *WASH\_DEM* from the CD, enter the following command, substituting your diskette drive for E, and your disk drive containing the APT database for D:

E:\DISK8\LOADDEMO E:\DISK8\WASH\_DEM D:

If you are loading *WASH\_DEM* from diskette, enter the following command, substituting your diskette drive for A, and your disk drive containing the APT database for D:

A:\LOADDEMO A:\WASH\_DEM D:

**NOTE:** You must have at least 539K free conventional memory to load this demo program.

The APT database is typically on the drive where you installed the APT software, unless you selected the **Configure Directories** option during installation or reconfigured your system at a later time.

If you have configured APT so that the APT software is installed on multiple drives and/or in non-standard directories, then you must ensure that the environment variables APT\_DB and APT\_COMMON exist and are assigned appropriate values. See [Table A-2](#page-306-1) for more information.

If these environment variables are properly set and you are loading from CD drive G, enter the following command:

G:\DISK8\LOADDEMO G:\DISK8\WASH\_DEM

If you are loading from diskette drive B, enter the following command:

B:\LOADDEMO B:\WASH\_DEM

**NOTE:** The example programs access direct memory addresses to simulate an actual process. For this reason, warnings are generated the first time that the programs are compiled. On subsequent compiles, no warnings occur unless you choose a forced compile.

<span id="page-303-1"></span><span id="page-303-0"></span>APT uses graphic drivers that require as much as 90 Kbytes of DOS conventional memory. With these APT drivers loaded, you may be unable to run your other DOS programs. With the drivers loaded for the other DOS programs and for APT, you may have insufficient memory to run APT. **Changing Modes** Use the **DOSMODE** and **APTMODE** commands to set up your computer to run either APT or the other DOS programs. **Changing between APT Mode and DOS Mode (DOS)**

> **Using One Mode** It is not necessary to change modes if either of these conditions is true for your system.

- APT and your other DOS programs can run with all the appropriate drivers loaded, or
- You run only APT on your system.

Refer to [Appendix C](#page-362-0) for information on sample **config.sys** and **autoexec.bat** with one mode.

Refer to [Appendix D](#page-390-0) for information on using APT with Windows 95.

Refer to [Appendix E](#page-436-0) for information on using APT with Windows NT/2000.

**Changing to DOS Mode** To return to your original system configuration after exiting APT, type DOSMODE at the DOS prompt and press **Enter** . APT reboots the system.

**NOTE:** If you change your **config.sys** or **autoexec.bat** files while you are in the DOS mode, copy the corresponding new files to **config.dos** and **autoexec.dos** before you return to APT mode. These files are located in the **\apt\sys** subdirectory.

**Changing to APT Mode** To change to the APT system environment, type APTMODE at the DOS prompt and press **Enter** . APT reboots the system.

**NOTE:** If you change your **config.sys** or **autoexec.bat** files while you are in the APT mode, copy the corresponding new files to **config.apt** and **autoexec.apt** before you return to DOS mode. These files are located in the **\apt\sys** subdirectory.

**T** 

<span id="page-304-0"></span>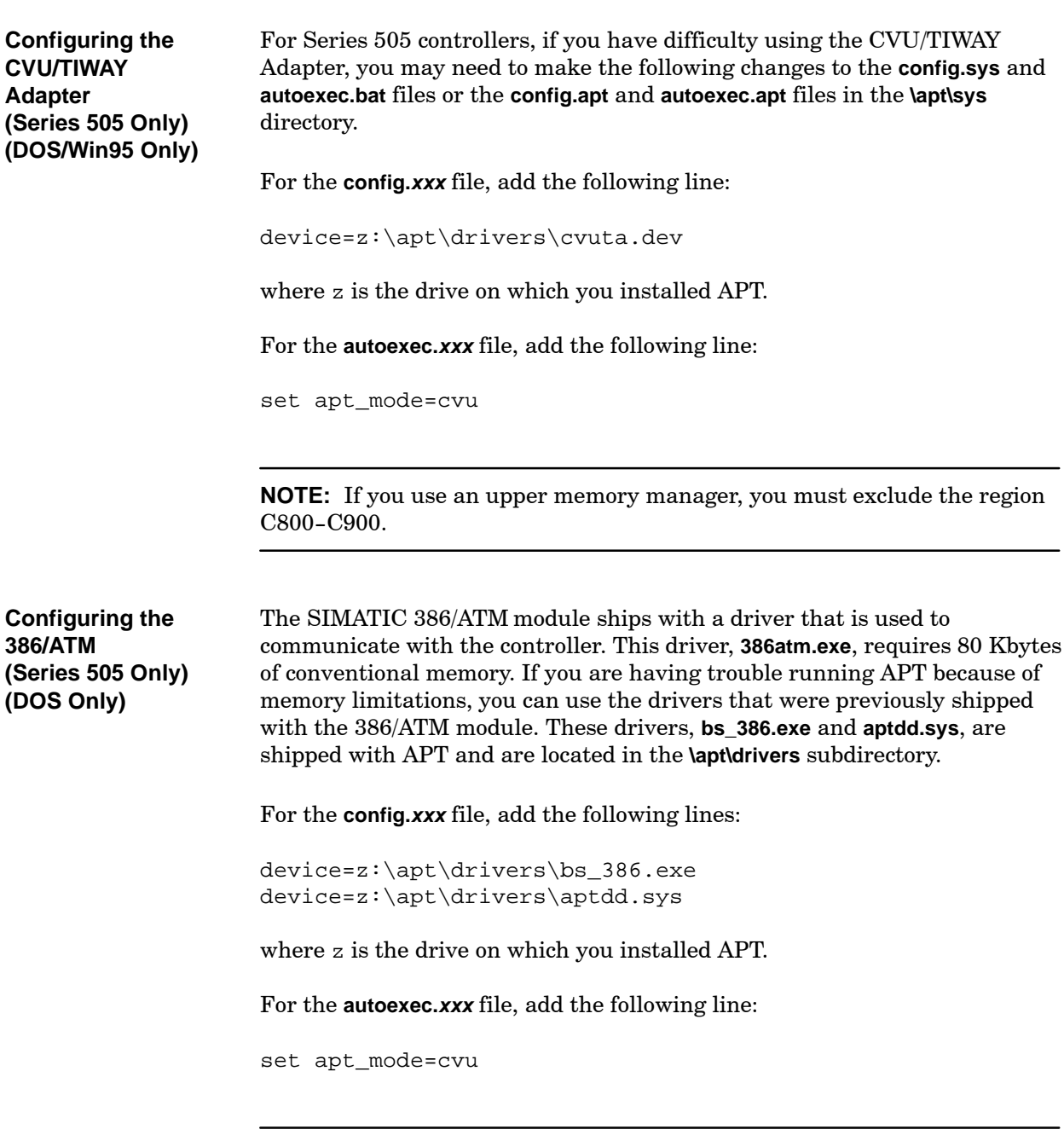

**NOTE:** If you use an upper memory manager, you must exclude the region C800-C900.

<span id="page-305-0"></span>The execution of APT is influenced by several variables defined in the DOS environment. The value for some of these variables is set automatically by APT, or by PCS if you have a PCS system. All the variables can be changed with the DOS **set** command using this syntax:

```
set variable=value
```
Do not put spaces before or after the equals (=) sign in the set command. Do not have trailing blanks after the word value.

To clear the variable, type the entry without the value after the equals mark. Refer to your DOS user manual for a detailed description of the DOS environment and how the **set** command operates.

The environment variables used by APT are listed in [Table A-2.](#page-306-1) An example with a description of the fields follows.

**Variable:** Variable name.

**Description:** Description of the functions provided by the variable.

**Value:** Values that can be assigned to a variable. A value of **Yes** means that the variable must simply be present in the DOS environment and can have any value. For example, when you define NO\_TBP with the command set no tbp=yes, then the transparent binary protocol is not used to communicate with a controller that is connected by a direct link.

**Default:** Value used by APT when the variable is not present.

**Set at APT Install?** Indication that the variable is automatically set by the APT installation program based on your choices during installation. **Yes** means that the variable is defined during installation. **No** means that you have to define the variable with a DOS **set** command.

If you want to define any environment variables for your system, you can include the **set** statements in the **config.sys** and **autoexec.bat** files or the **config.apt** and **autoexec.apt** files in the **\apt\sys** directory.

<span id="page-306-1"></span><span id="page-306-0"></span>

| <b>Communication Variables</b> |                                                                                                    |                                                                           |                                                               |                               |
|--------------------------------|----------------------------------------------------------------------------------------------------|---------------------------------------------------------------------------|---------------------------------------------------------------|-------------------------------|
| <b>Variable</b>                | <b>Description</b>                                                                                                    | <b>Values</b>                                                             | Default                                                       | <b>Set at APT</b><br>Install? |
| <b>APT BAUD</b>                | Sets the baud rate at which the APT<br>computer and the controller<br>communicate.<br>If you have trouble establishing<br>communications with the controller, use<br>the APT BAUD variable to set the baud<br>rate to the same value that the controller<br>is using. If you continue to have trouble,<br>set both the controller and APT BAUD to<br>successively lower values. | 115200, 57600,<br>38400, 19200,<br>9600, 4800,<br>2400, 1200,<br>600, 300 | Automatic,<br>based on the<br>baud rate of<br>the controller. | N <sub>0</sub>                |
| APT H1 INTNUM                  | Used to change the software interrupt by<br>which APT communicates with the<br>CP1413.                                                                                                    | $0x00-0xFF$                                                               | 0x82                                                          | No                            |

**Table A-2 DOS Environment Variables**

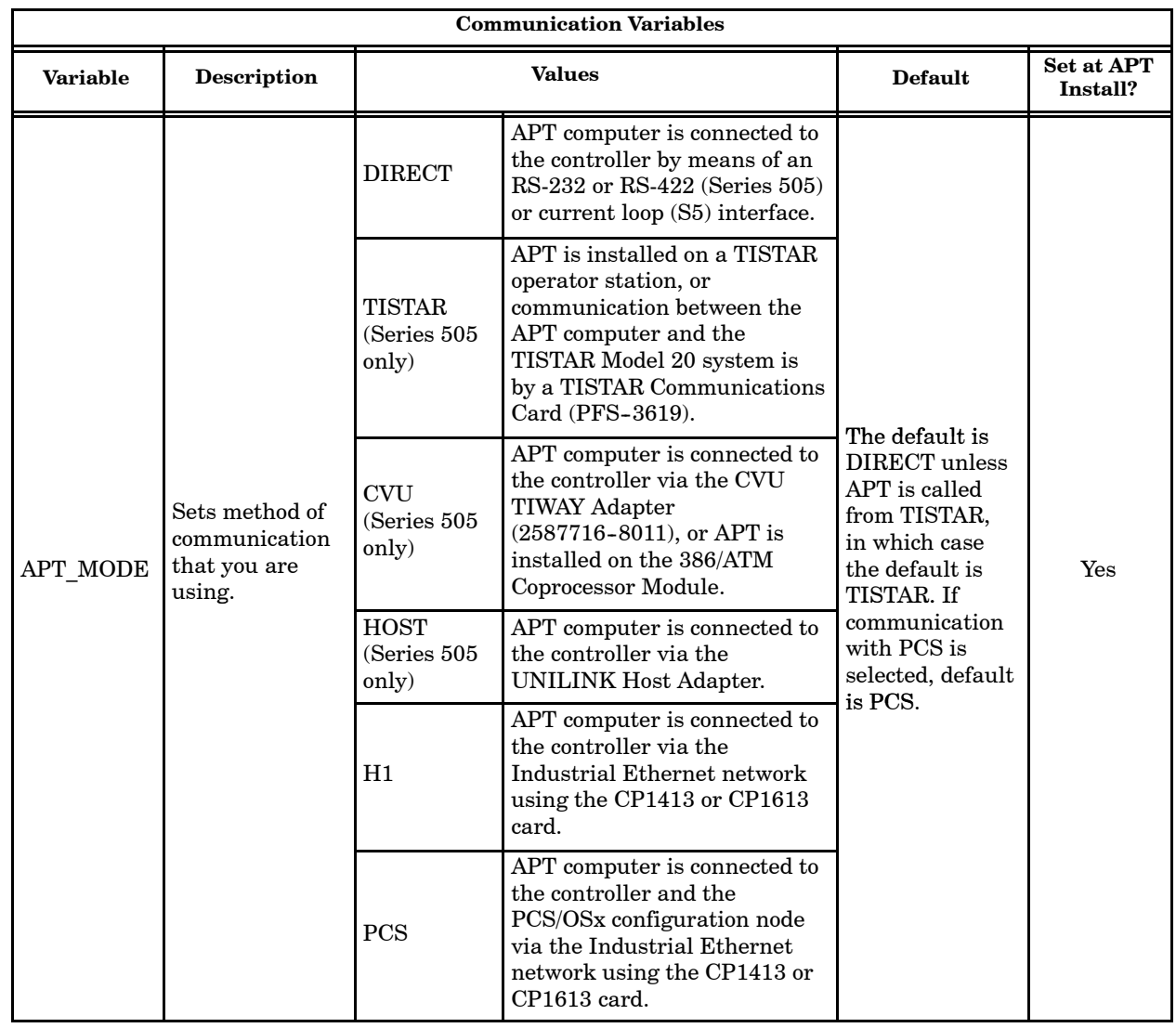

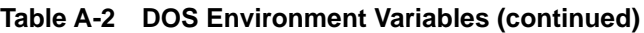

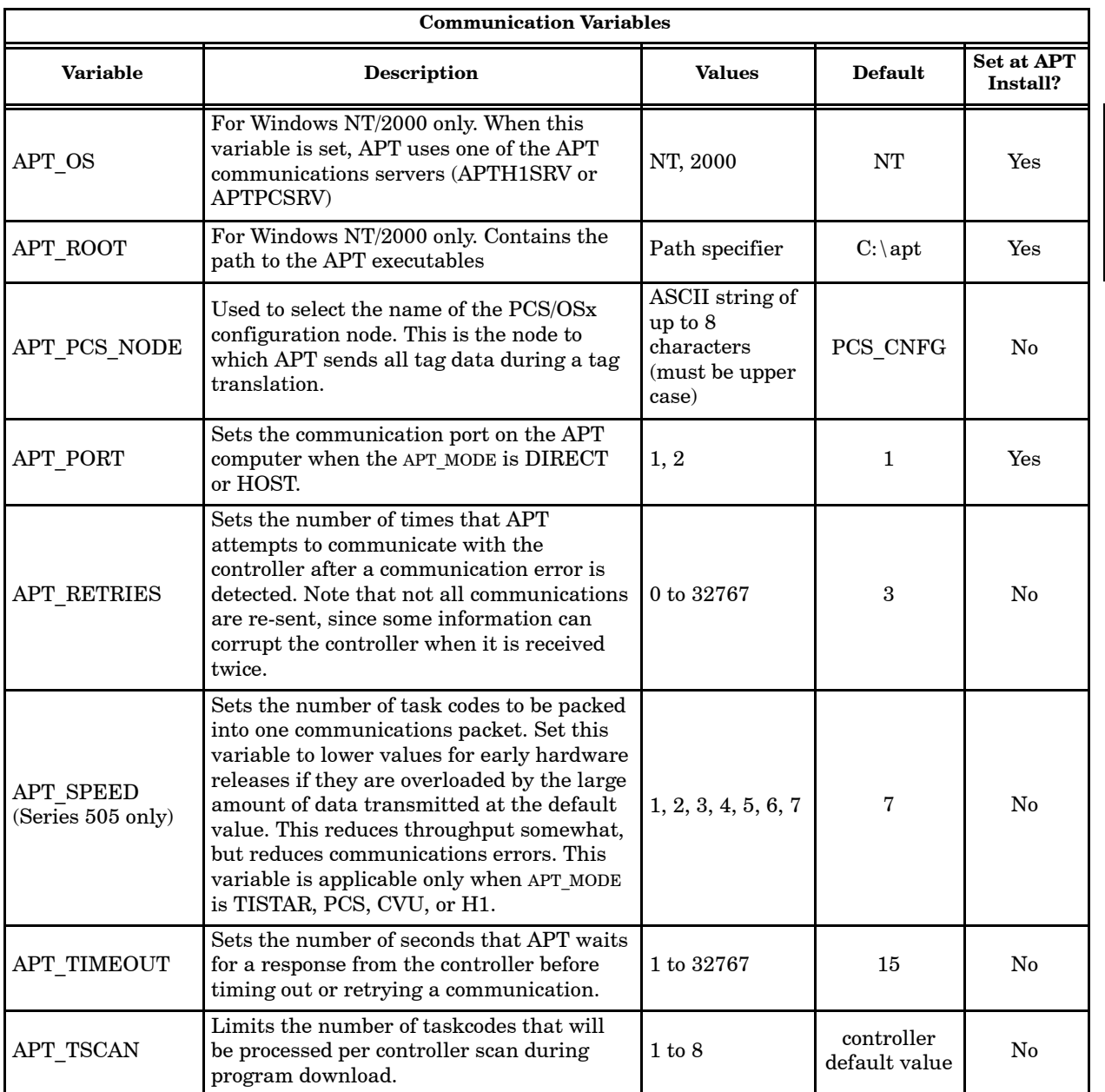

## **Table A-2 DOS Environment Variables (continued)**

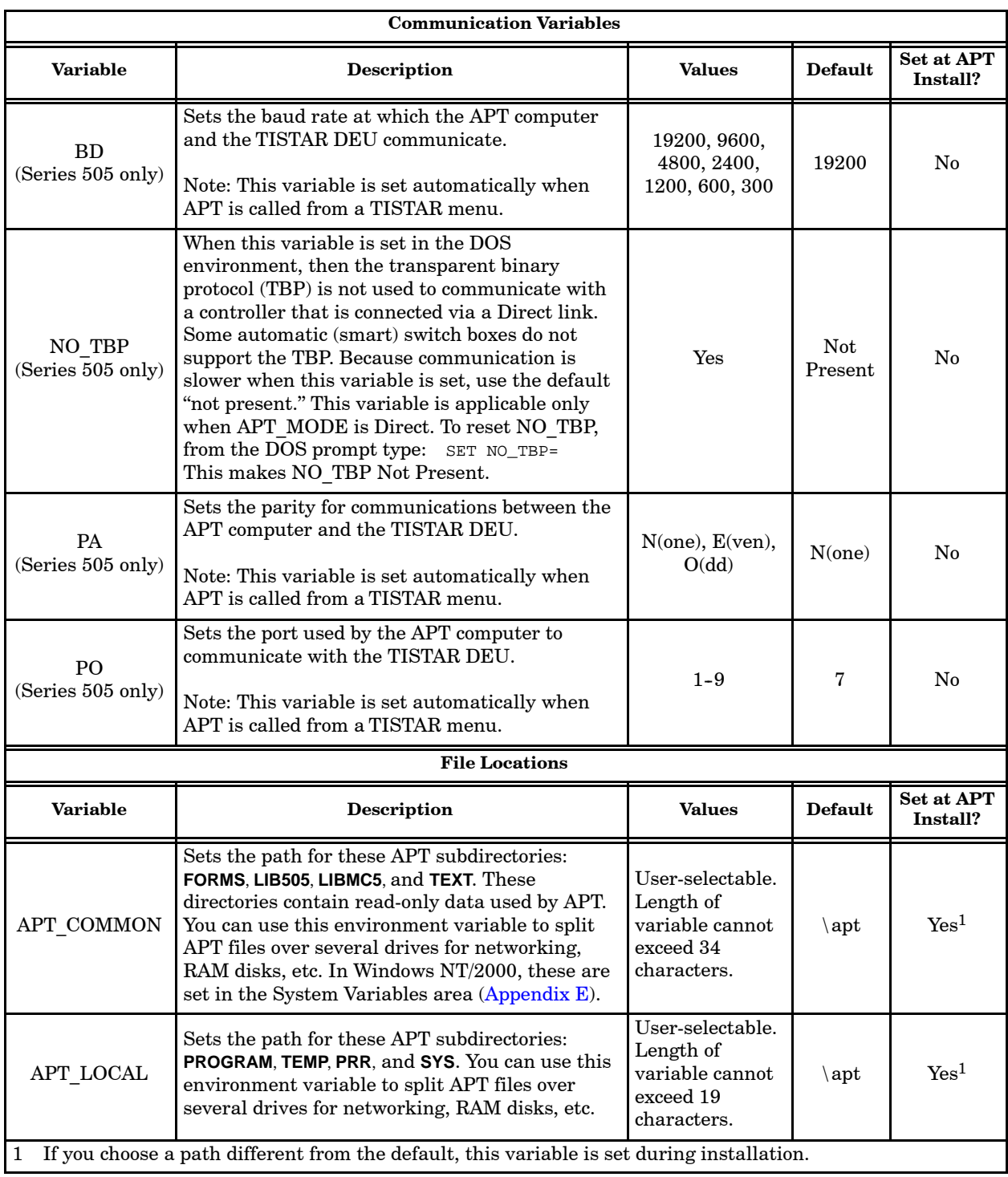

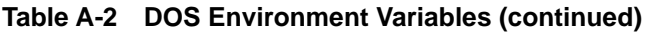

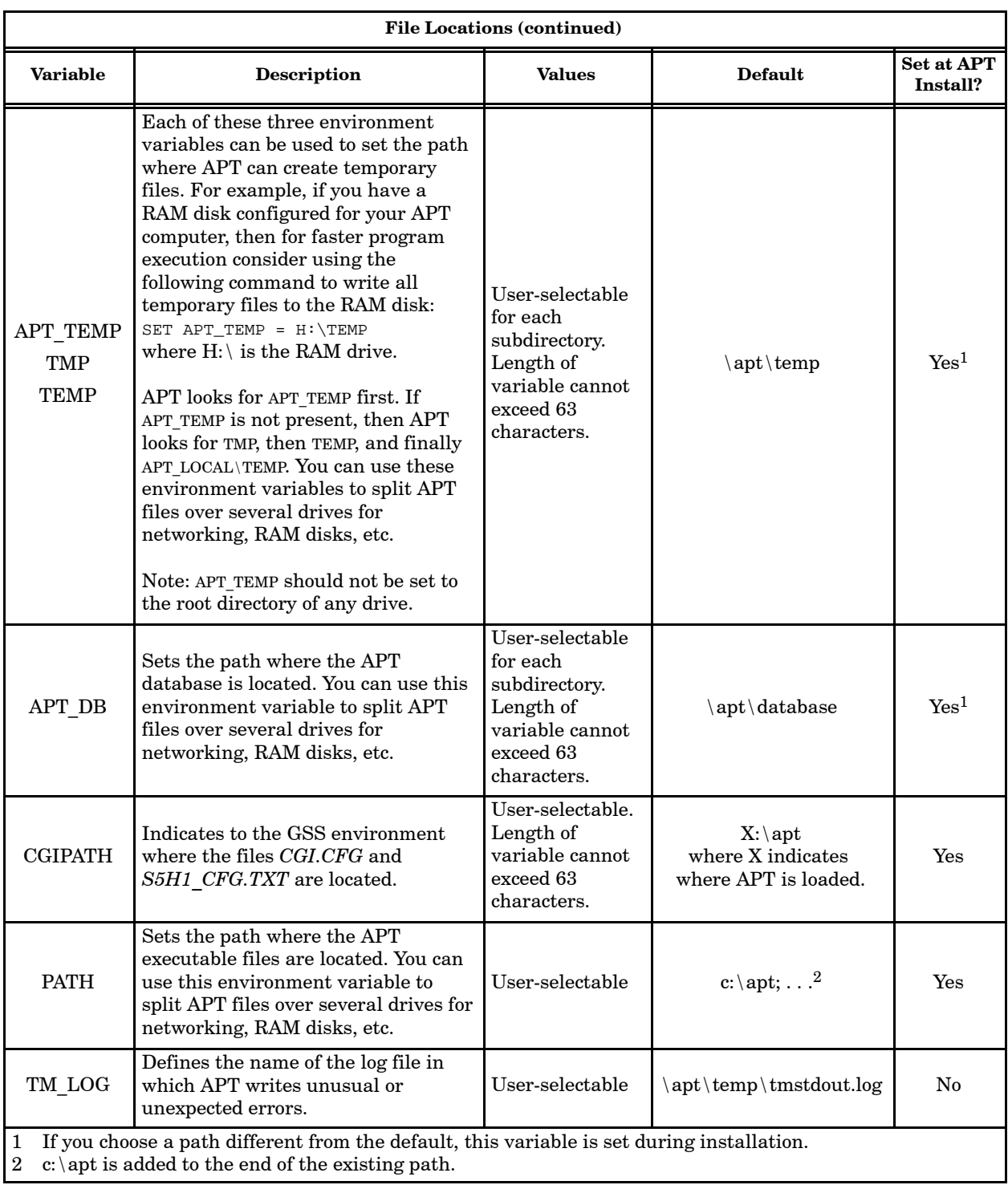

## **Table A-2 DOS Environment Variables (continued)**

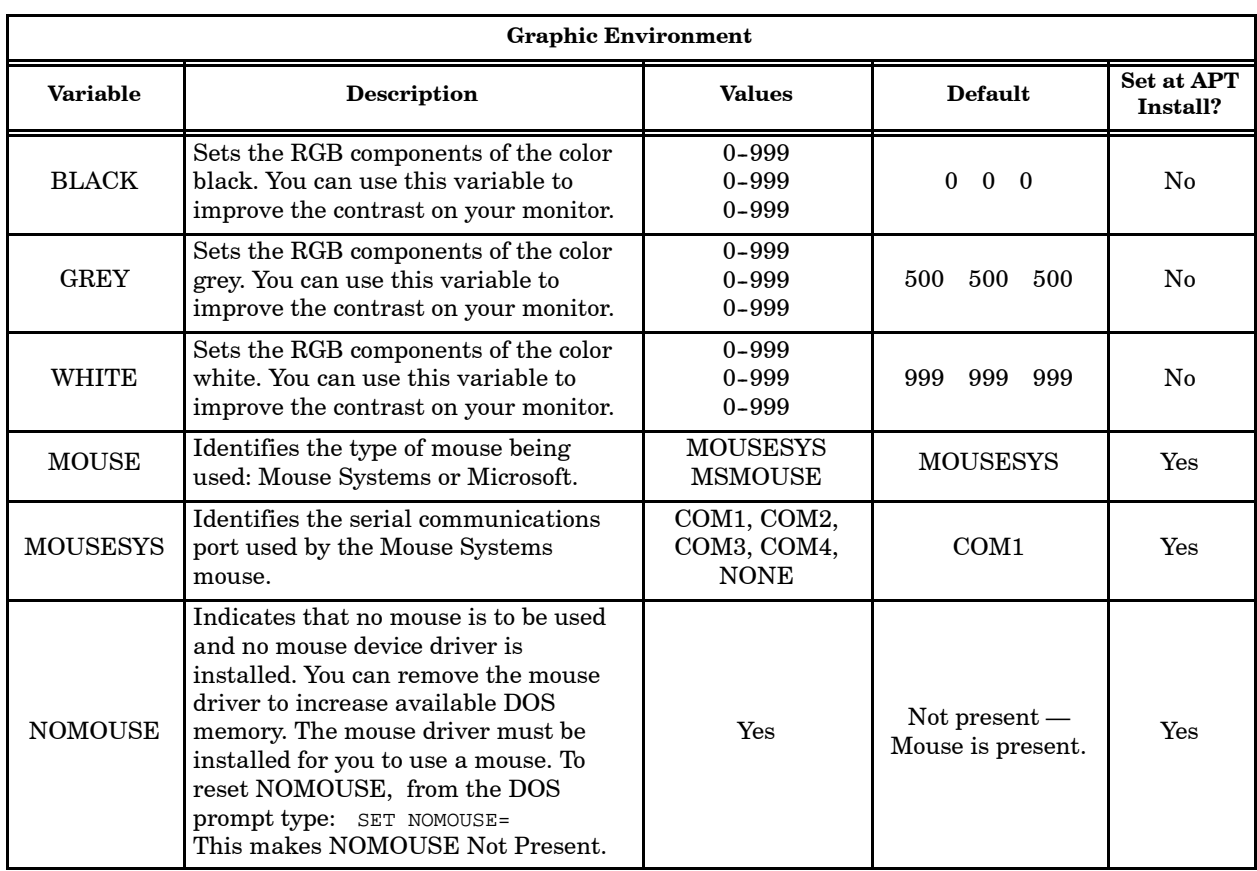

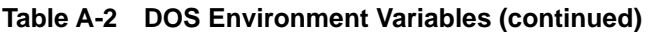

<span id="page-312-0"></span>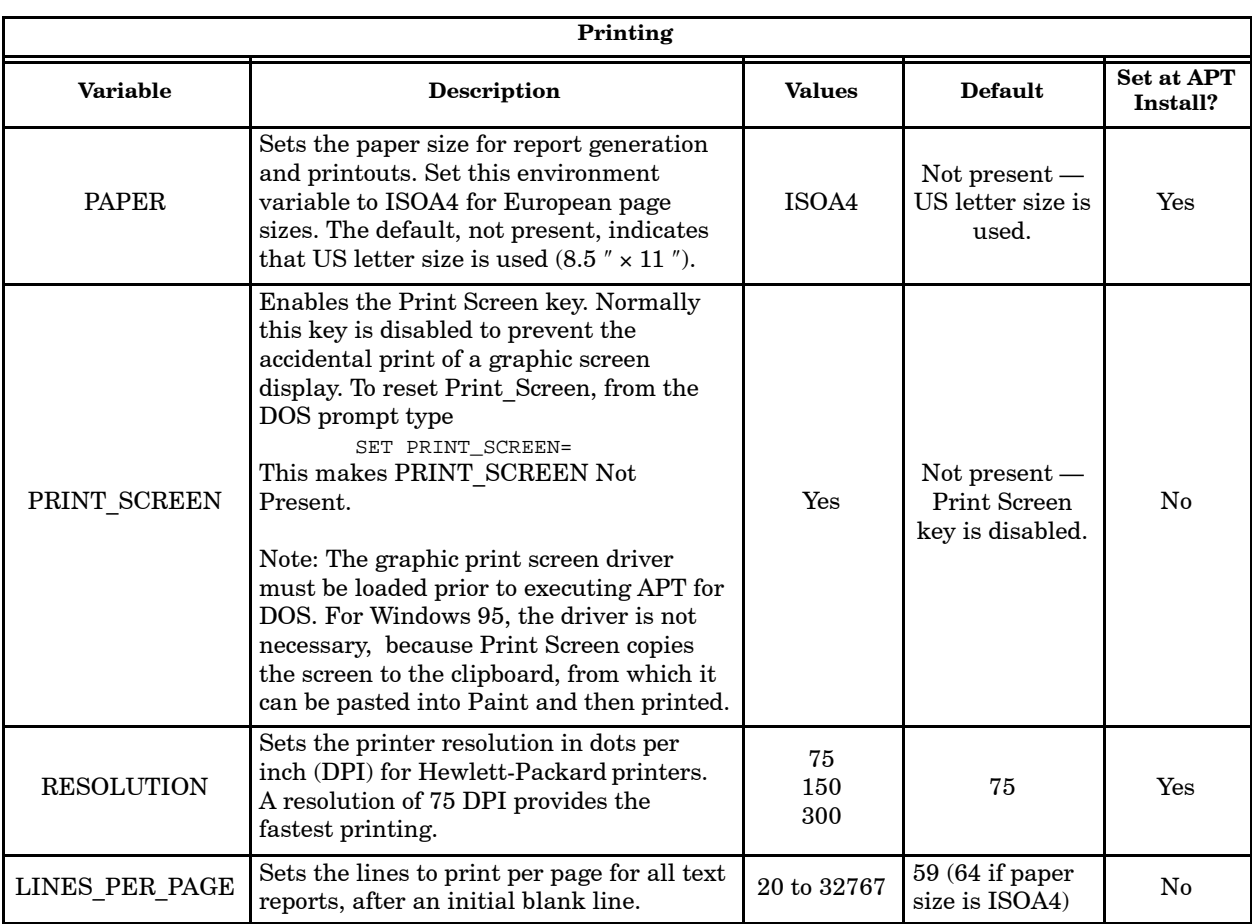

## **Table A-2 DOS Environment Variables (continued)**

### <span id="page-313-1"></span><span id="page-313-0"></span>**CGI.CFG File**

When you install APT, APT creates a **cgi.cfg** file in the **\apt** directory. This file instructs which APT graphic drivers should be loaded. Below is an example of the **cgi.cfg** file configured for a VGA graphics card, Hewlett-Packard Laserjet printer, and Microsoft mouse. Reboot your computer after changing **cgi.cfg**.

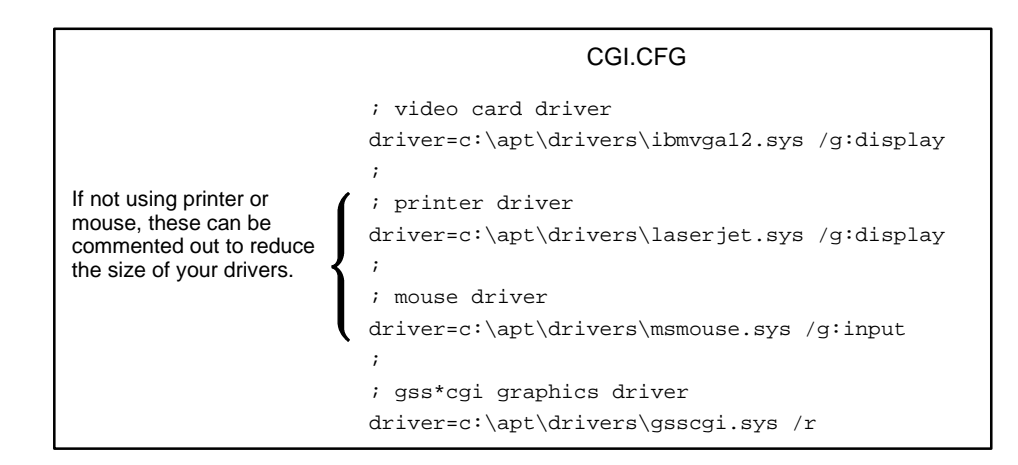

To change to an EGA graphic card, replace ibmvga12 with ibmega. To change to a Mouse Systems mouse, replace msmouse with mousesys and include the following environment variables in **autoexec.bat** or **autoexec.apt** in the **\apt\sys** directory.

```
SET mouse=mousesys
SET mousesys=comx
```
where x is the number of the communication port that the mouse is installed on.

**NOTE:** For the MS mouse, the configuration for the serial port is the same as the configuration for the mouse port.

To change to an Epson printer, replace laserjet with epsonx. To change to a Hewlett-Packard DeskJet, replace laserjet with hpdjet. To change to a Hewlett-Packard PaintJet at 90 DPI resolution, replace laserjet with hpp 190. To change to a Hewlett-Packard PaintJet at 180 DPI resolution, replace laser jet with hpp j180. Refer to [Table A-2](#page-312-0) for printer environment variables.

Configuring a TI855 printer to print SFC and CFC graphics requires a different approach. Refer to the next section for information on configuring a TI855 printer.

<span id="page-314-0"></span>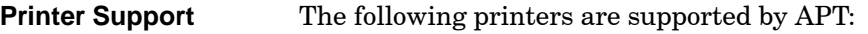

- Epson EX/FX/MX and compatibles
- HP DeskJet and compatibles
- HP LaserJet and compatibles
- HP PaintJet and compatibles
- TI850/TI855 and compatibles

APT does not support a TI855 printer in the **cgi.cfg** file for SFC and CFC graphic printouts. If you need to use a TI855, you must make some changes in the **config.sys** or **config.apt** file.

Examine the file **cgi.cfg***.* Make a copy of every line that is preceded by driver= and place it in the **config.sys** or **config.apt** file, replacing the term driver with device. Also delete the following line from the file:

device=c:\apt\drivers\cgistub.sys /r

**NOTE:** The mouse driver is required even if you do not use a mouse.

For an example of how to revise the **config.sys** or **config.apt** file, refer to the example below.

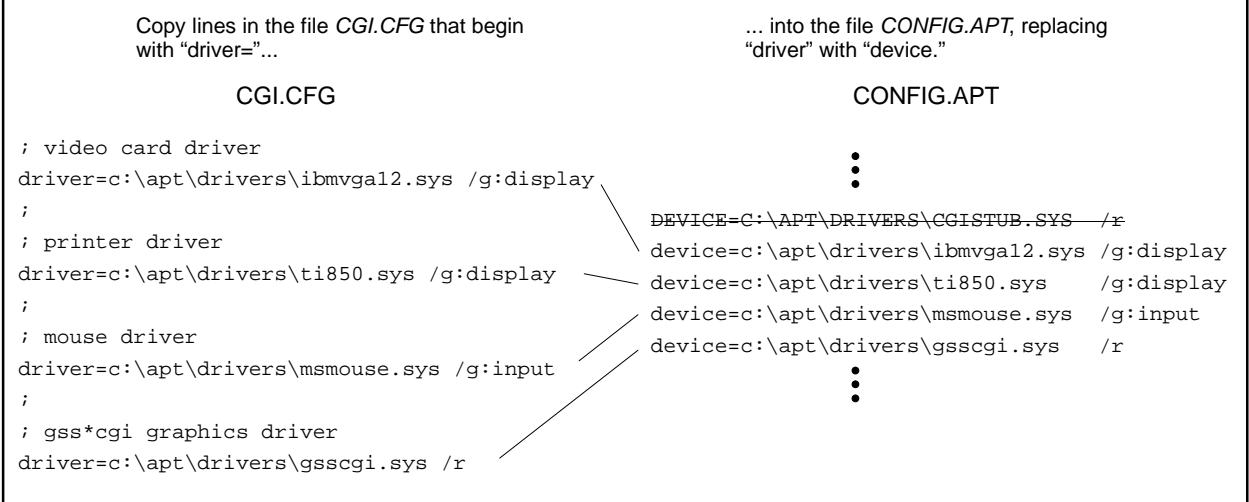

#### <span id="page-315-2"></span><span id="page-315-1"></span><span id="page-315-0"></span>**Port Pinouts**

The port pinouts for RS-232/C communications between the programming device and a Series 505 controller are shown in [Figure A-1,](#page-315-1) [Figure A-2, a](#page-315-2)nd [Figure A-3.](#page-316-0)

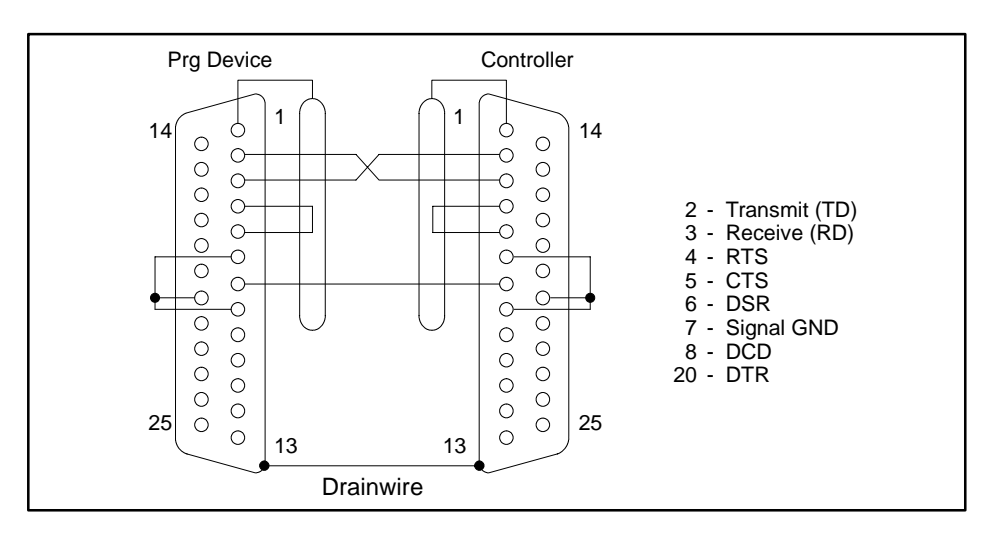

**Figure A-1 RS-232/C 25-pin to 25-pin Connectors**

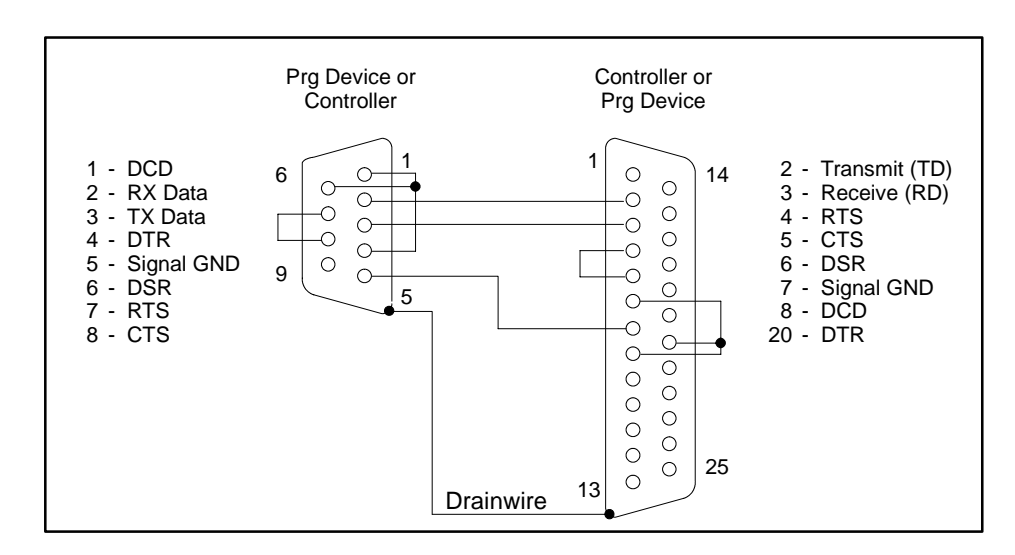

**Figure A-2 RS-232/C 9-pin to 25-pin Connectors**

<span id="page-316-0"></span>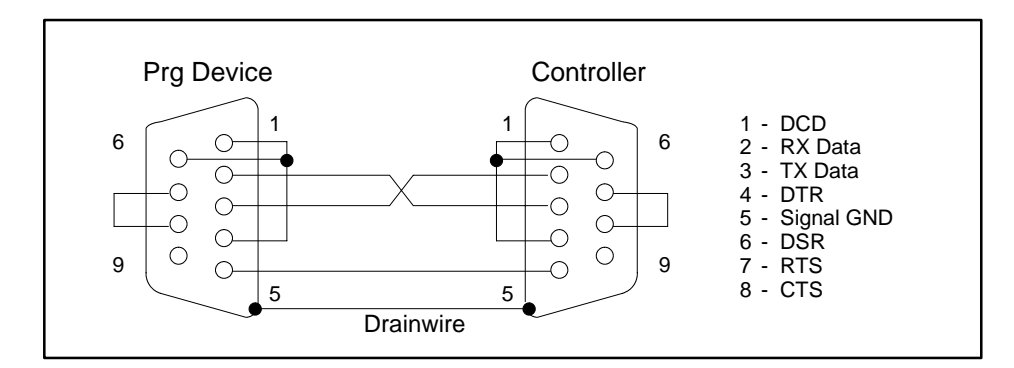

**Figure A-3 RS-232/C 9-pin to 9-pin Connectors**

**NOTE:** Use a shielded cable for the connection to your programming device to prevent electrical noise interference in communications.

<span id="page-317-0"></span>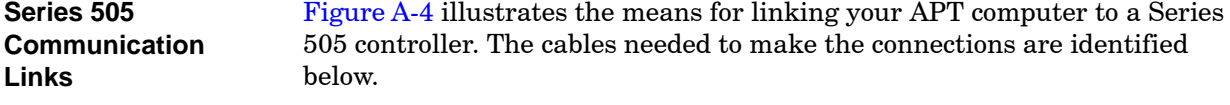

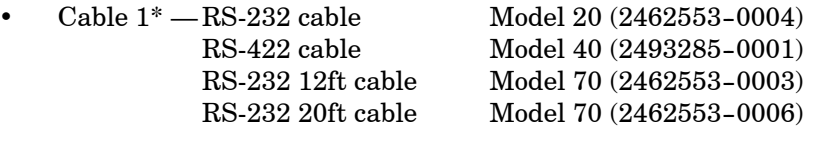

• Cables 2, 3, and 4 — shielded twisted pair cable

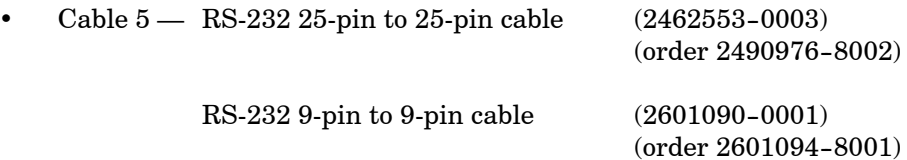

- Cable 6\*— 15-pin ethernet cable  $(6ES5727-1BD20)$ 

\* Call for order information.

<span id="page-318-1"></span><span id="page-318-0"></span>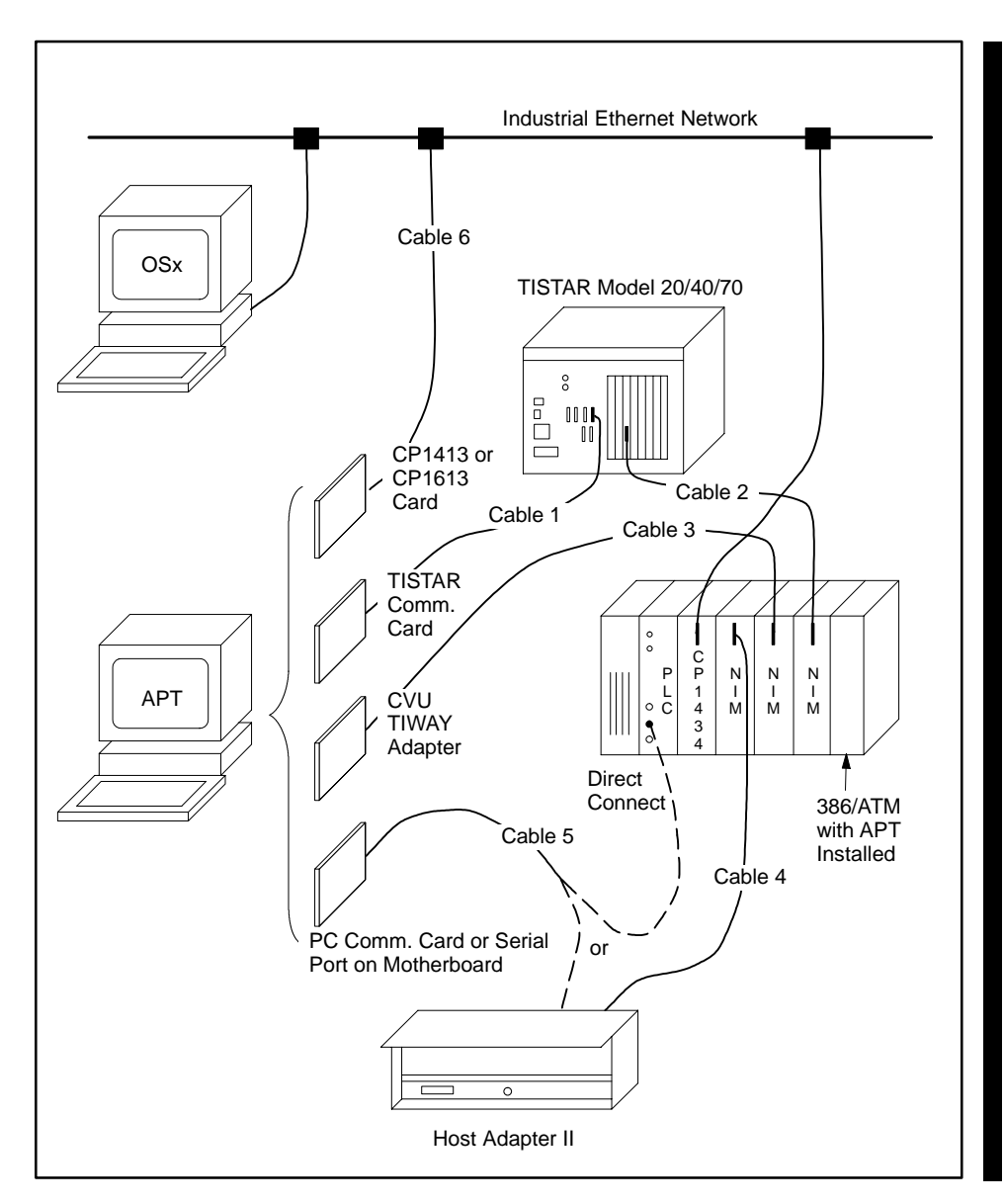

**Figure A-4 APT/Series 505 Controller Communication Link**

<span id="page-319-0"></span>[Figure A-5](#page-320-1) illustrates the means for linking your APT computer to an S5 controller. The cables needed to make the connections are identified below. **S5 Communication Links**

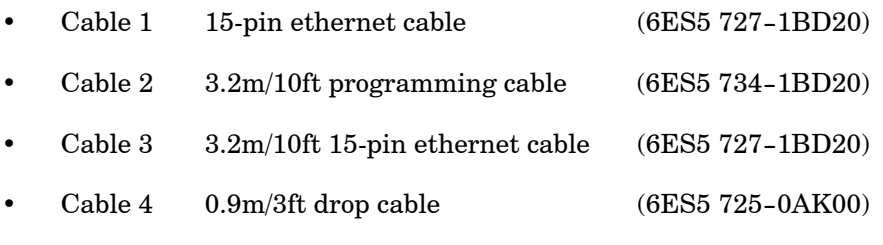

Other cable lengths available are:

6ES5 727-1BD20 =  $3.2 \text{m}/10 \text{ft}$  $6ES5 727-1CB00 = 10m/33ft$  $6ES5 727-1CB50 = 15m/49ft$  $6ES5 727-1CC00 = 20m/65ft$  $6ES5 727 - 1CD20 = 32m/105ft$ 6ES5 727-1CF00 =  $50m/164ft$ 

<span id="page-320-1"></span><span id="page-320-0"></span>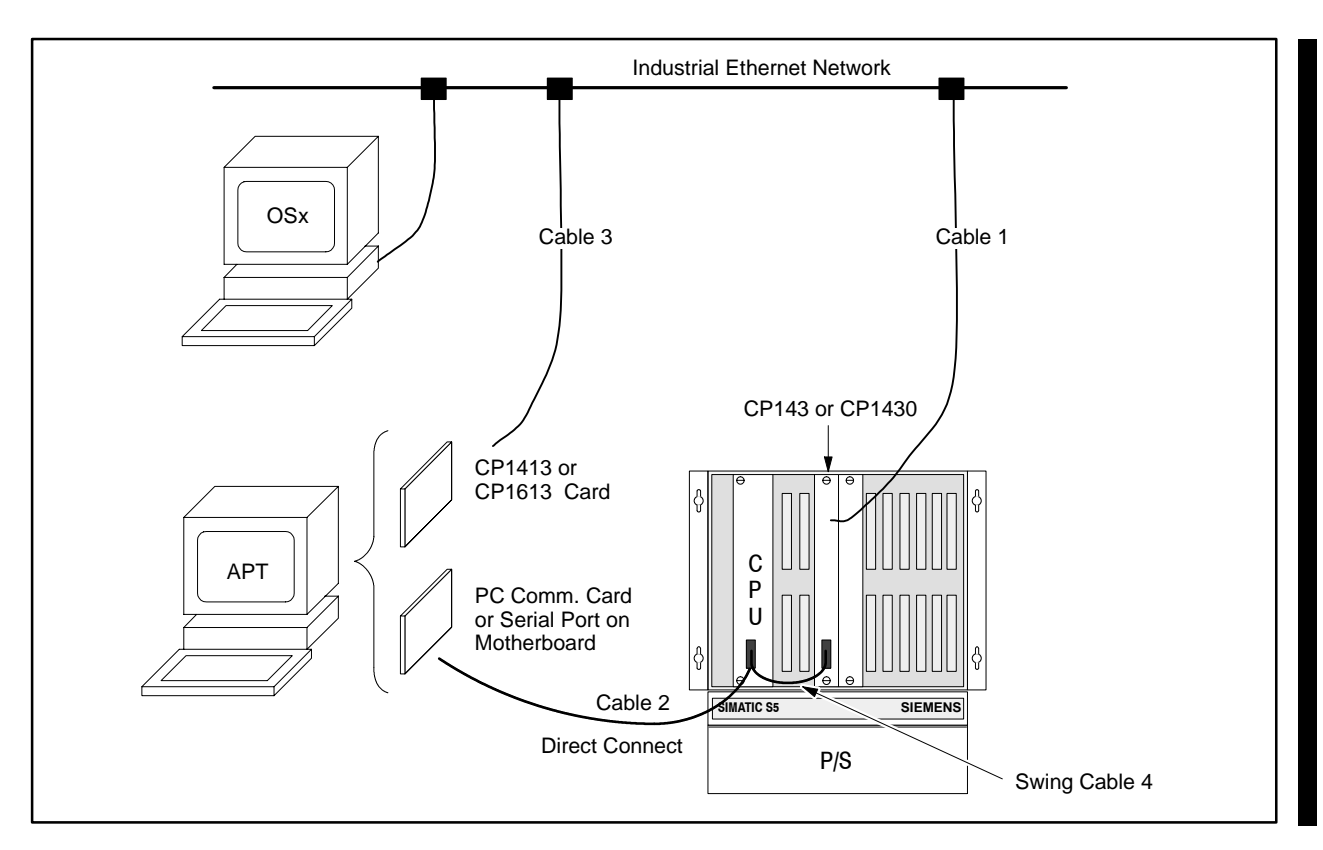

**Figure A-5 APT/S5 Controller Communication Link**

## *Appendix B* APT on an Industrial Ethernet Network

<span id="page-321-0"></span>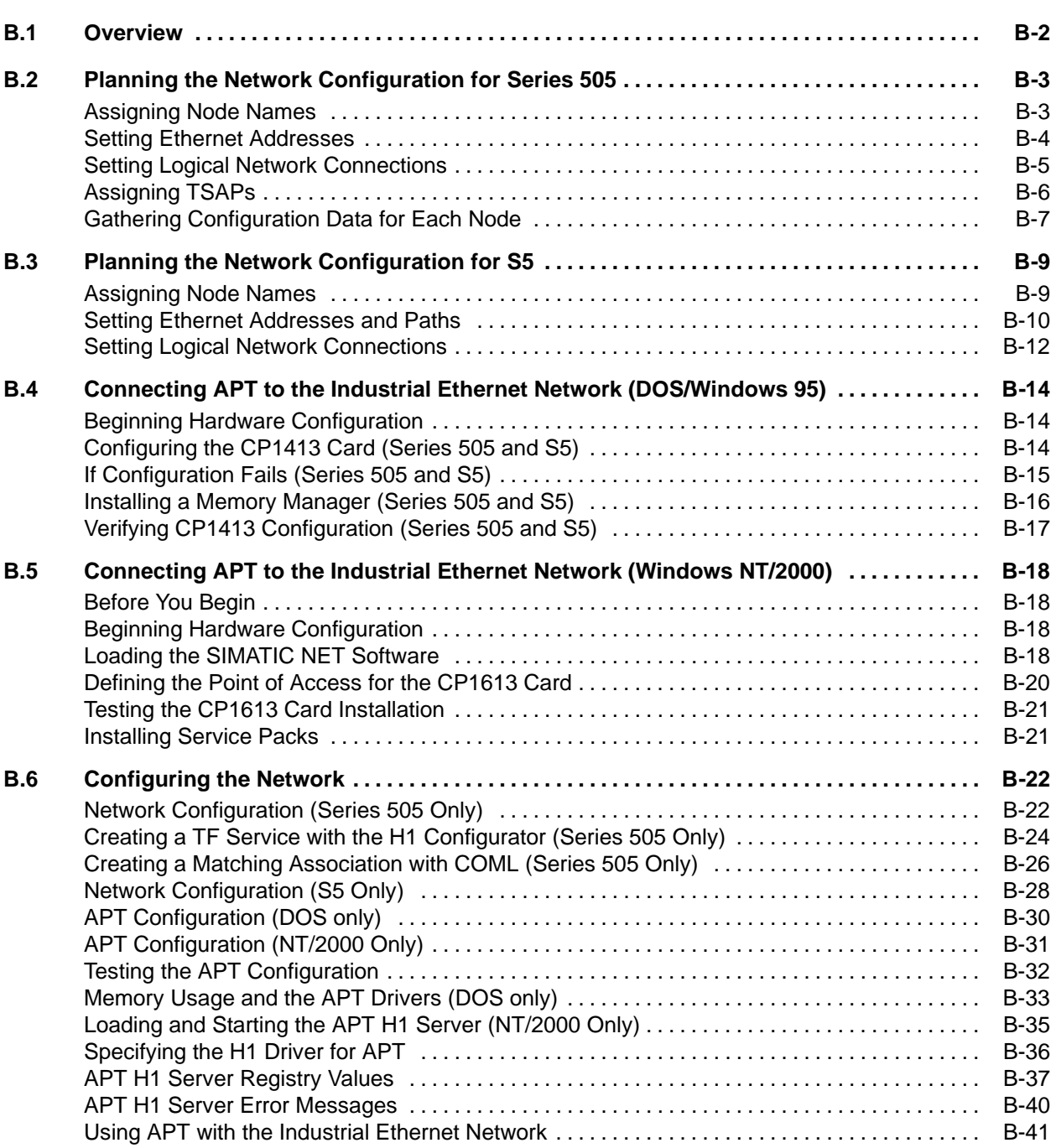

<span id="page-322-1"></span>П

<span id="page-322-0"></span>The configuration required to connect an APT computer to an Industrial Ethernet (formerly called SINEC H1) network is not difficult or technically challenging. However, you must take extreme care with the details. You must configure all parameters correctly, or problems may occur. Before starting, review the following documents:

- *SIMATIC TI505 SINEC H1 Communications Processor User Manual*
- *SIMATIC PCS 7 OSx Interface to S5 Controllers Manual*
- *TF-NET 1413/MS-DOS Windows Manual*
- *SIMATIC PCS 7 OSx System Administration Manual*
- *CP1430 TF with NCM COM 1430 TF Manual*
- *TF-NET 1613/ Windows NT/2000 Manual*

Before you can begin configuration, you must become familiar with the physical topology of your network. [Figure B-1](#page-322-1) shows a simple Industrial Ethernet network containing Series 505 and S5 controllers, an APT engineering node, and an OSx station.

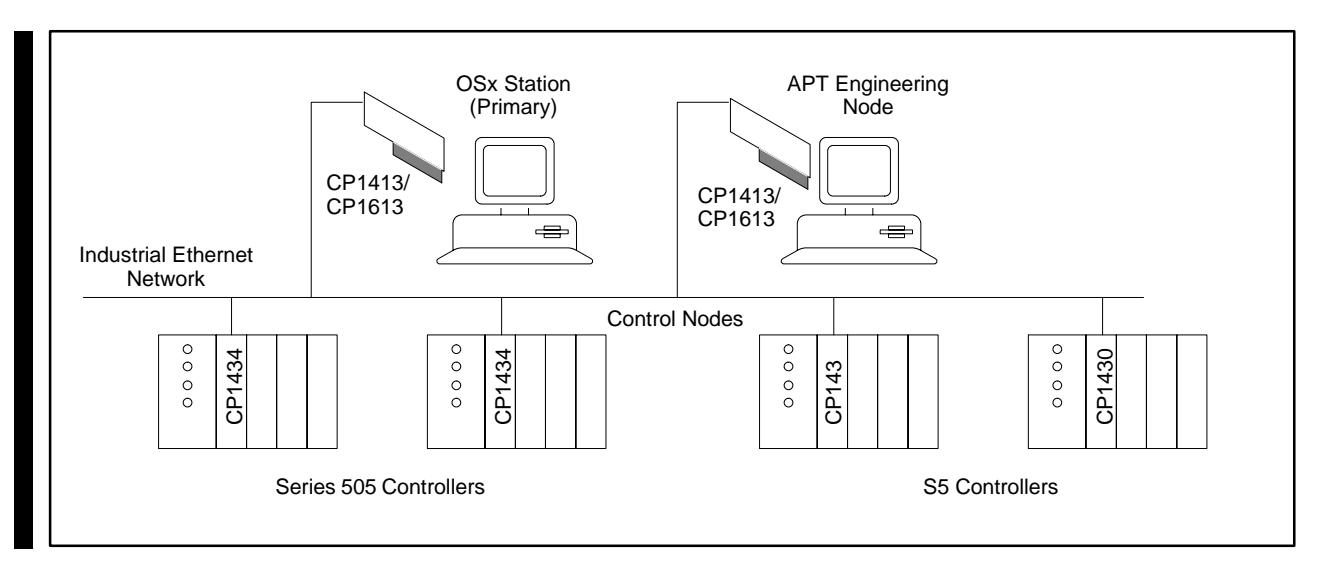

**Figure B-1 Industrial Ethernet Network with APT, OSx Station, and S5 and Series 505 Controllers**

#### <span id="page-323-1"></span><span id="page-323-0"></span>This section describes how to plan the network configuration for Series 505 controllers. For S5 controllers, see [Section B.3. T](#page-329-0)he first step in configuration is to give a meaningful name to each node on the network. A node is defined as a piece of hardware that is physically connected to the network. A node can be a controller, such as the 555. A node can also be a personal computer. [Table B-1](#page-323-1) lists the node names and descriptions and [Figure B-2](#page-323-1) illustrates them. **Assigning Node Names**

| <b>Node Name</b> | <b>Description</b>                    |
|------------------|---------------------------------------|
| APT1             | OSx Engineering Node with APT         |
| OSx1             | OSx Station (must be the OSx primary) |
| PLC1             | 555 controller number 1               |
| PLC <sub>2</sub> | 555 controller number 2               |
| PLC3             | 555 controller number 3               |
| PI.C.4           | 555 controller number 4               |

**Table B-1 Example Node Names and Descriptions for Series 505**

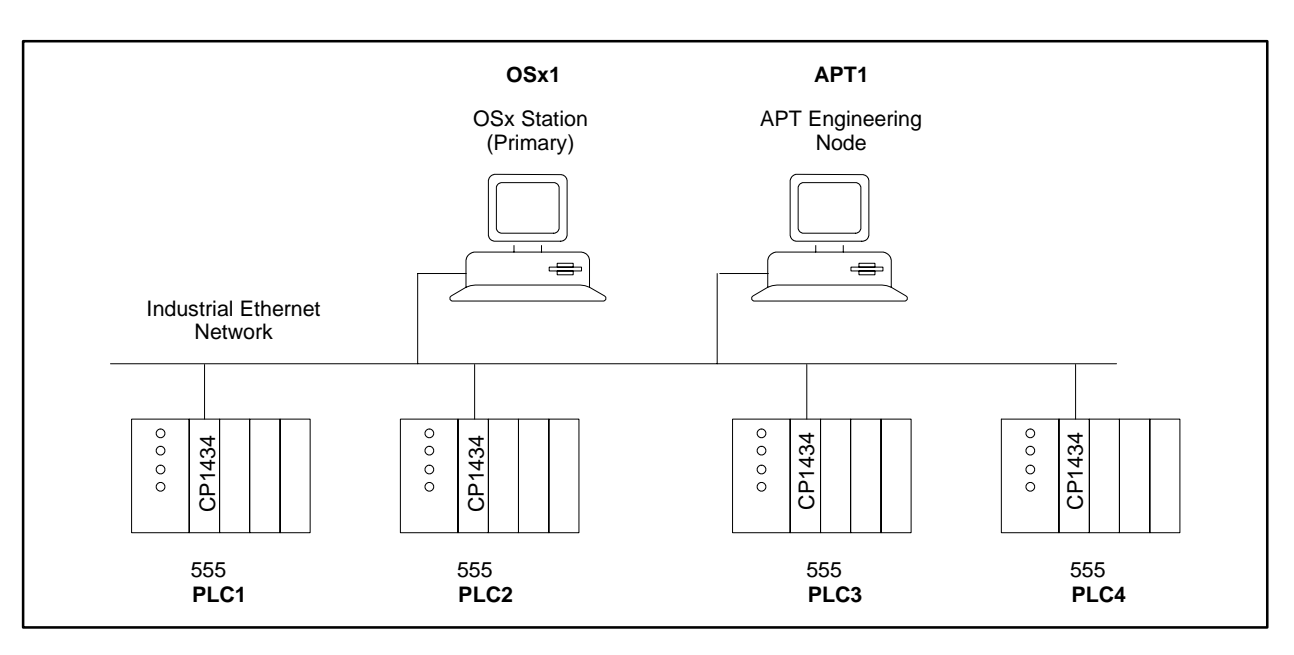

**Figure B-2 Network Node Names for Series 505**
### <span id="page-324-0"></span>**Setting Ethernet Addresses**

After you have chosen a name for each node, assign a unique ethernet address for each node [\(Table B-2](#page-324-0) and [Figure B-3\).](#page-324-0)

# **! WARNING**

**Using the same ethernet address more than once on the same network can cause unpredictable controller behavior.**

**Unpredictable controller behavior could cause death or serious injury to personnel, and/or damage to equipment.**

**Ensure that each ethernet address on the network is unique.**

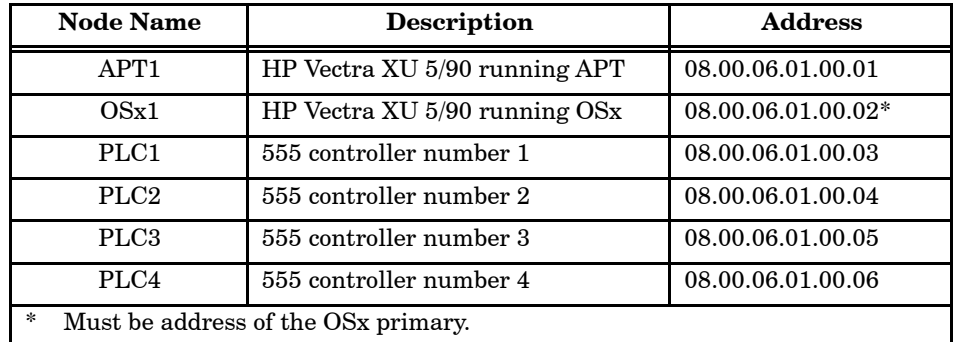

### **Table B-2 Example Node Names and Addresses for Series 505**

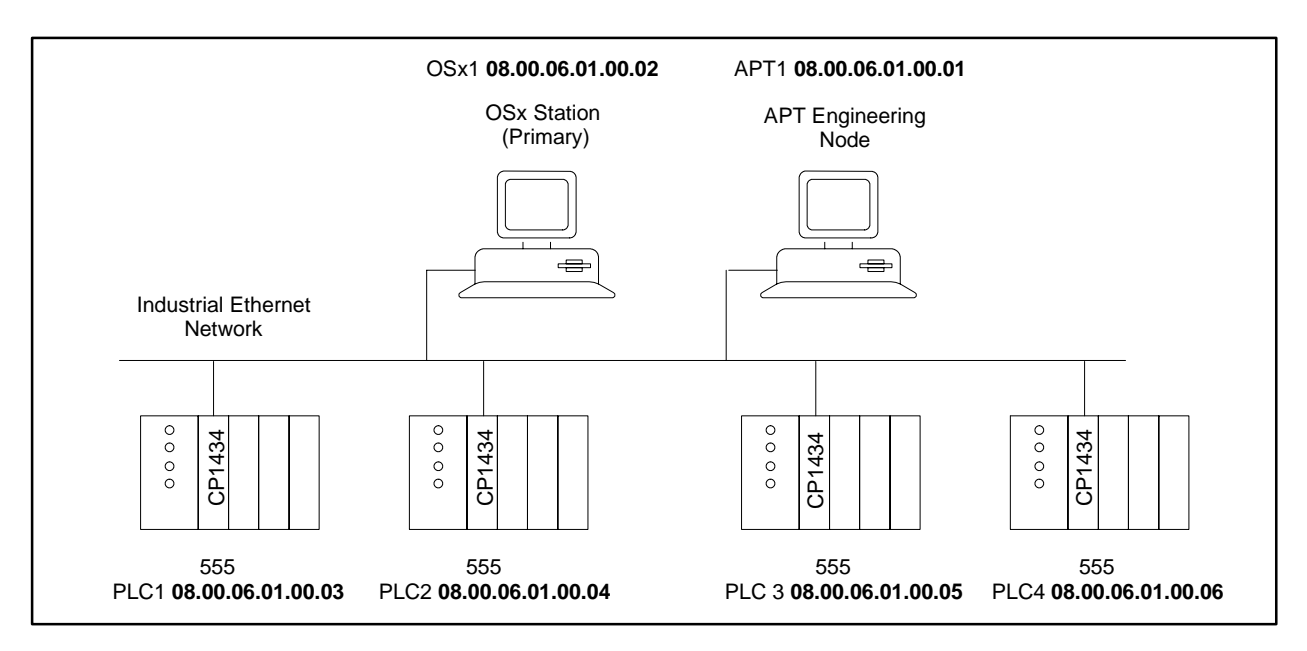

**Figure B-3 Example Network Node Addresses for Series 505**

### <span id="page-325-0"></span>**Setting Logical Network Connections**

Next, determine the logical layout of the network. The previous figures and tables describe the physical layout of the network. The logical layout describes the communications between nodes [\(Table B-3](#page-325-0) and [Figure B-4\).](#page-325-0) [Table B-4](#page-325-0) simplifies the associations shown in [Table B-3.](#page-325-0) OSx1 and APT1 can communicate with one another and with all the controllers. However, the controllers can only communicate with OSx1 and APT1, not with one another.

| <b>Node Name</b> | Association |      |                  |                  |      |
|------------------|-------------|------|------------------|------------------|------|
| APT1             | OSx1        | PLC1 | PLC <sub>2</sub> | PLC <sub>3</sub> | PLC4 |
| OSx1             | APT1        | PLC1 | PLC <sub>2</sub> | PLC <sub>3</sub> | PLC4 |
| PLC1             | APT1        | OSx1 |                  |                  |      |
| PLC <sub>2</sub> | APT1        | OSx1 |                  |                  |      |
| PLC <sub>3</sub> | APT1        | OSx1 |                  |                  |      |
| PLC4             | APT1        | OSx1 |                  |                  |      |

**Table B-3 Full Listing of Nodes and Associations**

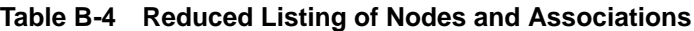

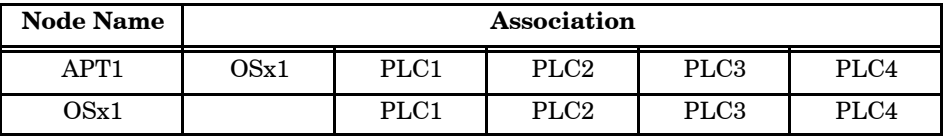

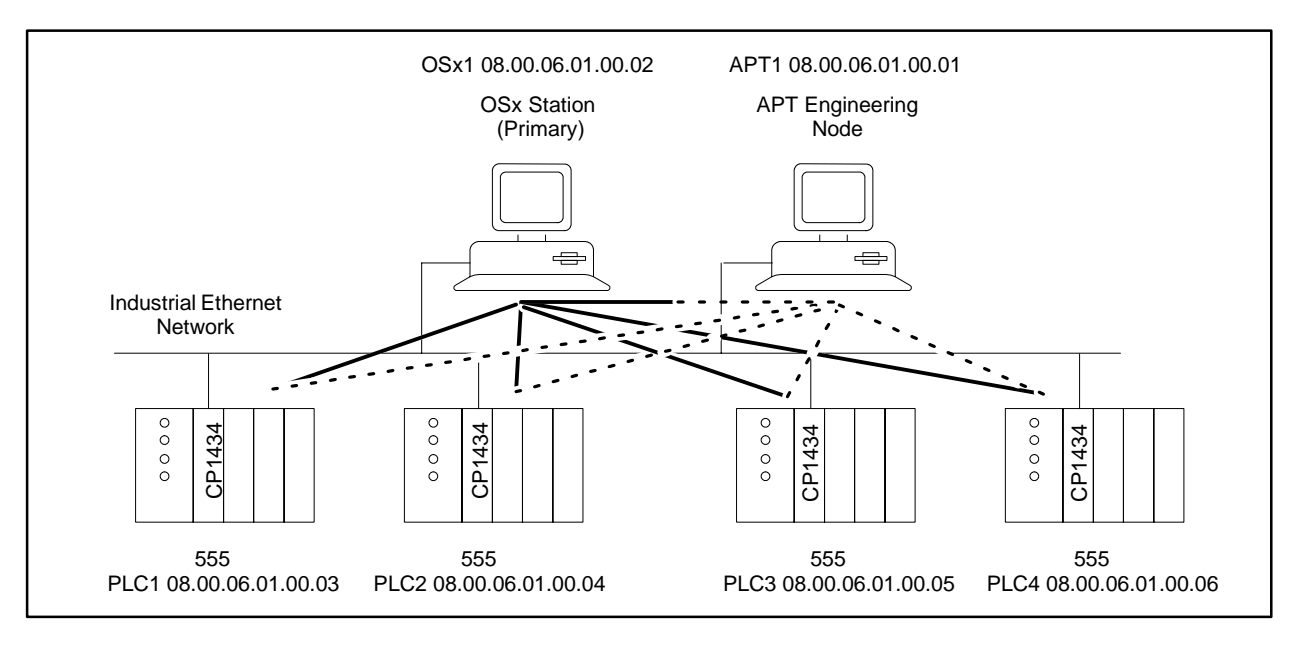

**Figure B-4 Logical Layout for OSx with Series 505 Controllers**

### **Assigning TSAPs**

П

To create the logical connections, you must load information about each association into the CP1413/CP1613 cards and the CP1434TF modules connected to the network. Organize the information about each association into a common table  $(Table B-5)$  and include the node identifier, its Transport Service Access Point (TSAP). See [Section B.4](#page-334-0) for more information about assigning TSAPs to nodes.

<span id="page-326-0"></span>

| Association                                                                                                    | <b>Node Name</b> | <b>Address</b>    | <b>Association</b><br><b>Name</b> | <b>Local TSAP</b> | <b>Remote TSAP</b> |  |
|----------------------------------------------------------------------------------------------------|------------------|-------------------|-----------------------------------|-------------------|--------------------|--|
|                                                                                                    | APT1             | 08.00.06.01.00.01 | OSx CNFG <sup>2</sup>             | APT1****          | $OSx1***$          |  |
| APT1 and $OSx11$                                                                                                    | OSx1             | 08.00.06.01.00.02 | APT1                              | $OSx1***$         | APT1 ****          |  |
| APT1 and PLC1                                                                                                    | APT1             | 08.00.06.01.00.01 | PLC1                              | APT1 ****         | $PLC1***$          |  |
|                                                                                                    | PLC1             | 08.00.06.01.00.03 | APT1                              | $PLC1***$         | APT1 ****          |  |
| APT1 and PLC2                                                                                                    | APT1             | 08.00.06.01.00.01 | PLC <sub>2</sub>                  | APT1 ****         | PLC2****           |  |
|                                                                                                    | PLC <sub>2</sub> | 08.00.06.01.00.04 | APT1                              | PLC2****          | $APT1***$          |  |
|                                                                                                    | APT1             | 08.00.06.01.00.01 | PLC <sub>3</sub>                  | APT1 ****         | PLC3****           |  |
| APT1 and PLC3                                                                                                    | PLC <sub>3</sub> | 08.00.06.01.00.05 | APT1                              | PLC3****          | APT1 ****          |  |
| APT1 and PLC4                                                                                                    | APT1             | 08.00.06.01.00.01 | PLC4                              | APT1 ****         | $PLC4***$          |  |
|                                                                                                    | PLC4             | 08.00.06.01.00.06 | APT1                              | PLC4****          | $APT1***$          |  |
| OSx1 and PLC1                                                                                                    | OSx1             | 08.00.06.01.00.02 | PLC1                              | $OSx1***$         | PLC1****           |  |
|                                                                                                    | PLC1             | 08.00.06.01.00.03 | OSx1                              | $PLC1***$         | $OSx1***$          |  |
| OSx1 and PLC2                                                                                                    | OSx1             | 08.00.06.01.00.02 | PLC <sub>2</sub>                  | $OSx1***$         | PLC2****           |  |
|                                                                                                    | PLC <sub>2</sub> | 08.00.06.01.00.04 | OSx1                              | PLC2****          | $OSx1***$          |  |
| OSx1 and PLC3                                                                                                    | OSx1             | 08.00.06.01.00.02 | PLC <sub>3</sub>                  | $OSx1***$         | PLC3****           |  |
|                                                                                                    | PLC <sub>3</sub> | 08.00.06.01.00.05 | OSx1                              | PLC3****          | $OSx1***$          |  |
| OSx1 and PLC4                                                                                                    | OSx1             | 08.00.06.01.00.02 | PLC4                              | $OSx1***$         | $\rm{PLC4^{***}}$  |  |
|                                                                                                    | PLC4             | 08.00.06.01.00.06 | OSx1                              | $PLC4***$         | $OSx1***$          |  |
| Must use the OSx primary for this association.<br>$\mathbf{1}$<br>If this is changed you must change the DOS environment variable, APT PCS NODE.<br>$\overline{2}$ |                  |                   |                                   |                   |                    |  |

**Table B-5 Node TSAPs**

### <span id="page-327-0"></span>**Gathering Configuration Data for Each Node**

After you have noted all the node names, addresses, TSAPs, etc., for the network, group this information by node. Then, you need to enter the information for each node and its associations as described below.

**APT Node** [Table B-6](#page-327-0) shows the information for the APT node. Use the Configuration Management Local (COML) software described in [Section B.4](#page-334-0) to enter this information.

| <b>Node Name</b><br>and Address       | <b>Association</b> | Local<br><b>TSAP</b> | Remote<br><b>TSAP</b> | <b>Remote Address</b> |
|---------------------------------------|--------------------|----------------------|-----------------------|-----------------------|
| APT <sub>1</sub><br>08.00.06.01.00.01 | PCS CNFG           | $APT1***$            | $PCS1***$             | 08.00.06.01.00.02     |
|                                       | PLC1               | APT1****             | $PLC1***$             | 08.00.06.01.00.03     |
|                                       | PLC <sub>2</sub>   | $APT1***$            | $PLC2***$             | 08.00.06.01.00.04     |
|                                       | PLC <sub>3</sub>   | $APT1***$            | PLC3****              | 08.00.06.01.00.05     |
|                                       | PLC4               | $APT1***$            | $PLC4***$             | 08.00.06.01.00.06     |

**Table B-6 APT Node Configuration Data**

**OSx Node** [Table B-7](#page-327-0) shows the information for the OSx station. This must be the OSx primary. Refer to the *SIMATIC PCS 7 OSx System Administration Manual* for detailed information about how to configure the OSx station.

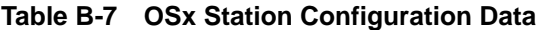

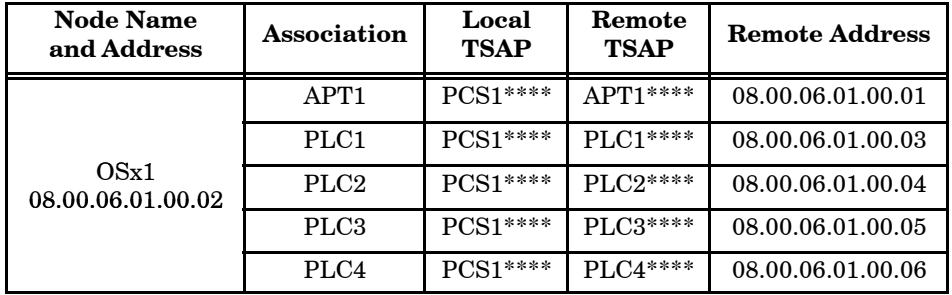

**Controller Nodes** [Table B-8](#page-328-0) shows the information for the controller nodes. Use the 505-CP1434TF H1 Configurator software described in [Section B.4](#page-334-0) to enter this information.

<span id="page-328-0"></span>

| <b>Node Name</b><br>and Address | Association      | Local<br><b>TSAP</b> | Remote<br><b>TSAP</b> | Remote<br><b>Address</b> |
|---------------------------------|------------------|----------------------|-----------------------|--------------------------|
| PLC1<br>08.00.06.01.00.03       | APT <sub>1</sub> | $PLC1***$            | APT1****              | 08.00.06.01.00.01        |
|                                 | PCS <sub>1</sub> | PLC1****             | PCS1****              | 08.00.06.01.00.02        |
| PLC <sub>2</sub>                | APT <sub>1</sub> | PLC2****             | $APT1***$             | 08.00.06.01.00.01        |
| 08.00.06.01.00.04               | PCS <sub>1</sub> | PLC2****             | PCS1****              | 08.00.06.01.00.02        |
| PLC <sub>3</sub>                | APT <sub>1</sub> | $PLC3***$            | APT1****              | 08.00.06.01.00.01        |
| 08.00.06.01.00.05               | PCS <sub>1</sub> | $PLC3***$            | $PCS1***$             | 08.00.06.01.00.02        |
| PLC4                            | APT <sub>1</sub> | $PLC4***$            | $APT1***$             | 08.00.06.01.00.01        |
| 08.00.06.01.00.06               | PCS <sub>1</sub> | $PLC4***$            | $PCS1***$             | 08.00.06.01.00.02        |

**Table B-8 Controller Configuration Data**

<span id="page-329-0"></span>This section describes how to plan the network configuration for a group of S5 controllers. S5 controllers differ from Series 505 controllers in that APT communicates to them using a virtual connection. No association needs to be programmed into the CP in order to facilitate APT communications. The first step in configuration is to give a meaningful name to each node on the network. A node is defined as a piece of hardware that is physically connected to the network. A node can be a controller, such as the 928B. A node can also be a personal computer. [Table B-9](#page-329-0) lists the node names and descriptions and [Figure B-5](#page-329-0) illustrates them. **Assigning Node Names**

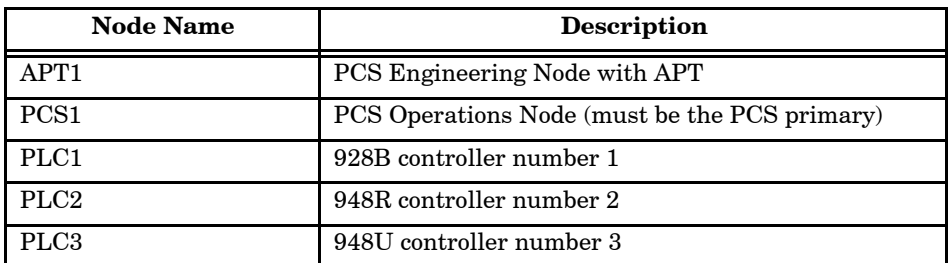

### **Table B-9 Example Node Names and Descriptions for S5**

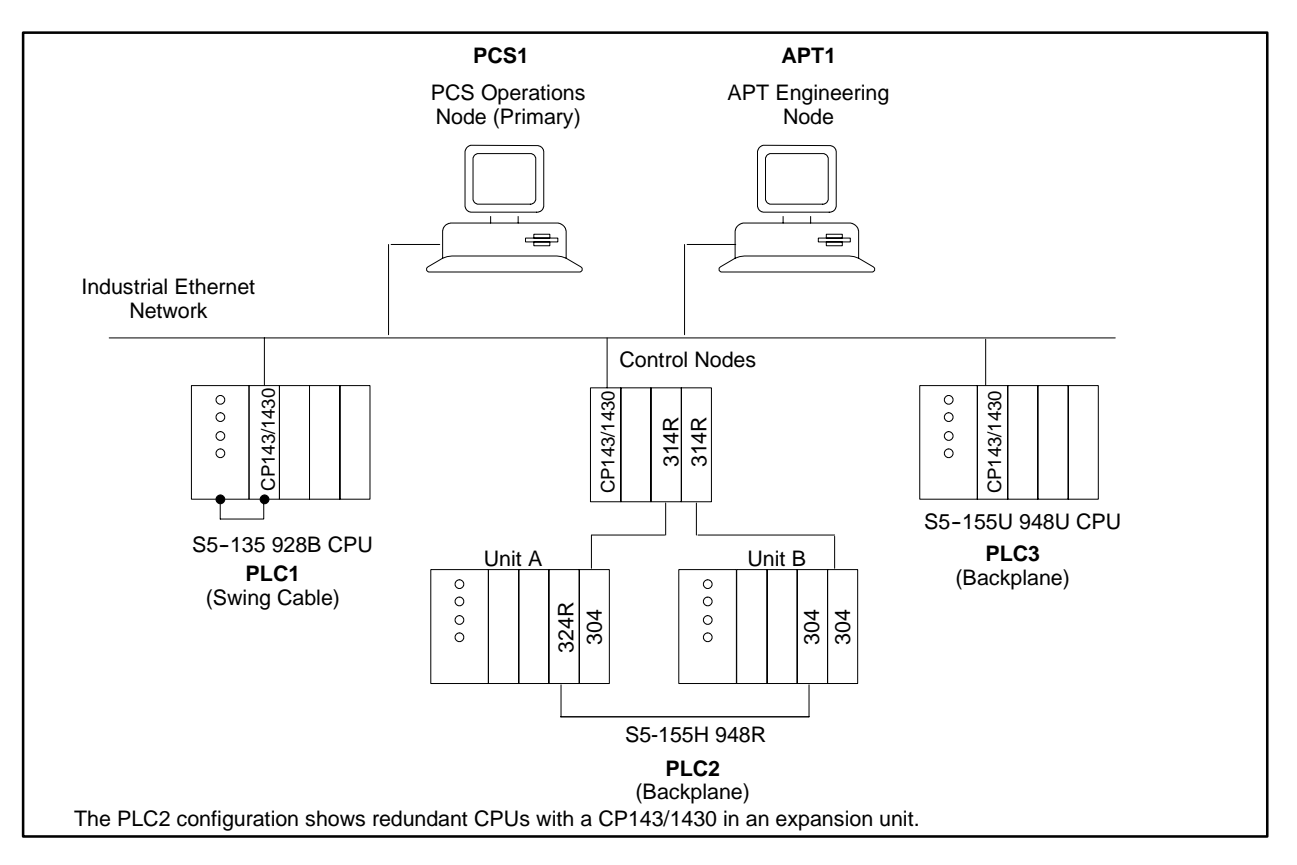

**Figure B-5 Network Node Names for S5**

<span id="page-330-0"></span>**Setting Ethernet Addresses and Paths**

After you have chosen a name for each node, assign a unique ethernet address and select a path for each node [\(Table B-10](#page-330-0) and [Figure B-6\).](#page-331-0)

## **! WARNING**

**Using the same ethernet address more than once on the same network can cause unpredictable controller behavior.**

**Unpredictable controller behavior could cause death or serious injury to personnel, and/or damage to equipment.**

**Ensure that each ethernet address on the network is unique.**

There are only two valid paths for APT to S5 communications: backplane and swing. If you choose backplane, communications between the CP and the controller occur over the controller backplane. If you choose swing, communications take place through the swing cable. The swing cable connects the programming port on the CP to the programming port on the controller. Consult your CP143/CP1430 manual for more details.

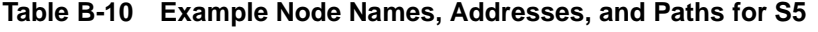

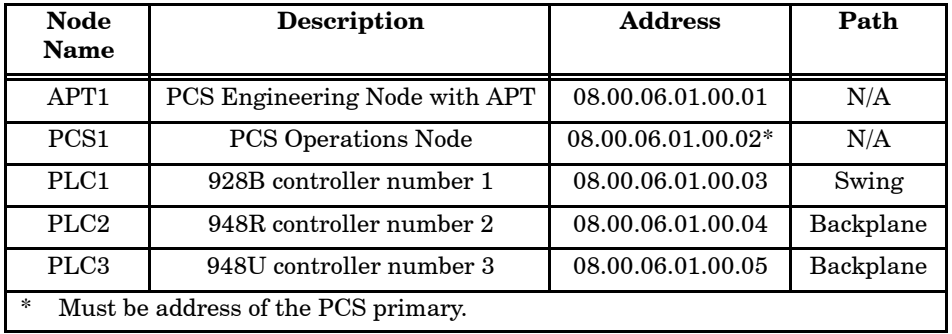

<span id="page-331-0"></span>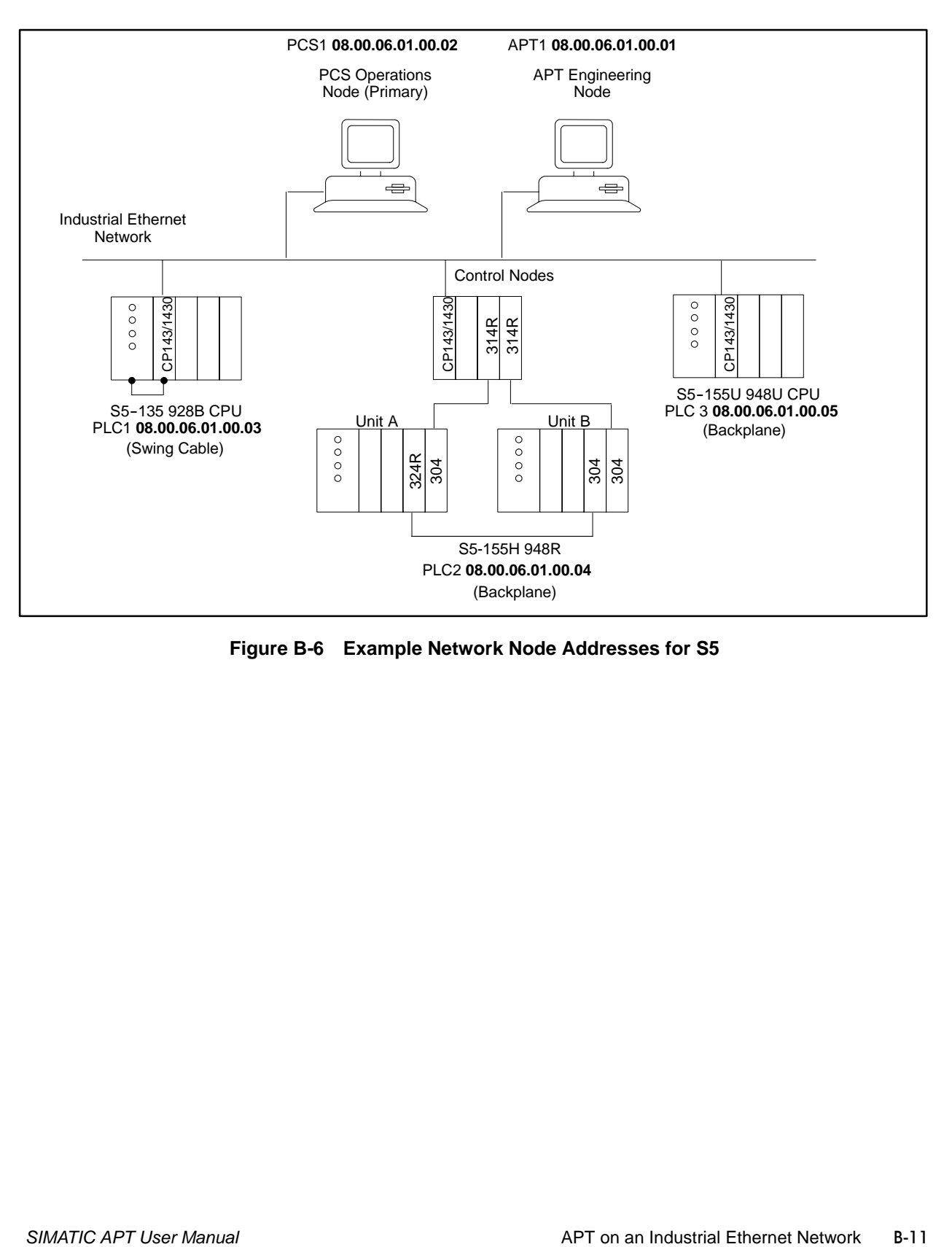

**Figure B-6 Example Network Node Addresses for S5**

### <span id="page-332-0"></span>**Setting Logical Network Connections**

Next, determine the logical layout of the network. The previous figures and tables describe the physical layout of the network. The logical layout describes the communications between nodes [\(Table B-11](#page-332-0) and [Figure B-7\).](#page-333-0) [Table B-12](#page-332-0) simplifies the associations shown in [Table B-11.](#page-332-0) PCS1 and APT1 can communicate with one another and with all the controllers. However, the controllers can only communicate with PCS1 and APT1, not with one another.

| <b>Node</b><br><b>Name</b> | Association      |                  |                  |                  |      | Path      |
|----------------------------|------------------|------------------|------------------|------------------|------|-----------|
| APT <sub>1</sub>           | PCS <sub>1</sub> | PLC1             | PLC <sub>2</sub> | PLC <sub>3</sub> | PLC4 | N/A       |
| PCS <sub>1</sub>           | APT <sub>1</sub> | PLC1             | PLC <sub>2</sub> | PLC <sub>3</sub> | PLC4 | N/A       |
| PLC1                       |                  | PCS <sub>1</sub> |                  |                  |      | Swing     |
| PLC <sub>2</sub>           |                  | PCS <sub>1</sub> |                  |                  |      | Backplane |
| PLC <sub>3</sub>           |                  | PCS <sub>1</sub> |                  |                  |      | Backplane |

**Table B-11 Full Listing of Nodes and Associations**

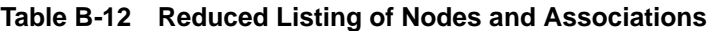

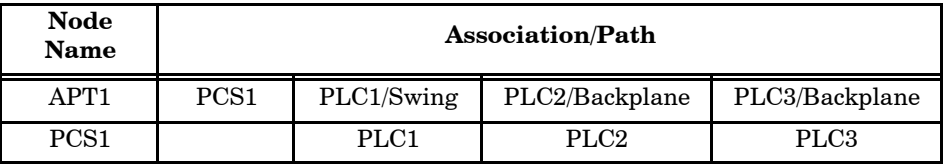

<span id="page-333-0"></span>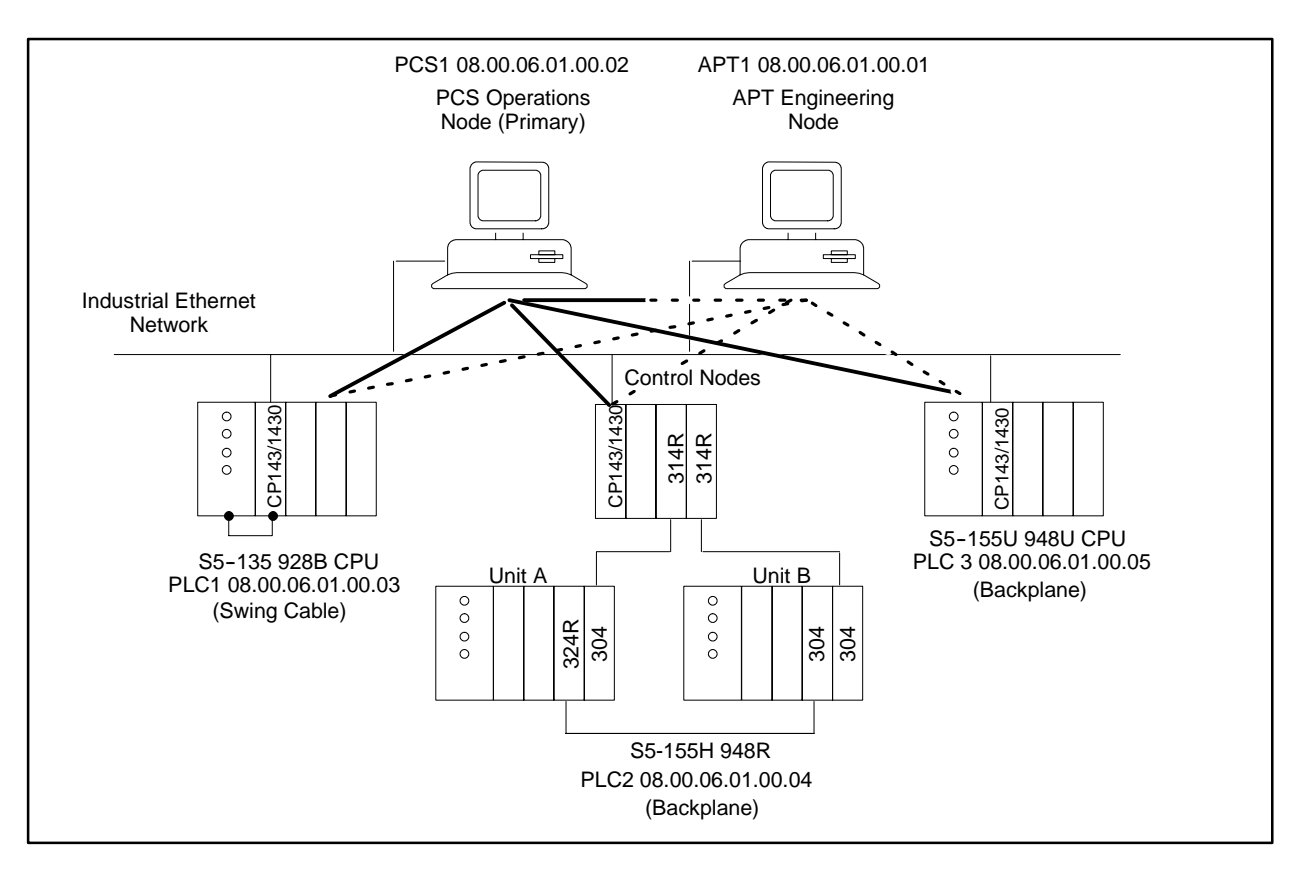

**Figure B-7 Logical Layout for PCS with S5 Controllers**

<span id="page-334-1"></span><span id="page-334-0"></span>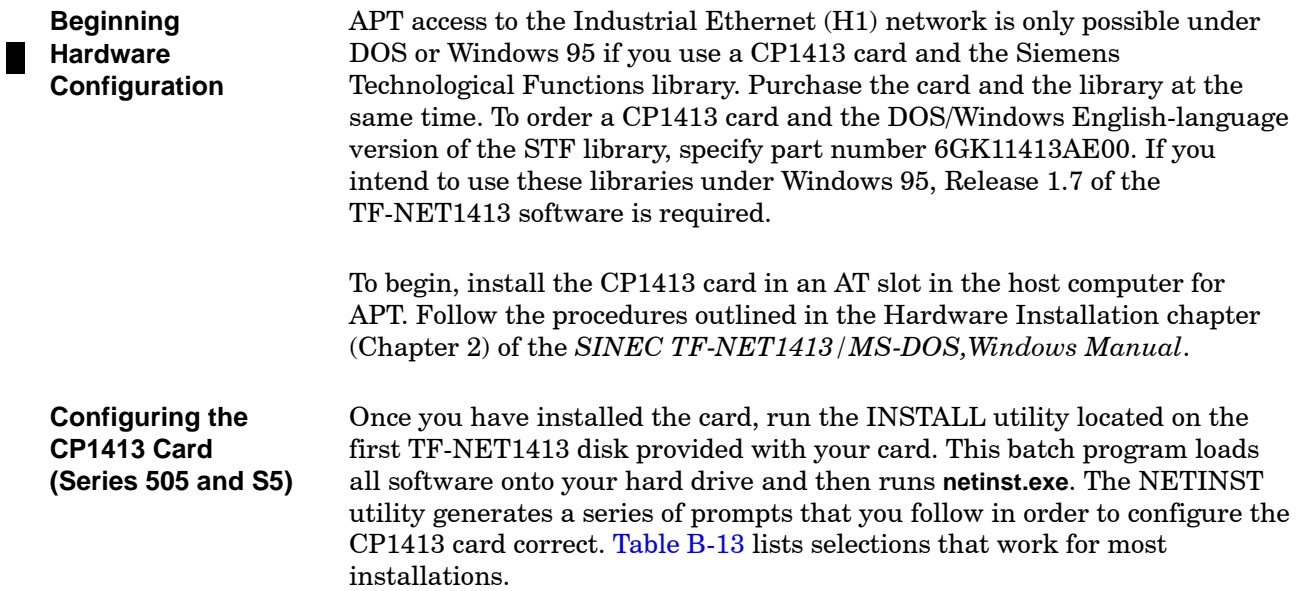

| <b>Screen</b>                                                                                                    | # / Description            | <b>Select</b>                                 |  |  |
|----------------------------------------------------------------------------------------------------|----------------------------|-----------------------------------------------|--|--|
| $\mathbf{1}$                                                                                                    | Installation mode          | Detailed mode                                 |  |  |
| $\overline{2}$                                                                                                    | Number of installed boards | New installation                              |  |  |
| 3                                                                                                    | Which board to install     | CP1413                                        |  |  |
| 4                                                                                                    | Layer 2 communications     | No                                            |  |  |
| 5                                                                                                    | Layer 4 communications     | Yes                                           |  |  |
| 6                                                                                                    | Layer 7 communications     | Yes                                           |  |  |
| 7                                                                                                    | Dual-port RAM address      | 0D0000H-64K                                   |  |  |
| 8                                                                                                    | Ethernet address           | $08.00.06.01$ .xx.xx <sup>1</sup>             |  |  |
| 9                                                                                                    | AT bus interrupt           | <b>INT 10</b>                                 |  |  |
| 10                                                                                                    | Configuration register     | 03E0H                                         |  |  |
| 11                                                                                                    | Local database             | $since \data \star \star \uparrow \text{LDB}$ |  |  |
| The letters xx.xx represent the last four digits of the unique ethernet address<br>$\mathbf{1}$<br>that you assigned to the APT engineering node. |                            |                                               |  |  |

**Table B-13 CP1413 Configuration Prompts**

The NETINST utility creates the directory **\sinec** on the selected hard drive. This directory holds the associated configuration files and the drivers needed to communicate over the Industrial Ethernet network.

For further information about running these utilities, consult the Software Installation chapter of the *SINEC TF-NET1413/MS-DOS, Windows Manual*.

<span id="page-335-0"></span>**If Configuration Fails (Series 505 and S5)** If the default configuration operates incorrectly, verify that the dual-port RAM address and the AT bus interrupt are correct for the host computer.

**Dual-Port RAM Address** This parameter specifies an area of high memory that will be used by the CP1413 card. It is possible that this area of memory is already in use by another piece of hardware in the system. Network cards and SCSI controllers often require an area of high memory; check them for conflict with the CP1413. If it is not possible to change the address of a conflicting card, then you will have to change the dual-port RAM address of the CP1413 to 0E0000H.

**AT Bus Interrupt** The CP1413 card needs exclusive use of one hardware interrupt in order to function. This parameter specifies that address. Occasionally, another device, such as a mouse or a multi-media card, uses this interrupt. In most instances, changing the interrupt from 10 to 12 works. Two other options are INT 5 and INT 15.

**Configuration Register** The I/O address must be one that is not currently in use on your computer. If 03E0H is being used, try 0390H, 03E8H, or 0100H.

For changes to your configuration to take effect, you must run  $c:\simeq\binom{b}{n}$  retinst. exe and reconfigure your system, and then power cycle your computer. It is not enough to reboot; you must power cycle.

<span id="page-336-0"></span>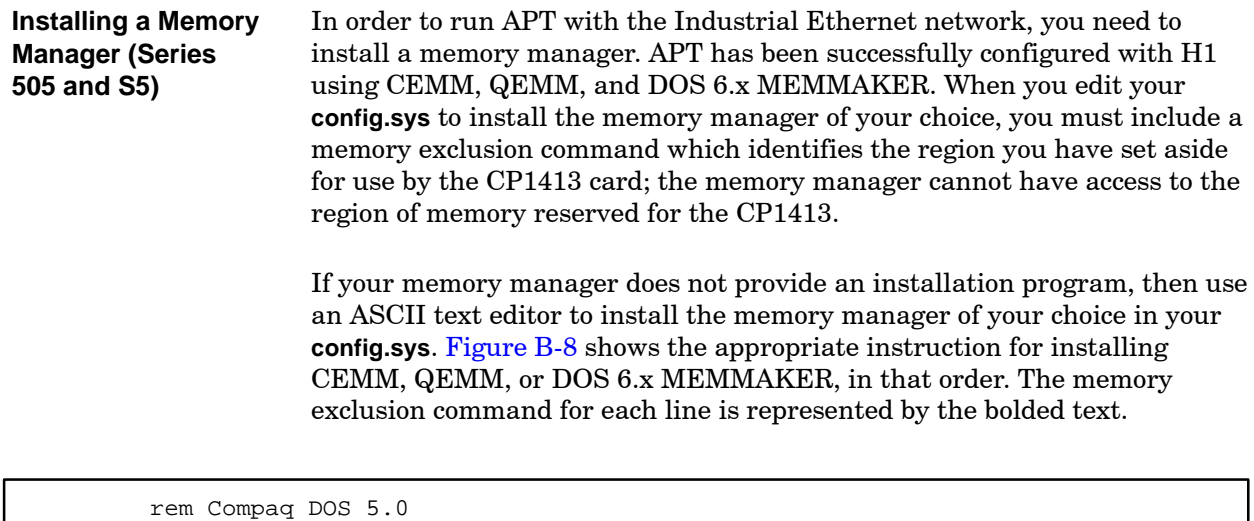

```
device = c:\dos\cemm.exe 384 noems romcompress x = d000-dfff
rem Quarterdeck expanded memory manager
device = c:\qemm\qemm386.sys ram frame = none exclude = d000-dfff
rem EMM386 from DOS 6.0/Windows 95
device = c:\dos\emm386.exe noems x = d000-dfff
```
**Figure B-8 Three Memory Manager Setup Examples**

**NOTE:** After you modify the **config.sys** file to install the memory manager, power cycle the system to verify that it will boot up correctly.

**Verifying CP1413 Configuration (Series 505 and S5)** To confirm that you have successfully accomplished the configuration of your CP1413 card and the installation of your memory manager, you can generate a textual database and use it to test the system.

1. Display the **\sinec\com** directory. This directory contains the default database description H1.TXT, which was installed along with the TF-NET 1413 software. You can use the CVH1TF utility to create a sample local database (LDB) from the **h1.txt** database description.

From the DOS command prompt, enter:

cvh1tf h1.txt \sinec\data\startup.ldb

2. Next, change to the **\sinec\bin** directory.

To start up the CP card, enter:

startcp.bat

If the system is correctly configured, the messages **CP ok** and **LDB downloaded** appear on the screen. If a problem is reported, or the system locks up, it is probably due to a conflict in either the dual-port address or the AT bus interrupt, which you can correct. See [page B-15](#page-335-0) for troubleshooting tips.

3. If the system did not lock up, and no errors were displayed on the screen, you can continue. From the DOS command line at the **c:>sinec/bin** prompt, enter:

scp mon -s

This returns a box describing the status of the CP1413 card. Verify that the database is consistent and that all tasks are running.

**NOTE:** For further information about starting the module and the driver, and using the SCP monitor, consult the Software Installation chapter (Sections 3.2 and 3.3) of the *SINEC TF-NET1413/MS-DOS, Windows Manual*.

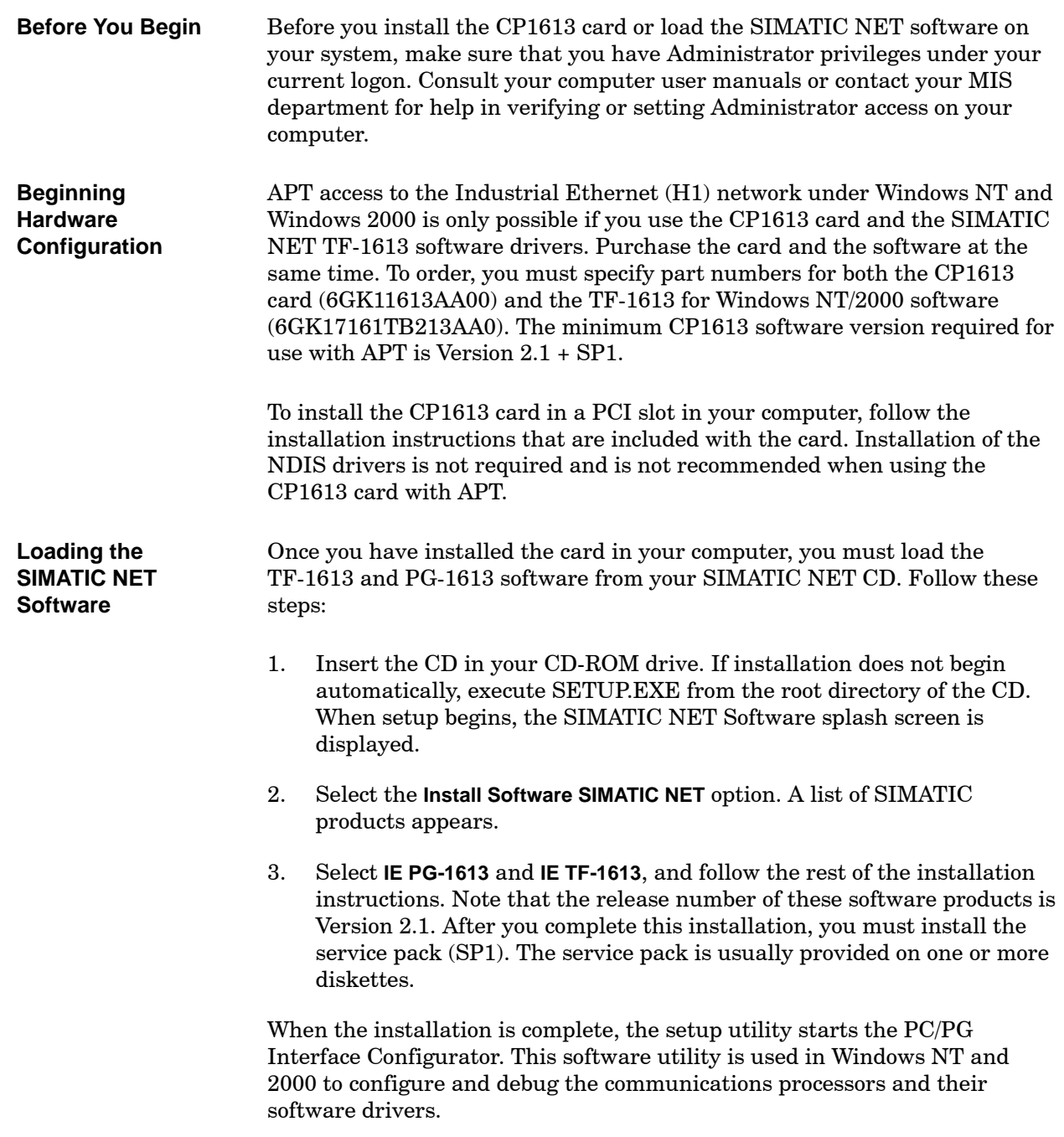

Before you can configure the CP1613, you must add the CP1613 card to the list of recognized interfaces. Follow these steps:

- 1. Click **Select** on the PC/PG Interface Configurator to bring up the Installing/Uninstalling Interfaces dialog box [\(Figure B-9\).](#page-339-0)
- 2. Click **CP1613** in the Selection list in the left window.
- 3. Click the **Install**  $\rightarrow$  button. The CP1613 appears in the right window.
- 4. Click **Close**.

The CP1613 card is now recognized as PC/PG interface.

<span id="page-339-0"></span>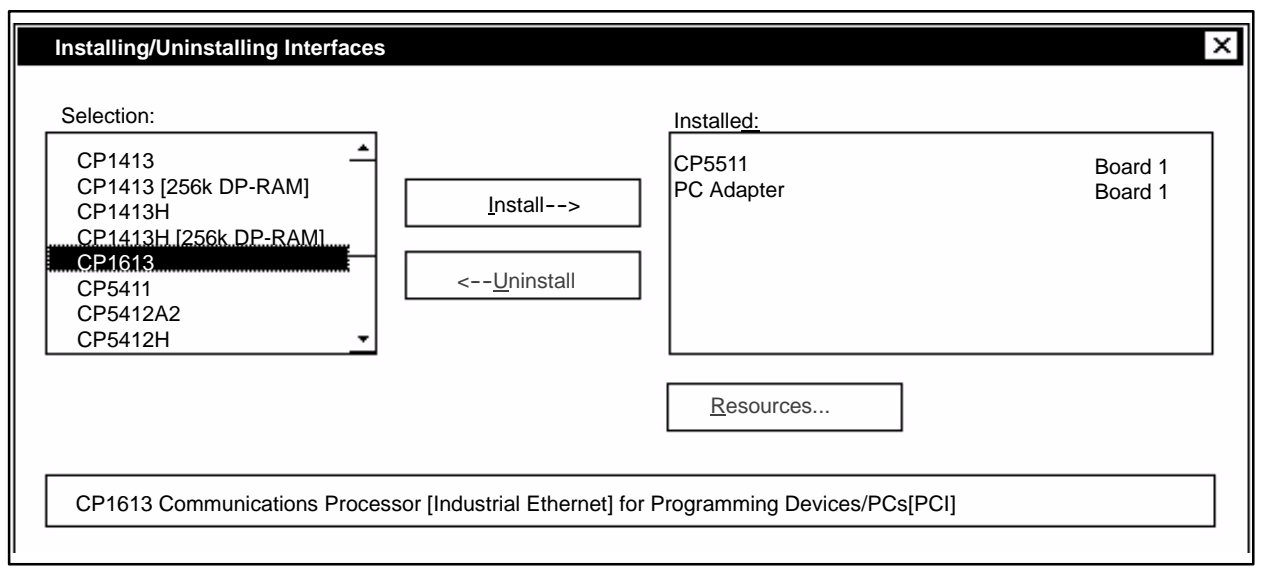

**Figure B-9 Adding the CP1613 Card to the PG/PC Interface List**

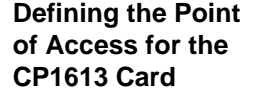

Once the CP1613 is known to the system, you must define its point of access. Follow these steps:

- 1. Click the completion aid button to the right of the Access Point of Application field on the PC/PG Interface Configurator and select **CP\_H1\_1**.
- 2. In the Interface Parameter Assignment Used field, select **CP1613(ISO)**. The entry **CP\_H1\_1: --> CP1613(ISO)** should now appear in the Access Point of the Application field [\(Figure B-10\).](#page-340-0)

<span id="page-340-0"></span>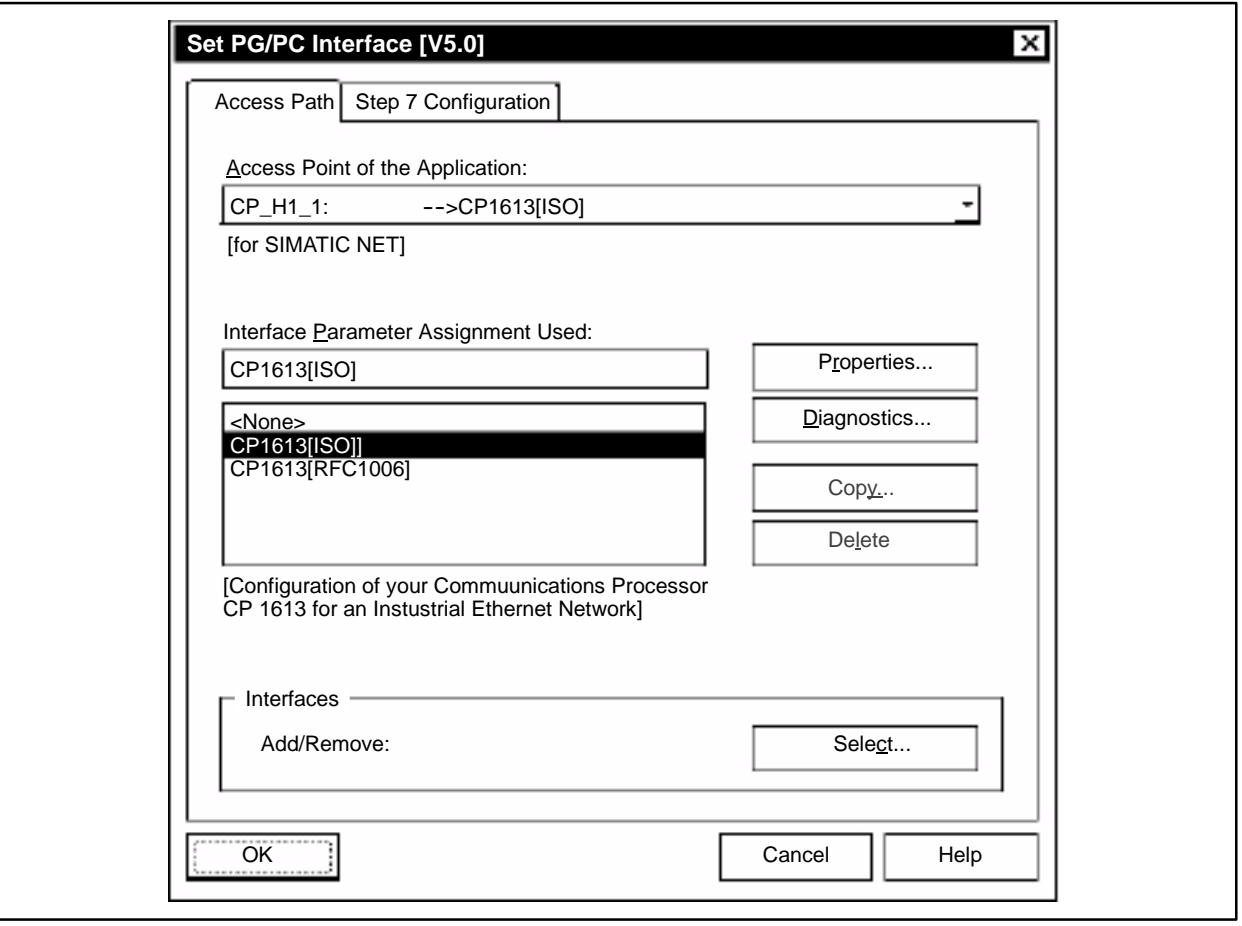

**Figure B-10 Defining the Point of Access for the CP1613 Card**

<span id="page-341-0"></span>To ensure that you have installed and configured the CP1613 card correctly, follow these steps: **Testing the CP1613 Card Installation**

- 1. On the Set PG/PC Interface dialog box, click **Diagnostics**. The SIMATIC NET Diagnosis CP1613 dialog box appears.
- 2. Select the **IE Net Diagnosis** tab [\(Figure B-11\).](#page-341-0)
- 3. Click the **Test** button. You should see an OK indication in the window immediately to the right of the **Test** button. If you do not, refer to the installation instructions provided with the CP1613 card to diagnose the problem.
- 4. Click **OK** to exit the Diagnostics dialog box.
- 5. Click **OK** again to exit the PG/PC Interface Configurator.

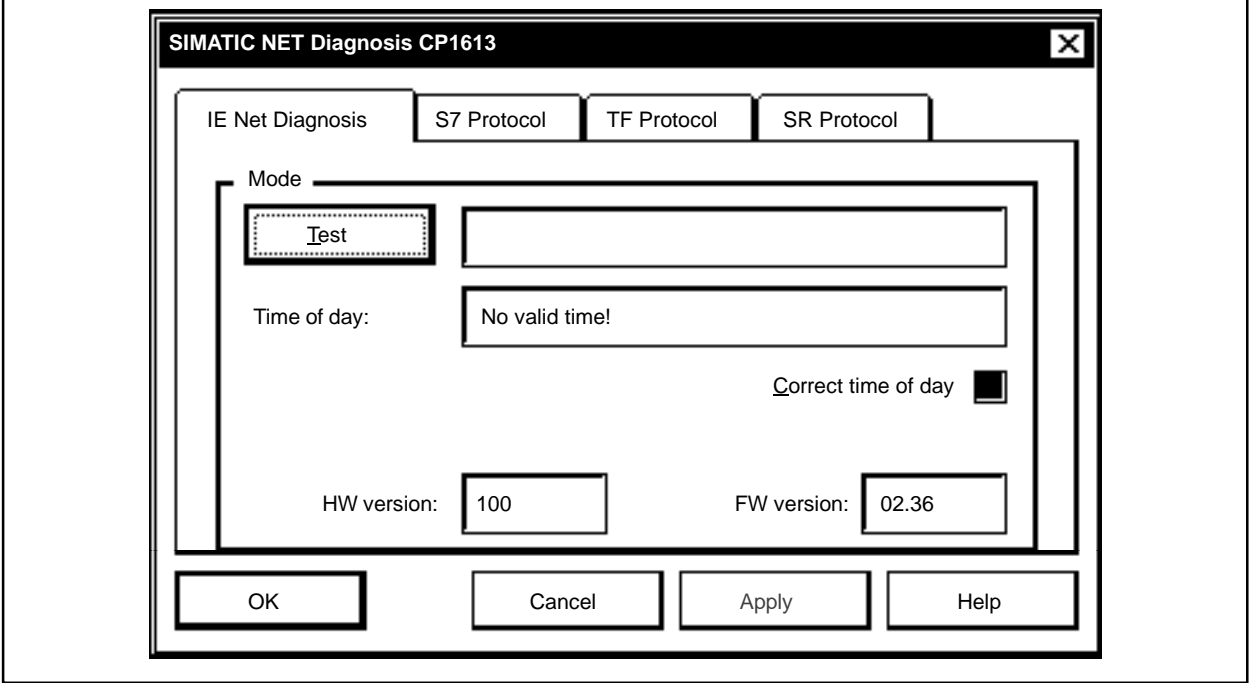

**Figure B-11 Testing the CP1613 Card**

If the software you ordered has an additional service pack that must be applied, it will be provided on one or more diskettes. Place the first diskette into your drive and execute Setup. Follow the instructions in Setup. **Installing Service Packs**

<span id="page-342-0"></span>**Network** When the CP card and all required DP card software have been installed, **Configuration** you can proceed to configure Series 505 controllers and PCS nodes on the network. You need two software tools: the 505-CP1434TF H1 Configurator, **(Series 505 Only)**which is shipped with the CP1434TF modules, and Configuration Management Local (COML), which is automatically installed when you run INSTALL to set up the CP card. Both of these items run under Windows. ш Before APT can communicate with the Communications Processor (CP1413/CP1613), the associations on the CP card and the CP1434TF Ш module must be correctly configured. The 505-CP1434TF H1 Configurator allows you to create a Technology Function (TF) Service for the CP1434TF module; you can then use COML to create a matching association for the CP1413 and CP1613 cards. **In NOTE:** If you have not yet installed the 505-CP1434TF H1 Configurator, you must do so before continuing. Consult the chapter on Installing the Software in the *SIMATIC TI505 SINEC H1 Communication Processor User Manual* for the proper procedure to follow. In order for one node to communicate with another, each node must be configured to recognize the other one. When you create associations, you give each node an identifier (its Transport Service Access Point, or local TSAP) and you tell it the identifier (remote TSAP) of the other node. [Figure B-12](#page-343-0) and [Figure B-13](#page-343-1) are examples of associations created between a CP1434TF module and a CP1413/CP1613 card. Ш For the purpose of the example figures, assume that you have made the decisions shown in [Table B-14](#page-342-0) about the layout of your network: **Table B-14 Single Node Configuration**

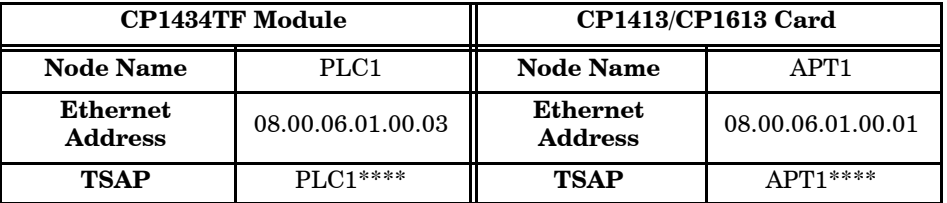

<span id="page-343-1"></span><span id="page-343-0"></span>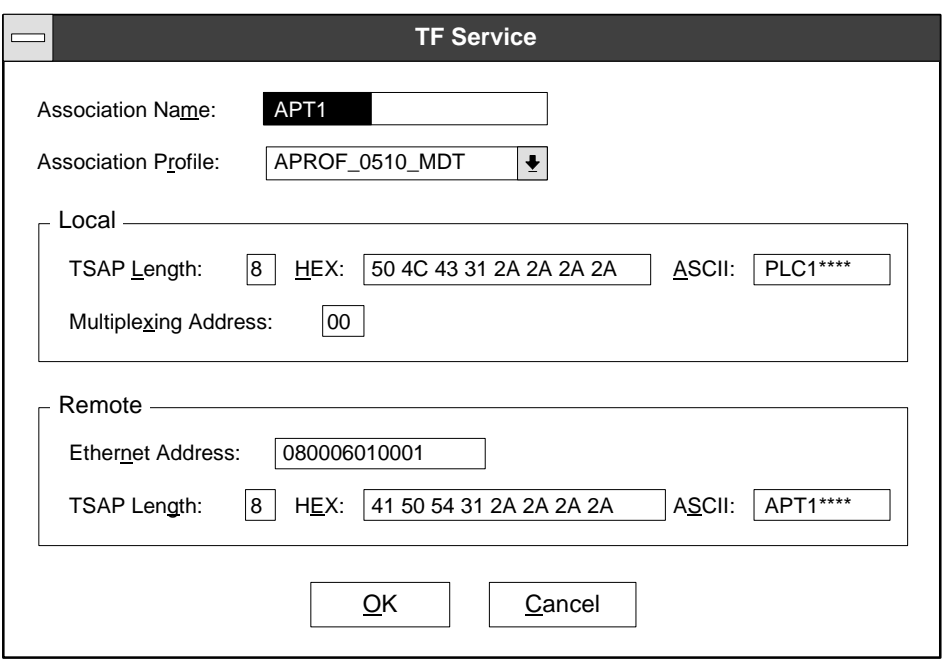

**Figure B-12 Association for a CP1434TF Module**

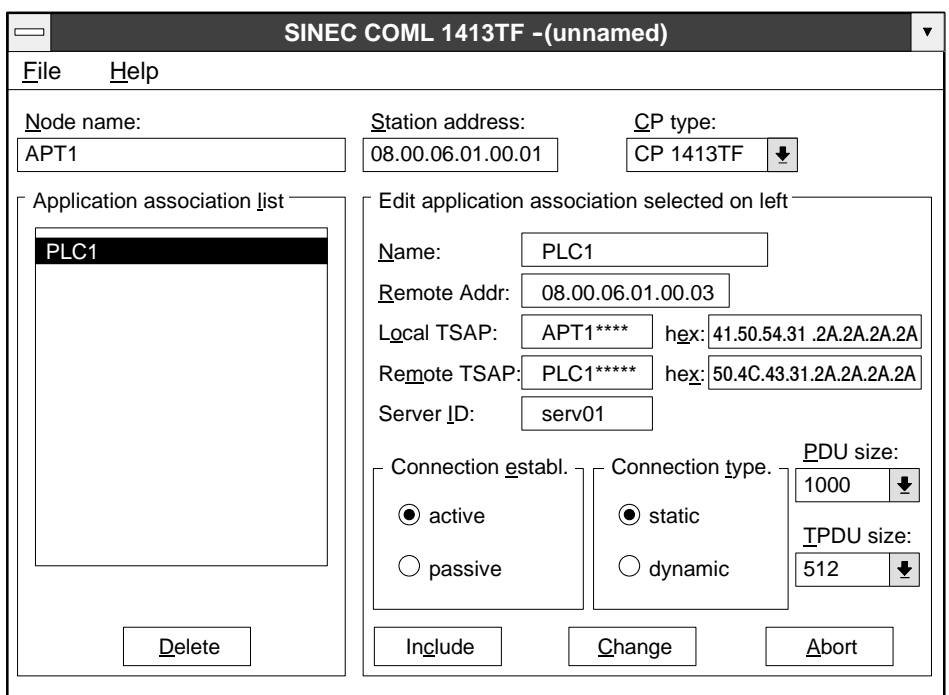

**Figure B-13 Matching Association for a CP1413/CP1613 Card**

 $\blacksquare$ 

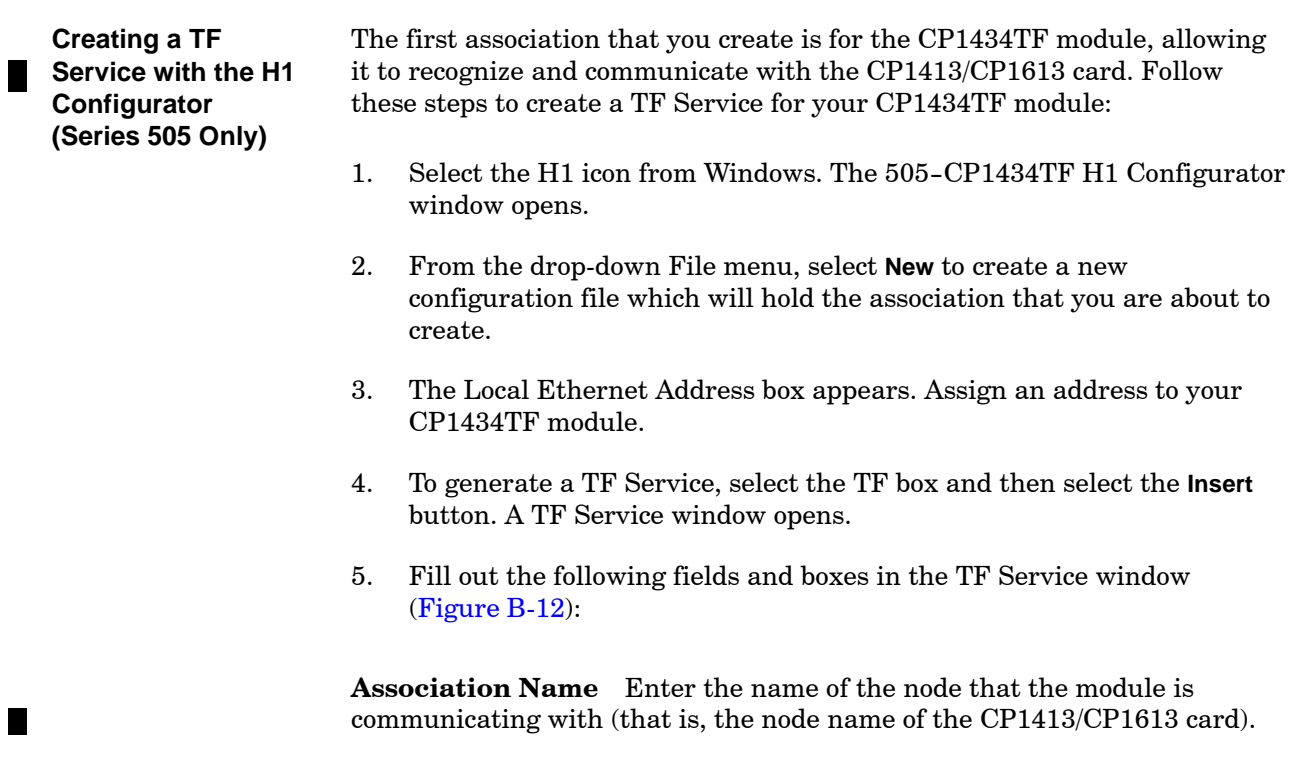

**Association Profile** Select the drop-down selection box and select **APROF\_0510\_MDT**.

**Local** This box allows you to assign a Transport Service Access Point (TSAP) to the node being configured, the CP1434TF module.

**TSAP Length** Accept the default (8).

**HEX** This will change to reflect whatever you put in the ASCII box.

**ASCII** The TSAP must be exactly 8 characters long. For purposes of identification and tracking, use the node name you have assigned to the CP1434TF module as a portion of your TSAP.

**Multiplexing Address** Accept the default (00).

**Remote** This box allows you to assign a Transport Service Access Point (TSAP) to the node you wish to communicate with, i.e., the CP1413/CP1613 card.

**Ethernet Address** Enter the ethernet address that you assigned to the CP card when you configured it.

п

П

**TSAP Length** Accept the default (8).

**HEX** This changes to reflect whatever you put in the ASCII box.

**ASCII** The TSAP must be exactly 8 characters long. For purposes of identification and tracking, use the node name you have assigned to the CP card as a portion of your TSAP.

- 6. Close the TF Service window (press **OK**). This returns you to the 505--CP1434TF H1 Configurator window.
- 7. Assign a meaningful file name. To distinguish this association from others you may create for your CP1434TF module, you can include the node name of the CP card as a portion of the filename. **Save** the file.
- 8. To download the association you have just configured to the CP1434TF module, pull down the Transfer menu from the 505-CP1434TF H1 Configurator window and select **Download Configuration to CP**.
- 9. To leave the H1 Configurator and return to the main screen in Windows, pull down the File menu from the 505-CP1434TF H1 Configurator window, and select **Exit**.

**NOTE:** You can obtain additional information about using the 505-CP1434TF H1 Configurator and creating associations by consulting the *SIMATIC TI505 SINEC H1 Communication Processor User Manual*. See the chapters on Communication Overview and Creating and Editing Configuration Files (Chapters 4 and 5) and the appendix on reference data (Appendix A).

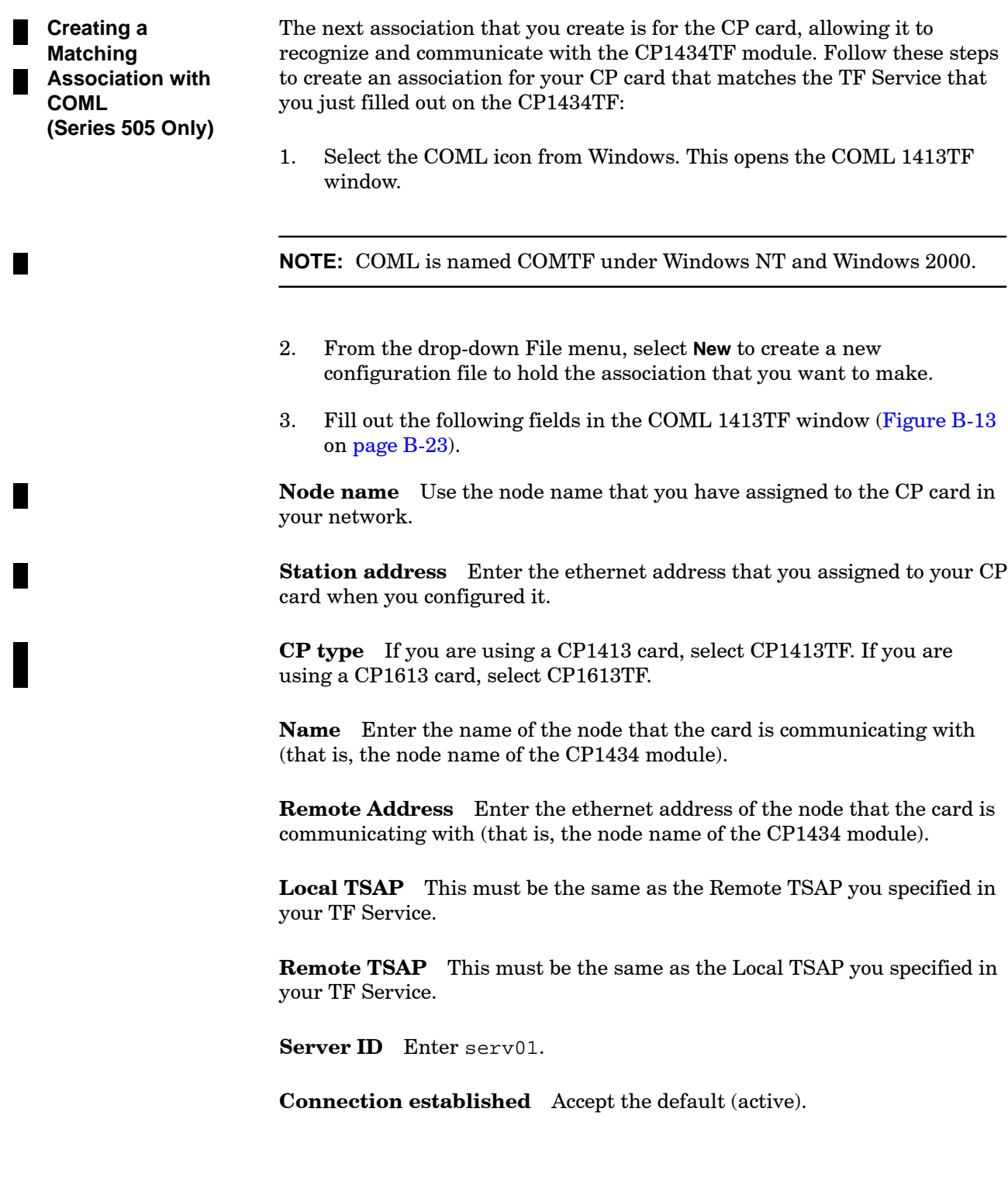

**Connection type** Accept the default (static).

**PDU size** From the drop-down list, select the value 1000.

**TPDU size** Accept the default (512).

**Application association list** To distinguish this association from others you may create for your CP card, enter the name of the node that the card is communicating with (that is, the node name of the CP1434 module).

- 4. You need to store the association you have just created in a database. From the drop-down File menu of your COML window, select **Generate binary DB as...**. This opens the Check and Store Binary Database window.
- 5. At the File Name field, type in \sinec\data\startup.ldb and press **OK** to confirm your choice and return to the COML window.
- 6. To exit COML, select **End** from the drop-down File menu.

**Network Configuration (S5 Only)**

Ш

When the CP card and all of the required software have been installed, you can proceed to configure the S5 controllers on the network. Unlike the Series 505 controllers, which require a dedicated connection, communication to the S5 controllers is accomplished using virtual connections. Therefore, you do not have to program a dedicated connection into either the CP card or the CP143/CP1430.

However, each connection must exist in the S5 H1 configuration file, called **s5h1 cfg.txt**. This file contains the name, ethernet address, and path for each association and is located in the APT drivers directory, **\apt\drivers**.

In order for APT to recognize the H1 configuration for S5 controllers, you must also place a copy of the **s5h1\_cfg.txt** file in same directory as the **cgi.cfg** file as well. The **cgi.cfg** file is stored by default in the **\apt** directory. Make sure that the two files are in the same directory as indicated by the CGIPATH environment variable used by APT.

**NOTE:** Since there is not a dedicated connection between APT and the S5 controller, only one APT node at a time can talk to a given S5 controller.

A sample configuration file is created by the APT installation process. This file is in ASCII format and can be edited with any text editor.

[Figure B-14](#page-349-0) shows a sample S5 H1 configuration file. The fields in this file are described below.

<span id="page-349-0"></span>**Association** This is the name given to the controller. This name is used by APT to identify the controller.

**Network Address** This is the address of the CP module. This address must be loaded into the module using COM143 or COM1430 TF.

**Path** This is the path through which communications from the CP143/CP1430 to the controller occurs. Backplane refers to communications across the system backplane to the controller. Swing refers to the swing cable (Siemens part number 6ES5725-0AK00) connected between the programming port of the CP and the programming port of the controller.

```
;This file contains the H1 communications links between APT and
;the S5 controllers located in Building A, Site 14.
;
;
;Association Network Address Path Comments
PLC1 08.00.06.01.00.03 SWING 928B controller 1
PLC2 08.00.06.01.00.04 BACKPLANE 948R controller 2
PLC3 08.00.06.01.00.05 BACKPLANE 948U controller 3
\ddot{i};Notes:
;PLC1 controls palletization
;PLC2 controls site heating and cooling
;PLC3 controls polymer production
```
**Figure B-14 Sample S5--H1 Configuration File**

<span id="page-350-0"></span>After you do hardware and network configuration, you can load APT on the host computer. First, at the DOS command line, run the APT Installation utility. A **Communications type** prompt allows you to select either **PCS 3.x** or **SINEC H1** as the communications path, depending on your needs. **APT Configuration (DOS only)**

> After completing the APT installation, edit the **autoexec.bat** and **config.sys** files. There will not be enough memory to execute APT and the H1 drivers in DOS memory; you must use a memory manager. The memory managers provided with MS-DOS 5.x and later work well. [Figure B-15](#page-350-0) shows example **autoexec.bat** and **config.sys** files, designed for a Compaq DeskPro 486/66M running Compaq DOS version 5.0.

```
rem --------------- CONFIG.SYS for H1 mode
rem --------------- COMPAQ DOS 5.0
STACKS = 0,0BREAK = ON
BUFFERS = 7
FILES = 40device = c:\dos\himeq.exedevice = c:\dsc : cemm.exe 384 noems romcompress i=b000-b7ff x=d000-dfff
device = c:dos\runhi.exe /block=2 c:\dos\vdisk.sys 12000 /E
device = C:\dos\ansi.sysdevice = c:\apt\drivers\cgistub.sys /r
shell=\command.com /p /e:1024
dos = high
:: --------------- AUTOEXEC.BAT for H1 mode
:: --------------- COMPAQ DOS 5.0
@echo off
::
:: SET UP PATH, DISK CACHE
PATH c:\apt;c:\;c:\dos;c:\win;d:\ti
prompt $p$e$g
c:\dos\runhi /block=3 c:\win\smartdrv 16384
:: SET APT ENVIRONMENT, LOAD APT DRIVES
set apt_temp=i:\ :: ramdrive
set apt_mode=H1
set CGIPATH=c:\apt\drivers
c:\apt\drivers\DRIVERS.EXE
:: BRING UP H1 CARD
c:
cd \sinec\bin
c:\dos\runhi /block=2 tfnetdrv.exe
scp_mon -c
scp_mon -l
c:\dos\runhi /block=1 c:\apt\drivers\apth1tc.exe 0x82 p1 p2
cd \apt
```
**Figure B-15 Sample AUTOEXEC and CONFIG Files**

<span id="page-351-0"></span>After you have successfully installed the CP1613 card in your system and your SIMATIC NET software has been loaded and tested, you must specify a database for TF-1613. The TF services are used to communicate with the 505 controllers and OSx. Use the PG/PC Interface Configurator to load and check your TF database. (See the section on Network Configuration for information on creating a database.) Follow these steps: **APT Configuration (NT/2000 Only)**

- 1. Click **Start-->SIMATIC-->SIMATIC NET-->Setting the PG/PC Interface**.
- 2. Make sure **CP\_H1\_1:-->CP1613(ISO)** is displayed in the Access Point of the Application field.
- 3. Click the **Properties** button. The Properties dialog box appears [\(Figure B-16\).](#page-351-0)

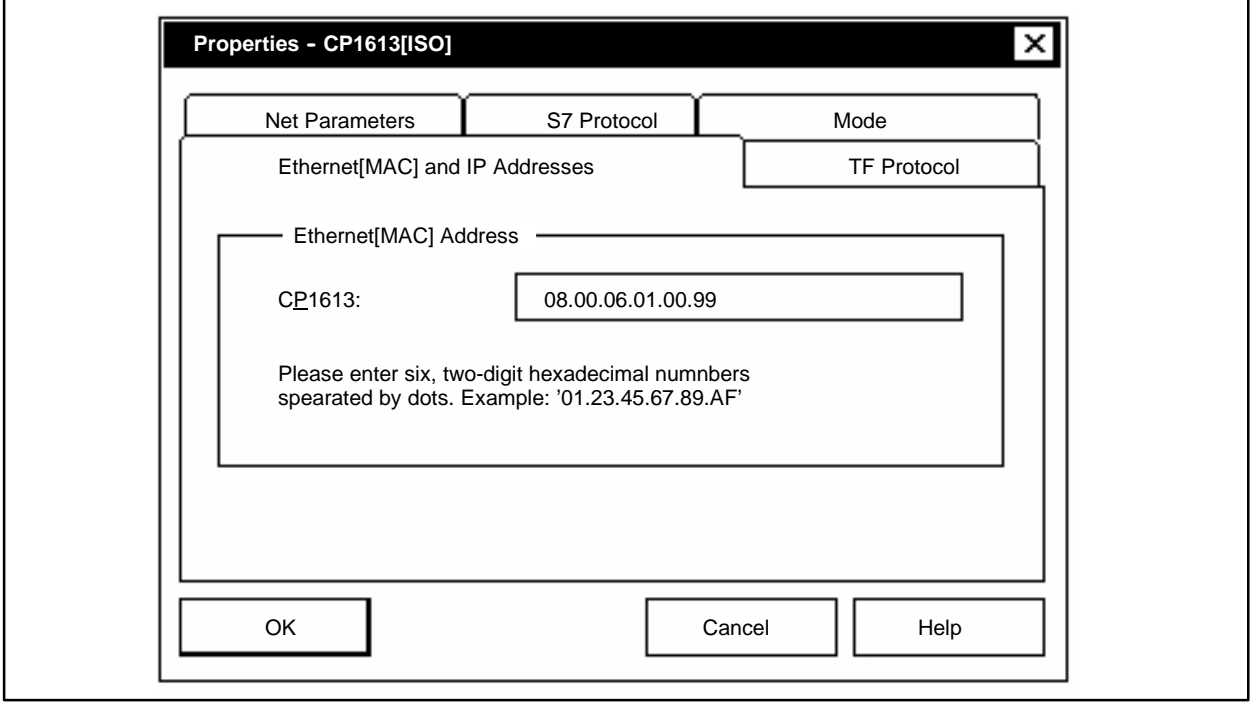

**Figure B-16 Configuring the CP1613 Card Properties**

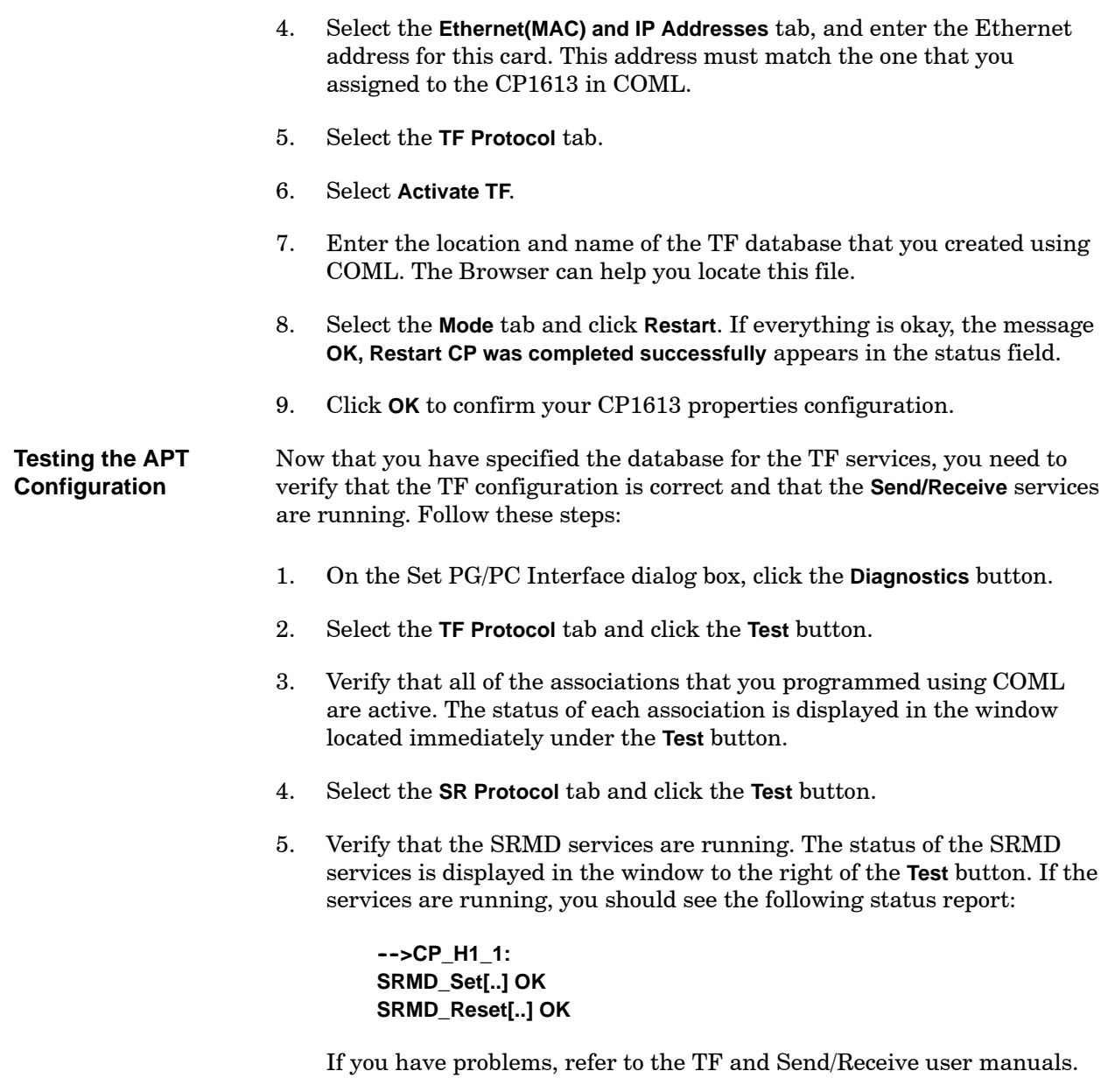

6. Click **OK** to exit.

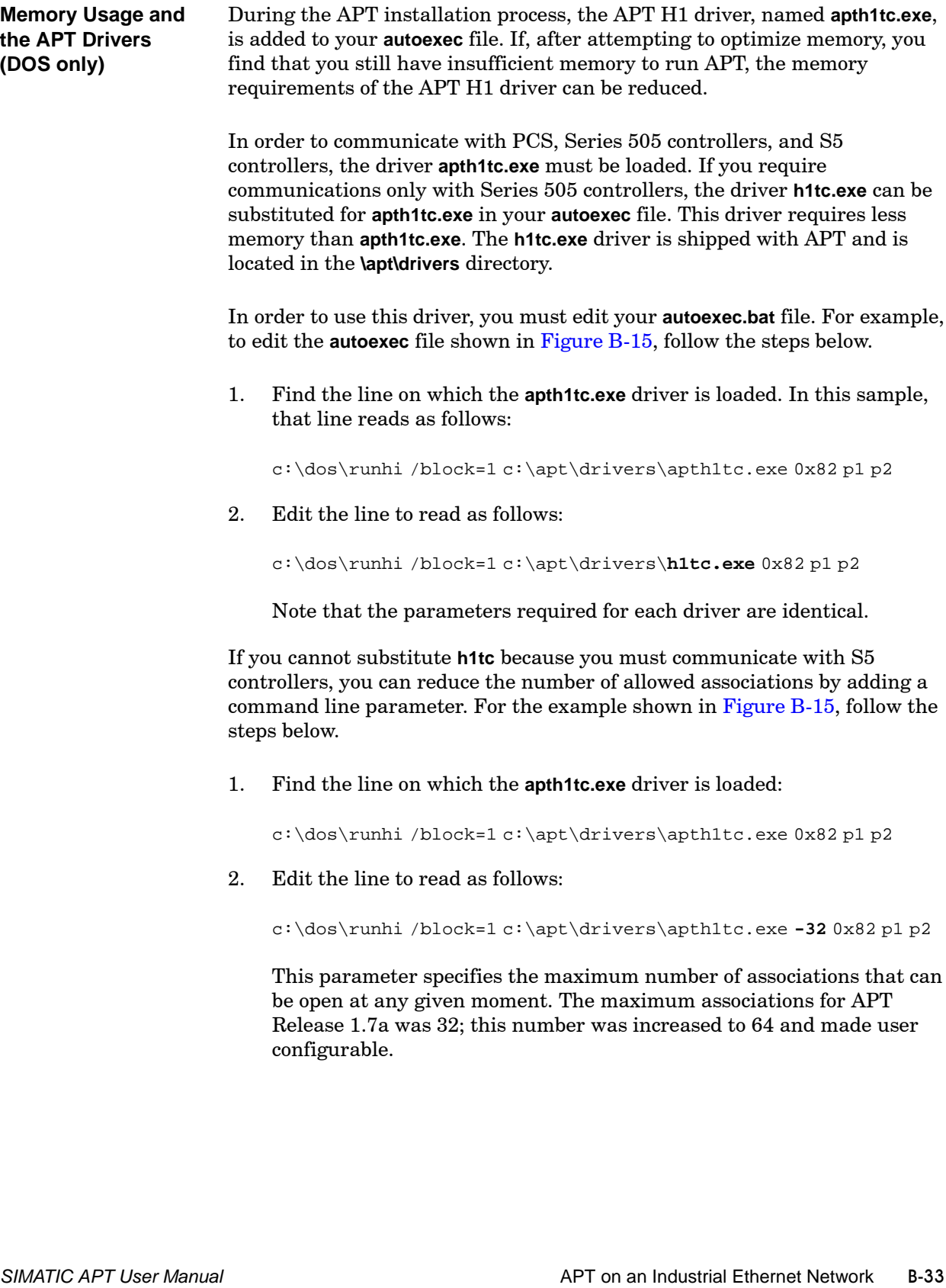

 $\begin{array}{c} \hline \end{array}$ 

[Table B-15](#page-354-0) depicts approximate memory requirements for the APT--H1 drivers loaded with different association options. The listing for APT Release 1.7a is for purposes of comparison only.

<span id="page-354-0"></span>

| Number of<br><b>Associations</b> | <b>Memory</b><br><b>Required for</b><br><b>APTH1TC</b> | <b>Memory</b><br><b>Required for</b><br>H <sub>1</sub> TC | <b>Memory</b><br>required for<br><b>APTH1TC</b> in<br><b>Rel. 1.7a</b> |
|----------------------------------|--------------------------------------------------------|-----------------------------------------------------------|------------------------------------------------------------------------|
| 64                               | 17,264                                                 | 12,480                                                    | N/A                                                                    |
| 32                               | 16,208                                                 | 11,424                                                    | 16,032                                                                 |
| 16                               | 15,696                                                 | 10,896                                                    | N/A                                                                    |
| 8                                | 15,296                                                 | 10,624                                                    | N/A                                                                    |
|                                  | 15,296                                                 | 10,496                                                    | N/A                                                                    |

**Table B-15 Memory Requirements for APT--H1 Drivers**

**Manually Loading and Starting the APT H1 Server (NT/2000 Only)**

When APT Release 1.9A is loaded on your computer, an executable is placed in the **x:\APT** directory. This executable is named **APTH1SRV.EXE** and is essential for communications with the CP1613 card on your computer.

When you click the APT\_WIN icon on your desktop for the first time, the server is started. When the server is started, it executes as a background task, visible only in the Task Manager.

If you want, you can start the server manually each time you want APT to communicate over the Industrial Ethernet Network. To launch the APT H1 Server manually at any time, follow these steps:

- 1. Click **Start-->Run** from the Windows taskbar.
- 2. Type x:\apt\APTH1SRV in the dialog box that appears, and click **OK**.

You can also launch the APT H1 Server manually by entering START x:\APT\APTH1SRV at the DOS command line.

Do not launch more than one APT server at a time. If you try to start a second server when one is already running, it detects that the first one is running and aborts the startup. If you want to launch a new server, you must first use the Task Manager to kill the running server .

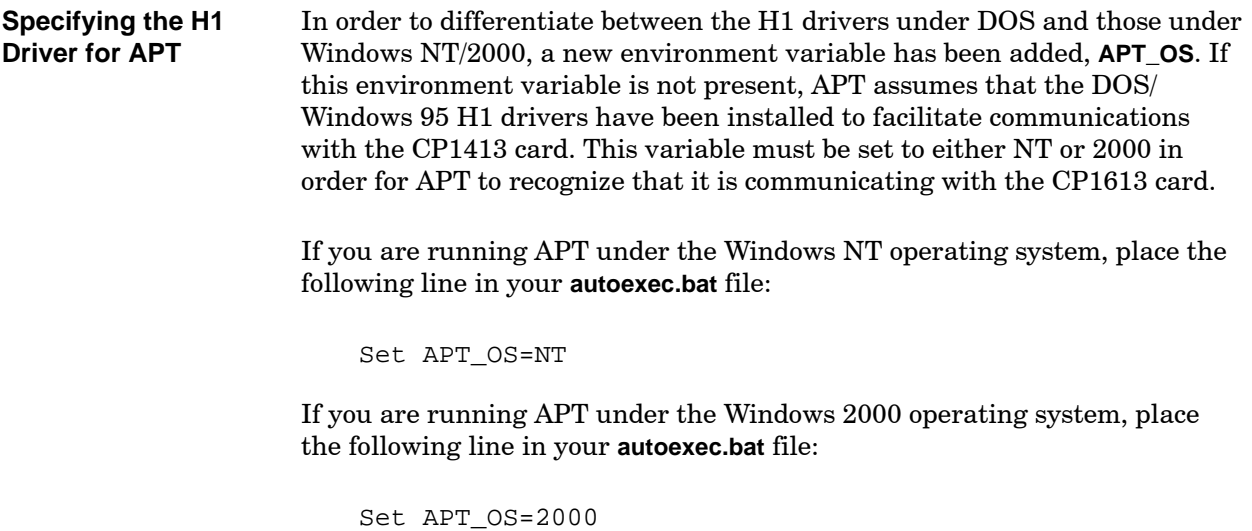

For more information, see [Appendix E,](#page-436-0) Configuring APT under Windows NT/2000.

<span id="page-357-0"></span>Configuration and tuning parameters for the APT H1 Server are stored in the system registry under the following key: **APT H1 Server Registry Values**

#### **HKEY\_LOCAL\_MACHINE-->SOFTWARE-->SIEMENS-->AUTSW-->APTH1SRV**

[Table B-16](#page-357-0) lists all values stored under this key, with a description and the initial value of each. Do not change these registry values unless you understand exactly what the consequences will be.

# **! WARNING**

**Changing the registry values that are used by the APT H1 Server changes its operating behavior.**

**A change in the operating behavior could cause unexpected problems in communicating with the controller, including downloading and debugging controller programs. Any unpredictable communications behavior could cause unexpected operation which could result in death or serious injury to personnel, and/or damage to equipment.**

**Be sure that you fully understand the impact that changing registry values will have on the APT H1 Server before you make these changes and initiate communications with the controller.**

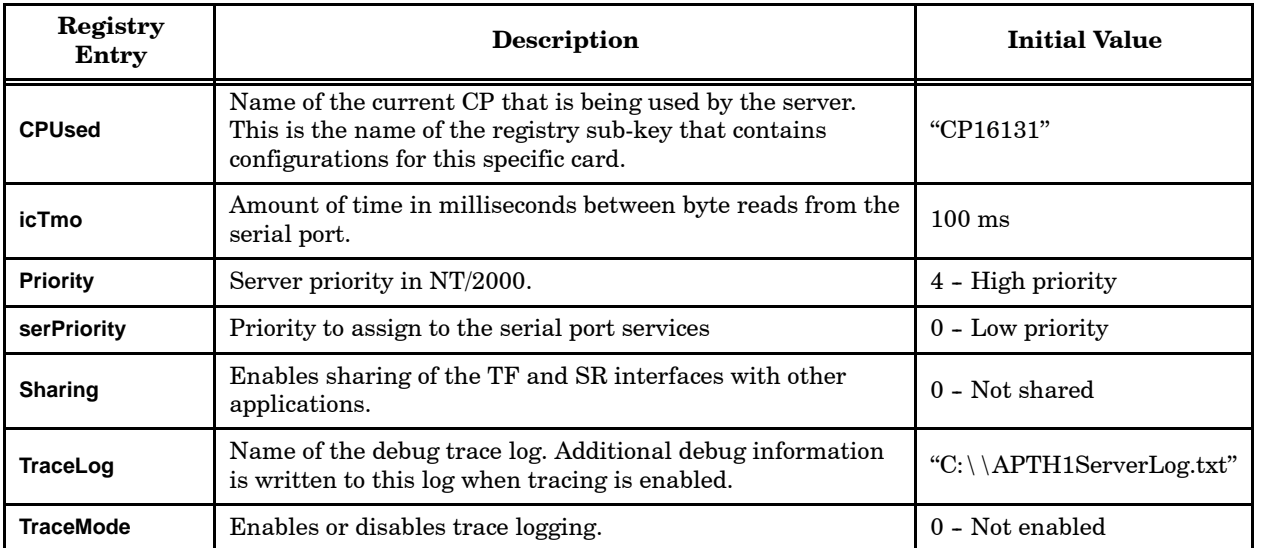

### **Table B-16 APT H1 Server Registry Entries**

[Table B-17](#page-358-0) lists the registry entries associated with the sub-key specified by the **CPused** entry. In this case, the sub-key is for the CP16131 card.

<span id="page-358-0"></span>

| <b>Registry Entry</b>       | Description                                                                                                    | <b>Initial Value</b> |
|-----------------------------|----------------------------------------------------------------------------------------------------|----------------------|
| <b>ApplReISleepTime</b>     | Amount of time for the server to wait after recovering the<br>application relation ID from the CP1613. Value is in<br>milliseconds.                                                                                    | 10                   |
| <b>CloseSleepTime</b>       | Amount of time for the server to wait after closing down its<br>session with the CP1613. Value is in milliseconds.                                                                                                    | $\Omega$             |
| InitiateRecvSleeepTime      | Amount of time for the server to wait after initiating a TF<br>connection with the CP1613. Value is in milliseconds.                                                                                                   | 10                   |
| PipeDogTimeout              | Amount of time before watchdog fires. The watchdog monitors<br>the processing of a server command. If the command does not<br>complete in a timely manner, the watchdog shuts down the<br>server. Value is in seconds. | 120                  |
| PipeName                    | The name of the pipe through which the server is<br>communicating with APT.                                                                                                    | "\\.\pipe\apth1srv"  |
| <b>RecvExchSleepTime</b>    | Amount of time to wait between sending receive commands to<br>the CP1613. Value is in milliseconds.                                                                                                    | 10                   |
| <b>RecvMsgExchRetries</b>   | Number of times to retry a message exchange in the event of<br>error.                                                                                                    | $0 - No$ retries     |
| <b>SRAccessPoint</b>        | Name of the Send/Receive access point configured for this<br>CP1613.                                                                                                    | "CP_H1_1"            |
| <b>SRCloseReqTmo</b>        | Amount of time to wait after closing down a send/receive<br>session. Value is in milliseconds.                                                                                                    | 20000                |
| <b>SRConnReqTmo</b>         | Amount of time to wait for the completion of a Connect request.<br>Value is in milliseconds.                                                                                                    | 20000                |
| <b>SROpenReqTmo</b>         | Amount of time to wait for the completion of an Open request.<br>Value is in milliseconds.                                                                                                    | 20000                |
| <b>SRReceiveDatagramTmo</b> | Amount of time to wait for the completion of a Receive<br>Datagram request. Value is in milliseconds.                                                                                                    | 20000                |
| <b>SRReceiveDataTmo</b>     | Amount of time to wait for the completion of a Receive Data<br>request. Value is in milliseconds.                                                                                                    | 20000                |
| <b>SRSendDataTmo</b>        | Amount of time to wait for the completion of a Send Data<br>request. Value is in milliseconds.                                                                                                    | 20000                |
| <b>SRSendEOMDataTmo</b>     | Amount of time to wait for the completion of a Send EOM Data<br>request. Value is in milliseconds.                                                                                                    | 20000                |
| <b>TFAccessPoint</b>        | Name of the TF access point on the CP1613.                                                                                                    | "/CP_H1_1:/AP/"      |
| <b>TFCnfTimeout</b>         | Amount of time to wait for a message exchange retry. Value is<br>in seconds.                                                                                                    | $\mathbf{0}$         |

**Table B-17 Sub-key Registry Entries**

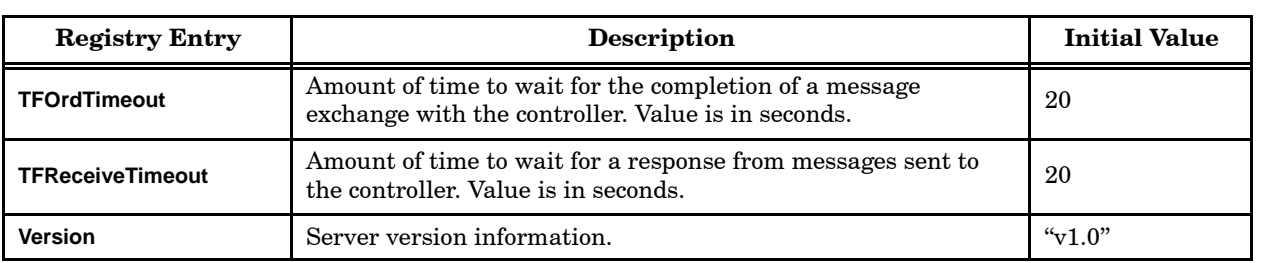

## **Table B-17 Sub-key Registry Entries (continued)**
#### If an error occurs that the APT H1 Server cannot correct or recover from, an error message is displayed. You must press the **Enter** key to continue. When you do, the server is terminated. Before you attempt to reconnect APT to the Industrial Ethernet network, you should identify and correct the problem that caused the error. Then start the server again, as described on [page B-35.](#page-355-0) **APT H1 Server Error Messages**

[Table B-18](#page-360-0) lists the error messages generated by the server and suggests corrective actions for each error.

<span id="page-360-0"></span>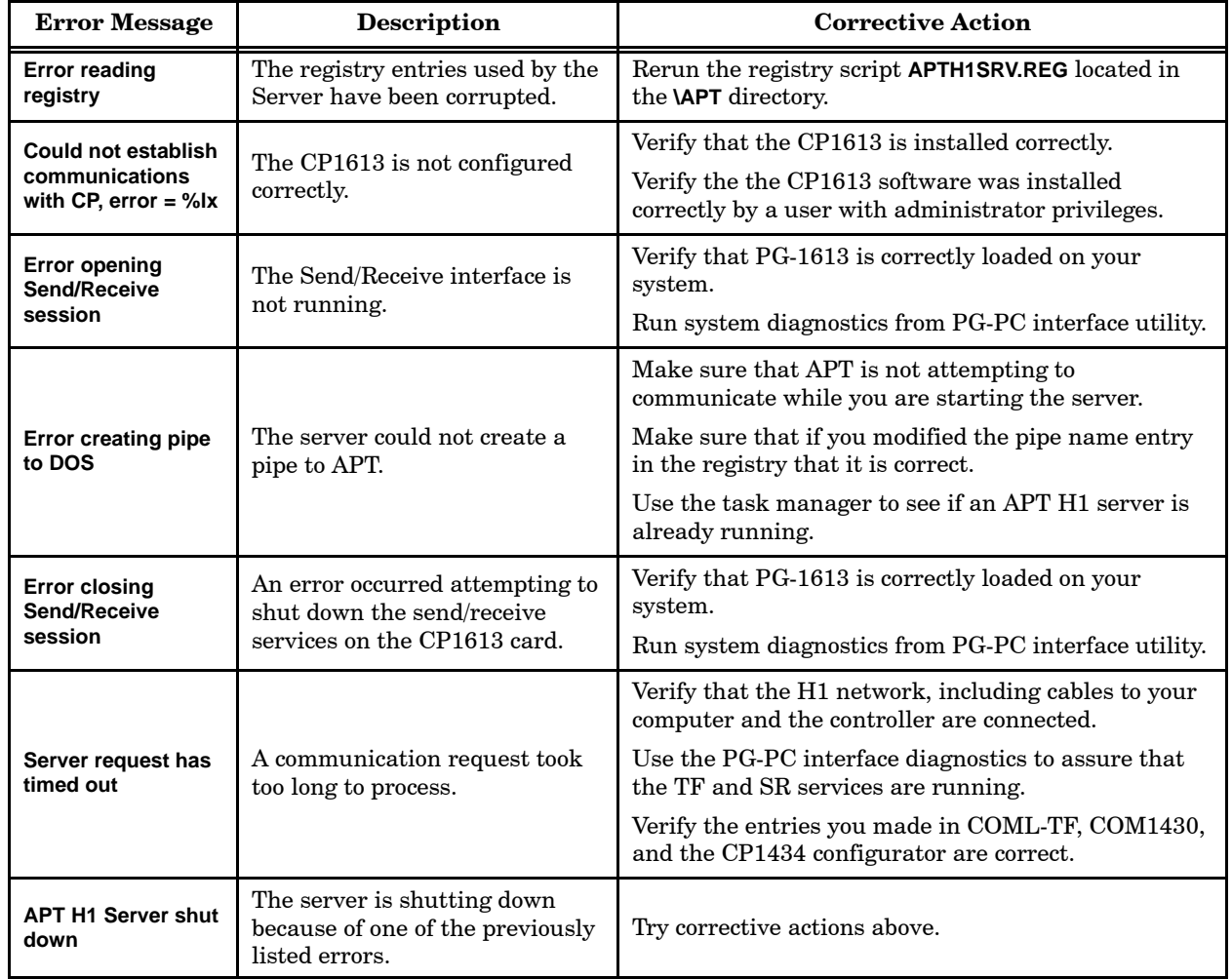

#### **Table B-18 APT H1 Server Error Messages**

**Using APT with the Industrial Ethernet Network**

Now that you have configured your system, you can use it on the Industrial Ethernet network. The Industrial Ethernet network support only affects five areas of APT:

- Debug
- Download
- Verify
- MAITT
- Tag Translate

When you use the Industrial Ethernet, you should place the association name you programmed into the CP1413/CP1613 Application Association list (for Series  $505$ ) or into the S5-H1 configuration file (for S5) in the controller name field of the compile control editor. In the example provided in [Figure B-12, P](#page-343-0)LC1 would be the name to use. Whenever you perform an operation requiring network communications, you use this controller name to make the connection. A dialog window is provided, which allows user override of the controller name if desired. This is useful when the same program must be downloaded to a number of different controllers on the network.

# *Appendix* C Using APT with DOS

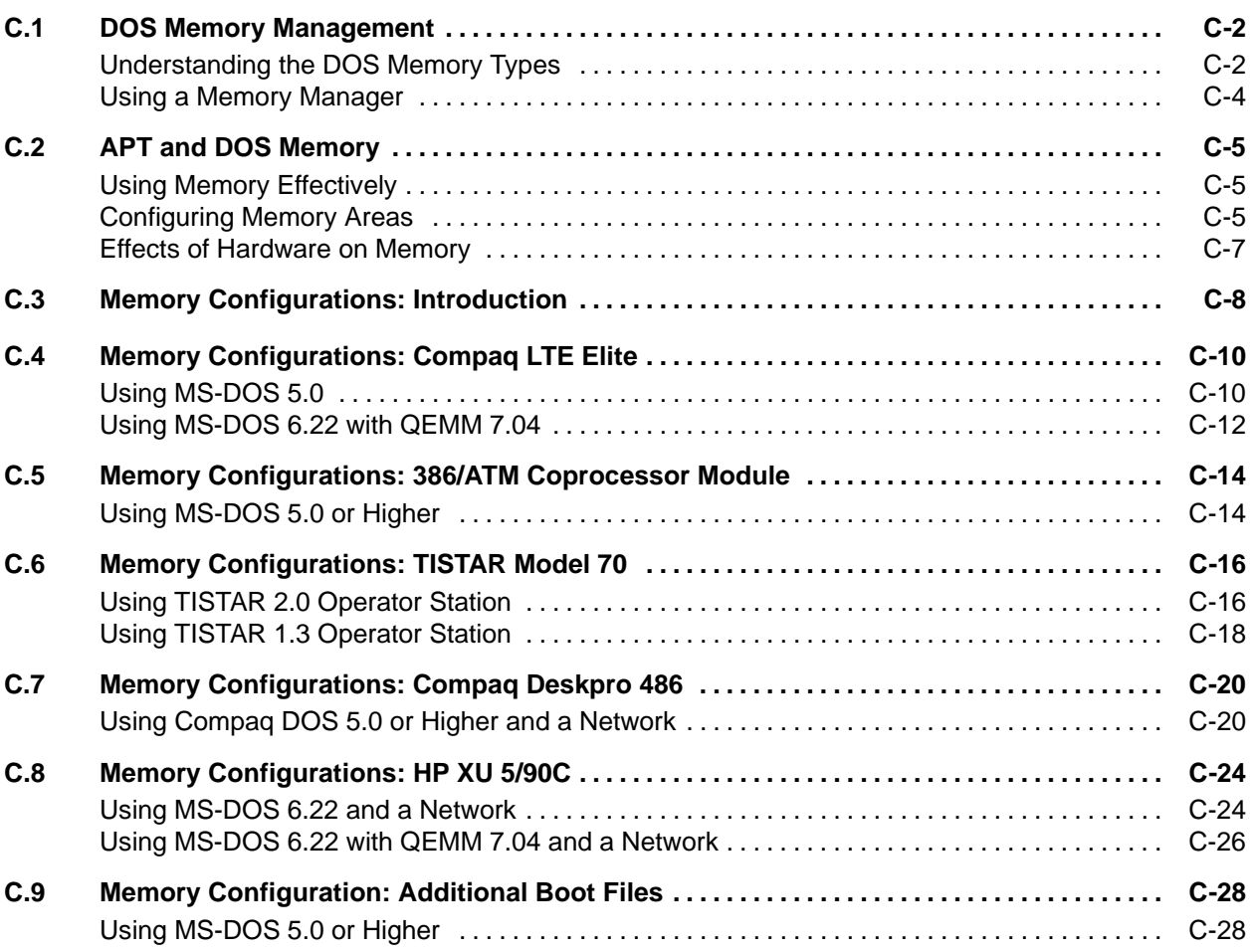

APT requires at least 520 Kbytes of DOS conventional memory to run. However, even if your computer has 16 Mbytes of memory, you may be unable to execute APT. This appendix describes how to manage your computer memory to run APT, using your computer memory as efficiently as possible.

<span id="page-363-1"></span><span id="page-363-0"></span>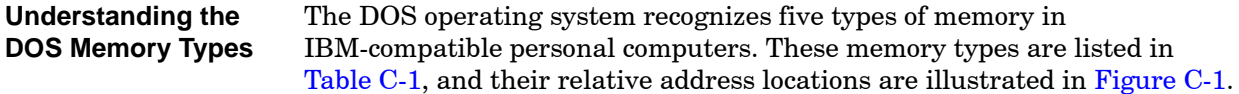

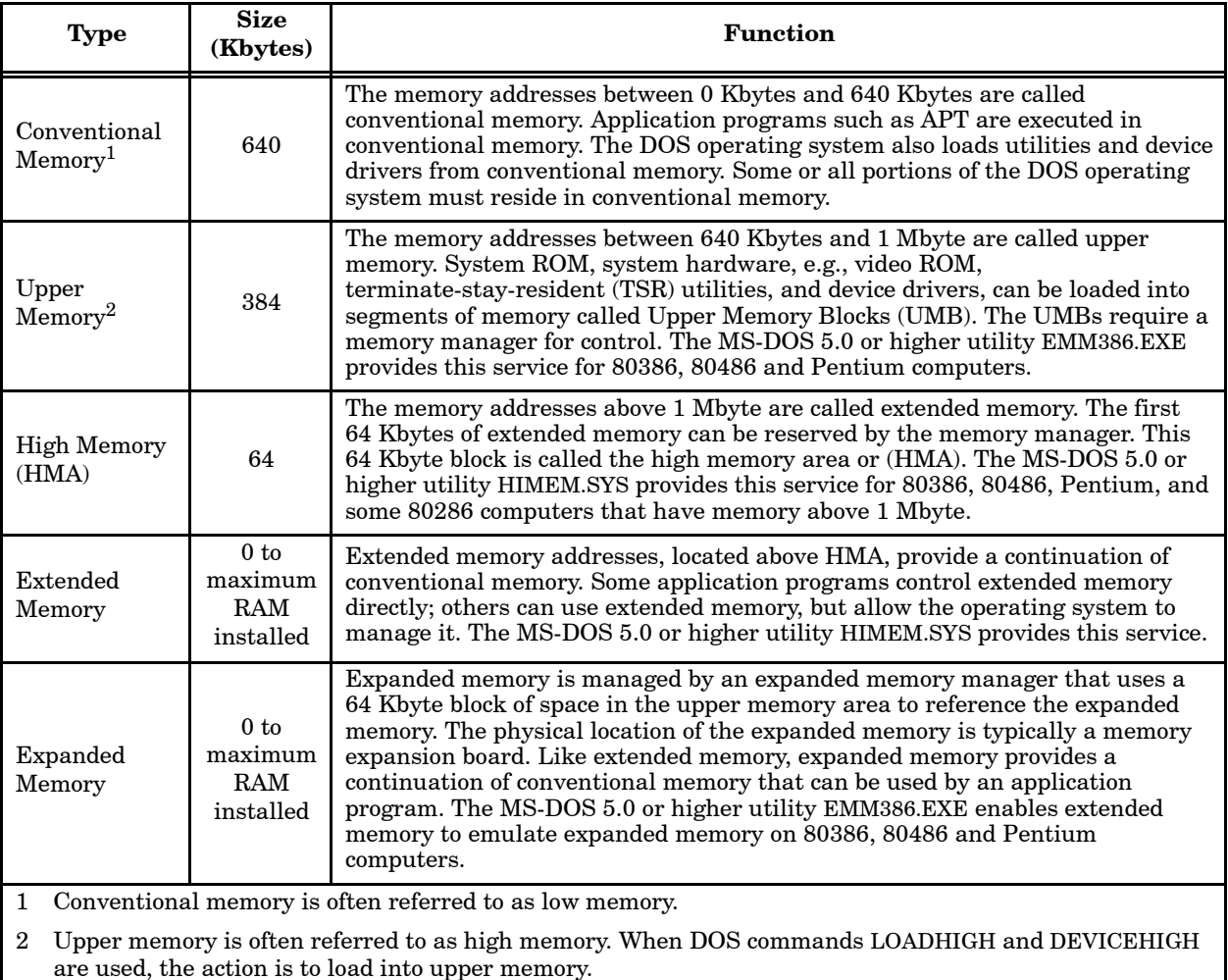

#### **Table C-1 DOS Memory Types**

[Figure C-1](#page-364-0) shows the relative address locations of the five memory types that DOS recognizes if you have an IBM-compatible personal computer.

<span id="page-364-0"></span>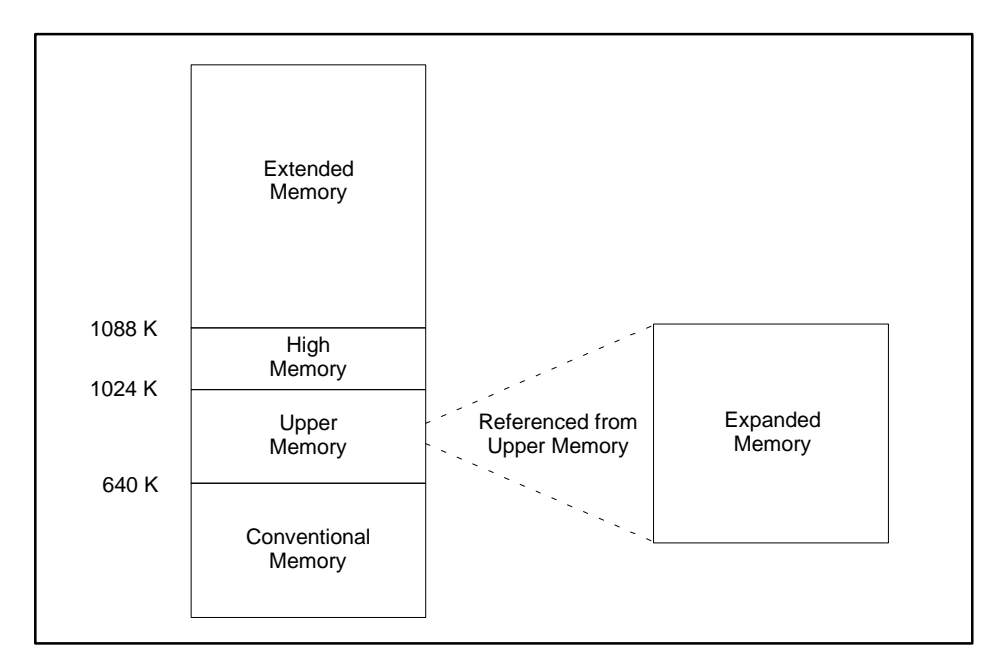

**Figure C-1 DOS Memory Configuration**

<span id="page-365-0"></span>Without a DOS memory manager, all application programs, device drivers, Terminate-Stay-Resident (TSR) programs, and the operating system must reside in conventional memory. You may not be able to load all the utilities that you need on your computer and still run APT or other application programs that require over 500 Kbytes of memory. **Using a Memory Manager**

> A memory manager can help resolve the memory constraints of the DOS operating system. You can load some device drivers and TSRs into Upper Memory, allowing more conventional memory to be available for application programs. Most memory managers can operate on 80386, 80486, and Pentium computers that have at least 2 Mbytes of RAM. The MS-DOS 5.x and 6.x operating systems both have memory managers. The Quarterdeck Expanded Memory Manager is an example of a commercially available memory manager.

Install a memory manager on your APT computer if you encounter any of these problems:

- You cannot execute APT.
- You cannot execute APT with essential utilities such as disk caching installed.
- You cannot execute APT with essential utilities and other utilities installed.

**NOTE:** This appendix mentions several software products and manufacturers of personal computers. These examples are given for illustration only. Siemens Energy & Automation does not endorse any specific product or manufacturer.

#### <span id="page-366-1"></span><span id="page-366-0"></span>**Using Memory Effectively**

[Table C-2](#page-366-1) lists the amount of memory required to load and execute APT. Cache software is not included with APT, but a disk cache is recommended to improve performance.

| Program                                             | <b>Memory Required to</b><br>Load (Kbytes) | <b>Memory Required to</b><br><b>Execute (Kbytes)</b> |
|-----------------------------------------------------|--------------------------------------------|------------------------------------------------------|
| <b>APT</b>                                          |                                            | 520                                                  |
| GSS: APT Graphics Driver<br>(Largest Configuration) | 84.1                                       | 80.7                                                 |
| Memory Cache                                        |                                            | $15 - 30$                                            |

**Table C-2 APT Memory Requirements**

Follow the suggestions below to use your conventional and upper memory most effectively. **Configuring Memory Areas**

> Plan to leave as much conventional memory free as is possible. APT must reside in conventional memory. Try to load all utilities and device drivers into your computer's upper memory. Try installing different combinations of drivers/utilities in conventional and upper memory to see which combination gives you the greatest amount of conventional memory.

Use the mem /f command to view the amount of memory available in each region.

Use the mem /c command to view the size of drivers currently installed.

Consider these alternatives:

Load large utilities and drivers, such as the GSS graphics driver, and cache and network drivers into upper memory. Install only the smaller utilities and drivers into conventional memory.

If your upper memory is small, load GSS into upper memory and all other large utilities into conventional memory. Collectively, the other utilities may not use as much conventional memory as the GSS drivers.

If you install the GSS graphics driver in conventional memory and all other utilities into upper memory, you can unload GSS when you are not using APT. Conventional memory increases by 80 Kbytes when GSS is removed.

To make the monochrome region available (if it does not need to be reserved by the system), add the following parameter to the memory manager line in your **config.sys** file: i=B000-B7FF

- Load items in an optimal order. Some utilities require more memory to load than to run. For example, 40 Kbytes of free upper memory may not be sufficient for a 35 Kbyte utility if it requires 45 Kbytes to load. Load this utility before another utility that does not require more memory when loading.
- Do not use expanded memory if you do not need it. If none of your programs require expanded memory, instruct your memory manager not to use it. An expanded page frame requires 64 Kbytes of upper memory and reduces memory available for drivers and TSRs.
- Configure the hardware for extended memory. Some computers can configure memory as extended or expanded. Configure all memory above the conventional memory as extended when possible. If you have an application that requires expanded, allow a memory manager to convert some extended memory to expanded memory.
- Disable shadow RAM and any video BIOS if your computer allows this. This may provide more upper memory. If your hard disk requires a special configuration, you may be unable to disable the system shadow BIOS.
- If MS-DOS 5.0 does not provide enough upper memory for your needs, obtain another memory manager that provides more upper memory.
- If you use MS-DOS 6.22, use the following guidelines.

Part of DOS can be loaded high using the MemMaker utility. Most of DOS can be loaded high using QEMM 7.0 DOS-UP drivers.

The DriveSpace utility, which replaces DOS DoubleSpace, is a compression program that frees up space on your hard disk. However, the driver is 38K, and the utility also requires 45-50K of DOS overhead.

The MemMaker utility looks at available memory and your desired drivers and tries to make a best fit. You can use MemMaker for your first pass, and then if MemMaker has not produced enough conventional memory follow up with an iterative approach, loading large drivers first and adding smaller ones next.

<span id="page-368-1"></span><span id="page-368-0"></span>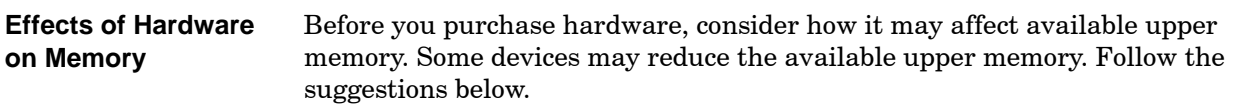

 Some computers have many blocks of system ROM or device hardware scattered in upper memory, resulting in several small, less-useful regions of free memory. Ideally, your computer should provide a maximum of upper memory with a minimum of scattered blocks of system ROM.

You can obtain commercially available programs, such as QEMM, that help you determine the memory map for a computer.

- Some hard disks affect how much upper memory is available. Most SCSI hard disks require device drivers that require memory. Some hard disks do not allow you to disable the system shadow BIOS.
- Some hardware cards, e.g., some ethernet cards, require a block of memory in upper memory. You can either use an ethernet card that does not require upper memory (performance may be affected) or select a location for the memory that minimizes the number of upper memory regions. Some cards give a choice of regions that you can configure with jumpers. Experiment with configurations that provide the largest block of contiguous memory.

[Table C-3](#page-368-1) shows cards that require specific reserved memory regions.

**Table C-3 Hardware Cards That Require Reserved Memory**

| Card                     | Region           | Size in Kbytes |
|--------------------------|------------------|----------------|
| TISTAR MATROX Video Card | <b>B000-C7FF</b> | 96             |
| TISTAR TIGA Video Card   | $D000-D1FF$      |                |
| CVU TIWAY Adapter Card   | $C800-C8FF$      |                |
| 386/ATM Module           | $C800-C8FF$      |                |
| CP1413 Card              | D000-DFFF        |                |

<span id="page-369-1"></span><span id="page-369-0"></span> $\blacksquare$ 

The purpose of Sections  $C.4$  to  $C.8$  is to help you determine how best to configure your computer for running APT. These sections describe memory configurations for several common computer models and give suggestions for how to install drivers. It is recommended that you look at all the example configurations. Although you may not have the hardware or software described, you can use the examples as guidelines for configuring your own system.

If you require assistance in configuring your computer, call the Siemens Energy & Automation, Inc., Technical Services Group in the U.S.A. at (800) 333-7421. Outside the U.S.A., call 49-911-895-7000.

The basic computer configurations shown in [Figure C-2](#page-369-1) are based on a computer that has not been set up for any particular application, but which has a memory manager loaded. These basic computer configurations are the starting points for the APT configuration presented in [Sections C.4](#page-371-0) through [C.9,](#page-389-0) which are specifically set up for running APT.

The **autoexec.bat** and **config.sys** files are the same for the basic configuration for each computer. The contents of these files for the basic configuration are shown in [Figure C-2.](#page-369-1) Note that three **config.sys** files are shown, the differences depending on the memory manager used.

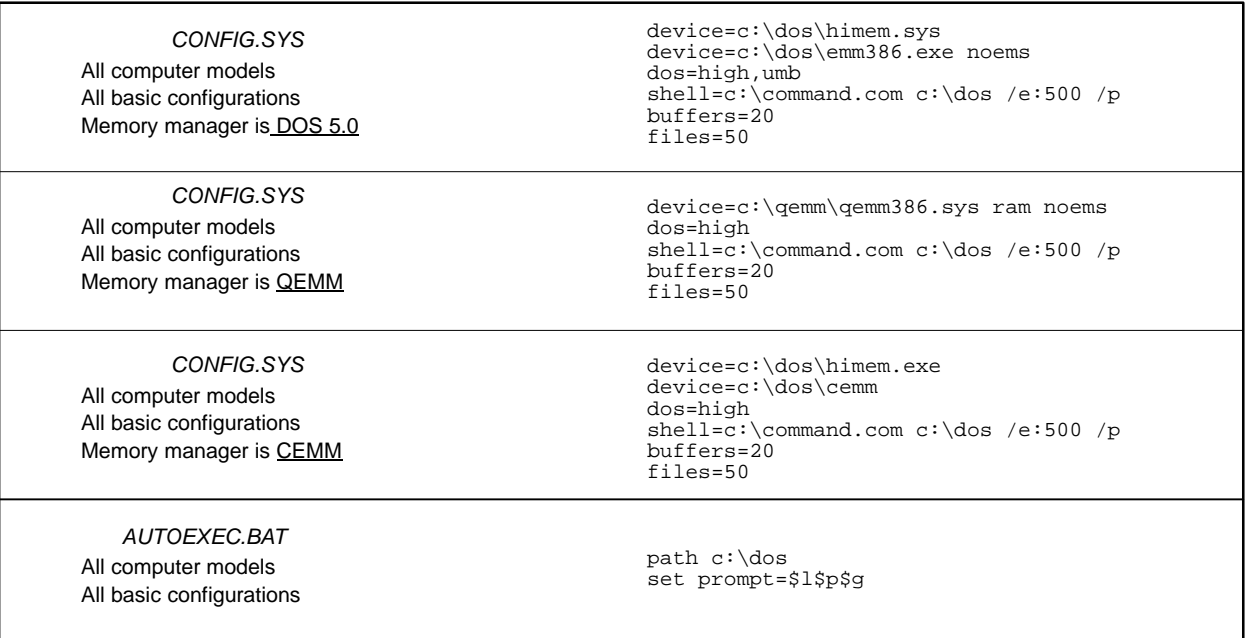

#### **Figure C-2** *AUTOEXEC.BAT* **and** *CONFIG.SYS* **for Basic Computer Configurations**

<span id="page-370-0"></span>The APT file **cgi.cfg**, which specifies the drivers used by APT, has the same format for all valid configurations. The content of this file is shown in [Figure C-3.](#page-370-0) At the DOS prompt, enter the drivers command to load **cgi.cfg**.

```
;These device drivers are needed to run APT.
;
; video card driver
driver=c:\apt\drivers\ibmvga12.sys/g:display
;
; printer driver
driver=c:\apt\drivers\laserjet.sys/g:display
;
; mouse driver
driver=c:\apt\drivers\msmouse.sys/g:input
;
; gss*cgi graphics driver
driver=c:\apt\drivers\gsscgi.sys/r
```
**Figure C-3 Content of CGI.CFG**

<span id="page-371-0"></span>In this example, the Compaq LTE Elite has 6 Mbytes of RAM and uses the MS-DOS 5.0 operating system without Windows, and the **himem.sys** and **emm386.exe** memory managers provided by DOS. **Using MS-DOS 5.0**

> The **config.sys** and **autoexec.bat** files shown in [Figure C-4](#page-371-1) are set up for running APT.

<span id="page-371-1"></span>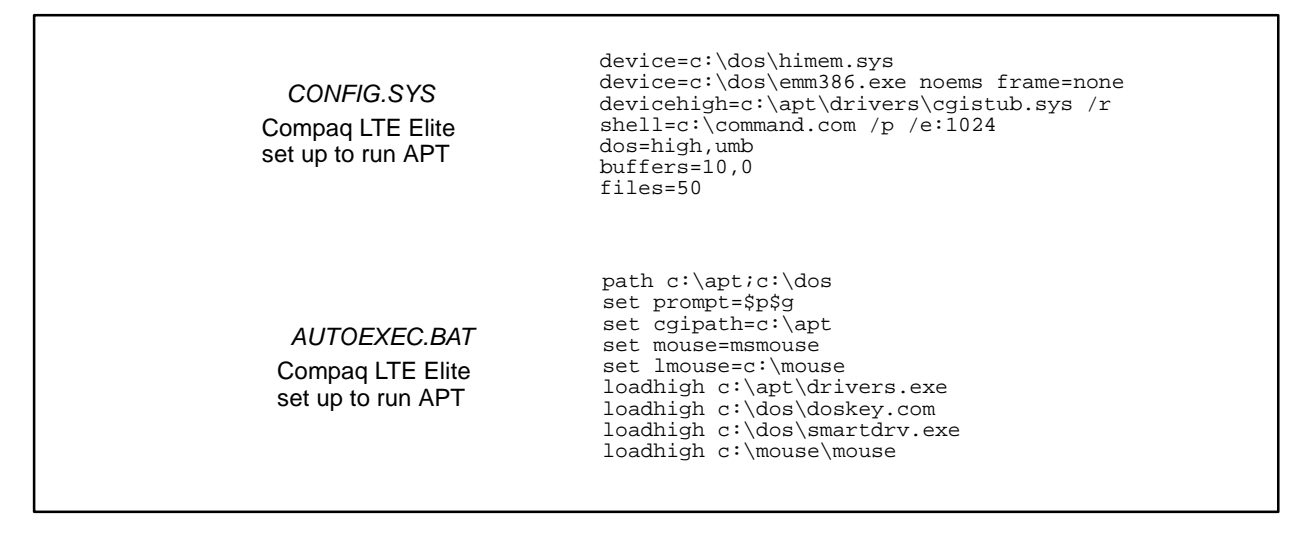

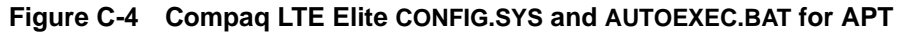

<span id="page-372-0"></span>The APT configuration for a Compaq LTE Elite distributes memory in the allocations shown in [Table C-4.](#page-372-0)

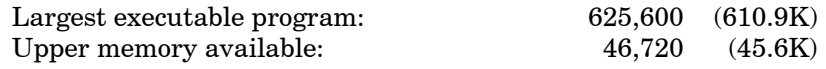

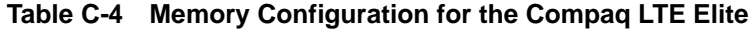

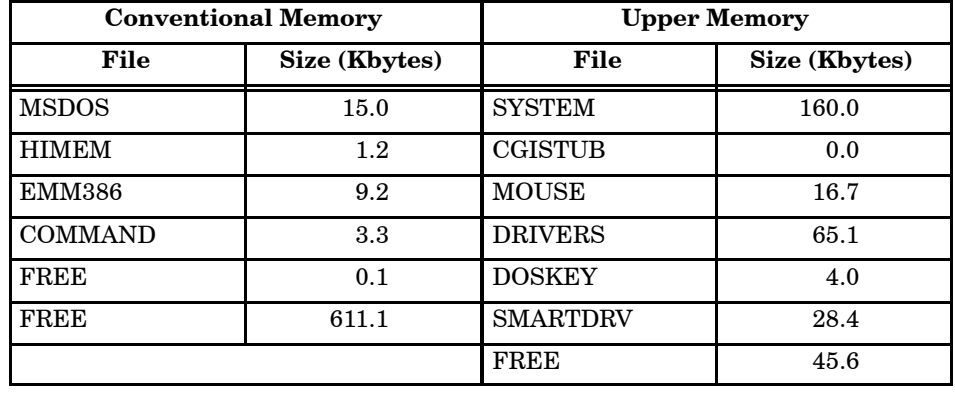

**NOTE:** The APT DRIVERS (65.1 Kbytes) program is loaded before all other programs. Otherwise, DRIVERS does not have enough memory to load.

<span id="page-373-2"></span><span id="page-373-0"></span>In this example, the Compaq LTE Elite has 6 Mbytes of RAM and uses the MS-DOS 6.22 operating system, and the Quarterdeck Expanded Memory Manager (QEMM). The **config.sys** and **autoexec.bat** files shown in [Figure C-5](#page-373-1) are set up for running APT. **Using MS-DOS 6.22 with QEMM 7.04**

<span id="page-373-1"></span>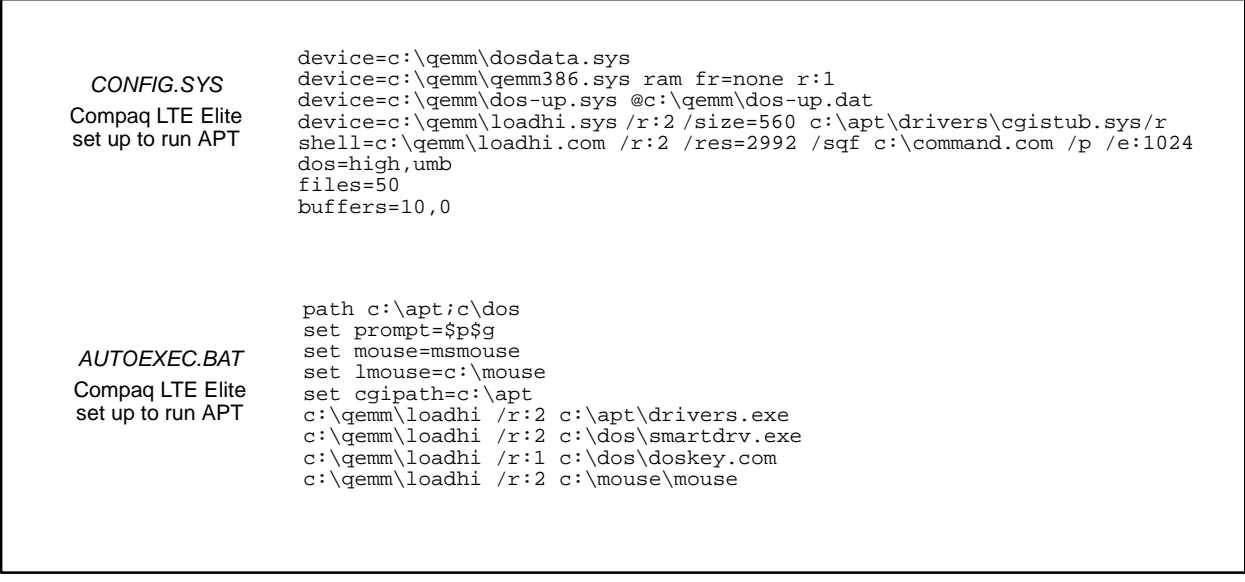

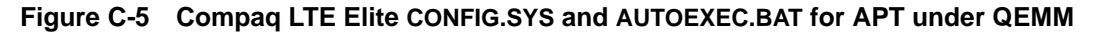

<span id="page-374-0"></span>The APT configuration for a Compaq LTE Elite distributes memory in the allocations shown in [Table C-5.](#page-374-0)

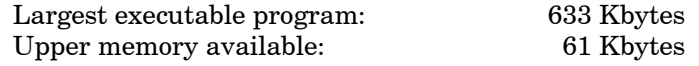

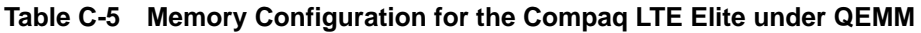

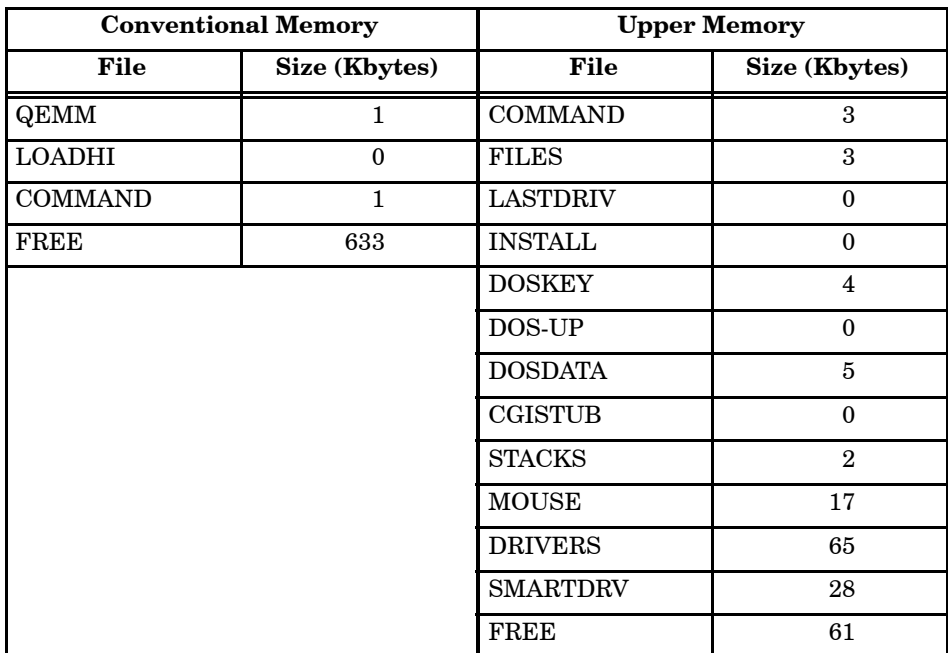

In this configuration, the QEMM loadhi parameter,  $/r: x$ , directs the small files to Region 1 (x=1) and DRIVERS to Region 2 (x=2).

<span id="page-375-0"></span>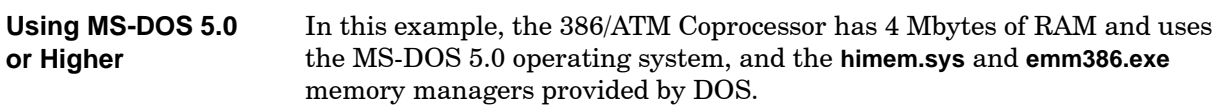

The **config.sys** and **autoexec.bat** files shown in [Figure C-6](#page-375-1) are set up for running APT.

<span id="page-375-1"></span>

| CONFIG.SYS<br>386/ATM Coprocessor<br>set up to run APT   | $device=c:\dos\hbox{himen}.sys$<br>$device=c:\dos\emph{386.exe noems x=C800-C900}$<br>dos=high, umb<br>device=c:\dos\setver.exe<br>device=c:\dos\smartdrv.sys 1024 1024<br>device=c:\dos\ramdrive.sys 1000 /e<br>device=c:\drivers\bs 386.exe<br>device=c:\drivers\aptdd.sys<br>device=c:\apt\drivers\cgistub.sys/r<br>$shell=c:\mathrm{command.com}e:500/p$<br>break=on<br>$buffers = 20$<br>$files=50$ |
|----------------------------------------------------------|----------------------------------------------------------------------------------------------------|
| AUTOEXEC.BAT<br>386/ATM Coprocessor<br>set up to run APT | path $c:\dsc: \apt$<br>set prompt=\$1\$p\$g<br>set cqipath=c:\apt<br>loadhigh drivers<br>loadhigh c:\dos\doskey<br>set mouse=msmouse<br>mouse<br>set apt mode=cvu<br>set apt temp=e: $\langle$                                                                                                    |

**Figure C-6 386/ATM Coprocessor CONFIG.SYS and AUTOEXEC.BAT** *f***or APT**

The APT configuration for a 386/ATM Coprocessor distributes memory in the allocations shown in [Table C-6.](#page-376-0)

Largest executable program: 567.1 Kbytes

<span id="page-376-0"></span>

|                 | <b>Conventional Memory</b> |                | <b>Upper Memory</b> |  |
|-----------------|----------------------------|----------------|---------------------|--|
| <b>File</b>     | Size (Kbytes)              | File           | Size (Kbytes)       |  |
| <b>MSDOS</b>    | 15.1                       | <b>SYSTEM</b>  | 168.0               |  |
| <b>HIMEM</b>    | 2.8                        | <b>DRIVERS</b> | 80.7                |  |
| <b>EMM386</b>   | 8.2                        | <b>DOSKEY</b>  | 4.0                 |  |
| <b>SETVER</b>   | 0.4                        | <b>FREE</b>    | 0.1                 |  |
| <b>SMARTDRV</b> | 14.2                       | FREE           | 3.1                 |  |
| <b>RAMDRIVE</b> | $1.2\,$                    |                |                     |  |
| <b>BS 386</b>   | 6.0                        |                |                     |  |
| <b>APTDD</b>    | 6.5                        |                |                     |  |
| <b>CGISTUB</b>  | 0.0                        |                |                     |  |
| <b>COMMAND</b>  | 2.8                        |                |                     |  |
| <b>MOUSE</b>    | 15.0                       |                |                     |  |
| <b>FREE</b>     | 0.1                        |                |                     |  |
| FREE            | 567.3                      |                |                     |  |

**Table C-6 Memory Configuration for the 386/ATM Coprocessor**

**NOTE:** RAMDRIVE and DOSKEY cannot both be loaded into upper memory under this configuration. DOSKEY alone is loaded into upper memory since it is the larger utility.

#### <span id="page-377-0"></span>**Using TISTAR 2.0 Operator Station**

In this example, the AST Premium has 4 Mbytes of RAM and uses a TIGA graphics adapter, the MS-DOS 5.0 operating system, the **himem.sys** and **emm386.exe** memory managers, and disk caching provided by DOS.

The **config.sys** and **autoexec.bat** files shown in [Figure C-7](#page-377-1) are set up for running APT.

<span id="page-377-1"></span>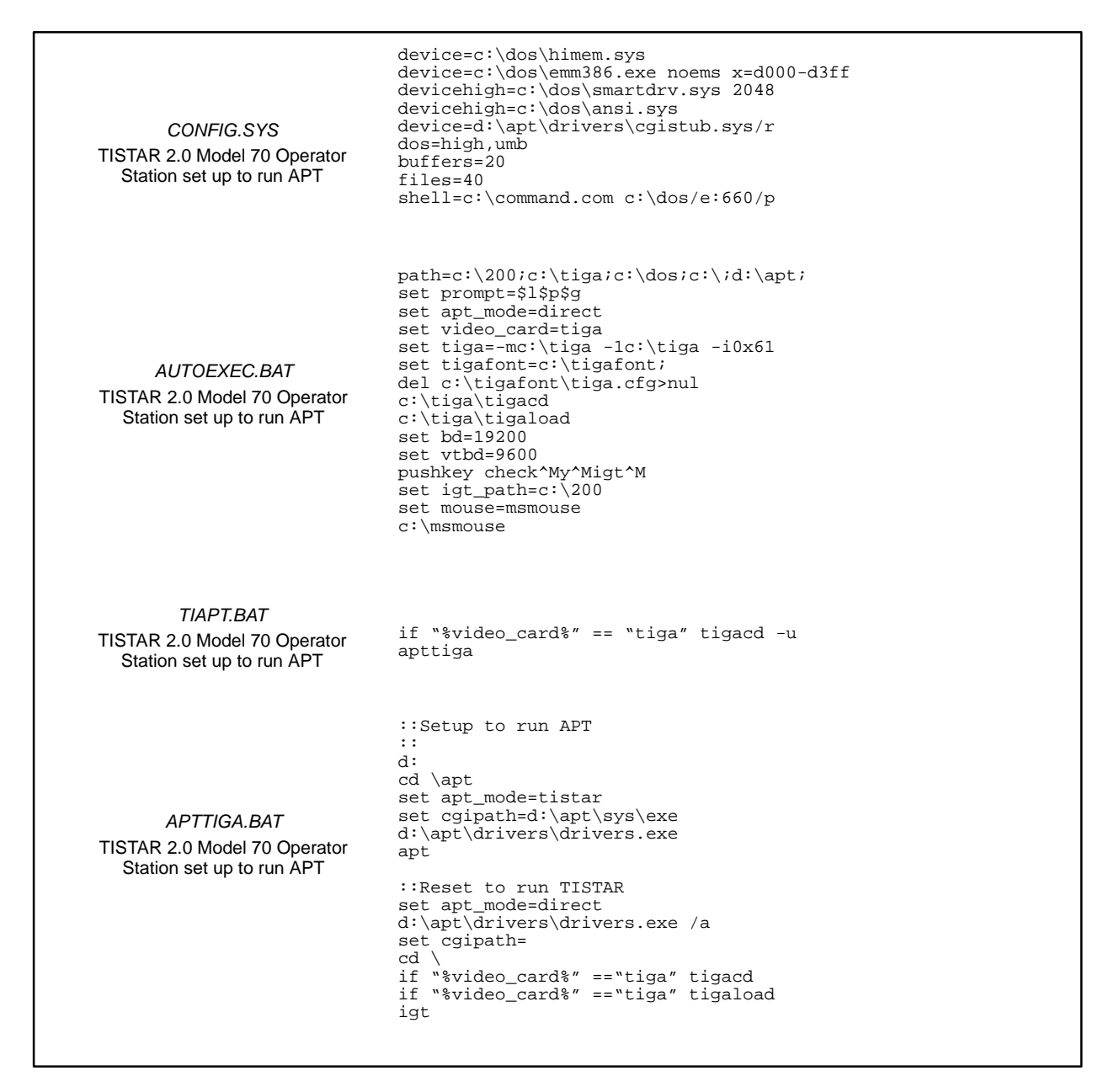

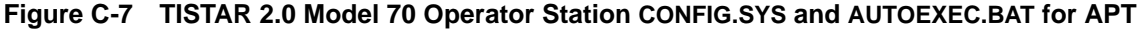

The memory configuration for an AST Premium, after loading the **config.sys** and **autoexec.bat** files, provide the following amounts of free memory.

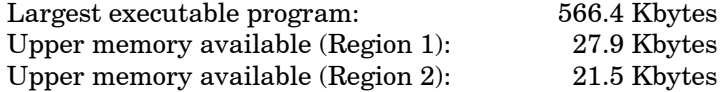

<span id="page-378-0"></span>The TISTAR configuration for an AST Premium distributes memory in the allocations shown in [Table C-7.](#page-378-0)

| <b>Conventional Memory</b> |               | <b>Upper Memory</b> |               |
|----------------------------|---------------|---------------------|---------------|
| File                       | Size (Kbytes) | File                | Size (Kbytes) |
| <b>MSDOS</b>               | 14.9          | <b>SYSTEM</b>       | 180.0         |
| <b>HIMEM</b>               | $1.2\,$       | <b>SMARTDRV</b>     | 22.3          |
| <b>EMM386</b>              | 8.2           | ANSI                | 4.1           |
| <b>CGISTUB</b>             | 0.0           | FREE                | 27.9          |
| <b>COMMAND</b>             | 3.0           | <b>FREE</b>         | 21.5          |
| <b>MSMOUSE</b>             | 6.9           |                     |               |
| <b>TIGACD</b>              | 38.8          |                     |               |
| <b>FREE</b>                | 0.1           |                     |               |
| FREE                       | 566.7         |                     |               |

**Table C-7 Memory Configuration for the TISTAR 2.0 Model 70**

The following special considerations apply to this configuration:

- When APT loads, the TIGACD driver is unloaded before DRIVERS is loaded. As with the APT DRIVERS, TIGACD needs to be the last one loaded.
- The printer configured for APT is the PaintJet (180 DPI resolution) instead of the LaserJet.

### <span id="page-379-0"></span>**Using TISTAR 1.3 Operator Station**

In this example, the AST Premium has 4 Mbytes of RAM and uses a MATROX graphics adapter, the AST DOS 3.3 operating system, the Quarterdeck Expanded Memory Manager 386, and the AST version of disk caching.

The **config.sys** and **autoexec.bat** files shown in [Figure C-8](#page-379-1) are set up for running APT.

<span id="page-379-1"></span>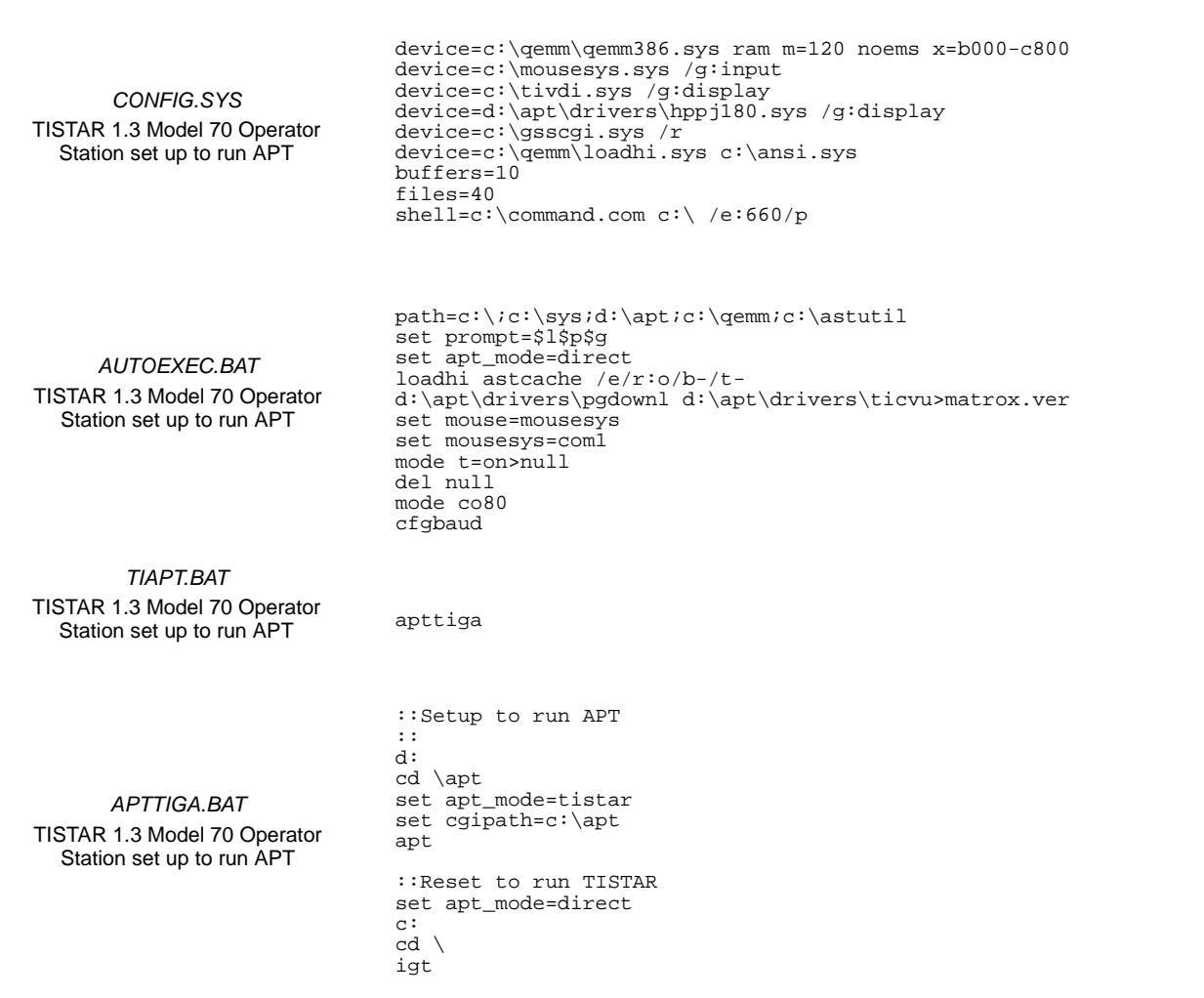

**Figure C-8 TISTAR 1.3 Model 70 Operator Station** *CONFIG.SYS* **and** *AUTOEXEC.BAT* **for APT**

The memory configuration for an AST Premium, after loading the **config.sys** and **autoexec.bat** files, provides the following amounts of free memory.

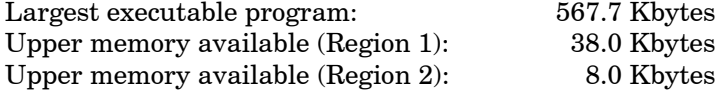

<span id="page-380-0"></span>The TISTAR/APT configuration for an AST Premium distributes memory in the allocations shown in [Table C-8.](#page-380-0)

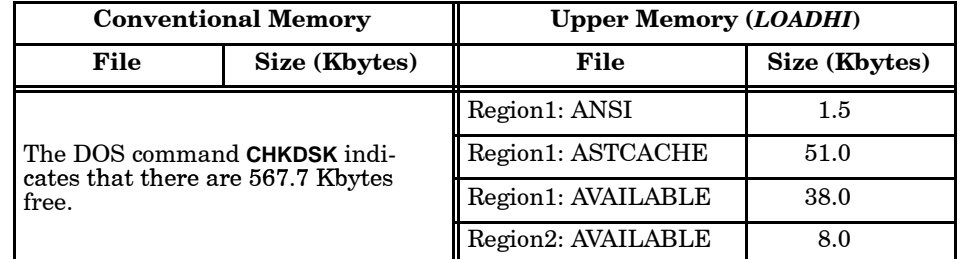

#### **Table C-8 Memory Configuration for the TISTAR 1.3 Model 70**

The following special considerations apply to this configuration:

- The MATROX graphics adapter is similar to CGA graphics, and QEMM can provide 704 Kbytes of free memory.
- QEMM cannot load the TISTAR/APT device drivers high under MS-DOS 3.3. Upgrade to MS-DOS 5.0 if you need to load these drivers high.
- If TISTAR does not operate correctly with the cache installed, you must load the cache only when you are running APT. Follow these steps.
	- 1. Delete the following line from the **autoexec.bat** file: loadhi astcache /e/r:o/b-/t-
	- 2. Add the following lines to the **apttiga.bat** file: astcache /e/r:o/b-/tapt

```
astcache /u
```
These changes will load a cache just before APT is executed, and will unload the cache when APT is finished.

#### <span id="page-381-0"></span>**Using Compaq DOS 5.0 or Higher and a Network**

In this example, the Compaq Deskpro has 36 Mbytes of RAM, uses the Compaq DOS 5.0 operating system, and the **himem.sys**, **cemm.exe** and **runhi.exe** memory managers provided by Compaq DOS. The system has a CVU TIWAY Adapter installed and is connected to a Novell network.

The **config.sys** and **autoexec.bat** files shown in [Figure C-9](#page-381-1) are set up for running APT.

<span id="page-381-1"></span>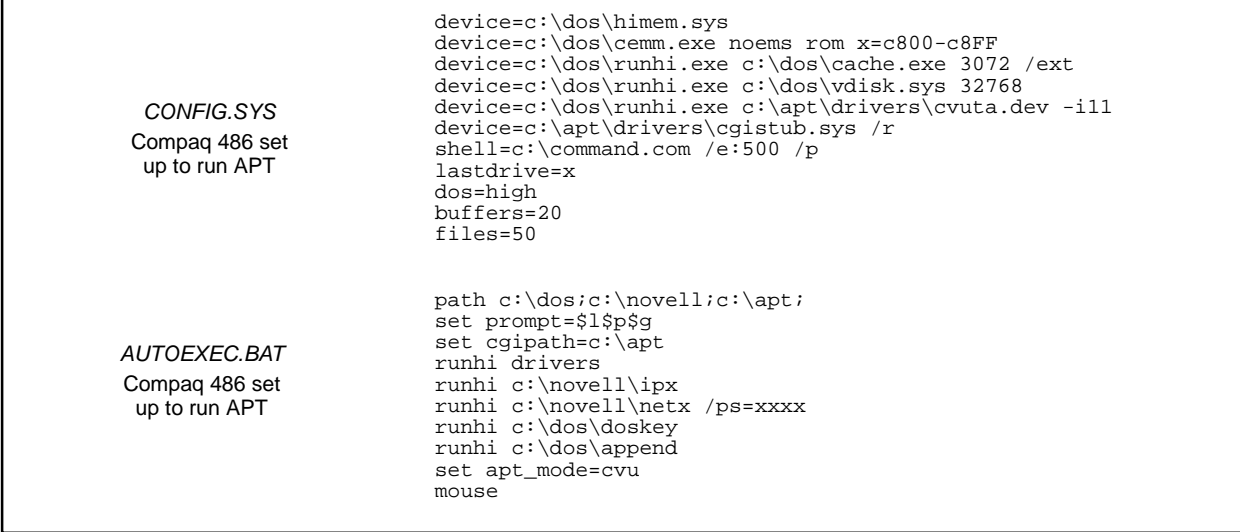

**Figure C-9 Compaq Deskpro 486 CONFIG.SYS and AUTOEXEC.BAT for APT**

The APT configuration for a Compaq Deskpro 486 distributes memory in the allocations shown in [Table C-9.](#page-382-0)

Largest executable program: 598.8 Kbytes

<span id="page-382-0"></span>

| <b>Conventional Memory</b> |               | <b>Upper Memory (RUNHI)</b> |               |
|----------------------------|---------------|-----------------------------|---------------|
| File                       | Size (Kbytes) | File                        | Size (Kbytes) |
| <b>IBMDOS</b>              | 17.2          | <b>CEMM</b>                 | 3.6           |
| <b>HIMEM</b>               | 2.8           | <b>CACHE</b>                | 17.3          |
| <b>CEMM</b>                | 4.1           | VDISK                       | 0.7           |
| <b>RUNHI</b>               | 0.3           | <b>CVUTA</b>                | 2.0           |
| <b>RUNHI</b>               | 0.2           | <b>FREE</b>                 | 0.1           |
| <b>RUNHI</b>               | 0.1           | <b>DRIVERS</b>              | 76.7          |
| <b>CGISTUB</b>             | 0.0           | <b>IPX</b>                  | 16.3          |
| <b>COMMAND</b>             | 2.8           | <b>NETX</b>                 | 42.7          |
| <b>MOUSE</b>               | 13.2          | <b>DOSKEY</b>               | 4.0           |
| <b>FREE</b>                | 0.1           | <b>APPEND</b>               | 8.9           |
| <b>FREE</b>                | 598.9         | <b>FREE</b>                 | 11.4          |

**Table C-9 Memory Configuration for the Compaq Deskpro 486**

See the next page for guidelines to follow when you configure your system.

The following special considerations apply to this configuration:

- The mouse (Logitech Trackman) cannot be loaded into upper memory after APT DRIVERS under this configuration. DOSKEY and APPEND were loaded instead.
- The addresses C800-C8FF are reserved for the CVU TIWAY Adapter.
- The DOS append command is used for the network.
- APT can be executed in the large 32 Mbyte RAM disk.
- The Novell drivers are for the NE2000 Ethernet card. This card does not use the upper memory region.

If you have a card that requires 16 Kbytes of upper memory, your region will be smaller because the memory area used by the card must be excluded (x= parameter for **cemm.exe**). [Table C-10](#page-384-0) shows examples of region sizes, based on the exclusion of various ranges of addresses. The TIWAY adapter is not considered.

**NOTE:** Exclude memory locations C800-CBFF to create the largest single region. However, you cannot exclude this region (C800-CBFF) when a CVU TIWAY Adapter is installed.

<span id="page-384-0"></span>

| <b>Starting Address</b> | Range        | <b>Region 1</b> | <b>Region 2</b> |
|-------------------------|--------------|-----------------|-----------------|
| C800                    | $C800$ -CBFF | 176             |                 |
| D000                    | $D000-D3FF$  | 32              | 144             |
| D800                    | D800-DBFF    | 64              | 112             |

**Table C-10 Region Sizes in Kbytes Determined by Starting Address**

 If you do not have a video card that uses addresses B0000--B7FF, e.g., monochrome, super VGA, Matrox, etc., this memory area can be included (i=B000-B7FF parameter for **cemm.exe**). This creates a new Region 1 of 32 Kbytes. The old Region 1 becomes Region 2.

QEMM typically includes these addresses automatically. See [page C-12](#page-373-2) for an example of how to use QEMM.

<span id="page-385-0"></span>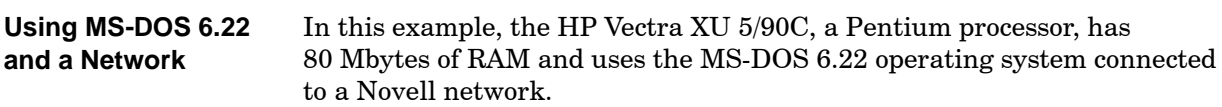

The **config.sys** and **autoexec.bat** files shown in [Figure C-10](#page-385-1) are set up for running APT.

<span id="page-385-1"></span>

| CONFIG.SYS<br>Pentium processor<br>set up to run APT   | device=c:\dos\himem.sys<br>device=c:\dos\emm386.exe noems highscan I=B000-B7FF<br>devicehigh /L:1,5888=c:\dos\ramdrive.sys 32767 /e<br>devicehigh /L:1,272=c:\gss\cgistub.sys /r<br>devicehigh /L:1,9072=c:\dos\ansi.sys<br>$shell=c:\mathrm{command.com/e}:3096$ /p<br>dos=umb, high<br>$fil$ es=50<br>$buffers=30,0$<br>lastdrive=x<br>$f$ c $bs = 4, 0$<br>$stacks=0,0$ |
|--------------------------------------------------------|----------------------------------------------------------------------------------------------------|
| AUTOEXEC.BAT<br>Pentium processor<br>set up to run APT | @echo off<br>path c:\dos;c:\novell;c:\apt;<br>lh $/L:2,69616 c:\gss\drivers.exe$<br>lh $/L:1,9296 c:\novell\lsl.com$<br>lh $/L:2,34352 c:\novell\3c5x9.com$<br>lh /L:2 c:\novell\ipxodi.com<br>c:\novell\netx.exe<br>lh $/L:1,6384 c:\dos\doskey.com$<br>lh $/L:2 c:\dos\smash{\text{or}.exc}$ /q 2048 2048                                                                |

**Figure C-10 Pentium CONFIG.SYS and AUTOEXEC.BAT for APT**

The APT configuration for a Pentium processor distributes memory in the allocations shown in [Table C-11.](#page-386-0)

Largest executable program: 578.8 Kbytes

<span id="page-386-0"></span>The monochrome region is included as part of the memory allocated for the largest executable program.

| <b>Conventional Memory</b> |               | <b>Upper Memory</b> |               |
|----------------------------|---------------|---------------------|---------------|
| File                       | Size (Kbytes) | File                | Size (Kbytes) |
| <b>RAMDRIVE</b>            | 1.2           | <b>MSDOS</b>        | 15.6          |
| <b>CGISTUB</b>             | 0.96          | <b>HIMEM</b>        | $1.2\,$       |
| ANSI                       | 4.2           | <b>EMM386</b>       | 4.1           |
| LSL                        | 5.0           | <b>COMMAND</b>      | 5.8           |
| <b>DOSKEY</b>              | 4.1           | <b>NETX</b>         | 48.7          |
| <b>DRIVERS</b>             | 69.1          | <b>FREE</b>         | 37.9          |
| 3C5X9                      | 11.5          |                     |               |
| <b>IPXODI</b>              | 16.3          |                     |               |
| <b>SMARTDRV</b>            | 29.0          |                     |               |
| <b>FREE</b>                | 579.4         |                     |               |

**Table C-11 Memory Configuration for the Pentium**

#### <span id="page-387-0"></span>**Using MS-DOS 6.22 with QEMM 7.04 and a Network**

In this example, the HP Vectra XU 5/90C, a Pentium processor, has 80 Mbytes of RAM, uses the MS-DOS 6.22 operating system with the QEMM 7.04 memory manager, and communicates using the Novell network.

The **config.sys** and **autoexec.bat** files shown in [Figure C-11](#page-387-1) are set up for running APT.

<span id="page-387-1"></span>

| CONFIG.SYS<br>Pentium processor<br>set up to run APT   | device=c:\qemm\dosdata.sys<br>$device=c:\qnolim\qno s$ frame=none ramx=C800-CBFF x=F400-F4FF r:1<br>device=c:\qemm\dos-up.sys@c:\qemm\dos-up.dat<br>$device=c:\qnum\loadhi.sys/r:1/size=16128 c:\dos\vidisk.sys 32767$<br>$device=c:\qnum\loadhi.sys/r:1/size=560 e:\qss\eqistub.sys/r$<br>dos=high, umb<br>$fil$ es=50<br>$buffers = 50.0$<br>$stacks=9,256$<br>lastdrive=x<br>shell=c:\qemm\loadhi.com/r:2 c:\command.com c:\ /p /e:2048 |
|--------------------------------------------------------|----------------------------------------------------------------------------------------------------|
| AUTOEXEC.BAT<br>Pentium processor<br>set up to run APT | @echo off<br>path c:\dos;c:\qemm;c:\APT;c:\qss<br>set mouse=c:\windows\mouse<br>$set$ cqipath=e:\qss<br>$c:\qquad\ldots$ /r:1 $c:\nv\lsl$<br>$c:\nv3c5x9.com$<br>c:\qemm\loadhi /r:2 c:\nv\ipxodi<br>$c:\q{emm\loaddhi}/r:2 c:\nv\net x$<br>c:\qemm\loadhi /r:2 c:\qss\drivers.exe<br>$c:\qquad\ldots$ /r:1 $c:\d_\text{cos}$ .com                                                                                                    |

**Figure C-11 Pentium CONFIG.SYS and AUTOEXEC.BAT for APT under QEMM**

The APT configuration for a Pentium processor distributes memory in the allocations shown in [Table C-12.](#page-388-0)

Largest executable program: 622 Kbytes

<span id="page-388-0"></span>

| <b>Conventional Memory</b> |               | <b>Upper Memory</b> |               |
|----------------------------|---------------|---------------------|---------------|
| File                       | Size (Kbytes) | File                | Size (Kbytes) |
| <b>SYSTEM</b>              | 4.3           | <b>SYSTEM</b>       | 724.9         |
| <b>COMMAND</b>             | 4.7           | <b>COMMAND</b>      | 2.1           |
| QEMM386                    | 0.9           | DOS-UP              | 0.2           |
| <b>LOADHI</b>              | 0.1           | <b>DOSDATA</b>      | 5.7           |
| 3C5X9                      | 11.5          | <b>VDISK</b>        | 0.8           |
| <b>FREE</b>                | 636.4         | <b>CGISTUB</b>      | 0.1           |
|                            |               | <b>FILES</b>        | 2.7           |
|                            |               | <b>FCBS</b>         | 0.3           |
|                            |               | <b>WKBUFFER</b>     | 0.5           |
|                            |               | <b>LASTDR</b>       | 2.1           |
|                            |               | <b>STACKS</b>       | 3.0           |
|                            |               | <b>INSTALL</b>      | 0.2           |
|                            |               | LSL                 | 5.0           |
|                            |               | <b>DOSKEY</b>       | 4.1           |
|                            |               | <b>IPXODI</b>       | 16.3          |
|                            |               | <b>NETX</b>         | 48.7          |
|                            |               | <b>DRIVERS</b>      | 71.2          |
|                            |               | <b>FREE</b>         | 6.3           |

**Table C-12 Memory Configuration for the Pentium under QEMM**

<span id="page-389-1"></span><span id="page-389-0"></span>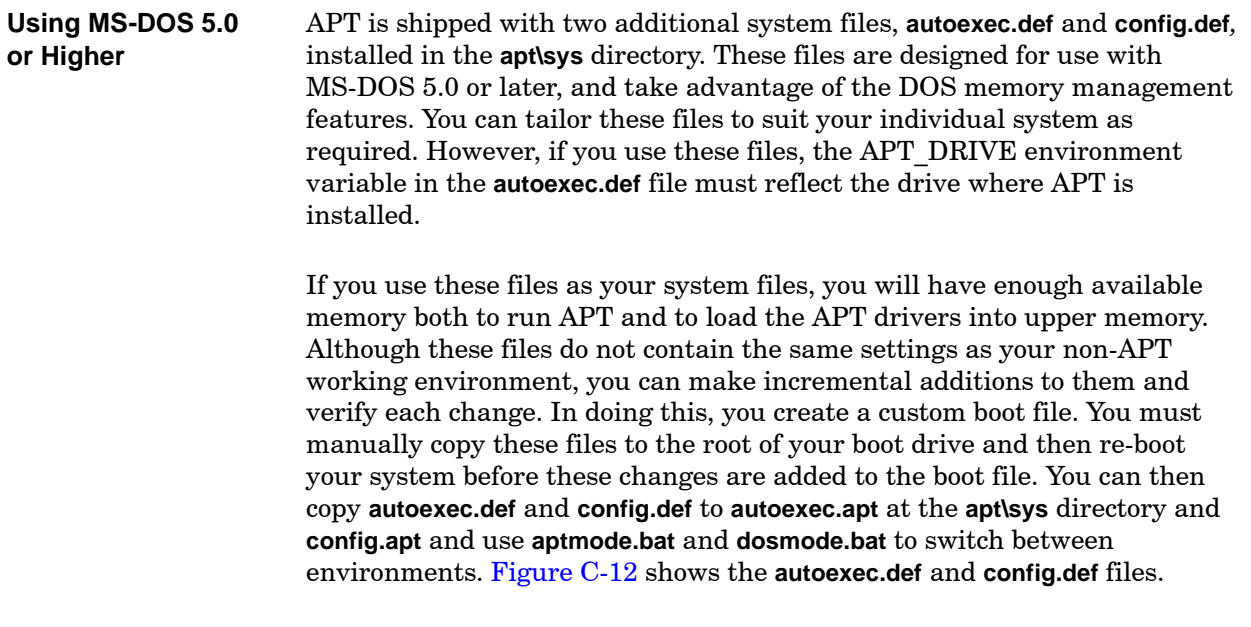

| AUTOEXEC.DEF | @echo off<br>set APT DRIVE=C:<br>set PATH=%APT_DRIVE%\apt;c:\;c:\dos<br>set PROMPT=\$p\$q<br>set CGIPATH=%APT_DRIVE%\apt<br>1h %APT_DRIVE%\apt\drivers.exe<br>1h c:\dos\smartdrv.exe 2048<br>$set$ TMPDIR= $c:\temp$<br>set TMP=c:\tmp<br>$set$ TEMP= $c:\tmp$<br>set APT_TEMP=c:\tmp<br>%APT DRIVE%<br>cd \apt<br>set APT DRIVE= |                                                                                                    |
|--------------|----------------------------------------------------------------------------------------------------|----------------------------------------------------------------------------------------------------|
| CONFIG.DEF   | break<br>files<br>buffers<br>stacks<br>dos<br>device<br>device<br>device<br>device                                                                                                    | $=$ on<br>$=40$<br>$= 2.0$<br>$= 9,256$<br>$=$ high, umb<br>$=C:\DOS\himeq.sys$<br>$=C:\DOS\emm386.exe 2048 NOEMS$<br>=D:\APT\DRIVERS\cgistub.sys /R<br>$=C:\DOS\command{.com}{\longrightarrow}$ $C:\DOS\$ /E:1024 /p |

**Figure C-12 MS-DOS 5.0 Additional Boot Files**

## *Appendix D* Using APT with Windows 95

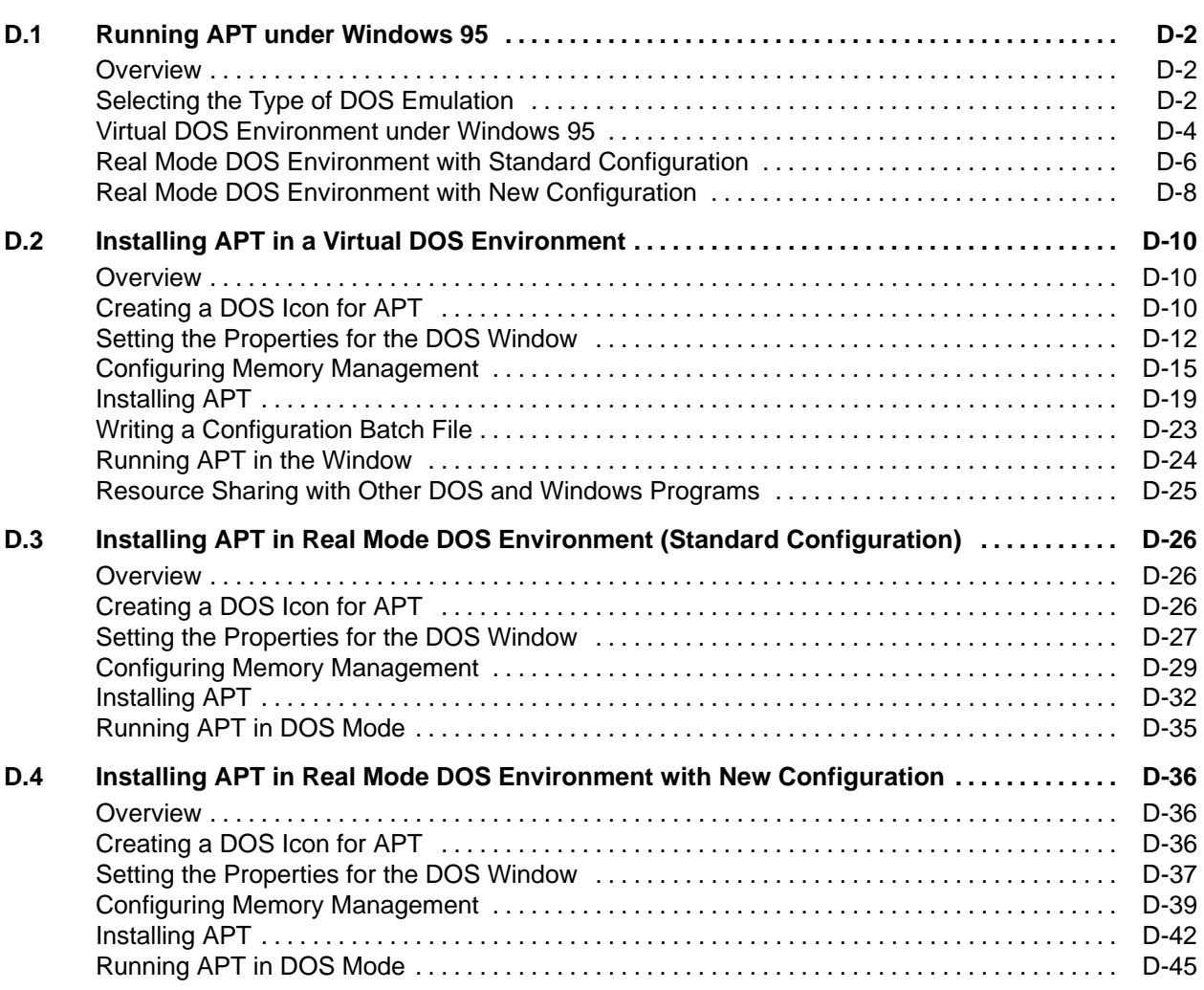

<span id="page-391-0"></span>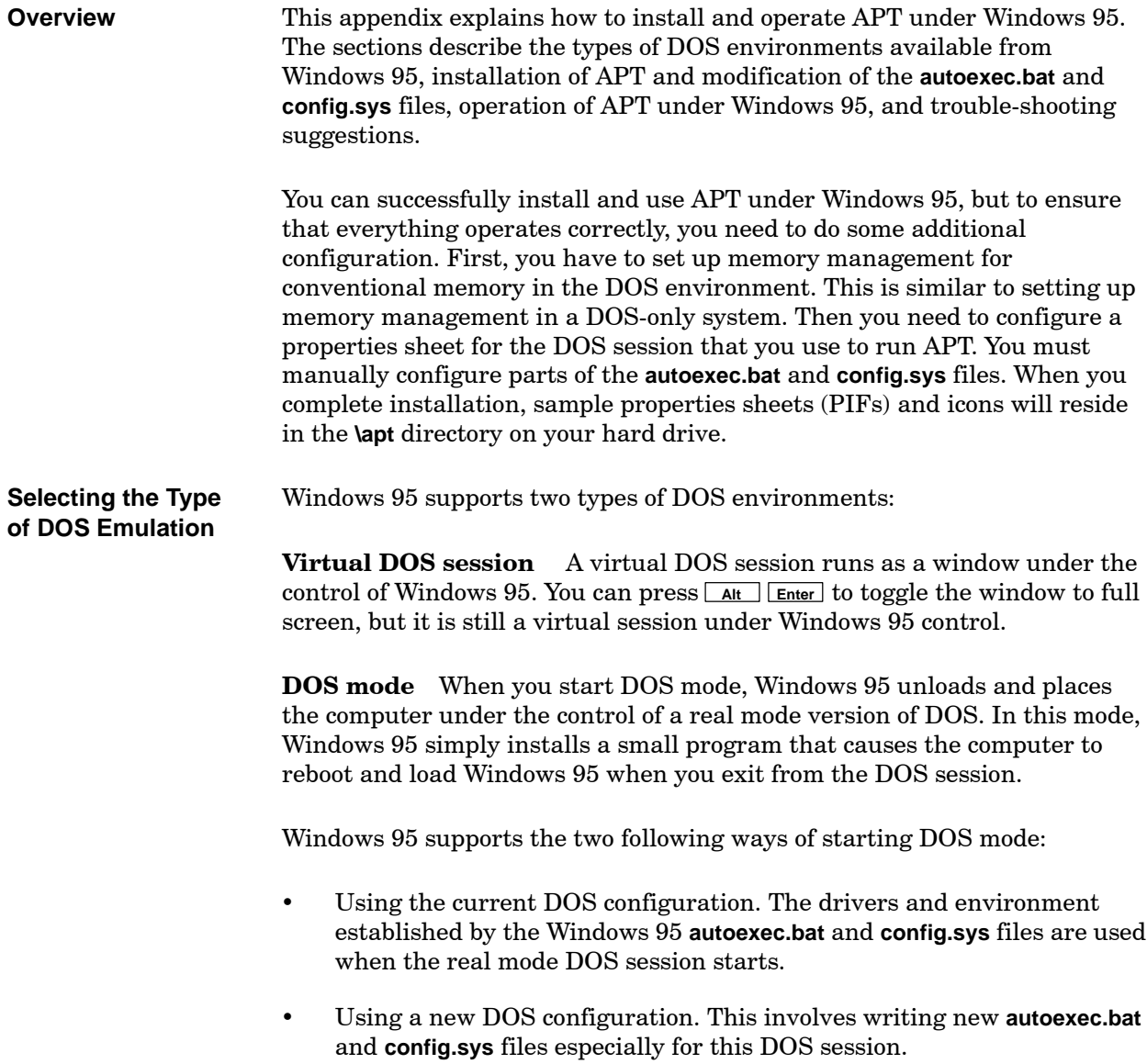

These environment options, therefore, offer three possible ways to run APT using Windows 95:

- A virtual DOS session under Windows 95 [\(Section D.2\)](#page-399-0).
- A real mode DOS session using the existing Windows 95 **config.sys** and **autoexec.bat** files [\(Section D.3\).](#page-415-0)
- A real mode DOS session using new **config.sys** and **autoexec.bat** files [\(Section D.4\).](#page-425-0)

The relative advantages and disadvantages of these three methods of running APT under Windows 95 are discussed in the following pages.

<span id="page-393-0"></span>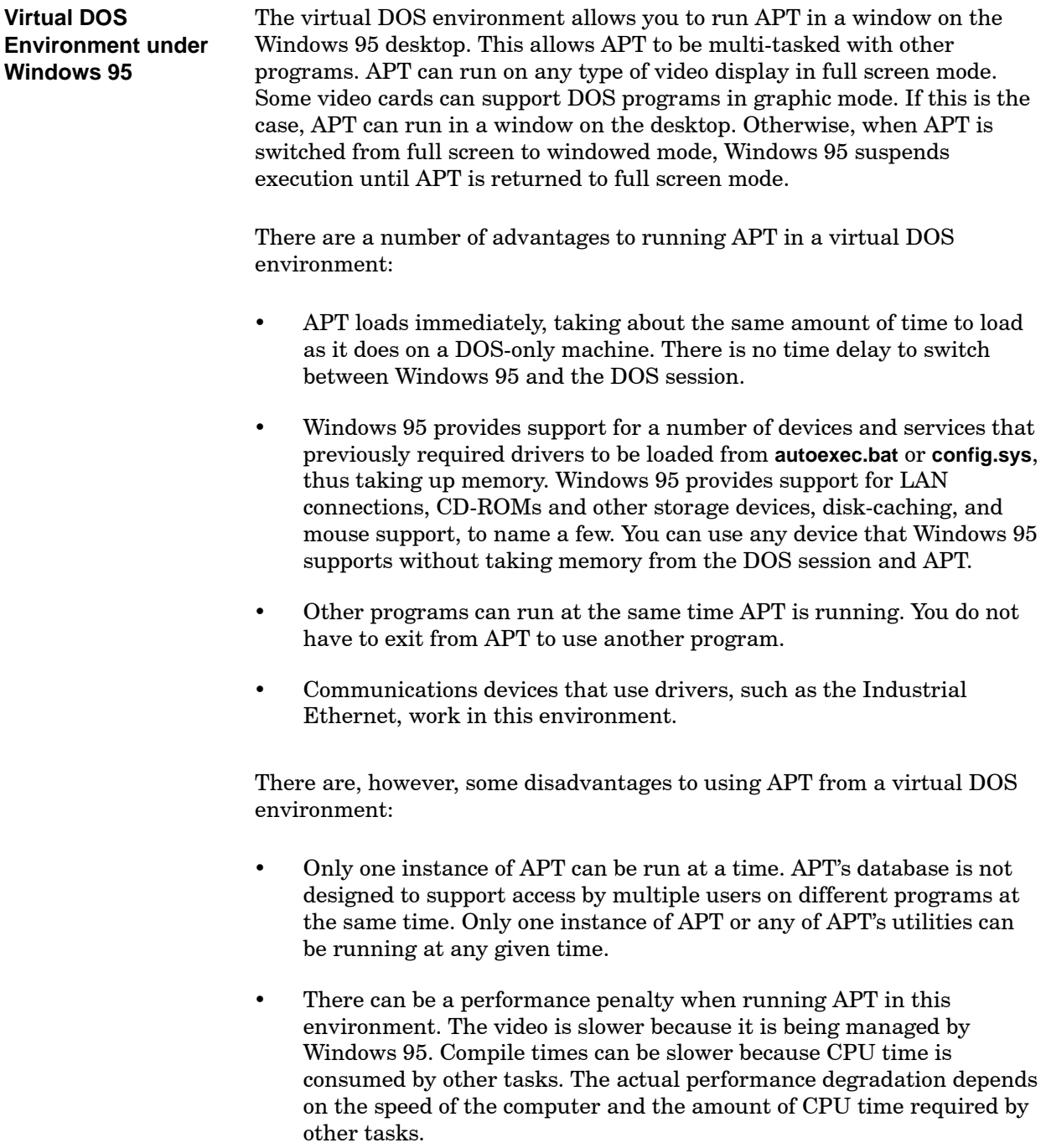

Because of the multi-tasking in the Windows 95 environment, real-time operations such as communications may be adversely affected. Perhaps the most serious effect is on program download. To minimize the impact to your process during program download, make sure that the window in which APT is running is the active window. This allows download to proceed efficiently. Using the active window is also recommended for other APT utilities requiring communications, such as MAITT and Debug.

Although it is unlikely, APT running in a window that is not the active window may experience communications problems. The error prompt allows you to retry the operation when this occurs. During a program download, a communications failure could cause the operation to be aborted, thus leaving the program in an undefined state.

## **! WARNING**

**Downloading a program to the controller from APT in any window that is not the active window may result in delays or loss of communication, thus terminating program download.**

**A partially downloaded APT program can cause your process to react unpredictably, which can result in death and/or serious injury to personnel, and/or damage to equipment.**

**Always download your APT program from the active window.**

APT's database, program structure, and the access key do not support access by multiple programs. Only one instance of APT can be run at a time. If you attempt to run more than one copy of APT at a time, or of the APT command line utilities, such as APTARCH**,** APTREST**,** TRANSOFF**,** and DC, problems may result. This means that you cannot leave APT running in one window and start another DOS window to run an APT utility.

### **CAUTION**

**APT does not support multiple accesses to its database or program information.**

**Attempting to run multiple instances of APT can cause unexpected loss or corruption of program data.**

**Do not run multiple copies of APT or any of the APT utilities at the same time.**

<span id="page-395-0"></span>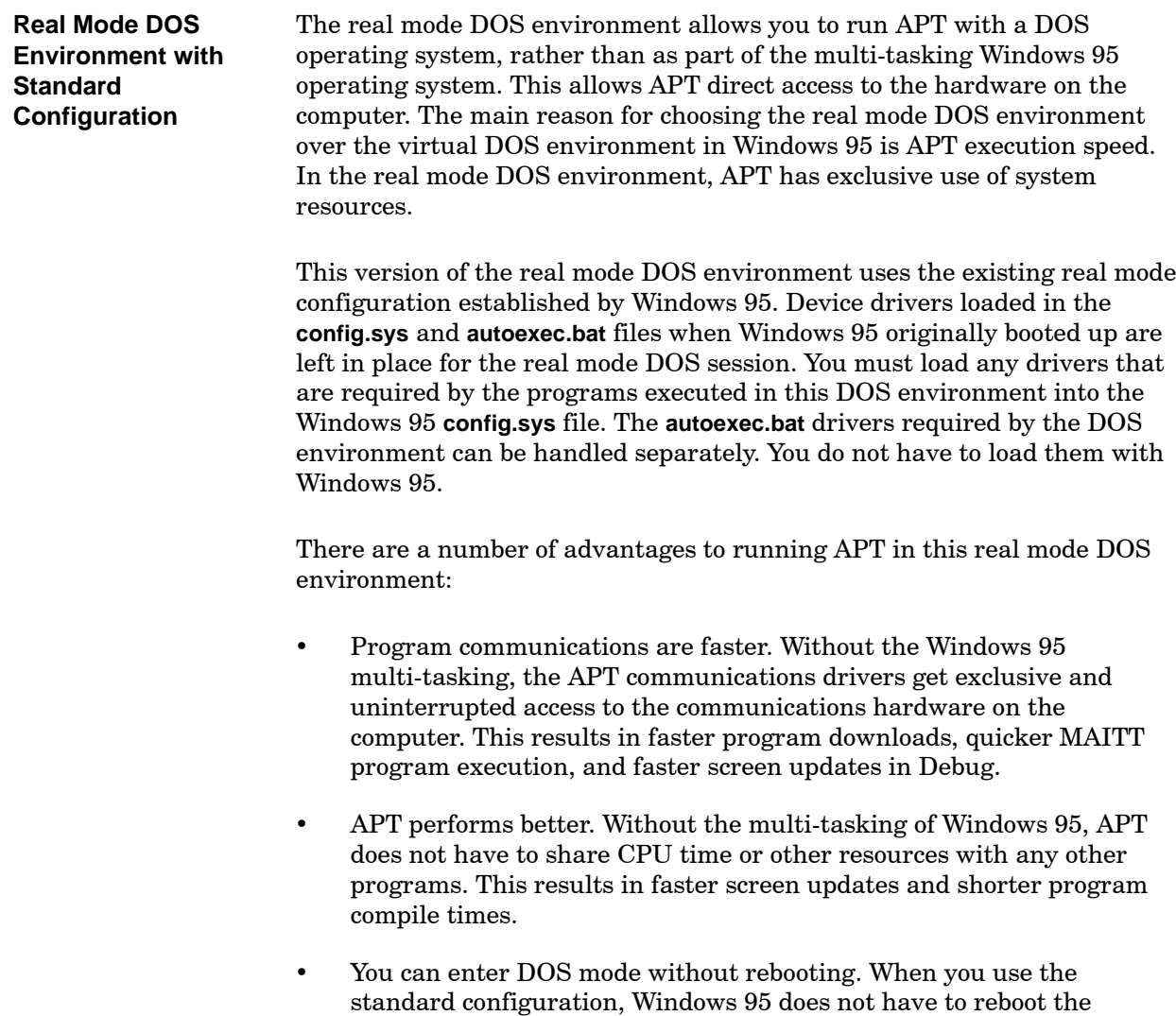

computer in order to reload **config.sys**. Without the reboot, unloading Windows 95 and reloading real mode DOS only requires a few seconds.
There are some disadvantages to running in a real mode DOS environment as opposed to running in a virtual DOS environment under Windows 95.

- A reboot is required to reload Windows 95. When you exit from the DOS environment, the computer reboots, and Windows 95 performs a complete startup. This can take several minutes on some systems. It is inconvenient to switch from DOS mode back to Windows 95.
- The default **config.sys** file and DOS memory management for Windows 95 must support APT. The **cgistub.sys** device driver required by APT and any device drivers required by other DOS programs must be in the **config.sys** file used by Windows 95.
- DOS mode is a single-tasking environment. You must exit APT in order to run any other programs.
- The real mode DOS environment does not support Windows programs. If you need access to any Windows programs, you must exit this DOS environment and go back to Windows 95.

Like the real mode DOS environment with standard configuration, this real mode DOS environment allows you to run APT with a DOS operating system, rather than as part of the multi-tasking Windows 95 operating system. This allows APT direct access to the hardware on the computer. The main reason for choosing the real mode DOS environment over the virtual DOS environment in Windows 95 is APT execution speed. In the real mode DOS environment, APT has exclusive use of system resources. In addition, this version of the real mode DOS environment uses its own **config.sys** and **autoexec.bat** files. This means that you do not need to load the drivers required by the programs executed in this DOS environment into the Windows 95 **config.sys** file. This can be useful if you currently use DOSMODE and APTMODE, because of memory usage problems between APT and other programs. There are a number of advantages to running APT in a real mode DOS environment with new configuration: Program communications are faster. Without the Windows 95 multi-tasking, the APT communications drivers get exclusive and uninterrupted access to the communications hardware on the computer. This results in faster program downloads, quicker MAITT program execution, and faster screen updates in Debug. APT performs better. Without the multi-tasking of Windows 95, APT does not have to share CPU time or other resources with any other programs. This results in faster screen updates and shorter program compile times. Windows 95 does not have to support APT. This real mode DOS environment has its own **autoexec.bat** and **config.sys** files. It does not depend on Windows 95 for any of its device drivers. This allows the APT environment to be set up differently if it cannot function in your **Real Mode DOS Environment with New Configuration**

of memory limitations.

normal Windows 95 environment or with other DOS programs because

There are some disadvantages to running APT in this real mode DOS environment, as opposed to running it in a virtual DOS environment or in a real mode DOS environment that uses the Windows 95 **config.sys** file.

- You must reboot in order to load both DOS and Windows 95. When you start the DOS session, the computer reboots so the new **config.sys** and **autoexec.bat** can be loaded. When you exit from the DOS session, the computer reboots, and Windows 95 performs a complete startup. It can require several minutes on some systems either to load DOS or to load Windows. It is inconvenient to switch back and forth between Windows 95 and DOS.
- DOS mode is a single-tasking environment. You must exit APT in order to run any other programs.
- The real mode DOS environment does not support Windows programs. If you need access to any Windows programs, you must exit from DOS and go back to Windows 95.

<span id="page-399-2"></span><span id="page-399-1"></span><span id="page-399-0"></span>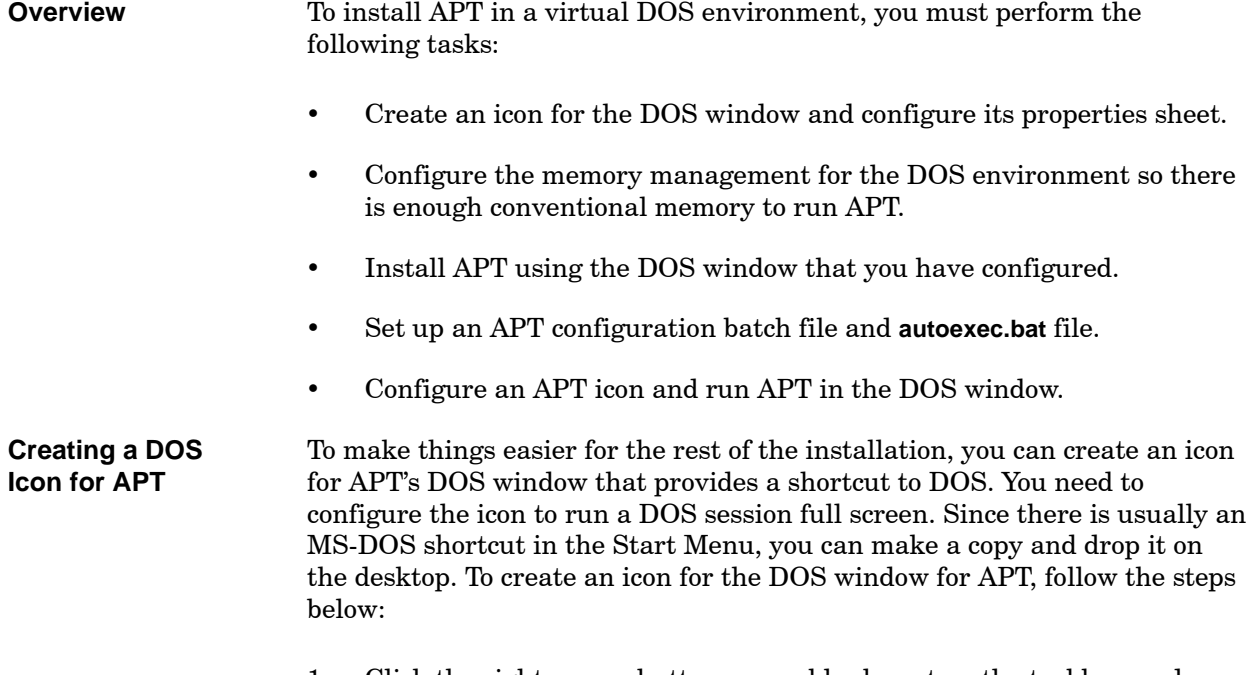

1. Click the right mouse button over a blank spot on the taskbar, and select **Properties** from the menu. The system displays the Taskbar Properties dialog box [\(Figure D-1\).](#page-399-0)

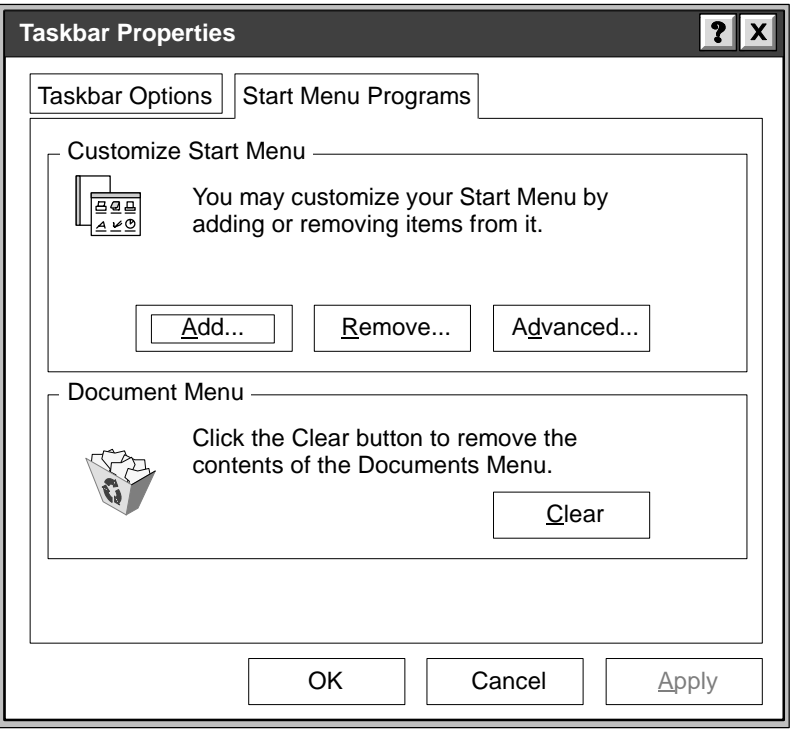

**Figure D-1 Taskbar Properties Dialog Box**

- <span id="page-400-1"></span>2. Select the **Start Menu Programs** tab and click on the **Advanced** button in the Customize Start Menu. This opens an explorer window for the Start Menu [\(Figure D-2\).](#page-400-0)
- 3. Locate an MS-DOS shortcut, identified in the Type column in the Programs directory. Click the right mouse button on the MS-DOS shortcut and select **Create Shortcut** from the menu to create a copy of the MS-DOS shortcut in the explorer window.
- 4. Click the left mouse button on the copy of the MS-DOS shortcut, drag it out of the explorer window, and drop it on the desktop.

<span id="page-400-2"></span><span id="page-400-0"></span>

| Exploring - C:WINDOWS\Start Menu\Programs<br>$\Omega$ |           |                                                                                                    |                                                                                                    |                                                                                                    |                                                                                                    |   |
|-------------------------------------------------------|-----------|----------------------------------------------------------------------------------------------------|----------------------------------------------------------------------------------------------------|----------------------------------------------------------------------------------------------------|----------------------------------------------------------------------------------------------------|---|
| Edit View Tools Help<br><b>File</b>                   |           |                                                                                                    |                                                                                                    |                                                                                                    |                                                                                                    |   |
| <b>All Folders</b>                                    |           | Contents of 'C:WINDOWS\Start Menu\Programs'                                                                                                    |                                                                                                    |                                                                                                    |                                                                                                    |   |
| <b>Start Menu</b>                                     |           | <b>Name</b>                                                                                                    | <b>Size</b>                                                                                                    | <b>Type</b>                                                                                                    | <b>Modified</b>                                                                                                    | ♠ |
| <b>Programs</b>                                       |           | OpenUPTIME<br>Oracle<br>Quarterdeck Clean<br>Quarterdeck QEMM<br>Sinec<br>StartUp<br>Symantec C++<br>Microsoft Binder<br>Microsoft Excel<br>Microsoft Exchange<br>Microsoft Schedule+<br>Microsoft Word<br>MS-DOS Prompt<br>Quarterdeck Clean<br>The Microsoft Net<br>Windows Explorer<br>(L) MS DOS Prompt<br>$\leftarrow$ | 1K <sub>b</sub><br>1K <sub>b</sub><br>1Kb<br>1K <sub>b</sub><br>1K <sub>b</sub><br>1K <sub>b</sub><br>1K <sub>b</sub><br>1K <sub>b</sub><br>1K <sub>b</sub><br>1Kb | File Folder<br>File Folder<br>File Folder<br>File Folder<br>File Folder<br>File Folder<br>File Folder<br>Shortcut<br>Shortcut<br>Shortcut<br>Shortcut<br>Shortcut<br>Shortcut to MS-DOS<br>Shortcut<br>Shortcut<br>Shortcut<br>Shortcut to MS-DOS | 1/2/96 3:23<br>1/2/96 3:09<br>3/1/96 2:56<br>3/1/96 8:03<br>12/18/95 3:20<br>12/15/95 4:12<br>2/22/96 8:32<br>12/15/95 4:17<br>12/15/95 4:22<br>12/15/95 4:27<br>12/15/95 4:32<br>12/15/95 4:37<br>3/1/96 10:00<br>3/1/96 2:56<br>12/15/95 4:40<br>12/15/95 4:50<br>3/1/96 10:05<br>→ |   |
| 1 object(s) selected                                  | 967 bytes |                                                                                                    |                                                                                                    |                                                                                                    |                                                                                                    |   |

**Figure D-2 Start Menu Program Explorer Window**

## <span id="page-401-0"></span>**Setting the Properties for the DOS Window**

You have now created an MS-DOS shortcut icon for the DOS window for APT. The next task is to configure the properties sheet for this icon. There are five tabs on the properties sheet, and you must enter a configuration for each of them except the **Font** tab. Follow the steps below.

1. Click the right mouse button on the new icon, and select **Properties** from the menu. The system displays the MS-DOS Prompt Properties dialog box [\(Figure D-3\).](#page-401-0)

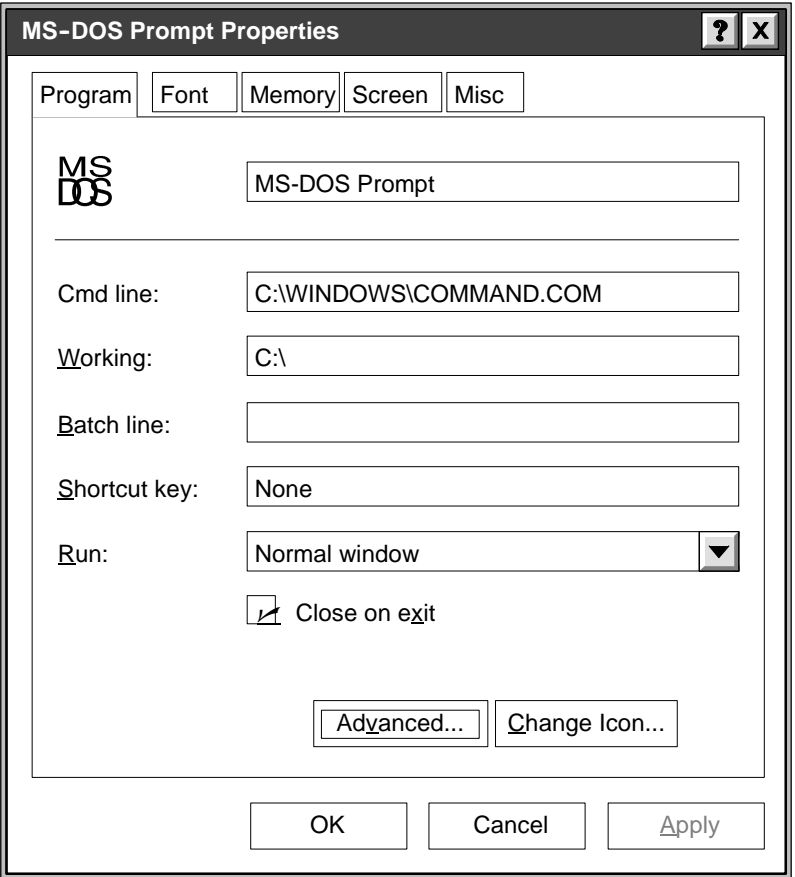

**Figure D-3 MS-DOS Prompt Properties Dialog Box**

<span id="page-402-0"></span>2. Select the **Program** tab, and then select the **Advanced** button to access the Advanced Program Settings dialog box [\(Figure D-4\).](#page-402-0)

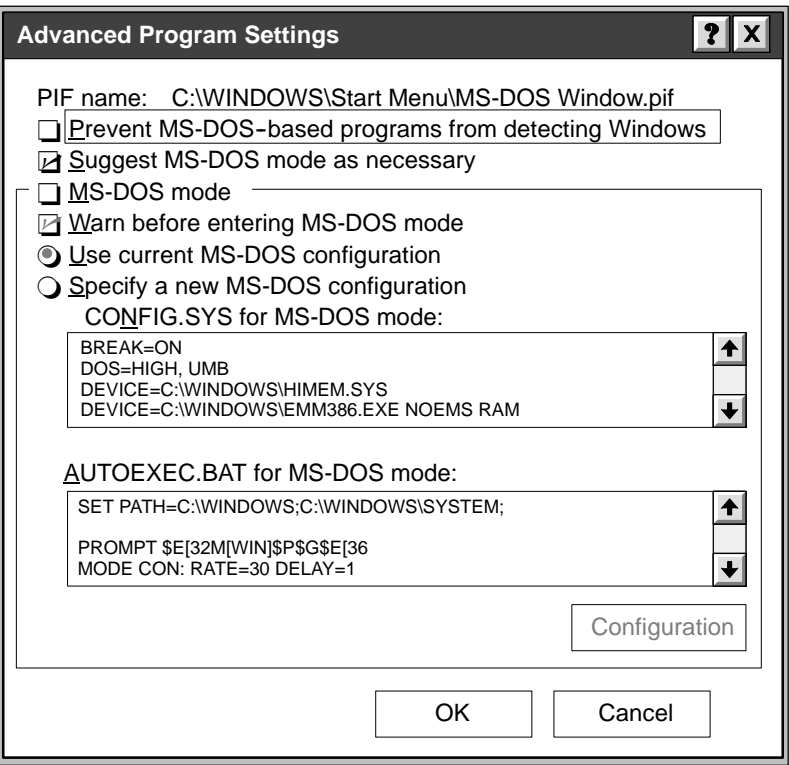

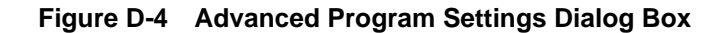

3. Make sure the MS-DOS Mode box is not checked, and then select **OK**.

MS-DOS Mode [ ] (not checked)

Result: The Advanced Program Settings dialog box closes, returning you to the Program folder.

4. In the Program folder, set the following properties:

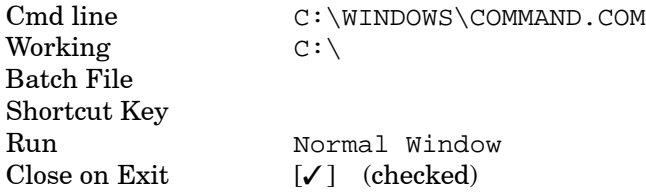

In the Program folder, the default is for APT and Windows 95 to be installed on the C: drive. If this is not the case, change the drive letter in the Command Line and Working fields to the appropriate drive.

5. APT requires 520K of conventional memory in order to run. APT does not use expanded, extended, or protected-mode memory, nor does it use HMA blocks. Select the **Memory** tab and set the following properties:

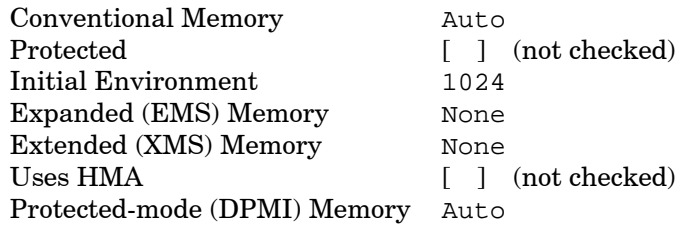

6. You must set the DOS session initially to run APT full screen because some display adapters do not support VGA graphics emulation in an overlapped window. You must set the number of lines on the text display at 25 so the compiler screen displays correctly. Select the **Screen** tab and set the following properties, leaving everything else unmarked:

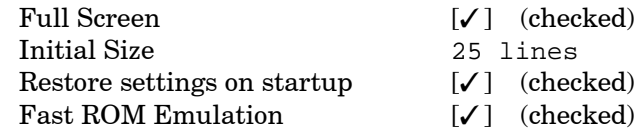

7. To cause Windows 95 to give APT more CPU time, idle sensitivity should be set to **Low**. Select the **Misc** tab, and set the following properties, leaving everything else unmarked:

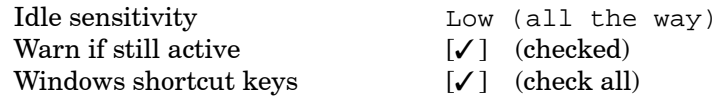

8. Select **OK** at the bottom of the MS-DOS Prompt Properties dialog box to save the changes.

You have now configured an MS-DOS icon for starting a virtual DOS session that runs full screen with an 80-character by 25-line display.

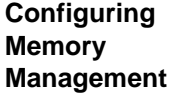

Although the Windows 95 environment has no 640K memory limits, the virtual DOS session still does. A virtual DOS session requires memory management of the 640K conventional memory and upper memory just like the older versions of MS-DOS.

Windows 95 provides support for the mouse, networking, disk caching, and most other types of system hardware. You do not have to load drivers for these devices in the memory of the virtual DOS session. This frees up memory for use with APT and allows you to use devices that otherwise would not have room for their drivers. Windows 95 does require space for a windows driver and a virtual memory driver.

The **config.sys** file has to support DOS memory management, DOS Shell utilities, and APT. A sample **config.sys** file suitable for installing APT is listed below.

BREAK=ON DOS=HIGH,UMB DEVICE=C:\WINDOWS\HIMEM.SYS DEVICE=C:\WINDOWS\EMM386.EXE NOEMS RAM DEVICEHIGH=C:\WINDOWS\COMMAND\ANSI.SYS

If you are not running DOS programs that require expanded memory (EMS), then include the NOEMS parameter with EMM386. Supporting EMS requires a 64K page frame in upper memory. This is 64K that would otherwise be available for using the devicehigh or loadhigh commands. If you are currently using EMM386 or an equivalent, make sure to include the command line parameters currently in use.

If you have other entries in your **config.sys** that are needed for your computer system, be sure to include those also. **ansi.sys** is not required to run APT; however, it is a common addition to **config.sys** and is included in the example. Under Windows 95, the only drivers that you need to include in the **config.sys** file are drivers specific to the DOS shell, such as **ansi.sys**.

The **autoexec.bat** file that you need at this point is shown below. The prompt command sets the prompt string and font colors for all DOS sessions. The mode command speeds up the key repeat rate; this is a useful setting for APT. The **doskey** entries set up commands for switching between 25 and 50 lines of text. Notice the lh (loadhigh) command in front of the first **doskey** command. This command loads the specified program into high memory, if available. These are handy additions to the APT environment, but none of them are required, and you can leave them out if you prefer. A sample **autoexec.bat** file suitable for installing APT is listed below.

```
set path= c:\windows;c:\windows\system;.
prompt $e[32m[WIN]$p$g$e[36m
mode con: rate=30 delay=1
set tmp=c:\temp
set temp=c:\temp
lh doskey /bufsize=1024 /insert
doskey 25=mode con: lines=25_cls
doskey 50=mode con: lines=50_cls
```
After you reboot the computer with the new **config.sys** and **autoexec.bat** files, start a DOS session with the icon that you have created. Check the memory usage by using the mem /c command. The memory should look like the chart in [Figure D-5.](#page-406-0)

<span id="page-406-0"></span>

| 18,720<br>(18K)<br>10,544<br>(10K)<br>8,176<br>1,168<br>(1K)<br>1,168<br>(1K)<br>0<br>4,320<br>(4K)<br>4,320<br>(4K)<br>0<br><b>WIN</b><br>3,616<br>(4K)<br>(4K)<br>3,616<br>$\Omega$<br>55,840<br>(55K)<br>864<br>(1K)<br>54,976<br>vmm32<br><b>COMMAND</b><br>8.112<br>(8K)<br>(8K)<br>8.112<br>0<br>4,320<br>(0K)<br>4,320<br>ANSI<br>(4K)<br>0<br><b>IFSHLP</b><br>2,864<br>(3K)<br>0<br>(0K)<br>2,864<br>832<br><b>SETVER</b><br>(1K)<br>(0K)<br>832<br>0<br><b>DOSKEY</b><br>5,200<br>(5K)<br>(0K)<br>5,200<br>$\Omega$<br>626,448 (612K)<br>626,448 (612K)<br>(0K)<br>Free<br>0<br>Used<br>Total<br>Free<br>655,360<br>28.912<br>626,448<br>76,368<br>76.368<br>0<br>393,216<br>393,216<br>0<br>13,555,120<br>13,555,120<br>0<br>14,680,064<br>14,053,616<br>626,448<br>731,728<br>105,280<br>626,448 | Name                   | Total |  | Conventional | <b>Upper Memory</b> |  |       |
|----------------------------------------------------------------------------------------------------|------------------------|-------|--|--------------|---------------------|--|-------|
|                                                                                                    | <b>SYSTEM</b>          |       |  |              |                     |  | (8K)  |
|                                                                                                    | <b>HIMEM</b>           |       |  |              |                     |  | (0K)  |
|                                                                                                    | EMM386                 |       |  |              |                     |  | (0K)  |
|                                                                                                    |                        |       |  |              |                     |  | (0K)  |
|                                                                                                    |                        |       |  |              |                     |  | (54K) |
|                                                                                                    |                        |       |  |              |                     |  | (0K)  |
|                                                                                                    |                        |       |  |              |                     |  | (4K)  |
|                                                                                                    |                        |       |  |              |                     |  | (3K)  |
|                                                                                                    |                        |       |  |              |                     |  | (1K)  |
|                                                                                                    |                        |       |  |              |                     |  | (5K)  |
|                                                                                                    |                        |       |  |              |                     |  |       |
|                                                                                                    | <b>Memory Summary:</b> |       |  |              |                     |  |       |
|                                                                                                    | Type of Memory         |       |  |              |                     |  |       |
|                                                                                                    | Conventional           |       |  |              |                     |  |       |
|                                                                                                    | Upper                  |       |  |              |                     |  |       |
|                                                                                                    | Reserved               |       |  |              |                     |  |       |
|                                                                                                    | Extended (XMS)         |       |  |              |                     |  |       |
|                                                                                                    | Total memory           |       |  |              |                     |  |       |
| Largest executable program size<br>626,432 (612K)                                                                                                    | Total under 1 MB       |       |  |              |                     |  |       |
| Largest free upper memory block<br>(0K)<br>O                                                                                                    |                        |       |  |              |                     |  |       |

**Figure D-5 Example of Memory Usage Report**

In the "Modules using memory below 1 MB" chart in [Figure D-5,](#page-406-0) the row for free memory should have at least 600K of conventional memory free; the example has 612K. Notice that **vmm32** takes a sizable chunk of upper memory. The **vmm32** module is required to take a small amount of conventional memory; after that it allocates all remaining upper memory, bringing the total free upper memory to 0K. This prevents the loadhigh command from being used in a virtual DOS window. You must put anything that you want to load into high memory in the **autoexec.bat** file.

If you add drivers to upper memory, **vmm32** can reduce its memory allocation, so there is still room in upper memory for drivers if they are loaded from **autoexec.bat**. If there is no upper memory, this usually indicates a problem with **himem.sys** or **emm386.exe**. At this point, you do not need to add anything to the **autoexec.bat** file.

## The DOS session is now prepared for APT installation. Start the APT installation program by following the "CD-ROM on Windows Systems" procedure on [page A-6](#page-295-0) or the "Diskettes on Windows Systems" procedure on [page A-7. F](#page-296-0)ollow the directions until the last screen appears. Press **F10** and take the selection that lets the installation program update the **autoexec.bat** and **config.sys**. Then reboot the computer. Windows 95 does not allow the DOS-based installation program to reboot the computer. The installation program can only close the DOS session. **Installing APT**

When the installation program is finished, you need to remove some lines from the modified **autoexec.bat** and **config.sys** files. Remove the mouse from the **autoexec.bat** file. The mouse interface is provided by Windows 95.

```
set path=c:\apt;c:\windows;c:\windows\system;.
prompt $e[32m[WIN]$p$g$e[36m
mode con: rate=30 delay=1
set tmp=c:\temp
set temp=c:\temp
lh doskey /bufsize=1024 /insert
doskey 25=mode con: lines=25_cls
doskey 50=mode con: lines=50_cls
set cgipath=c:\apt
c:\apt\drivers.exe
set mouse=msmouse
mouse ← remove this line
set apt_mode=direct
set apt_port=1
set resolution=75
```
Remove the buffers and shell commands from the **config.sys** file. Windows 95 provides suitable defaults for these parameters.

```
BREAK=ON
DOS=HIGH,UMB
DEVICE=C:\WINDOWS\HIMEM.SYS
DEVICE=C:\WINDOWS\EMM386.EXE NOEMS RAM
DEVICEHIGH=C:\WINDOWS\COMMAND\ANSI.SYS
shell=c:\command.com /p /e:500 \leftarrow remove this line
device=c:\apt\drivers\cgistub.sys /r
buffers=10  remove this line
files=40
```
The files=40 command allocates forty file handles for DOS programs to use. This sets the maximum number of files that can be opened at one time. Forty file handles represent the minimum number required for DOS and APT to operate together.

After the files have been saved, select **Shutdown** from the Start Menu and select **Restart the Computer** from the dialog box. When the computer reboots, you can make any final adjustments to the APT environment. At this point, when you start the DOS session and enter the mem /c command, the memory should look like the chart in [Figure D-6.](#page-410-0)

<span id="page-410-0"></span>

| Name                                       | Total          |         | Conventional |          | <b>Upper Memory</b> |       |
|--------------------------------------------|----------------|---------|--------------|----------|---------------------|-------|
| <b>SYSTEM</b>                              | 19,328         | (19K)   | 10,560       | (10K)    | 8,768               | (9K)  |
| <b>HIMEM</b>                               | 1,168          | (1K)    | 1,168        | (1K)     | 0                   | (0K)  |
| <b>EMM386</b>                              | 4,320          | (4K)    | 4,320        | (4K)     | 0                   | (0K)  |
| <b>CGISTUB</b>                             | 64             | (0K)    | 64           | (0K)     | 0                   | (0K)  |
| <b>WIN</b>                                 | 3,696          | (4K)    | 3,696        | (4K)     | 0                   | (0K)  |
| vmm32                                      | 58,864         | (57K)   | 4,480        | (4K)     | 54,384              | (53K) |
| <b>DRIVERS</b>                             | 78,160         | (76K)   | 78,160       | (76K)    | 0                   | (0K)  |
| <b>COMMAND</b>                             | 8,176          | (8K)    | 8,176        | (8K)     | $\Omega$            | (0K)  |
| ANSI                                       | 4,320          | (4K)    | 0            | (0K)     | 4,320               | (4K)  |
| <b>IFSHLP</b>                              | 2,864          | (3K)    | $\Omega$     | (0K)     | 2,864               | (3K)  |
| <b>SETVER</b>                              | 832            | (1K)    | $\Omega$     | (0K)     | 832                 | (1K)  |
| <b>DOSKEY</b>                              | 5,200          | (5K)    | 0            | (0K)     | 5,200               | (5K)  |
|                                            |                |         |              |          |                     |       |
| Free                                       | 544,400 (532K) |         | 544,400      | (532K)   | 0                   | (0K)  |
| <b>Memory Summary:</b><br>Type of Memory   | Total          |         | Used         | Free     |                     |       |
| Conventional                               |                | 655,360 | 110,960      | 544,400  |                     |       |
| Upper                                      |                | 76,368  | 76,368       | 0        |                     |       |
|                                            |                | 393,216 | 393,216      | 0        |                     |       |
|                                            | 13,555,120     |         | 13,555,120   | $\Omega$ |                     |       |
| Reserved<br>Extended (XMS)<br>Total memory | 14,680,064     |         | 14,135,664   | 544,400  |                     |       |
| Total under 1 MB                           |                | 731,728 | 187,328      | 544,400  |                     |       |

**Figure D-6 Memory Usage**

Locate the entry for CGISTUB that is loaded from **config.sys** and the entry for DRIVERS that is loaded from **autoexec.bat**. If anything did not load, you can go through a step-by-step bootup. To do this, shut down Windows 95 and reboot the computer. When the reboot procedure starts, press the F8 key until the boot menu appears. Select **Step by Step** bootup; it is usually number 5. As the computer boots up, it prompts you at each line in the **config.sys** and **autoexec.bat** files.

When everything loads successfully, there should still be 532K of free conventional memory. All of APT's environment variables should be present. Type set and press **Enter** to display all of the environment variables. At the minimum, the following APT environment variables must be configured:

```
CGIPATH=c:\apt
MOUSE=msmouse
APT_MODE=direct
APT_PORT=1
RESOLUTION=75
```
If any of these variables are not present, check the **autoexec.bat** file. An icon, {**apt.ico**}, and the following sample PIF files are placed on your hard drive under **\apt** by the installation process:

- **•** apt\_vdos.pif virtual DOS environment
- apt\_sdos.pif real mode DOS environment with standard configuration
- apt ndos.pif real mode DOS environment with new configuration

You can use these files as needed.

The APT environment variables and the **drivers.exe** program should be in the **autoexec.bat** file. You can either leave them in the **autoexec.bat** file, or put them in an APT configuration batch file and have the DOS session run the batch file as it loads. The advantage of using a configuration file is that the 70K+ drivers program is not loaded in every DOS session. The drivers program is removed from **autoexec.bat** and is only loaded into a DOS session if the APT configuration batch is executed. **Writing a Configuration Batch File**

> To create an APT configuration batch, you need to remove the APT commands from the **autoexec.bat** and put them in the configuration batch. First, open a copy of the note pad and load the **autoexec.bat** file. Select the section of the file with the APT settings and perform a cut command. Next, open a second copy of the note pad and paste the contents from the **autoexec.bat** file. Finally, select a name for the second file such as **aptcnfg.bat** and save the contents of the file. Do not put the configuration file in the APT directory, because it will be deleted the next time you do an APT installation. You can save the file as **c:\aptcnfg.bat**. These are the lines that should be removed from the **autoexec.bat** file and placed in the **aptcnfg.bat** file:

set cgipath=c:\apt c:\apt\drivers.exe set mouse=msmouse set apt mode=direct set apt port=1 set resolution=75

You need to add the **aptcnfg.bat** file to the properties sheet of the DOS icon. Display the properties sheet of the DOS icon and select the Program tab. The **aptcnfg.bat** file goes in the Batch file field:

Batch file: c:\aptcnfg.bat

Now when you double click on the DOS icon, the **aptcnfg.bat** file executes while the window is starting.

<span id="page-413-0"></span>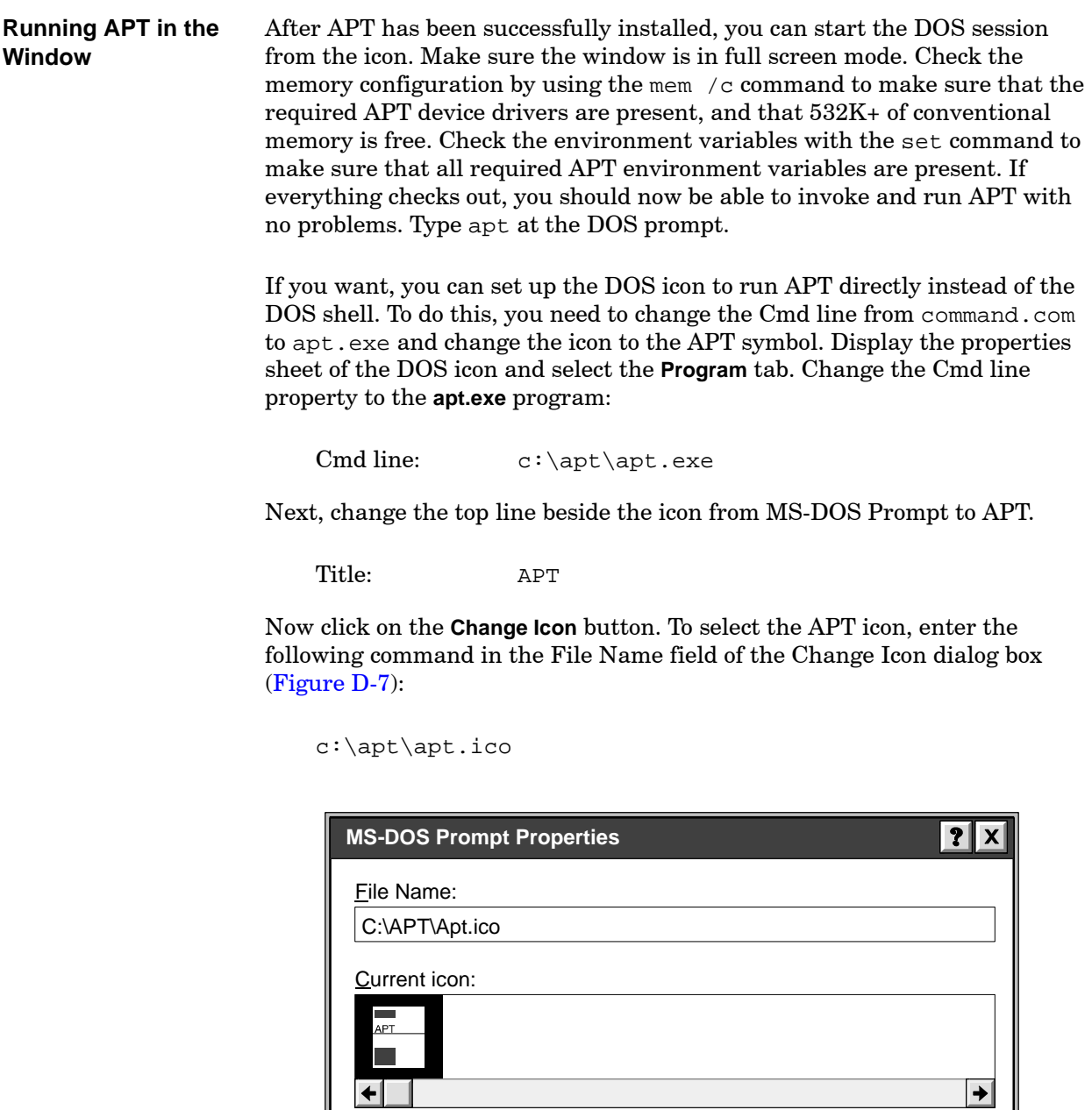

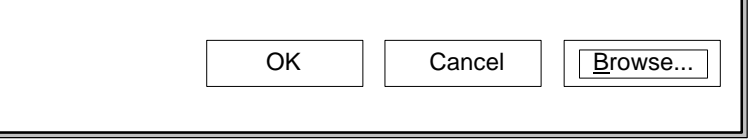

**Figure D-7 Change Icon Dialog Box**

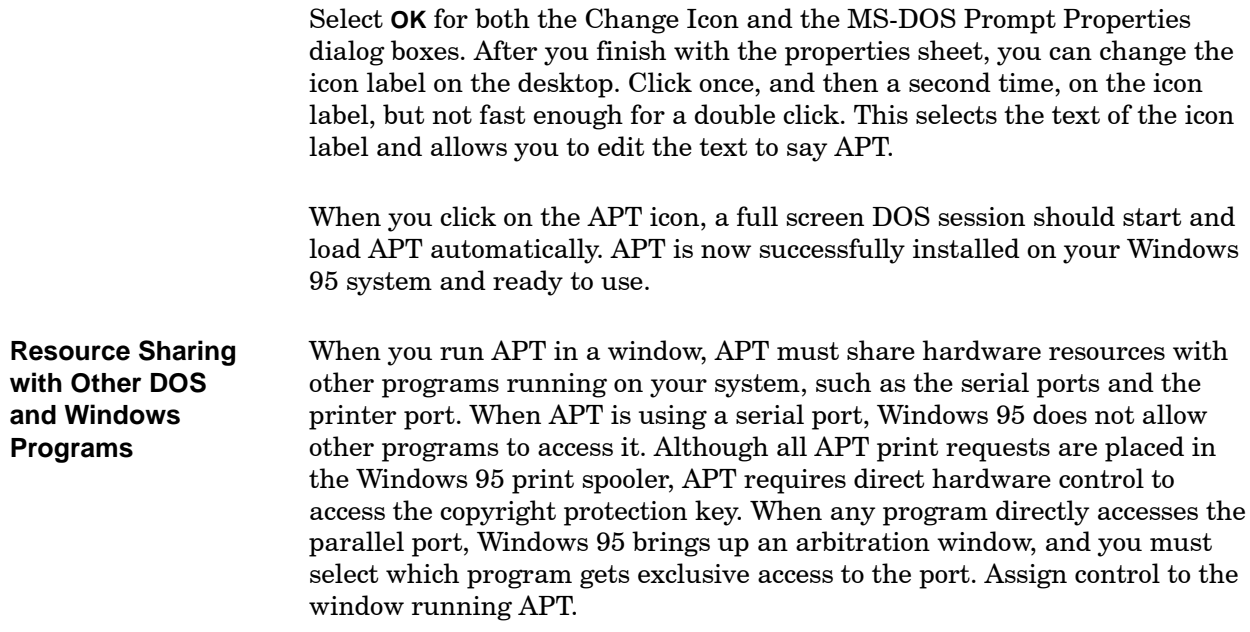

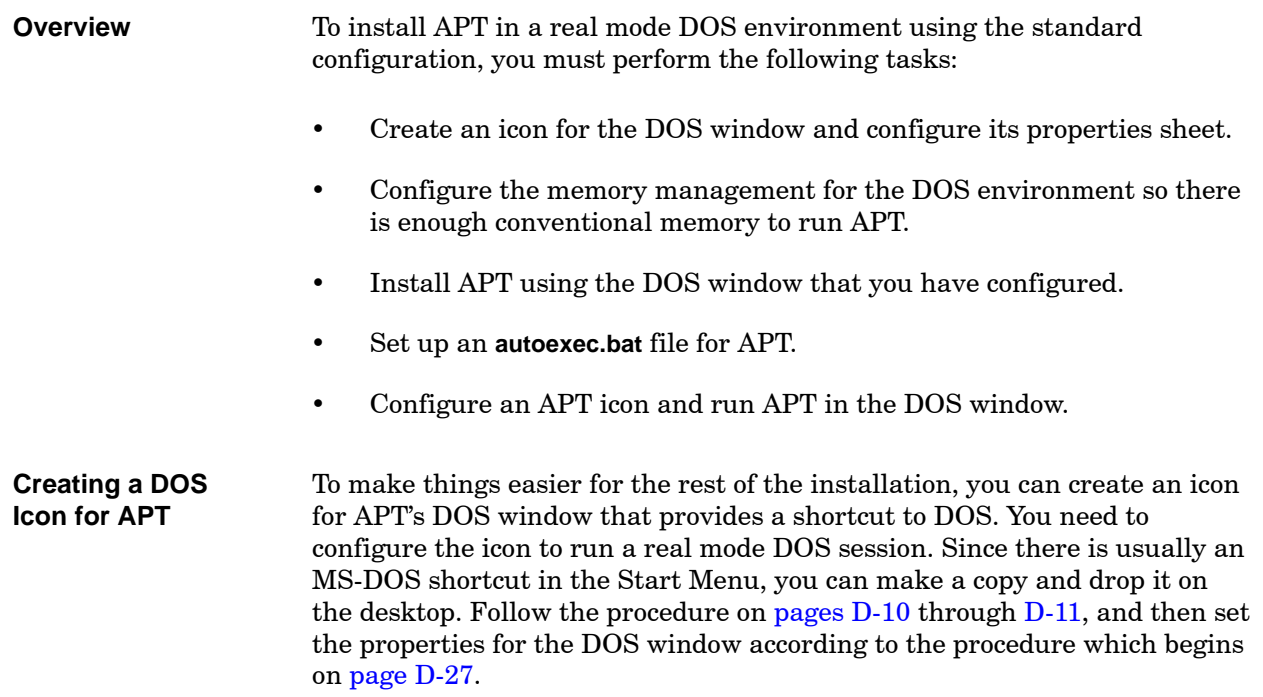

<span id="page-416-1"></span><span id="page-416-0"></span>**Setting the Properties for the DOS Window**

You have now created an MS-DOS shortcut icon for the DOS window for APT. The next task is to configure the properties sheet for this icon. Follow the steps below.

1. Click the right mouse button on the new icon, and select **Properties** from the menu. The system displays the MS-DOS Mode Properties dialog box [\(Figure D-8\).](#page-416-1)

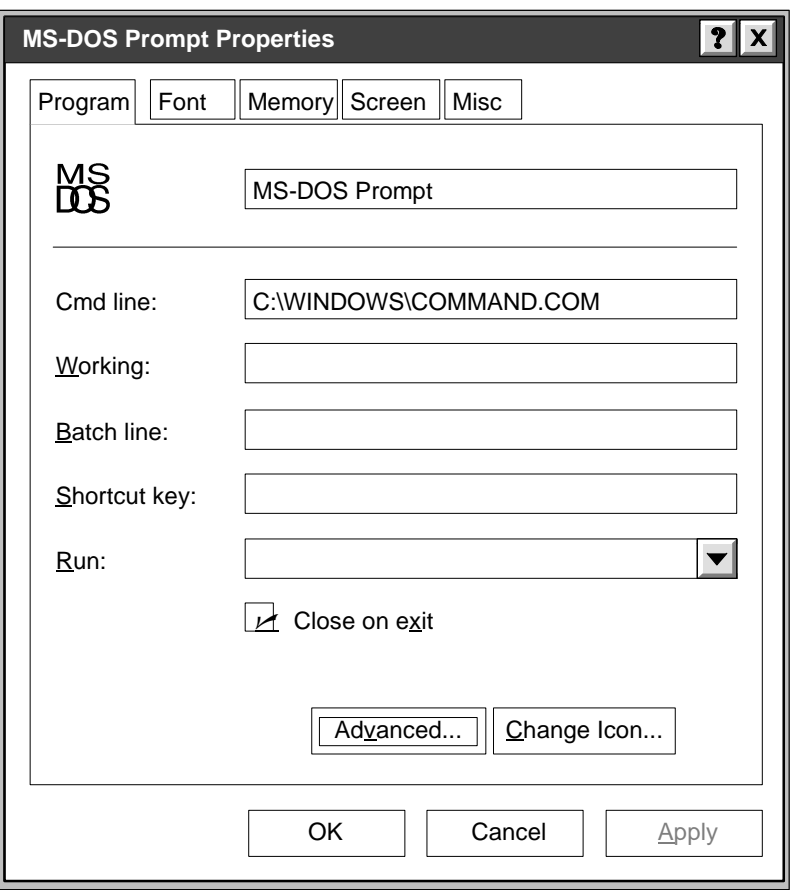

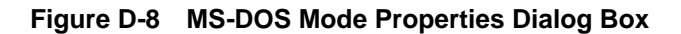

2. Select the **Program** tab, and then select the **Advanced** button to access the Advanced Program Settings dialog box [\(Figure D-9\).](#page-417-0)

<span id="page-417-1"></span><span id="page-417-0"></span>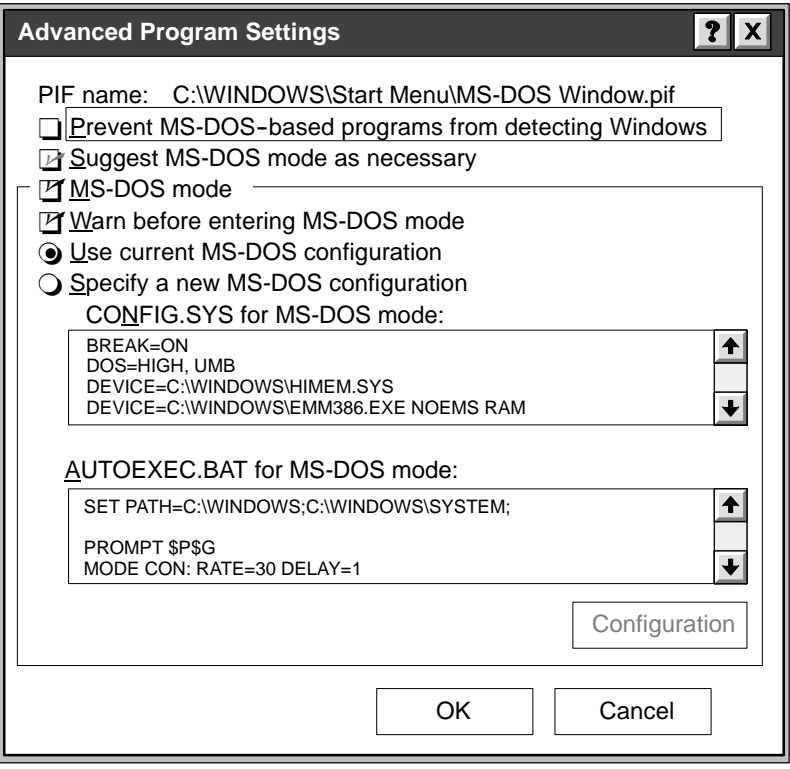

**Figure D-9 Advanced Program Settings Dialog Box**

3. Make sure the MS-DOS Mode box is checked, and select the **Use Current MS-DOS Configuration** button. Then select **OK**.

Since you have selected real mode DOS, you do not need to configure the Working, Batch File, Shortcut Key, and Run fields.

4. In the Program folder, set the following property:

Cmd line C:\WINDOWS\COMMAND.COM

In the Program folder, the default is for APT and Windows 95 to be installed on the C: drive. If this is not the case, change the drive letter in the Cmd line field to the appropriate drive.

You do not need to configure the Font, Memory, Screen, and Misc folders, since they are not used in DOS Mode.

5. Select **OK** at the bottom of the MS-DOS Prompt Properties dialog box to save the changes.

You have now configured an MS-DOS icon for starting a real mode DOS session.

**Configuring Memory Management** A real mode DOS session is essentially the same environment provided by older versions of MS-DOS. DOS Mode requires memory management of the 640K conventional memory and upper memory just like the older versions of MS-DOS.

Windows 95 does not provide any type of support for a real mode DOS session. No support is included for the mouse, networking, disk caching, and most other types of system hardware. You must load drivers for these items into **config.sys**, which uses up memory that would otherwise be available to APT. Devices that are available under Windows 95 may have to be omitted in DOS Mode due to memory limitations.

The **config.sys** file must support all programs and devices to be used in this DOS environment. A sample **config.sys** file suitable for installing APT is listed below. See [Figure D-9.](#page-417-1)

BREAK=ON DOS=HIGH,UMB DEVICE=C:\WINDOWS\HIMEM.SYS DEVICE=C:\WINDOWS\EMM386.EXE NOEMS RAM

If you are not running DOS programs that require expanded memory (EMS), then the NOEMS parameter should be included with **emm386**. Supporting EMS requires a 64K page frame in upper memory. This is 64K that would otherwise be available for using the devicehigh or loadhigh commands. If you are currently using EMM386 or an equivalent, be sure to include the command line parameters currently in use.

If there are other entries in your **config.sys** that you need for your computer system, be sure to include those also. The virtual DOS environment example in [Section D.2](#page-399-2) included **ansi.sys**, which is optional and is not required to run APT. Due to the addition of **smartdrv.exe** and **mouse.exe**, some computer systems may not have room to include **ansi.sys**, so it is omitted from this example.

The **autoexec.bat** file that you need at this point is shown below. The prompt command sets the prompt string for all DOS sessions. The mode command speeds up the key repeat rate, which is a useful setting for APT. The virtual DOS environment example included **doskey**, which is optional and is not required to run APT. Due to the addition of **smartdrv.exe** and **mouse.exe**, some computer systems may not have room to include **doskey**, so it is omitted from the example. A sample **autoexec.bat** file suitable for installing APT is listed below. See [Figure D-9.](#page-417-1)

```
set path=c:\windows;c:\windows\system;
prompt $p$g
mode con: rate=30 delay=1
set tmp=c:\temp
set temp=c:\temp
```
Windows 95 has a new batch file called **dosstart.bat**, which is located in the **\windows** directory. If DOS Mode is configured to use the current **autoexec.bat** and **config.sys** files loaded by Windows 95, **dosstart.bat** is executed when transitioning from Windows 95 to DOS Mode. This file is used to run programs that are needed in a real mode DOS environment but should not be run for a Windows 95 environment. This includes programs such as **mouse.exe** and **smartdrv.exe**. **Smartdrv.exe** or an equivalent disk cache should be loaded in order to keep APT's compile times efficient. **Mouse.exe** is required if you want to use a Microsoft mouse. The **mouse.exe** file is not included in Windows 95, so it is not in the **\windows** directory. In the example, the file is located in the **\dos** directory. The location on your computer may be different. The sample **dosstart.bat** file is listed below:

lh c:\dos\mouse.exe lh c:\windows\smartdrv.exe

After you reboot the computer with the new **config.sys** and **autoexec.bat** files, start a DOS session with the icon previously created. This executes the new **dosstart.bat** file. Check the memory usage by using the mem /c command. The memory should look like the chart in [Figure D-10.](#page-420-0)

<span id="page-420-0"></span>

| Name                                                                                                    | Modules using memory below 1 MB:<br>Total                            |                                                                 | Conventional                                                  |                                                                | <b>Upper Memory</b>                                    |                                                                |  |
|----------------------------------------------------------------------------------------------------|----------------------------------------------------------------------|-----------------------------------------------------------------|---------------------------------------------------------------|----------------------------------------------------------------|--------------------------------------------------------|----------------------------------------------------------------|--|
|                                                                                                    |                                                                      |                                                                 |                                                               |                                                                |                                                        |                                                                |  |
| <b>SYSTEM</b><br><b>HIMEM</b><br>EMM386<br><b>CGISTUB</b><br><b>WIN</b><br><b>MOUSE</b><br><b>SMARTDRV</b><br><b>COMMAND</b> | 18,720<br>1,168<br>4,320<br>64<br>3,632<br>23,856<br>29,040<br>7,168 | (18K)<br>(1K)<br>(4K)<br>(0K)<br>(4K)<br>(23K)<br>(28K)<br>(7K) | 10,560<br>1,168<br>4,320<br>64<br>3,632<br>272<br>12,640<br>0 | (10K)<br>(1K)<br>(4K)<br>(0K)<br>(4K)<br>(0K)<br>(12K)<br>(0K) | 8,160<br>0<br>0<br>0<br>0<br>23,584<br>16,400<br>7,168 | (8K)<br>(0K)<br>(0K)<br>(0K)<br>(0K)<br>(23K)<br>(16K)<br>(7K) |  |
| <b>IFSHLP</b><br><b>SETVER</b><br><b>DOSKEY</b><br><b>COMMAND</b>                                                            | 2,864<br>832<br>5,200<br>7,168                                       | (3K)<br>(1K)<br>(5K)<br>(7K)                                    | 0<br>0<br>$\Omega$<br>$\Omega$                                | (0K)<br>(0K)<br>(0K)<br>(0K)                                   | 2,864<br>832<br>5,200                                  | (3K)<br>(1K)<br>(5K)                                           |  |
| Free<br>Memory Summary:                                                                                                    | 627,440                                                              | (613K)                                                          | 622,464                                                       | (608K)                                                         | 7,168<br>4,976                                         | (7K)<br>(5K)                                                   |  |
| Type of Memory                                                                                                    | Total                                                                |                                                                 | Used                                                          | Free                                                           |                                                        |                                                                |  |
| Conventional<br>Upper<br>Reserved<br>Extended (XMS)                                                                          | 24,303,040                                                           | 655,360<br>76,352<br>131,072                                    | 32,896<br>71,376<br>131,072<br>2,360,768                      | 622,464<br>4,976<br>0<br>21,942,272                            |                                                        |                                                                |  |
| Total memory                                                                                                    | 25,165,824                                                           |                                                                 | 2,596,112                                                     | 22,569,712                                                     |                                                        |                                                                |  |
| Total under 1 MB                                                                                                    |                                                                      | 731,712                                                         | 104,272                                                       | 627,440                                                        |                                                        |                                                                |  |

**Figure D-10 Memory Usage Report for Standard Configuration**

In the "Modules using memory below 1 MB" chart in [Figure D-10, t](#page-420-0)he row for free memory should have at least 600K free of conventional memory; the example has 608K. If there is no upper memory, this usually indicates a problem with **himem.sys** or **emm386.exe**.

The DOS session is now prepared for APT installation. Start the APT installation program by following the "CD-ROM on DOS Systems" procedure on [page A-6](#page-295-0) or the "Diskettes on DOS Systems" procedure on [page A-7.](#page-296-0) Follow the directions until the last screen appears. Press **F10** and select the option that lets the installation program update the **autoexec.bat** and **config.sys** files. Then reboot the computer. Since you are running real mode DOS, the computer modifies the files and reboots back into Windows 95. **Installing APT**

> When the installation program is finished, you need to remove some lines from the modified **autoexec.bat** and **config.sys** files. Earlier in this procedure, you placed the mouse command in the **dosstart.bat** file. Now remove the mouse command from the **autoexec.bat** file.

```
set path=c:\apt;c:\windows;c:\windows\system;
prompt$p$g
mode con: rate=30 delay=1
set tmp=c:\temp
set temp=c:\temp
set cgipath=c:\apt
c:\apt\drivers.exe
set mouse=msmouse
mouse  remove this line
set apt mode=direct
set apt_port=1
set resolution=75
```
Remove the buffers and shell commands from the **config.sys** file. Windows 95 provides suitable defaults for these parameters.

```
BREAK=ON
DOS=HIGH,UMB
DEVICE=C:\WINDOWS\HIMEM.SYS
DEVICE=C:\WINDOWS\EMM386.EXE NOEMS RAM
shell=c:\command.com /p /e:500 \leftarrow remove this line
device=c:\apt\drivers\cgistub.sys /r
buffers=10  remove this line
files=40
```
The files=40 command allocates forty file handles for DOS programs to use. This sets the maximum number of files that can be opened at one time. Forty file handles represent the minimum number required for DOS and APT to operate together.

After the files have been saved, select **Shutdown** from the Start Menu and select **Restart the Computer** from the dialog box. When the computer reboots, you can make any final adjustments to the APT environment. At this point, when you start the DOS session and enter the mem /c command, the memory should look like the chart in [Figure D-11.](#page-422-0)

<span id="page-422-0"></span>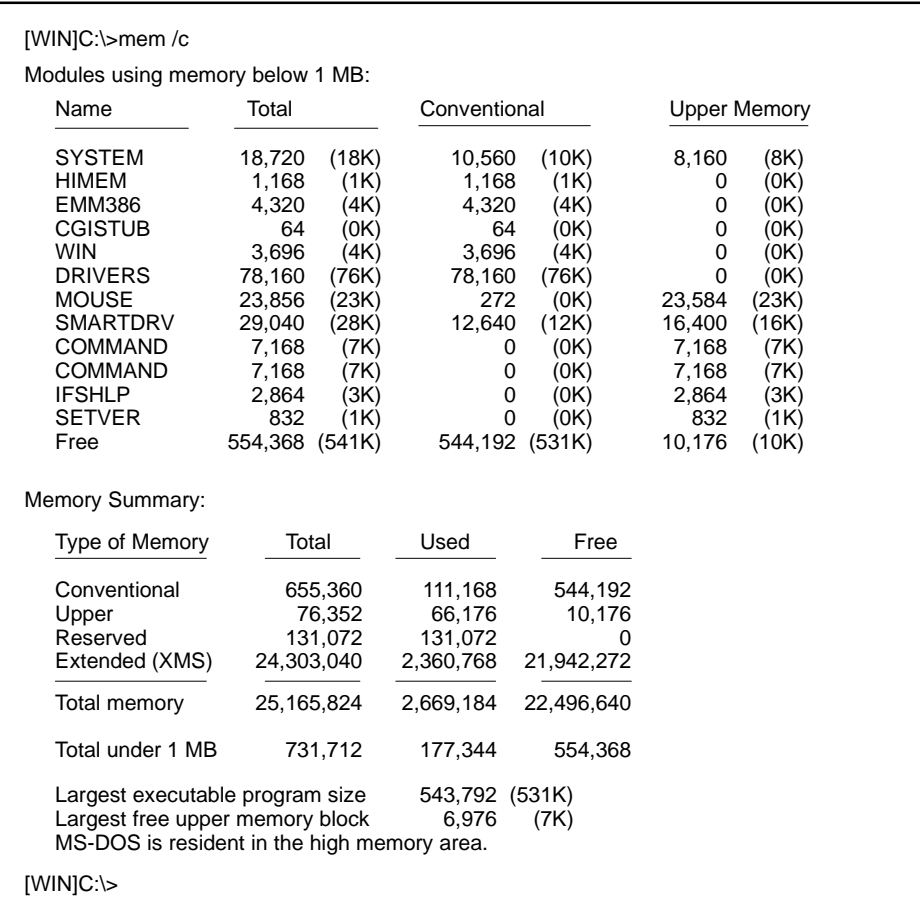

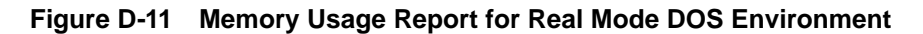

Locate the entry for CGISTUB that is loaded from **config.sys** and the entry for DRIVERS that is loaded from **autoexec.bat**. If anything did not load, you can go through a step-by-step bootup. To do this, shut down Windows 95 and reboot the computer. When the reboot procedure starts, press the  $\boxed{\mathsf{F8}}$  key until the boot menu appears. Select **Step by Step** bootup; it is usually number 5. As the computer boots up, it prompts you at each line in the **config.sys** and **autoexec.bat** files.

When everything loads successfully, there should still be 531K of free conventional memory. All of APT's environment variables should be present. Type set and press **Enter** to display all of the environment variables. At the minimum, the following APT environment variables must be configured:

```
CGIPATH=c:\apt
MOUSE=msmouse
APT_MODE=direct
APT_PORT=1
RESOLUTION=75
```
If any of these variables are not present, check the **autoexec.bat** file.

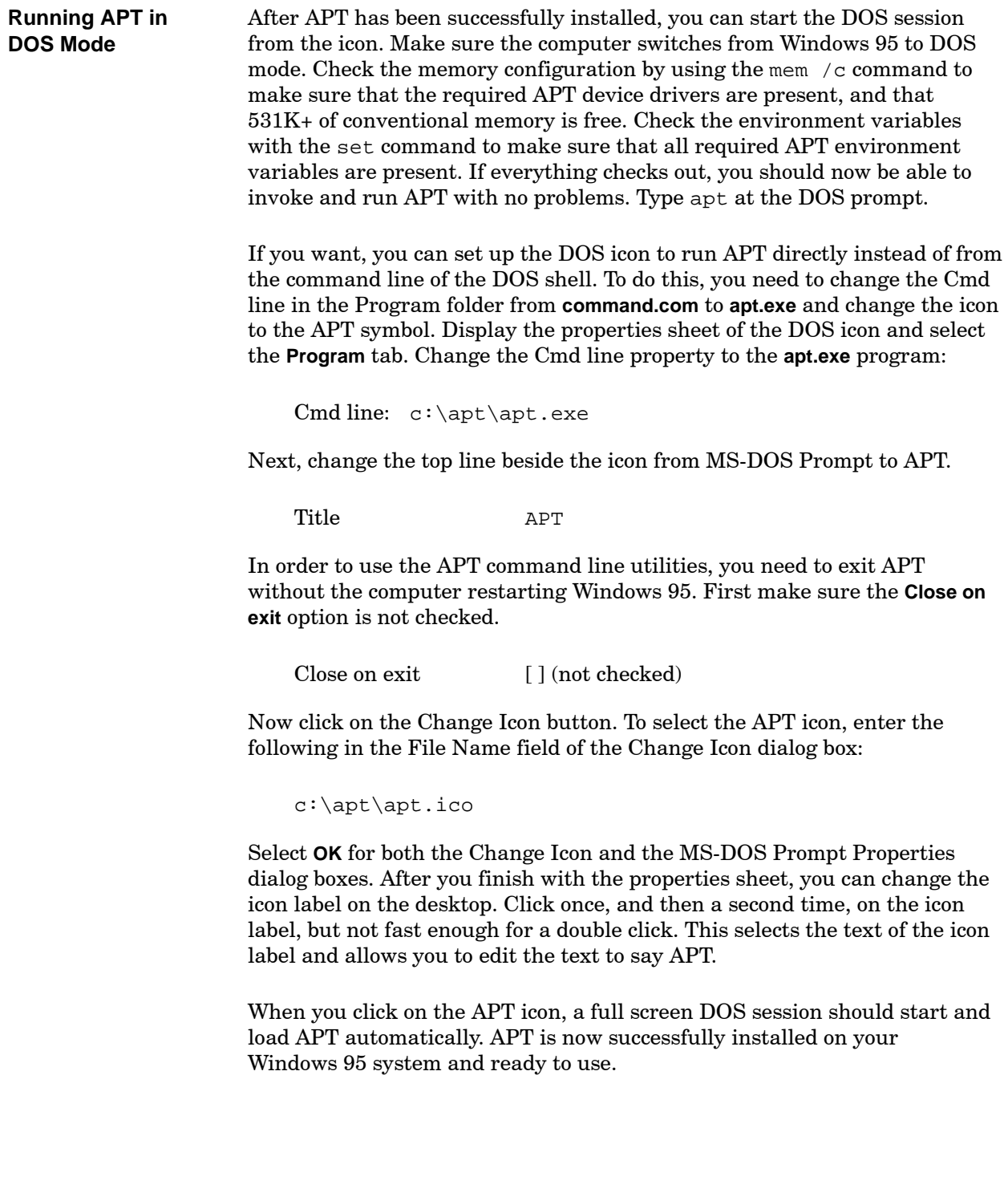

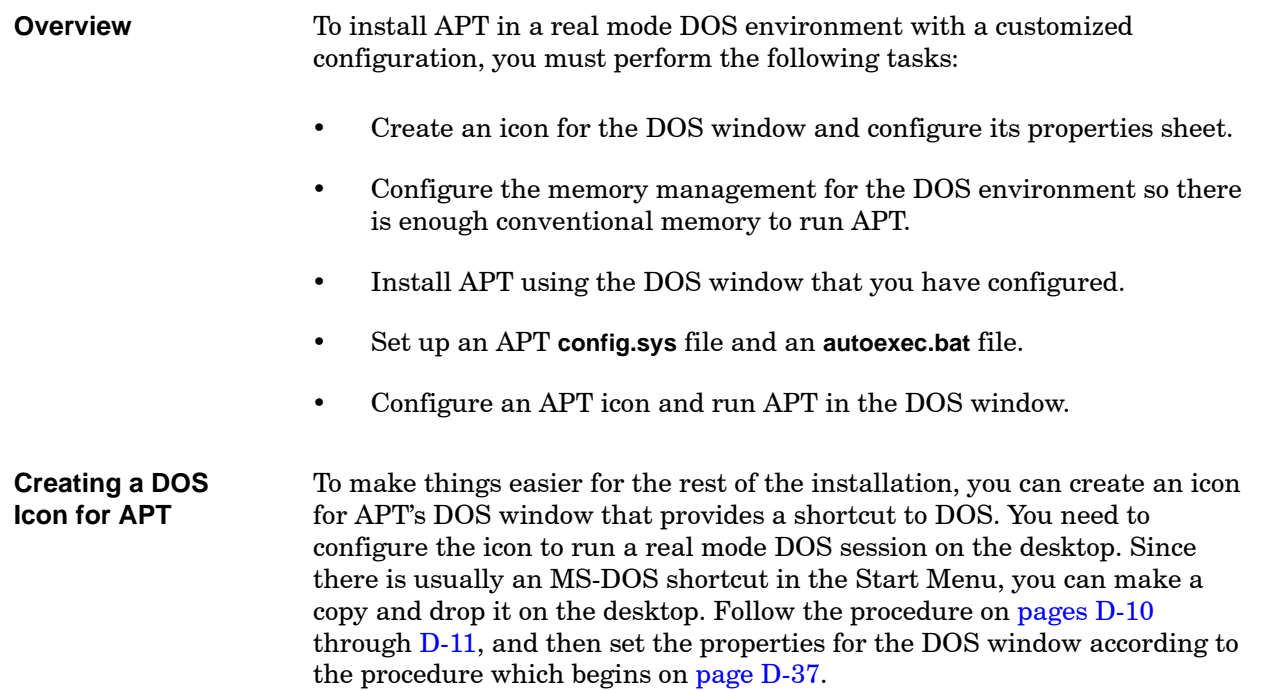

<span id="page-426-1"></span><span id="page-426-0"></span>**Setting the Properties for the DOS Window**

You have now created an MS-DOS shortcut icon for the DOS window for APT. The next task is to configure the properties sheet for this icon. Follow the steps below.

1. Click the right mouse button on the new icon, and select **Properties** from the menu. The system displays the MS-DOS Prompt Properties dialog box ([Figure D-12\).](#page-426-1)

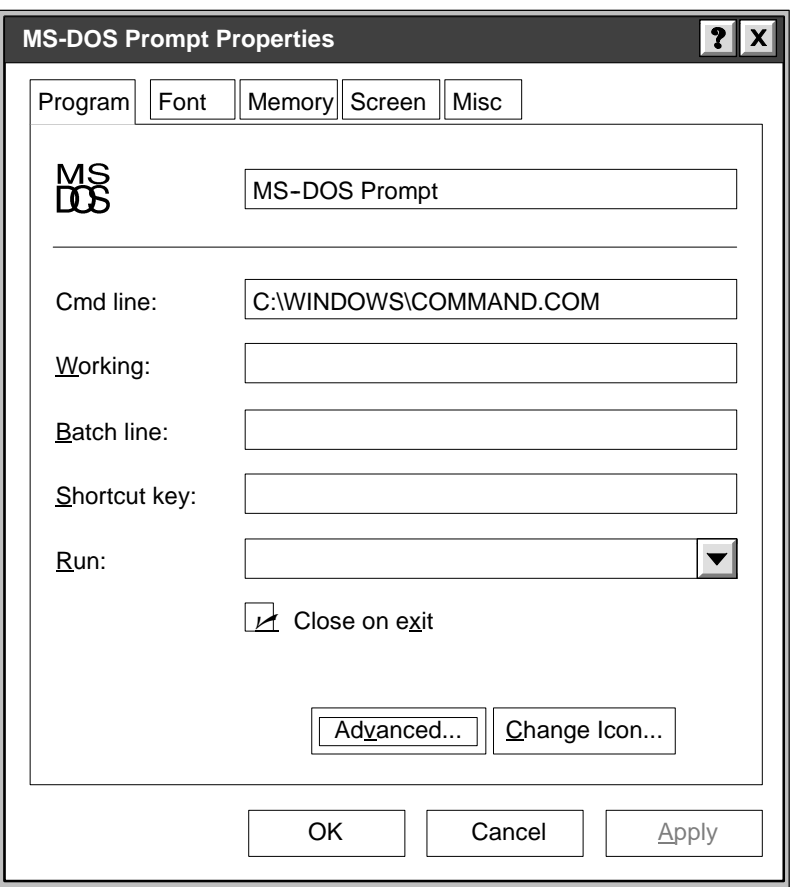

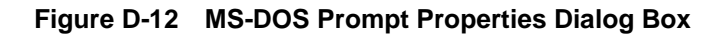

2. Select the **Program** tab, and then select the **Advanced** button to access the Advanced Program Settings dialog box [\(Figure D-13\).](#page-427-0)

<span id="page-427-1"></span><span id="page-427-0"></span>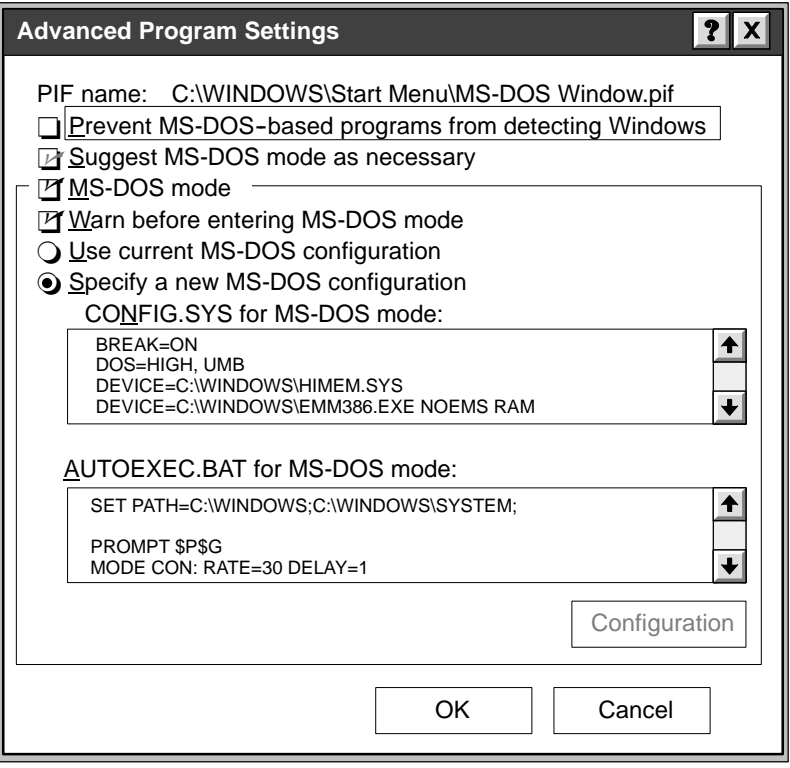

**Figure D-13 Advanced Program Settings Dialog Box**

3. Make sure the MS-DOS Mode box is checked, and select the **Specify a New MS-DOS Configuration** button. Then select **OK**.

Since you have selected real mode DOS, you do not need to configure the Working, Batch File, Shortcut Key, and Run fields.

4. In the Program folder, set the following property:

Cmd line C:\WINDOWS\COMMAND.COM

In the Program folder, the default is for APT to be installed on the C: drive. If this is not the case, change the drive letter in the Cmd line field to the appropriate drive.

You do not need to configure the Font, Memory, Screen, and Misc folders, since they are not used in DOS Mode.

5. Select **OK** at the bottom of the MS-DOS Prompt Properties dialog box to save the changes.

You have now configured an MS-DOS icon for starting a real mode DOS session.

A real mode DOS session is essentially the same environment provided by older versions of MS-DOS. DOS Mode requires memory management of the 640K conventional memory and upper memory just like the older versions of MS-DOS. Windows 95 does not provide any type of support for a real mode DOS session. No support is included for the mouse, networking, disk caching, and most other types of system hardware. You must load drivers for these items into **config.sys**, which uses up memory that would otherwise be available to APT. Devices that are available under Windows 95 may have to be omitted in DOS Mode due to memory limitations. The **config.sys** file must support all programs and devices to be used in this DOS environment. A sample **config.sys** file suitable for installing APT is listed below. See [Figure D-13.](#page-427-1) BREAK=ON DOS=HIGH,UMB DEVICE=C:\WINDOWS\HIMEM.SYS DEVICE=C:\WINDOWS\EMM386.EXE NOEMS RAM You must put the text for the **config.sys** file in the properties sheet for the MS-DOS shortcut. To do this, follow the steps below. 1. Click the right mouse button on the new MS-DOS shortcut icon and select **Properties** from the menu. The MS-DOS Prompt Properties dialog box appears. 2. Select the **Program** tab, and then select the **Advanced** button to access the Advanced Program Settings dialog box. 3. Locate the text box labeled **config.sys** for MS-DOS mode, and type in the sample **config.sys**. If you are not running DOS programs that require expanded memory (EMS), then the noems parameter should be included with **emm386**. Supporting EMS requires a 64K page frame in upper memory. This is 64K that would otherwise be available for using the devicehigh or loadhigh commands. If you are currently using **emm386** or an equivalent, make sure to include the command line parameters currently in use. If there are other entries in your **config.sys** that you need for your computer system, be sure to include those also. The virtual DOS environment example in the previous section included **ansi.sys**, which is optional and is not required to run APT. Due to the addition of **smartdrv.exe** and **mouse.exe**, some computer systems may not have room to include **ansi.sys**, so it is omitted from this example. **Configuring Memory Management**

The **autoexec.bat** file that you need at this point is shown below. The prompt command sets the prompt string for all DOS sessions. The mode command speeds up the key repeat rate, which is a useful setting for APT. The virtual DOS environment example included **doskey**, which is optional and is not required to run APT. Due to the addition of **smartdrv.exe** and **mouse.exe**, some computer systems may not have room to include **doskey**, so it is omitted from the example. A sample **autoexec.bat** file suitable for installing APT is listed below. See [Figure D-13.](#page-427-1)

```
set path=c:\windows;c:\windows\system;
prompt $p$g
mode con: rate=30 delay=1
set tmp=c:\temp
set temp=c:\temp
lh c:\dos\mouse.exe
lh c:\windows\smartdrv.exe
```
You must also put this text for the **autoexec.bat** file in the properties sheet for the MS-DOS shortcut. Since this **autoexec.bat** is used strictly for MS-DOS mode, it must contain all programs and drivers needed for the DOS session. This includes the **mouse.exe** and **smartdrv.exe** programs. To enter the text for this file, follow the steps below.

- 1. Click the right mouse button on the new MS-DOS shortcut icon and select **Properties** from the menu. The MS-DOS Prompt Properties dialog box appears.
- 2. Select the **Program** tab, and then select the **Advanced** button to access the Advanced Program Settings dialog box.
- 3. Locate the text box labeled **autoexec.bat** for MS-DOS mode, and type in the sample **autoexec.bat** file.

The **dosstart.bat** file is not used when new **autoexec.bat** and **config.sys** files are specified. After you have entered the **autoexec.bat** and **config.sys** information in the properties sheet, select **OK** on each dialog box until the entire properties sheet has been saved.

To enable the new configuration, double click on the MS-DOS icon. Windows 95 shuts down, and the computer reboots using the **autoexec.bat** and **config.sys** files in the properties sheet. When the MS-DOS session is running, check the memory usage by entering the mem /c command. The memory should look like the chart in [Figure D-14.](#page-430-0)

<span id="page-430-0"></span>

| Name                                                                                                    | Total                                                                                             |                                                                          | Conventional                                                                    |                                                                                  |                                                                                        | <b>Upper Memory</b>                                                             |
|----------------------------------------------------------------------------------------------------|---------------------------------------------------------------------------------------------------|--------------------------------------------------------------------------|---------------------------------------------------------------------------------|----------------------------------------------------------------------------------|----------------------------------------------------------------------------------------|---------------------------------------------------------------------------------|
| <b>SYSTEM</b><br>HIMEM<br>EMM386<br><b>MOUSE</b><br><b>SMARTDRV</b><br><b>COMMAND</b><br><b>IFSHLP</b><br><b>SETVER</b><br>COMMAND<br>Free | 18,704<br>1.168<br>4,320<br>23,856<br>29.040<br>10,144<br>2.864<br>832<br>6.976<br>633,536 (619K) | (18K)<br>(1K)<br>(4K)<br>(23K)<br>(28K)<br>(10K)<br>(3K)<br>(1K)<br>(7K) | 10,544<br>1,168<br>4,320<br>272<br>12.640<br>0<br>0<br>$\Omega$<br>0<br>626,144 | (10K)<br>(1K)<br>(4K)<br>(0K)<br>(12K)<br>(0K)<br>(0K)<br>(0K)<br>(0K)<br>(611K) | 8,160<br>0<br>$\Omega$<br>23,584<br>16,400<br>10,144<br>2,864<br>832<br>6,976<br>7,392 | (8K)<br>(0K)<br>(0K)<br>(23K)<br>(16K)<br>(10K)<br>(3K)<br>(1K)<br>(7K)<br>(7K) |
| <b>Memory Summary:</b>                                                                                                    |                                                                                                   |                                                                          |                                                                                 |                                                                                  |                                                                                        |                                                                                 |
| Type of Memory                                                                                                    | Total                                                                                             |                                                                          | Used                                                                            | Free                                                                             |                                                                                        |                                                                                 |
| Conventional<br>Upper<br>Reserved<br>Extended (XMS)                                                                                        | 24,303,040                                                                                        | 655,360<br>76,352<br>131,072                                             | 29,216<br>68,960<br>131,072<br>2,360,768                                        | 626,144<br>7,392<br>$\Omega$<br>21,942,272                                       |                                                                                        |                                                                                 |
| Total memory                                                                                                    | 25, 165, 824                                                                                      |                                                                          | 2,590,016                                                                       | 22,575,808                                                                       |                                                                                        |                                                                                 |
| Total under 1 MB                                                                                                    |                                                                                                   | 731,712                                                                  | 98,176                                                                          | 633,536                                                                          |                                                                                        |                                                                                 |
| Largest executable program size<br>Largest free upper memory block<br>MS-DOS is resident in the high memory area.                          |                                                                                                   |                                                                          | 626,128 (611K)<br>4.368                                                         | (4K)                                                                             |                                                                                        |                                                                                 |

**Figure D-14 Memory Usage Report for Preliminary New Configuration**

In the "Modules using memory below 1 MB" chart in [Figure D-14,](#page-430-0) the row for free memory should show at least 600K free of conventional memory; the example has 611K. If there is no upper memory, this usually indicates a problem with **himem.sys** or **emm386.exe**.

The DOS session is now prepared for APT installation. Start the APT installation program by following the "CD-ROM on DOS Systems" procedure on [page A-6](#page-295-1) or the "Diskettes on DOS Systems" procedure on [page A-7. F](#page-296-0)ollow the directions until the last screen appears. Press **F10** and select the option that lets the installation program update the **autoexec.bat** and **config.sys** files. Then reboot the computer. Since you are running real mode DOS with a new configuration, the computer modifies the files and reboots back into DOS. **Installing APT**

> When the installation program is finished, you need to remove the buffers and shell commands from the **config.sys** file. Windows 95 provides suitable defaults for these parameters.

BREAK=ON DOS=HIGH,UMB DEVICE=C:\WINDOWS\HIMEM.SYS DEVICE=C:\WINDOWS\EMM386.EXE NOEMS RAM shell=c:\command.com /p /e:500  $\leftarrow$  **remove this line** device=c:\apt\drivers\cgistub.sys /r buffers=10 **remove this line** files=40

The files=40 command allocates forty file handles for DOS programs to use. This sets the maximum number of files that you can open at one time. Forty file handles represent the minimum number required for DOS and APT to operate together.

When you type exit to return to Windows 95, any modifications made to the **autoexec.bat** and **config.sys** files are saved in the properties sheet for this DOS session. Therefore, if you change the **autoexec.bat** or **config.sys** files while in DOS mode, you do not have to change the **autoexec.bat** and **config.sys** in the properties sheet.
After you have edited and saved **config.sys**, type exit at the DOS command prompt and allow the computer to reboot. When the computer reboots, you can make any final adjustments to the APT environment. At this point, when you start the DOS session and enter the mem /c command, the memory should look like the chart in [Figure D-15.](#page-432-0)

<span id="page-432-0"></span>

| Name                                                                                                    | Total                                                                                                    |                                                                                           | Conventional                                                         |                                                                                                    | <b>Upper Memory</b>                                                                       |                                                                                                 |
|----------------------------------------------------------------------------------------------------|----------------------------------------------------------------------------------------------------|-------------------------------------------------------------------------------------------|----------------------------------------------------------------------|----------------------------------------------------------------------------------------------------|-------------------------------------------------------------------------------------------|-------------------------------------------------------------------------------------------------|
| <b>SYSTEM</b><br>HIMEM<br>EMM386<br><b>CGISTUB</b><br><b>MOUSE</b><br><b>SMARTDRV</b><br><b>DRIVERS</b><br>COMMAND<br><b>IFSHLP</b><br><b>SETVER</b><br><b>COMMAND</b><br>Free | 18,720<br>1,168<br>4,320<br>64<br>23,856<br>29,040<br>78,160<br>10,144<br>2,864<br>832<br>6,976<br>555,312 (542K) | (18K)<br>(1K)<br>(4K)<br>(0K)<br>(23K)<br>(28K)<br>(76K)<br>(10K)<br>(3K)<br>(1K)<br>(7K) | 10.560<br>1,168<br>4,320<br>64<br>272<br>12,640<br>78,160<br>547,920 | (10K)<br>(1K)<br>(4K)<br>(0K)<br>(0K)<br>(12K)<br>(76K)<br>(0K)<br>0<br>0<br>(0K)<br>0<br>(0K)<br>0<br>(0K)<br>(535K) | 8,160<br>0<br>0<br>0<br>23,584<br>16,400<br>0<br>10,144<br>2,864<br>832<br>6,976<br>7,392 | (8K)<br>(0K)<br>(0K)<br>(0K)<br>(23K)<br>(16K)<br>(0K)<br>(10K)<br>(3K)<br>(1K)<br>(7K)<br>(7K) |
|                                                                                                    |                                                                                                    |                                                                                           |                                                                      |                                                                                                    |                                                                                           |                                                                                                 |
|                                                                                                    | Total                                                                                                    |                                                                                           | Used                                                                 | Free                                                                                                    |                                                                                           |                                                                                                 |
|                                                                                                    | 24,303,040                                                                                                    | 655,360<br>76,352<br>131,072                                                              | 107,440<br>68,960<br>131,072<br>2,360,768                            | 547,920<br>7,392<br>0<br>21,942,272                                                                                   |                                                                                           |                                                                                                 |
| Memory Summary:<br>Type of Memory<br>Conventional<br>Upper<br>Reserved<br>Extended (XMS)<br>Total memory                                                                       | 25, 165, 824                                                                                                    |                                                                                           | 2,668,240                                                            | 22,497,584                                                                                                    |                                                                                           |                                                                                                 |
| Total under 1 MB                                                                                                    |                                                                                                    | 731,712                                                                                   | 176,400                                                              | 555,312                                                                                                    |                                                                                           |                                                                                                 |

**Figure D-15 Memory Usage Report for New Configuration**

Locate the entry for CGISTUB that is loaded from **config.sys** and the entries for DRIVERS, MOUSE, and SMARTDRV that are loaded from **autoexec.bat**. If anything did not load, you can go through a step-by-step bootup. To do this from Windows 95, double click on the MS-DOS icon. When the reboot procedure starts, press the  $\boxed{\mathsf{F8}}$  key until the boot menu appears. Select **Step by Step** bootup; it is usually number 5. As the computer boots up, it prompts you at each line in the **config.sys** and **autoexec.bat** files.

When everything loads successfully, there should still be 535K of free conventional memory. All of APT's environment variables should be present. Type set and press **Enter** to display all of the environment variables. At the minimum, the following APT environment variables must be configured:

```
CGIPATH=c:\apt
MOUSE=msmouse
APT_MODE=direct
APT_PORT=1
RESOLUTION=75
```
If any of these variables are not present, check the **autoexec.bat** file.

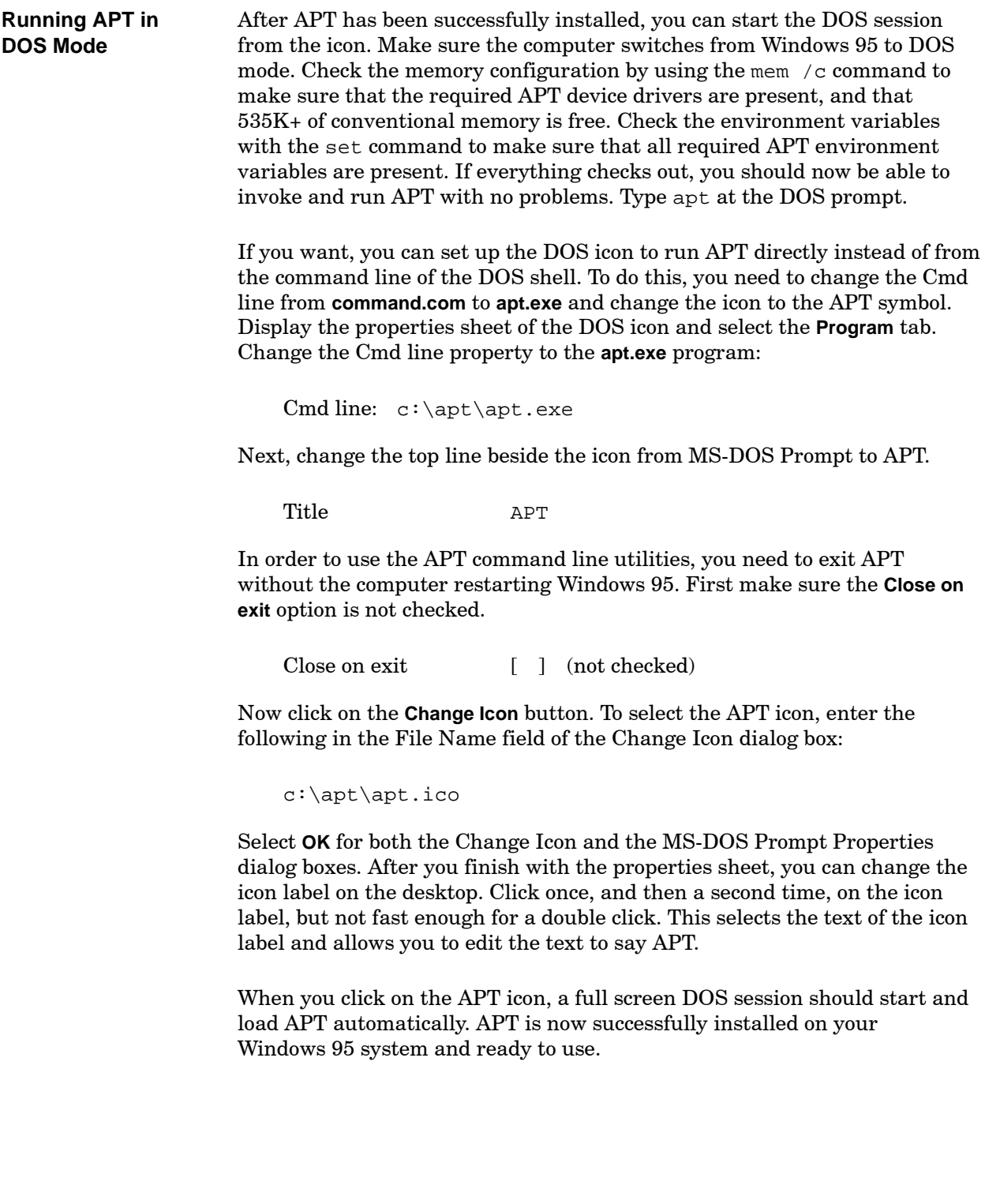

# *Appendix* E Using APT with Windows NT/2000

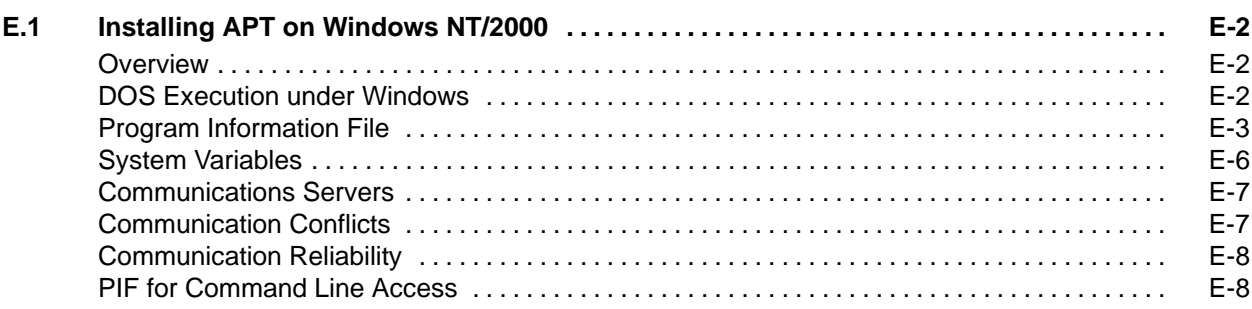

<span id="page-437-0"></span>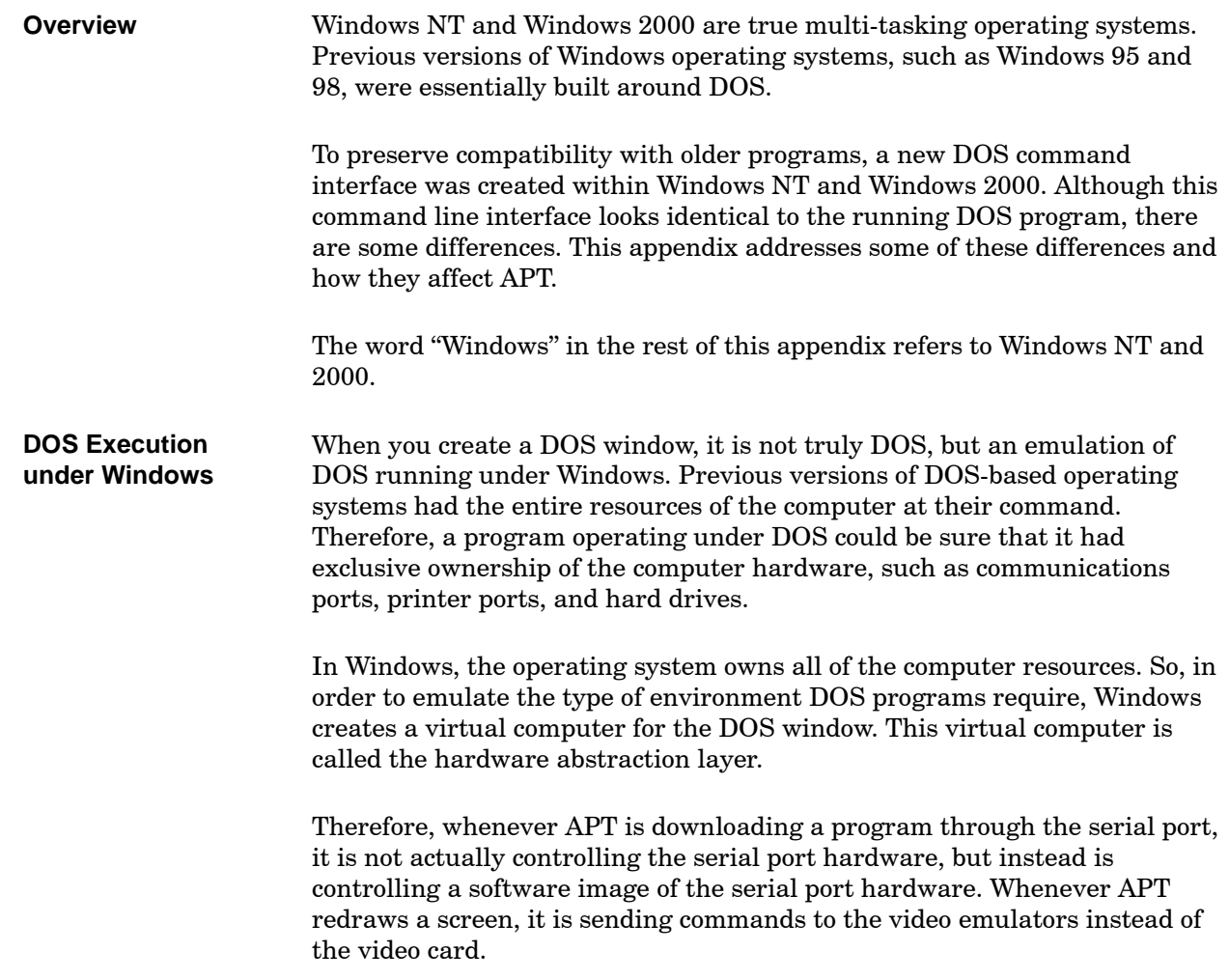

#### <span id="page-438-1"></span><span id="page-438-0"></span>**Program Information File**

The behavior of the DOS window can be customized to meet the needs of individual users. Customization information is stored in the Program Information File (PIF). As part of APT installation, a PIF was placed on your desktop. This PIF is named APT\_WIN and is configured for efficient execution of APT in its own DOS window. Although it is beyond the scope of this document to detail all aspects of the PIF, the most important parameters are discussed below.

Click on the APT\_WIN icon on your desktop and select **Properties**. Details of the APT\_WIN PIF are displayed. Select the **Program** tab [\(Figure E-1\).](#page-438-1) The fields of the Program folder are described on the following page.

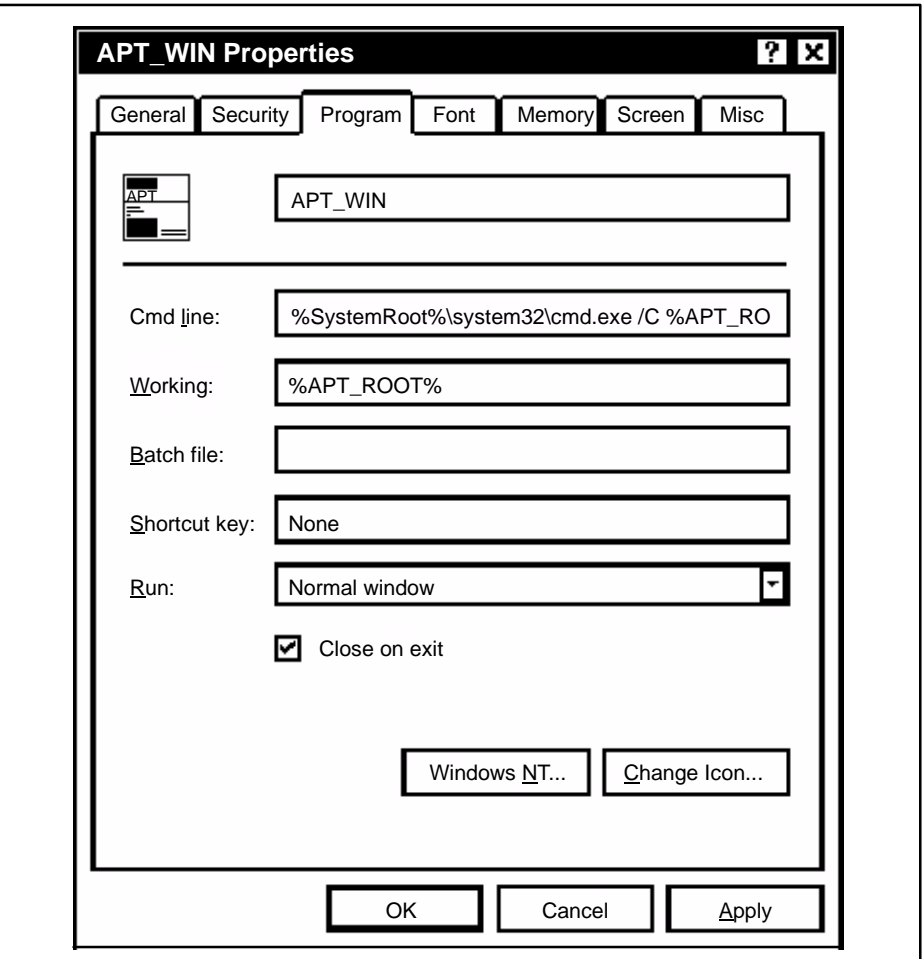

**Figure E-1 Program Folder of the PIF**

The "Cmd line" field contains the parameters that are required to invoke APT. By default, this field contains the following command:

**%SystemRoot%\system32\cmd.exe /C %APT\_ROOT%\startapt.bat**

**%SystemRoot%\system32\cmd.exe** loads the DOS command shell.

**/C %APT\_ROOT%\startapt.bat** specifies the batch file used to start APT. The contents of this file is listed below:

- **@echo off** DOS command that turns off echoing of commands.
- C: selects the drive from which APT is executed.
- cd C:\apt selects the directory from which APT is executed.
- **start aptpcsrv** starts up the NT/2000 communications server. If you selected H1 as your communications path, this line contains the entry **start APTH1SRV**. If you chose any other communications path, this line contains the entry **start aptpcsrv**.
- **apt** starts APT.

The "Working" field contains the working directory for APT. This field is set to the **%APT\_ROOT%** environment variable. The value of this variable is set by the APT program installation and is typically set to **C:\apt**.

"Close on Exit" is selected as the default. This option closes the DOS window when you exit APT.

At the bottom of the Program folder, click on the **Windows NT...** button. The Windows NT PIF Settings dialog box appears [\(Figure E-2\).](#page-440-0) Like DOS, each DOS window that is created under Windows must have its own and **Config.sys** files. In this dialog box, you can specify the names of these files and where they are located.

<span id="page-440-0"></span>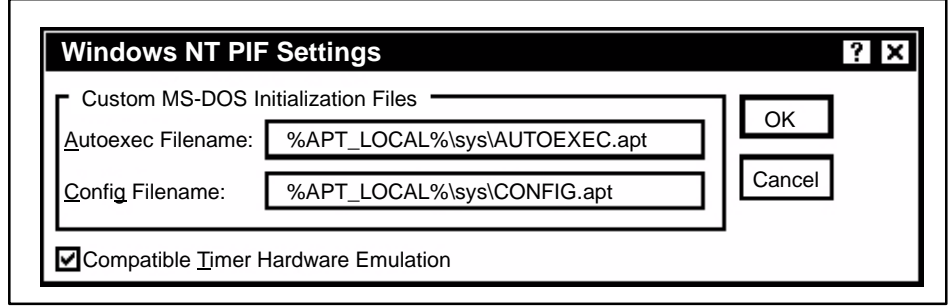

**Figure E-2 Windows NT PIF Settings**

The autoexec file contains statements for starting up drivers and environment variable definitions for selecting APT functionality such as printer resolution or communications settings. An example of the **Autoexec.apt** that was loaded during APT installation is shown below:

```
PATH=C:\WINNTsystem32;C:\WINNT;C:\;C:\APT
setcgipath=c:\apt
c:\apt\drivers.exe
set mouse=msmouse
mouse
set apt_mode=direct
set apt_port=1
set resolution=75
set apt_os=NT
prompt$1$p$g
echo on
```
**NOTE:** If you are having problems with low DOS memory on your system, consider replacing the line  $c:\arctan\alpha$ . exe with the following line: Lh c:\apt\drivers.exe

<span id="page-441-0"></span>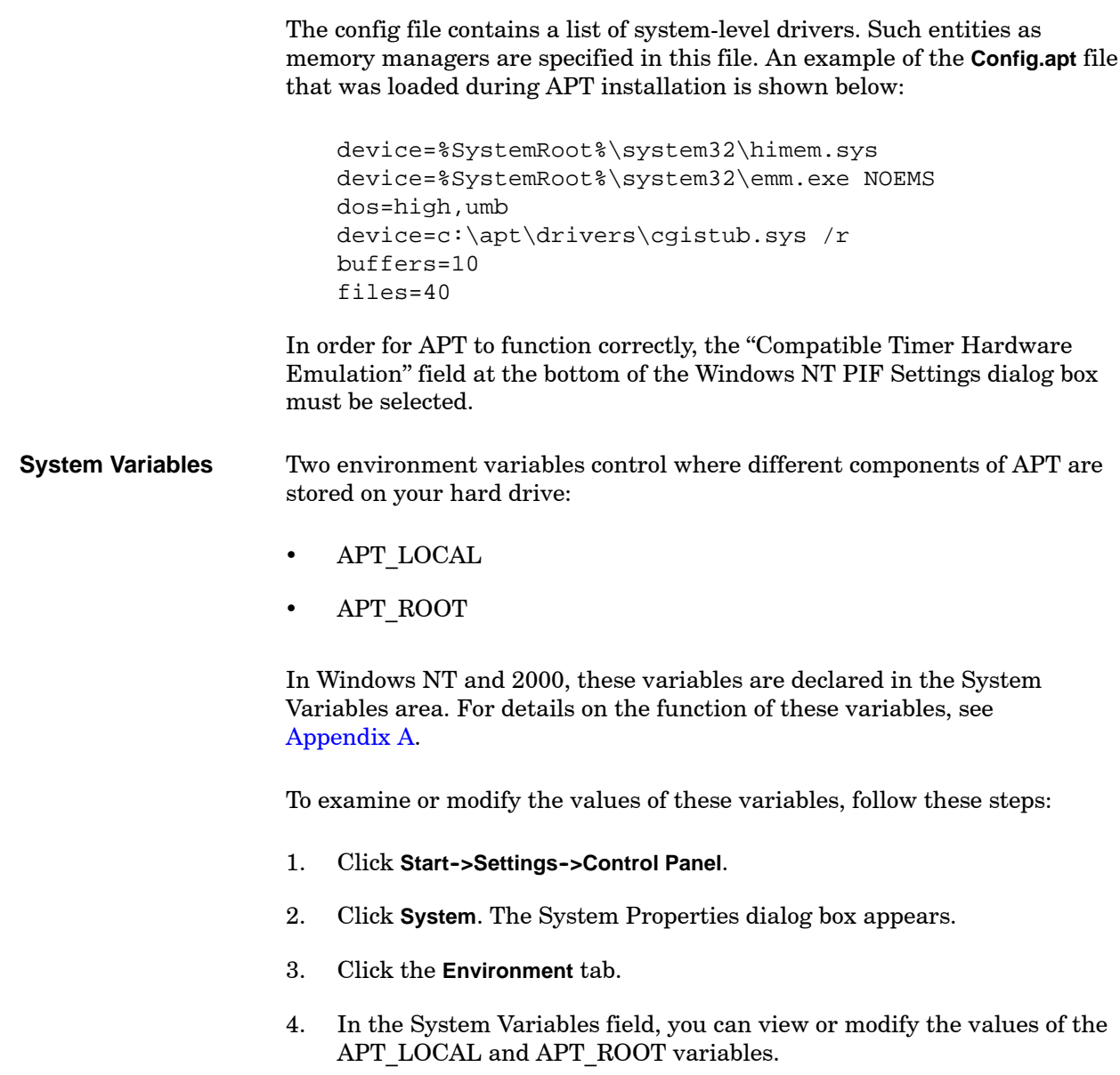

<span id="page-442-0"></span>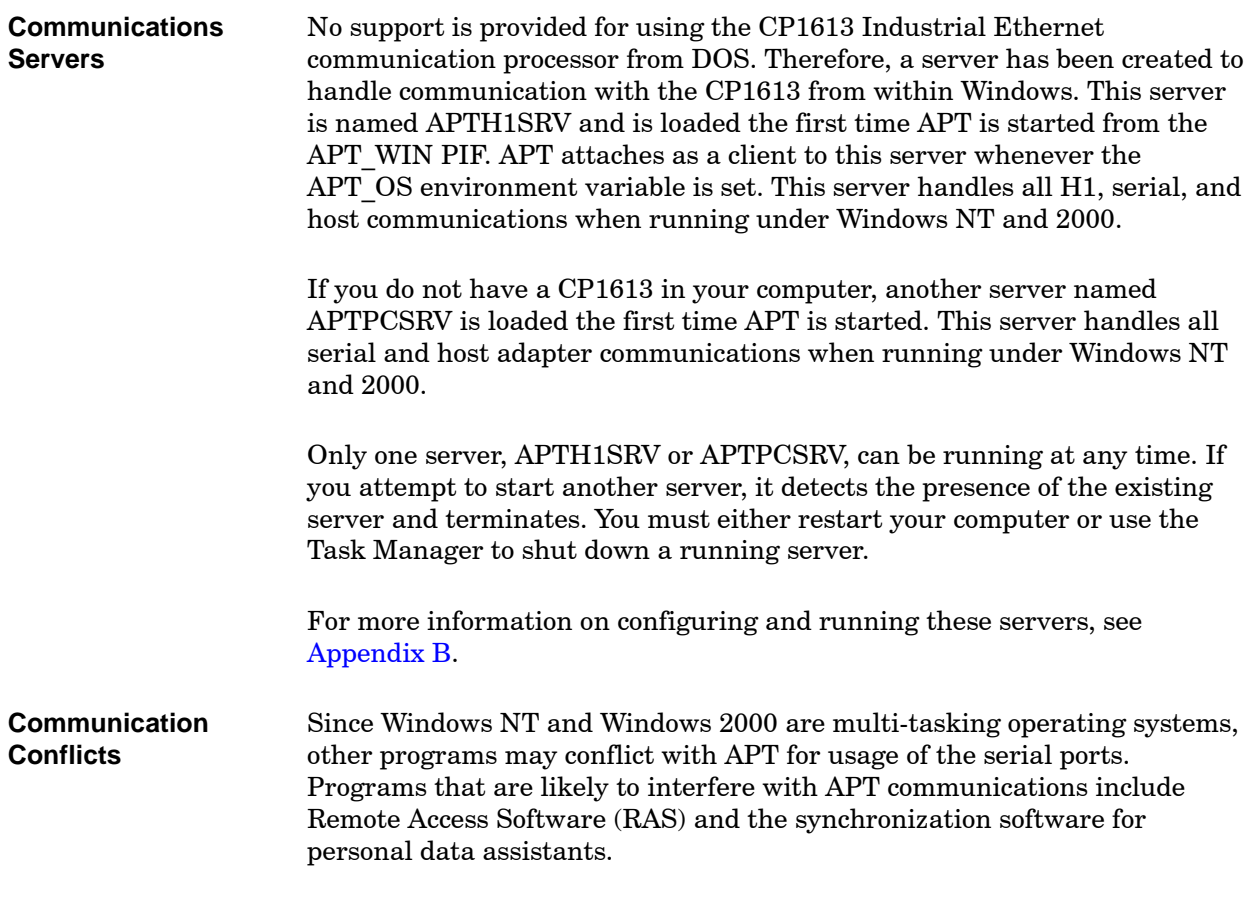

<span id="page-443-0"></span>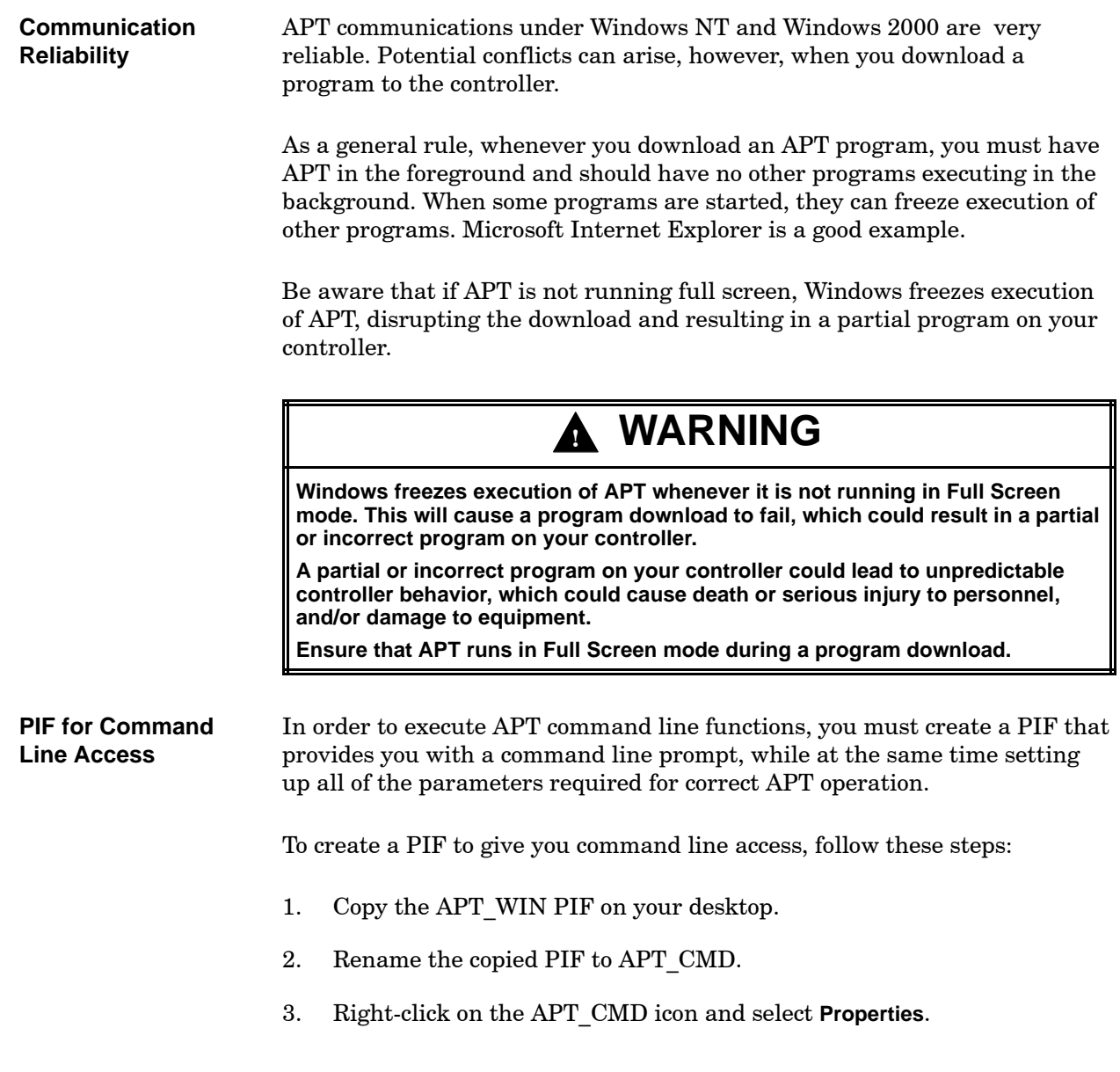

<span id="page-444-0"></span>4. Click the **Program** tab [\(Figure E-3\),](#page-444-0) and change the entry in the "Cmd line" field to the following: %SystemRoot%\system32\cmd.exe

<span id="page-444-1"></span>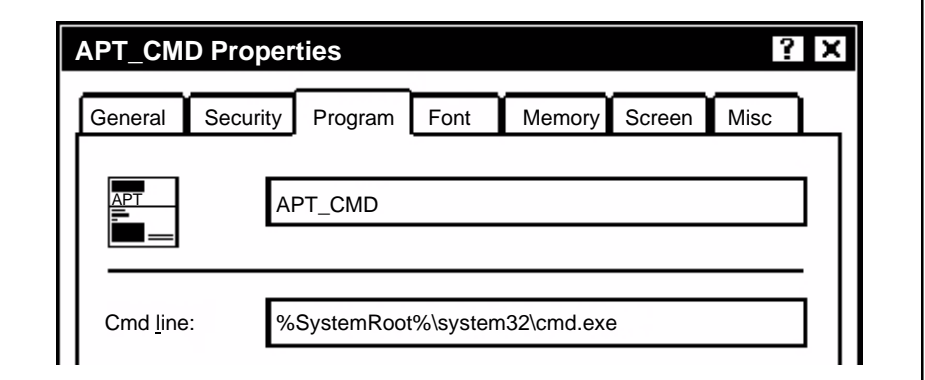

**Figure E-3 APT\_CMD Properties: Program**

- 5. Click the **Screen** tab [\(Figure E-4\),](#page-444-1) and set the "Initial size" field to 25 lines.
- 6. Click **OK** to save your changes.

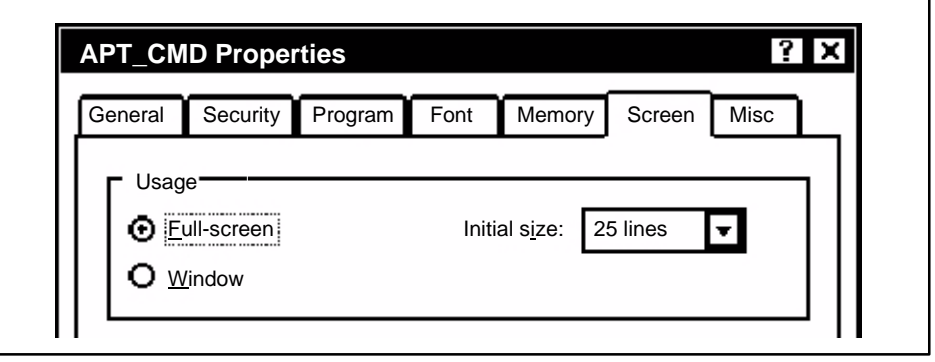

**Figure E-4 APT\_CMD Properties: Screen**

# *Appendix F* Disk Management

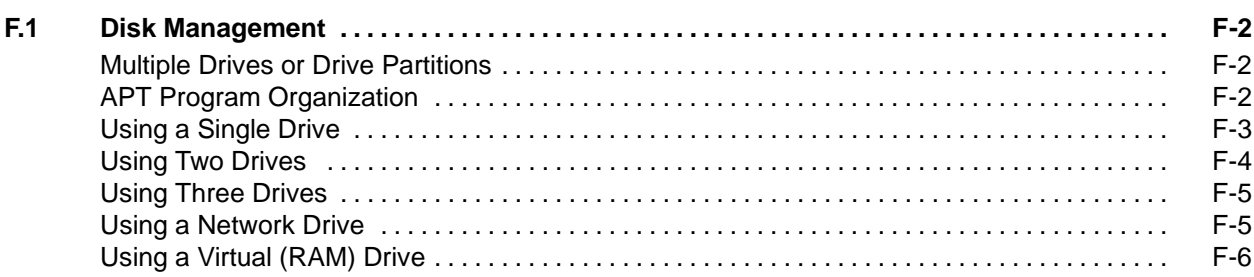

<span id="page-447-0"></span>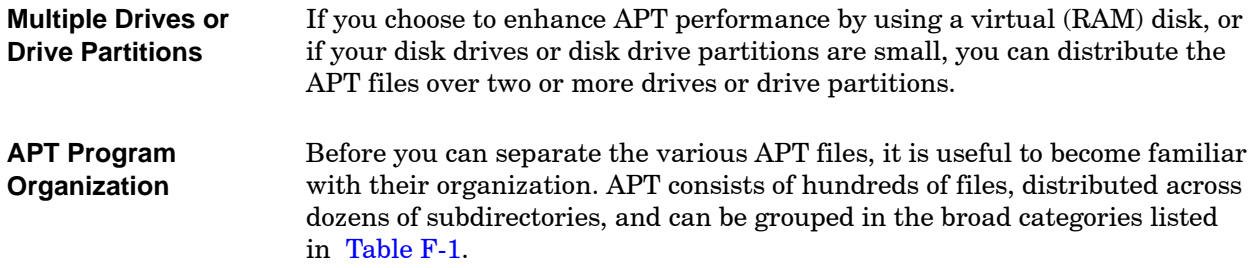

<span id="page-447-1"></span>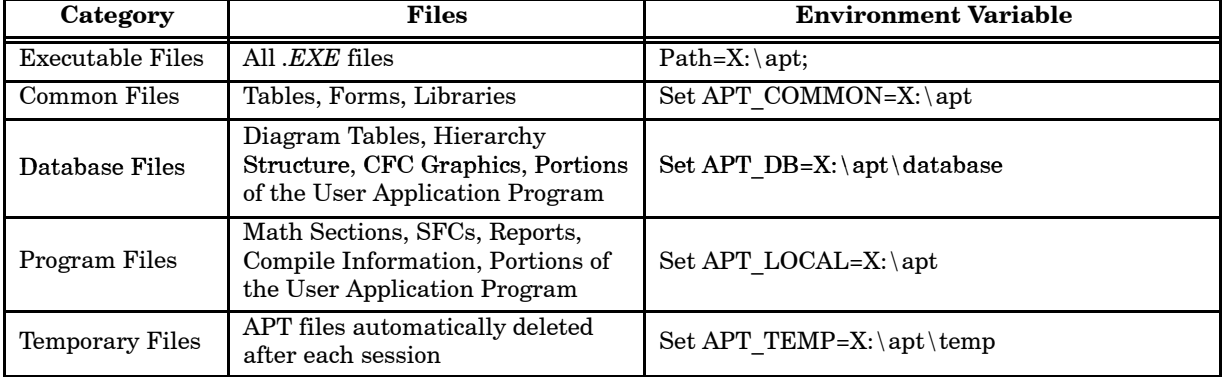

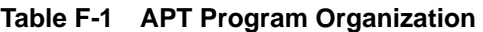

<span id="page-448-1"></span><span id="page-448-0"></span>

|                                       | You can place these various categories of files on separate computer drives<br>when you install APT and then use the DOS environment variables to point<br>to them. Installation of APT and the usage of environment variables are<br>discussed in Appendix A.                                                                                                    |  |  |  |  |  |
|---------------------------------------|----------------------------------------------------------------------------------------------------|--|--|--|--|--|
|                                       | You can keep track of programs and their copies and the locations of the<br>APT files either by installing additional disks in your computer or by<br>partitioning a single disk into one or more extended DOS partitions.                                                                                                    |  |  |  |  |  |
| <b>Using a Single</b><br><b>Drive</b> | In this example (Figure $F-1$ ), the computer has a single hard disk with a<br>single partition. At least 60 Mbytes of free space should be available for the<br>APT software and for several programs and their expansion as they are<br>edited. Since other programs and utilities may be executed on this<br>computer, the disk needs to be at least 100 Mbytes in size. |  |  |  |  |  |
| Execute APT<br>from $C$ :             | <b>APT</b><br>Default path and environment<br>C:<br>variables set during installation.<br>Other application programs                                                                                                    |  |  |  |  |  |

**Figure F-1 APT Configured to Run on One Drive**

#### <span id="page-449-2"></span><span id="page-449-0"></span>In [Figure F-2,](#page-449-1) the computer has a hard disk with two partitions (or two hard disks). The APT executable and common files are separated from the database and program files, making it easier to reorganize your disk space. **Using Two Drives**

For example, if the disk space on Drive D: becomes fragmented as you develop an application program, you may need to defragment D: periodically. You can defragment D: without disturbing the files on C:, which is faster than if all the files are on one disk. You can also locate and clear lost clusters without the risk of damaging your APT installation.

Other application programs, spreadsheets, database programs, word processing programs, etc., are located on drive C: too. Therefore, C: needs to be relatively larger than the other drive.

<span id="page-449-1"></span>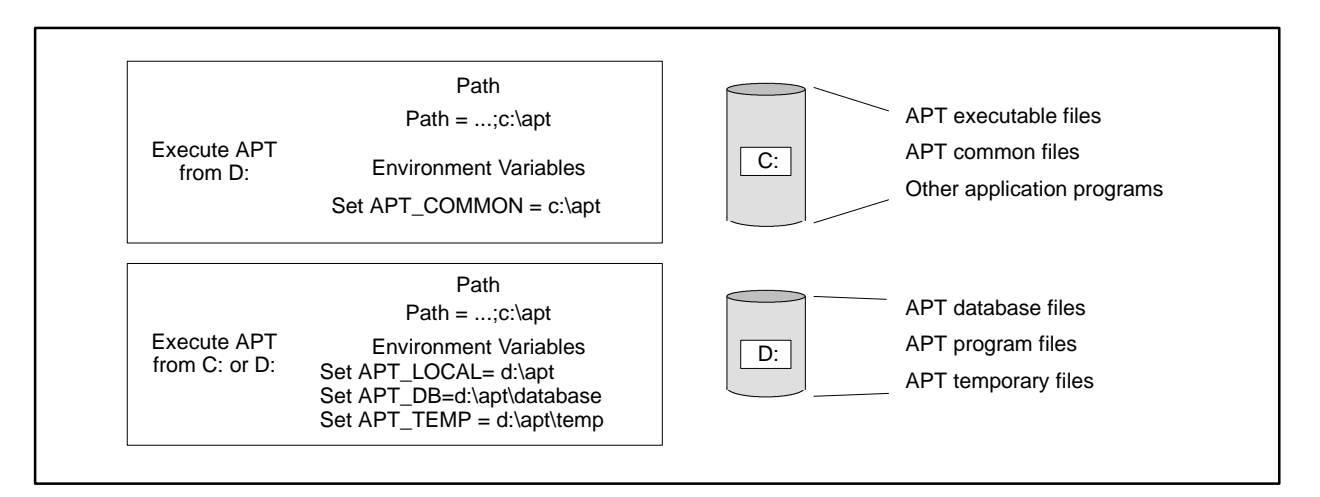

**Figure F-2 APT Configured to Run on Two Drives**

#### <span id="page-450-0"></span>In this example (Figure  $F-3$ ), the computer has a hard disk with three partitions (or three hard disks, or two hard disks with multiple partitions, etc.). When you install APT, you place the executable files and common files on drive C: and the database files and program files on drives D: and E:. You can edit the program located on drive E: and run the Debug utility on the program on drive D:. Note that the program on drive D: is the one that has been downloaded to the controller. **Using Three Drives**

If you have other application programs, you might want to place these on drive C: too. Therefore, C: needs to be relatively larger than the other two drives.

<span id="page-450-1"></span>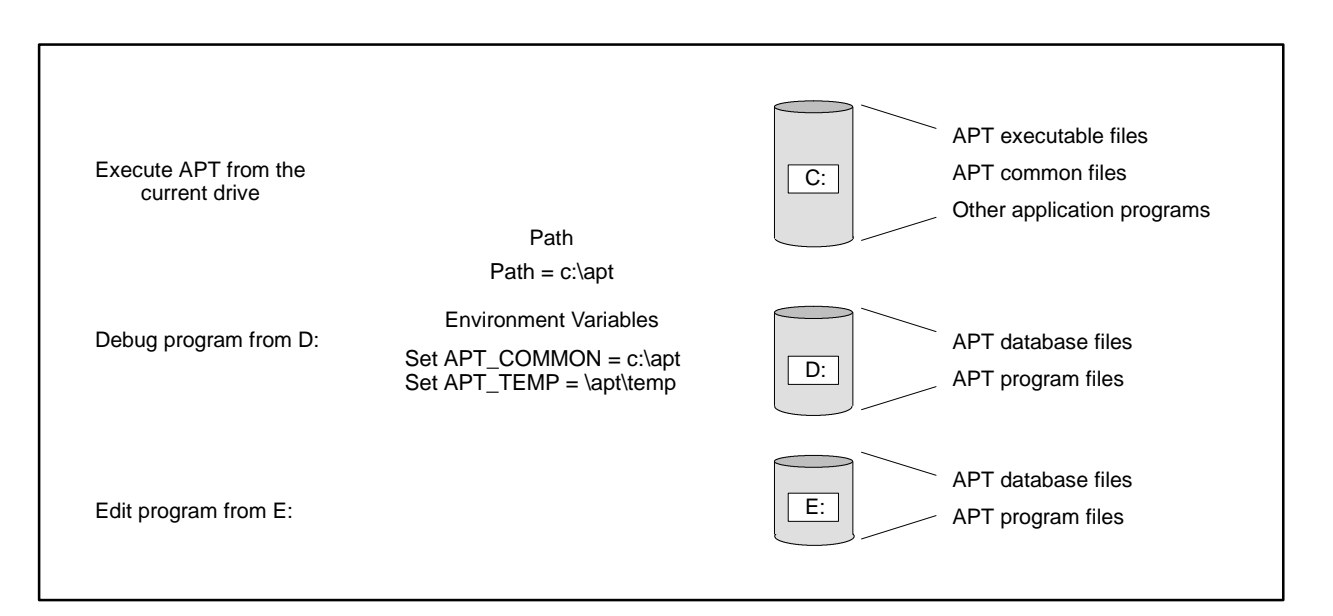

#### **Figure F-3 APT Configured to Run on Three Drives**

During the installation of APT, you can enter the path for a network drive. When you have several APT computers at your plant site, this involves only one, instead of multiple, installations of APT. Moreover, if you load the executable and common files on the network, you can save space on the individual APT computers. Note that the temporary and program database files must be unique for each user of the network. Also, you need to use the environment variables to point to the files that you place on the network. **Using a Network Drive**

#### <span id="page-451-0"></span>**Using a Virtual (RAM) Drive**

In this example (Figure  $F-4$ ), the computer has a hard disk with two partitions (or two hard disks) and a virtual (RAM) drive. The APT executable and common files are separated from the database and program files for the reasons described on [page F-4.](#page-449-2)

<span id="page-451-1"></span>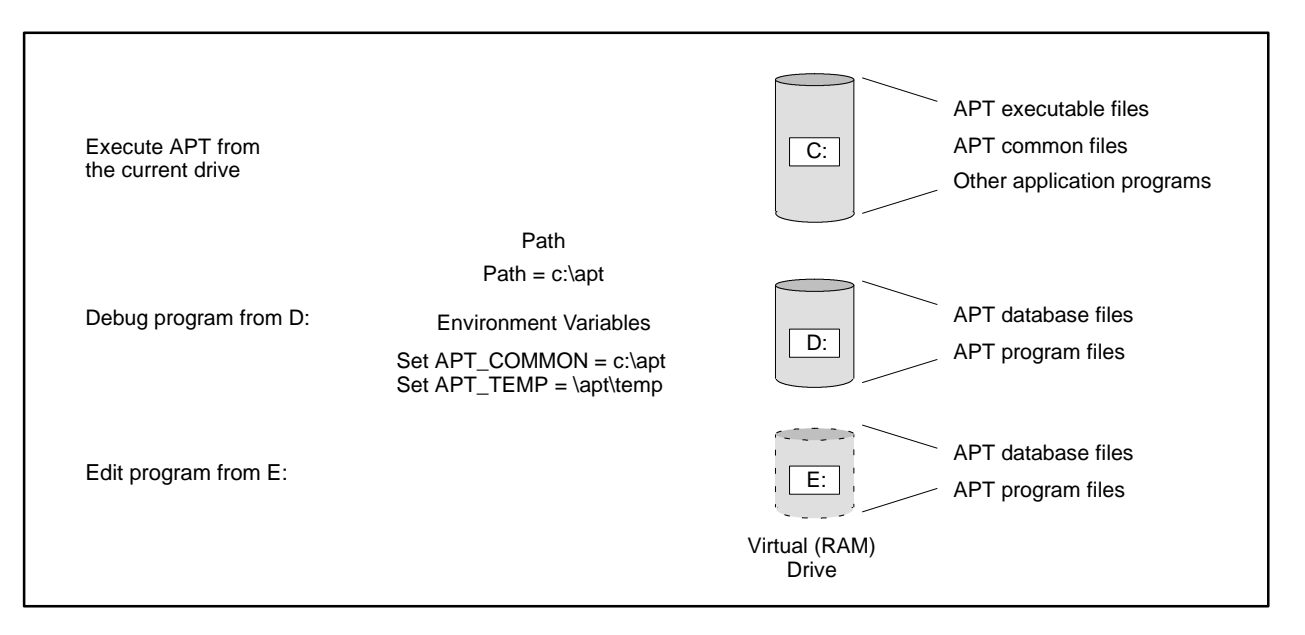

**Figure F-4 APT Configured to Run on a Virtual Drive**

To get the fastest performance from your computer, you can copy various APT files and subdirectories to the virtual drive before executing APT. The limiting factor for the number of files to copy is the size of the virtual drive. At the least, the virtual drive needs to be large enough (1 Mbyte) to hold the APT temporary files. A virtual drive as large as 25 Mbytes can hold the files in the **\apt\program** and **\apt\database** subdirectories, and the **frontend.exe** file, located in the **\apt** subdirectory.

The MS-DOS 5.0 dir command can help you to determine the amount of disk space used by all the files in a subdirectory. You can use this information to calculate how many files to copy to the virtual drive. Enter the following command to check files on Drive E:.

dir e:\apt\program /s

Commercially available programs, such as Norton Utilities, provide similar information. If you choose to use the Norton Utilities option FILESIZE, enter the following command to check files on Drive C:.

FS c:\apt\program /s/t

Other factors to consider about a virtual drive include these points.

- You must copy all files to the virtual drive every time you boot the computer; you must save your work back to the hard disk before powering down the computer.
- Unless your system has an Uninterruptible Power Supply, a power outage, a system lockup, or even your application program can cause you to lose information.

## **CAUTION**

**If you are using a virtual disk, you must back up your program frequently. Virtual disks are only temporary, and loss of program data can result if power is lost.**

**Use the APT archive utility to archive your data to the hard disk. Do not use the DOS XCOPY utility or the PKZIP utility to backup your program.**

Despite these disadvantages, the use of a virtual drive is worth considering because of the marked improvement in your computer's performance.

You can use the batch program **aptram.bat**, listed in [Figure F-5, t](#page-453-0)o load programs that have been zipped with PKZIP to a virtual drive. The three batch programs **pgmzip.bat**, **dbzip.bat**, and **savesys.bat**, all listed in [Figure F-5, s](#page-453-0)ave information from the virtual drive to the hard disk. Substitute any name for  $p_{\text{sym}}$  name and for db name when you run these programs.

<span id="page-453-0"></span>REM This program, APTRAM.BAT, loads an APT program to a virtual disk REM (G:). APT is located on hard disk drive C:. REM If database cannot fit on RAM disk, point to it on hard disk REM by removing the "REM" from the next line. REM set apt\_db=c:\apt\database set apt\_common=c:\apt g: md \apt md \apt\program md \apt\temp md \apt\sys md \apt\database copy c:\apt\sys\ \apt\sys call pgmunzip call dbunzip *APTRAM.BAT* This program loads APT files to the virtual drive. Calls are made to *PGMUNZIP.BAT* and *DBUNZIP.BAT* g: cd \apt dirdel -r program This program is called by md program cd program REM pgm\_name is the name of the zipped file, unzipped REM by PKUNZIP -- see PGMZIP.BAT pkunzip -d c:\pgm\_name *PGMUNZIP.BAT APTRAM.BAT.* cd \apt\database This program is called by REM db\_name is the name of the zipped file -- see DBZIP.BAT pkunzip -o c:\db\_name *DBUNZIP.BAT APTRAM.BAT.* REM pgm\_name.ZIP is the name of the file after it is zipped. This program saves APT del c:\pgm\_name.zip pkzip  $-a$  -es -p -r c:\pgm\_name \apt\program\\*.\* *PGMZIP.BAT* files to the hard disk. This program saves APT REM db\_name.ZIP is the name of the file after it is zipped. pkzip -a c:\db\_name \apt\database\app.\* *DBZIP.BAT* database files to the hard disk. copy \apt\sys c:\apt\sys *SAVESYS.BAT* This program saves certain APT parameter files to the hard disk. Batch Programs That Save Files to the Hard Disk Batch Programs That Load Files to the Virtual Disk

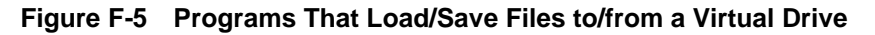

# *Appendix G* APT Computer Performance

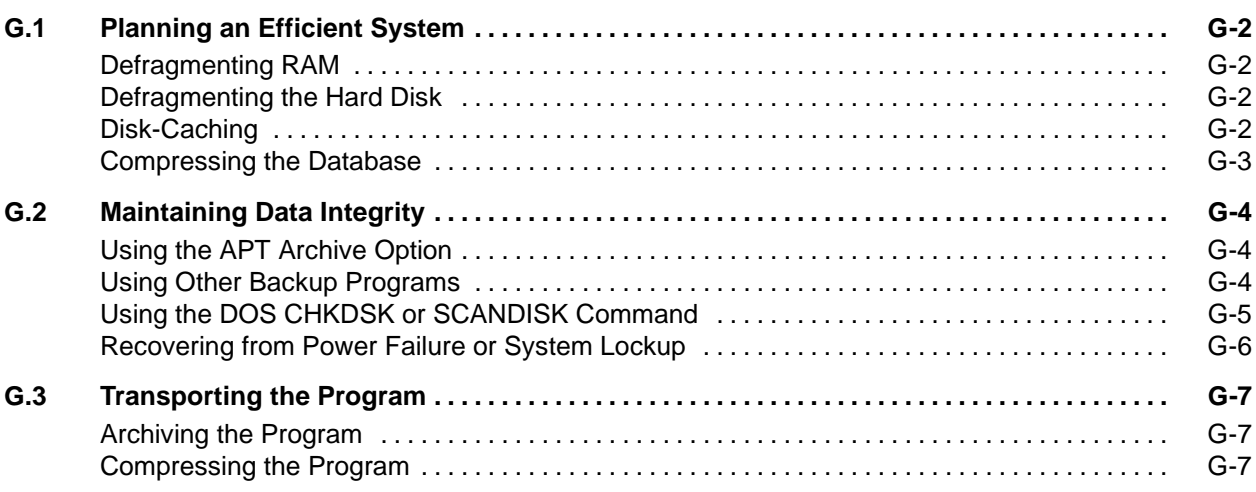

<span id="page-455-0"></span>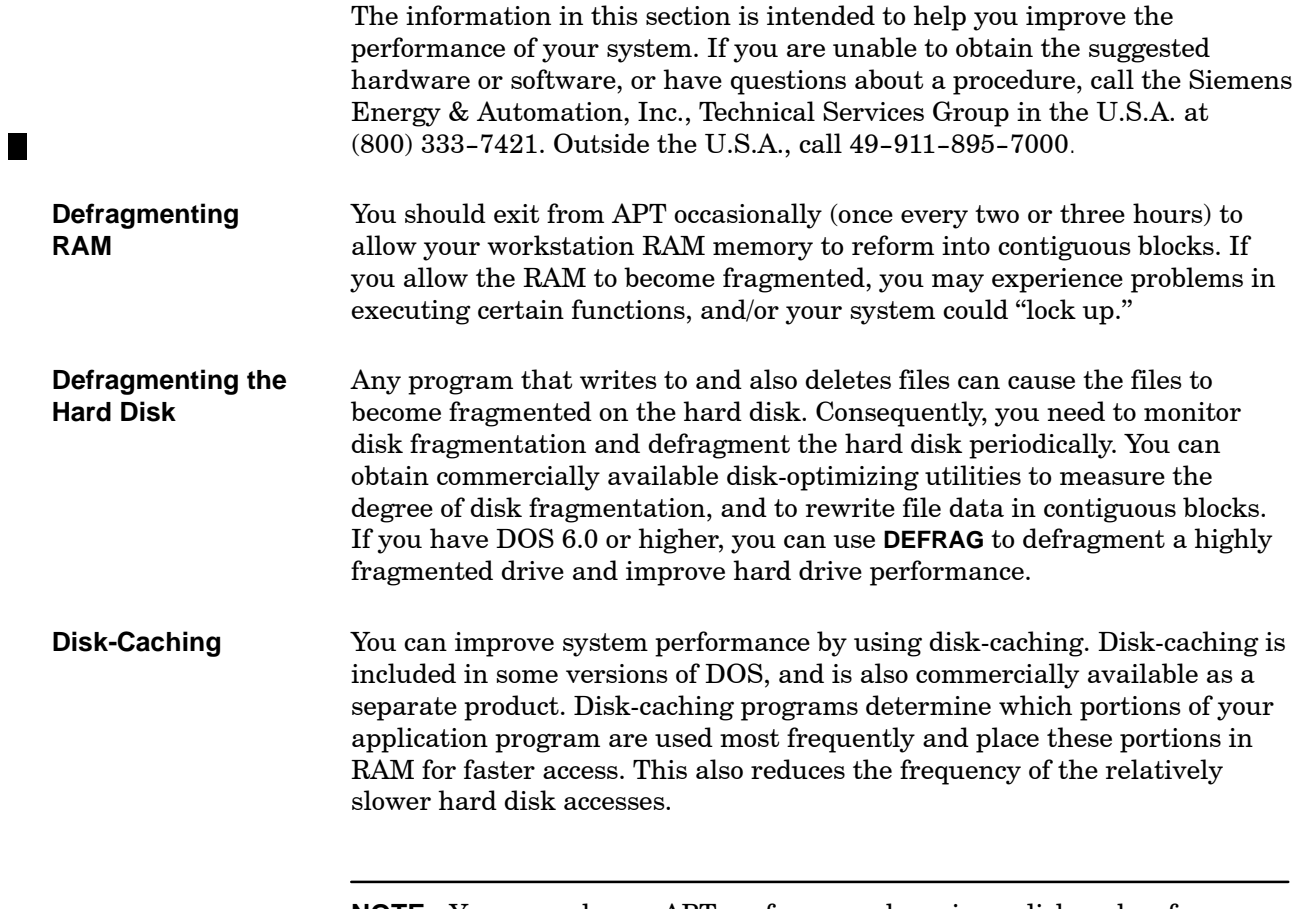

**NOTE:** You can enhance APT performance by using a disk cache of 500 Kbytes or more.

<span id="page-456-0"></span>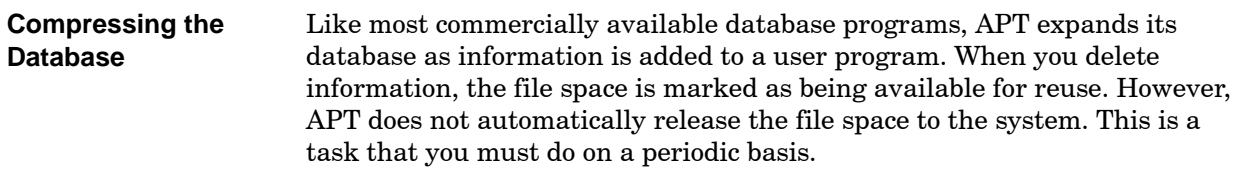

Whenever you delete a large program, or several small programs, follow the procedure described below to compress the APT database and free up disk space.

- 1. Archive all APT programs. You can do this from the APT hierarchy, or by using the APTARCH utility (see [Section H.1\).](#page-463-0)
- 2. Create an empty APT database by typing newdb**,** then press **Enter** at the DOS prompt.

## **CAUTION**

**The batch file NEWDB.BAT deletes all database information and allows you to start with a clean system.**

**If you do not have an archive of existing programs at the time you execute NEWDB.BAT, you will lose all program information.**

**Archive all programs before executing NEWDB.BAT. If there is a possibility that these programs are corrupted, archive them to diskettes or paths that are separate from previous uncorrupted archives.**

3. Restore your APT programs. You can do this from the APT hierarchy, or by using the APTREST utility (refer to [Section H.1,](#page-463-0) on DOS utilities).

<span id="page-457-0"></span>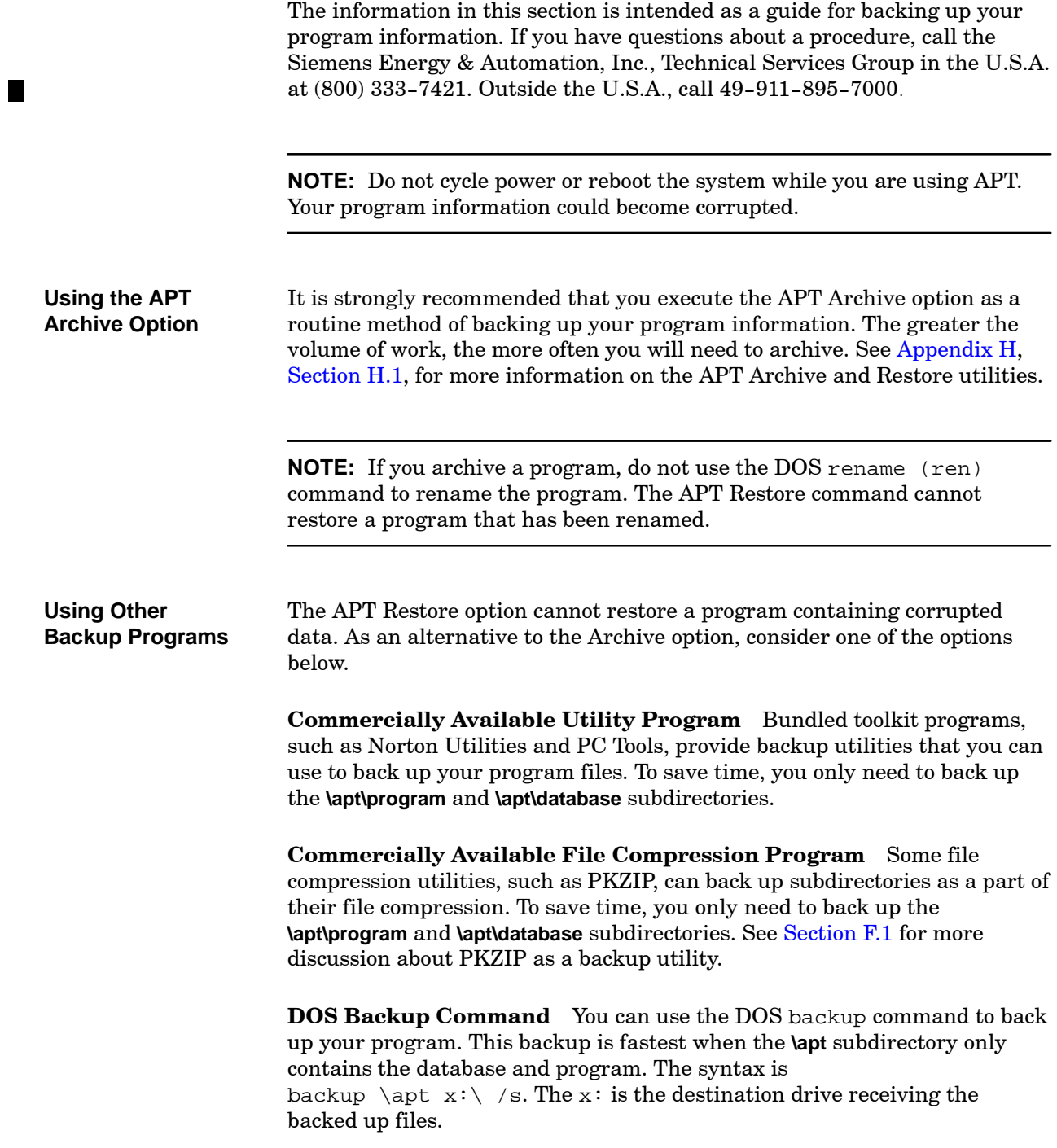

## **CAUTION**

**If you are using a virtual disk, you must back up your program frequently. Virtual disks are only temporary, and loss of program data can result if power is lost.**

**Use the APT archive utility to archive your data to the hard disk. Do not use the DOS XCOPY utility or the PKZIP utility to back up your program.**

<span id="page-458-1"></span><span id="page-458-0"></span>**Using the DOS CHKDSK or SCANDISK Command**

Execute the DOS chkdsk /f command on a periodic basis. This command locates lost clusters of information, and the **/F** parameter enables you to have the clusters written to files. Examine these recovered files, and delete them if they are unusable, in order to preserve disk memory.

Execute the DOS scandisk command on a periodic basis. This command locates lost clusters of information, and enables you to have the clusters written to files. Examine these recovered files, and delete them if they are unusable, in order to preserve disk memory.

If the chkdsk  $/f$  or scandisk commands reveal lost clusters on your disk, use the APT Restore option to restore all programs.

<span id="page-459-0"></span>In the event that a power failure or system lockup occurs while you are executing APT, your program information could be corrupted. To restore your program, follow the steps below. **Recovering from Power Failure or System Lockup**

- 1. Execute the DOS command chkdsk /f or scandisk as described on [page G-5](#page-458-1) and check for lost clusters.
- 2. If lost clusters exist, or if you want to check the integrity of your program, execute the APT Copy option. Make a temporary copy to be deleted later.

**Copy** examines your program information and stops execution when an error is discovered. An error message is displayed at the bottom of the screen showing the location of the first error found. You can correct the error and run **Copy** again to locate any other errors in your program.

**NOTE:** The Copy option provides only limited error checking.

3. Should it appear that you cannot salvage your program, you need to restore the database structure. Create an empty APT database by typing newdb and then pressing **Enter** .

### **CAUTION**

**The batch file NEWDB.BAT deletes all database information and allows you to start with a clean system.**

**If you do not have an archive of existing programs at the time you execute NEWDB.BAT, you will lose all program information.**

**Archive all programs before executing NEWDB.BAT. If there is a possibility that these programs are corrupted, archive them to diskettes or paths that are separate from previous uncorrupted archives.**

4. Restore your APT program. You can do this from the APT hierarchy, or by using the APTREST utility (see [Section H.1\)](#page-463-0).

If you have questions about salvaging a corrupted program, call the Siemens Energy & Automation, Inc., Technical Services Group in the U.S.A. at (800) 333-7421. Outside the U.S.A., call 49-911-895-7000.

П

<span id="page-460-0"></span>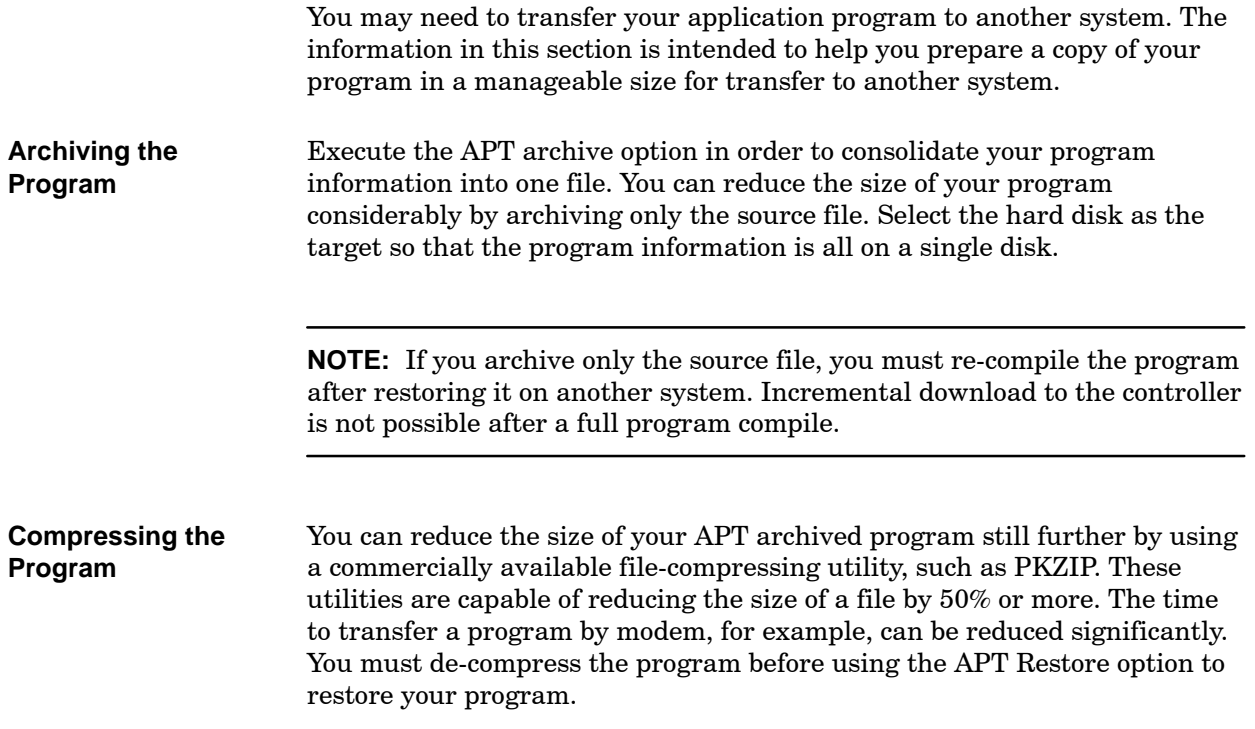

# *Appendix H* DOS Utilities

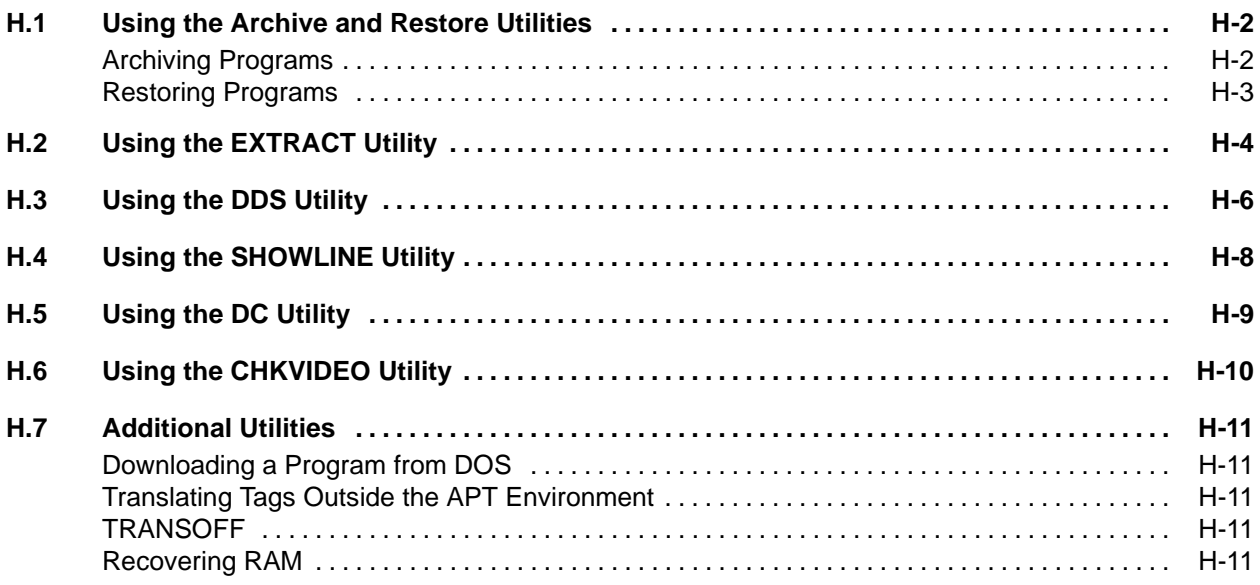

<span id="page-463-0"></span>The APTARCH utility archives a program from the currently defined database to a specified drive and path. **Archiving Programs**

> The APTARCH utility is located in the **\apt** subdirectory unless you specified a different subdirectory for executable (**.exe**) files during APT installation.

The syntax for using APTARCH is shown below:

```
APTARCH [ -o -t# -h -s ] <path\program_name>
         or
APTARCH [ -o -t# -h -s ] <program_name> [path]
```
Substitute for *path* the drive and/or directory path to which the program is to be archived. If the drive is not specified, the default is the current drive and subdirectory. Substitute the name of the program to be archived for *program\_name*.

- o disables the prompt that queries whether or not the archival should overwrite an existing program.
- $t# (0-7)$  designates the amount of information that is displayed during the archival. A value of  $\pm 0$  displays the least information, and  $\pm 7$  displays the most. The default is t1.
- h displays the command syntax and the parameters.
- s archive all information entered by user. APT-generated information, e.g., object code, is not archived.

For example, to archive the program called PACKAGER to the directory PACK on drive D: with no screen messages, type the following at the DOS prompt:

APTARCH -t0 D:\pack\packager or APTARCH -t0 packager D:\pack

Error messages that may appear when you use the APTARCH utility are described in the appendix on error messages in the *SIMATIC APT Programming Reference (Graphics/Math) Manual.*

To cancel a current archive operation, press **Ctrl <sup>C</sup>** or **Ctrl Break** . APT may require several seconds to close files and process other overhead before you can continue your work.

<span id="page-464-0"></span>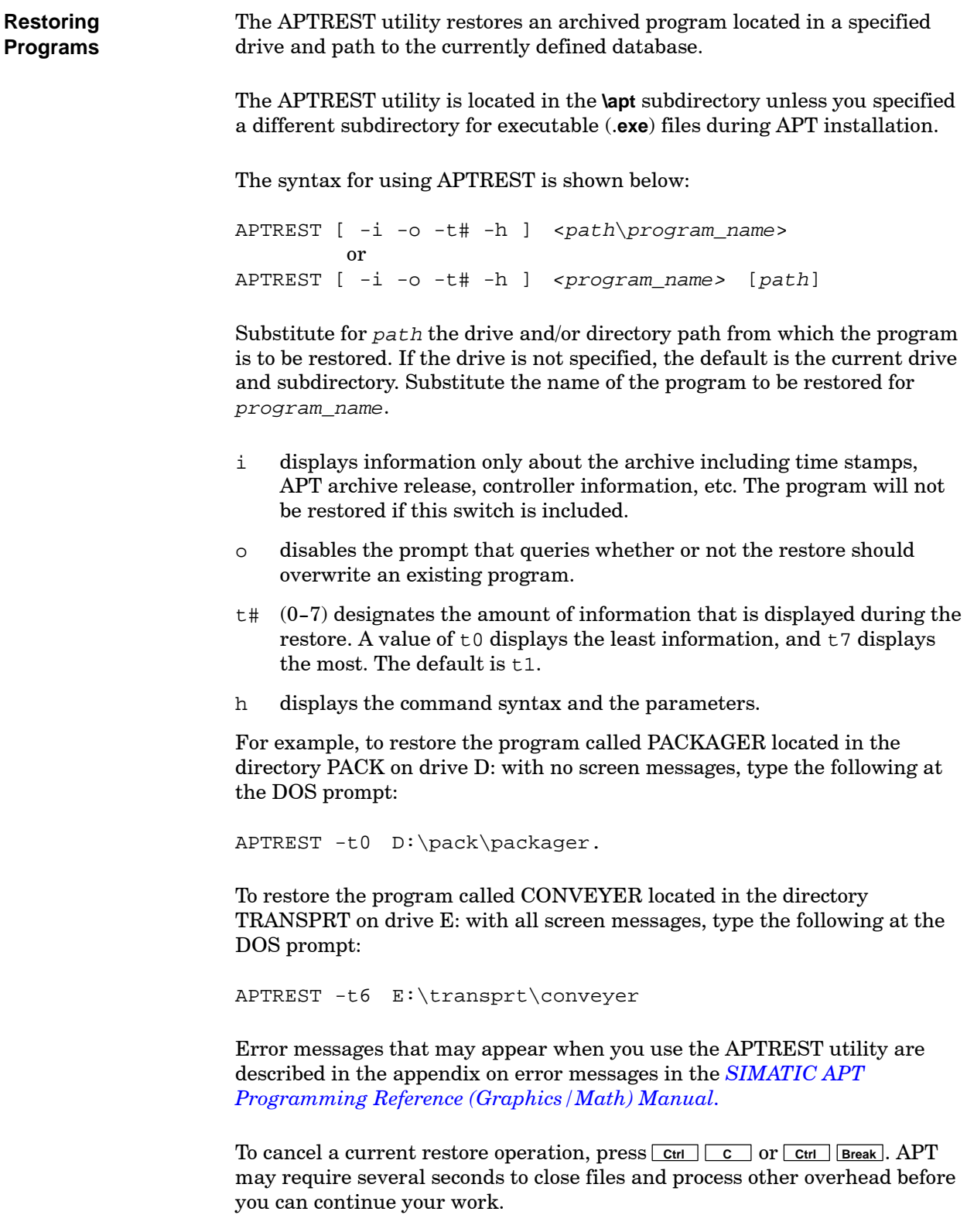

<span id="page-465-0"></span>The EXTRACT utility converts a binary APT intermediate library file into a readable ASCII format.

The EXTRACT utility is located in the **\apt** subdirectory unless you specified a different subdirectory for executable (.**exe**) files during APT installation.

When the APT compiler identifies a line that contains a Phase 4, 5, or 6 compile error, APT lists a line number, object name, and file name for the error in the compile report. Because the file is in binary code, you need to use the EXTRACT utility to convert the file to ASCII format before you can examine it. After converting the file, you can use any text editor to examine it for more information about the error. Use the following syntax:

EXTRACT [-fhlt -c# -o out\_file] <*in\_file*> [obj\_names]

Substitute the file name listed in the compile report for *in\_file*.

Substitute the object name to be extracted for obj\_names. You can enter more than one name, separating the names with spaces. Note that this name is case sensitive. If you do not designate an object, all objects are extracted.

- f causes the output file to be formatted. If you want the line number listed in the error message to correspond to the line in the converted file, you can use the -f option with the -l option, described below.
- h displays the command syntax and the parameters.
- l generates line numbers in the output file.
- t indicates that the text input file is not an APT library file. This option is used for factory testing.
- c# selects conversion format, where # stands for

 $0 = no$  conversion, or 1 = NNL binary to ASCII conversion, or 2 = Assembly binary to ASCII conversion

This option is used for factory testing.

o designates the output file to which the conversion is written. Substitute any file name for out file when you use the -o parameter. If you do not designate an output file, the conversion output is sent to the screen. For example, assume that Compile Error #13000 is generated as shown below.

```
13000 Assembly Block
         (YACC) Syntax error near token ' ^eof '
         near line 2 of object WASHER
        in \APT\PROGRAM\P\ASSEMBLY.565.
     Assembler aborted due to fatal errors.
```
To extract the object **washer** from the binary file **assembly***.***565** and convert it to the ASCII file **washer.asc**, type the following at the DOS prompt:

EXTRACT -fl -o washer.asc \apt\program\p\assembly.565 washer

<span id="page-467-0"></span>

The DDS utility copies the APT database to an ASCII file that you can view/edit with an ASCII editor. If you have problems that are related to the database, e.g., difficulty compiling programs, erratic programming behavior, etc., you may be able to resolve these problems by editing the database.

The general procedure for working on the database involves copying the database to an ASCII file, making the appropriate changes, and then rebuilding the database. Before you attempt to modify the APT database, call the Siemens Energy & Automation, Inc., Technical Services Group in the U.S.A. at (800) 333-7421. Outside the U.S.A., call 49-911-895-7000.

The DDS utility is located in the **\apt** subdirectory unless you specified a different subdirectory for executable (**.exe**) files during APT installation.

### **CAUTION**

**The DDS utility is primarily used as an external means to modify the APT database.**

**Whenever you modify the APT database, there is a potential risk of corrupting the database and making it unusable.**

**If you have not backed up the APT programs, stop now! Run APT and archive all APT programs. Place the archive on a different disk from the one currently holding the database.**
- 1. After archiving the programs to another disk, as stated in the Caution, delete any programs that are not causing problems. This reduces the size of the database that you have to work with.
- 2. Exit to DOS.
- 3. Save the database to an ASCII file called *file\_name* by typing DDS -o <*file\_name*> and pressing **Enter** .

The default input file for the DDS utility is **app.dds**, located in the APT database subdirectory. If you have changed this file name, you need to use the -s parameter:

DDS -o *<file\_name>* -s *<new\_app.dds>*

Replace *new\_app.dds* with the new name that you used for **app.dds**.

- 4. Use an ASCII editor to edit the file *file\_name*.
- 5. Exit from the ASCII editor.
- 6. Set the default subdirectory to the APT database subdirectory.
- 7. Create an empty APT database by typing pkunzip -o database.zip and pressing **Enter** .

**NOTE:** Do not use the **NEWDB** command to create a new database. This command deletes additional files in the **\apt** directory that you need to preserve.

8. Incorporate your changes into your APT program by typing DDU -c *<file\_name>* and pressing **Enter** .

<span id="page-469-1"></span>The SHOWLINE utility can display a line in any ASCII file. For example, when the APT compiler identifies a line that contains a compile error, you can use SHOWLINE to examine the line. The syntax is shown below:

SHOWLINE [-h -l <*number*> -w <*number*>] <*file\_name*>

- h displays SHOWLINE parameters.
- l designates the number of the line that you want to examine.
- w designates the number of lines, before and after the line specified by l, to be displayed.

<span id="page-469-0"></span>The SHOWLINE utility is located in the **\apt** subdirectory unless you specified a different subdirectory for executable (.**exe**) files during APT installation.

If the source file is in binary code, use the EXTRACT utility [\(Section H.2\)](#page-465-0) to convert the binary file into ASCII code before using SHOWLINE.

[Figure H-1](#page-469-0) shows the results of executing SHOWLINE on the APT file **install.tag** to display three lines before and after line 47.

SHOWLINE -L47 -W3 INSTALL.TAG 44: T IVAR BR.STEP4 45: R BR 46: V H\_RANGE 32767 47: V L\_RANGE 0 48: C STEP4 49: N STATUS V-MEMORY 23 1 0 0 2 2 4 50: N VALUE V-MEMORY 23 1 1 0 0 2 4 **APT SHOWLINE UTILITY**

**Figure H-1 The SHOWLINE Utility**

<span id="page-470-0"></span>The DC utility offers all the functions that the APT Report option provides for an object, as well as resolving individual symbol addresses. The DC Resolve Symbol option is very useful for determining addresses if only a few locations are needed. Use the DC utility when you want to resolve symbol addresses in the DOS environment, as opposed to using Debug **Direct Address**.

The DC utility is located in the **\apt** subdirectory unless you specified a different subdirectory for executable (**.exe**) files during APT installation.

To run the DC utility (**Resolve Symbol**), follow the steps below.

- 1. At the DOS prompt for the drive containing the APT program, type DC and press **Enter** .
- 2. At the menu prompt, type 5 (Resolve Symbol) and press **Enter** .
- 3. Type the program name and press **Enter** .
- 4. Type the unit name and press **Enter** . (For a global variable, just press **Enter** .)
- 5. Type the APT symbol name and press **Enter** . Be sure you include the extension. The system displays the address assigned to the variable.
- 6. Enter 0 to quit.

For example, consider the symbol **Tk1\_a.opnd**, which has the controller address C88 and is located in unit **Tank\_1** of a program called **Blender**. Use the DC utility, following the steps below.

- 1. At the DOS prompt, type DC and press **Enter** .
- 2. At the menu prompt, type 5 and press **Enter** .
- 3. Type Blender and press **Enter** .
- 4. Type Tank\_1 and press **Enter** .
- 5. Type Tk1\_a.opnd and press **Enter** . The system displays the following message: **Resolved: C88.**

<span id="page-471-0"></span>The CHKVIDEO utility lists the video card that APT assumes is installed in your system. If you have difficulty executing APT because of a monitor problem, use the CHKVIDEO utility to check your video card.

The CHKVIDEO utility is located in the **\apt** subdirectory unless you specified a different subdirectory for executable (**.exe**) files during APT installation.

To run CHKVIDEO, type CHKVIDEO and press **Enter** . For a VGA system, APT displays **Video type is VGA.**

Be sure that the **cgi.cfg** file contains a line for the appropriate device driver. For example, for an IBM-compatible VGA system, **cgi.cfg** contains

DEVICE = C:\IBMVGA12.SYS /G:DISPLAY

A VGA system provides a large viewing area, especially in the split screen mode.

<span id="page-472-0"></span>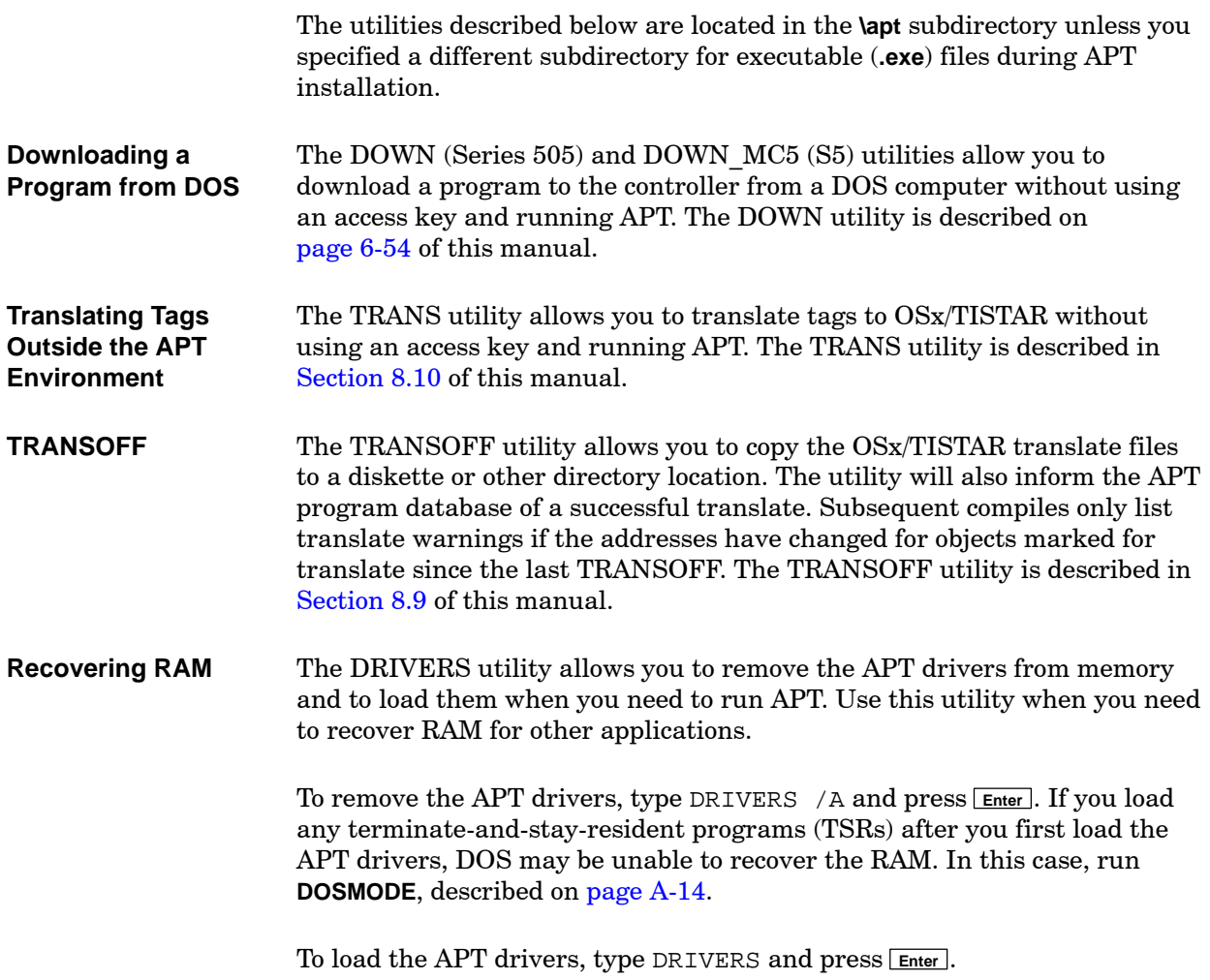

# Index

## Numbers

386/ATM module, [A-15](#page-304-0)

## A

Activate, debug option[, 7-38,](#page-223-0) [7-40,](#page-225-0) [7-41](#page-226-0) Address (controller) accessing directly, [7-13](#page-198-0) and APT symbols, [H-9](#page-470-0) report, creating from object file, [6-57](#page-184-0) Animate, debug option, [7-28,](#page-213-0) [7-34](#page-219-0) Append.tag file, [8-5,](#page-232-0) [8-13](#page-240-0) APT and ethernet, [B-16](#page-336-0) disk management, [F-2–](#page-447-0)[F-8](#page-453-0) network drive, [F-5](#page-450-0) single drive, [F-3–F](#page-448-0)-9 three drives, [F-5–F](#page-450-0)-11 two drives, [F-4–F](#page-449-0)-10 virtual drive, [F-6](#page-451-0) ethernet connection, [B-14](#page-334-0) file organization, [F-2](#page-447-0) installation, [A-2](#page-291-0) additional software, [A-3](#page-292-0) changing modes, [A-12](#page-301-0) configuration parameters, [A-8](#page-297-0) example programs, [A-12](#page-301-0) hardware, [A-3](#page-292-0) memory configuration, [C-8,](#page-369-0) [C-10–C](#page-371-0)-31 memory requirements, [C-5](#page-366-0) on ethernet, [B-30](#page-350-0) starting, [A-6](#page-295-0) startup, [A-12](#page-301-0) network connections, [B-2](#page-322-0) assigning ethernet address, [B-4,](#page-324-0) [B-10](#page-330-0) assigning node names, [B-3,](#page-323-0) [B-9](#page-329-0) assigning TSAPs[, B-6,](#page-326-0) [B-22](#page-342-0) determining node associations, [B-5,](#page-325-0) [B-12,](#page-332-0) [B-22](#page-342-0) startup, [1-2](#page-29-0) APT mode, [1-19](#page-46-0) command[, A-11,](#page-300-0) [A-14](#page-303-1) apt\_baud, DOS environment variable, [A-17](#page-306-0)

apt common, DOS environment variable, [A-21](#page-310-0) apt\_db, DOS environment variable, [A-21](#page-310-0) apt\_H1\_intnum, DOS environment variable,  $A-17$ apt local, DOS environment variable, [A-21](#page-310-0) apt\_mode, DOS environment variable, [A-18](#page-307-0) apt pc nobios, DOS environment variable, [A-17](#page-306-0) apt pcs node, DOS environment variable, [A-19](#page-308-0) apt port, DOS environment variable, [A-19](#page-308-0) apt\_retries, DOS environment variable, [A-19](#page-308-0) apt speed, DOS environment variable, [A-19](#page-308-0) apt\_temp, DOS environment variable, [A-21](#page-310-0) apt timeout, DOS environment variable, [A-19](#page-308-0) APTARCH utility, [H-2](#page-463-0) aptdd.sys, [A-15](#page-304-0) apth1tc, [B-33](#page-353-0) APTREST utility, [H-3](#page-464-0) Archive, program[, 2-14,](#page-61-0) [G-4,](#page-457-0) [H-2](#page-463-0) Arrays, declaration table, [3-19](#page-88-0) ASCII format converting database, [H-6](#page-467-0) converting files, [H-4](#page-465-0) viewing files, [H-8](#page-469-1) Autoexec.bat file[, A-4,](#page-293-0) [A-11,](#page-300-0) [A-14,](#page-303-1) [B-30,](#page-350-0) [C-10–C](#page-371-0)-31 AUX functions, PROFIBUS-DP, [9-23](#page-281-0) AUX functions icon, [1-9](#page-36-0) debug, [7-8,](#page-193-0) [7-10](#page-195-0)

### B

Backup, program, data integrity, [G-4](#page-457-0) bd (baud), DOS environment variable, [A-20](#page-309-0) Black, DOS environment variable, [A-22](#page-311-0) Breakpoint, debug option, [7-35](#page-220-0) bs\_386, [A-15](#page-304-0)

Build chart, [7-19](#page-204-0)

## C

Cable communication S5, [A-30](#page-319-0) Series 505, [A-28](#page-317-0) connection S5, [A-31](#page-320-0) Series 505, [A-29](#page-318-0) CFB activating, [7-40](#page-225-0) defined, [5-2](#page-117-0) CFC adding, [5-2](#page-117-0) block icons connecting, [5-5](#page-120-0) disconnecting, [5-5](#page-120-0) linking, [5-4](#page-119-0) marking, [5-6](#page-121-0) using, [5-4](#page-119-0) CTLs icon, [5-6](#page-121-0) defined, [5-2](#page-117-0) editing options, [5-7](#page-122-0) exiting, [5-7](#page-122-0) form sub-editor, [5-8](#page-123-0) OPTs icon, [5-9](#page-124-0) math sub-editor, [5-10](#page-125-0) OPTs icon, [5-11](#page-126-0) OPTs icon, [5-6](#page-121-0) report, [2-18](#page-65-0) cgi.cfg file, [A-24,](#page-313-0) [C-9](#page-370-0) cgipath, DOS environment variable, [A-21](#page-310-0) cgistub.sys[, A-25](#page-314-0) Change chart, debug option, [7-23](#page-208-0) Charts (debug) adding, [7-18](#page-203-0) changing, [7-23](#page-208-0) changing description, [7-18](#page-203-0) copying, [7-18](#page-203-0) deleting, [7-18](#page-203-0) editing, [7-22](#page-207-0) listing, [7-23](#page-208-0) renaming, [7-18](#page-203-0) sorting, [7-18](#page-203-0)

CHKVIDEO utility, [H-10](#page-471-0) Coldstart CPU928B, [6-24](#page-151-0) CPU948, [6-28](#page-155-0) COML (configuration management local), [B-7,](#page-327-0) [B-22,](#page-342-0) [B-26](#page-346-0) Communication cable S5, [A-30](#page-319-0) Series 505, [A-28](#page-317-0) connection S5, [A-31](#page-320-0) Series 505, [A-29](#page-318-0) Communication ports, [A-26](#page-315-0) Communications processor (CP1413) configuring, [B-14](#page-334-0) TF service, [B-24](#page-344-0) verifying configuration, [B-17](#page-337-0) Communications processor (CP143/CP1430), [B-28](#page-348-0) Communications processor (CP1434TF), [B-22](#page-342-0) Compiler control file, [6-4,](#page-131-0) [6-20,](#page-147-0) [8-12](#page-239-0) editing, [6-15,](#page-142-0) [6-34](#page-161-0) Compiling programs appending tags, [8-5,](#page-232-0) [8-13](#page-240-0) build translate table[, 6-3,](#page-130-0) [6-6,](#page-133-0) [6-22,](#page-149-0) [8-12](#page-239-0) compiler control file, [6-4,](#page-131-0) [6-20,](#page-147-0) [8-12](#page-239-0) create debug version, [6-3](#page-130-0) editing compiler control file, [6-15,](#page-142-0) [6-34](#page-161-0) force compile, [6-2](#page-129-0) object file reports, [6-41](#page-168-0) options, [6-2](#page-129-0) phases, [6-2](#page-129-0) report by exception, [6-7](#page-134-0) reserved locations, [6-3](#page-130-0) starting[, 6-17,](#page-144-0) [6-38](#page-165-0) Completion aids, [1-17,](#page-44-0) [3-27](#page-96-0) Config.sys file[, A-4,](#page-293-0) [A-11,](#page-300-0) [A-14,](#page-303-1) [B-16,](#page-336-0) [B-30,](#page-350-0) [C-10–C](#page-371-0)-31 Configuration APT screen, [1-7](#page-34-0) CP1413, [B-14](#page-334-0) DOS memory, [C-8](#page-369-0) memory, [C-10–C](#page-371-0)-31

Configuration (continued) network connection assigning ethernet address, [B-4,](#page-324-0) [B-10](#page-330-0) assigning node names, [B-3,](#page-323-0) [B-9](#page-329-0) assigning TSAPs[, B-6,](#page-326-0) [B-22](#page-342-0) determining node associations, [B-5,](#page-325-0) [B-12,](#page-332-0) [B-22](#page-342-0) Continuous function chart. *See* CFC Controllers memory configuration[, 6-4,](#page-131-0) [6-5,](#page-132-0) [6-21](#page-148-0) mode, changing, [7-14](#page-199-0) supported by APT, [6-4,](#page-131-0) [6-5,](#page-132-0) [6-21](#page-148-0) controllers, compatible with PCS, [8-4](#page-231-0) Conventional DOS memory[, C-2,](#page-363-0) [C-5](#page-366-0) CP143/CP1430, communications processors (S5), [B-28](#page-348-0) CP1434TF, H1 communications processor, [B-22](#page-342-0) Cross reference, [3-28](#page-97-0) CRs, overflow, [6-47](#page-174-0) CTLs icon, [1-9](#page-36-0) CFC, [5-6](#page-121-0) debug, [7-6](#page-191-0) defining I/O points, [3-9](#page-78-0) defining modules, [3-7](#page-76-0) defining table objects, [3-18](#page-87-0) program content, [2-5](#page-52-0) program directory, [2-3](#page-50-0) SFC, [4-7](#page-108-0) subroutine subeditor, [3-23](#page-92-0) symbolic name table, [3-11](#page-80-0) table objects, [3-15](#page-84-0) unit content, [2-7](#page-54-0) Cursor, text, [1-10](#page-37-0) CVU/TIWAY adapter, [A-15](#page-304-0) cvuta.dev, [A-15](#page-304-0)

### D

Database, conversion to ASCII, [H-6](#page-467-0) DC utility, [H-9](#page-470-0) DDS utility, [H-6](#page-467-0) Debug accessing direct controller address, [7-13](#page-198-0) activating CFBs, [7-40](#page-225-0)

Debug (continued) activating devices, [7-41](#page-226-0) activating SFC steps, [7-38](#page-223-0) adding charts, [7-18](#page-203-0) animating SFCs, [7-34](#page-219-0) animating variables, [7-28](#page-213-0) AUX functions icon, [7-8,](#page-193-0) [7-10](#page-195-0) build chart option, [7-19](#page-204-0) changing chart description, [7-18](#page-203-0) changing charts, [7-23](#page-208-0) copying charts, [7-18](#page-203-0) CTLs icon, [7-6](#page-191-0) deleting charts, [7-18](#page-203-0) direct controller addresses, [7-29](#page-214-0) editing charts, [7-22](#page-207-0) exiting, [7-17](#page-202-0) forcing/unforcing variables[, 7-30](#page-215-0) listing charts, [7-23](#page-208-0) modifying variables, [7-30](#page-215-0) monitoring trends, [7-26](#page-211-0) monitoring variables[, 7-24,](#page-209-0) [7-28](#page-213-0) non-APT program, [7-12](#page-197-0) OPTs icon, [7-6](#page-191-0) PROFIBUS-DP, [9-23](#page-281-0) PROG/RUN option[, 7-14,](#page-199-0) [7-15](#page-200-0) program, [6-3,](#page-130-0) [7-2](#page-187-0) renaming charts, [7-18](#page-203-0) sort entries option, [7-17](#page-202-0) sorting charts, [7-18](#page-203-0) split-screen option, [7-17](#page-202-0) starting, [7-4](#page-189-0) tracing program flow animating SFCs, [7-34](#page-219-0) breakpoint option, [7-35](#page-220-0) single step option, [7-36](#page-221-0) step logger option, [7-37](#page-222-0) Declaration table editor, [3-14](#page-83-0) subeditor, [3-19](#page-88-0) Device activating, [7-41](#page-226-0) table editor, [3-14](#page-83-0) table report, [2-17](#page-64-0) Direct address, debug option, [7-29](#page-214-0) Direct controller addresses, [7-29](#page-214-0) and APT symbols, [H-9](#page-470-0) reserving, [6-3](#page-130-0) Direct memory addressing, from debug, [7-13](#page-198-0) Disk management, [F-2–](#page-447-0)[F-8](#page-453-0) compressing database, [G-3](#page-456-0) defragmenting, [G-2](#page-455-0) lost clusters, [G-5](#page-458-0) network drive, [F-5](#page-450-0) single drive, [F-3–F](#page-448-0)-9 three drives, [F-5–F](#page-450-0)-11 two drives, [F-4–F](#page-449-0)-10 virtual drive, [F-6](#page-451-0) Disk-caching, [G-2](#page-455-0) DOS exiting to, [1-19](#page-46-0) memory, [A-4](#page-293-0) DOS environment variables apt\_baud, [A-17](#page-306-0) apt common, [A-21](#page-310-0) apt\_db, [A-21](#page-310-0) apt\_H1\_intnum[, A-17](#page-306-0) apt\_local, [A-21](#page-310-0) apt\_mode[, A-18](#page-307-0) apt\_pc\_nobios, [A-17](#page-306-0) apt\_pcs\_node[, A-19](#page-308-0) apt\_port, [A-19](#page-308-0) apt retries, [A-19](#page-308-0) apt\_speed, [A-19](#page-308-0) apt temp, [A-21](#page-310-0) apt\_timeout[, A-19](#page-308-0) bd (baud), [A-20](#page-309-0) black, [A-22](#page-311-0) cgipath, [A-21](#page-310-0) grey, [A-22](#page-311-0) lines per page[, A-23](#page-312-0) mouse, [A-22](#page-311-0) mousesys, [A-22](#page-311-0) no\_tbp (transparent binary protocol), [A-20](#page-309-0) nomouse, [A-22](#page-311-0) pa (parity), [A-20](#page-309-0) paper, [A-23](#page-312-0) path, [A-21](#page-310-0) po (port), [A-20](#page-309-0) print\_screen[, A-23](#page-312-0) resolution, [A-23](#page-312-0) tm  $log$ , [A-21](#page-310-0) white, [A-22](#page-311-0) DOS memory APT installation, [C-5,](#page-366-0) [C-8,](#page-369-0) [C-10–C](#page-371-0)-31 Windows 95, [D-15,](#page-404-0) [D-29,](#page-418-0) [D-39](#page-428-0)

DOS memory (continued) configuration, [C-8,](#page-369-0) [C-10–C](#page-371-0)-31 Windows 95, [D-15,](#page-404-0) [D-29,](#page-418-0) [D-39](#page-428-0) conventional, [C-5](#page-366-0) defined, [C-2](#page-363-0) defragmenting hard disk, [G-2](#page-455-0) defragmenting RAM, [G-2](#page-455-0) expanded, [C-6](#page-367-0) extended, [C-6](#page-367-0) hardware effects, [C-7](#page-368-0) high, [C-5](#page-366-0) lost clusters, [G-5](#page-458-0) upper, [C-5](#page-366-0) DOS mode, [1-19](#page-46-0) command[, A-12,](#page-301-0) [A-14](#page-303-1) DOS utilities archiving programs, [H-2](#page-463-0) check video card, [H-10](#page-471-0) controller addresses and APT symbols, [H-9](#page-470-0) converting database to ASCII, [H-6](#page-467-0) converting files to ASCII format, [H-4](#page-465-0) displaying files in ASCII, [H-8](#page-469-1) removing drivers from RAM, [H-11](#page-472-0) restoring programs, [H-3](#page-464-0) DOWN utility, [6-54](#page-181-1) Downloading program[, 6-44,](#page-171-0) [6-50](#page-177-0) from APT, [6-50](#page-177-0) incremental, [6-45](#page-172-0) Drivers, [C-9,](#page-370-0) [H-11](#page-472-0) *See also* name of individual driver memory usage, [B-33](#page-353-0) removing from RAM, [H-11](#page-472-0) E Edit chart, debug option, [7-22](#page-207-0)

Environment variables, DOS. *See* DOS environment variables epsonx.sys, [A-24](#page-313-0) Ethernet

address, [B-4,](#page-324-0) [B-10](#page-330-0) and APT, [B-16](#page-336-0) APT connection, [B-14](#page-334-0) APT installation, [B-30](#page-350-0) Exit, from APT CFC, [5-7](#page-122-0) debug, [7-17](#page-202-0) SFC, [4-11](#page-112-0) Exit, from APT, to DOS, [1-19](#page-46-0) Expanded DOS memory, [C-2,](#page-363-0) [C-6](#page-367-0) Extended DOS memory, [C-2,](#page-363-0) [C-6](#page-367-0) EXTRACT utility, [H-4](#page-465-0)

# F

Files APT organization, [F-2](#page-447-0) conversion to ASCII, [H-4](#page-465-0) displaying in ASCII, [H-8](#page-469-1) Force, debug option, [7-30](#page-215-0) Force compile, [6-2](#page-129-0) Forcing variables, [7-30,](#page-215-0) [7-32](#page-217-0) Function keys, [1-10](#page-37-0)

# G

Graphics card check, [H-10](#page-471-0) driver, [A-24](#page-313-0) Grey, DOS environment variable, [A-22](#page-311-0) gsscgi.sys, [A-24](#page-313-0)

# H

H1 communications processor, [B-22](#page-342-0) H1 configurator, [B-8,](#page-328-0) [B-22,](#page-342-0) [B-24](#page-344-0) H1 network. *See* Ethernet Hardware, configuration S5, [A-31](#page-320-0) Series 505, [A-29](#page-318-0) Help, online, [1-18](#page-45-0) Help icon, [1-9](#page-36-0)

Hierarchy accessing levels, [2-8](#page-55-0) adding a program, [2-12](#page-59-0) adding a unit, [2-12](#page-59-0) OPTs icon, [2-10](#page-57-0) program content[, 1-14,](#page-41-0) [2-4](#page-51-0) program directory, [1-14,](#page-41-0) [2-2](#page-49-0) unit content, [1-14,](#page-41-0) [2-6](#page-53-0) High DOS memory, [C-2,](#page-363-0) [C-5](#page-366-0) hltc.exe, [B-33](#page-353-0) hpdjet.sys, [A-24](#page-313-0) hppj180.sys[, A-24,](#page-313-0) [C-18](#page-379-0) hppj90.sys, [A-24](#page-313-0)

#### I

I/O point definition CTLs icon, [3-9](#page-78-0) OPTS icon, [3-9](#page-78-0) S5, [3-10,](#page-79-0) [3-12](#page-81-0) Series 505, [3-8](#page-77-0) symbolic name table CTLs icon, [3-11](#page-80-0) defining points, [3-10](#page-79-0) editor, [3-14](#page-83-0) OPTs icon, [3-11](#page-80-0) ibmega.sys, [A-24](#page-313-0) ibmvga12.sys, [A-24](#page-313-0) Icons APT screen, [1-9](#page-36-0) block, CFC, [5-4](#page-119-0) drawing in SFC, [4-4](#page-105-0) help, [1-18](#page-45-0) hierarchy options, [2-10](#page-57-0) modules, [3-6](#page-75-0) paging, [1-12](#page-39-0) program content, [2-5](#page-52-0) program directory, [2-3](#page-50-0) unit content, [2-7](#page-54-0) Incremental download, [6-45](#page-172-0) warnings, [6-49](#page-176-0) Industrial Ethernet. *See* Ethernet Install.tag file, [8-5](#page-232-0) Installation, APT additional software, [A-3](#page-292-0) and ethernet, [B-30](#page-350-0) changing modes, [A-12](#page-301-0) configuration, [A-8](#page-297-0) example programs, [A-12](#page-301-0) guidelines, [A-2](#page-291-0) hardware, [A-3](#page-292-0) memory configuration, [C-8,](#page-369-0) [C-10–C](#page-371-0)-31 memory requirements, [C-5](#page-366-0) starting, [A-6](#page-295-0) startup, [A-12](#page-301-0) Installation, APT, Windows 95 real mode DOS environment, [D-26,](#page-415-0) [D-36](#page-425-0)

virtual DOS environment, [D-10](#page-399-0)

# K

Keys function, [1-10](#page-37-0) paging, [1-12](#page-39-0)

# L

laserjet.sys, [A-24](#page-313-0) Lines per page, DOS environment variable, [A-23](#page-312-0)

### M

Math, CFC sub editor, [5-10](#page-125-0)

Memory APT drivers, [B-33](#page-353-0) controller configuration[, 6-4,](#page-131-0) [6-5,](#page-132-0) [6-21](#page-148-0) DOS, [A-4](#page-293-0) *See also* DOS memory manager[, B-16,](#page-336-0) [C-4](#page-365-0)

Menus, [1-15](#page-42-0)

Mode, controller, changing[, 7-14,](#page-199-0) [7-15](#page-200-0)

Module table (Series 505 only), editor, [3-4](#page-73-0) I/O points, [3-8](#page-77-0)

Monitor, debug option, [7-18,](#page-203-0) [7-24](#page-209-0)

Mouse DOS environment variable, [A-22](#page-311-0) driver, [A-4](#page-293-0) using, [1-11](#page-38-0) Mousesys DOS environment variable, [A-22](#page-311-0) mouse driver configuration, [A-22](#page-311-0) mousesys.sys[, A-24,](#page-313-0) [C-18](#page-379-0) MSmouse, mouse driver configuration, [A-22](#page-311-0) msmouse.sys[, A-24](#page-313-0) Multi-file command, [2-13](#page-60-0)

#### N

Network, configuration assigning ethernet address, [B-4,](#page-324-0) [B-10](#page-330-0) assigning node names, [B-3,](#page-323-0) [B-9](#page-329-0) assigning TSAPs[, B-6,](#page-326-0) [B-22](#page-342-0) determining node associations, [B-5,](#page-325-0) [B-12,](#page-332-0) [B-22](#page-342-0) Network drive, [F-5](#page-450-0) no\_tbp (transparent binary protocol), DOS environment variable, [A-20](#page-309-0) Node assigning ethernet address, [B-4,](#page-324-0) [B-10](#page-330-0) assigning names[, B-3,](#page-323-0) [B-9](#page-329-0) determining associations[, B-5,](#page-325-0) [B-12,](#page-332-0) [B-22](#page-342-0)

Nomouse, DOS environment variable, [A-22](#page-311-0)

### $\Omega$

Object code, report, [2-20](#page-67-0) Object file, compile report, [6-41](#page-168-0) Objects adding, [2-12](#page-59-0) copying, [2-15](#page-62-0) deleting, [2-15](#page-62-0) Online help, accessing, [1-18](#page-45-0) OPTs icon, [1-9](#page-36-0) CFC, [5-6](#page-121-0) CFC form sub-editor, [5-9](#page-124-0)  $CFC$  math subeditor,  $5-11$ debug, [7-6](#page-191-0)

OPTs icon (continued) defining I/O points, [3-9](#page-78-0) defining modules, [3-7](#page-76-0) defining table objects, [3-18](#page-87-0) program content, [2-5](#page-52-0) program directory, [2-3](#page-50-0) SFC, [4-7,](#page-108-0) [4-10](#page-111-0) subroutine subeditor, [3-23](#page-92-0) symbolic name table, [3-11](#page-80-0) table objects, [3-15](#page-84-0) unit content, [2-7](#page-54-0)

Overflow CRs, [6-47](#page-174-0)

## P

pa (parity), DOS environment variable, [A-20](#page-309-0) Paging icon, [1-9](#page-36-0) Paging keys, [1-12](#page-39-0) Paper, DOS environment variable, [A-23](#page-312-0) Parameters, table editor, [3-26](#page-95-0) Path, DOS environment variable, [A-21](#page-310-0) PCS compatible controllers, [8-4](#page-231-0) marking APT objects, [8-6](#page-233-0) marking process groups, [8-10](#page-237-0) translating tags, [8-2,](#page-229-0) [8-16](#page-243-0) choosing release, [8-4](#page-231-0) pgdownl, [C-18](#page-379-0) po (port), DOS environment variable, [A-20](#page-309-0) Port pinouts, [A-26](#page-315-0) Position icon, [1-9](#page-36-0) Power failure programs, [G-6](#page-459-0) restart modes S5 CPU928B, [6-24](#page-151-0) S5 CPU948, [6-28](#page-155-0) Print screen, DOS environment variable, [A-23](#page-312-0) Process group, marking for PCS/TISTAR, [8-10](#page-237-0) PROFIBUS-DP AUX functions, [9-23](#page-281-0) configuration report, [9-20](#page-278-0) configuring, [9-4,](#page-262-0) [9-14](#page-272-0) controller support, [9-2](#page-260-0)

PROFIBUS-DP (continued) debugging[, 9-23](#page-281-0) example, [9-4](#page-262-0) exporting binary file to APT, [9-12,](#page-270-0) [9-16](#page-274-0) I/O modules, [9-17](#page-275-0) master, [9-5,](#page-263-0) [9-14](#page-272-0) setting operational mode, [9-26](#page-284-0) setting slave mode, [9-23](#page-281-0) setting synchronization mode, [9-28](#page-286-0) slave, [9-7,](#page-265-0) [9-14](#page-272-0) viewing I/O, [9-30](#page-288-0) Prog/Run, debug option, [7-14](#page-199-0) Program adding, [2-12](#page-59-0) archiving[, 2-14,](#page-61-0) [G-4,](#page-457-0) [H-2](#page-463-0) backing up, [G-4](#page-457-0) compiler control file 545, [6-8](#page-135-0) 545L, [6-9](#page-136-0) 555, [6-10](#page-137-0) 560, [6-12](#page-139-0) 560T, [6-12](#page-139-0) 565, [6-13](#page-140-0) 565P, [6-14](#page-141-0) 565T, [6-13](#page-140-0) 575, [6-11](#page-138-0) CPU928B, [6-32](#page-159-0) CPU948, [6-33](#page-160-0) compiling build translate table[, 6-3,](#page-130-0) [6-6,](#page-133-0) [6-22](#page-149-0) compiler control file, [6-4,](#page-131-0) [6-20](#page-147-0) create debug version, [6-3](#page-130-0) editing compiler control file[, 6-15,](#page-142-0) [6-34](#page-161-0) force compile, [6-2](#page-129-0) object file reports, [6-41](#page-168-0) options, [6-2](#page-129-0) phases, [6-2](#page-129-0) report[, 6-19,](#page-146-0) [6-39](#page-166-0) report by exception, [6-7](#page-134-0) reserved locations, [6-3](#page-130-0) starting, [6-17,](#page-144-0) [6-38](#page-165-0) content[, 1-14,](#page-41-0) [2-4](#page-51-0) debug, [7-2](#page-187-0) activating CFBs, [7-40](#page-225-0) activating devices, [7-41](#page-226-0) activating SFC steps, [7-38](#page-223-0) starting, [7-4](#page-189-0) directory, [1-14,](#page-41-0) [2-2](#page-49-0) downloading to controller[, 6-44,](#page-171-0) [6-50](#page-177-0) incremental, [6-45](#page-172-0)

Program (continued) recovering from power loss, [G-6](#page-459-0) restoring[, 2-14,](#page-61-0) [G-6,](#page-459-0) [H-3](#page-464-0) tracing flow animating SFCs, [7-34](#page-219-0) breakpoint option, [7-35](#page-220-0) single step option, [7-36](#page-221-0) step logger option, [7-37](#page-222-0) transfer, [G-7](#page-460-0) validating, [2-15](#page-62-0) verifying download, [6-57](#page-184-0)

### R

RAM defragmenting, [G-2](#page-455-0) removing drivers[, H-11](#page-472-0)

RAM drive, [F-6](#page-451-0)

RBE. *See* Report by exception

Real mode DOS session, Windows 95, [D-2](#page-391-0) new configuration, [D-8](#page-397-0) standard configuration, [D-6](#page-395-0)

Recipe, template editor, [3-24](#page-93-0)

Recipe table editor, [3-14](#page-83-0) subeditor, [3-20](#page-89-0)

Report by exception (RBE), [6-7,](#page-134-0) [8-3](#page-230-0)

Reports

APT address, from object file, [6-57](#page-184-0) APT symbol name to P/C address, [2-20](#page-67-0) creating, [2-16](#page-63-0) cross reference, [2-20](#page-67-0) object code, [2-20](#page-67-0) P/C address to APT symbol name, [2-20](#page-67-0) SFC cross reference, [2-20](#page-67-0) SFC math and CFB to P/C address, [2-20](#page-67-0) SFC steps and transitions, [2-20](#page-67-0) SFC/CFC, [2-18](#page-65-0) STEP 5 symbol files, [2-20](#page-67-0) tables, [2-17](#page-64-0) TISOFT comment files, [2-20](#page-67-0) TISOFT synonym files, [2-20](#page-67-0) translated tags, [2-20](#page-67-0)

Reports (continued) compile APT symbol name to P/C address, [6-41](#page-168-0) cross reference, [6-41](#page-168-0) P/C address to APT symbol name, [6-41](#page-168-0) SFC cross reference, [6-41](#page-168-0) SFC math and CFB to P/C address, [6-41](#page-168-0) SFC steps and transitions, [6-41](#page-168-0) STEP 5, [6-41](#page-168-0) TISOFT comment files, [6-41](#page-168-0) TISOFT synonym files, [6-41](#page-168-0) translated tags, [6-41](#page-168-0) controller address to APT symbol name, [H-9](#page-470-0) Reserve characters, PCS, [8-7](#page-234-0) Resolution, DOS environment variable, [A-23](#page-312-0) Restart mode (S5) CPU928B coldstart, [6-24](#page-151-0) warmstart, [6-24](#page-151-0) CPU948 coldstart, [6-28](#page-155-0) warmstart, [6-28](#page-155-0) Restore, program[, 2-14,](#page-61-0) [G-6,](#page-459-0) [H-3](#page-464-0) RS-232 connections, [A-26](#page-315-0)

## S

S5 APT direct connection, [B-2](#page-322-0) APT network connection, [B-2](#page-322-0) assigning ethernet address, [B-10](#page-330-0) assigning node names, [B-9](#page-329-0)

Sample, debug option, [7-24](#page-209-0) Screen areas, [1-8](#page-35-0) colors, [1-7](#page-34-0) icons, [1-9](#page-36-0) paging, [1-12](#page-39-0) splitting, [1-13](#page-40-0) Sequential function chart. *See* SFC Series 505, APT network connection, [B-2](#page-322-0) assigning ethernet address, [B-4](#page-324-0) assigning node names, [B-3](#page-323-0) assigning TSAPs[, B-6,](#page-326-0) [B-22](#page-342-0) determining node associations, [B-5,](#page-325-0) [B-12,](#page-332-0) [B-22](#page-342-0)

**SFC** 

accessing, [4-3](#page-104-0) adding, [4-3](#page-104-0) animating, [7-34](#page-219-0) copying block to buffer, [4-9](#page-110-0) CTLs icon, [4-7](#page-108-0) defined, [4-2](#page-103-0) drawing icons, [4-4](#page-105-0) exiting, [4-11](#page-112-0) finding objects, [4-8](#page-109-0) inserting graphics, [4-8](#page-109-0) marking blocks, [4-9](#page-110-0) OPTs icon, [4-10](#page-111-0) report, [2-18](#page-65-0) resequencing labels, [4-9](#page-110-0) selection branches, [4-2](#page-103-0) sequencing labels, [4-9](#page-110-0) step/transition labels, [4-3](#page-104-0) sub editor, [4-12](#page-113-0) entering text, [4-12](#page-113-0) marking text, [4-13](#page-114-0) OPTs icon, [4-14](#page-115-0) SHOWLINE utility, [H-8](#page-469-1) Single step, debug option, [7-36](#page-221-0) Sort entries, [7-17](#page-202-0) Split screen, [1-13,](#page-40-0) [7-17](#page-202-0) Startup, APT, [1-2,](#page-29-0) [A-12](#page-301-0) STEP 5, and APT, [8-30](#page-257-0) Step logger, debug option, [7-37](#page-222-0) Subroutine subeditor CTLs icon, [3-23](#page-92-0) OPTs icon, [3-23](#page-92-0) table editor, [3-22](#page-91-0)

#### T

Table editors completion aids, [3-27](#page-96-0) copying objects, [3-30](#page-99-0) cross reference, [3-28](#page-97-0) declaration table, [3-14](#page-83-0) subeditor, [3-19](#page-88-0) device table, [3-14](#page-83-0) I/O module, [3-3,](#page-72-0) [3-4](#page-73-0)

Table editors (continued) I/O symbolic name table, [3-14](#page-83-0) moving objects, [3-31](#page-100-0) parameters, [3-26](#page-95-0) recipe table editor, [3-14](#page-83-0) subeditor, [3-20](#page-89-0) recipe template, [3-24](#page-93-0) subroutine table, [3-22](#page-91-0) Table object definition CTLs icon, [3-18](#page-87-0) OPTs icon, [3-18](#page-87-0) Table object list CTLs icon, [3-15](#page-84-0) OPTs icon, [3-15](#page-84-0) Tag translate attributes subeditor, [8-9](#page-236-0) editor, [8-6](#page-233-0) subeditor, [8-8](#page-235-0) Tags appending, [8-5,](#page-232-0) [8-13](#page-240-0) marking objects for PCS/TISTAR, [8-6](#page-233-0) translating append.tag file, [8-5](#page-232-0) choosing PCS/TISTAR release, [8-4](#page-231-0) install.tag file, [8-5](#page-232-0) marking objects for PCS/TISTAR, [8-6](#page-233-0) procedures, [8-16](#page-243-0) S5, [B-2](#page-322-0) Series 505, [B-2](#page-322-0) to PCS/TISTAR, [8-2](#page-229-0) TF service, [B-24](#page-344-0) ti850.sys, [A-25](#page-314-0) TISOFT, and APT, [8-28](#page-255-0) TISTAR marking APT objects, [8-6](#page-233-0) marking process groups, [8-10](#page-237-0) translating tags, [8-2,](#page-229-0) [8-16](#page-243-0) choosing release, [8-4](#page-231-0) tivdi.sys, [C-18](#page-379-0) tm\_log, DOS environment variable, [A-21](#page-310-0) TRANS utility, [8-22](#page-249-0) Translate table, [6-3,](#page-130-0) [6-6,](#page-133-0) [6-22,](#page-149-0) [8-12](#page-239-0) Translate tag, procedures, [8-16](#page-243-0)

Translating tags append.tag file, [8-5](#page-232-0) choosing PCS/TISTAR release, [8-4](#page-231-0) install.tag file, [8-5](#page-232-0) marking APT objects, [8-6](#page-233-0) S5, [B-2](#page-322-0) Series 505, [B-2](#page-322-0) to PCS/TISTAR, [8-2](#page-229-0) Trend window, debug option, [7-26](#page-211-0) Trends, monitoring, [7-26](#page-211-0)

TSAP, assigning, [B-6,](#page-326-0) [B-22](#page-342-0)

### U

Unit adding, [2-12](#page-59-0) content[, 1-14,](#page-41-0) [2-6](#page-53-0) Upper DOS memory, [C-2,](#page-363-0) [C-5](#page-366-0)

## V

Validation, program, [2-15](#page-62-0) Variables animating, [7-28](#page-213-0) forcing, [7-32](#page-217-0) forcing/unforcing[, 7-30](#page-215-0) modifying, [7-30](#page-215-0) monitoring[, 7-24,](#page-209-0) [7-28](#page-213-0)

Verifying CP1413 configuration, [B-17](#page-337-0) program download, [6-57](#page-184-0) Video card, check, [H-10](#page-471-0) Virtual DOS session, Windows 95, [D-2,](#page-391-0) [D-4](#page-393-0) Virtual drive, [F-6](#page-451-0)

#### W

Warmstart CPU928B, [6-24](#page-151-0) CPU948, [6-28](#page-155-0)

White, DOS environment variable, [A-22](#page-311-0) Windows 95 installing APT real mode DOS environment, [D-26,](#page-415-0) [D-36](#page-425-0) virtual DOS environment, [D-10](#page-399-0) real mode DOS session, [D-2](#page-391-0) new configuration, [D-8](#page-397-0) standard configuration, [D-6](#page-395-0) running APT, [D-2](#page-391-0) virtual DOS session, [D-2,](#page-391-0) [D-4](#page-393-0)

#### Y

Ys, used as CRs, [6-47](#page-174-0)

We would like to know what you think about our user manuals so that we can serve you better. How would you rate the quality of our manuals?

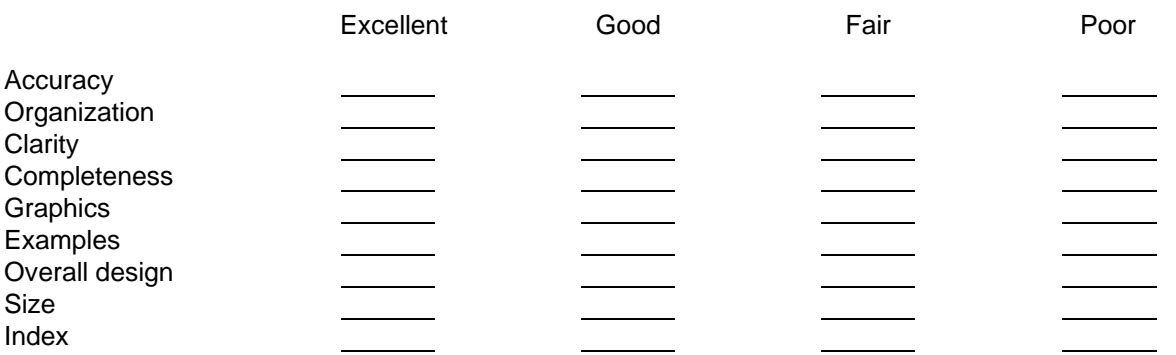

Would you be interested in giving us more detailed comments about our manuals?

**T** Yes! Please send me a questionnaire.

**No.** Thanks anyway.

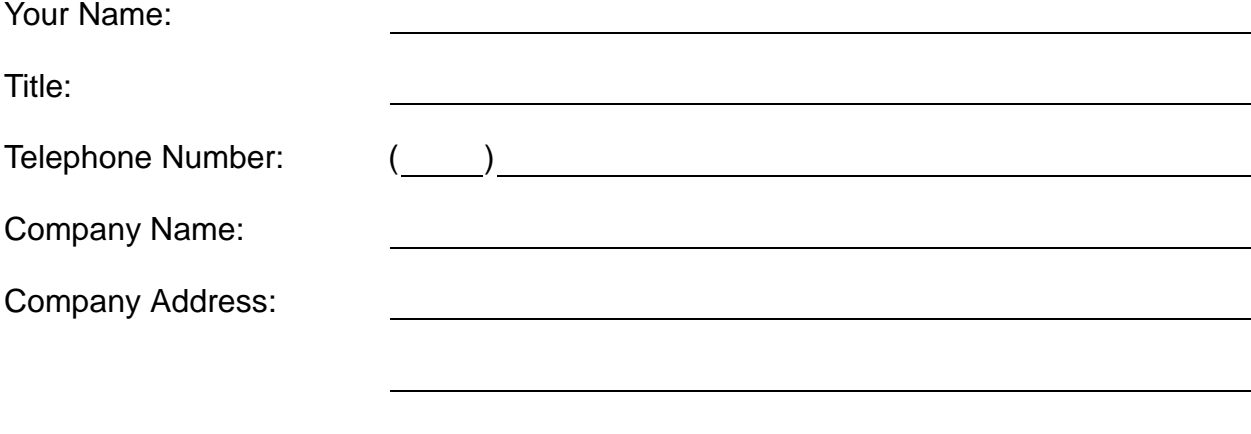

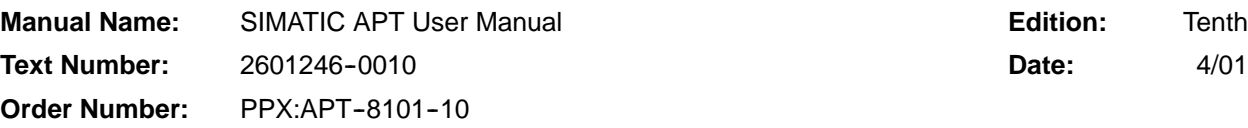

FOLD

SIEMENS ENERGY & AUTOMATION, INC. 3000 BILL GARLAND ROAD P O BOX 1255 JOHNSON CITY TN 37605-1255

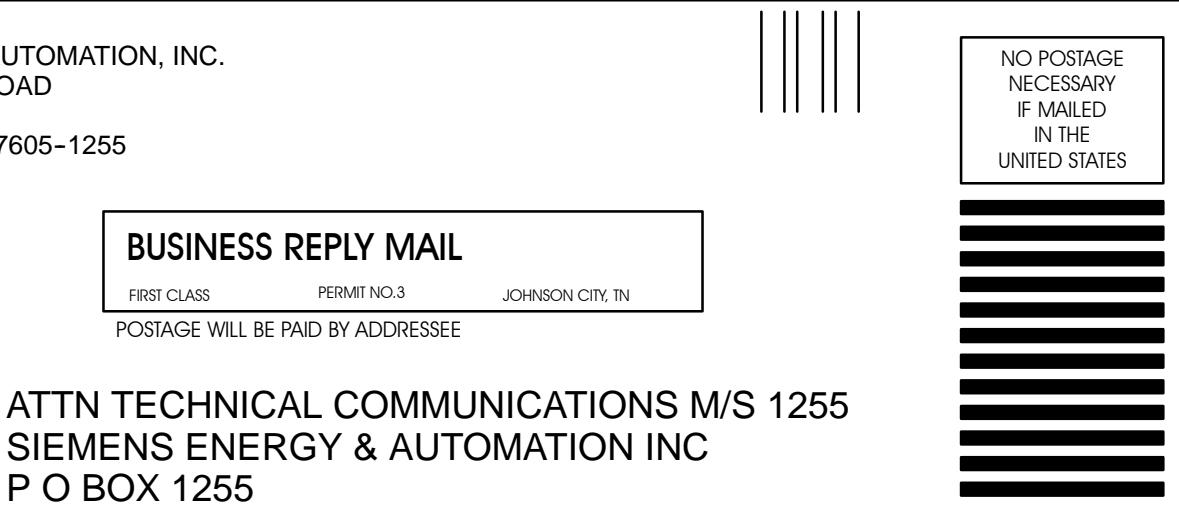

JOHNSON CITY TN 37605-1255

FOLD